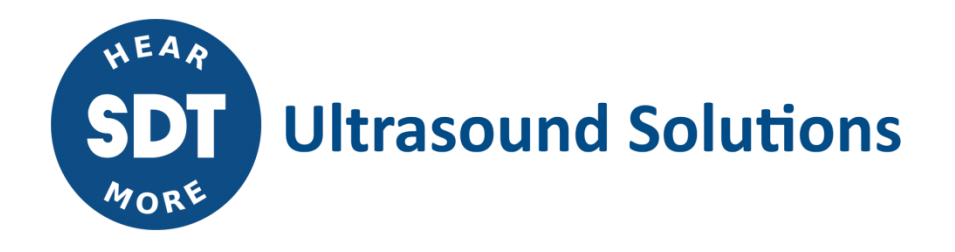

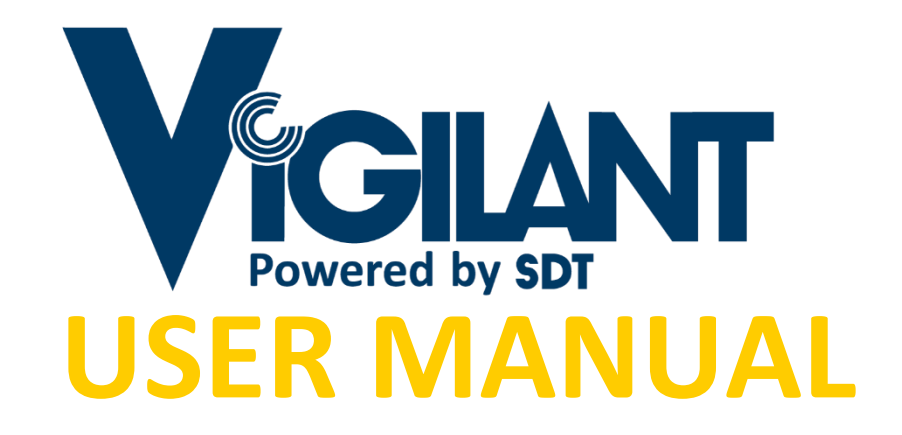

Version 4 – 2022

© SDT International. All rights reserved. Specifications are subject to change without notice.

# **Table of contents**

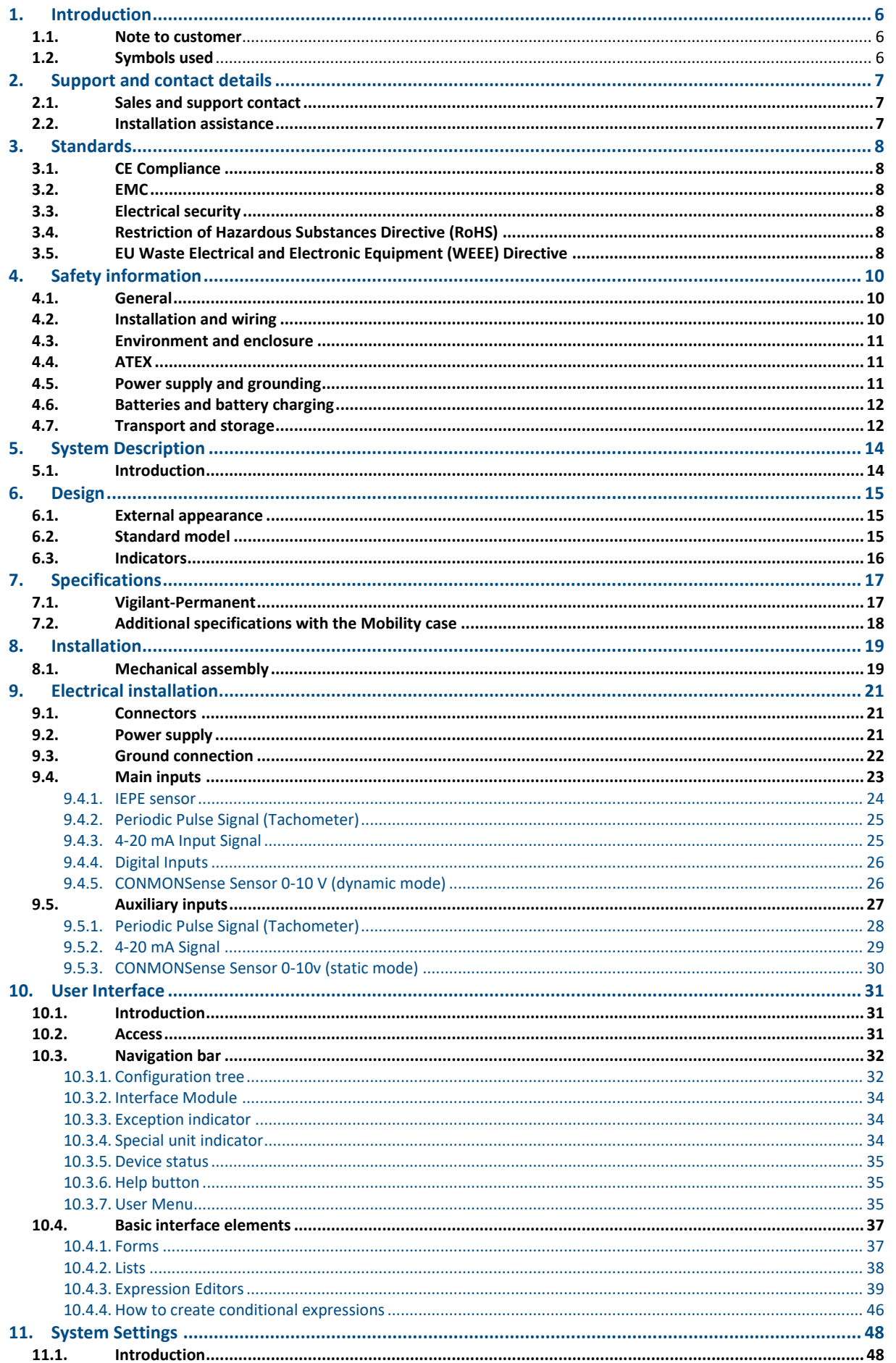

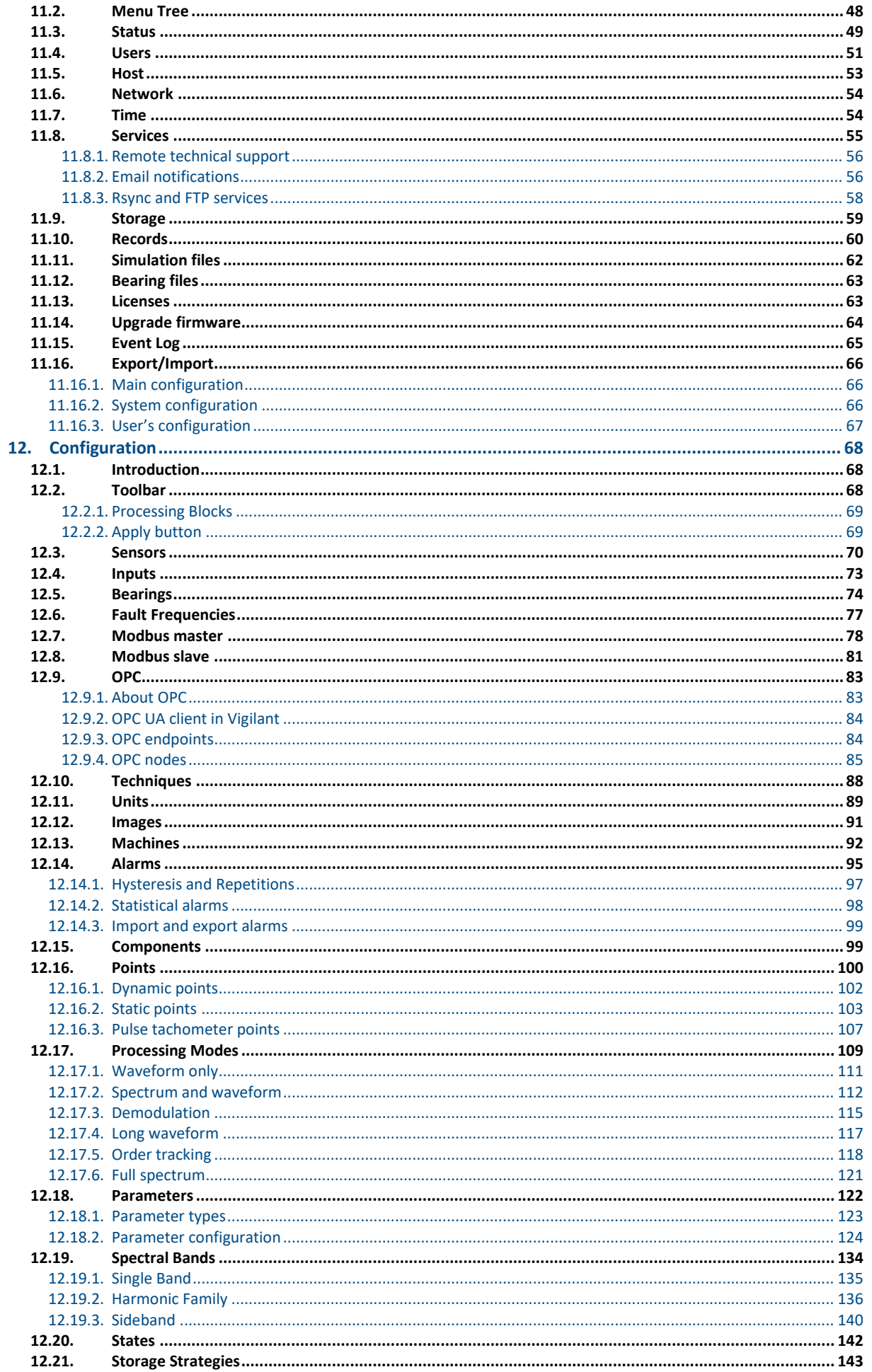

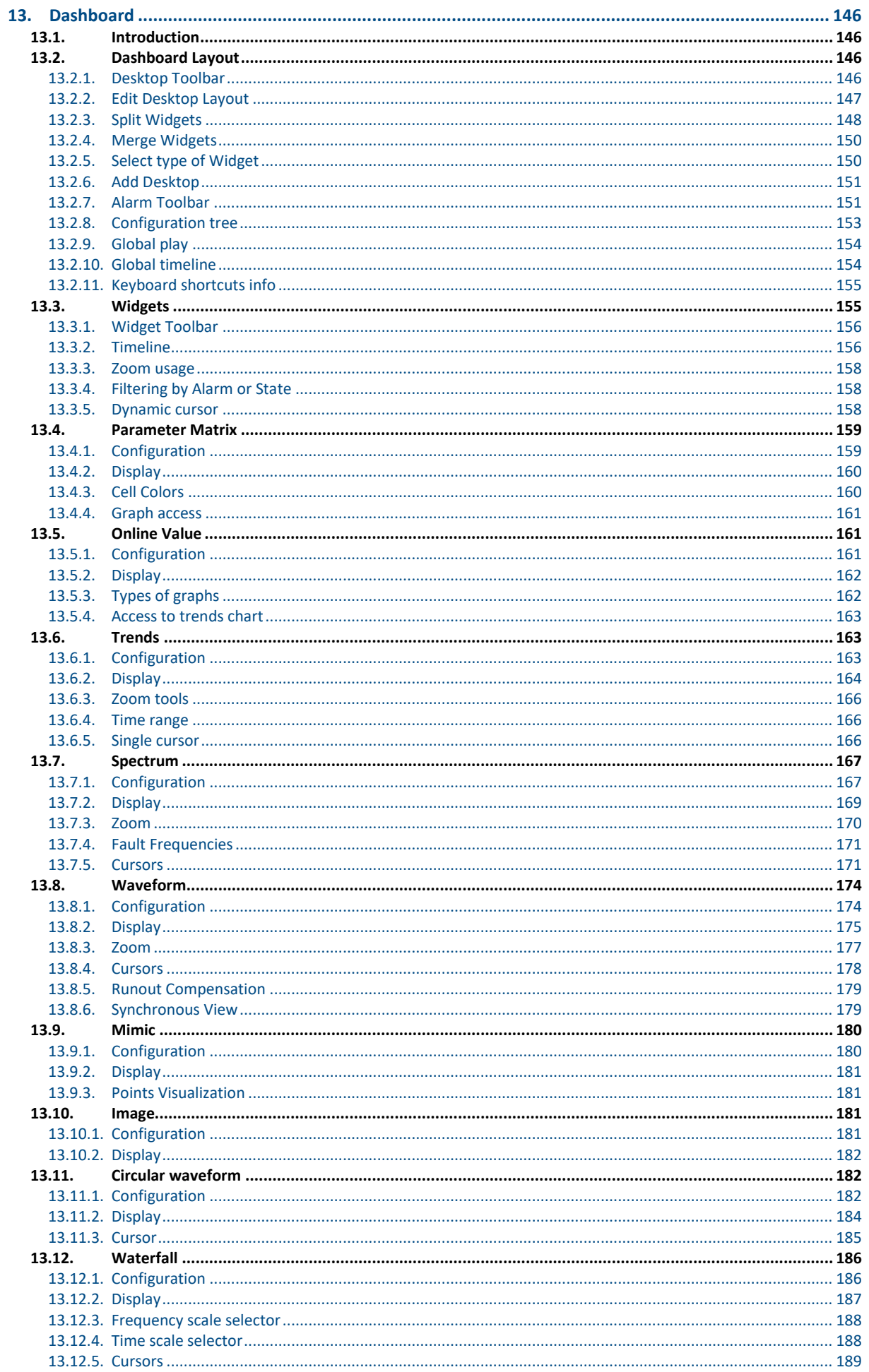

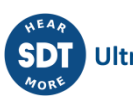

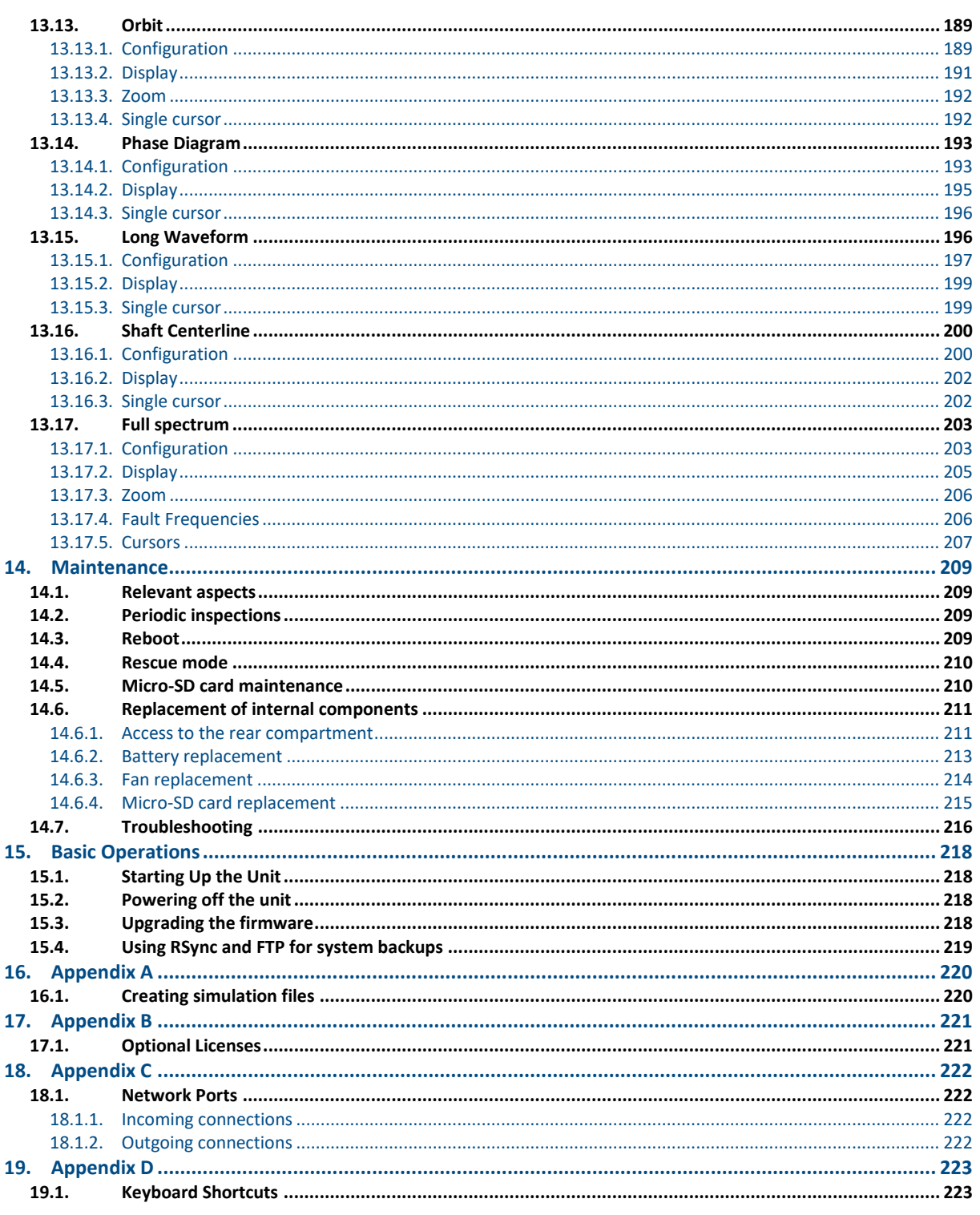

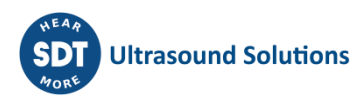

# <span id="page-5-0"></span>**1.Introduction**

## <span id="page-5-1"></span>**1.1. Note to customer**

This manual contains information about how to install and use your *Vigilant* unit. We recommend carefully reading and understanding this manual before using the device.

Following the instructions will help you reduce damages or malfunctions of the system, avoiding downtime and maintenance costs. We recommend keeping a copy of this manual available for consultation at all locations that you might need, and in a readable condition.

When using this product, it is necessary to be knowledgeable about the information in this manual and any instrumentation connected to it. Also, it requires general safety information, in addition to the safety information provided in this manual.

Depending on the options purchased with the equipment *some of the functions described in this User Manual might not be available to you*.

If the *Vigilant* module combines with other instrumentation and then resold or transferred as part of assembly, be sure that following manual gives to the end user.

When disposing of a product, follow the local laws and regulations.

In no event will **SDT** be responsible for errors, omissions or inconsistencies that may contain in this manual, nor for indirect and consequential damages either, including any lost profits or savings resulting from the use or application of this equipment.

Information in this document is subject to change without notice. It does not represent a commitment on part of **SDT**. The information in this document is not all-inclusive and cannot cover all unique situations.

The examples and diagrams in this manual are included solely for illustrative purposes. **SDT** cannot assume responsibility or liability for actual use based on the examples and diagrams due to the many variables and requirements associated with any installation.

This User Manual protects by copyright, and all rights are reserved. No part of this publication may be duplicated, reproduced, reprinted, transmitted in any form or by any means, whether electronic, mechanical, photocopying, recording, or other means, or translated, recorded, edited, abridged or expanded, without the express written permission of **SDT.**

## <span id="page-5-2"></span>**1.2. Symbols used**

The following symbols and paragraph styles indicate information of special interest:

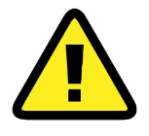

This label identifies information intended to draw attention to potential sources of danger for personnel, environment, system or machinery.

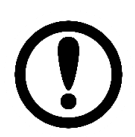

This label identifies information that provides essential advice to follow to understand and apply the product.

# <span id="page-6-0"></span>**2.Support and contact details**

## **2.1. Sales and support contact**

<span id="page-6-1"></span>Address:

## **SDT North America**

Toll Free: 1-800-667-5325 Phone: 1-905-377-1313 7677 County Road 2 Cobourg ON K9A 0X4, Canada Email: [info@bevigilant.io](mailto:info@bevigilant.io) Web page: [https://bevigilant.io](https://bevigilant.io/)

### **SDT International**

Phone: +32 (0) 2 332 32 25 Bd. de L'Humanité 415 B-1190, Brussels Belgium Email: [info@sdtultrasound.com](mailto:info@sdtultrasound.com)

# **2.2. Installation assistance**

<span id="page-6-2"></span>If you experience a problem with a *Vigilant* unit, please, review the information contained in this manual. You can also contact our Customer Service and helping in getting your *Vigilant* unit up and running by calling to this number: **1-800-667-5325** or **+32 (0) 2 332 32 25.**

**SDT** provides technical information on the web to assist you in using our products. Visit our web page [https://bevigilant.io](https://bevigilant.io/) to download technical manuals and other documents.

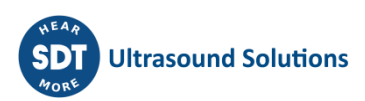

# <span id="page-7-0"></span>**3.Standards**

*Vigilant* has been designed and tested to meet the following directives and standards.

## <span id="page-7-1"></span>**3.1. CE Compliance**

The product meets the essential requirements of the applicable European Directives as follows:

- 2014/30/EU; Electromagnetic Compatibility Directive (EMC)
- 2011/65/EU; Restriction of Hazardous Substances (RoHS)

# **3.2. EMC**

<span id="page-7-2"></span>The product is tested to meet the Electromagnetic Compatibility (EMC) EU Directive, by applying the following standards:

- *EN 61000-6-1:2007 EMC. Immunity standard for residential, commercial, and light-industrial environments.*
- *EN 61000-6-3:2007/A1:2012 EMC. Emission standard for residential, commercial, and lightindustrial environments*

## **3.3. Electrical security**

<span id="page-7-3"></span>The product via the standard power supply has been designed and tested to meet the following electrical security standards:

• *EN 62368-1:2018: Audio/video, information, and communication technology Equipment – Part 1: Safety requirements*

## **3.4. Restriction of Hazardous Substances Directive (RoHS)**

<span id="page-7-4"></span>All the components, subassemblies and supplies used to manufacture the product complies with the European Union *2011/65/EU* directive on the restriction on using dangerous substances in manufacturing electronic and electrical appliances (RoHS-2).

## **3.5. EU Waste Electrical and Electronic Equipment (WEEE) Directive**

<span id="page-7-5"></span>In August of 2005, the European Union (EU) implemented the EU WEEE Directive *2002/96/EC* and later the WEEE Recast Directive *2012/19/EU* requiring Producers of electronic and electrical equipment (EEE) to manage and finance the collection, reuse, recycling and to appropriately treat WEEE that the Producer places on the EU market after August 13, 2005. This Directive aims to minimize the volume of electrical and electronic waste disposal and to encourage reuse and recycling at the end of life.

If you have purchased **SDT** branded electrical or electronic products in the EU and intended to discard these products at the end of their useful life, please do not dispose of them with your other household or municipal waste. **SDT** has labeled its branded electronic products with the WEEE Symbol (figure) to alert our customers that products bearing this label should not be disposed of in a landfill or with municipal or household waste in the EU.

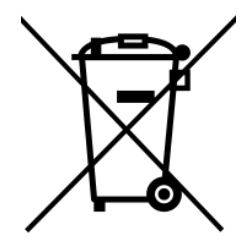

Instead, please be aware that **SDT** makes a return and collection system available to you, free of transportation and reuse and/or recycling costs.

Please contact **SDT** on the following address:

#### **SDT North America**

Toll Free: 1-800-667-5325 Phone: 1-905-377-1313 7677 County Road 2 Cobourg ON K9A 0X4, Canada Email: [info@bevigilant.io](mailto:info@bevigilant.io) Web page: [https://bevigilant.io](https://bevigilant.io/)

### **SDT International**

Phone: +32 (0) 2 332 32 25 Bd. de L'Humanité 415 B-1190, Brussels Belgium Email: [info@sdtultrasound.com](mailto:info@sdtultrasound.com) Web page: <https://sdtultrasound.com/products/permanent-monitoring/>

And we will inform you how to proceed in this case.

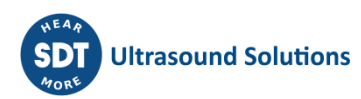

# <span id="page-9-0"></span>**4.Safety information**

## **4.1. General**

<span id="page-9-1"></span>The **Vigilant** monitoring system is designed to meet the safety regulations. However, its safety can be at risk if the equipment is installed or used by unqualified staff, used improperly, or not inspected and maintained.

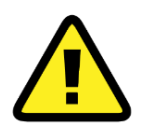

Installation, operation, and maintenance of the system should only be undertaken by specialist personnel and following the safety and accident prevention regulations.

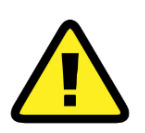

Repairs of the system should only be undertaken by **SDT**, or by personnel authorized by **SDT.**

It must be ensured during operation, installation, or maintenance that all safety instructions have been followed, along with all safety regulations that might apply.

# <span id="page-9-2"></span>**4.2. Installation and wiring**

Before starting the installation, work read the instructions delivered with the equipment. Stop the installation work if you have any doubt and contact your distributor or **SDT** for assistance.

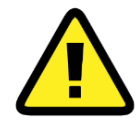

Be sure that main power is off and will stay off until the installation work ends. Check that the equipment is voltage-free by using a voltage tester. You should always install the equipment isolated from the power supply or any electrical power source.

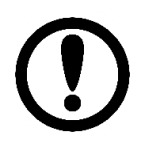

Inspect all components to be installed. Check they are all in good condition and do not present any damage. Reject components that contribute any damage.

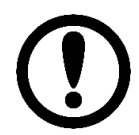

Check that all materials to be installed are compliance with EU directives or international regulation concerning electrical safety.

Foreign materials, like protective material used for transportation, dirt, or any other pollutant, must be removed before installing the equipment.

Choose installation tools that are safe and suitable for the working environment.

Check all components have been professionally installed and connected. Wiring should follow these requirements:

• Use 17 to 22 AWG copper conductors (AWG 20 recommended) for wiring the equipment. For a ground terminal an AWG 17 size conductor is suggested.

- Use a minimum size of AWG 17 for grounding the DIN rail.
- Solid or stranded conductors are allowed.
- Ensure all cables and terminals are in proper condition and do not show any visual defect.
- Cables should not be twisted or allowed to run over sharp edges.
- Make sure that cables are arranged so do not disturb or have any effect on control functions.
- Wire end ferrules must be used for stranded conductors.
- Soldering the conductor is forbidden.

### <span id="page-10-0"></span>**4.3. Environment and enclosure**

The *Vigilant* modules supplies as "open type" devices, meaning it should be installed in an enclosure suitable for the environment conditions present and prevent any damage to personnel.

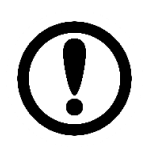

See NEMA or IEC standards for further information about the degree of protection provided by the different types of enclosures.

The equipment is intended for use in Pollution Degree 2 Industrial environment, in overvoltage Category II applications, at altitudes up to 2000 meters.

See Specifications for environment specifications applied for the equipment.

### <span id="page-10-1"></span>**4.4. ATEX**

The equipment has not been designed to be installed in potentially explosive atmospheres.

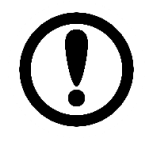

When using the equipment in potentially explosive atmospheres it must be installed following and complying with the national and international regulations. Final user should be responsible to ensure the safety of the system when installing the equipment in this type of environment.

### **4.5. Power supply and grounding**

<span id="page-10-2"></span>Power requirements for the equipment are given at the Specifications. Be sure that the installation meets those specifications before powering the device.

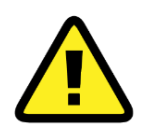

Failure to meet the power specifications may result in a risk for personnel or damage to the equipment.

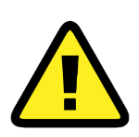

Make sure, before powering the equipment that no pending wiring work is present that might be a risk for personnel or the installation.

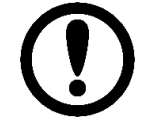

Before installing the equipment, calculate the total power required for all the *Vigilant* modules in the cabinet. Refer to the specifications for the requirements that must comply with the power supply.

Grounding ensures safe electrical circumstances and helps avoid potential electromagnetic interferences and noise. Make sure ground has been connected correctly and securely, in compliance with current regulations, before switching on the equipment.

The equipment must connect to ground using the screw terminal marked with the earth IEC symbol and provided in one of the connectors. Make sure that the protective earth conductor is connected correctly to that ground terminal. Additionally, the equipment makes a chassis ground connection through the DIN rail, which in turn must relate to the ground.

> Make sure to use DIN rail with good conductive properties. It is recommended to use steel DIN rails. Do not use DIN rails made of plastic or poor conductor materials. Ensure the DIN rail is not oxidized or corroded or presents any other defects resulting from improper chassis grounding.

For metallic enclosures it is a highly recommended enclosure that is connected to ground to avoid potential EMI or noise interferences going into the equipment.

Failure to ensure a correct ground connection may result in an electrical risk and cause the equipment to work in an unfavorable operating condition.

See Electrical installation for the wiring details about how to connect the power supply and grounding on the equipment.

# <span id="page-11-0"></span>**4.6. Batteries and battery charging**

The *Vigilant* has a rechargeable internal lithium-polymer battery as its auxiliary power supply. The integrated battery recharges automatically when the device is connected to the main DC power adaptor. The equipment battery is assembled inside, under a cap located in the back of the instrument and closed by screws. See chapter dedicated to Replacement of internal components to read more about the battery and its possible replacement.

The Battery is mainly used to properly shut down the system.

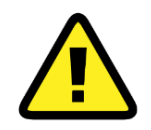

The system has been designed for a specific battery model, which also includes an integrated electrical protection system. In no event should the battery be replaced with a different model.

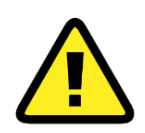

Access to the battery for replacement, if necessary, must be carried out by personnel authorized by the product manufacturer or distributor.

## <span id="page-11-1"></span>**4.7. Transport and storage**

Transportation and storage of the equipment must only be done using the original packing provided on its delivery. Be sure the packing is in good condition and does not present significant damages.

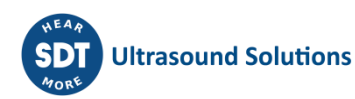

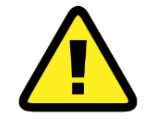

Protect the equipment against humidity during its transportation and storage, even when using the original packing.

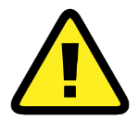

Do not use the equipment if it presents damage after transportation or storage due to improper or careless handling.

Please place it in a location free from direct sunlight, high temperature or humidity, or the corrosive environment when storing the equipment. See Specifications for the specific environment conditions for the transportation and storage.

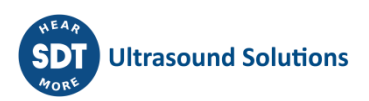

# <span id="page-13-0"></span>**5.System Description**

## <span id="page-13-1"></span>**5.1. Introduction**

*Vigilant* Online Machinery Supervisor is a state-of-the-art monitoring system whose purpose is to provide users with the measurements required for assessing the condition of the machinery or equipment being monitored.

*Vigilant* is a smart solution for protection, **condition monitoring** and failure mode identification of critical machinery. It can work as a standalone system, it does not require a permanent connection to a computer or software, while still measuring and protecting the equipment, storing data or even communicating scalar measurements to other systems via Modbus, TCP protocol or API-rest.

It accepts both static and dynamic signals from most kinds of sensors typically used for conditionbased monitoring: vibration, temperature, ultrasound, thermal images, speed, motor current, oil condition parameters, load, process, etc.

Vigilant is a small size and low consumption hardware device. It integrates a web server application that provides an interface for users through a web browser, without installing any software. With that web interface, the user can configure and access all data being measured in the unit, along with all the types of graphs required for its visualization and analysis (trends, spectrum, waveform, parameter tables, etc.). It also provides data storage with enough capacity for enabling monitoring of extended periods. The advantages of this new technology are:

- It eliminates the need for a local server, and therefore its maintenance is also eliminated.
- It can be connected directly to the Internet, so the measurements can be accessed from any part of the world using a computer or device connected to the Internet and a web browser.
- It is not required to pay for software licenses to access the data.
- Access is not limited to specific operating systems, computers, or devices.
- Obsolescence is avoided by applying automatic updates.
- It is very intuitive, accelerating the learning curve and allowing users to access all the start functionality.
- Reduce the initial investment by simplifying the monitoring system.
- The system includes 8 analog inputs with simultaneous high-frequency sampling and 4 additional low-frequency sampling analog inputs.
- *Vigilant* also includes bidirectional communication via Modbus-TCP protocol for its integration with external systems.

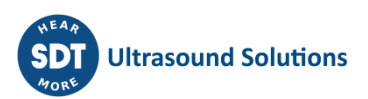

# <span id="page-14-0"></span>**6.Design**

## **6.1. External appearance**

<span id="page-14-1"></span>At the front and back sides of *Vigilant* several pluggable terminal blocks allow connecting wires both for sensor signals and power supply. All these terminals are to be connected only to SELV-LPS (safety low-voltage) lines.

*Vigilant* also has an RJ45 port for Ethernet communications (100Base-TX). The Ethernet port is to be connected to indoor routed networks exclusively.

Next to the RJ45 port, the case includes a USB connector of A-type that can be used as a power supply. The port can't be used to interact with VIGILANT.

On the top of the instrument, several LED indicators give information about the device's state and the signals being read. The meaning of the colors used is described below.

The following chapters contain some images with more detailed information about the *Vigilant* and its hardware.

# <span id="page-14-2"></span>**6.2. Standard model**

The *Vigilant* has 8 main dynamic analog inputs (high-frequency sampling rate) and 4 auxiliary inputs (low-frequency), for static analog sensors or tachometers.

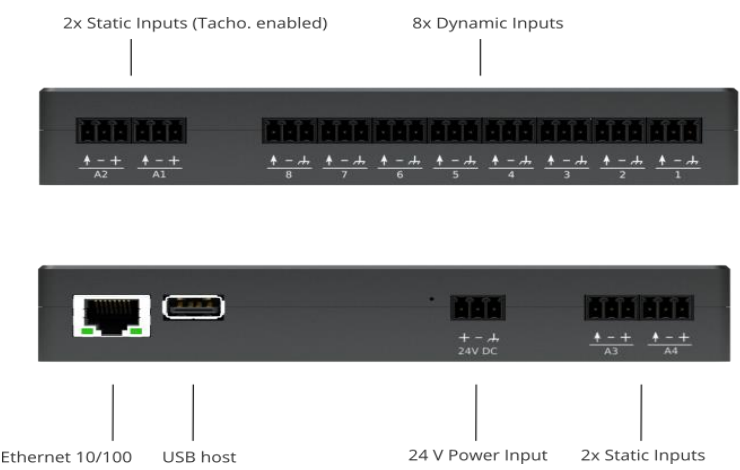

The standalone Vigilant system is designed for permanent mounting on DIN rail. The mobility Vigilant system embeds the same main functions as Vigilant Permanent while offering various wireless possibilities (4G, WIFI (access point or client), etc.). It's packaged in rugged, custom waterproof case designed to travel to off-site assets. It can be installed on critical assets to closely monitor until planned shutdown.

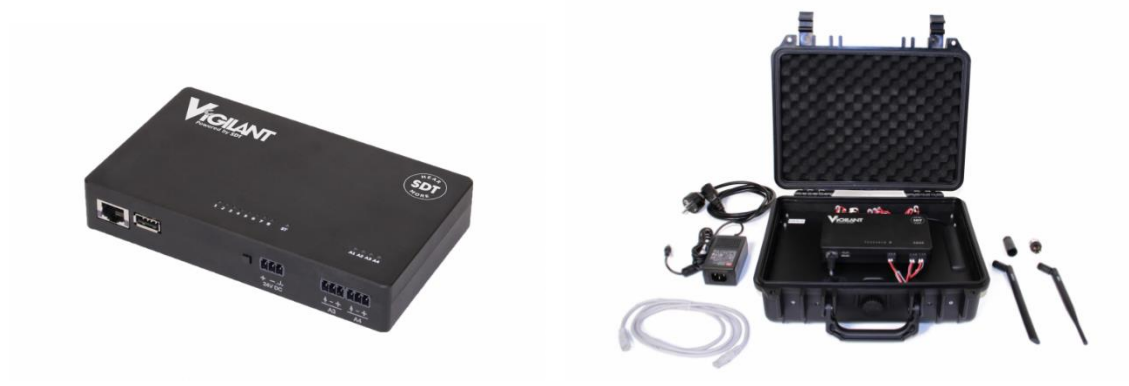

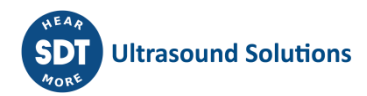

## **6.3. Indicators**

<span id="page-15-0"></span>The following table describes the light indications (LEDs) available on the front face:

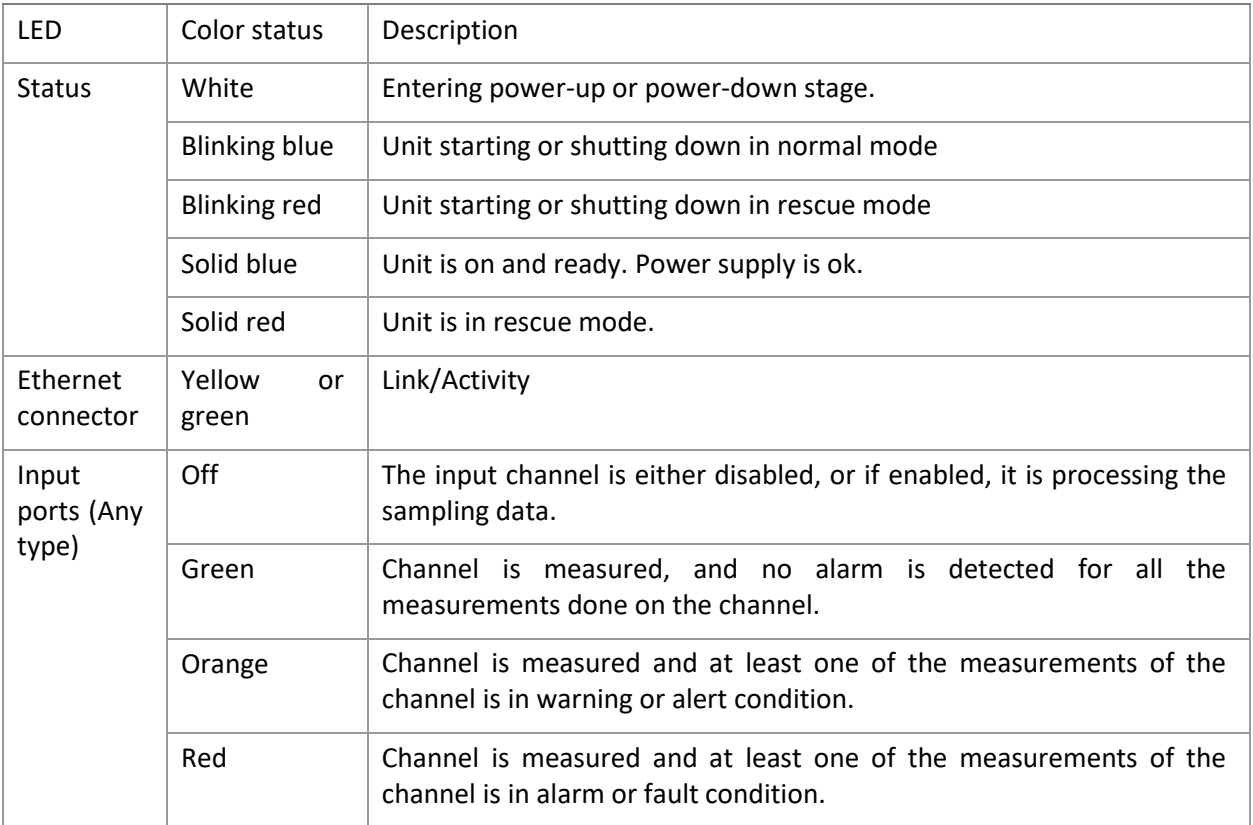

# <span id="page-16-0"></span>**7.Specifications**

# **7.1. Vigilant-Permanent**

<span id="page-16-1"></span>The following table shows the specifications for the standard version of the *Vigilant* device:

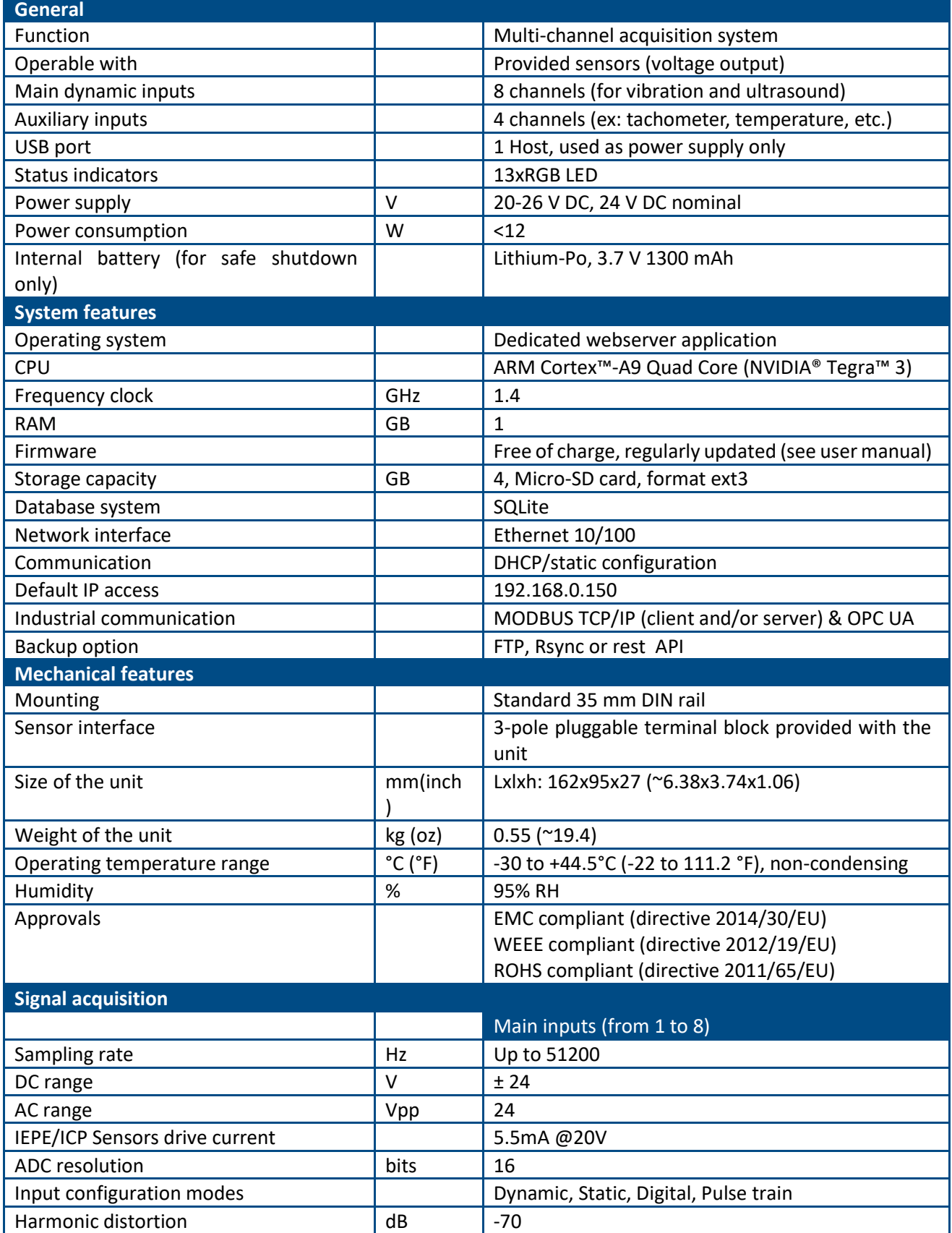

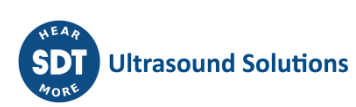

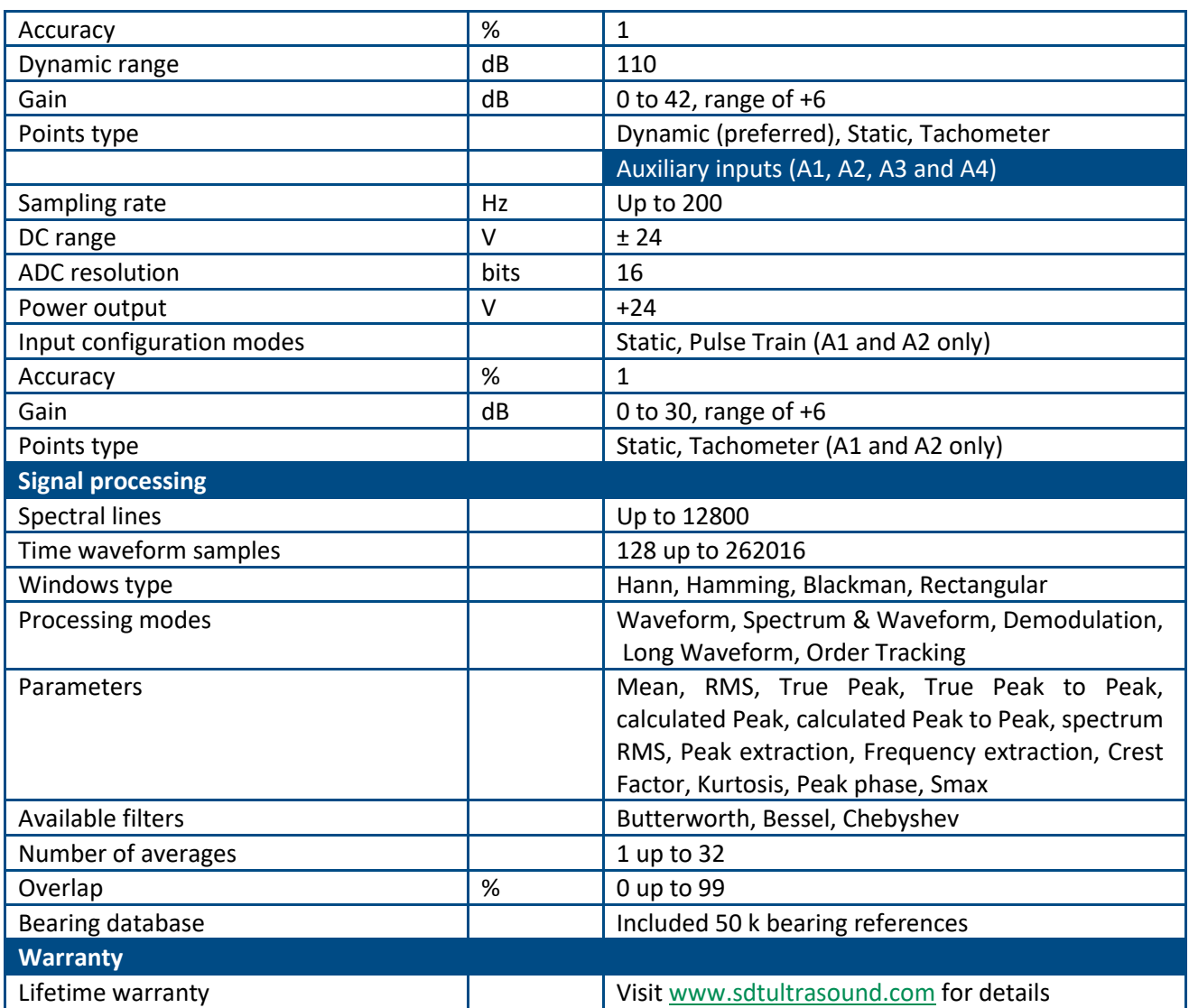

# <span id="page-17-0"></span>**7.2. Additional specifications with the Mobility case**

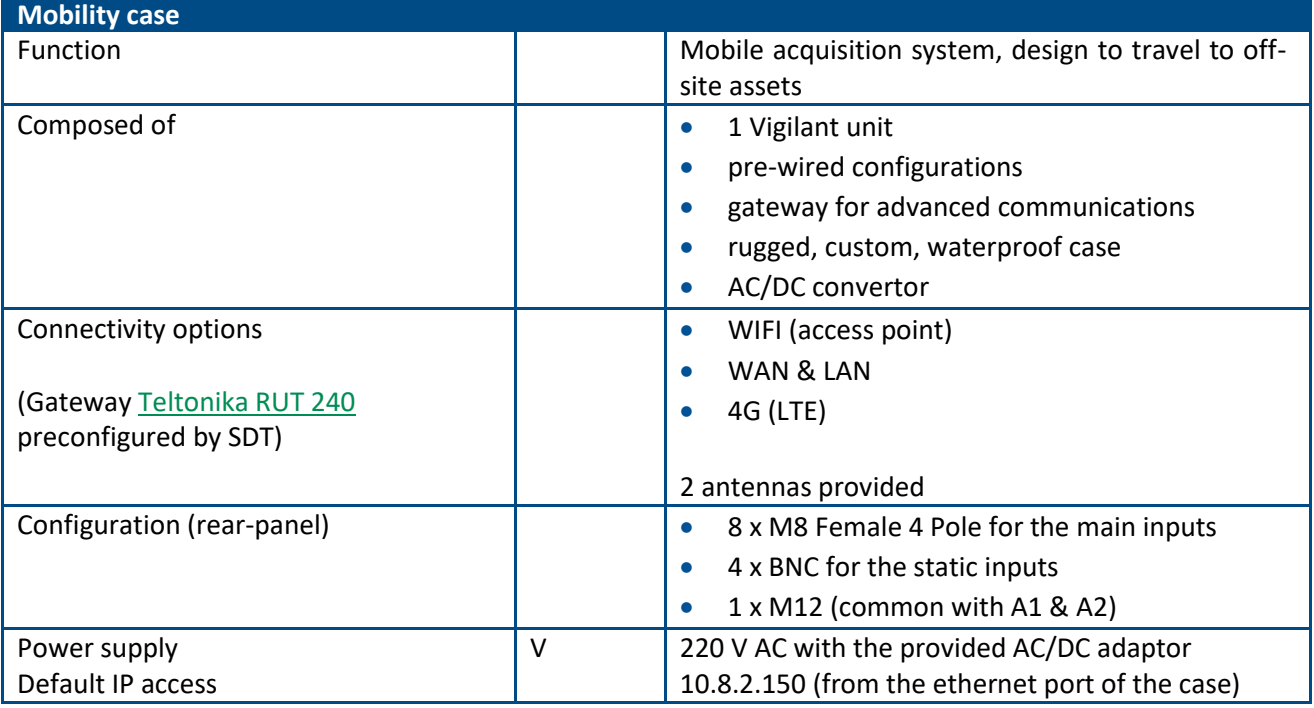

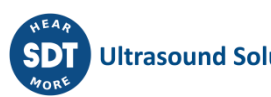

# <span id="page-18-0"></span>**8.Installation**

# **8.1. Mechanical assembly**

<span id="page-18-1"></span>The *Vigilant* system was not designed as an "enclosed type" system. That means that it generally requires to be installed in an external enclosure prepared for the application site's environmental conditions.

The unit includes an accessory to be mounted on standard DIN rail (35 mm rail). Using the accessory installed at the back of the casing, it can be mounted on a DIN rail fastened to the mounting panel of the enclosure.

The following pictures describes the steps for assembling or removing the *Vigilant* from the DIN rail.

To install the unit on a DIN rail, align it with the top edge, press firmly downwards and push forward the lower end into position.

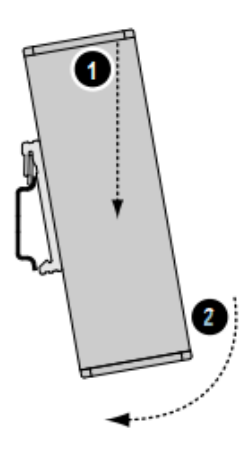

To remove the unit, press firmly on top downwards, and pull the lower end away from the DIN rail.

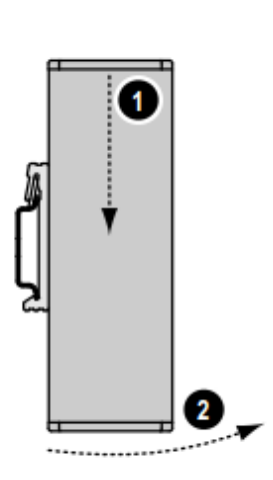

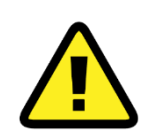

Vigilant includes a forced ventilation system that regulates its temperature. However, to guarantee proper air cooling, the enclosure's temperature must be kept within the allowable limits (see Specifications). It must consider the heating caused by all components within the enclosure, installing a forced ventilation system if required.

Allow some free space around the air input grid and equipment's fan output to ensure proper air cooling. To improve heat dissipation, remove any insulation material close to the unit.

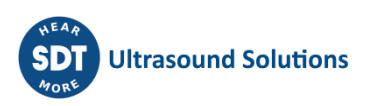

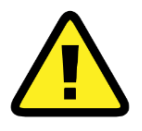

Outdoor installations are particularly susceptible to condensation. This should be avoided by installing the corresponding components within the enclosure. Direct sunlight and high ambient temperatures should be avoided. It is recommended to separate the unit from any external heat source that could cause high temperatures.

It is the assembler's responsibility to ensure the environmental conditions described at the specifications of the unit.

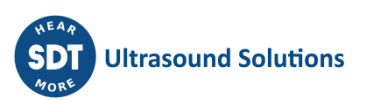

# <span id="page-20-0"></span>**9.Electrical installation**

## <span id="page-20-1"></span>**9.1. Connectors**

Connections into channels and power supply are achieved by using pluggable screw terminal blocks that are provided with the unit. In both cases, the *Vigilant* uses the same type of connector, a 3-pole pluggable screw terminal block with **3.81 mm pitch**. The following picture shows this type of terminal block:

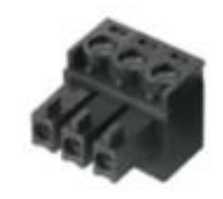

This type of connectors admits wires from 0.2 up to 1.5 mm<sup>2</sup>. However, it is recommended to use 0.5 mm² wires (AWG 20).

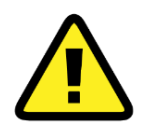

All the inputs of the *Vigilant* may only be connected to SELV circuits. SELV stands for Safety Extra Low Voltage. For *Vigilant*, maximum voltages range  $\pm$ 24V DC. That applies both for power and signal connections, including all inputs.

*Vigilant* also has a RJ45 port on the left part of the front of the case used for Ethernet communications (100Base-TX).

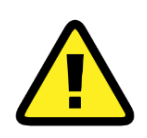

The Ethernet port is to be connected only to indoor routed networks.

Next to the RJ45 port there is an USB connector of A-type used to supply slave devices.

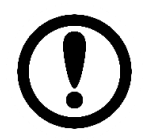

USB port cannot be used to access the unit. It simply brings a usb power supply

# <span id="page-20-2"></span>**9.2. Power supply**

The *Vigilant* must be powered with a nominal 24 V DC LPS power supply. Only SELV / LPS complying with EN 62368-1 (or EN 60950-1), referring to Low Voltage Directive 2014/35/EU, must be connected to the power supply terminals. Voltage can vary from 20 to 26 VDC, as described in the specifications (see Specifications).

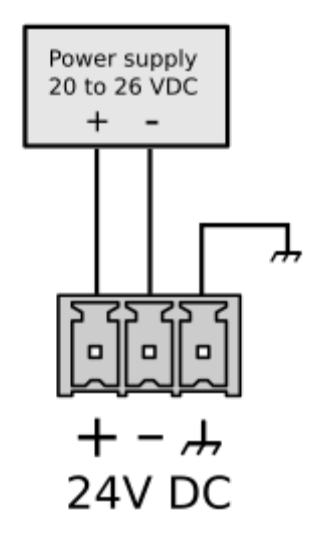

The maximum power consumption is below 12W (500mA under 24 VDC).

The *Vigilant* case, DIN clip and chassis ground terminals are connected (more information in next section: Ground connection.

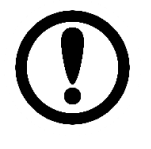

It requires a CE power supply certified (or equivalent) to power the unit. The power supply must be permanently earthed and must be connected to the ground of the installation.

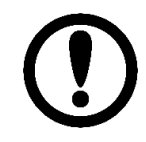

Be aware that the voltage supplied will be used internally for powering the IEPE sensors, which in turn might require a minimum voltage supply to power them correctly.

# <span id="page-21-0"></span>**9.3. Ground connection**

All the connectors for the main analog inputs of the *Vigilant*, and the power input connector, have a terminal for chassis ground connection. All those terminals are connected in between and, in turn, both to the *Vigilant* case and the DIN rail clip.

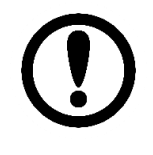

Grounding provides a safe electrical operating system and helps avoiding potential EMI and electrical noise that can cause unfavorable operating conditions in the unit or noisy measurements. Follow the grounding requirements described in this chapter to ensure the system's safe operation and minimize noise interferences.

To avoid noise problems, some installations may require a ground connection for sensors and instrumentation separated from the safety ground, which is typically connected to the cabinet casing. In such cases, Vigilant must be connected to the instrumentation ground, and it must be ensured that the DIN rail where the Vigilant is supported is isolated from the safety ground.

The following pictures shows an example of how to isolate the DIN rail from the cabinet.

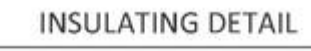

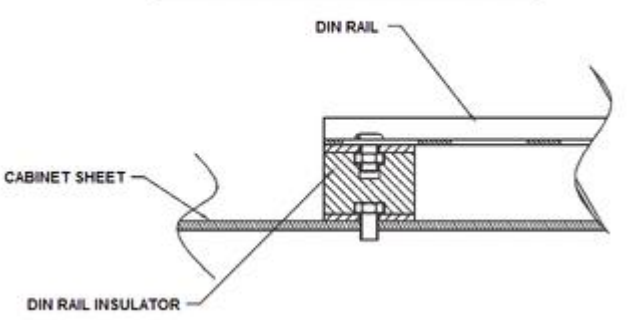

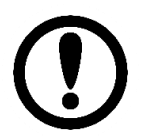

It is recommended to connect *Vigilant* ground terminal to the instrumentation ground and the DIN rail where the *Vigilant* is supported.

The DIN rail can be grounded connecting it directly to the ground bus (as shown above), or by using a rail grounding terminal (shown below).

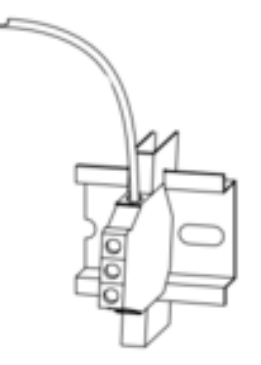

### <span id="page-22-0"></span>**9.4. Main inputs**

The main inputs or *high-frequency inputs* of the *Vigilant* share the following configuration:

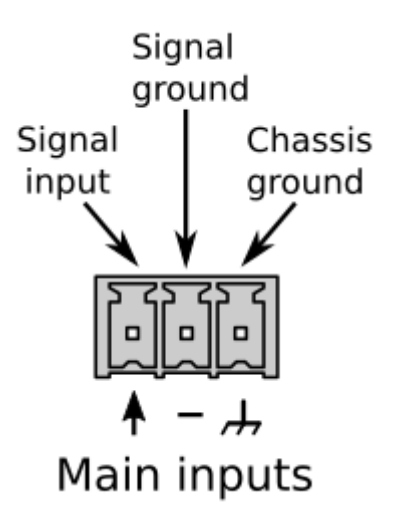

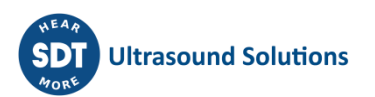

These inputs admit voltage signals in the range of  $\pm$ 24 V (24 Vpp in AC mode). They have been designed to accommodate fast signals coming from sensors like accelerometers, tachometers or displacement probes. They can also read slower signals like temperature probes or others.

As all the main input connectors include a signal ground (0V reference) terminal, as shown in the image. All those terminals, labeled as "-", are connected internally to the circuit OV reference, and they are also in electrical contact with the negative terminal of the power input.

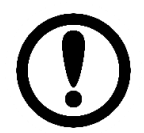

The signal terminal of the main inputs *Vigilant* connect to a current source of about 5.5 mA, activated for powering ICP/IEPE transducers, like many sensors.

A typical connection between the high-speed inputs and any generic sensor shows in the following picture:

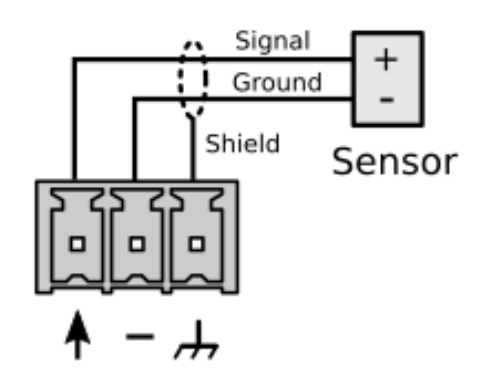

This scheme is valid for any kind of sensor with external power supply and voltage output (either analog or digital).

In the following sections there will show the typical connection between different types of sensors and the main inputs:

#### **9.4.1. IEPE sensor**

<span id="page-23-0"></span>The system can power IEPE (also known as ICP) accelerometers and velocimeters connected to the main inputs connected just as shown below:

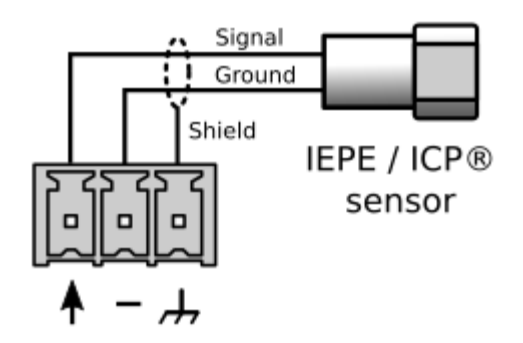

The system supplies 5.5 mA (approx.) to the sensor for the IEPE power. This option must also be activated in the webserver.

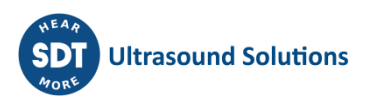

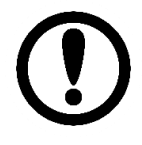

It is recommended to use a shielded cable to avoid noise in the signal, as shown above. Ensure this shield is grounded. To avoid loops and noise, make sure just one of the cable's sides connects to ground. Typically, grounding is done in the cabinet side.

### **9.4.2. Periodic Pulse Signal (Tachometer)**

<span id="page-24-0"></span>Main inputs may also be configured for detecting the speed from a periodic pulse signal. The pulse detection of the signal is based on a trigger voltage (threshold) and a hysteresis value defined by the user, referring to the datasheet of the sensor.

Tachometers are used mainly to detect the speed of a rotating machine. Typically, tachometers are based on proximity sensors. Most used sensors are magnetic (Hall effect) and optical (infrared transducers). In either case, most industrial proximity sensors can be powered at 24 V, and they usually have an open collector output.

In case the sensor has an NPN output type, the standard connection between the sensor and the main inputs would look like this. Please note that the pull-up resistor may be included into the tachometer.

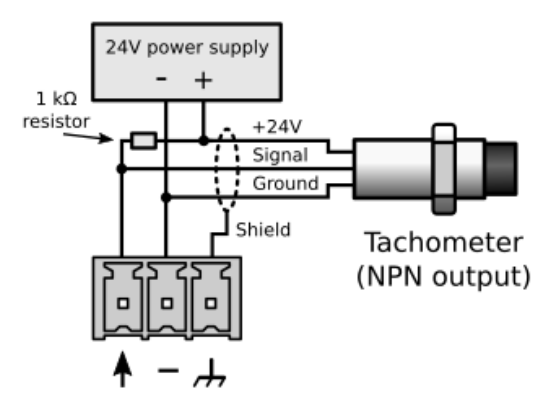

In case the sensor has a PNP output, the connection would look like this:

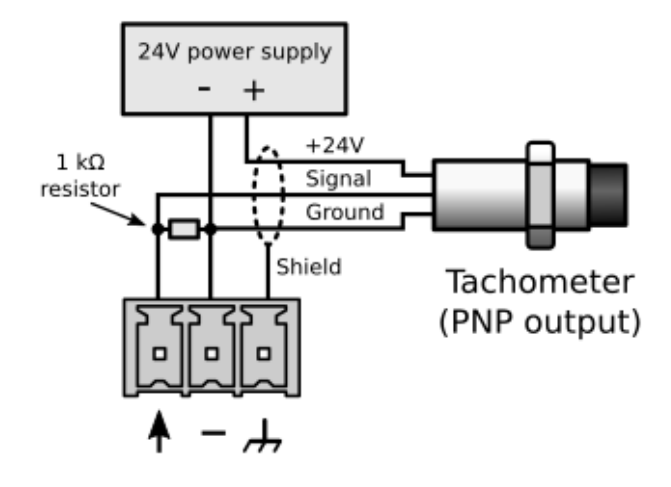

It is recommended to use a shielded cable to avoid noise in the signals. The shield must be grounded at one side of the cable (typically at the cabinet side).

#### **9.4.3. 4-20 mA Input Signal**

<span id="page-24-1"></span>It is possible to configure dynamic inputs to measure 4-20 mA current loop signals. This kind of current loop is an industry-standard commonly used in many applications. They have the advantages of simplicity and noise immunity and have a large international user and equipment supplier base.

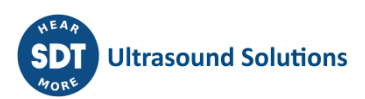

To acquire this type of signals from the main primary inputs, user must connect a resistance on the terminals to convert the current signal into a voltage. The following graphs show the wiring required for both active and passive 4-20 mA loop sensors:

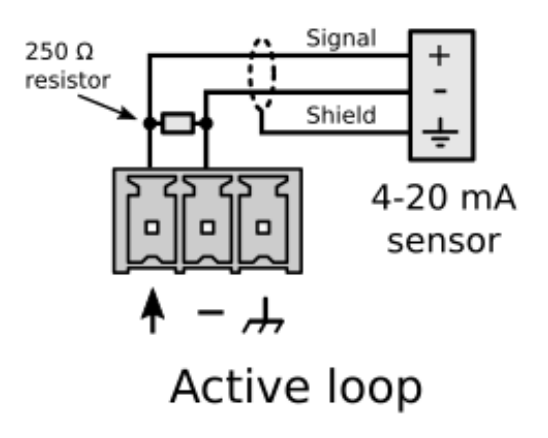

Many sensors in the market can use the current loop for powering themselves, without needing any other power source (*passive loop*). However, the terminals of the *Vigilant* do not have the possibility of powering the sensors in that way. Thus in between the sensor and *Vigilant* must add an external power source:

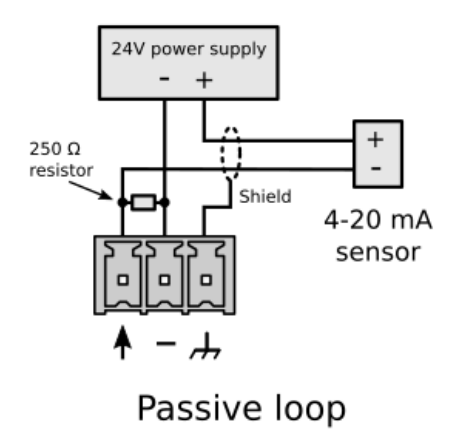

It is recommended to use a shielded cable to avoid noise in the signals. The shield must be grounded at one side of the cable (typically at the cabinet side).

#### **9.4.4. Digital Inputs**

<span id="page-25-0"></span>Main inputs can be configured as a digital input. This means the channel will measure a value of 1 (true) or 0 (false) depending on the signal's DC voltage. A hysteresis applies close to this setting value. The user can configure both DC voltage and hysteresis.

As an example, if the threshold is set up in 1 V, and hysteresis is defined in 0.1 V, the input will measure a value of 1 when the DC voltage of the input goes above 1.1 V. And then it will measure a value of 0 when the voltage goes below 0.9 V.

#### **9.4.5. CONMONSense Sensor 0-10 V (dynamic mode)**

<span id="page-25-1"></span>Note that the sensor needs an external 24V DC supply capable of delivering at least 40 mA. Utilizing the power supply supplied with the Vigilant is acceptable or a separate dedicated power supply can be used.

The pinout of the sensor, extracted from the datasheet, is recalled hereunder.

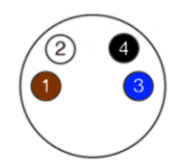

- 1 = 24V DC Power supply (+) (Brown Cable Wire)
- 2 = Voltage output (V out) (White Cable Wire)
- 3 = 0V (-) (Blue Cable Wire)
- 4 = Communication line (should be left floating if not used) (Black Cable Wire)

The following diagram shows the wiring required for connecting the sensor to the VIGILANT:

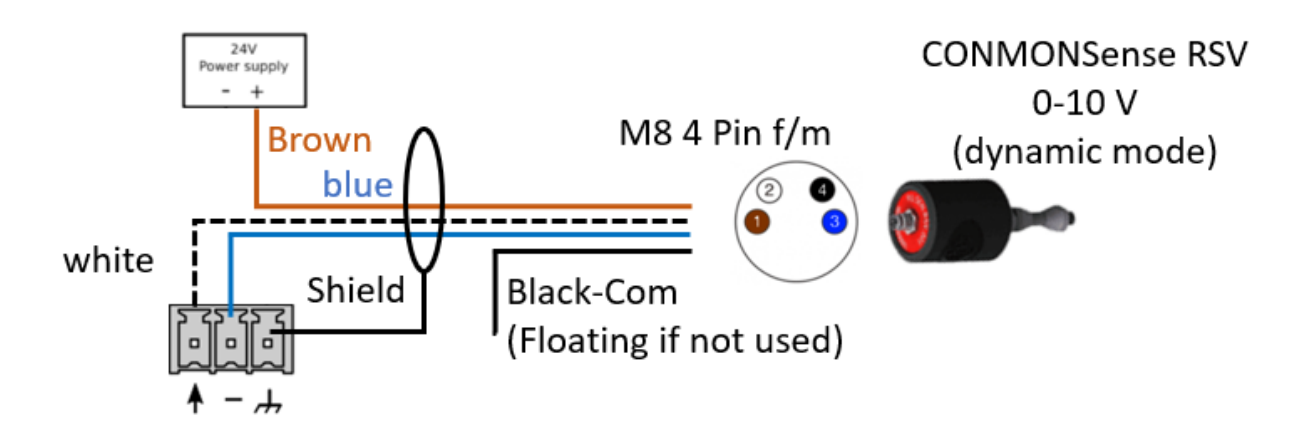

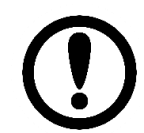

CONMONSE sensors are provided in a default configuration (dynamic mode,  $Gain = +60 dB$ 

The appropriate gain of the sensor equivalent to "apparent sensitivity" must be adjusted during the installation using the communication line. SDT recommend using the configuration box to easily change these settings.

Each change must also be applied accordingly in the VIGILANT

Please refer to the datasheets of these sensors for further details

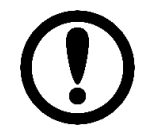

In dynamic mode, CONMONSense sensors deliver an AC signal, centered around 3 V (Bias) that is directly linked to the heterodyned ultrasound signal.

### <span id="page-26-0"></span>**9.5. Auxiliary inputs**

The connectors for the auxiliary analog inputs available in the *Vigilant-P* has the following configuration:

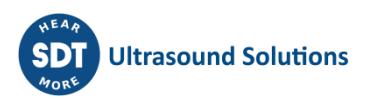

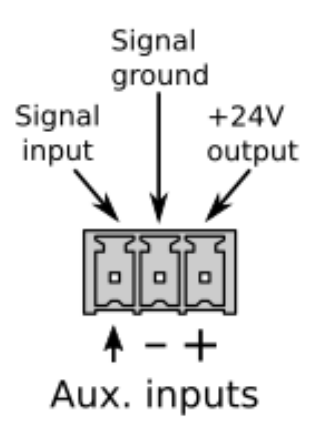

The auxiliary inputs admit voltage signals in the range of ±24 V and design to read analog signals at slow rates.

As it is shown in the image, all the auxiliary inputs connectors include a signal ground (0V reference) terminal. All those terminals, labeled as "-", are connected internally to the circuit OV reference, and they are also in electrical contact with the negative terminal of the power input.

The auxiliary inputs connectors also have a terminal with a +24 V power output, available for powering external sensors or peripherals. All those terminals, labeled as "+", are connected internally to the circuit +24 V power input.

A typical connection for a generic sensor to these inputs, with self is shown in the following picture:

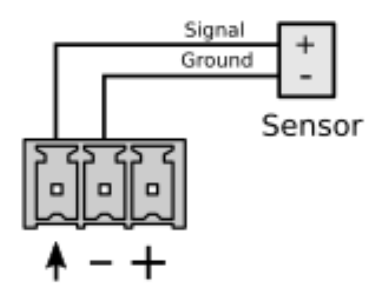

This scheme is valid for any kind of sensor with external power supply and voltage output (analog or digital).

In the following sections will show the typical connection between different kinds of sensors and the auxiliary inputs.

#### **9.5.1. Periodic Pulse Signal (Tachometer)**

<span id="page-27-0"></span>Some of the auxiliary inputs may also be configured for detecting the speed from a periodic pulse signal. The pulse detection of the signal is based on a trigger voltage (threshold) and a hysteresis value defined by the user.

Tachometers are used mainly to detect the speed of a rotating machine. Typically, tachometers are based on proximity sensors. Most used sensors are magnetic (Hall effect) and optical (infrared transducers). In either case, most industrial proximity sensors can be powered at 24 V, and they can be powered from the +24 V output terminal.

The connection between the auxiliary inputs and a tachometer with analog or digital inputs would look like this:

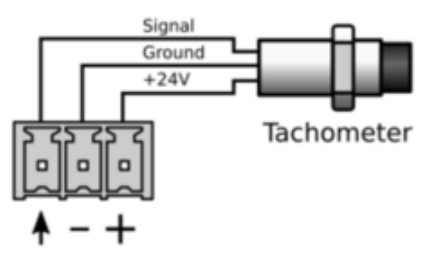

In case the sensor has a NPN output type, the normal connection between the sensor and the auxiliary inputs would be something like this:

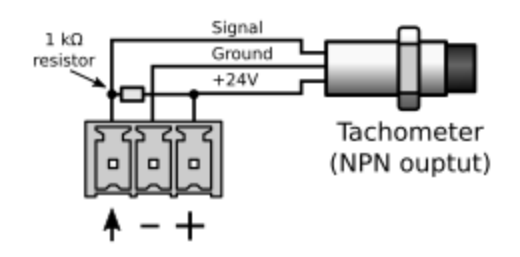

In case the sensor has a PNP output, the connection would look like this:

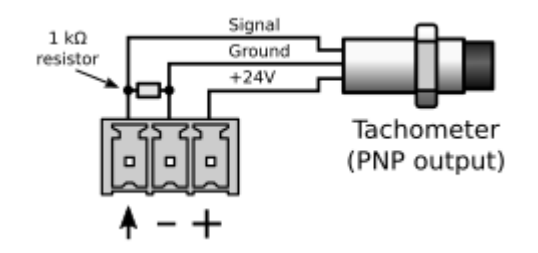

#### **9.5.2. 4-20 mA Signal**

<span id="page-28-0"></span>Dynamic inputs can be configured to measure 4-20 mA current loop signals. This kind of current loop is an industry-standard used in many applications. They have the advantages of simplicity and noise immunity and have a large international user and equipment supplier base.

In order to read this type of signals from the main inputs a resistance must be connected on the terminals in order to convert the current signal into a voltage. The following graphs show the wiring required for a passive 4-20 mA loop sensor:

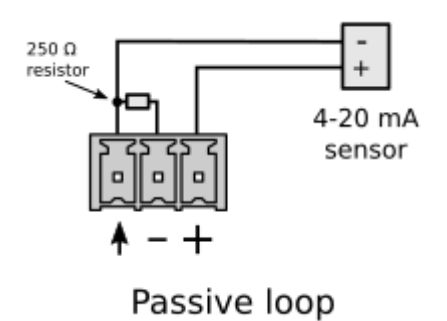

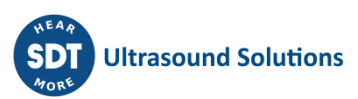

#### **9.5.3. CONMONSense Sensor 0-10v (static mode)**

<span id="page-29-0"></span>Note that the sensor needs an external 24V DC supply capable of delivering at least 40 mA. Utilizing the power supply supplied with the Vigilant is acceptable or a separate dedicated power supply can be used.

The pinout of the sensor, extracted from the datasheet, is recalled hereunder.

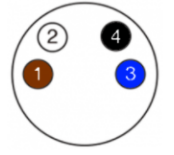

1 = 24V DC Power supply (+) (Brown Cable Wire)

- 2 = Voltage output (V out) (White Cable Wire)
- 3 = 0V (-) (Blue Cable Wire)
- 4 = Communication line (should be left floating if not used) (Black Cable Wire)

The following diagram shows the wiring required for connecting the sensor (configured in static mode) to the VIGILANT:

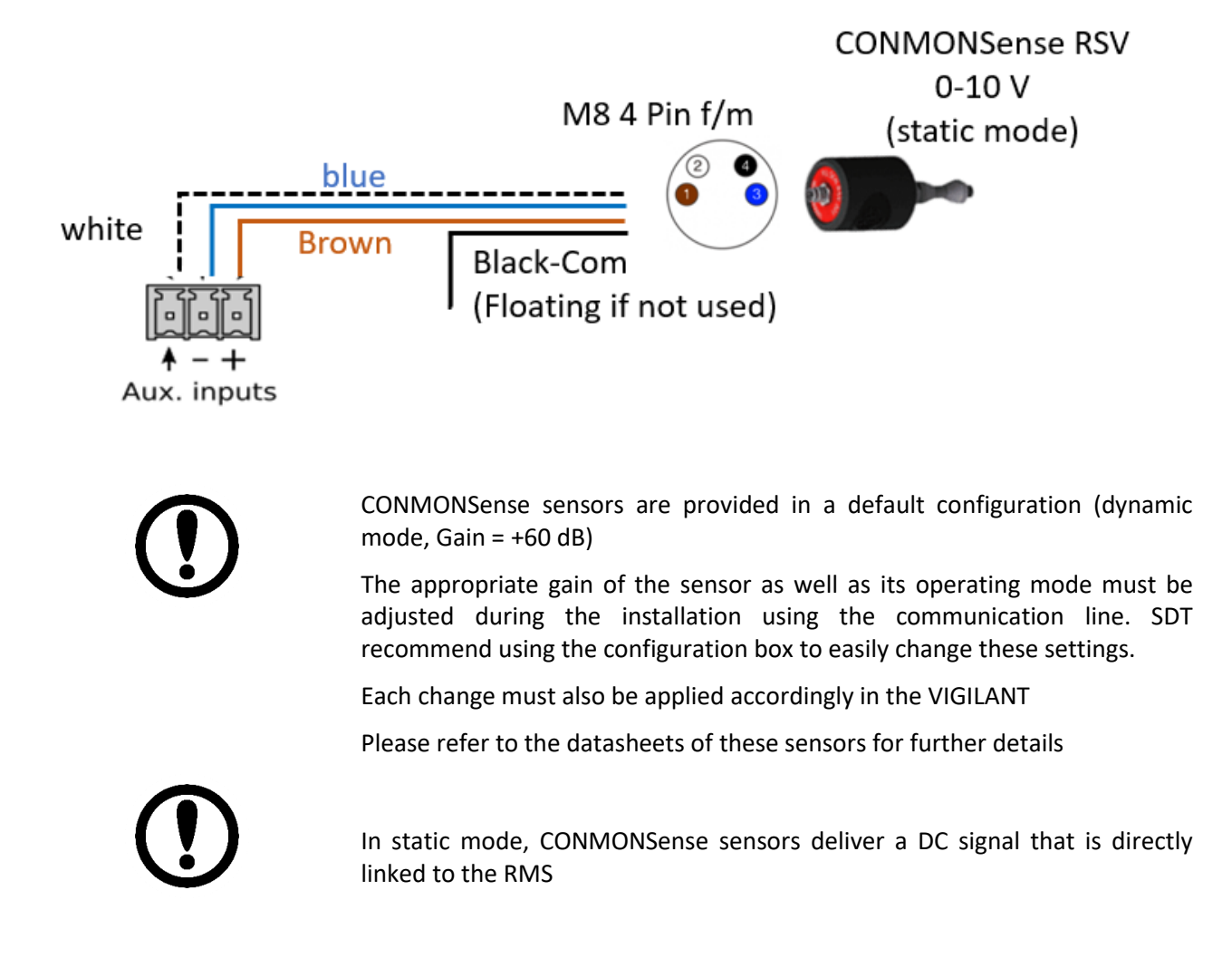

# <span id="page-30-0"></span>**10. User Interface**

This section describes the user interface of the *Vigilant* Machinery Supervisor.

### **10.1. Introduction**

<span id="page-30-1"></span>*Vigilant* comes with an embedded web-based user interface. It can be accessed from any operating system, including tablets and smartphones without any installation.

The user Interface allows to configure the unit, access its general settings, and visualize data. The interface is divided into 4 different components:

- *System*. Provides information about the status of the *Vigilant* and allows the user to configure its general settings.
- *Configuration*. Configures the different monitoring components of the *Vigilant* (inputs, sensors, processing modes, parameters, measuring points, alarms, etc.).
- *Dashboard*. This interface shows the data measured by the *Vigilant* unit.
- *Manual and preferences*. Shows the manual of the *Vigilant*.

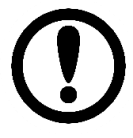

It is strongly recommended to use Chrome or Mozilla Firefox as the web browser. The interface optimizes for both browsers. Other web browsers might not work correctly.

### <span id="page-30-2"></span>**10.2. Access**

The following steps describe the way to access the configuration interface. By default, the user interface will show the *Dashboard* application.

- Connect the Vigilant to your device or network using an Ethernet cable. A quick user installation guide is proposed with the unit.
- Find out the IP address of the unit. By default, the Vigilant is supplied with the following default IP address: 192.168.0.150 (or 10.8.2.150 via the mobility case from the 2<sup>nd</sup> ethernet port on the box).
- Change the IP address of your client PC or use DHCP mode on windows, so both are in the same logical Ethernet network (netmask: 255.255.255.0, gateway: 192.168.0.1 or 10.8.2.1 from the  $2^{nd}$  ethernet port, by default).

Note 1: You can also access the VIGILANT Mobility case via WIFI. Find out the SSID of your unit then enter the default WIFI password: *MQUdWNOm*

Note 2: The gateway (module RUT 240) is accessible at 10.8.2.1 (or 192.168.0.1): User: admin, password: *SnE9qica*

- *Contact your IT to integrate the unit to your existing network*
- Start your web browser and type the IP address of the Vigilant unit into the web address bar.
	- -at 192.168.150 (by default for the standalone version)
	- -at 10.8.2.150 (by default for the Mobility version)
	- -at the IP address assigned and configured by your IT dpt
- The browser will display the login box.

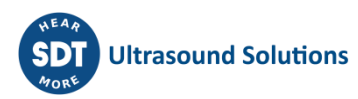

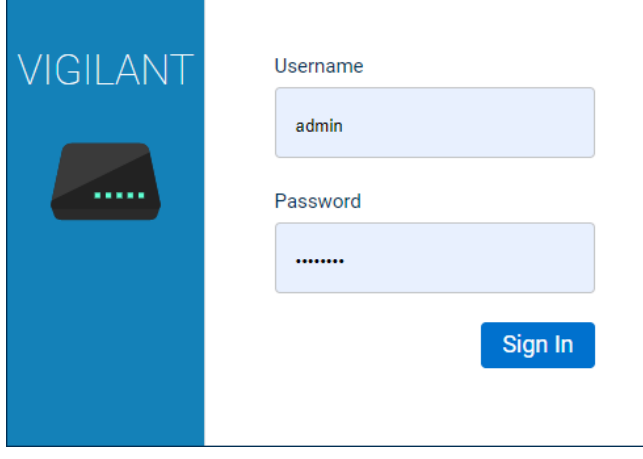

Enter the username and password and click on "Sign in". The Vigilant has a predefined Username assigned as "admin". The default unique password is provided with the unit. Please refer to the documentation provided in the original package of the unit. The password is also printed on the label at the back of the unit.

## <span id="page-31-0"></span>**10.3. Navigation bar**

Once clicking Sign in, the following bar shows the navigation bar, the main toolbar for the User Interface and its components. It appears at the upper part of the web page and shares by all the different modules of the interface:

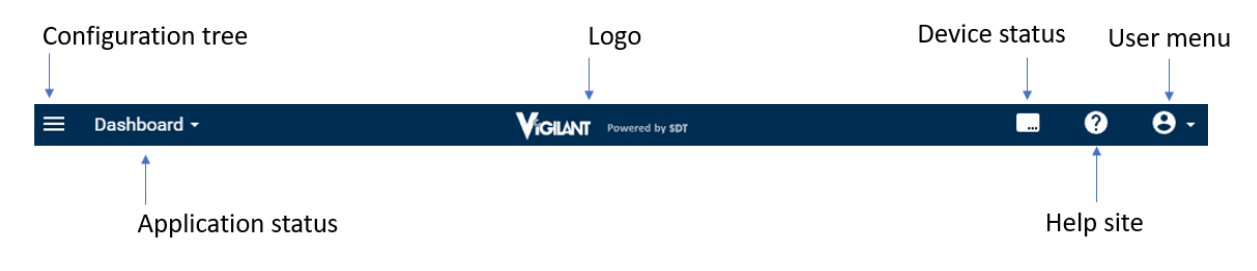

#### **10.3.1. Configuration tree**

<span id="page-31-1"></span>On the left of the navigation bar, you will see this button:

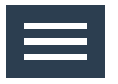

This button will show or hide, on the left of the screen, a panel with the configuration Tree.

In the main user interface, this structure will show the system's measurement configuration. When instead of the Dashboard, shows Main Configuration or System Configuration, the button will have a similar behavior, in those cases showing or hiding their respective menu trees.

Below the *configuration tree* button, in the Dashboard, the application will show four colored circles, with a number inside. This is the Alarm Toolbar. Theses circles represent the *active alarms* that the system is detecting at this moment. The numbers indicate the specific number of alarms of each type. The colors of the circles range from warning (yellow) to danger (red). If the numbers inside are above zero, the circles will shine brighter.

When the configuration tree is open, the alarm toolbar will be located above the configuration tree, in horizontal:

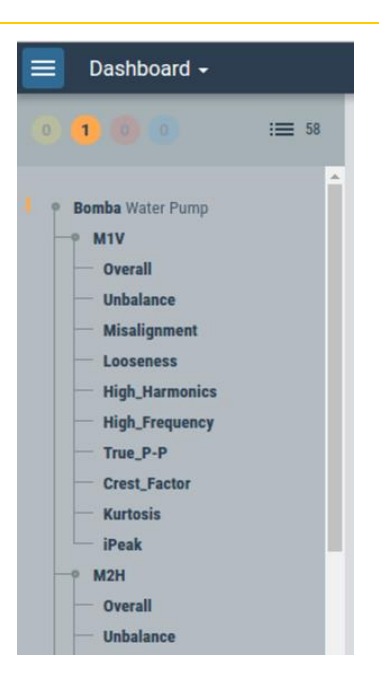

If the configuration tree is hidden, then the alarm toolbar will be located on the left, in vertical position:

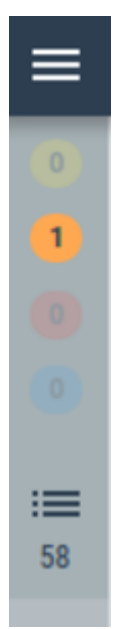

The blue alarms relate to system alarm such as measurements that can be out of user-specifications. For example, this kind of alarms could be useful to indicate if the current measurement is beyond/above the specifications of the sensors.

An explicit message accompanying the alarm can also be displayed to identify what has been triggered and how to fix it.

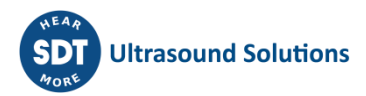

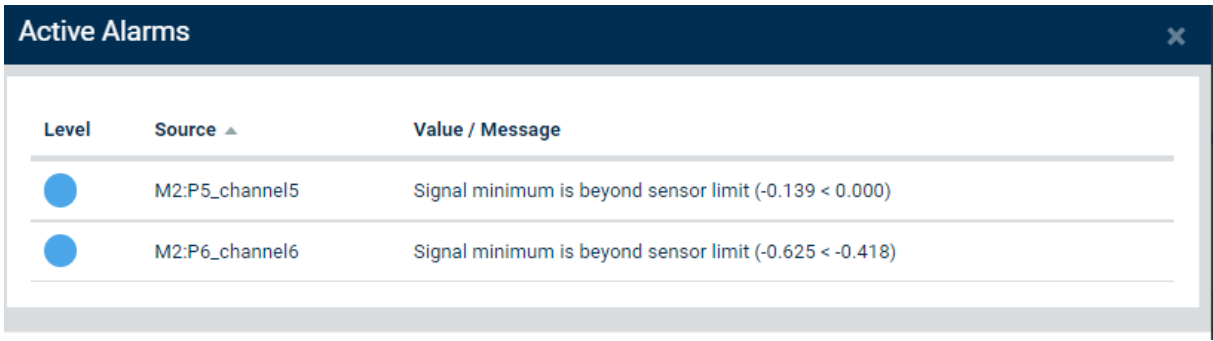

#### **10.3.2. Interface Module**

<span id="page-33-0"></span>The navigation bar includes on the right of the *Configuration Tree* button the *Interface Module* menu. By clicking on it this pull-down menu will show the different interface modules. The module currently active will be listed at the top, and will be shown on the toolbar when this menu is closed.

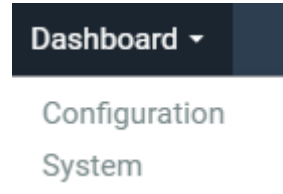

Selecting an item of the list will move the interface to the correspondent application. In the following chapters, you can read a detailed description of all the available applications.

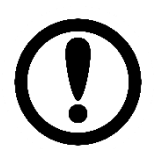

The Dashboard application is shown by default when accessing the system.

#### **10.3.3. Exception indicator**

<span id="page-33-1"></span>In case a warning system event or exception occurs, a red bell-shaped icon will appear at the upperright part of the navigation bar. This icon indicates that the system has detected a system error or exception that requires some attention by the user:

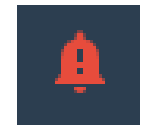

By clicking on the icon, the interface will show a more detailed description of the specific event or exception. Usually, those warning events and exceptions refer to:

- Storage capability of the system is reaching its limit.
- Error or exception occurred while trying to store data.
- <span id="page-33-2"></span>• Other kind of internal error (undefined).

#### **10.3.4. Special unit indicator**

**Distributor Unit** 

In some cases, an indicator with a blue background will appear in the top bar indicating that the application is not a regular Vigilant unit. This indicates that the VIGILANT is a special demonstrative unit, with all the licenses/features activated but not intended to be used in commercial applications.

#### **10.3.5. Device status**

<span id="page-34-0"></span>On the right of the toolbar, the status summary button is displayed :

Clicking on it, a window will appear with information about the unit (serial number, hardware, and firmware versions).

Clicking *Full status info* will redirect you to the full status page of the system configuration that is also available in section System (See Status).

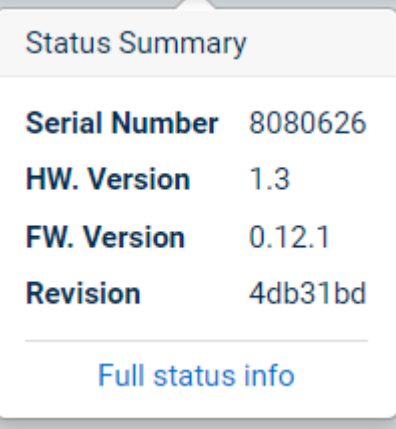

**10.3.6. Help button**

?

<span id="page-34-1"></span>

The *Help* button opens the user manual, in a separated tab (in PDF format).

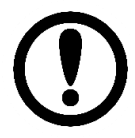

Please note that the user manual is not integrated in the VIGILANT. The Help button redirects to the user manual on SDT website which means that you will need to have direct internet connection.

Or, in case of local configuration, with no internet connection, you can download the latest version at:

<https://sdtultrasound.com/products/permanent-monitoring/vigilant/>

#### **10.3.7. User Menu**

<span id="page-34-2"></span>The toolbar presents the *User Menu* at its right-hand side. The text of this menu shows the user currently logged in.

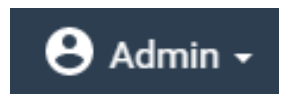

By clicking on this button to access the following options that are described in the table hereunder:

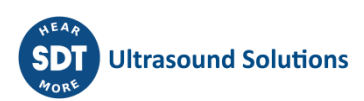

- Preferences Export desktops Import desktops Rename tags
- Logout

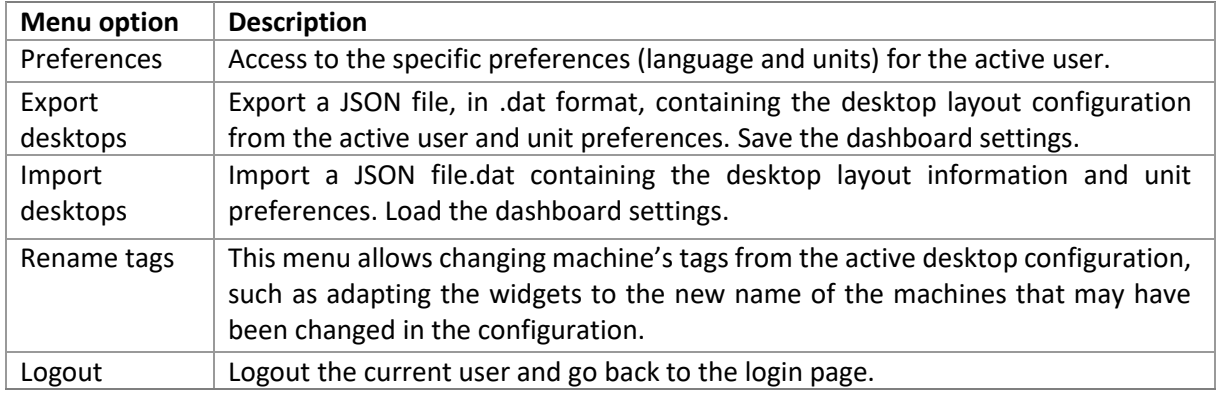

By clicking on the *Preferences* button, we will access to the following menu:

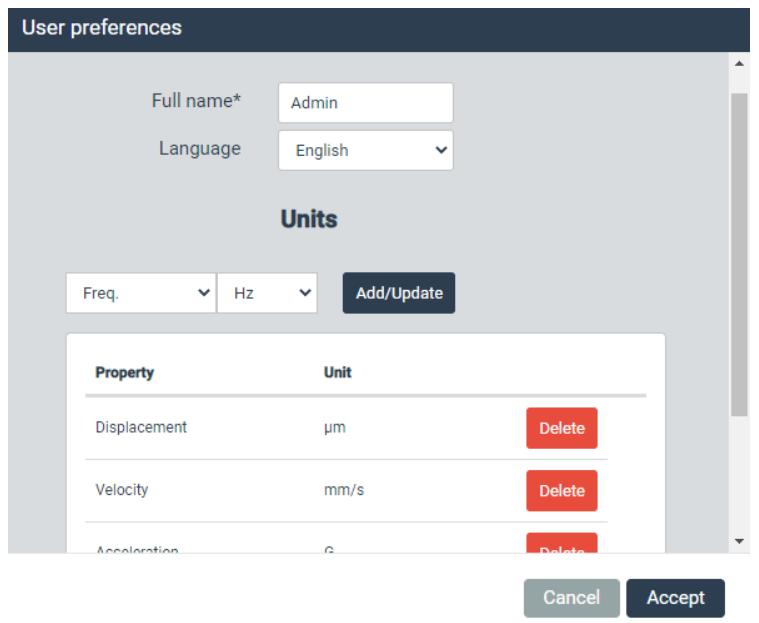

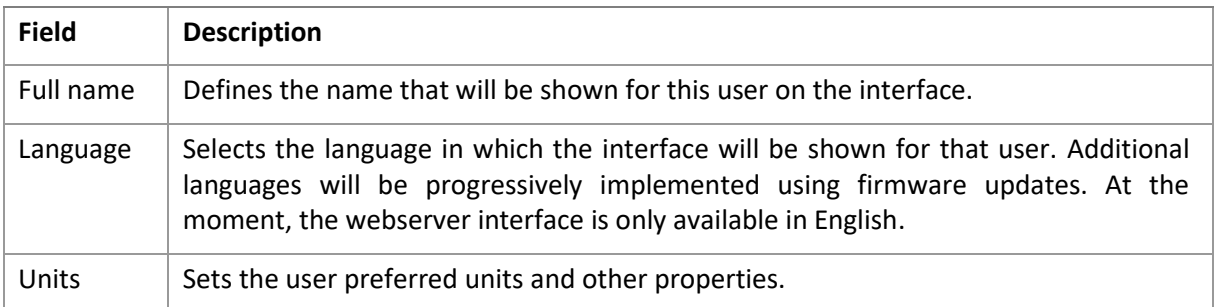

The *Units* form allows users to select specific units to be used when determinate properties are displayed in the Dashboard. Properties that have not been configured in this menu will be displayed using the default (base) unit.

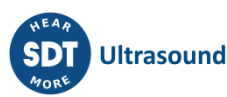
To add a new unit preference, select the left control property, and then the appropriate unit in the right control. Then, click on *Add/Update* to include it in the list, and it will be ready to be used as a preference. To modify properties that are already in the list, they must be previously deleted and then added again.

See section [Units](about:blank) to add any magnitude or unit to the system.

## **10.4. Basic interface elements**

The interface provides 2 different types of views: forms and lists.

#### **10.4.1. Forms**

Forms contain different fields where the user can introduce information, by writing free text or by selecting a predefined value from a pull-down list. Most of the time, these fields are organized in sections. The following picture shows an example of a form, in the configuration menu when browsing in Machine then clicking on New.

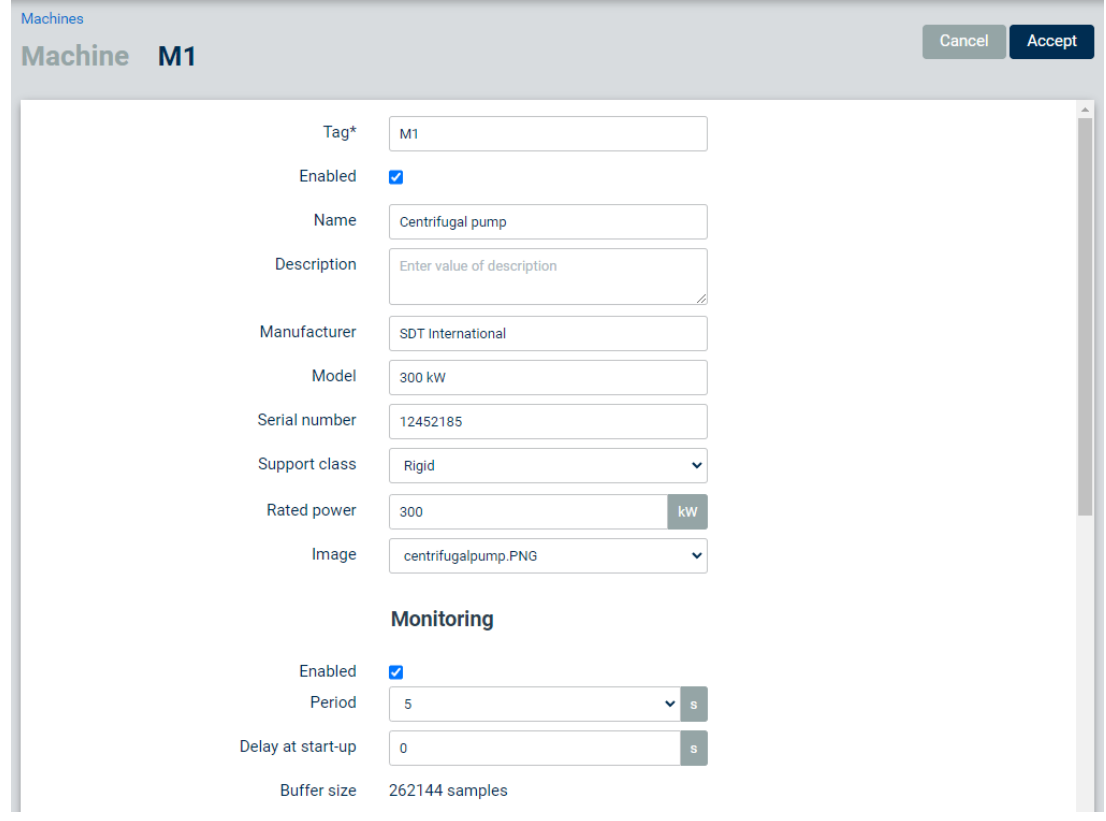

Users can edit those fields inside a box that have a white background. Those fields with gray background or outside of a control box are just informative. The fields with an asterisk indicate that they must be filled in, otherwise the changes in the form will not be accepted and the system will return an error message.

After filling the required fields in the form, user can either save the changes or discard them, using the Accept or Cancel buttons.

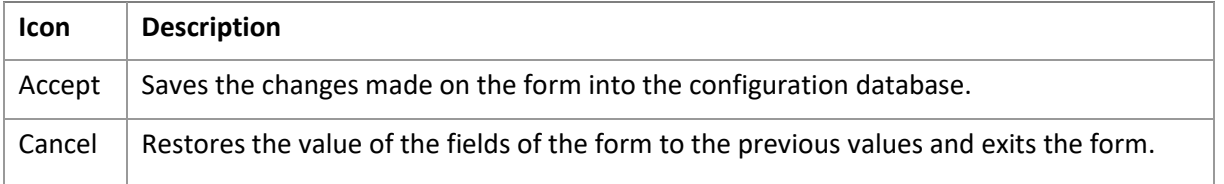

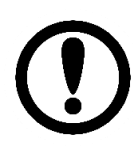

All the changes made on the different forms are stored automatically on the configuration database after clicking on the Accept button. However, they are not

applied into the *Vigilant* until the  $\frac{1}{2}$  Applied button from the toolbar is used.

Some fields are guided by a help text, in grey color and on the field itself, when it is blank. They typically show an example or a tip about how to introduce the information correctly.

Some forms provide direct links to configuration forms of different elements belonging to the item being configured. They are marked with a blue background.

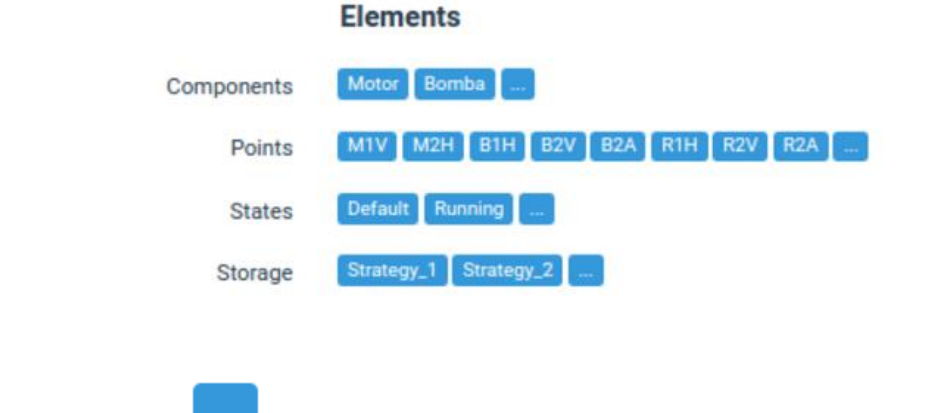

Clicking on the button will show the list for the corresponding type of component.

#### **10.4.2. Lists**

Lists provide a set of rows, which refer each of them to an item or object (machines, sensors, users, alarms, etc.). The following picture shows an example of a list of one of these elements. In this case the list shows the processing modes configured for a dynamic point of a machine/asset.

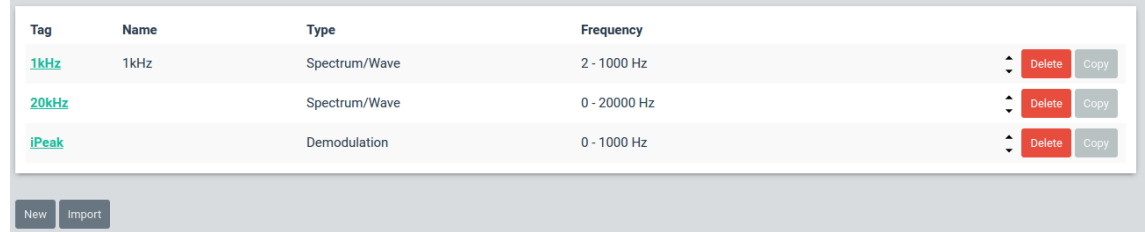

Elements of the list can be edited by clicking on any of those. The interface will show some buttons that provide edit options, on the right end or at the bottom of the list (Move-up, Move-down, Delete, Copy, New, Import, etc.). The following table describes these options:

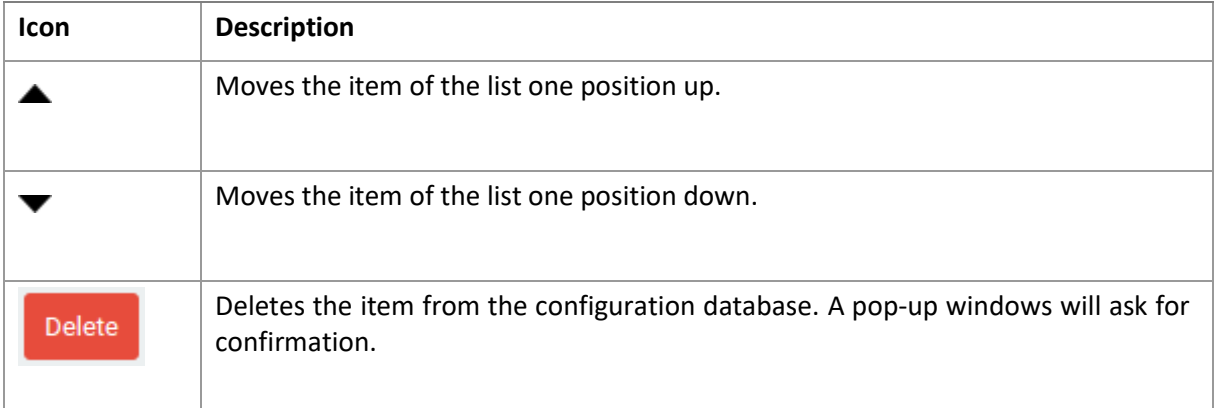

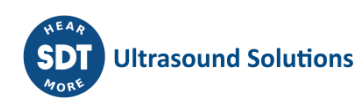

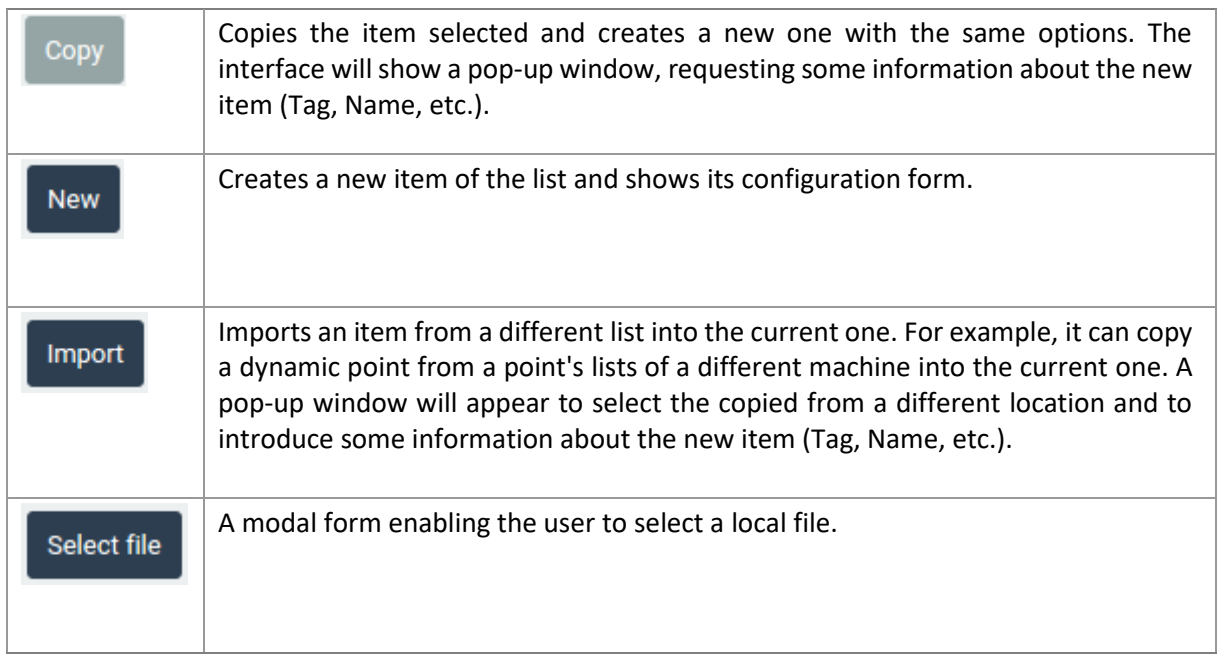

The interface allows you to organize the lists using the *Move-up* and the *Move-down* buttons.

#### **10.4.3. Expression Editors**

Some components of the configuration interface are defined using expressions or formulas that allow to build flexible rules to define how the system behaves. In particular these expressions are used to define the value for the *Formula type* points and to evaluate the *Condition* field (*True* or *False*) on the configuration of the *Output connections*, *Machine states* and *Storage strategies*. They are also used to define the minimum and maximum frequencies of the *Spectral bands*, although with some limitations on the variables that can be selected.

These expressions are built using a text editor (see picture below) by combining variables and operators.

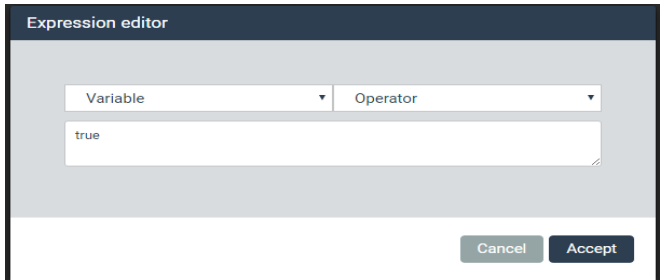

Expressions can be built using any of the variables included on the system and different logical operators. When these expressions are used to evaluate a *Condition* the system will return True (1) when the result of the expression is different from zero, and will return False (0) when the result is zero.

The *Expression Editor* provides a pull-down menu with the list of the available variables that can be used in the expressions. This list includes all the measurements configured on the unit, its alarm status, its error status and some internal variables (timers, speed change, load change, etc.). By selecting one of the items of the list the corresponding variable will be inserted automatically on the expression field, helping in that way with the writing of the expression.

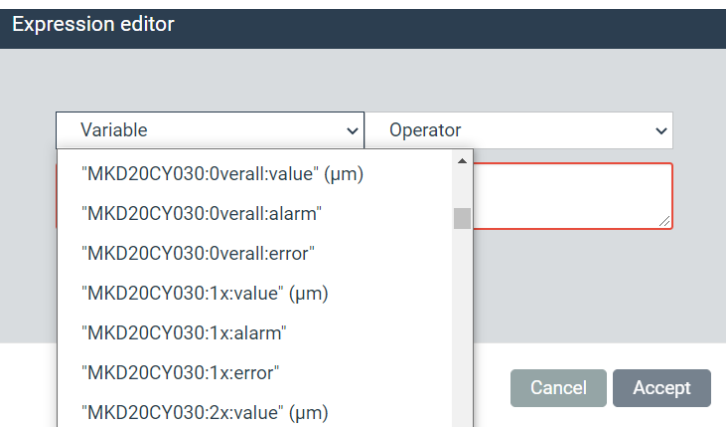

The editor also provides a pull-down menu with all the logical and arithmetic operators that can be included on the expression. By selecting one of the items of this list the corresponding operator will be inserted automatically on the expression field.

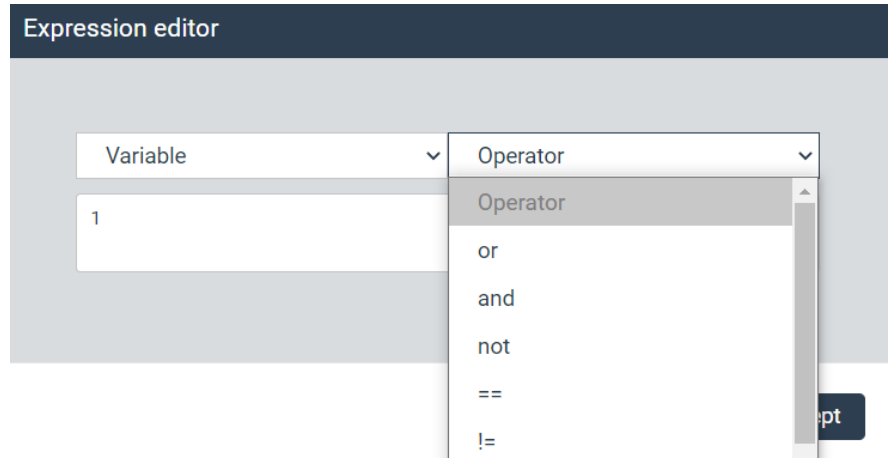

The system checks automatically if the syntax of the expression is correct. In case they are not the editor will show an "Invalid Expression" message.

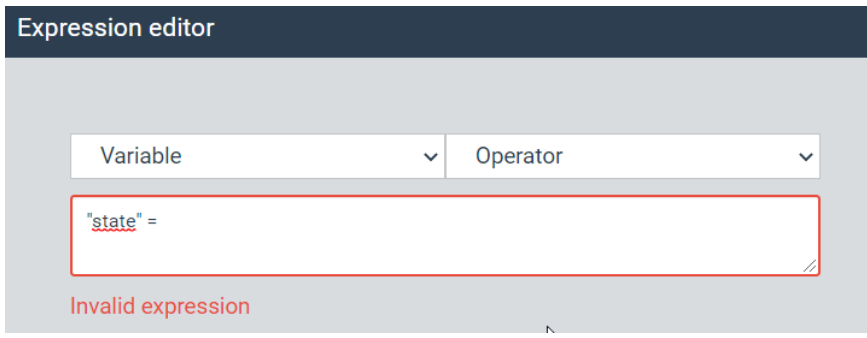

The following table shows the list variables available on the Expression Editor. In this table the text in cursive point tag, param tag and Pulse train point must be substituted by the tags of the corresponding points and parameters. These texts must be written always surrounded by double quotes on the expressions. The following lines show examples for Point\_tag:alarm, Point tag:param\_tag:alarm and Point tag:param\_tag:value.

- "B1V:alarm" provides the alarm value of point B1V.
- "B1A:alarm" provides the alarm value of point B1A.
- "B1H:RMS:alarm" provides the alarm value of the parameter RMS of point B1H.
- "B2V:RMS:value" provides the value of the parameter RMS of point B2V.
- "B2A:1x:value" provides the value of the parameter 1x of point B2A.

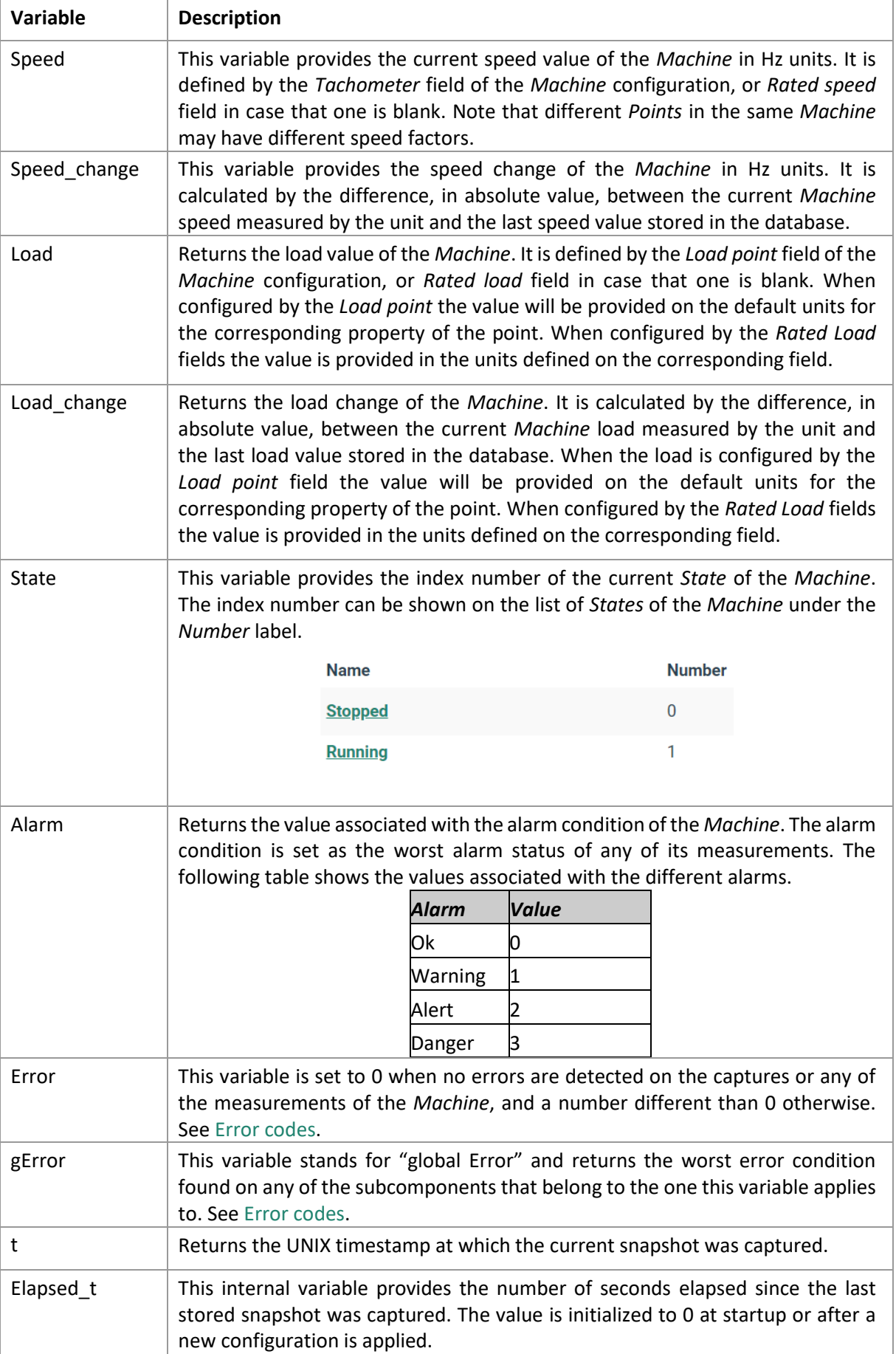

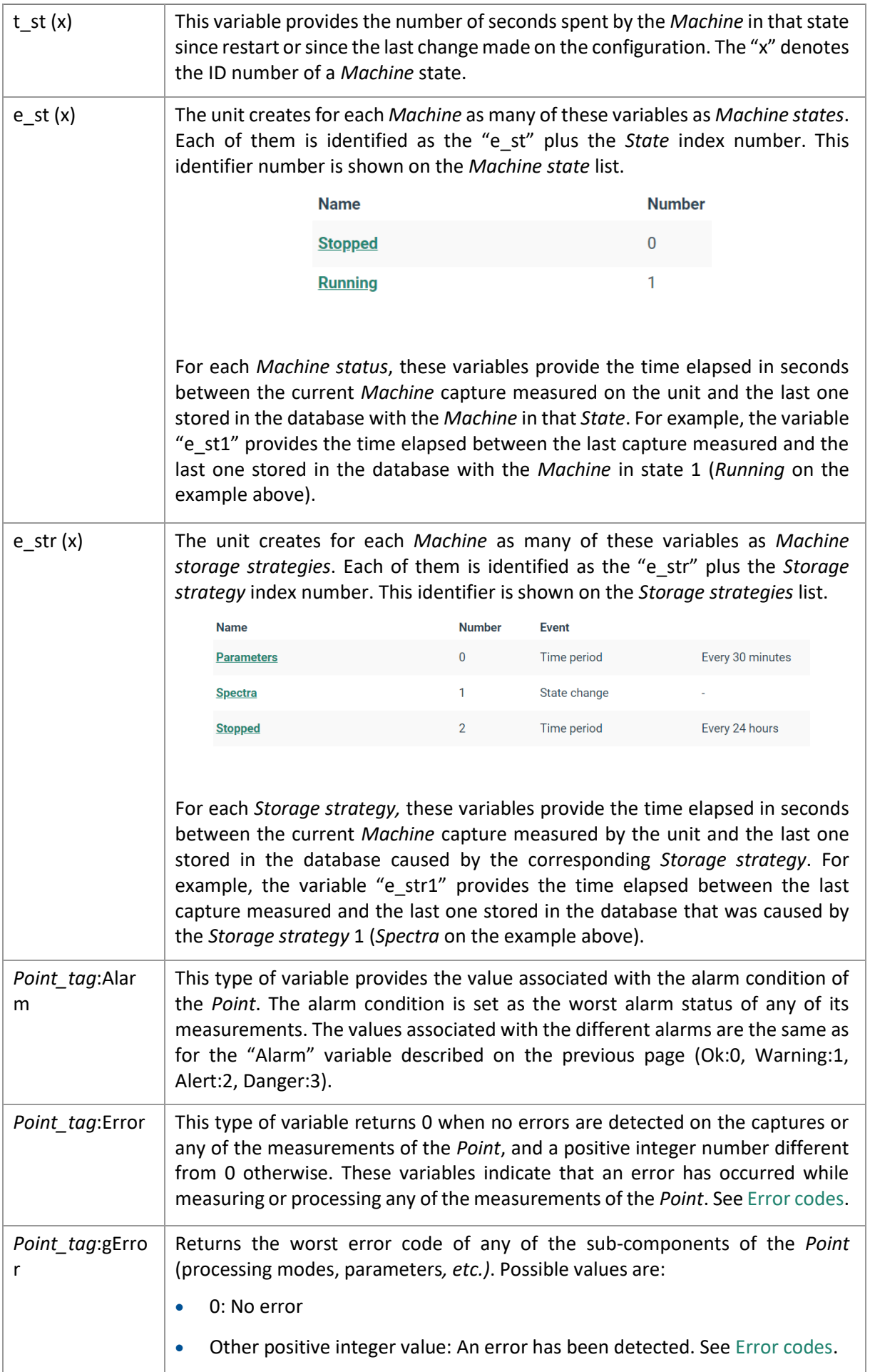

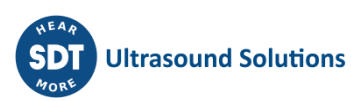

L

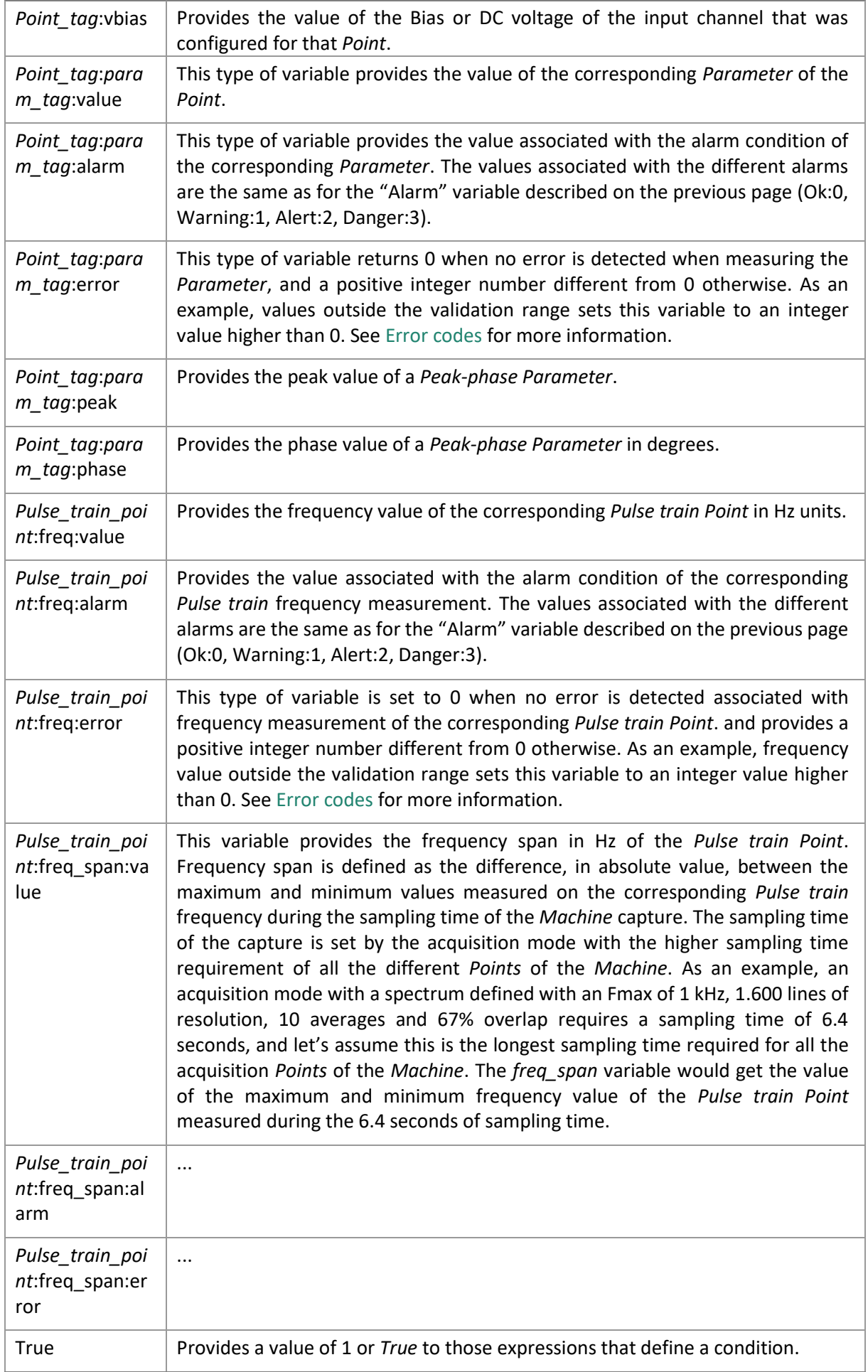

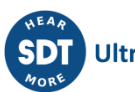

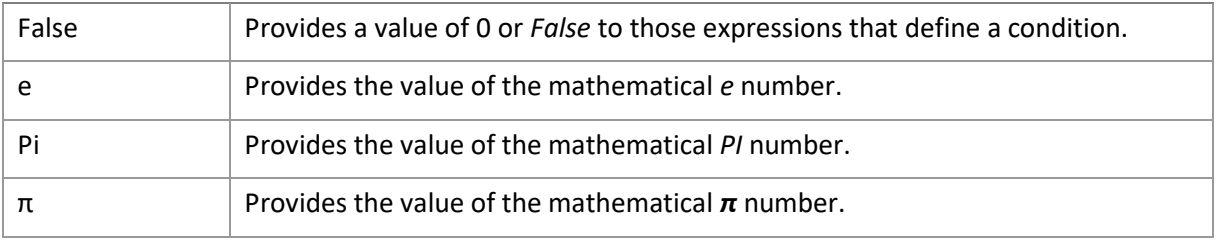

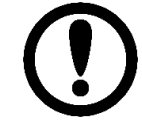

*Alarm codes are propagated from the parameters to the point, and from the points to the machine, so that the alarm code of an element reflects the worst case of its children's alarms.*

The following table shows the list operators available on the Expression Editor.

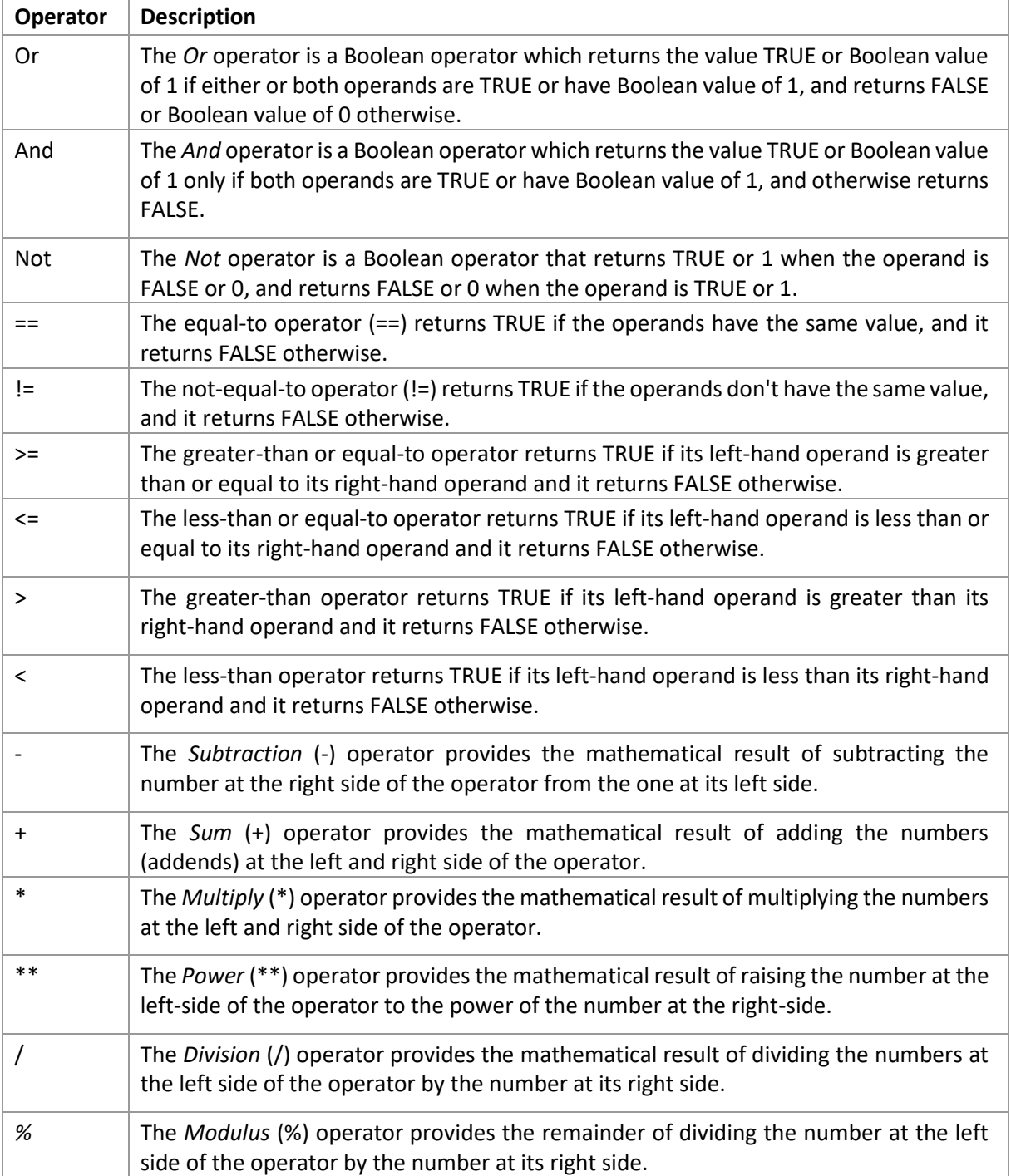

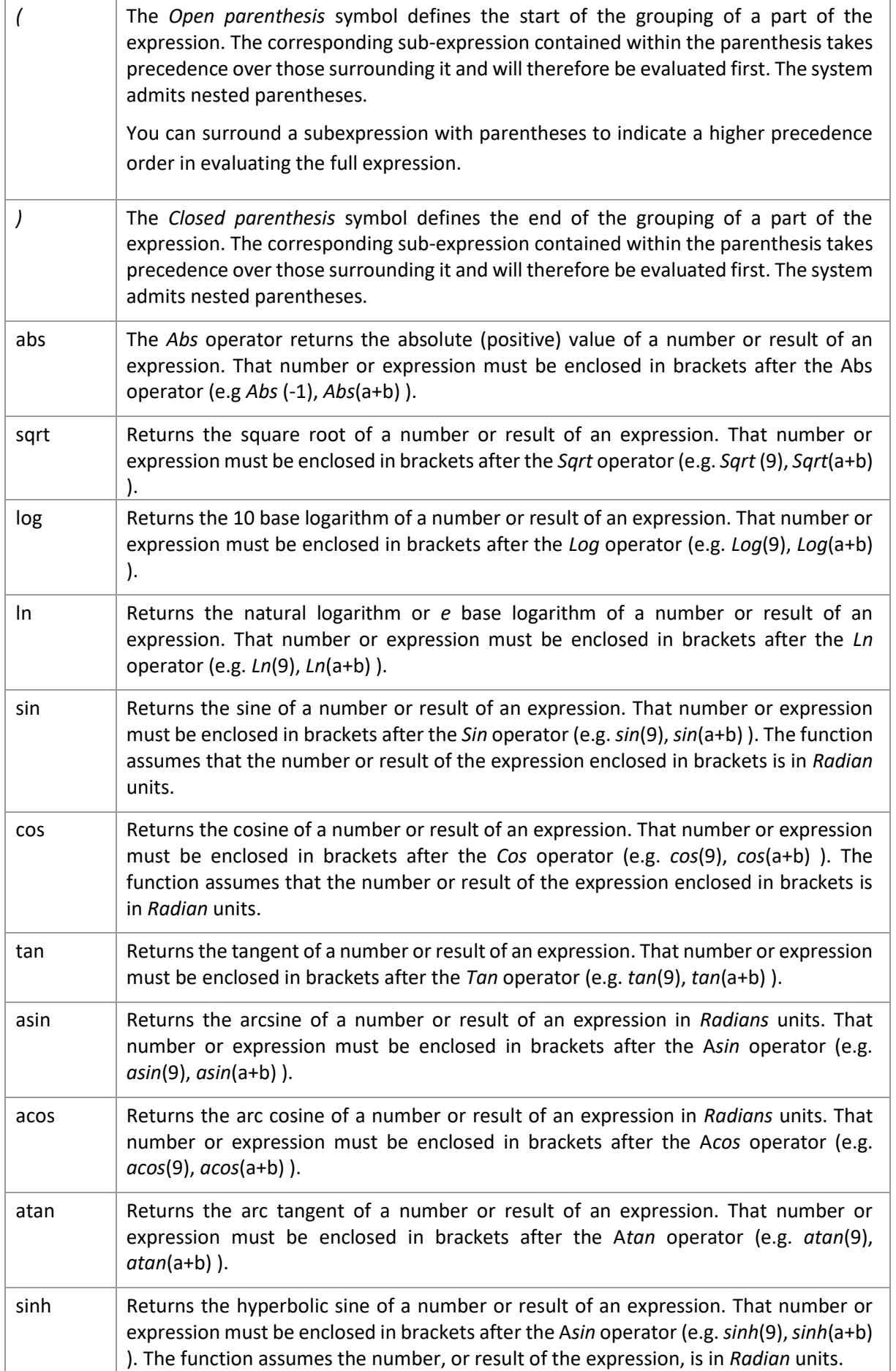

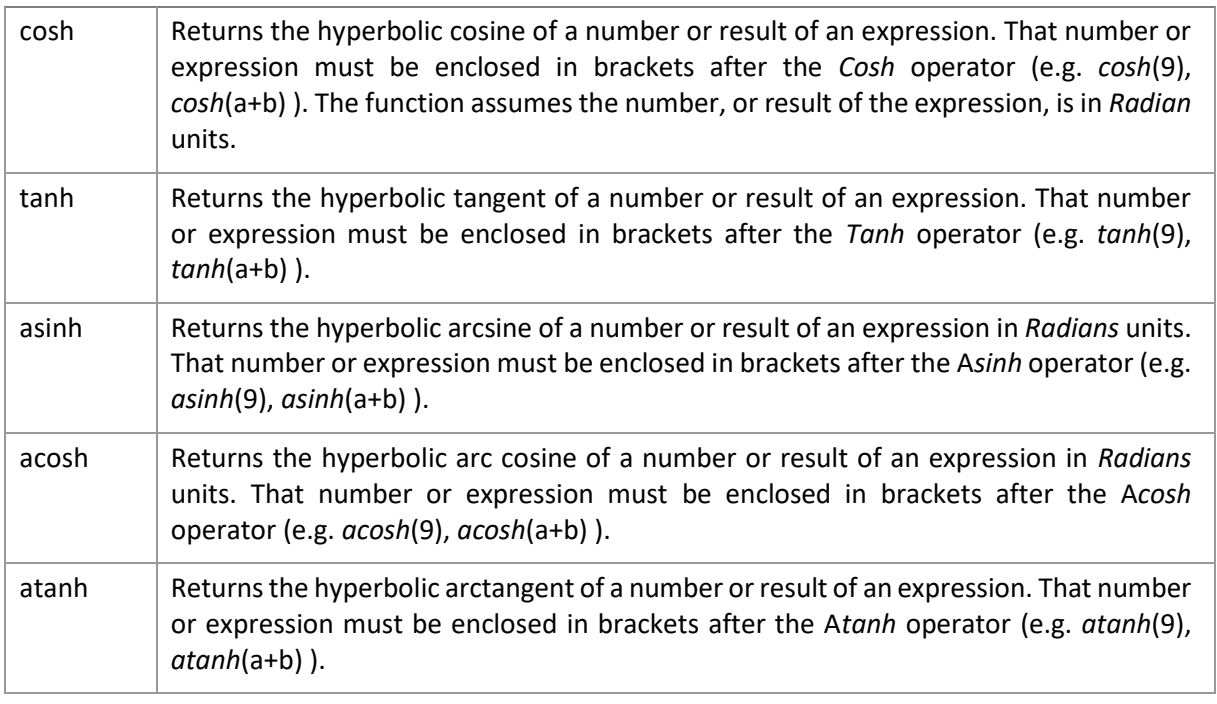

*All the values for the system variables are returned in the default units, not taking into consideration user settings (e.g. m/s<sup>2</sup> , m, A, Hz). The pull-down menu shows the units that will be used for each variable.*

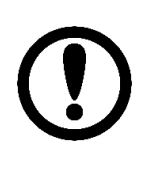

*By selecting a variable or operator on the Expression editor it will be inserted automatically on the expression field, helping on its writing.*

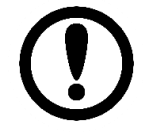

*When evaluating conditions, a resulting value from the expression different of 0 is equivalent to True. A resulting value equal to 0 is equivalent to False. It is also possible to include False or True words as part of the expression, which take a value of 0 and 1, respectively.*

Here are some examples of typical logical expressions:

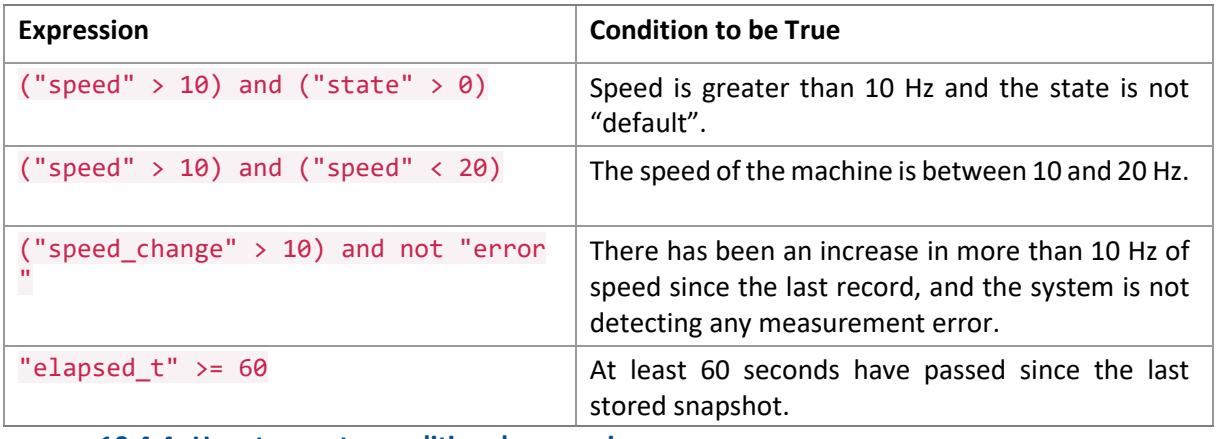

### **10.4.4. How to create conditional expressions**

The syntax used for the logical expressions allows the creation of conditional formulas type *if...then...else*, even though such operators do not exist directly.

To do this, first you must consider that the expressions that are evaluated to be True take the numerical value 1, and the False ones take value 0. Besides, you must also take into account the following conditions:

- In an "or" comparison, if the first operator is evaluated to have a value of 0, then it is no longer necessary to evaluate the second operator.
- With the "and" operator it works in the opposite way. If the first operand is evaluated to be 0, then the second operand is no longer evaluated.

With all of that in mind, it is easy to generate concatenated expressions of the type "*if … else if … else"*. For example, consider this expression:

**val1\*(rms < 0.1) or val2\*(rms < 0.5) or val3**

Its logic would be equivalent to this one:

**if (rms < 0.1) return val1 else if (rms < 0.5) return val2 else return val3**

# **11. System Settings**

# **11.1. Introduction**

The System Settings interface provides information about the status of the *Vigilant unit*, and allows the user to configure some properties related to system administration, connectivity, data storage, user management, etc.

# **11.2. Menu Tree**

On the left-hand side of the interface, a vertical menu shows the different system settings options available.

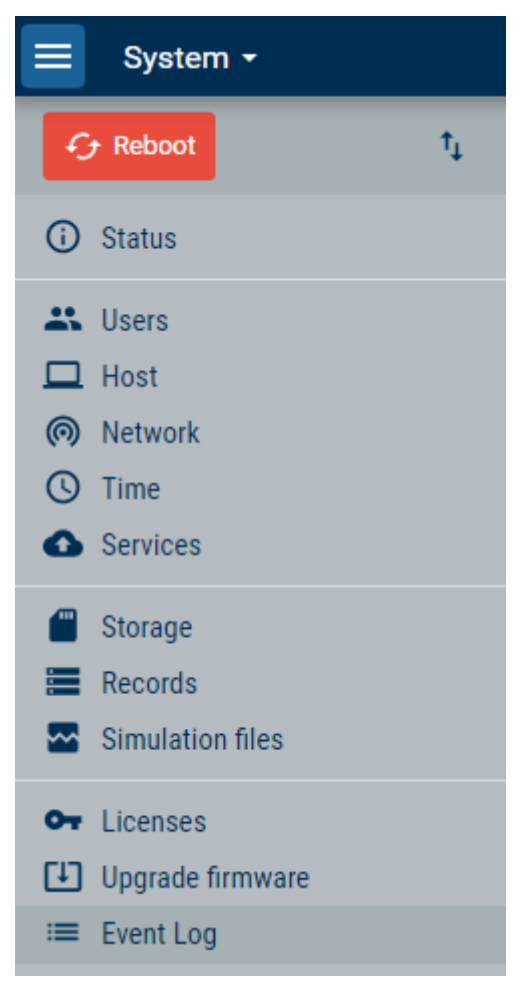

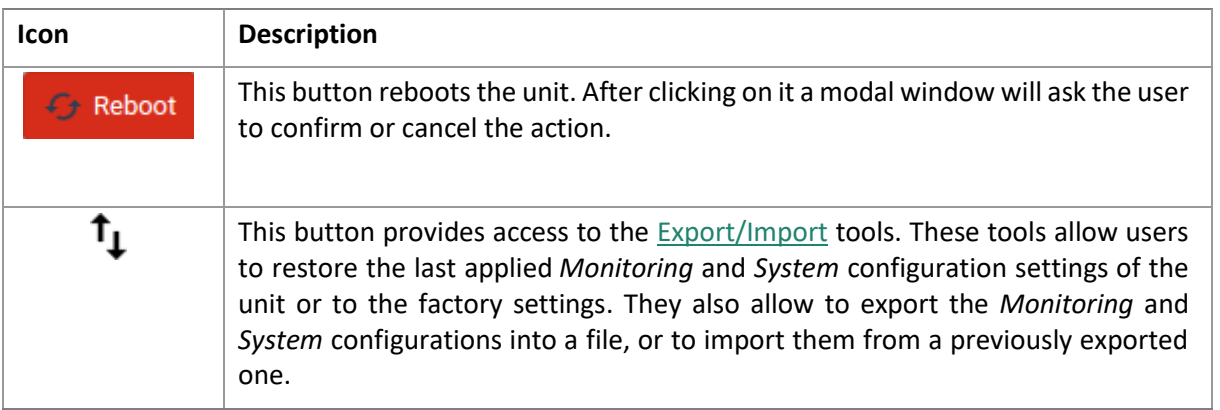

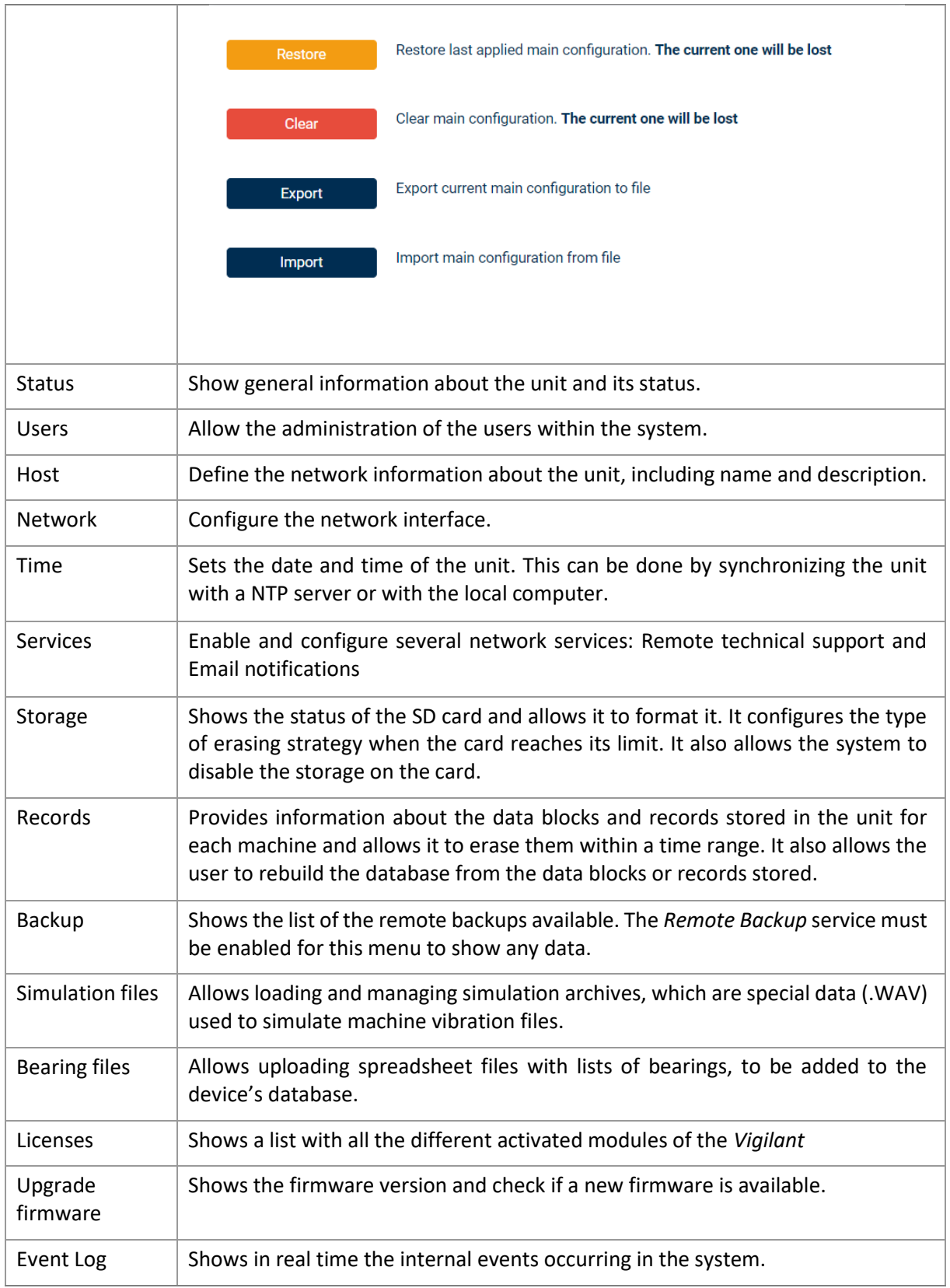

The following chapters describe in detail each of these options.

# **11.3. Status**

This form shows the status of the *Vigilant* unit and provides additional general information.

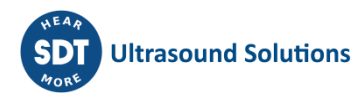

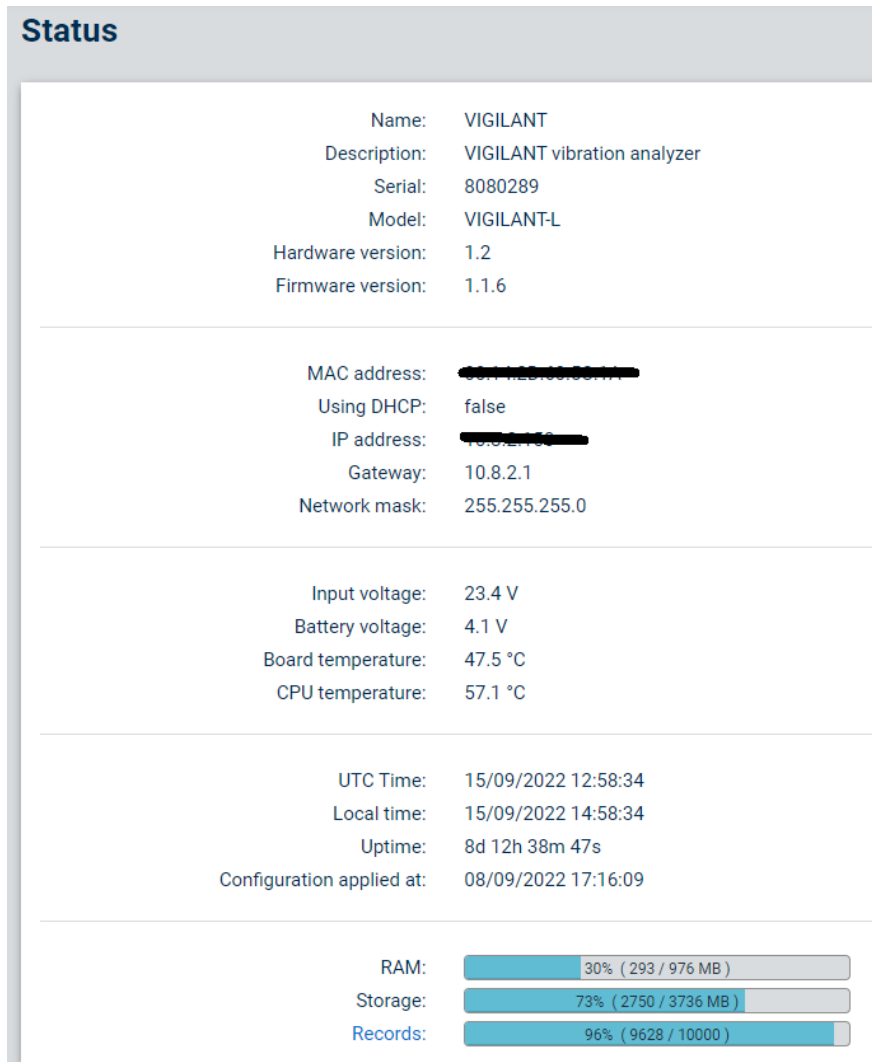

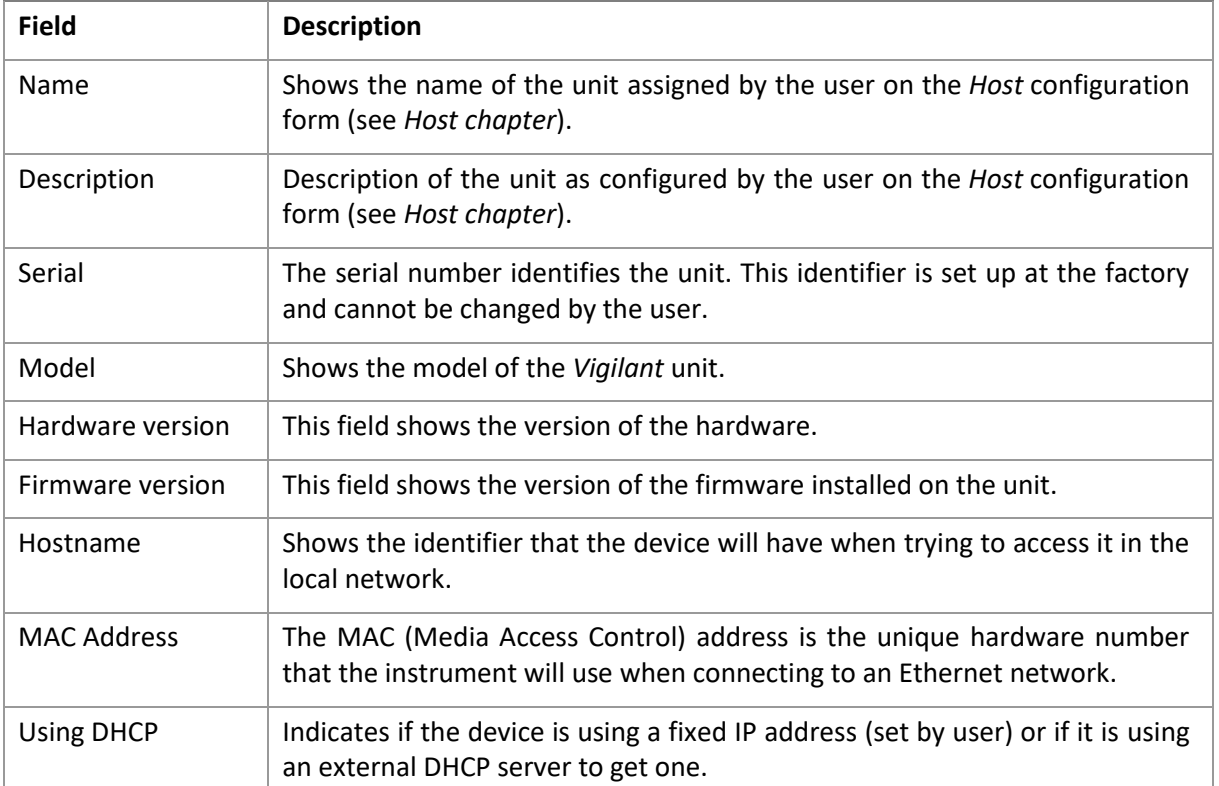

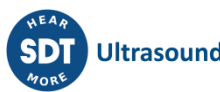

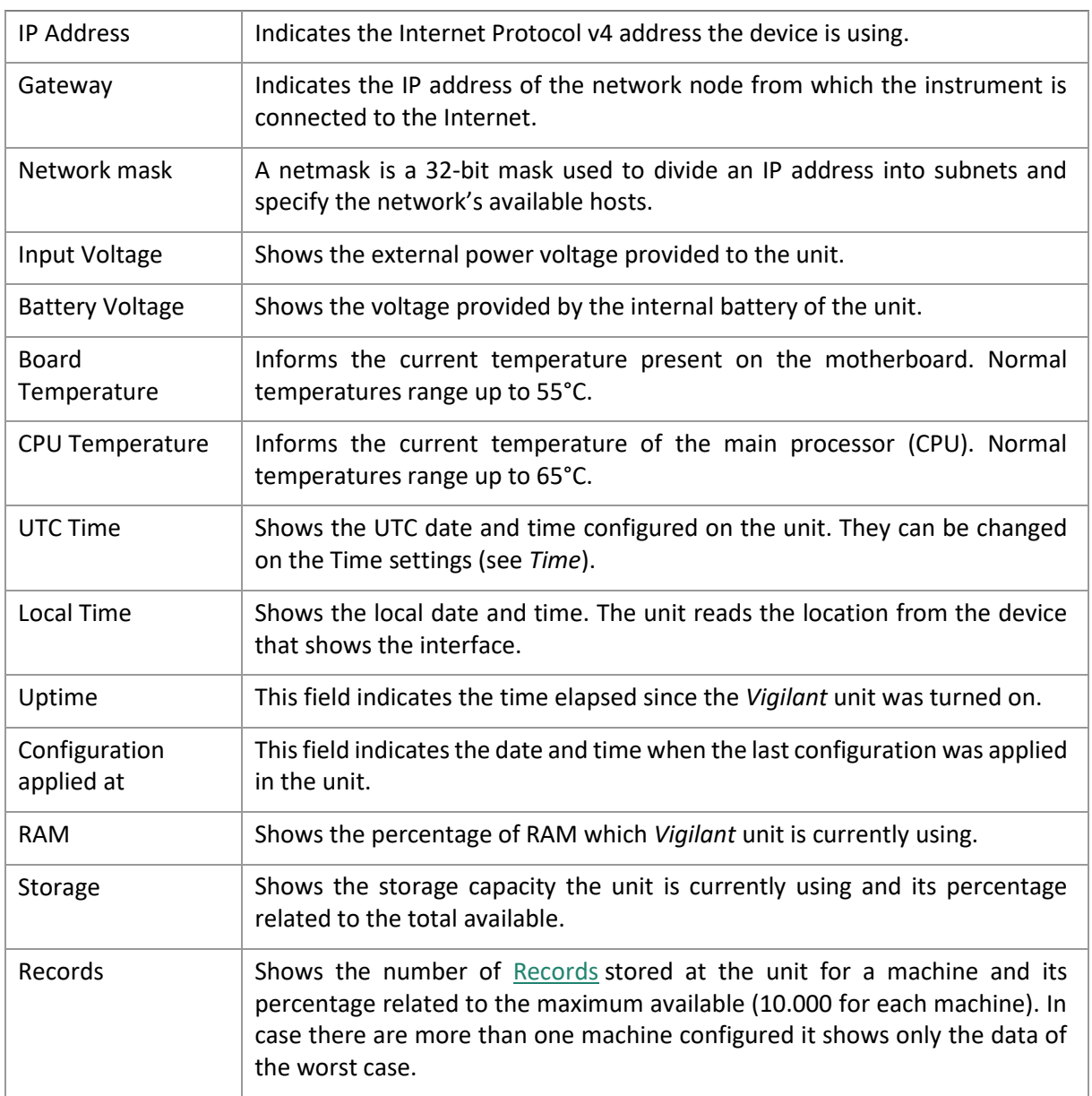

## **11.4. Users**

This form displays a list of users who have access to the web interface.

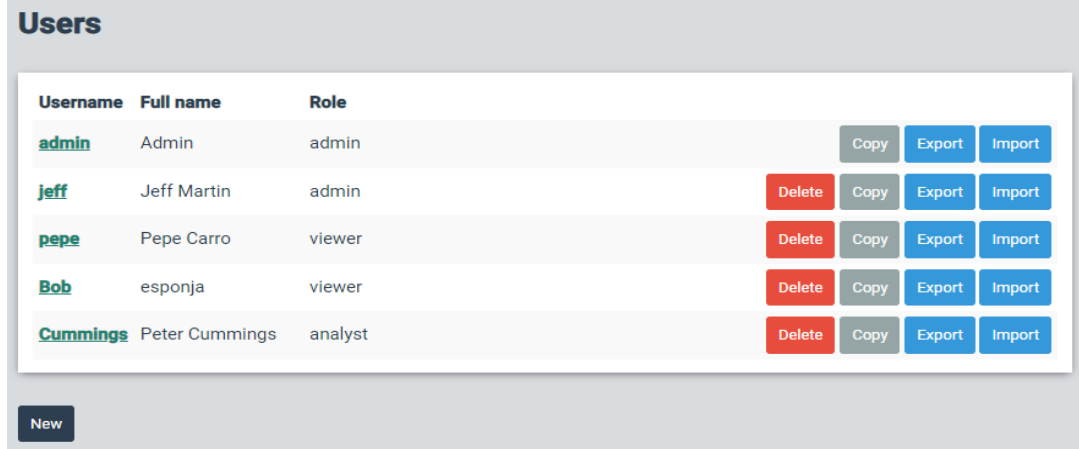

Clicking on one of the usernames (with the appropriate privilege) a new form will allow editing the user options:

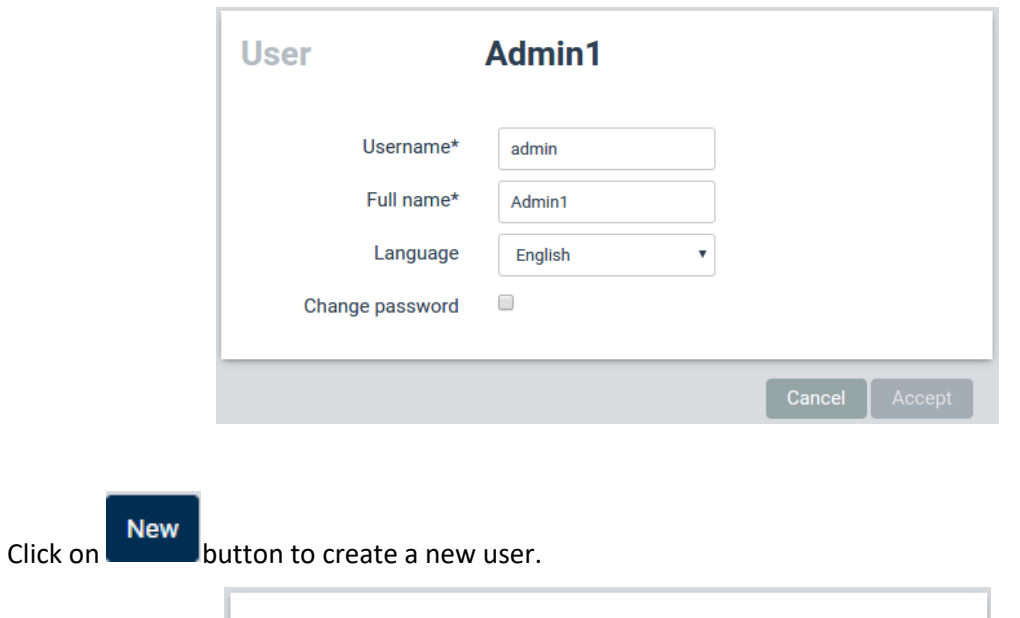

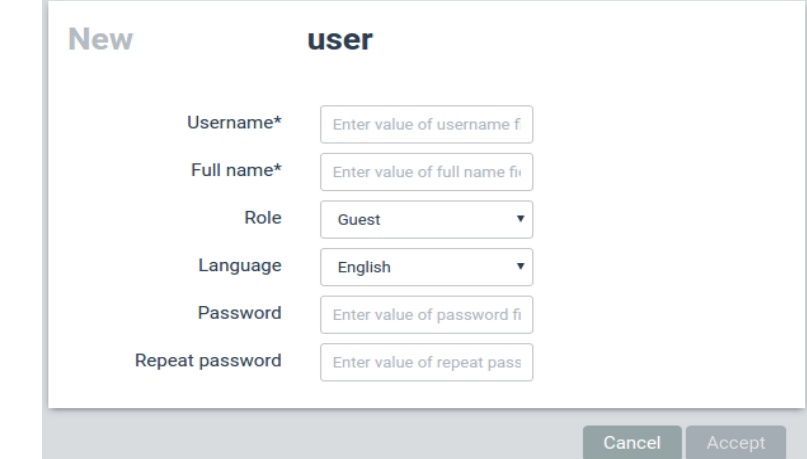

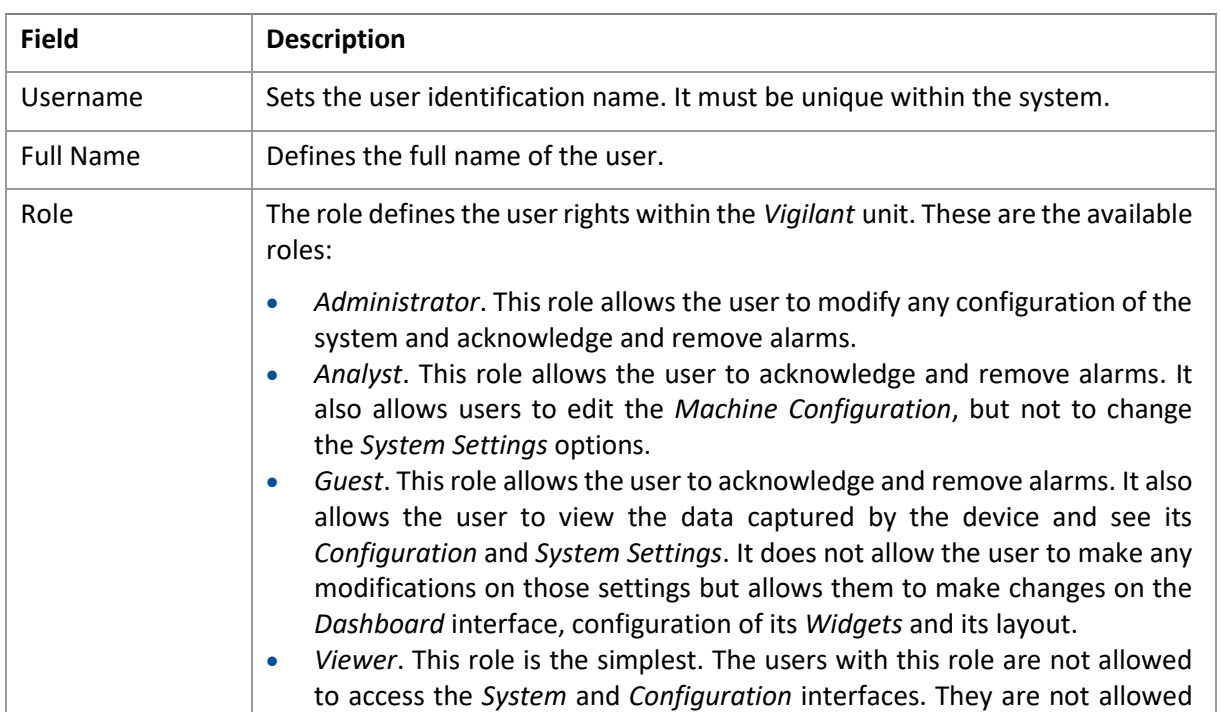

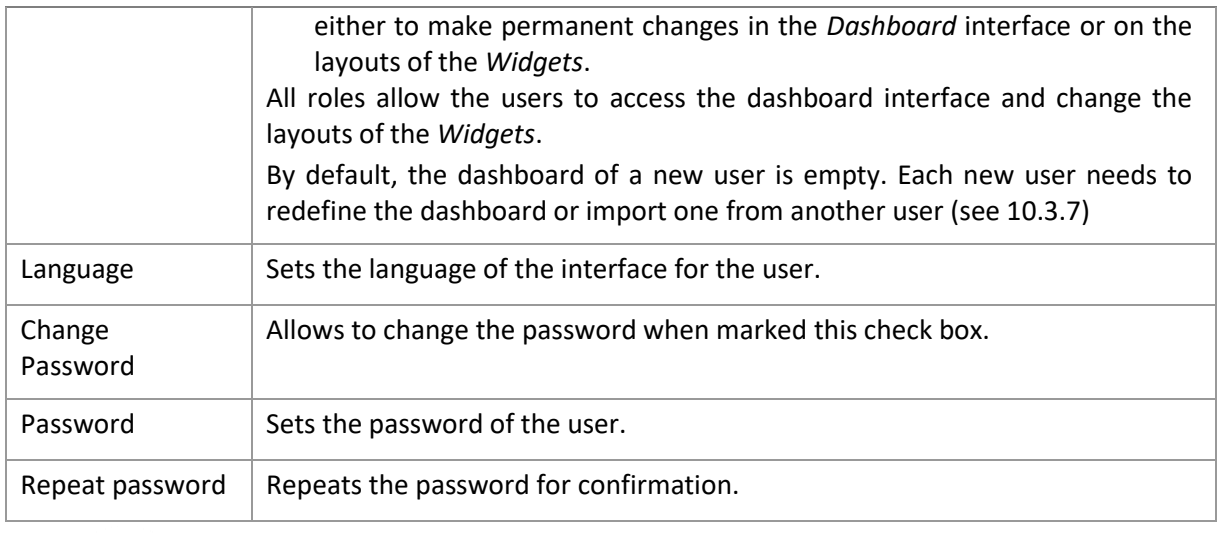

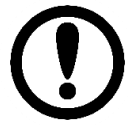

Only users with *Administrator* role will be able to modify the *Users* options.

Clicking on the *Delete* button will delete the user. The interface will ask for confirmation.

Clicking on the *Copy* button the corresponding user configuration will be copied. A window will appear asking about the name of the new user that will be created.

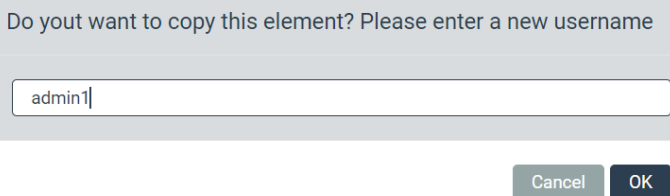

After entering the name of the new user, and pressing on the *OK* button, the new user will be created with the user configuration previously copied.

The *Export* and *Import* buttons on the Users form allow exporting the user preferences and Dashboard layout to an external file, and then reusing these settings for another user. This is particularly useful, for example, when creating a new *Viewer* role-type user: this type of user is not able to configure the layout of the *Dashboard* by itself, so it is necessary to copy the preferences of another user when creating a new *Viewer* user.

## **11.5. Host**

Defines the name and description and hostname of the *Vigilant* unit. The user can change them to correctly identify the unit.

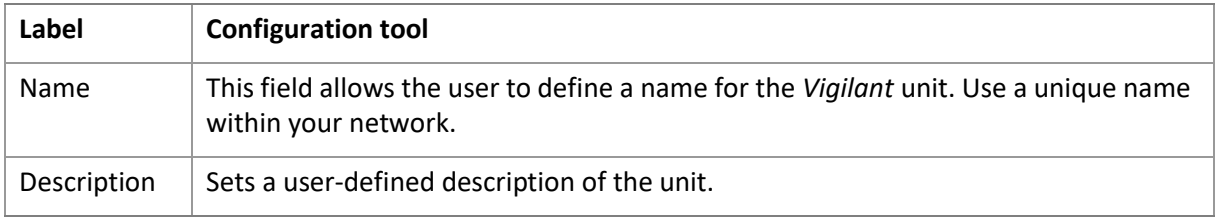

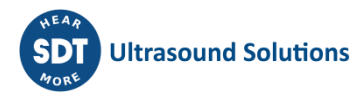

## **11.6. Network**

This form allows the user to configure the Ethernet interface of the *Vigilant* unit.

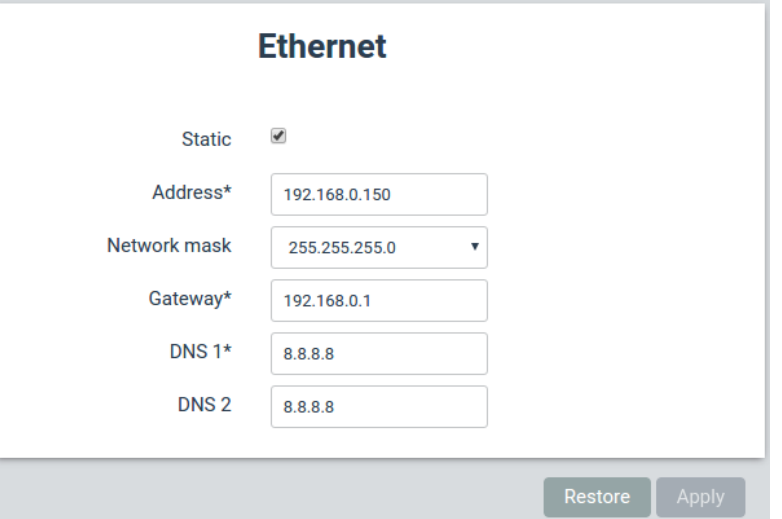

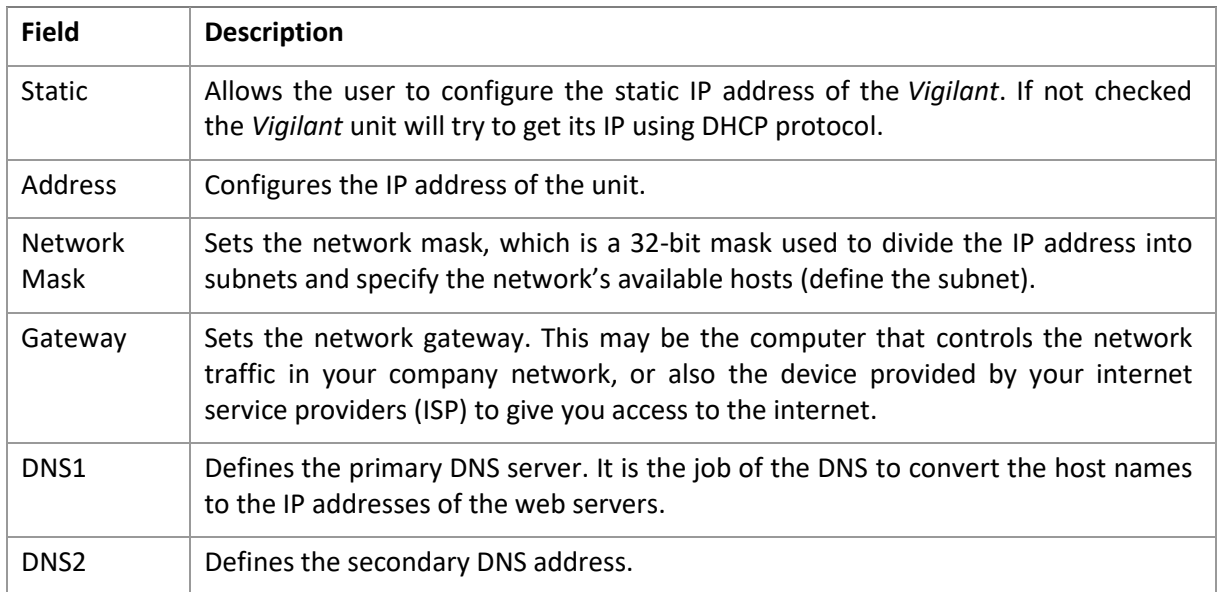

This menu is basic to set up the device and be able to access it in the future.

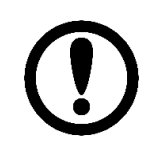

If you are not sure about the meaning of any of these terms, it is recommended to contact your IT service or your ISP provider.

## **11.7. Time**

Shows the date and time of the unit and allows the user to change its configuration.

The system can be configured to synchronize its time/date in real time with a NTP Server. This requires the corresponding Network Ports to be open within the network. Network Time Protocol (NTP) is a networking protocol for clock synchronization between computer systems over packet-switched, variable-latency data networks.

The time/date of the unit can also be updated by synchronizing it with the local device from which the user is viewing the configuration interface.

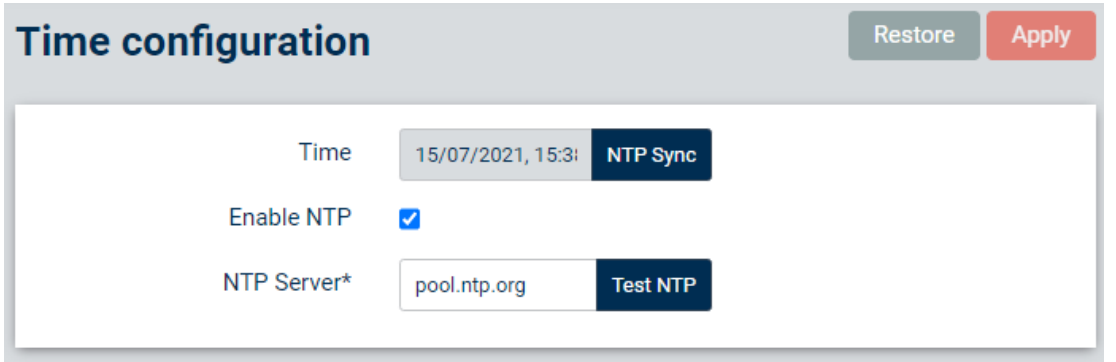

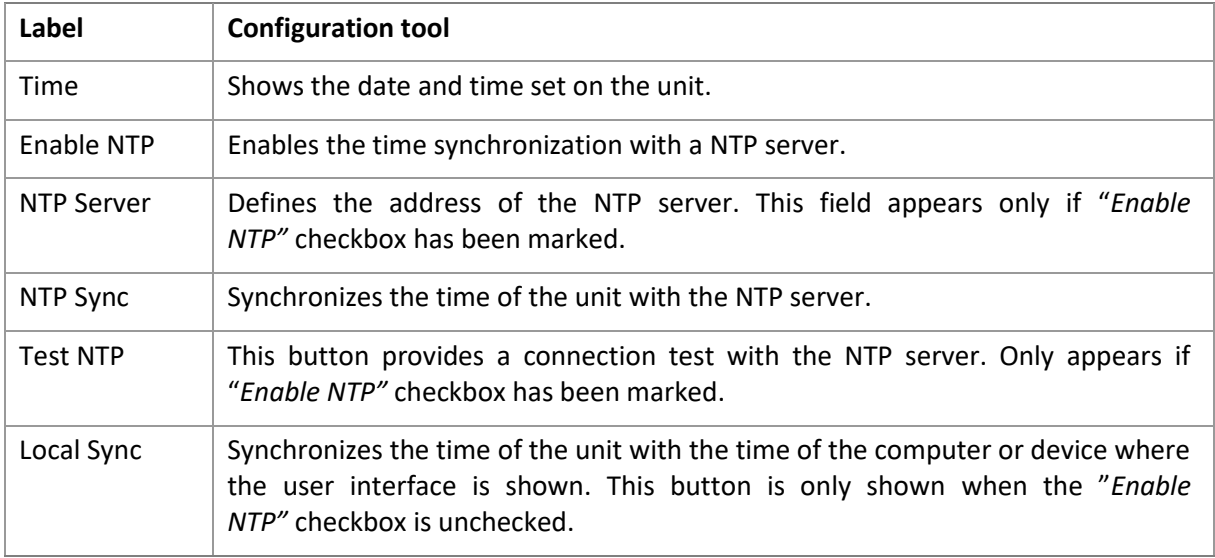

# **11.8. Services**

This section allows configuring the 2 types of services that the Vigilant integrated: Remote Technical Support and E-mail Notifications.

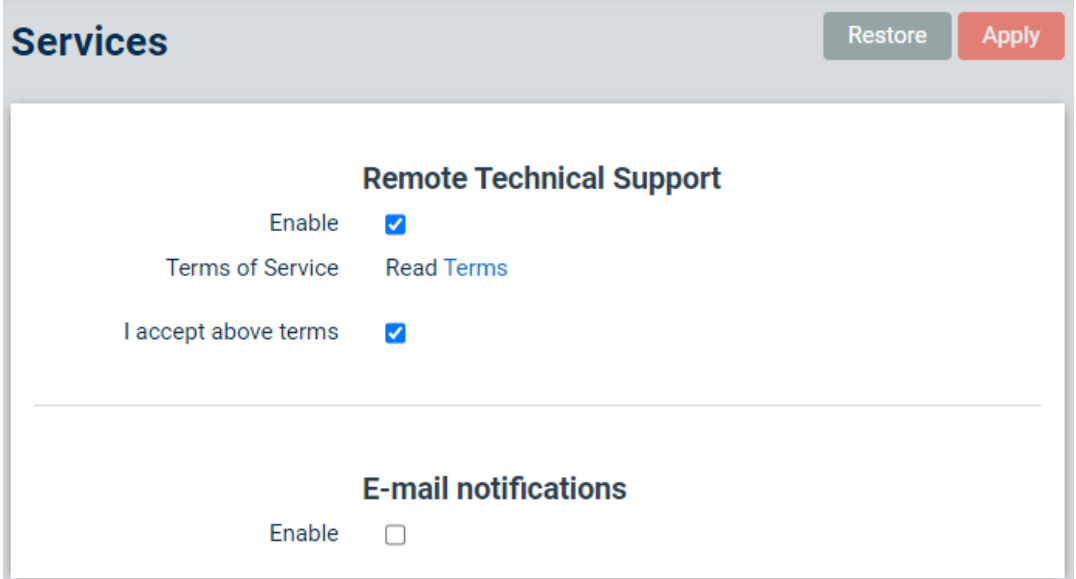

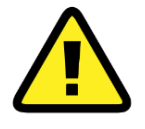

Some of these services require special network configurations, specifically the *Vigilant* must have access to certain Network Ports . Ask your IT or your ISP provider to check if communication through those ports is available.

#### **11.8.1. Remote technical support**

Currently, the system only enables the possibility to create backups in the **Vigilant** network. This service guarantees the user a higher level of security about the integrity of its measurement data. Whenever it is needed, user can access this service

#### **11.8.2. Email notifications**

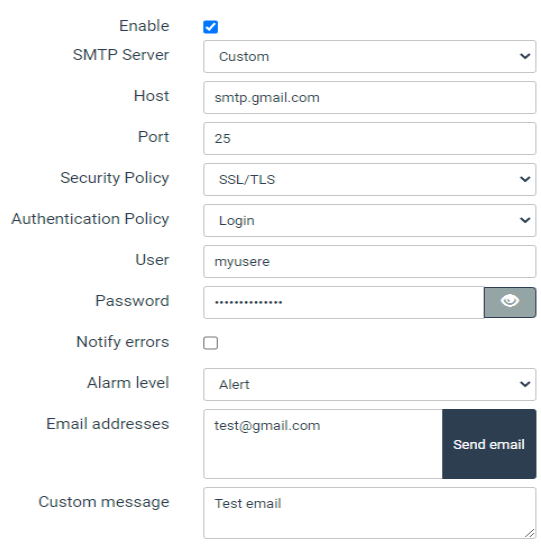

The *Email Notifications* service allows sending emails to a set of contacts, specified by the user, every time a condition is met. That condition may be a specific alarm level (generic for all the machines defined in *Configuration*) or an error in the system. Users can customize emails with a user-defined message.

This *E-mail notifications* form includes the possibility of sending a test email to verify that the email addresses and the network configuration are correct.

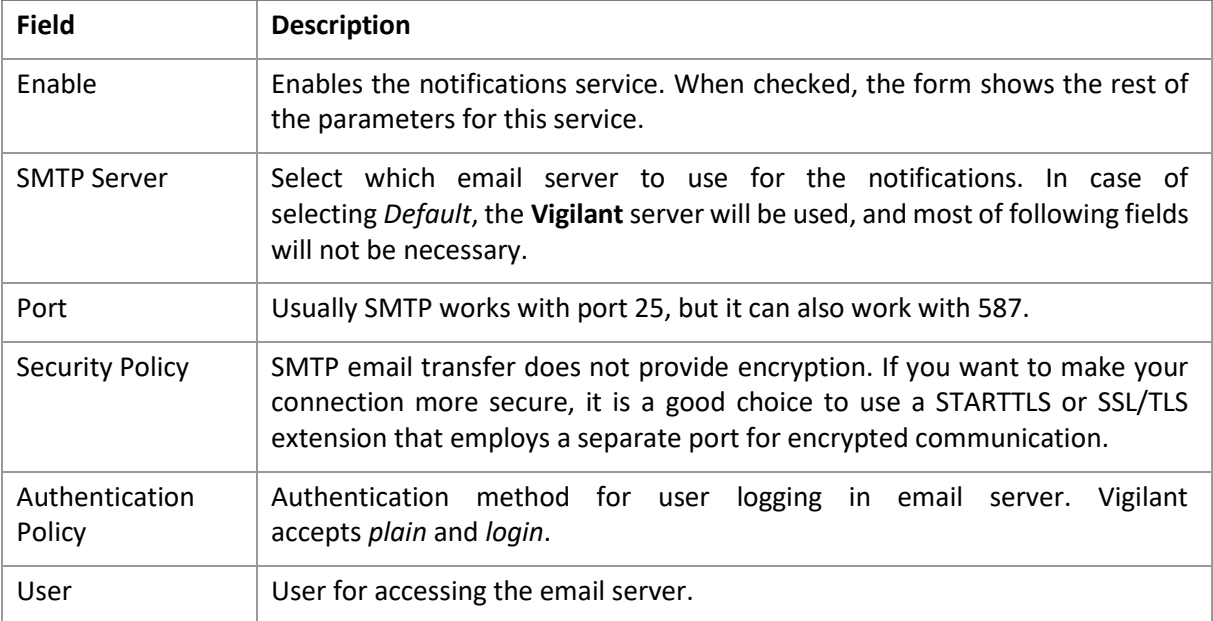

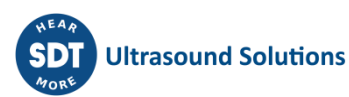

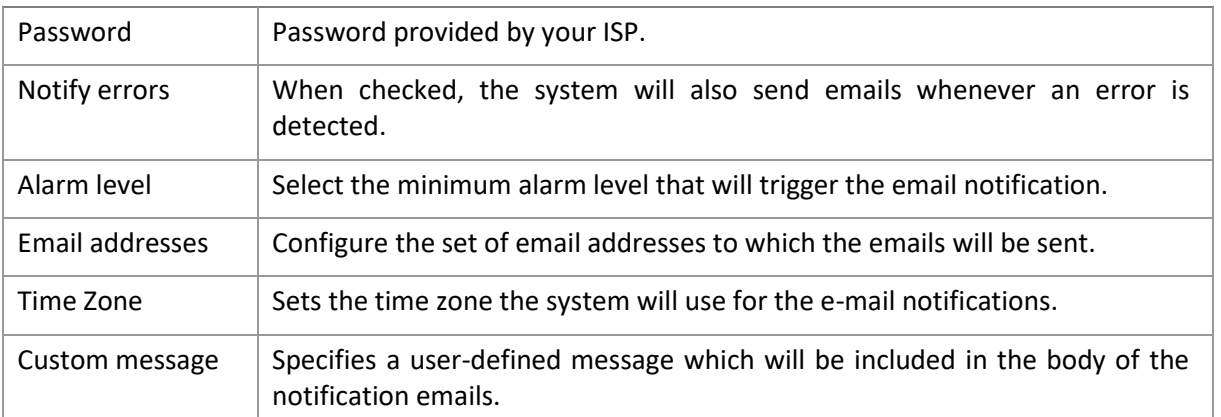

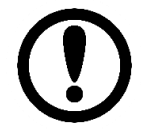

The *Notifications* service is limited to a maximum of **1 email** maximum per day.

The notification email will send only once, the first time that meets the condition. It will include information about all the alarms and errors since the last notification email was sent.

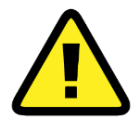

The system will not send more than one email per day, even if more critical alarm levels are reached. It will always wait a minimum of 24h before sending new emails.

On the other hand, the system will only send a single email for a certain alarm. Alarms that have already been noticed will not be indicated in new emails, that will only show new alarm appearances since the last notification. Until that alarm is acknowledged by an analyst in the [Alarm Toolbar](about:blank) of the *Vigilant*, that specific alarm will not generate any new warning emails.

The automatic notification emails generated by this service will look like this:

### Status report: machine M3

- Device model: VIGILANT
- Device serial: 8080289
- Date/Time: 09-07-2021 13:19:34 UTC

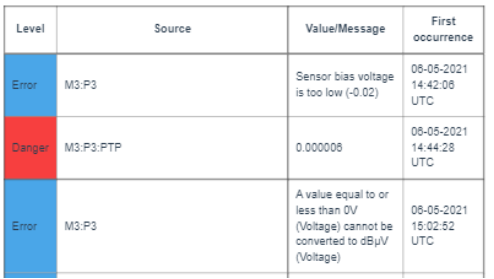

- Device model: specific model and reference of the system.
- Device serial: serial number of the device.
- Date/Time: UTC time when the snapshot was taken, and condition was met.

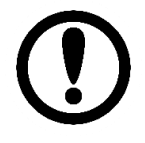

The Date/Time indicated in the notifications email are always in generic UTC/GMT time, because the system does not have information about the local time in the place where the user is receiving the notifications.

#### **11.8.3. Rsync and FTP services**

V*IGILANT* includes two file transfer services: *RSync* and *FTP*. These services are activated by default and can be used to create backups of the data stored in the system.

The *FTP* service provides a way to download and upload files into or from the unit. VIGILANT runs an *FTP* server, so an *FTP* client is required in order to use this service (ex: Fillezilla, WinSCP). Be sure the client uses the **binary** file format to upload and download files.

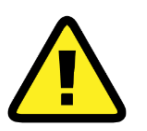

*ASCII format is not compatible with VIGILANT. An import of this type will corrupt the system*

*RSync*, on the other hand, is a service that allows incremental backups of files and folders. Only new or modified files are copied, making the backup process very efficient. VIGILANT also runs a *RSync* server, so a *Rsync* client is required to use this service.

See <https://en.wikipedia.org/wiki/Rsync> for more information.

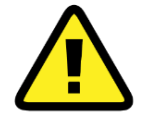

*Similarly, to FTP make sure to use binary format in order to upload and download files using RSync. Otherwise, the files will get corrupted.*

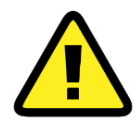

*RClone application is recommended for Windows operating system when using RSync protocol to download files from the Vigilant unit. This application also allows incremental backups and downloading files using FTP protocol.*

The following table shows the usernames and passwords of the *RSync* and *FTP* service.

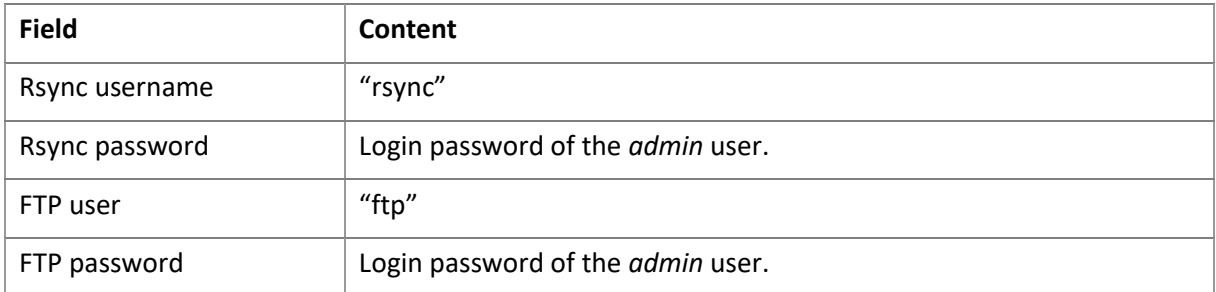

The following picture shows the folders of the unit that can be accessed using *RSync* or *FTP* services.

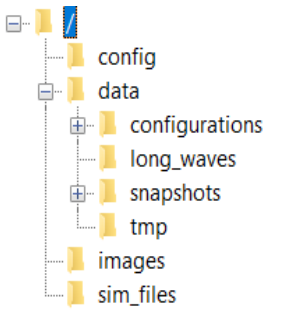

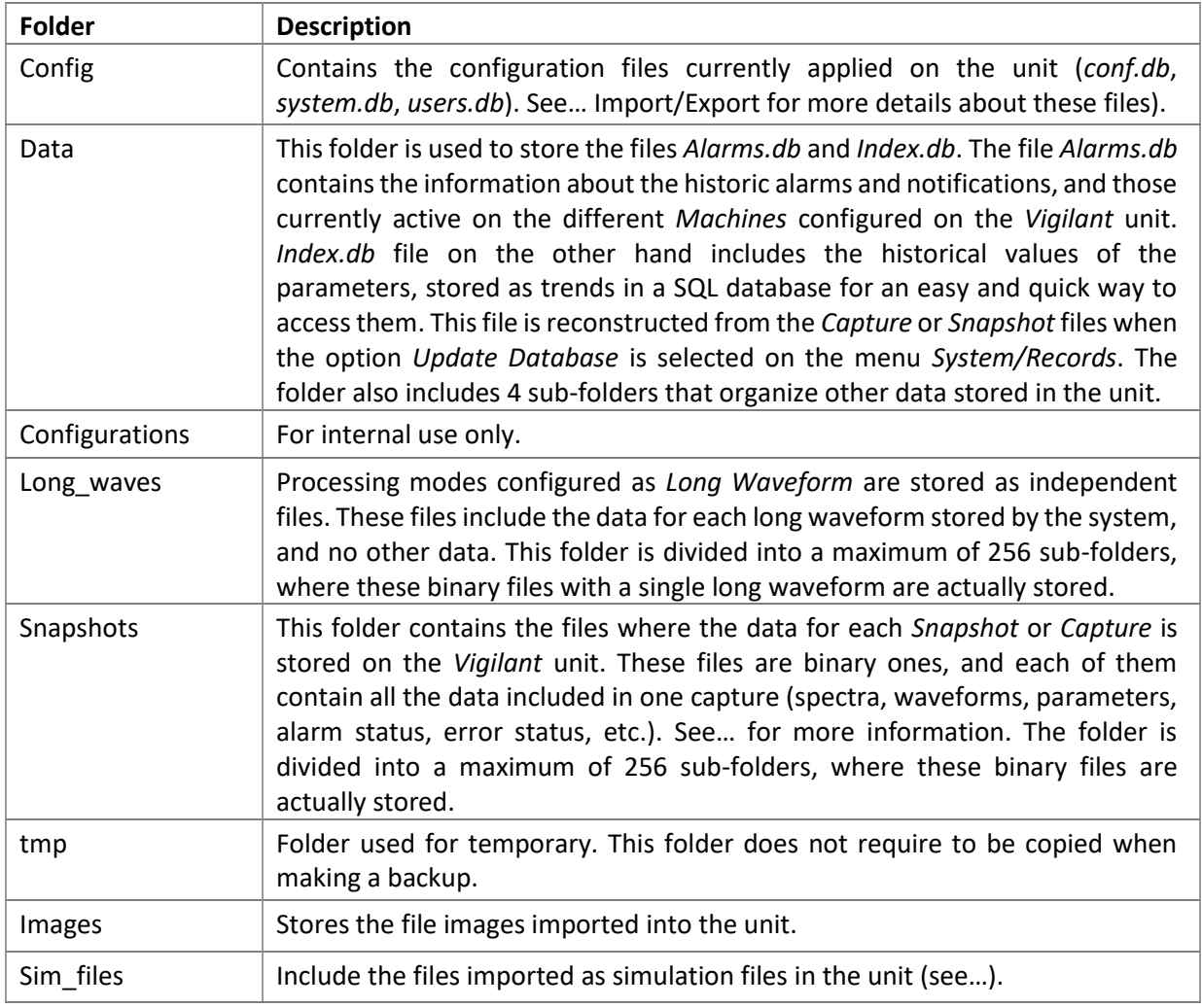

When making a backup, it is recommended to copy, either by using the *RSync* or *FTP* services, at least the files included in the folders *Snapshots* and *Long Waveforms* (this last one only in case long waveforms processing modes are configured). These folders contain all the raw data that allows to visualize the data and reconstruct the database with the trends. It is also recommended to copy the *Config* folder with the current configuration files. In particular the file *conf.db* is very important. It does not contain any measurements but includes the definition of the machines and its components and is required to restore it in the unit when doing a restoration.

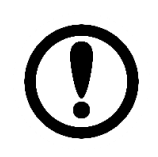

*The backups can be restored in any VIGILANT unit. It is not required to be installed on the unit from which the backup was performed.*

# **11.9. Storage**

*Storage* settings define how the unit uses the flash memory. By default, VIGILANT employs an internal micro-SD card for storing data. Since firmware version 0.7.0, this internal memory is not essential, and the system can work without the SD card or even with a card that is damaged. In such a case, the device will not be able to permanently store any measurement data and will notify that event in the Exception indicator. See Micro-SD card maintenance section for more details.

This form sets the way the unit will delete *Snapshots* when the number of records reaches its limit (10.000 per machine) or when the external flash memory gets full, so the unit is able to store new measurements. The system provides the following options:

- *Oldest* strategy is based on the *FIFO* records, so that the new records will occupy the place of the oldest ones.
- *Random* strategy. This alternative uses a random strategy to remove records that allocate room for new ones. This is useful for storing data in the long run. Its long-term effect is the lowering of the data density (less records) on the oldest periods while having more density on the newer ones. The reason for this is that older records participate on more record removals than newer ones.

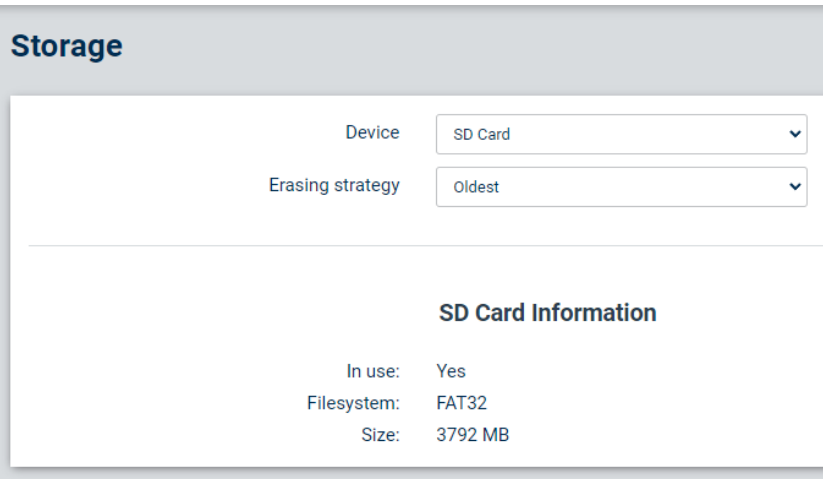

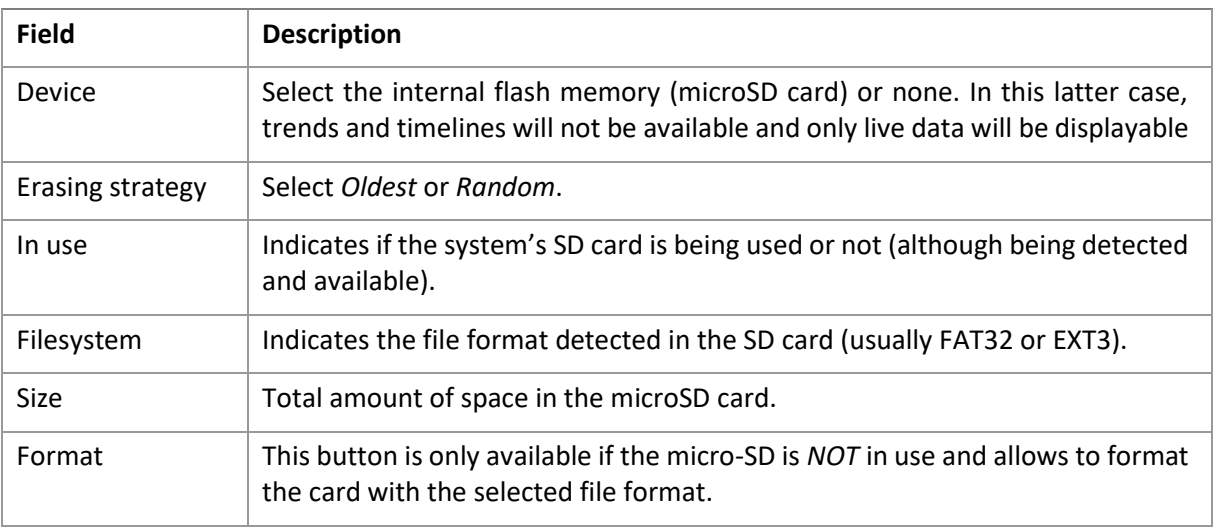

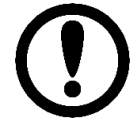

Changes in this menu will only apply after **rebooting** the system.

## **11.10. Records**

This menu shows the usage of the device internal storage memory, and how it is shared between different machines and types of data. It also allows deleting data, entirely or partially.

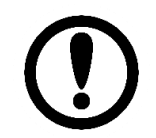

If the storage device (micro-SD card) is not in use, i.e. it is disabled, this menu will remain inactive.

The *Vigilant* stores the data in its internal flash memory using different file formats or type of files.

*A Snapshot* or *Capture* is defined as a complete set of measurements of a machine, taken simultaneously at a given time. This set of data is stored in a single file in the micro-SD card. Each *Snapshot* includes, as minimum, all the parameters or scalar values defined on the configuration of the machine, and optionally (depending on the configuration of the *Storage Strategies*) also include the waveforms and spectra. *Long waveforms* are stored separately, but their files also reference of a *Snapshot* to which they are related to.

*Snapshots* are stored in the mSD card as "records". The system currently allows a maximum of 10,000 records per machine, regardless of the actual space occupied by them on the card.

VIGILANT uses a *SQL* database for data storage and classification. This database stores simplified information, including trends of the different parameters, static measurements, speed, load, status of the machines, etc. The system updates this database when new measurements are stored. It also makes a periodic automatic backup of the database in the SD card, and just before shutting down the system. This database allows the system to quickly restore the trends from the RAM when restarting the unit.

This *Records* form allows the reconstruction of the *SQL* database by reading the *Snapshots* stored in the flash memory. This option is useful when it is suspected that the database may be corrupted, or when the user recovers data from a backup.

The form shows two different lists of records, one for the *Snapshots* (parameters, waveforms and spectra) and another one for the *Long-Waveforms*.

At the top of the form, a bar graph displays the percentages of SD card memory used, for each type of records (*Snaphosts*, *Long-waveforms* and "others"), and it shows the free space available and the size of the SD card.

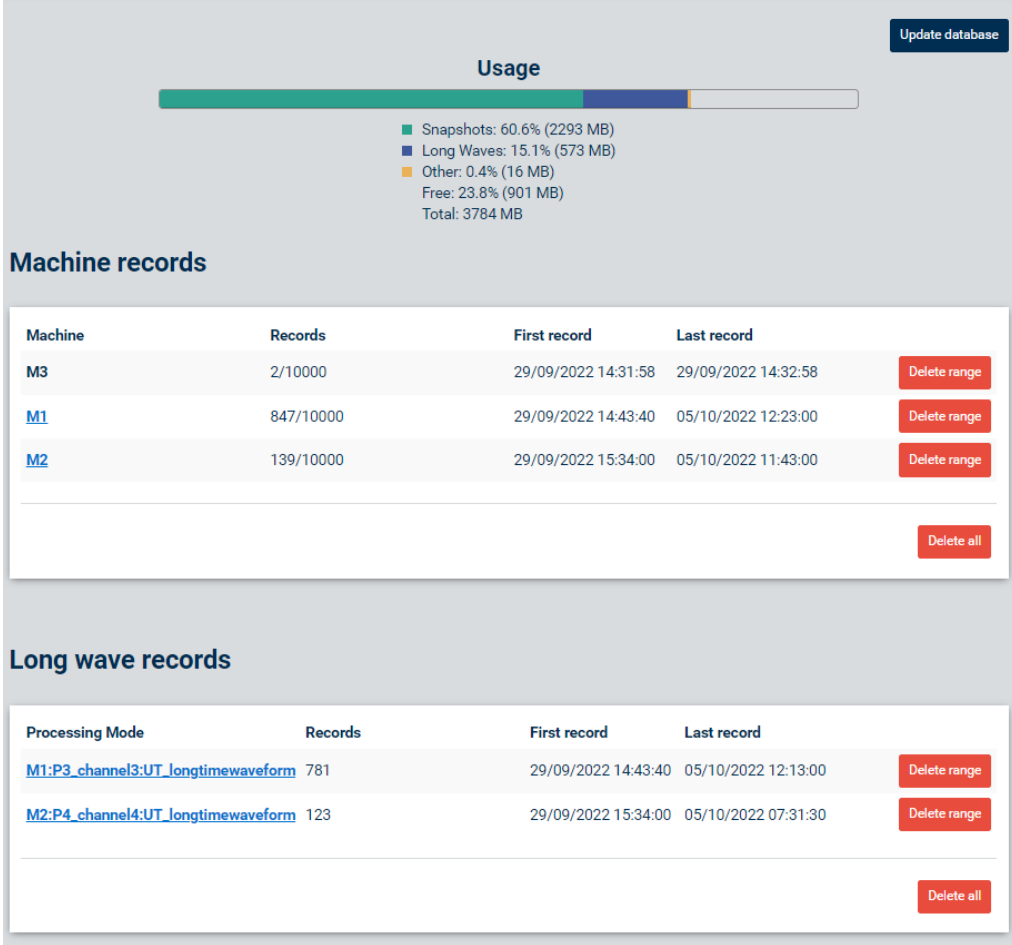

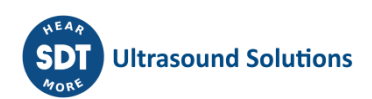

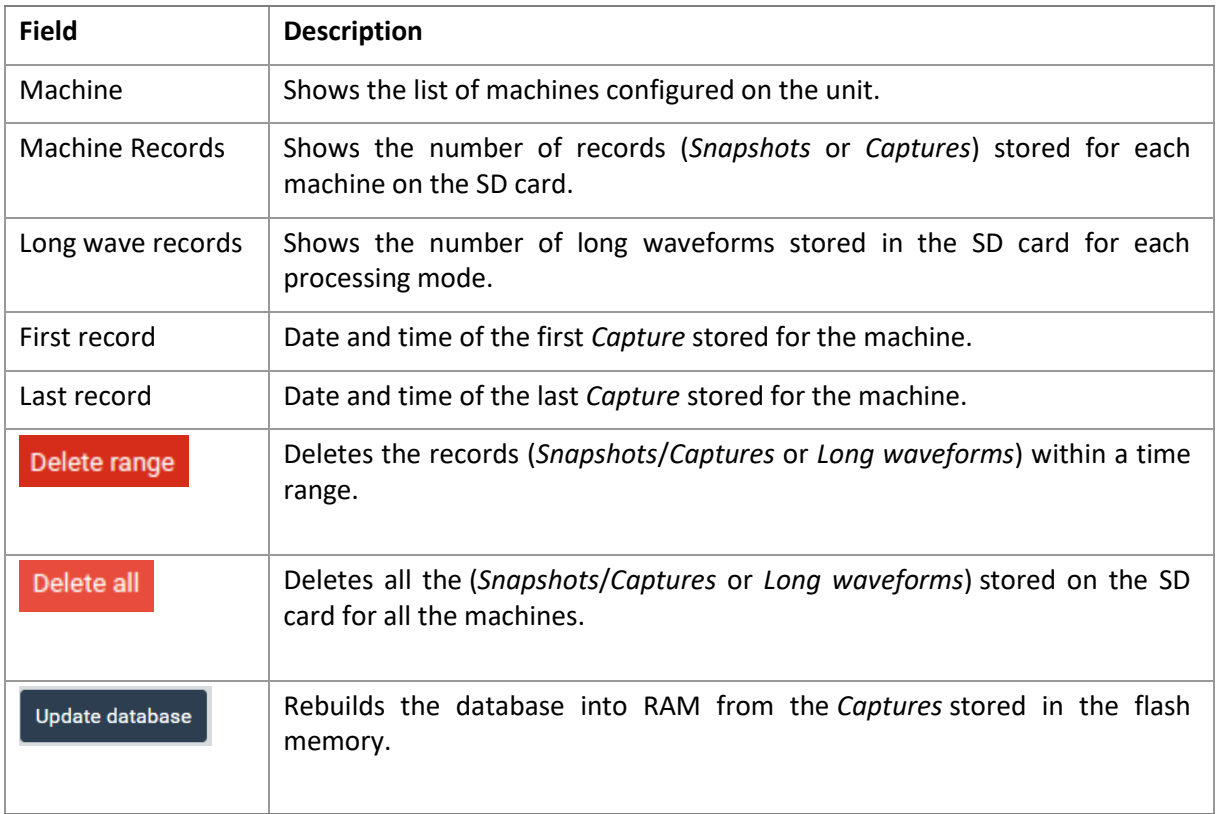

The following table describes the data included on the *Machine* and *Long waveform* lists.

Clicking on the *Update database* button at the top-right of the form, rebuilds the internal MySQL database that includes the trends of the scalar measurements (*Index.db*). This is done by reading all the *Snapshot* files available in the SD card. While executing this process the following screen will be displayed until it is finished.

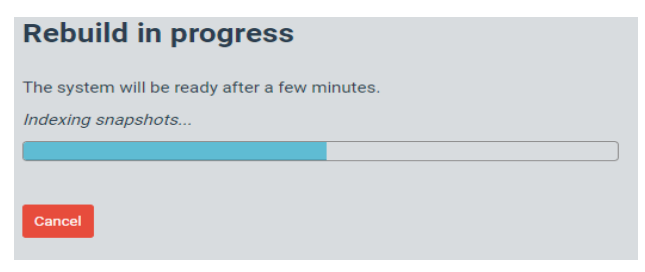

## **11.11. Simulation files**

Dynamic inputs can be linked to simulation files. These files have a special format that allows the unit to "reproduce" a dynamic signal on the corresponding channel. This allows the users to work with the unit using signals previously recorded or generated externally, without sensors. Once linked to one channel, the files are continuously "reproduced" to replace acquisitions.

This form allows users to manage the simulation files, loading new ones or deleting those already present in the system.

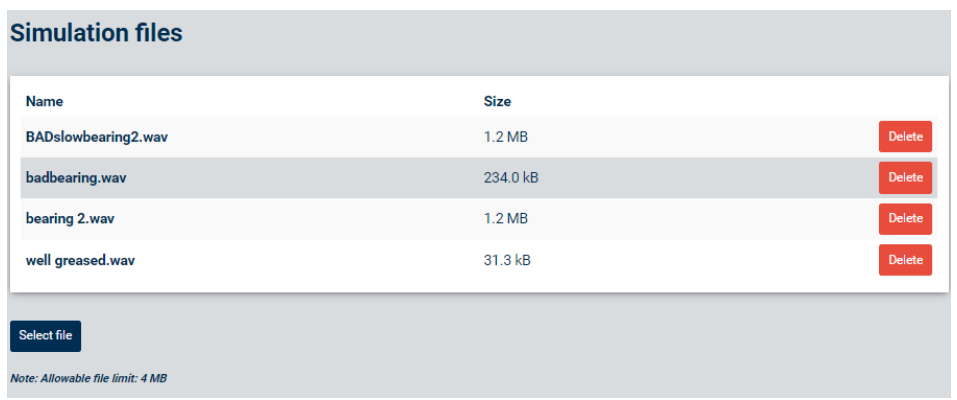

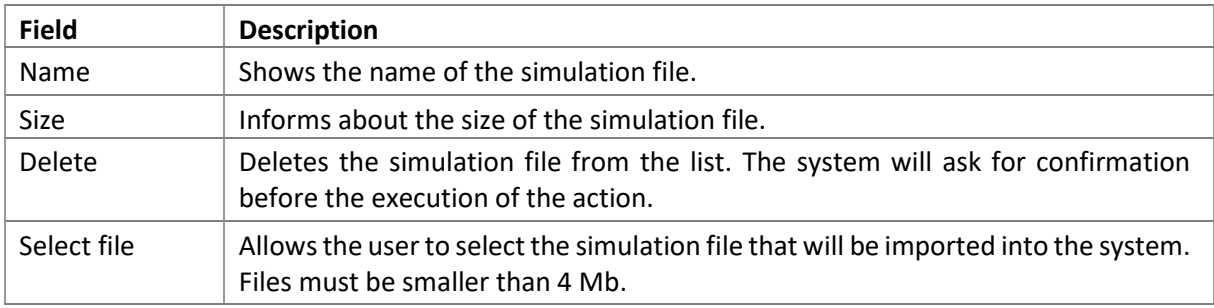

Please refer to the Appendix A to get more information about how to generate your simulation files.

# **11.12. Bearing files**

VIGILANT includes a database containing more than 50 thousand bearing references from different manufacturers. Obviously, this database does not include all existing bearings, and users may be interested in expanding the database with more references.

For this purpose, this form allows uploading spreadsheet files with lists of bearings to be added to the database of the device. The format of the spreadsheets must be CSV (it is a standard format that can be generated with any text editor). The fields must be separated by commas and use the point as a decimal separator. The CSV file must have the following fields:

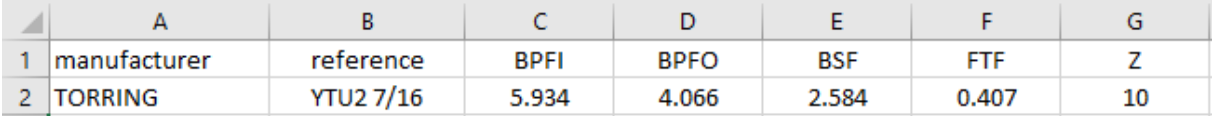

Where BPFO, BPFI, BSF and FTF refer to the fault frequencies, expressed in order and Z refers to the number of rolling element (per row).

The header (first line) must correspond exactly to the one shown in the figure. The meaning of the fields will be described in detail later in this document.

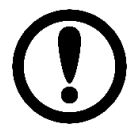

*The first line of the files uploaded to the system must correspond exactly to the header shown in the example*

## **11.13. Licenses**

Shows a list describing the modules or features available in the *Vigilant*. Please refer to Appendix B about Optional software features to complete this list of available modules.

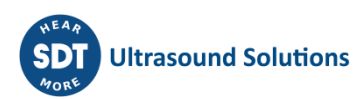

# **Licenses**

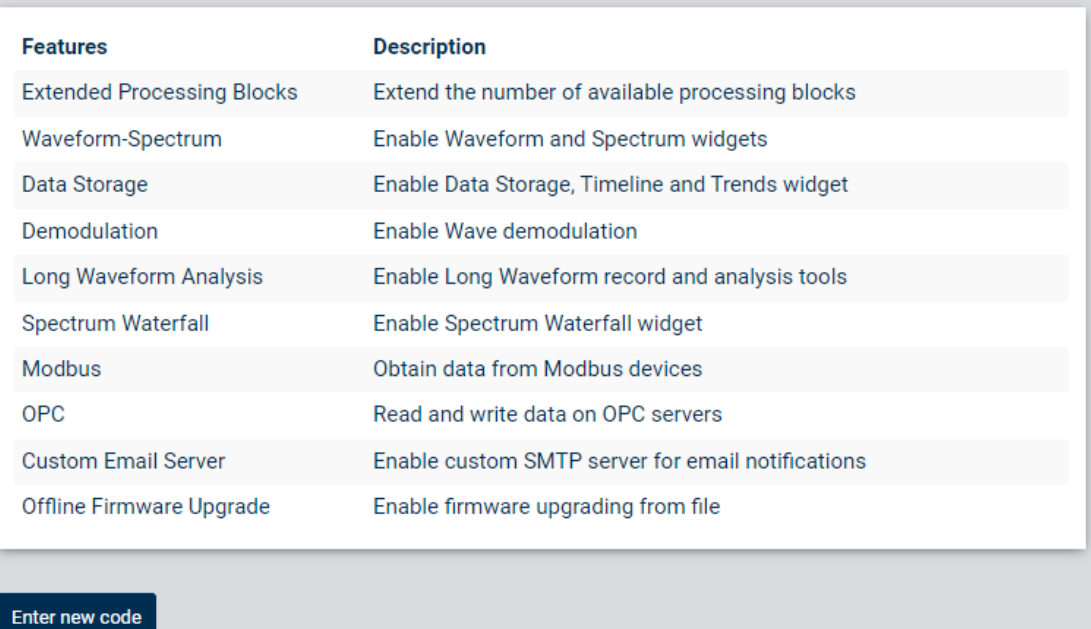

Contact your *Vigilant* system provider to obtain other specific features that are not available by default. We will send you an alphanumeric code that can be pasted into the pop-up menu that appears when you click on the button on this form. Once the code is introduced, and the *unit* is rebooted, the corresponding license will be activated.

# **11.14. Upgrade firmware**

This form shows the current firmware version of the *Vigilant* unit and allows upgrading it to the latest version available. See the chapter about Upgrading the firmware to learn more about this process.

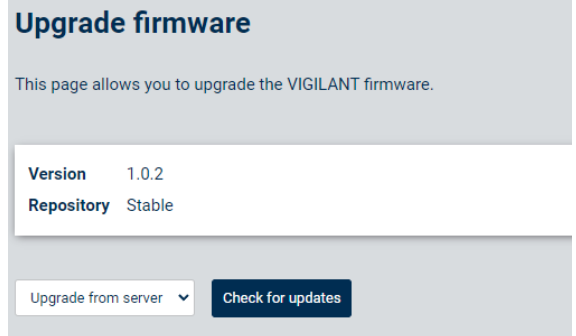

If the unit is *offline,* the firmware can be updated by selecting a file downloaded beforehand in your local PC. Select *Upgrade from file* option then click on the *Select file* button.

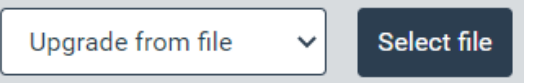

Otherwise, you will need direct connection to the Internet to contact the distant server.

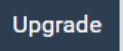

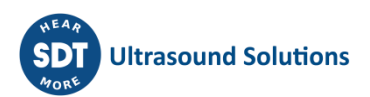

If the *Upgrade from server* option is selected, the button *Check for new updates* will verify if there is a new version of firmware available for the device. If that is the case, clicking on the *Upgrade* button will download and install all the files required for upgrading the firmware.

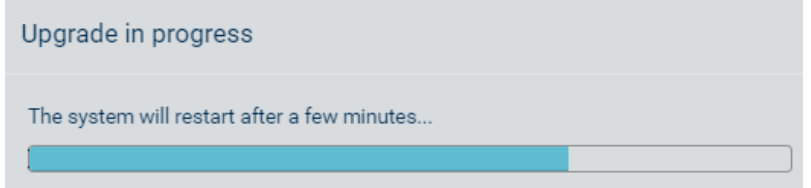

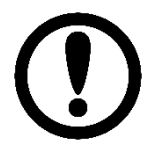

Below the current firmware version ID, the interface shows if it will look for new firmware in a *Stable* or in a *Testing* repository instead. The last options allow loading beta releases of the firmware. Only **SDT** personnel can change this setting.

The latest firmware can be downloaded at: <http://ftp.sdt.be/pub/Products/VIGILANT/Vigilant/Firmware/>

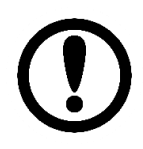

*Do not disconnect the unit while upgrading the firmware.*

## **11.15. Event Log**

This menu shows the events occurring sequentially in the system. This option helps to monitor the current activity of the unit (captures, storage, trigger events, errors, alive heartbeat, alarms being triggered, etc.).

The interface will present a list of events that will be updated in real time. The last event will appear at the top of the list and will show the date/time at which the event was produced.

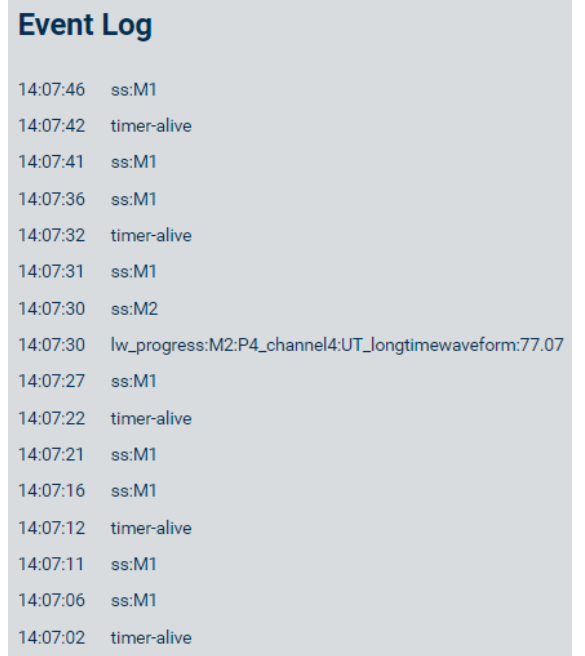

# **11.16. Export/Import**

The *System maintenance* menu can be accessed through the icon  $T_{\downarrow}$  at top of the System menu:

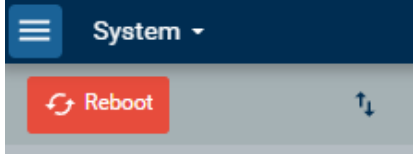

The *Export/Import* form provides the tools to make backups of the different configuration settings of the unit (*Main configuration*, *System settings* and *User* settings). It also allows users to import backups or to restore the configuration from previous settings or from factory settings.

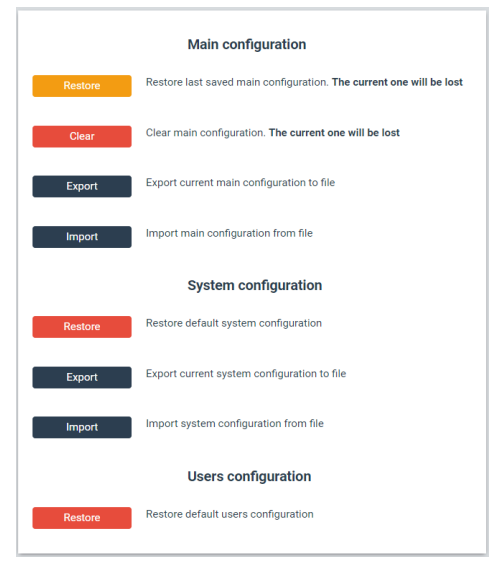

#### **11.16.1. Main configuration**

The *Main* or *Monitoring* configuration provides information related to the machines, points, processing modes, parameters, machine status, storage strategies, input channels, sensors, etc...

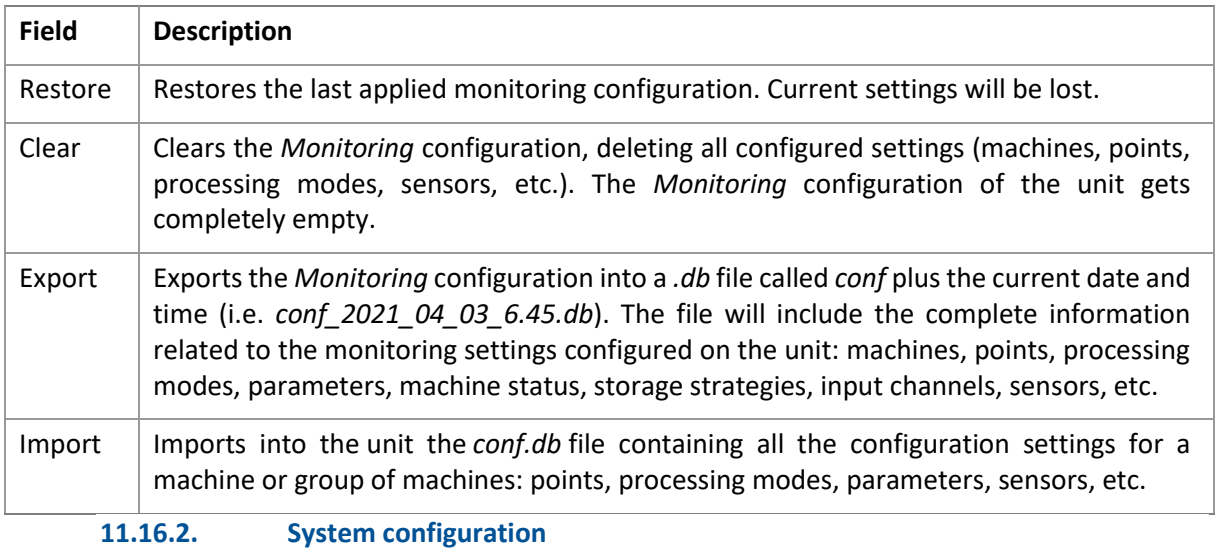

The *System* configuration provides information related to the system settings of the unit: ethernet configuration, host name, active services, time settings, etc.

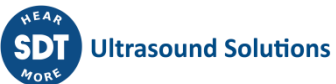

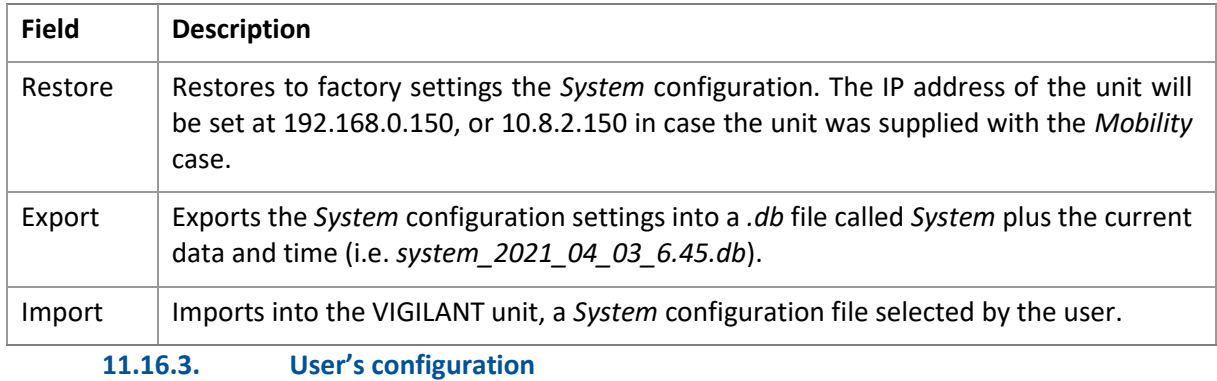

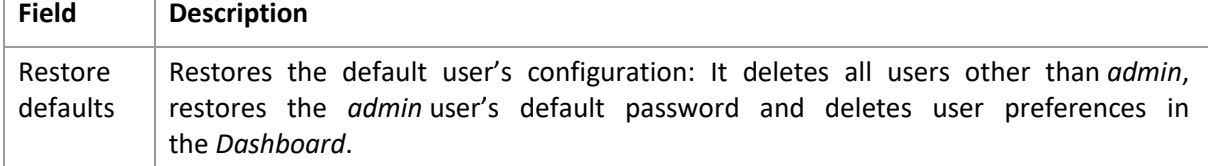

# **12. Configuration**

# **12.1. Introduction**

This section describes the *Main* or *Monitoring Configuration* interface of the VIGILANT. This includes the configuration of its *Inputs, Outputs, Sensors, Machines, Points, Processing Modes, Storage Strategies*, etc. The section also describes its usage and defines all the available fields and concepts in the system for a correct monitoring configuration.

## **12.2. Toolbar**

The Monitoring *Configuration* interface is identified by a vertical Toolbar on the left menu. This toolbar shows the general configuration options on its upper part, and the machine's configuration at the bottom part.

The user configuration is to be done, step-by-step, in descending order, from the inputs to the definition of the Machines

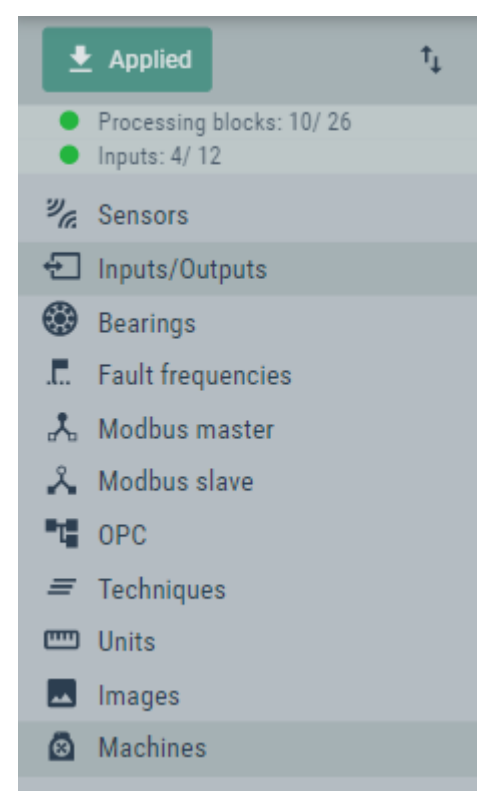

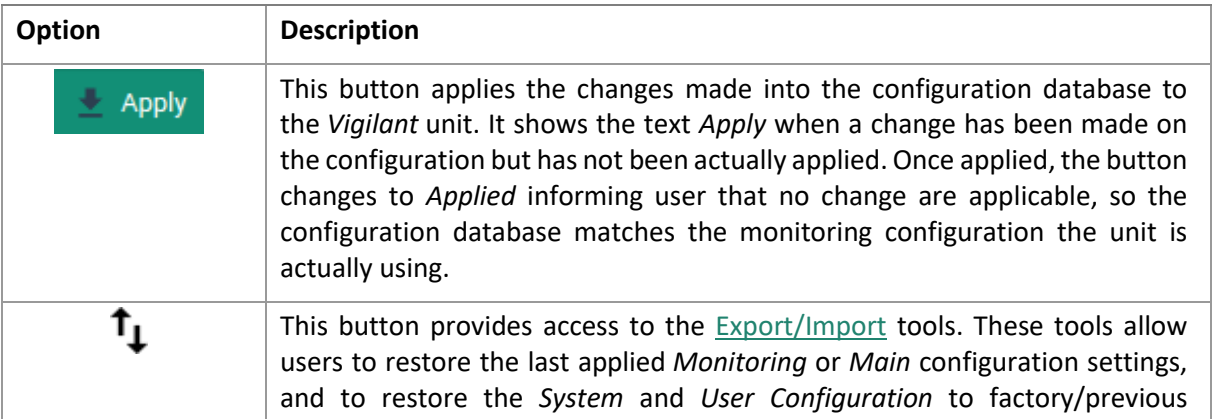

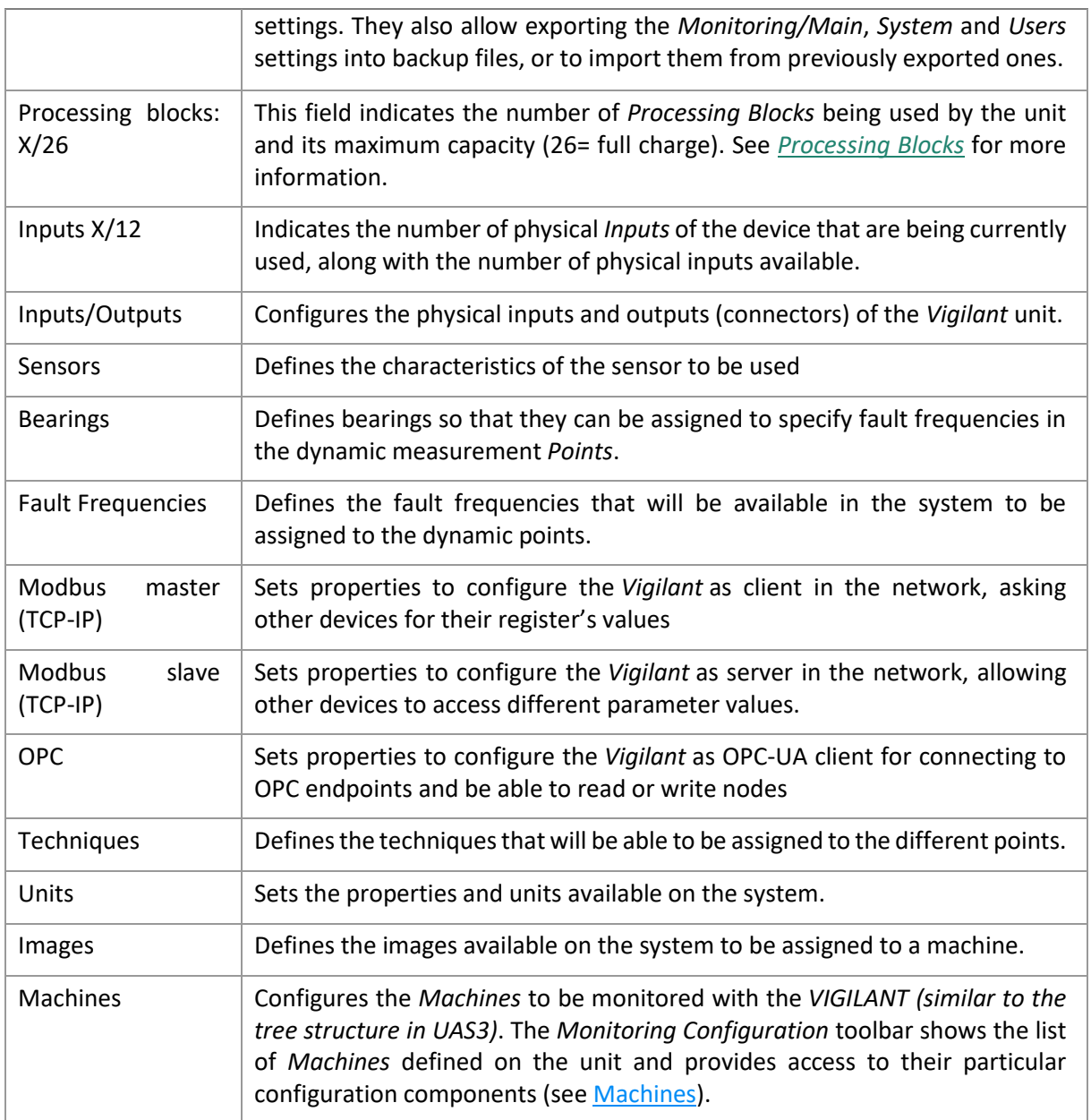

#### **12.2.1. Processing Blocks**

*Processing blocks* define the capacity to execute simultaneous signal processing with the data coming from the different inputs of the unit.

Each *Processing Mode* configured on the Main *Inputs* of the unit consumes one *Processing Block*. Similarly, *Inputs*(both Dynamic or Static) configured as Pulse Train also consume one *Processing Block*. The number of *Processing Blocks* on the unit is the sum of the number of *Processing Modes* defined for all the different machines configured on the system plus the number of *Inputs* configured as Pulse Train.

The maximum number of *Processing Blocks* is limited at 16. Users can add *Processing Modes* or define *Inputs* as Pulse Train until this limit of *Processing Blocks* available is reached.

### **12.2.2. Apply button**

The *Apply* button located at the upper part of the toolbar checks the monitoring configuration and applies the changes. In case any problem on the configuration is found the interface shows a list of errors, as shown below. Each item of the list provides a link to the form containing the error.

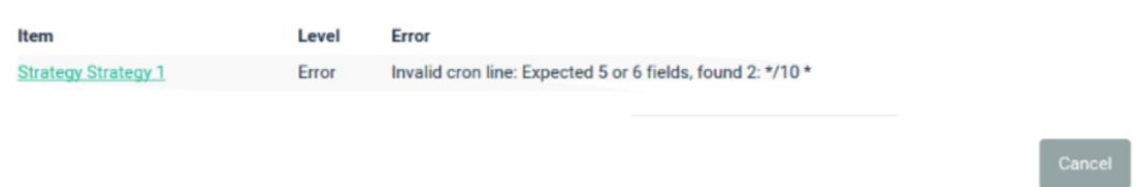

In case no errors are found the system asks for confirmation to apply the configuration (see image below). Clicking on the *Apply configuration* button the system will apply the configuration into the unit, which will start monitoring with the new monitoring settings. The text on the button will change into "Applied".

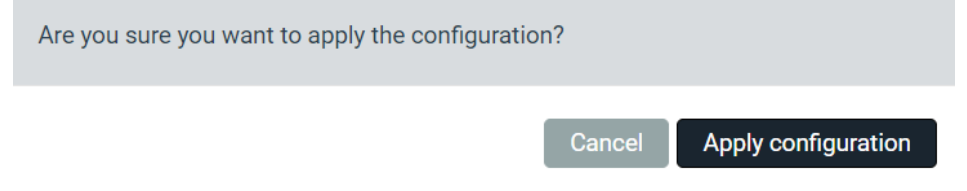

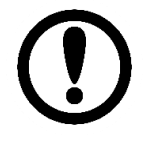

All changes made on the configuration interface will store on the configuration database. However, they will not be applied into the *Vigilant* until the configuration errors are checked, and the Apply configuration button is pressed.

## **12.3. Sensors**

This section configures the sensors that will be able to be connected to the *VIGILANT* inputs. This menu option shows the list of preconfigured sensors that can be used by the unit.

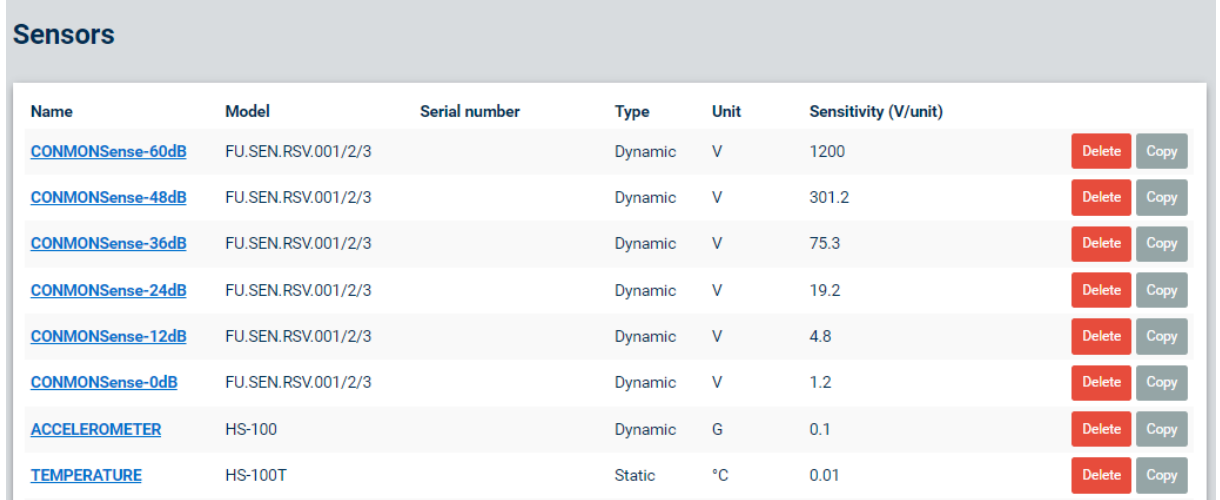

By selecting one of the items of the list, the interface will show the configuration screen of the corresponding sensor.

User must refer to the specifications of the sensor to fill these fields.

For example, a standard accelerometer of type 100 mV/g is defined as follows:

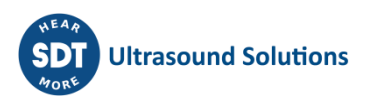

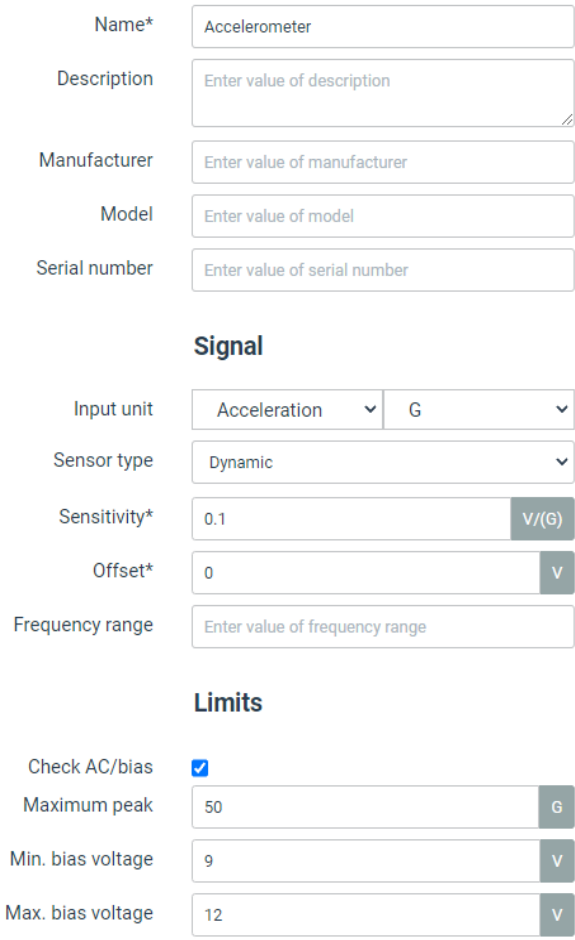

An SDT CONMONSENSE Ultrasound sensor (defined at gain = +60 dB in dynamic mode) should be defined as follows, based on the specifications given at

[http://ftp.sdt.be/pub/Products/CONMONSense/Datasheet/CONMONSense\\_0-](http://ftp.sdt.be/pub/Products/CONMONSense/Datasheet/CONMONSense_0-10Voltage_Contact_Datasheet.pdf) [10Voltage\\_Contact\\_Datasheet.pdf](http://ftp.sdt.be/pub/Products/CONMONSense/Datasheet/CONMONSense_0-10Voltage_Contact_Datasheet.pdf)

Fill the fields according to the specifications of CONMONSENSE 0-10 V:

- *Name*: *CONMONSense\_60dB.*
- Others non-mandatory fields (*description*, *manufacturer*, *model*, *serial number*) do not mater and you can fill them with whatever you think useful for your needs.
- Input unit : Voltage, in [V]
- *Sensor type*: Dynamic (factory settings at +60 dB)
- **Sensitivity:** 1200 V/V
- *Offset voltage\**: 3 V
- The limits fields are recommended. They will generate system alarms in case of inappropriate amplification settings
	- o *Minimum* -0.0017 V
	- o *Maximum* 0.0017 V
- Terminate by clicking the *Accept* button.

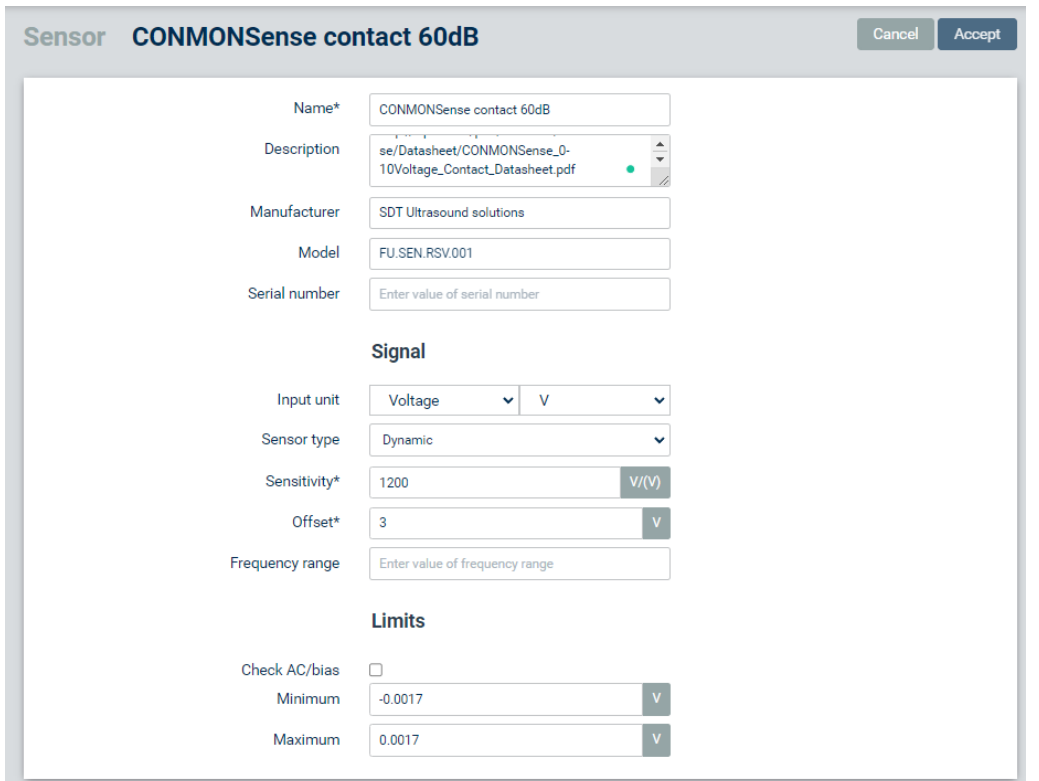

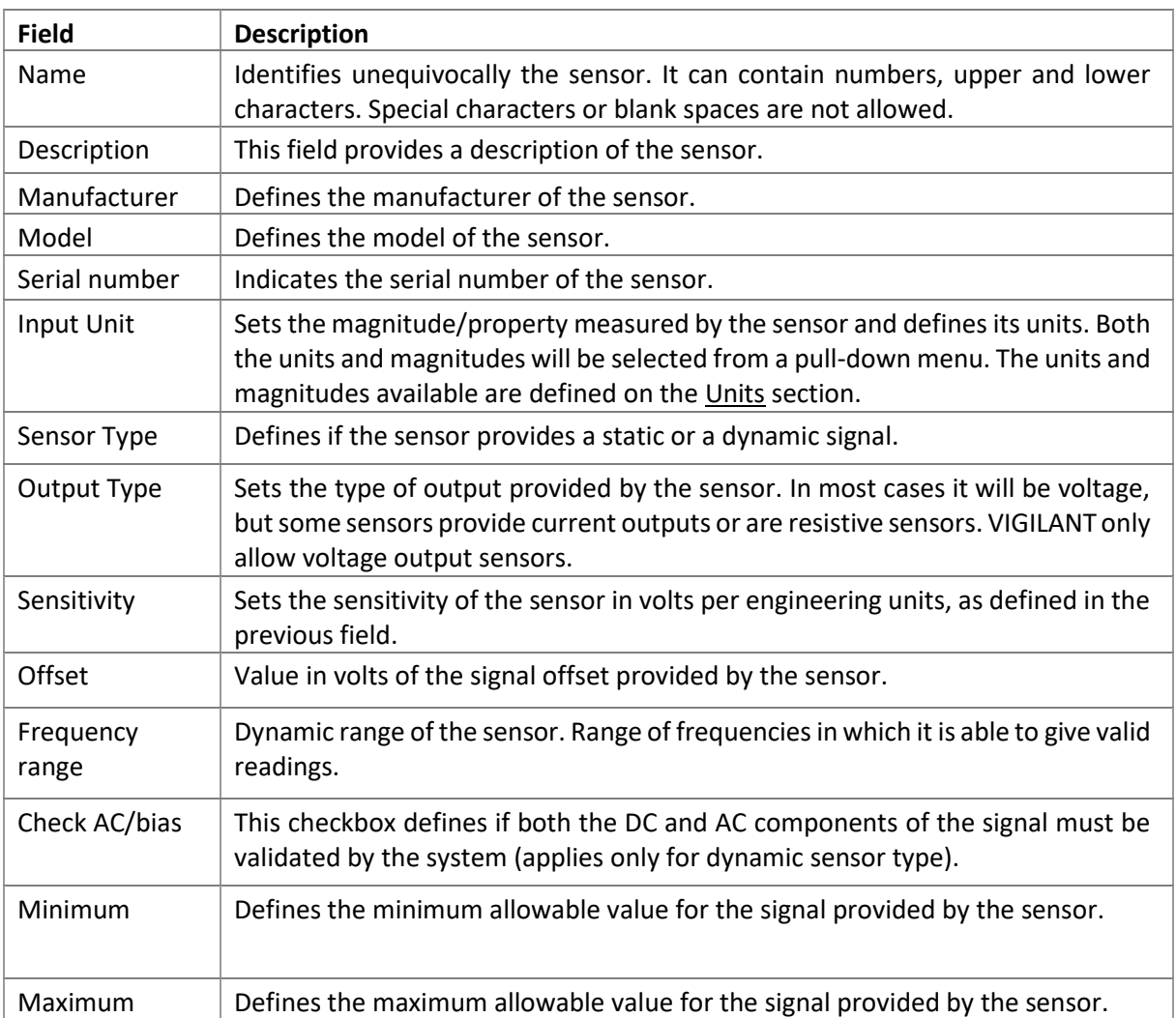

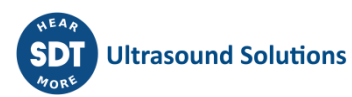
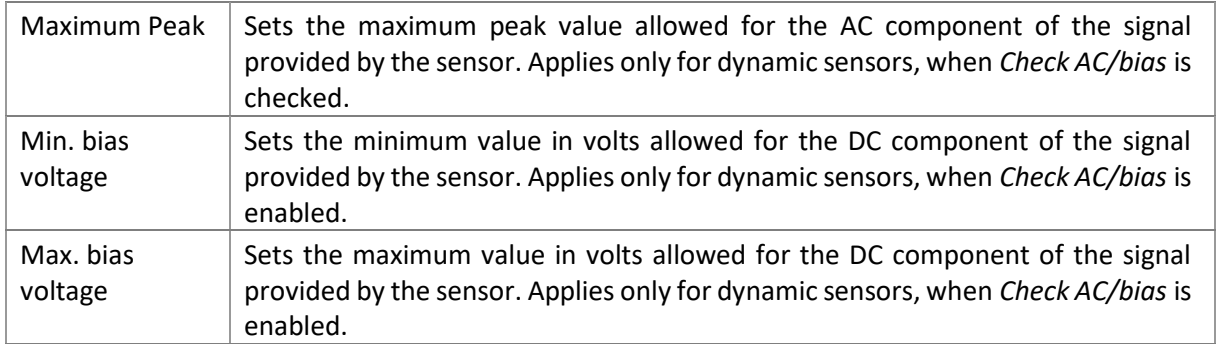

$$
\textcircled{\small{1}}
$$

*For static sensors, VIGILANT will calculate the corresponding measurement using this formula:*

 $Measurement =$  $(Channel reading - Offset)$ Sensitivity

*where Offset and Sensitivity are set on the corresponding properties.*

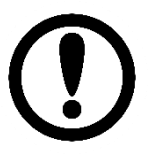

*For dynamic sensors, the Offset value is subtracted from the raw dynamic signal before converting it to the corresponding units using the Sensitivity defined.*

## **12.4. Inputs**

This section defines the configuration of the inputs. By clicking on this option, the interface shows the inputs list.

By clicking on one of the items of the list, the interface will show the configuration of the corresponding input. Once configured, the added item defines the correlation between the sensor and the physical input of the VIGILANT that must be used to connect the sensor.

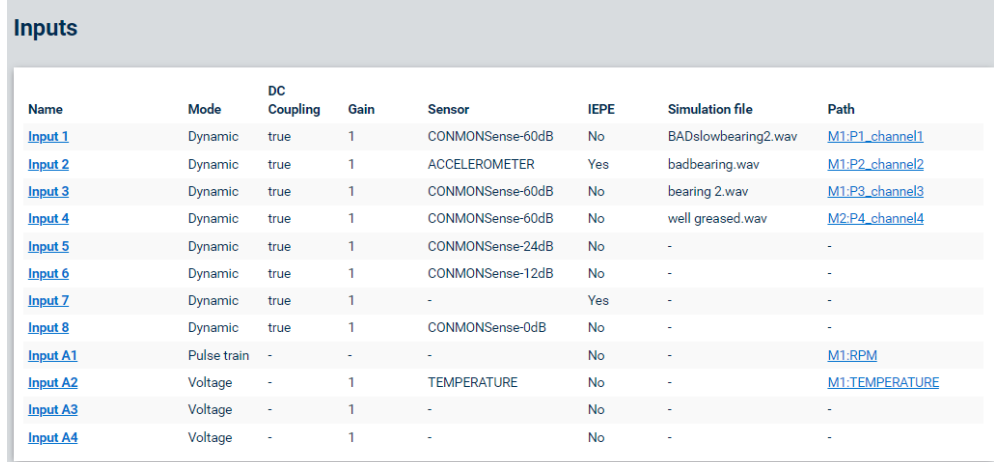

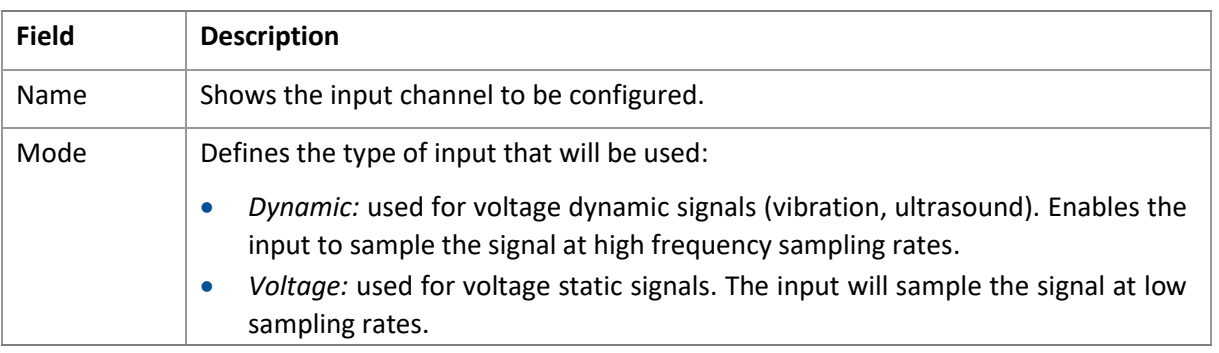

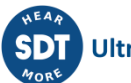

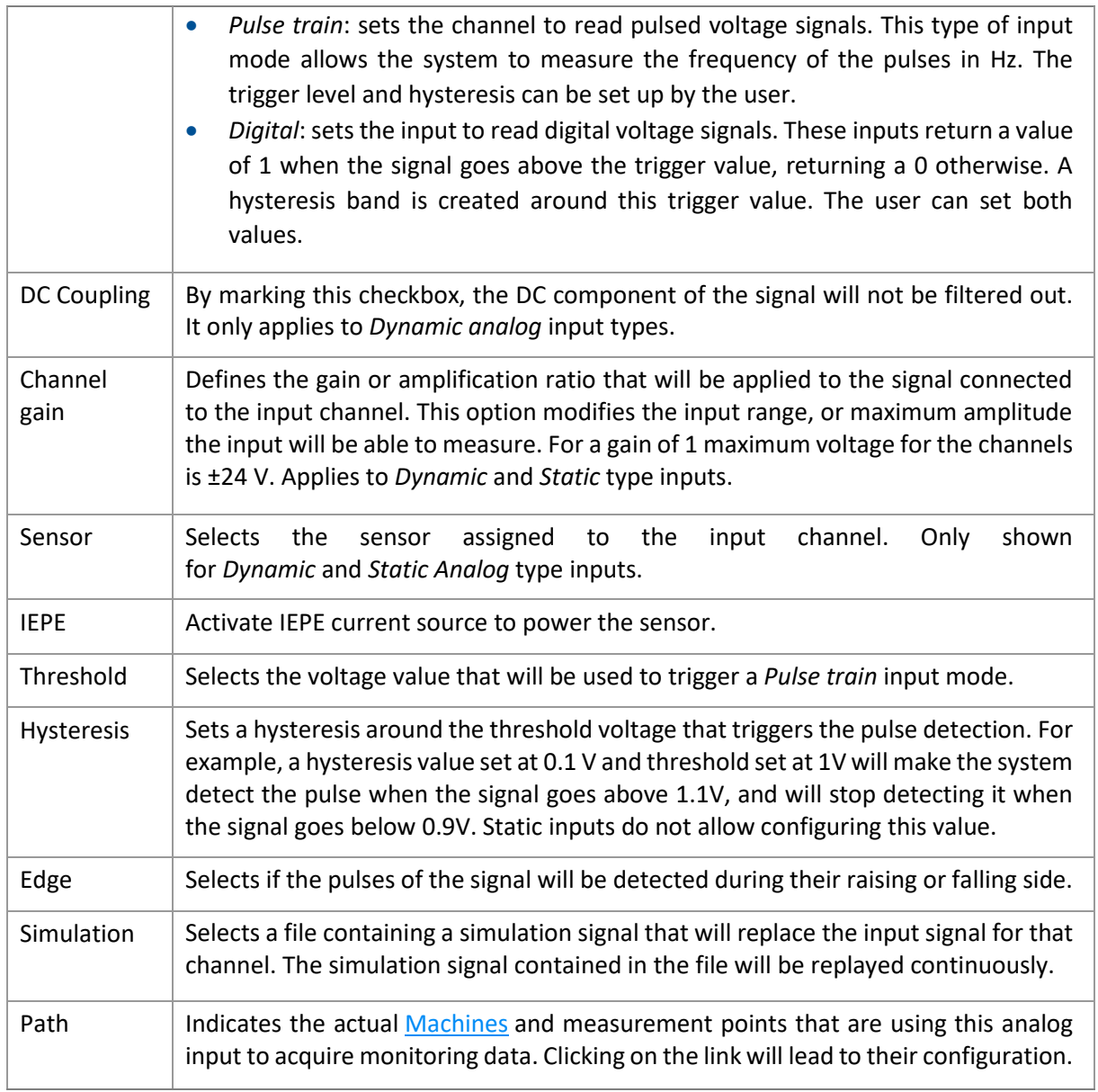

Clicking on one of the items it will lead to the configuration menu the corresponding input, where some additional parameters are available:

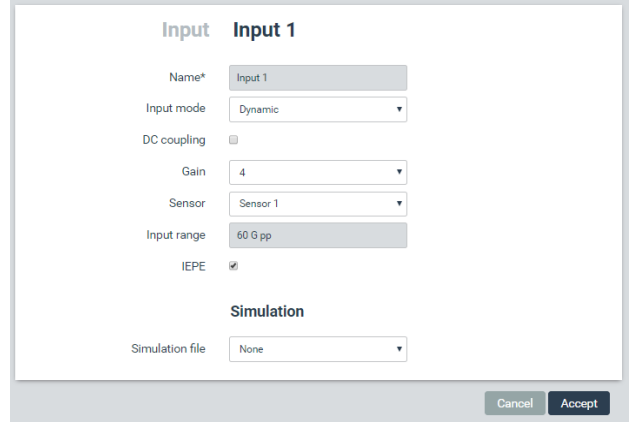

## **12.5. Bearings**

This section configures the list of bearings that will be able to be assigned to the dynamic *Points*. By selecting this menu option, the interface displays the list of rolling bearings currently defined on the system.

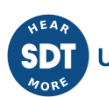

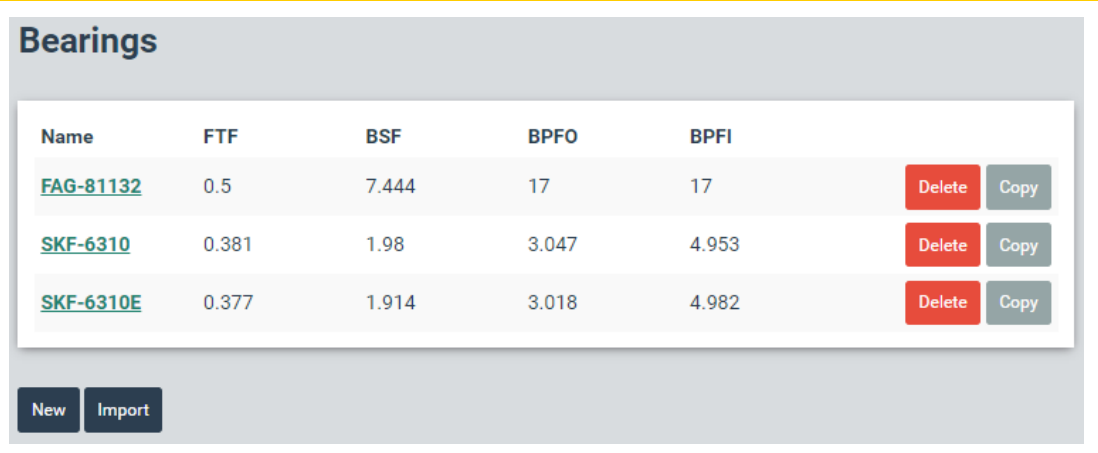

From this list the rolling bearings can be deleted or copied by using the corresponding buttons (*Delete*, *Copy*) at the right of each item. When the *Copy* button is pressed, the interface will ask to enter the name of the new rolling bearing that the configuration of the one selected will be copied into.

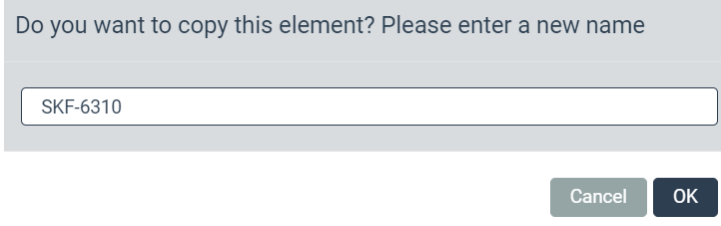

By pressing the *Delete* button the interface will ask to confirm if the bearing must be deleted.

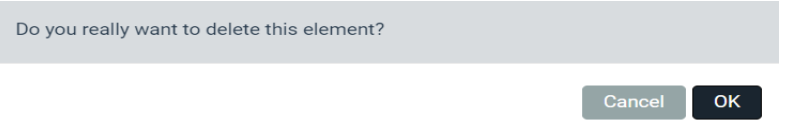

By clicking on one of the items of the list the interface will show the configuration of the corresponding rolling bearing. By clicking on the *New* button on the other hand this configuration page will be shown with all the fields blank.

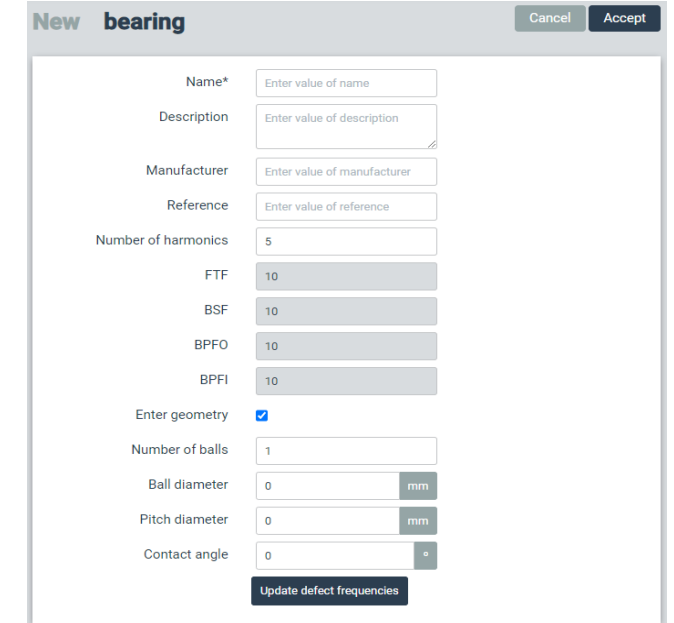

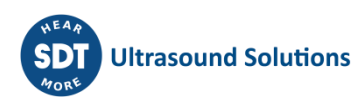

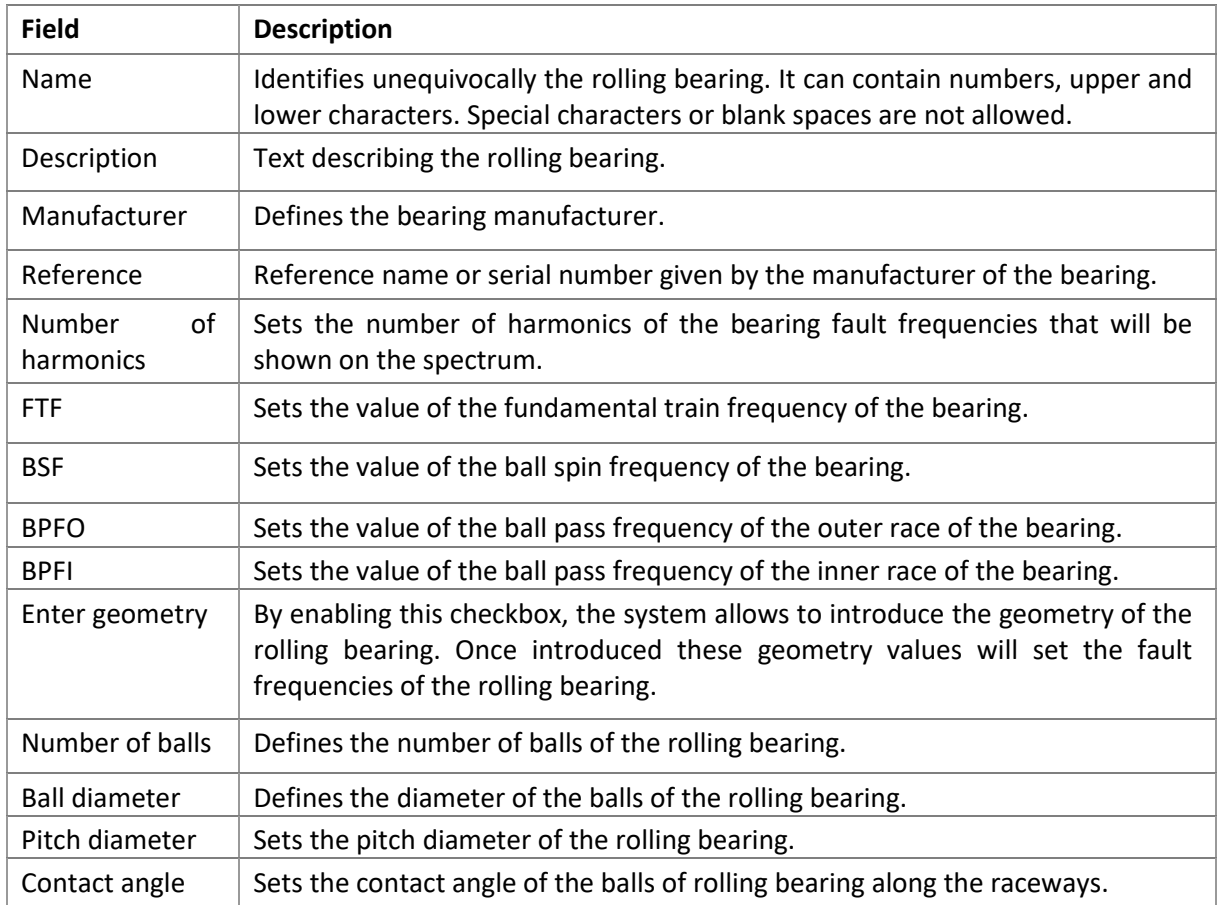

When pressing *Import* button, the system allows to select a rolling bearing from the database.

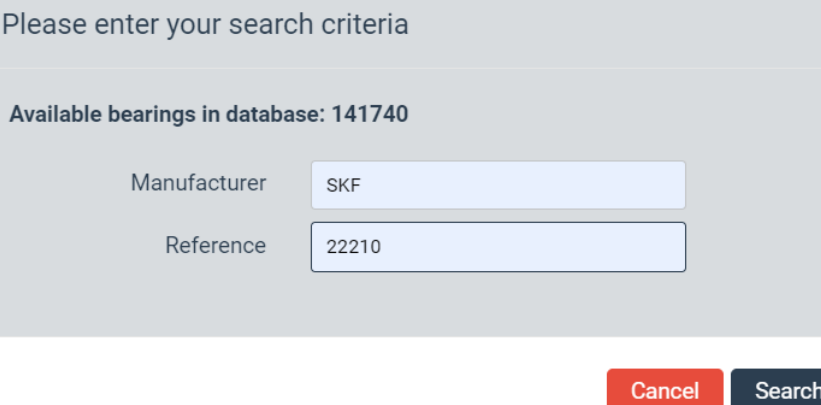

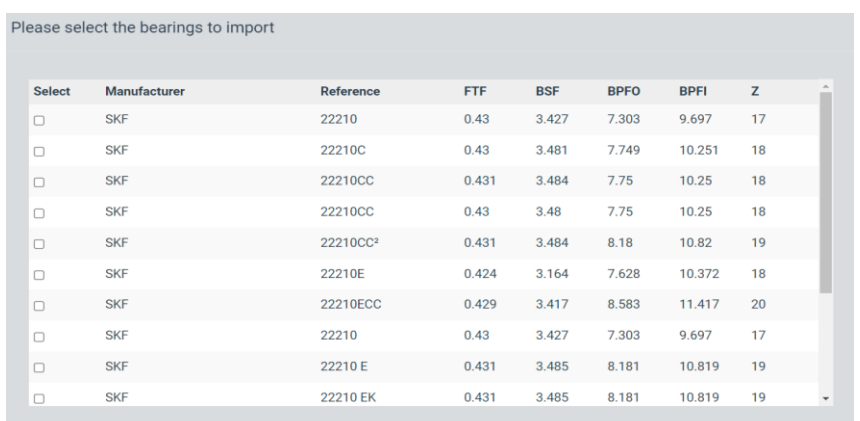

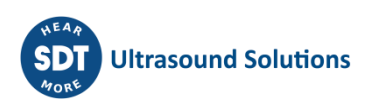

Selecting one the items of the list and pressing on the *Import* button will add the corresponding rolling bearing to the list.

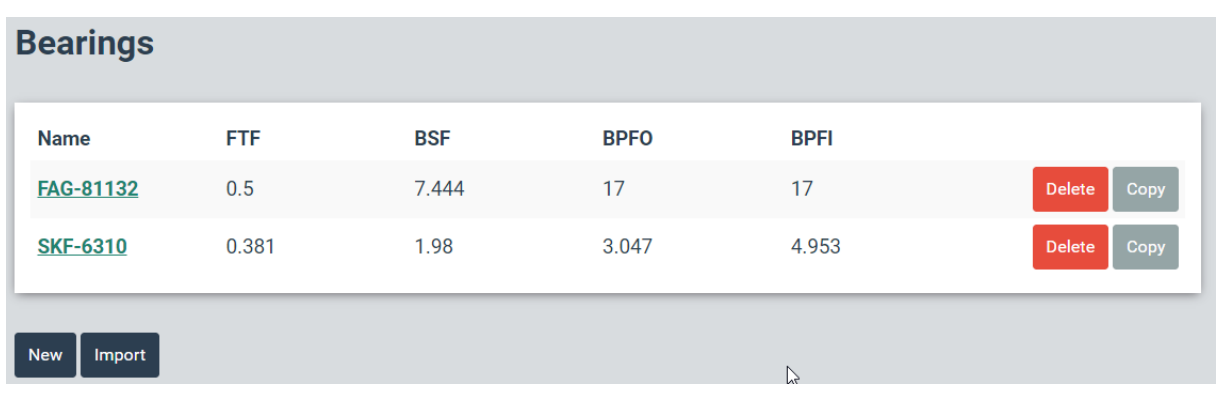

## **12.6. Fault Frequencies**

*Fault frequencies* are objects that define frequencies associated to a machine failure mode or to a characteristic frequency of the machine. These objects can be assigned to dynamic points and are visualized on the *Spectrum* widgets of the *Dashboard*.

When selecting this option, the interface will show the list of *Fault frequencies* defined on the unit. By clicking on the *New* button, the system adds a new *Fault frequency* to the list. The *Delete* buttons remove the correspondent *Fault frequency* from the list. The *Copy* button on the other hand creates a new *Fault frequency* and copies on it the configuration of the one selected.

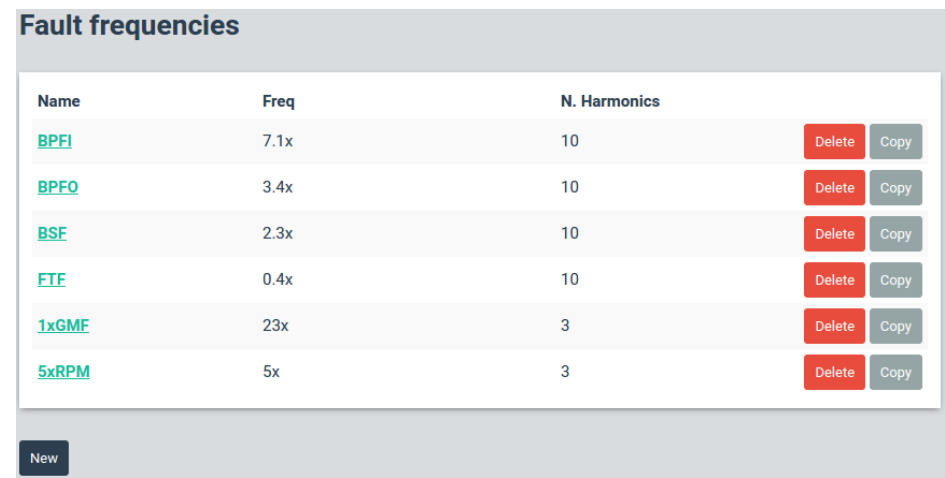

By clicking on New button to add a new periodic cursor.

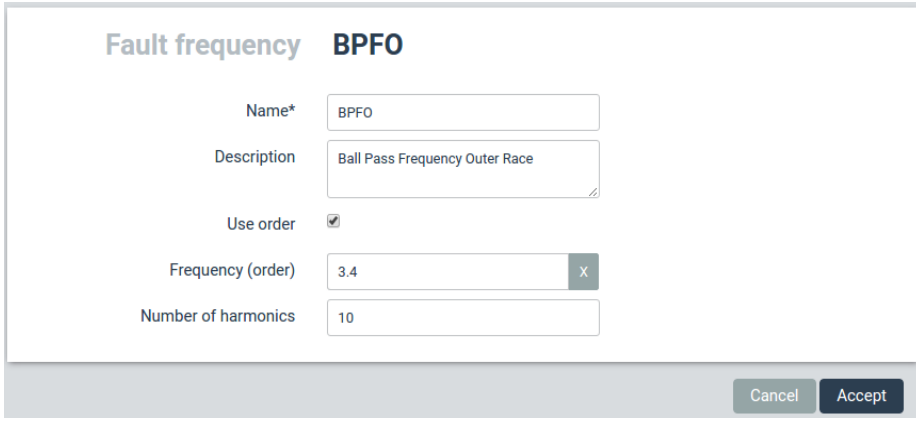

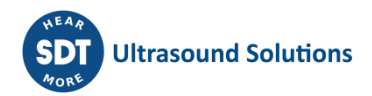

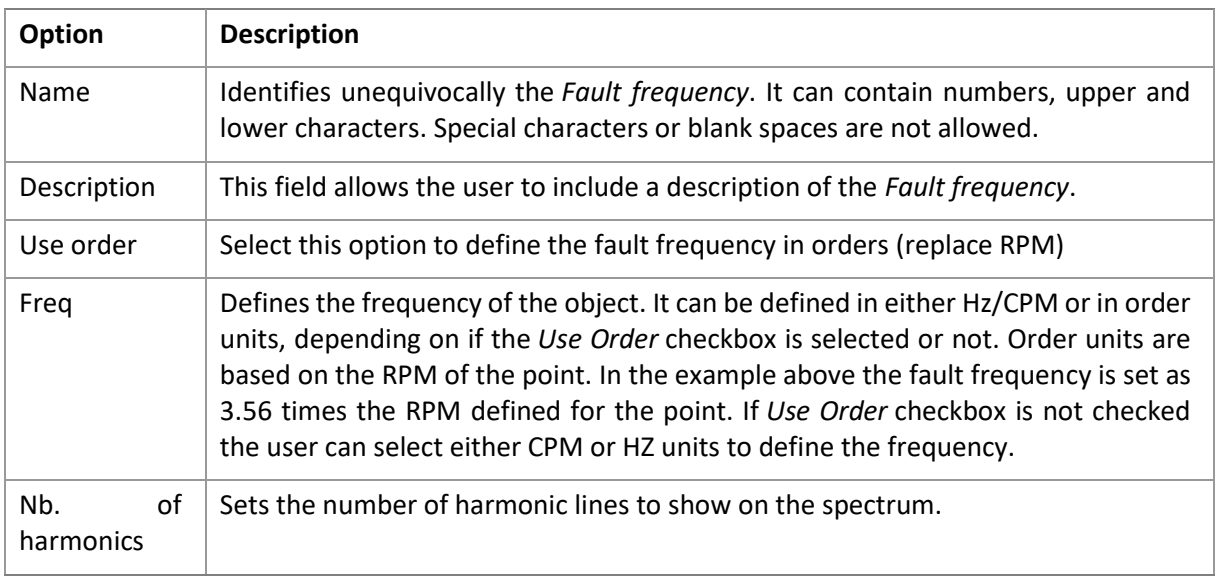

## **12.7. Modbus master**

The Modbus Master module allows connecting, with a TCP interface, to compatible instruments such as PLCs to read values and use them for advanced supervision

This menu defines the *external devices* that will act as Modbus servers, and also the internal *registers* in those devices that will be read by the *Vigilant*. Instruments acting as server or client must be in the same logical network.

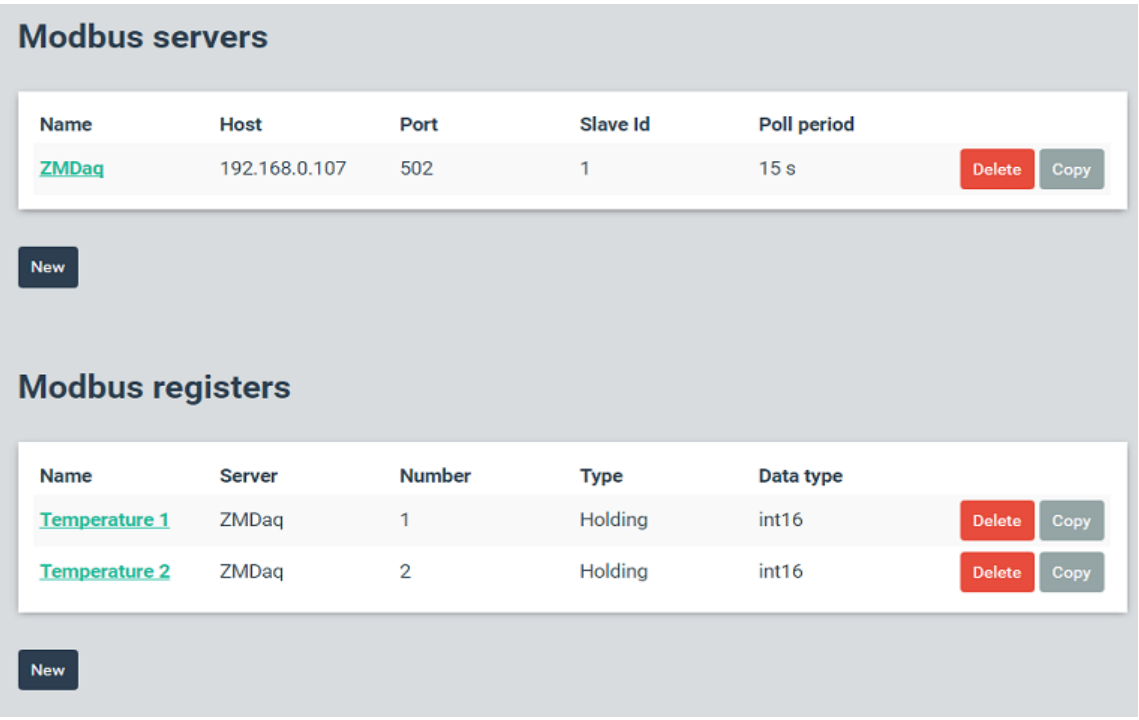

The menu includes two separate forms that allow the configuration of external Modbus data sources.

The first form concerns the connectivity parameters that define the external Modbus *servers to access*:

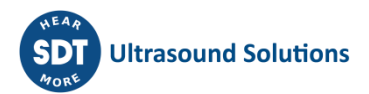

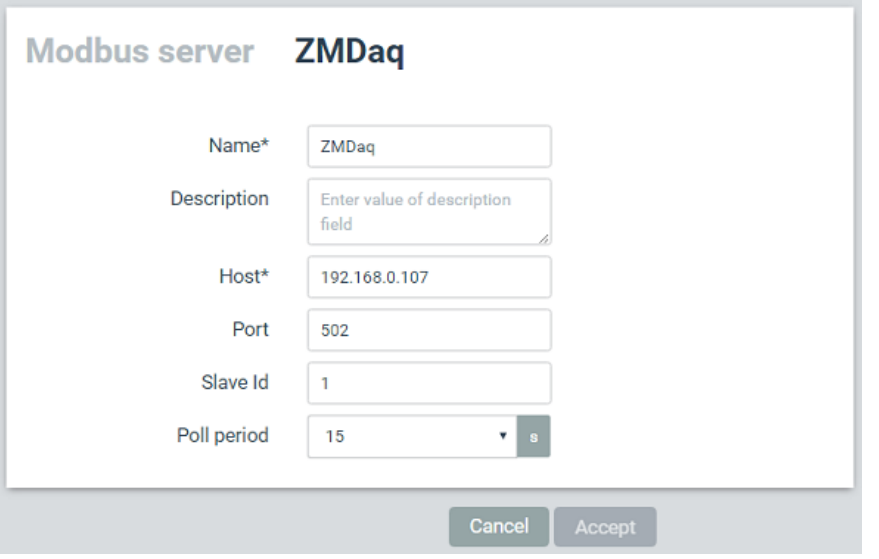

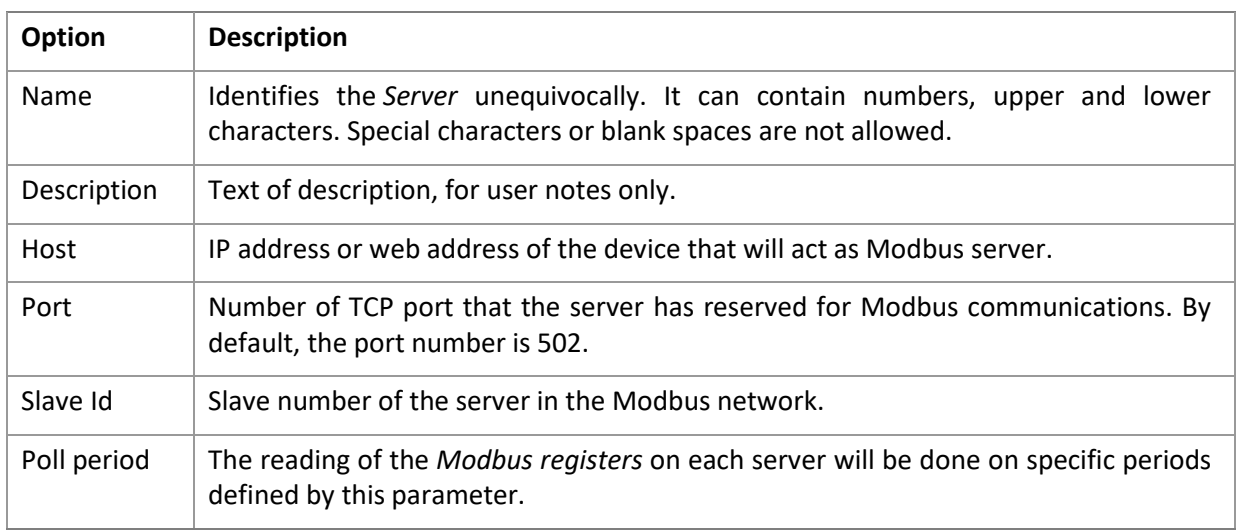

The second form refers to the registers VIGILANT will access Modbus *registers. These details* are imposed by the server.

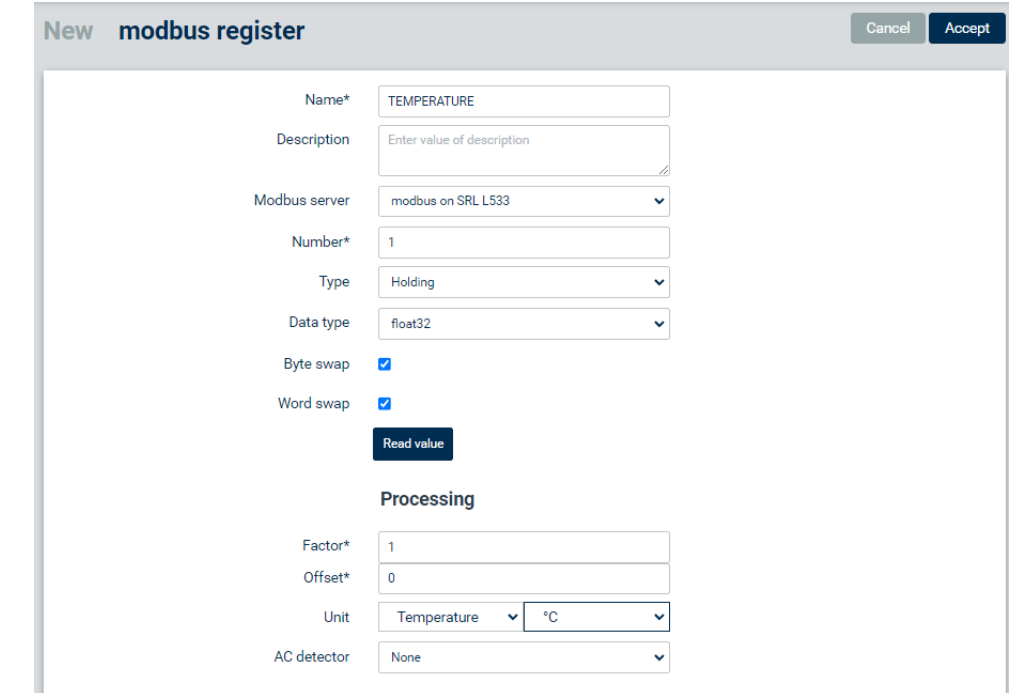

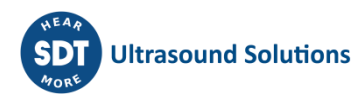

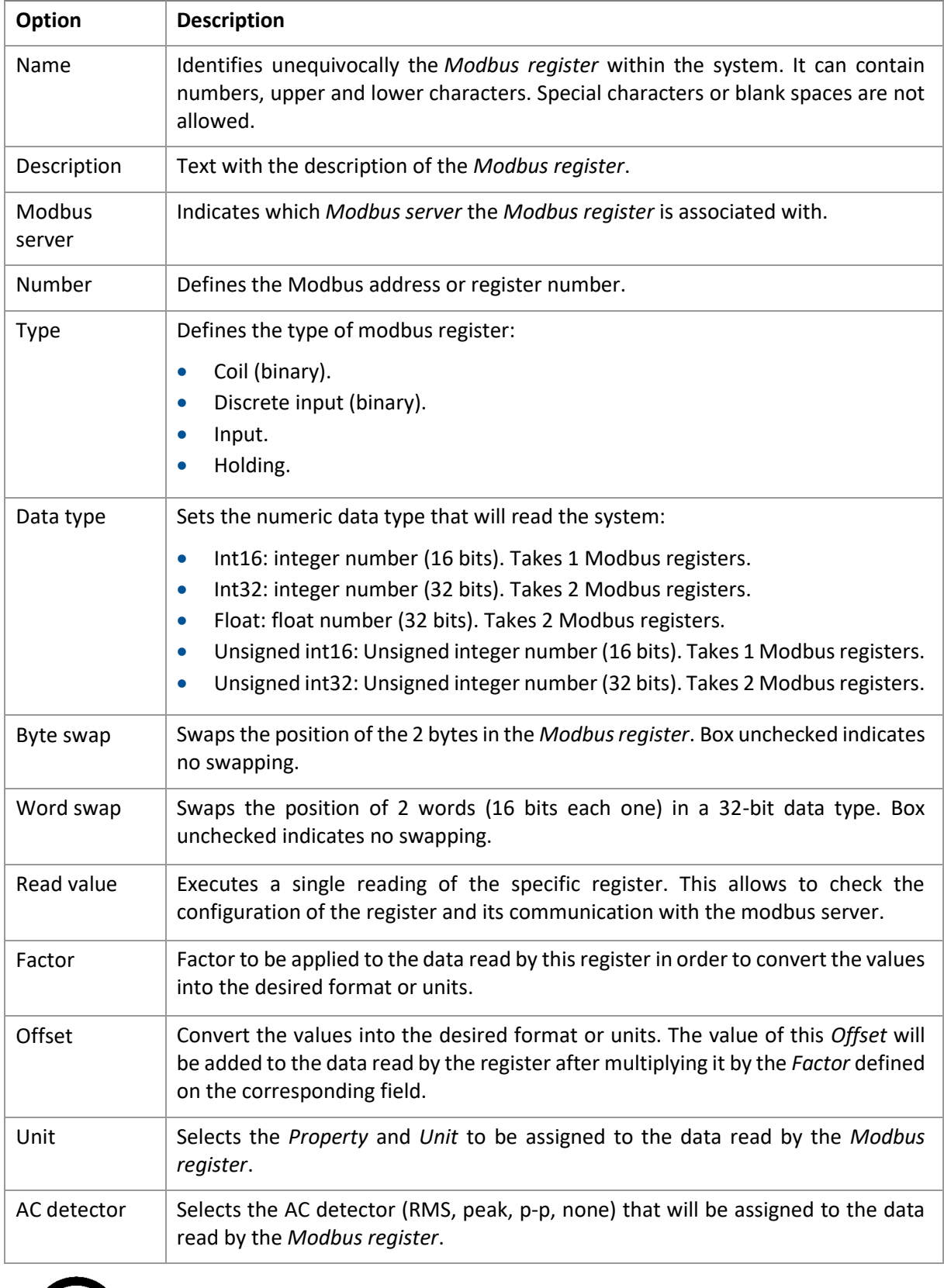

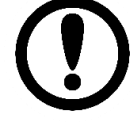

By default, Modbus registers are codified in *Big Endian* format. Using the swapping options, it is also possible to read numbers in *Little Endian* format.

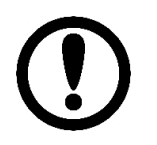

*The value that returns the modbus variable is defined by this formula: Modbus\_value = read\_value x Factor + Offset* 

## **12.8. Modbus slave**

This option sets the *VIGILANT* as a Modbus-TCP server, allowing external systems to read any of the measurements and its status using this protocol. When selecting this menu option, the interface will show the list of *Machines*, *Points* and *Parameters* reflecting your configuration.

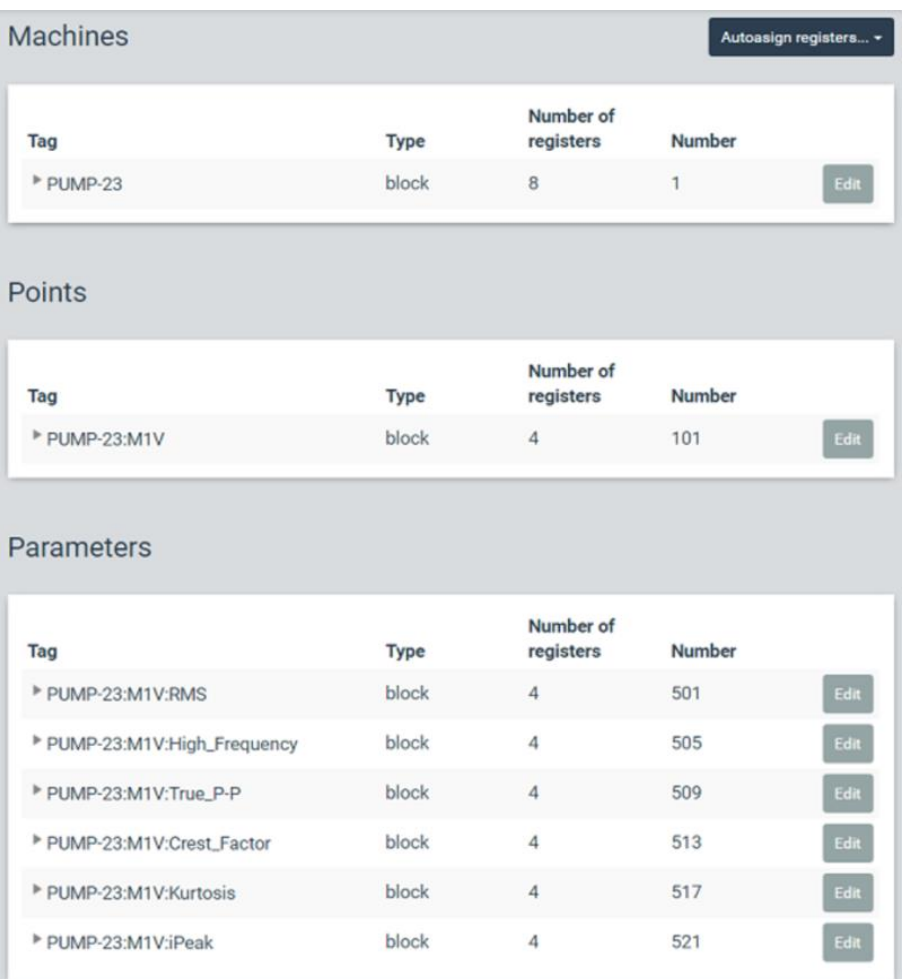

Each component of the lists has different sub-components. Clicking on the icon at the left of each component the interface will show the sub-components. These sub-components are the variables that will be accessible by any external devices using Modbus-TCP protocol. All of the variables in the system are defined in the system as Modbus *Input* registers.

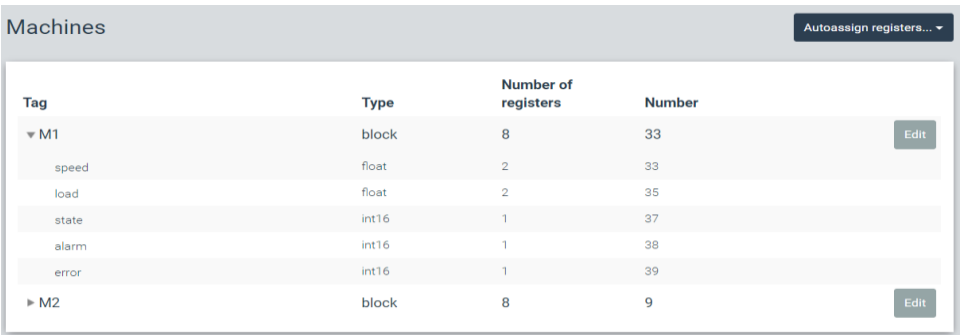

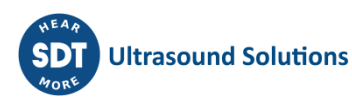

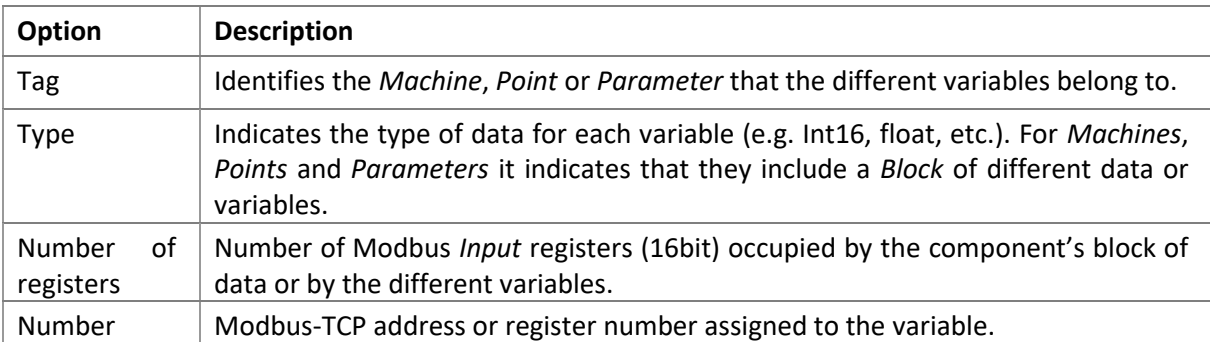

The *Edit* buttons of each component are used to manually set the initial Modbus-TCP address of the components. Then the system automatically defines the register number (Modbus-TCP *Input* register addresses) for each variable, considering the initial address of the component and the number of registers they occupy. This number of registers are shown on the list for each variable, along with its data type and the final Modbus-TCP address assigned.

The initial Modbus-TCP address numbers of the different components can also be assigned automatically by using the *Auto-assign registers* button. In the case of selecting *Only empty records* those components with no address number assigned will be set only. In case of *All* is selected the system will redefine automatically all the address numbers, assigning new ones even to those that were previously defined.

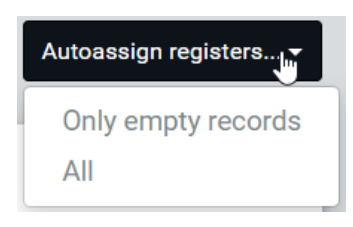

Once the Modbus addresses or register numbers are defined for the different variables, they will be accessible by other devices using these connection properties:

- **Host: IP address in the local network**
- **Port number**: 502
- **Slave ID**: 1
- **Register type**: *Input*

The following table describes the different types of variables that include each component.

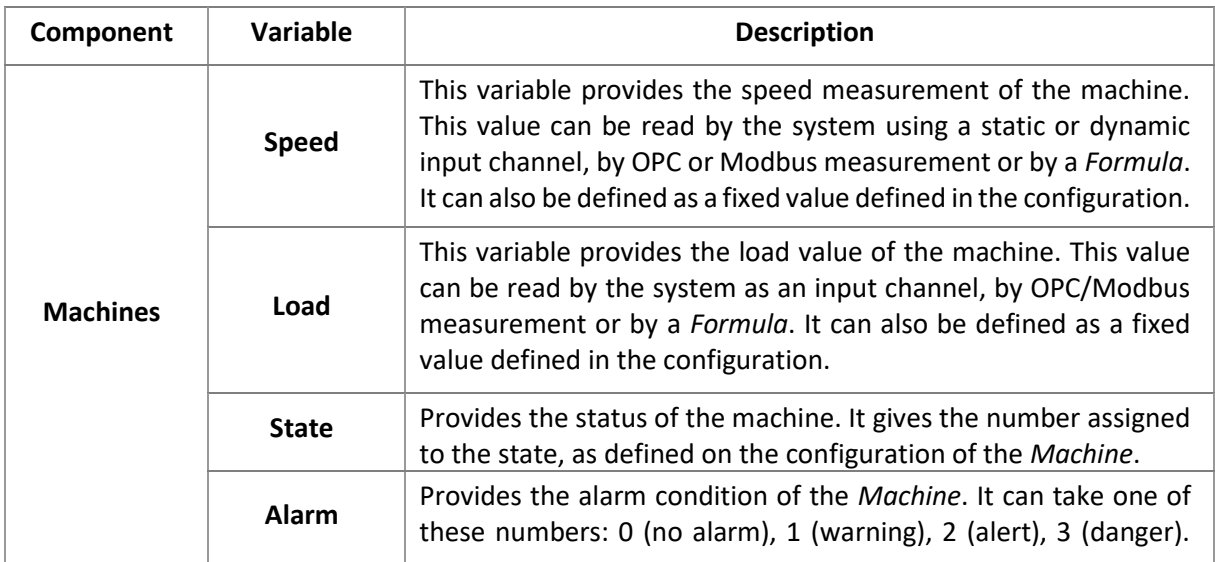

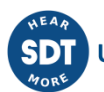

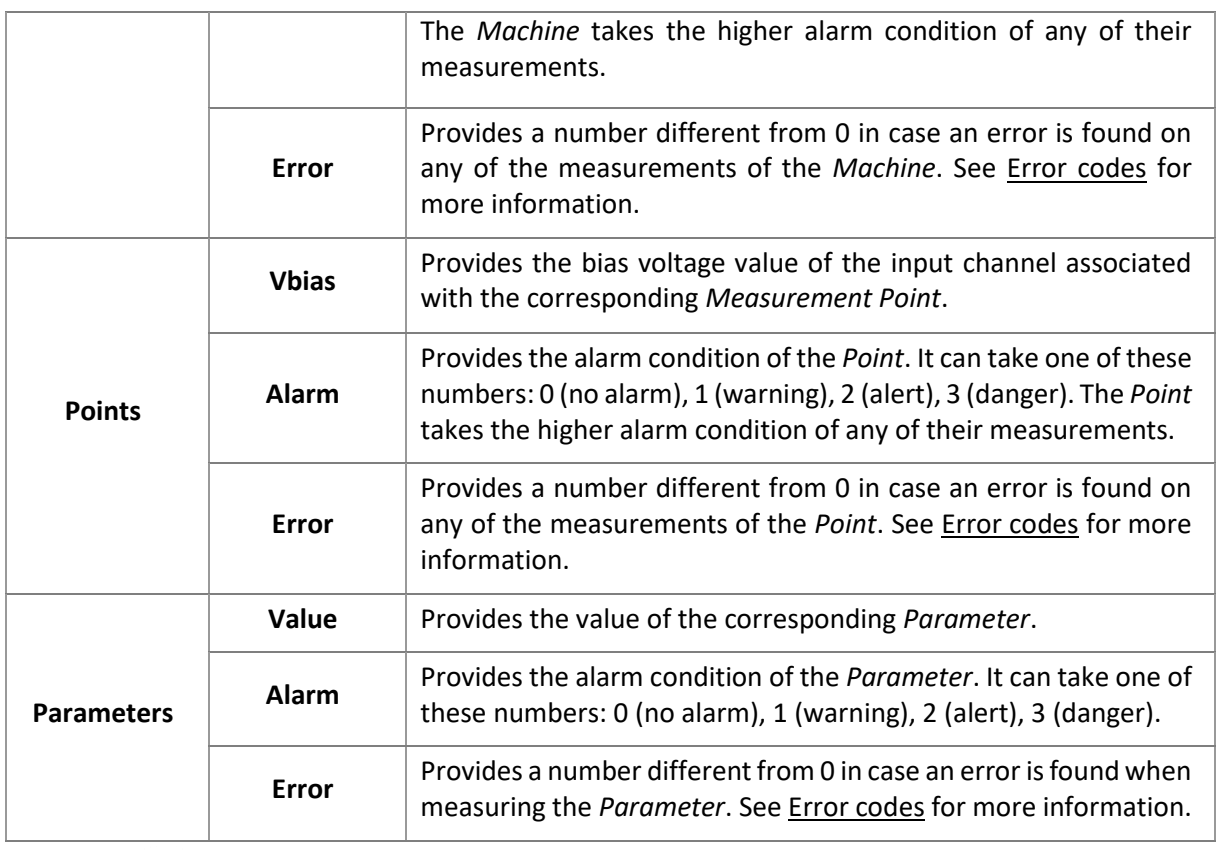

All the variables of the VIGILANT are defined as Input registers, with the standard PLC address format (30000+ address).

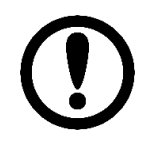

*Some variables include long data format types (e.g. Float) that do not match with the standard Modbus Int16 Input registers, so they are defined using more than one Modbus Input register (e.g two registers for Float). Float values are defined in big-endian mode (most significant part in lower register).*

# **12.9. OPC 12.9.1. About OPC**

The OPC (OLE for Process Control) is a communication standard used for industrial process control and supervision. It is based on Microsoft's OLE technology and offers a standard communication interface that allows individual software and hardware components to share data. OPC communication is done through a Client-Server architecture.

VIGILANT supports OPC-UA protocol, which is the evolution of OPC Classic standard. OPC-UA is a cross-platform industrial communication protocol. It is open source, service-oriented and provides rich information models with all the characteristics of classic OPC-DA specification for exchanging data. Unlike OPC Classic though it includes secure and platform independent communication mechanisms, which allows data exchange between different systems throughout any business layer.

To achieve this transversality OPC-UA incorporates high-security features natively. The first of these is the possibility of full encryption of messages. OPC UA allows encryption with AES-128 and AES-256 bits. It is also possible to implement SSL and HTTPS communications. The OPC-UA information model provides servers with a standard way to expose *Objects* to clients. *Objects* can be composed of other *Objects*, variables and methods, and they allow relationships with other *Objects*.

A set of *Objects*, with all their information, that an OPC UA server makes available to OPC-UA clients is called a *Namespace*. The OPC *Objects* are represented in the *Namespace* as a set of *Nodes* described by data structures and attributes that allow different services (e.g. their reading and/or writing according to the assigned permissions).

An OPC Endpoint on the other hand is a physical address available on a network that allows clients to access one or more services provided by a server. Server endpoint is specified by its URL string.

#### **12.9.2. OPC UA client in Vigilant**

*Vigilant* can be used as an OPC-UA client. This allows the connection to one or more OPC *Endpoints*  (OPC-UA servers) to execute reading and/or writing services with one or more OPC *Nodes* (data structures served by the OPC-UA server).

Through the OPC configuration menu the user can create, clone, edit or delete OPC *Endpoints* and *Nodes*. The menu includes two separate lists that allow the configuration of external OPC *Endpoints*  and *Nodes.*

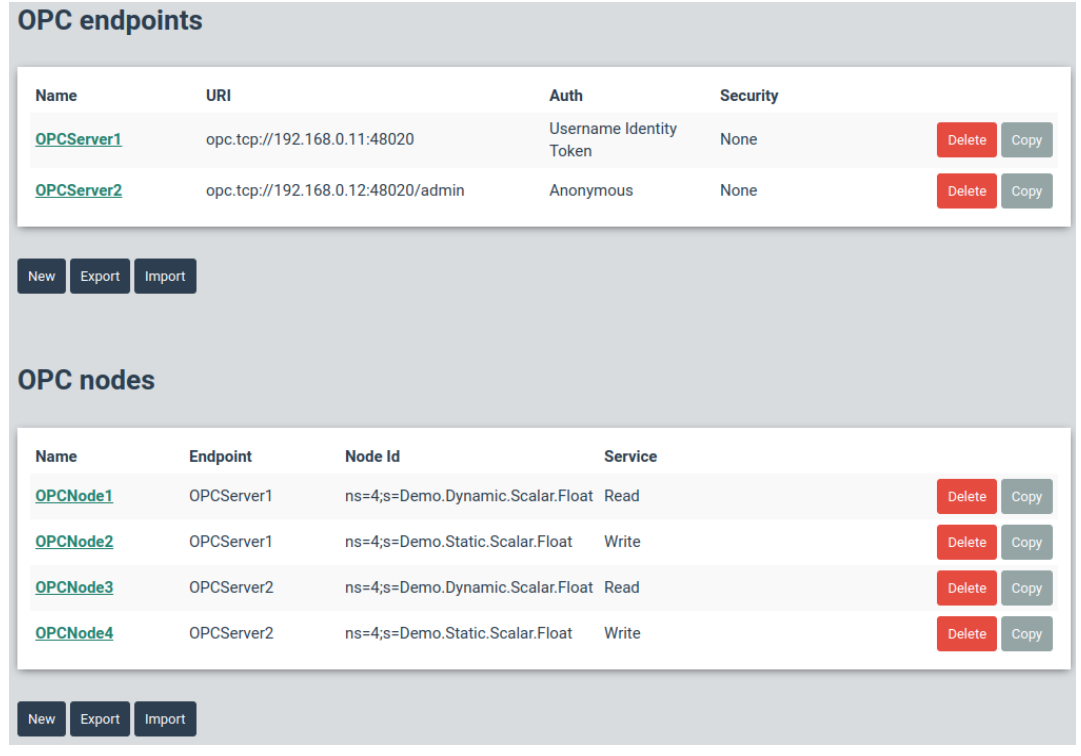

The interface on the other hand allows importing from a CSV file, or exporting to a CSV file, both OPC *Endpoints* and *Nodes by* using the *Export* and *Import* buttons.

### **12.9.3. OPC endpoints**

The OPC configuration menu shows at the top of the interface the list of external OPC *Endpoints*. Clicking on one element of the list, or clicking on "*New"* button, the interface will show up a screen with the configuration of the OPC *Endpoint*.

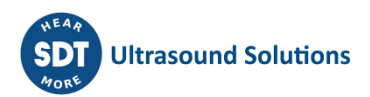

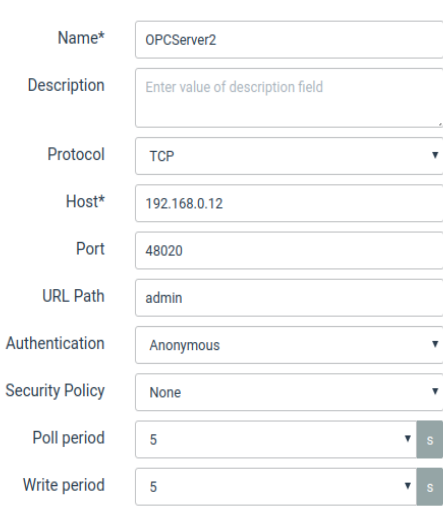

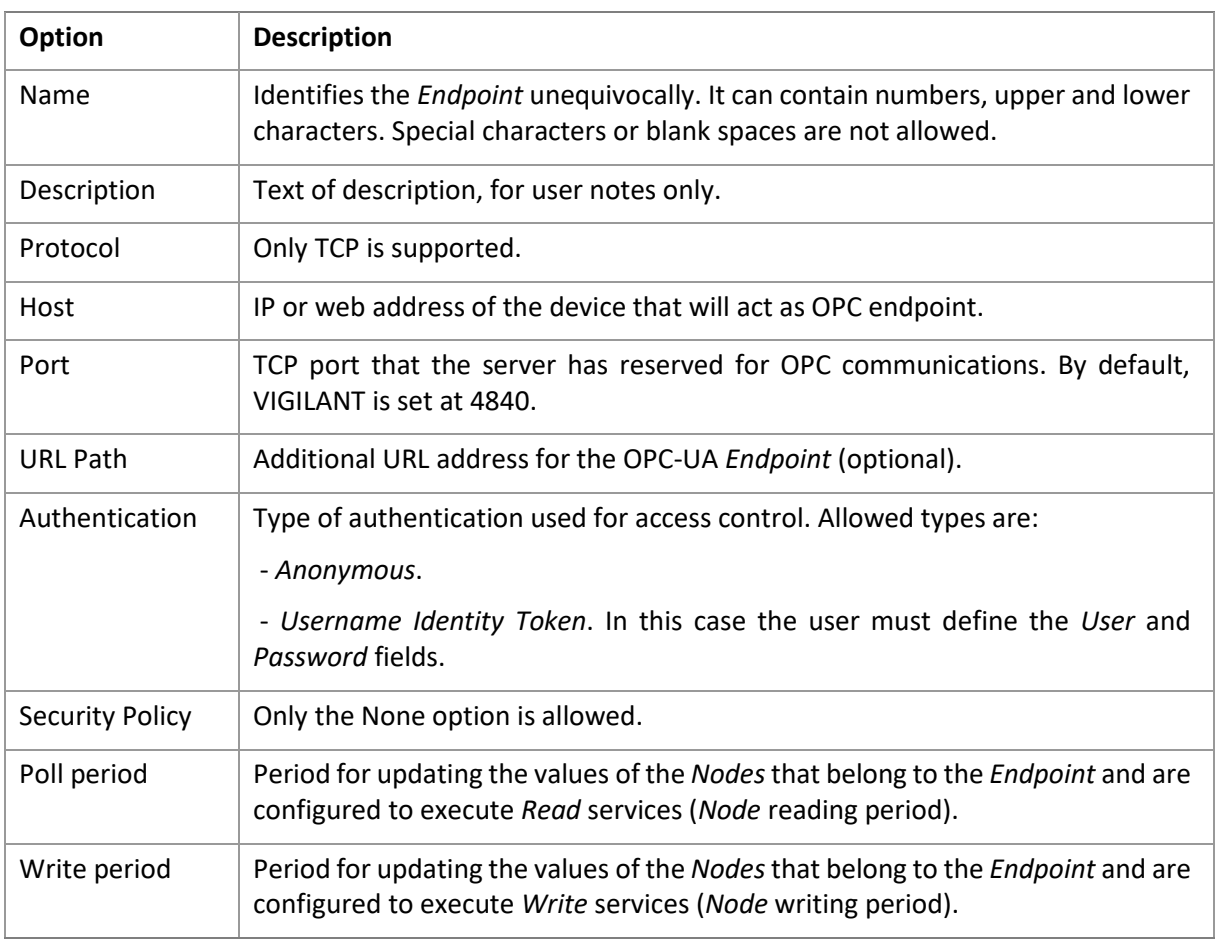

#### **12.9.4. OPC nodes**

In OPC-UA, every entity or data structure in the Namespace is a *Node*, with has a unique identifier (*NodeId*) defined with 3 elements:

- *NameSpaceIndex*: The index value that identifies the *Namespace* of the *Endpoint* to which the *Node* belongs.
- *IdentifierType*: Sets the type of identifier. This can be *Numeric*, *Opaque*, *String* or *GUID*.
- *Identifier*: Sets the identifier of the node. It has to be unique within the *Namespace* defined by the *NamespaceIndex* field.

The following picture shows examples of OPC nodes.

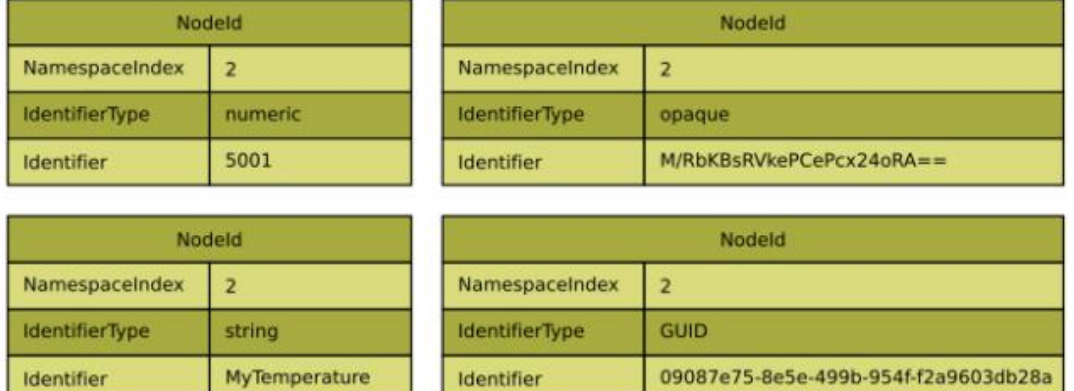

**Examples for different types of NodeIds** 

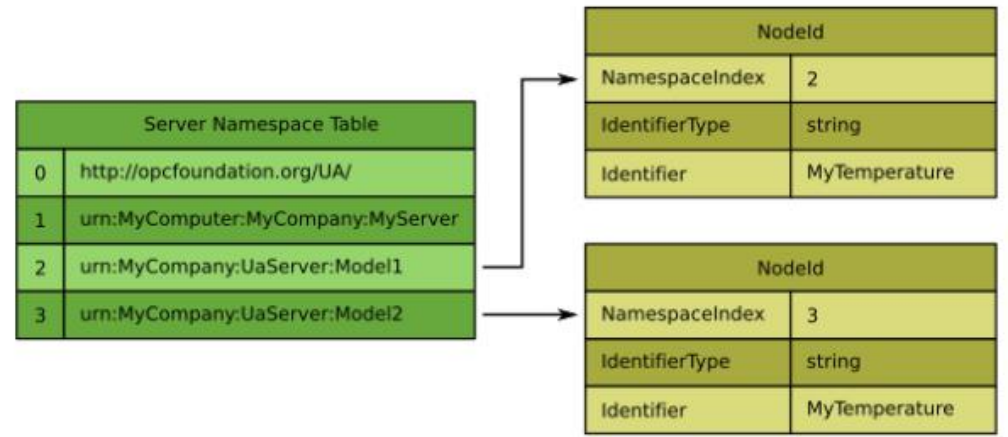

Nodes with the same identifier in different namespaces

An example of a new node in *Vigilant* is defined by the following form:

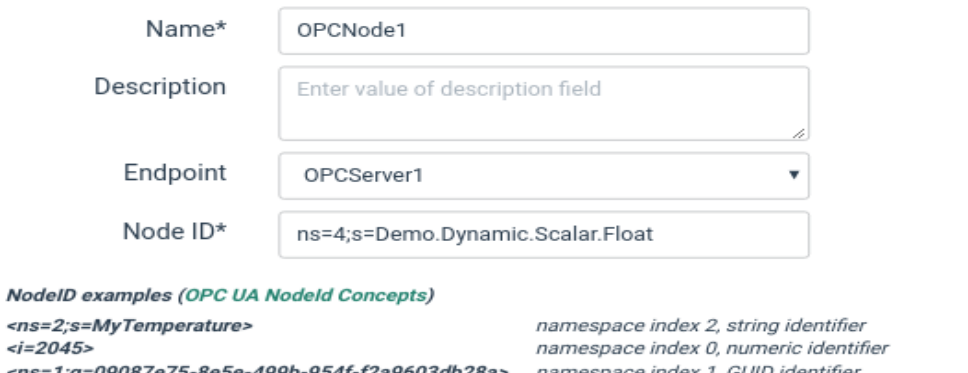

 $\leq n$  $\leq i$ =  $\leq$ ns *iUID identifiel* <ns=1;b=M/RbKBsRVkePCePcx24oRA=='> namespace index 1, Opaque/ByteString identifier

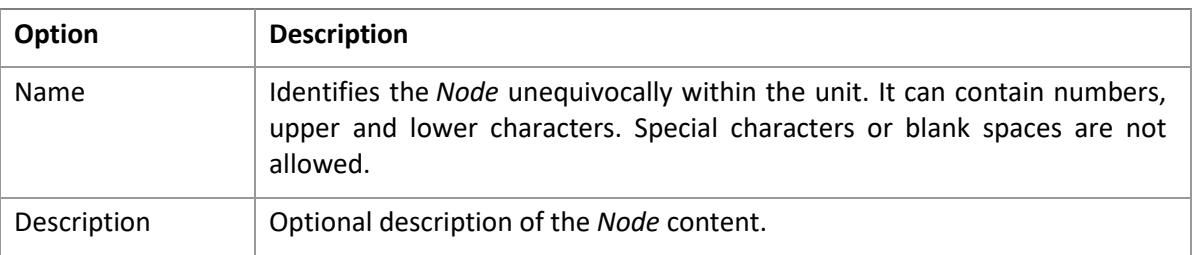

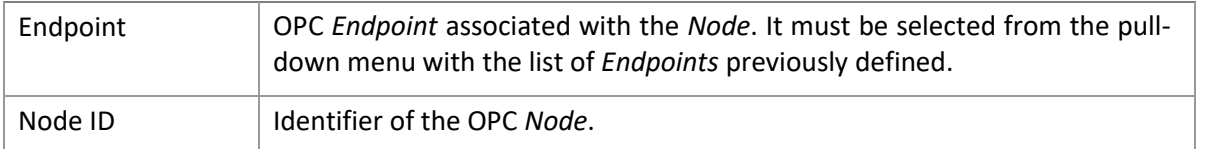

The *Node ID* identifier must be defined using an XML notation with the following format:

**` ns = <namespaceIndex>; <identifiertype> = <identifier> `**

The following codes must be used for the *IdentifierType* depending on its type:

- *Numeric:* "i"
- *Opaque:* "b"
- *String:* "s"
- *GUID:* "g"

The following image shows several examples of *Node ID* notation.

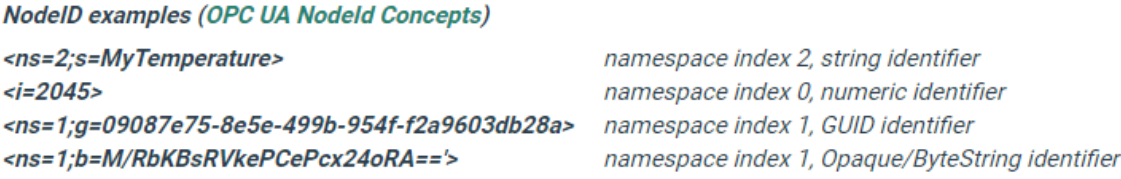

The following image shows the additional fields to be configured in case the *Node* is defined to read data from the *Endpoint*.

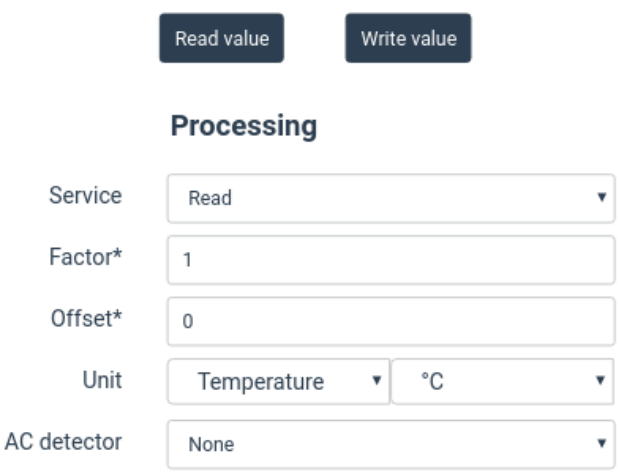

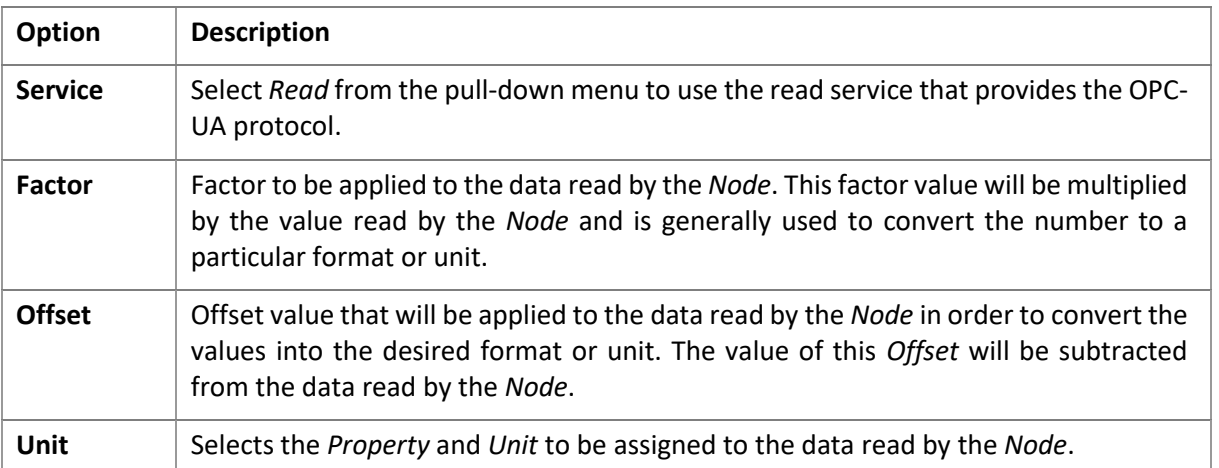

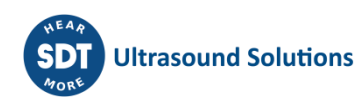

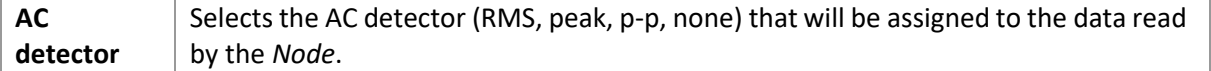

OPC *Nodes* defined to use the read service can be assigned to *Static* points of the machine. On that way those values read by the *Node* using the OPC-UA protocol can be stored on the unit. The *Static*  point must be configured as an OPC signal *Type* and the corresponding *Node* must be selected on the *OPC Node* pull-down field of the *Static* point configuration.

#### **Signal**

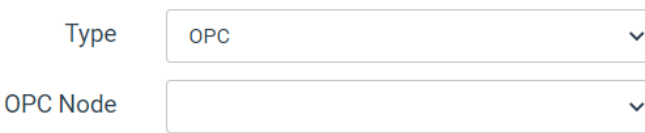

The following image shows the additional fields (besides the generic ones) to be configured in case the *Node* is configured as a *Write* service.

If the Write service is chosen for the OPC node, each Monitoring Period will write to that node the current value of a data source corresponding to system variables. In this case, the user must additionally configure the following fields in the form:

#### **Processing**

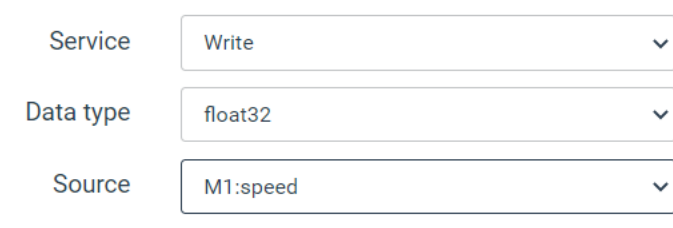

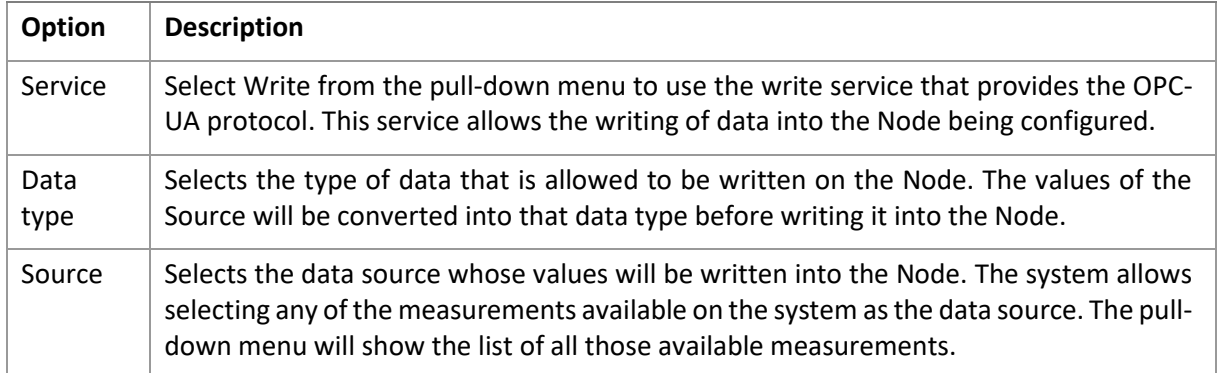

The Read and Write buttons allow the system to test the communications with the Endpoints and Nodes being configured.

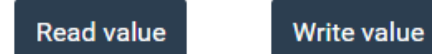

## **12.10. Techniques**

This option defines the *Techniques* that will be available on the system. This allows the user to classify the points as part of a predictive *Technique*. This only has an informative function, so far.

By selecting this menu option, the interface will show the list of *Techniques* configured, which allows to edit, delete or create new ones.

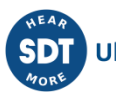

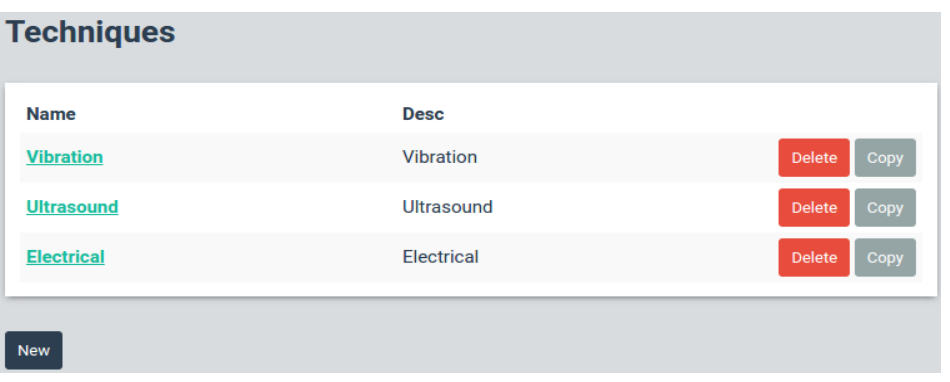

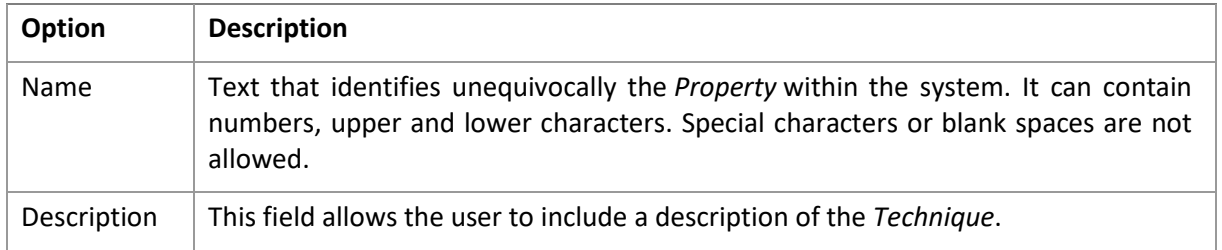

## **12.11. Units**

×

This option defines the Properties and Units that will be available on the system and that will be able to be linked to the Sensors. VIGILANT comes with a list of factory predefined Properties.

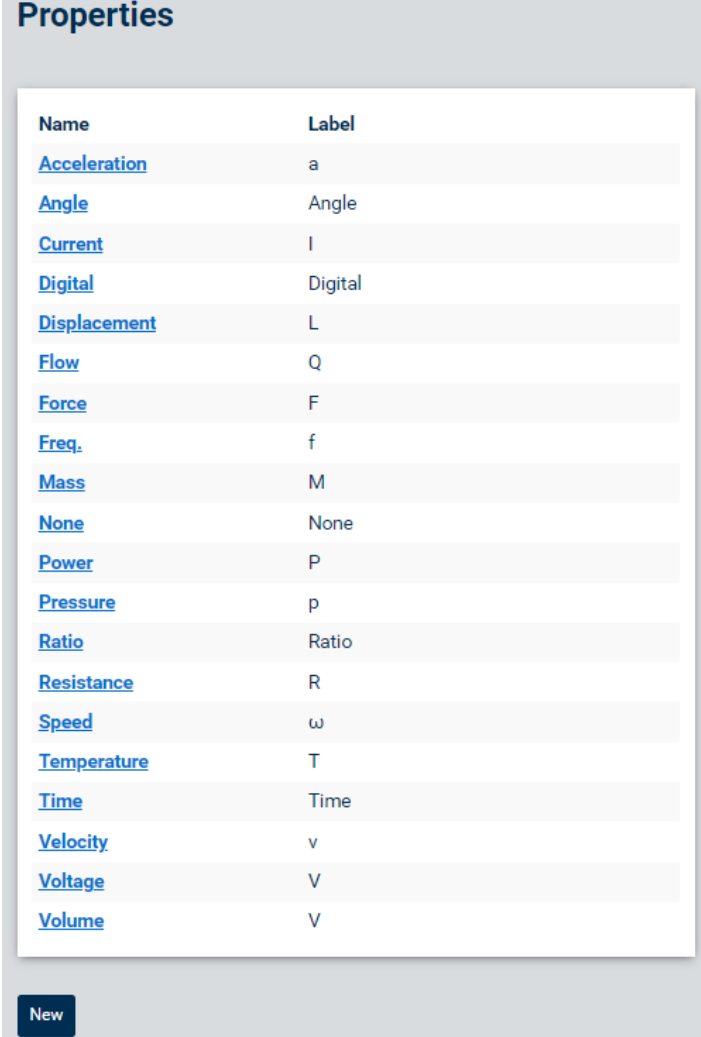

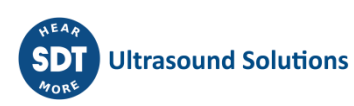

The predefined *Properties* are read-only and cannot be deleted or edited. Those created by the user however can be removed from the system by pressing on the *Delete* button.

New *Properties* can be created by clicking on the *New* button. The following screen shows the fields that defines a *Property*.

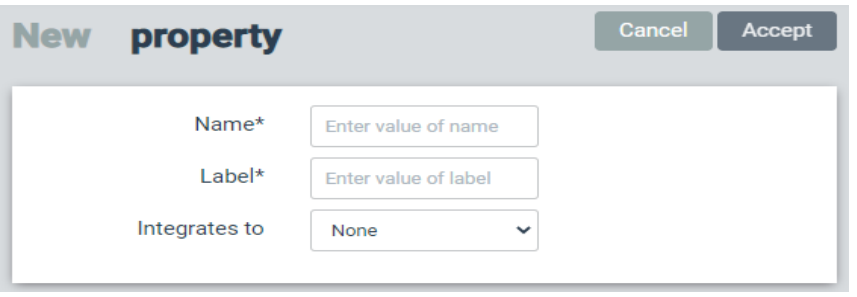

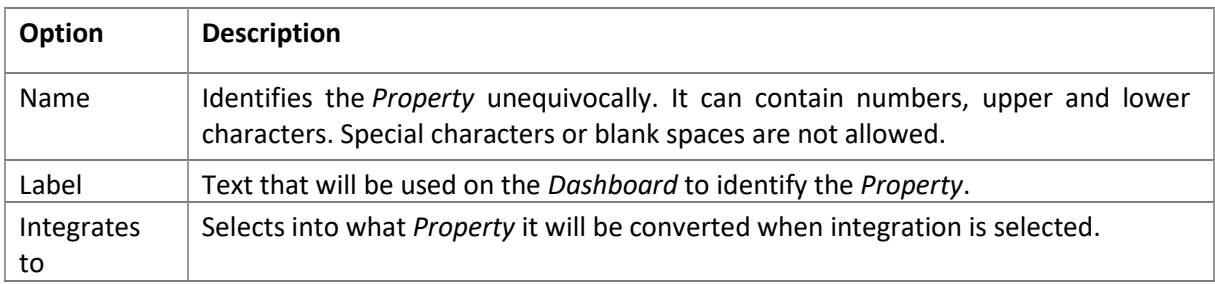

The system also includes a set of predefined *Units*. These predefined *Units* are read-only and cannot be deleted or edited. Those created by the user however can be removed from the system by pressing on the *Delete* button.

The following image shows part of the list of predefined *Units*.

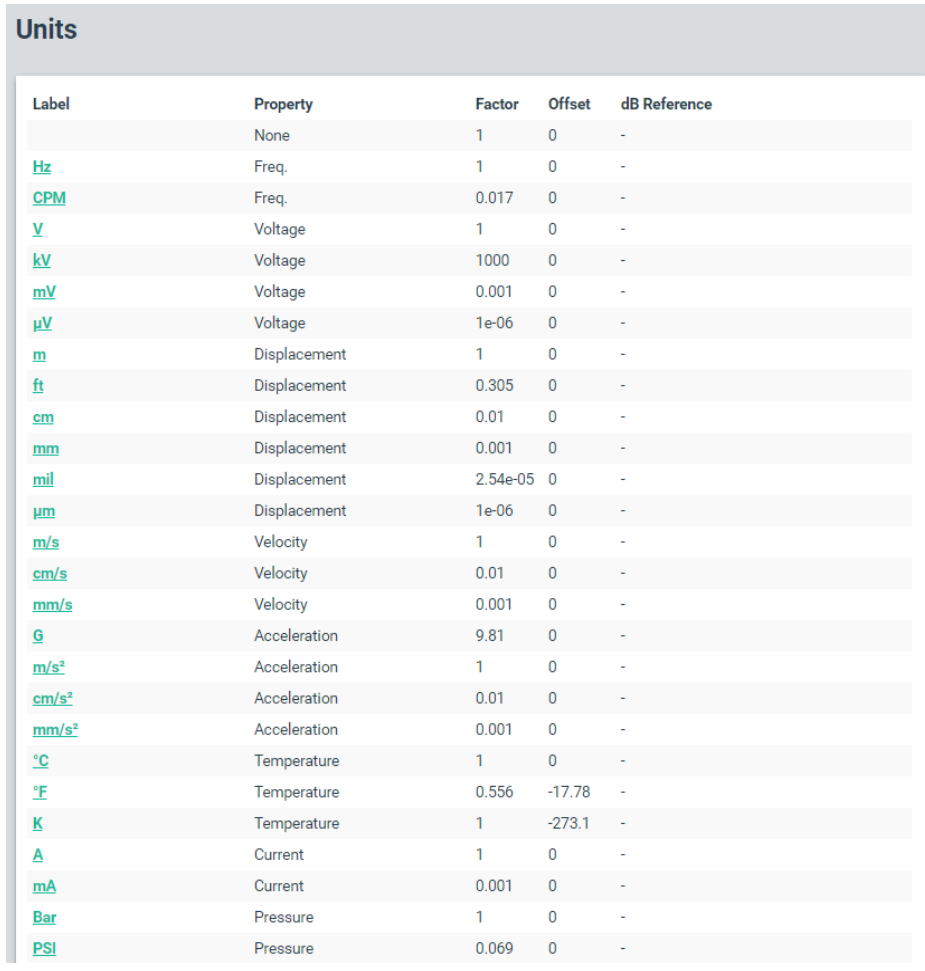

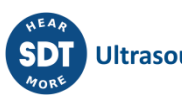

New *Units* can also be defined, which can be associated to the predefined or to new *Properties* created by the user. The following screen shows the fields that define the *Units*.

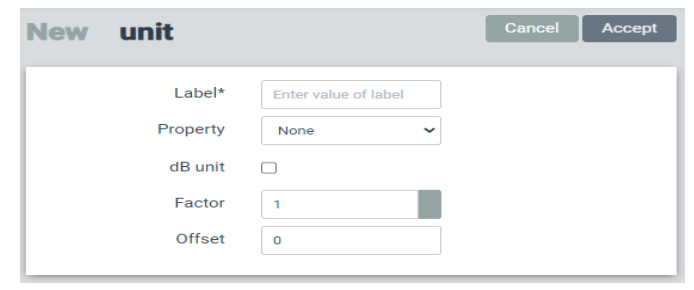

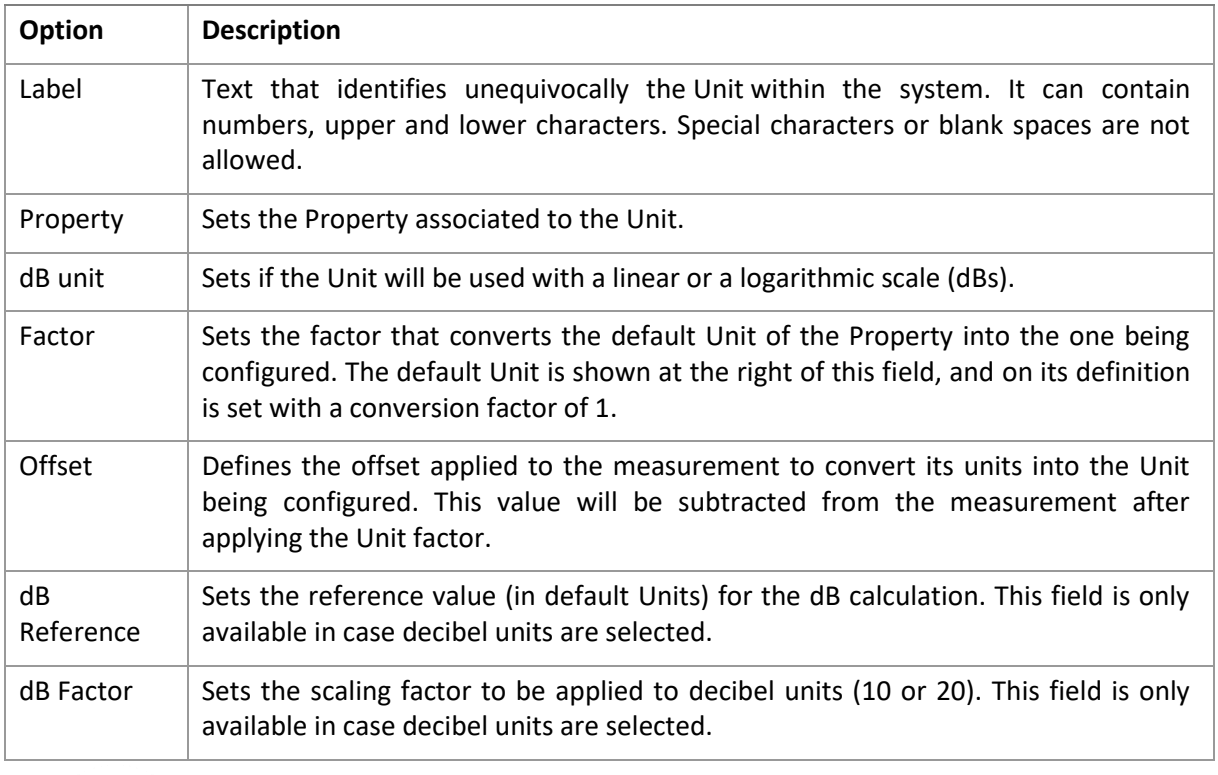

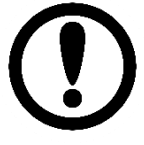

*Units can be configured to behave linearly or logarithmically with respect to the reference unit. For some Units, a proportional scaling transformation is used, via the equation of a line, using a slope and an offset. Decibel scales use a logarithmic transformation, based on the relationship between the new unit and the reference unit. A multiplicative factor is applied to the logarithm which is defined on the dB factor.*

### **12.12. Images**

This option defines the Images that will be available on the system. Images can be assigned to the machines and presented on the Dashboard using the Mimic type Widget.

The interface shows the list of Images defined currently on the system when selecting this menu option.

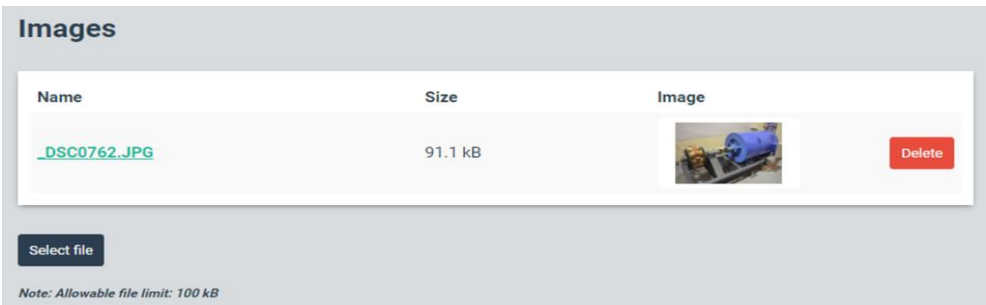

The Delete button removes the Image from the list. On the other hand, clicking on the image name presents the image in large format on a modal window.

The Select File button will show a modal window that allows to select the image file to be added to the list (maximum size allowed is 2 Mb). Once the file is selected, the interface will show the Upload button. By clicking on it, the image file will be uploaded to the unit.

## **12.13. Machines**

*Machines* are the main objects for setting the monitoring configuration in the *Vigilant* unit. They are composed of different basic objects: *Alarms, Components, , Points, Spectral Bands, States and Storage strategies*. The configuration of all these basic elements within the machine defines the monitoring behavior of the unit.

*Points*, in turn, contain the objects *Processing Modes*. These objects define the different types of measurements that will be performed on each measurement point. They define the sampling frequency, number of samples to acquire (duration), signal processing and filtering, etc. For each point up to 4 *Processing Modes* can be defined. Each *Processing Mode* can include several objects called *Parameters*.

These objects are scalar indicators calculated by the unit (Overall values, RMS, peak to peak values, DC values, crest factor, kurtosis, etc.) using the different signals defined on the *Processing Modes* of the point.

The following image shows an example of the different types of components and its hierarchy for a machine called Pump.

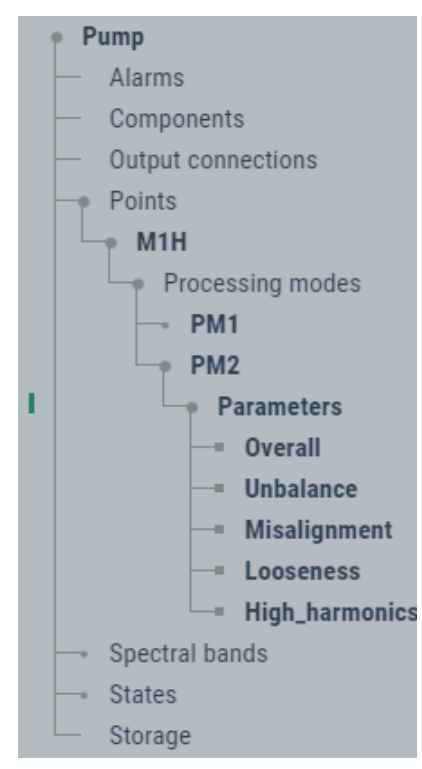

Those items of the tree in bold represent the names of the objects that the machine is composed of, while those not in bold represent the type of elements in the hierarchy.

By clicking on the items related to the machine's type of components, the interface will show on the right the list of objects defined of that type. By clicking on any of them the interface will display their configuration page. The following table describes the different objects that define the configuration of the machines.

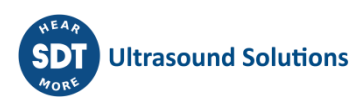

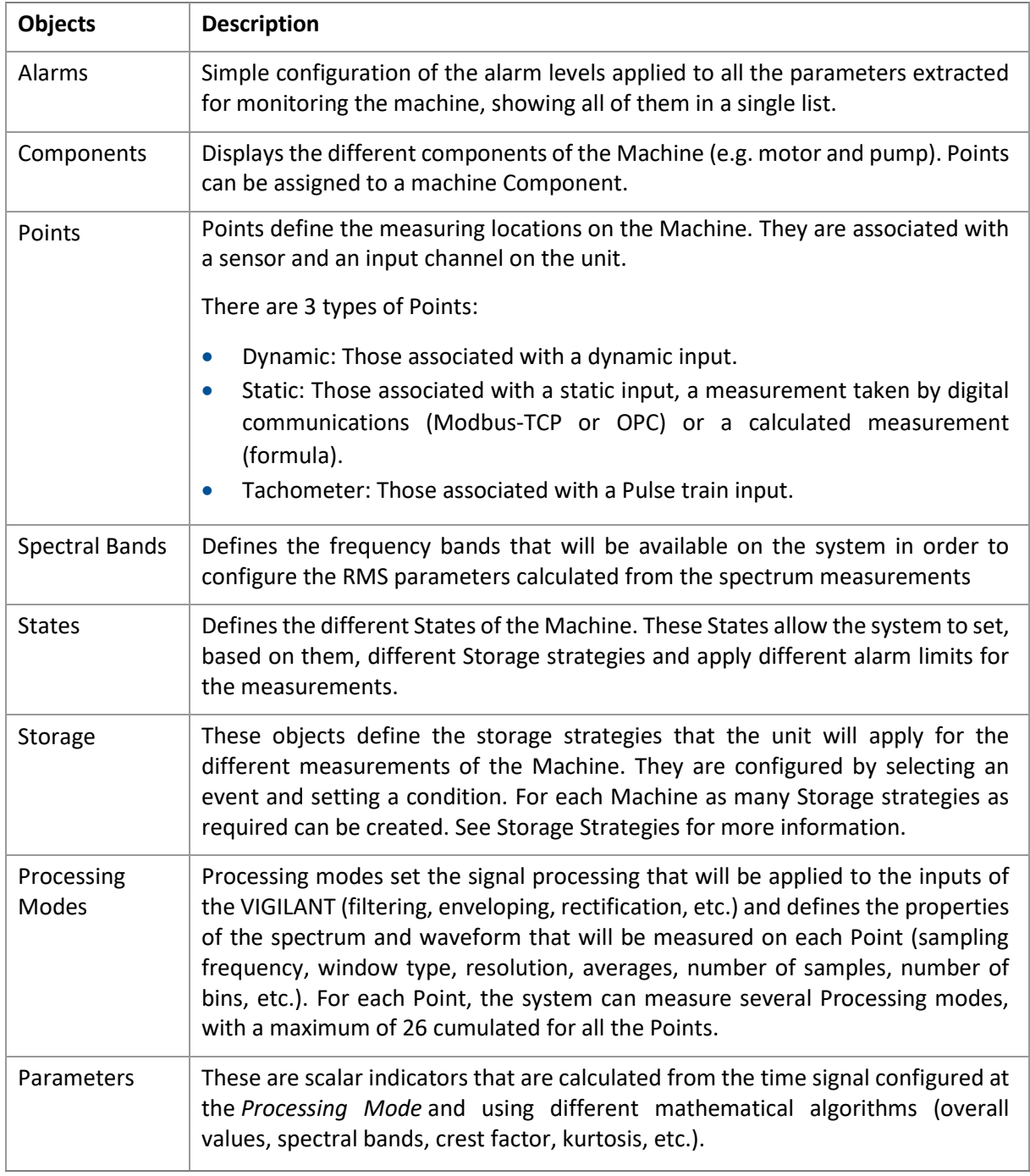

The Machines defined on the unit will be displayed on the configuration tree, below the "Machines" label. Alternatively, clicking on Machines, on the configuration tree, the interface will display the list of machines.

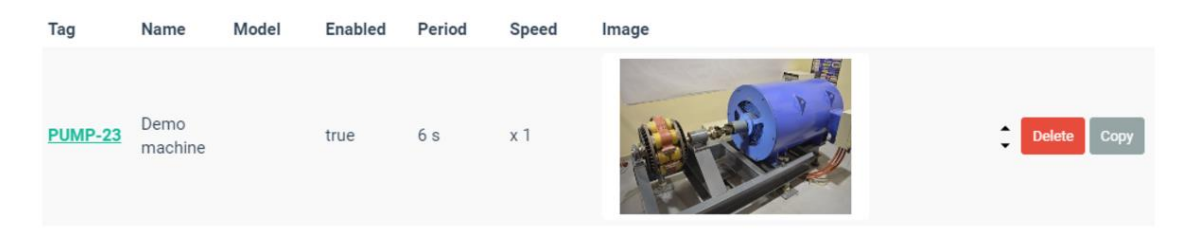

From this list, the machines can be deleted or copied by using the buttons on the right of each item. Clicking on one of the machines of the list, or on the tree, the interface will show its configuration. Click on the "new" button to create a new machine from scratch.

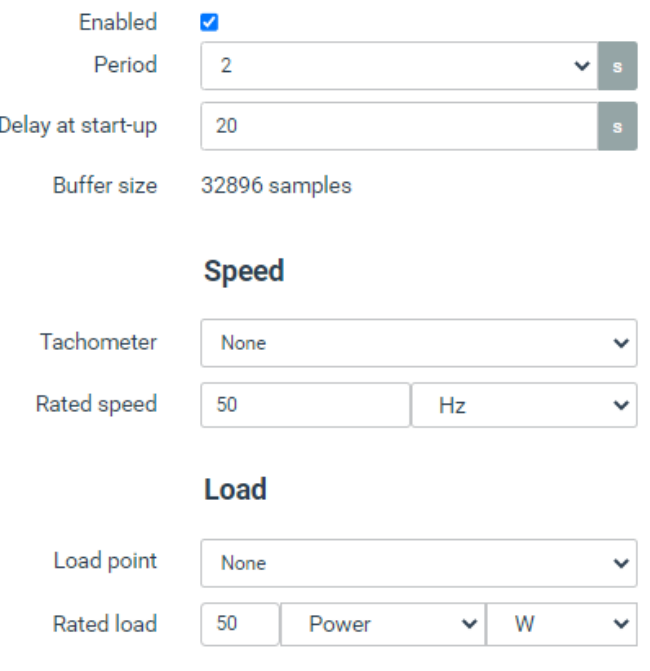

# **Monitoring**

## **Elements**

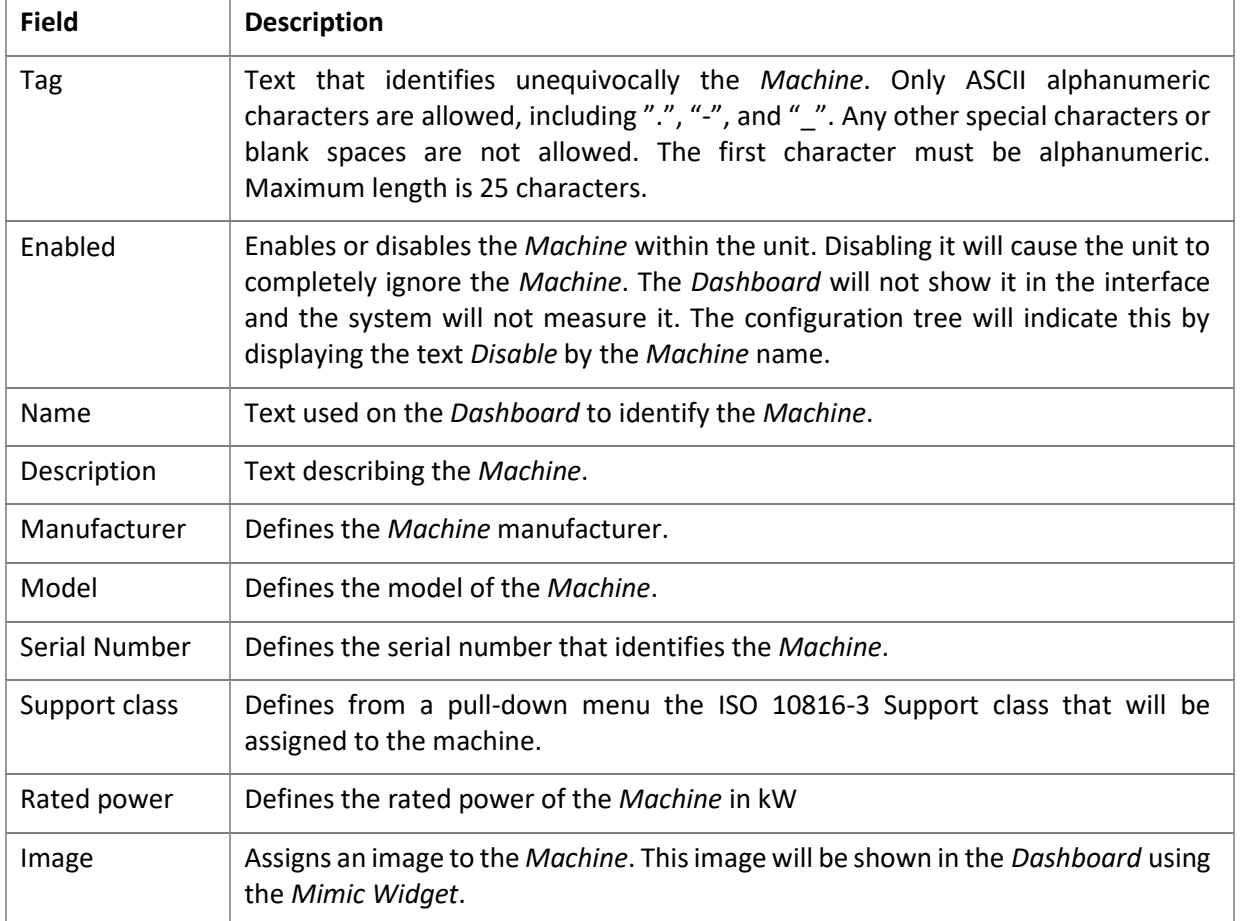

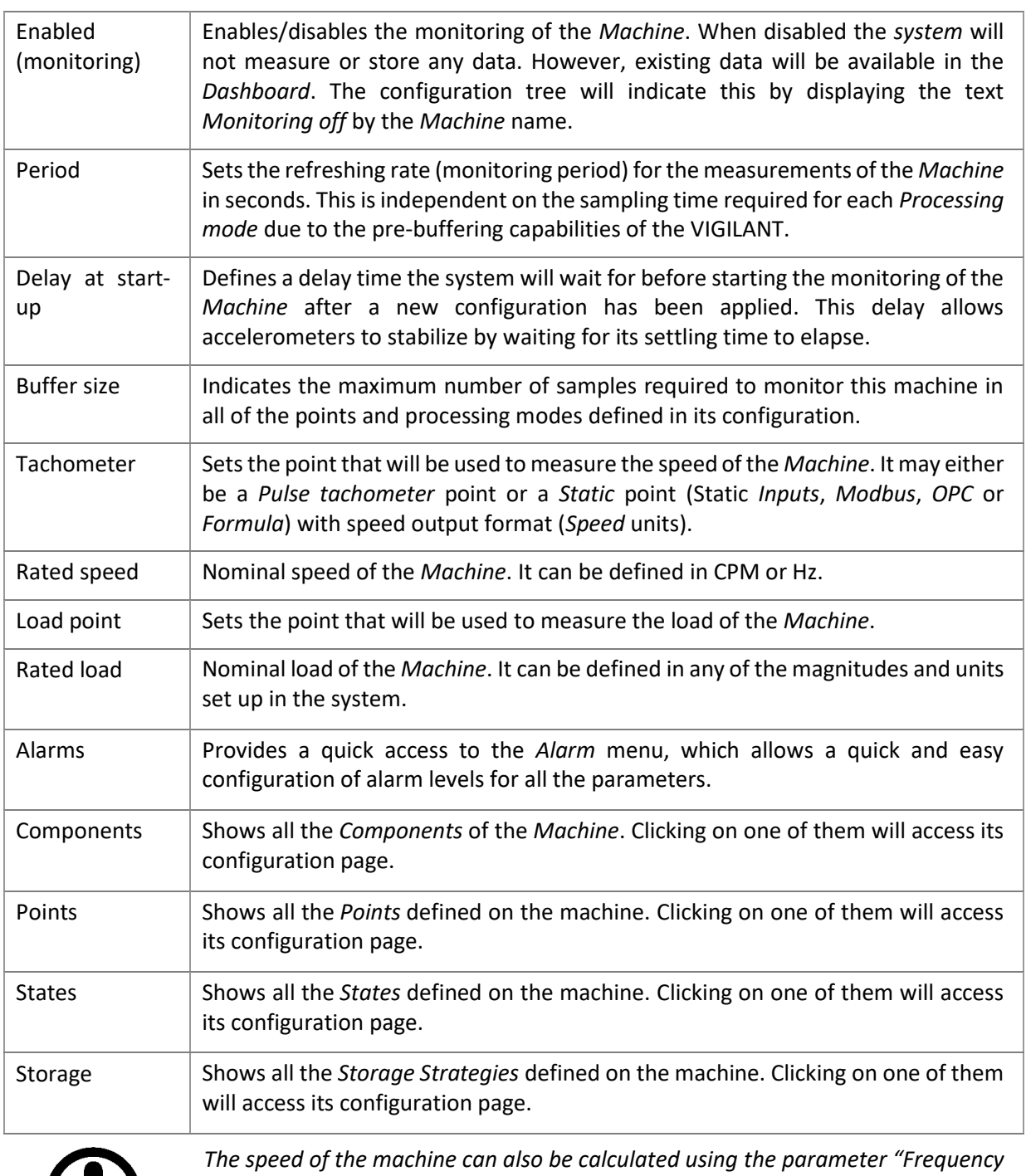

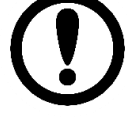

*extraction" calculated from a dynamic point. In order to use this parameter as the speed reference of the machine the system needs to get it from an actual point. This may be done by creating a Formula type Static Point and linking it to the frequency extraction parameter.*

The following chapters describe the configuration of the *Components, Points, States, Strategies, Processing Modes and Parameter* objects that compose the *Machine*. Their configuration defines the monitoring behavior of the unit.

# **12.14. Alarms**

This section displays a table where users can configure the alarm levels for all the measurements defined on the machine (parameters and static points), independently for each *Machine* state. The table allows quick and easy access to the alarm limits.

۰.

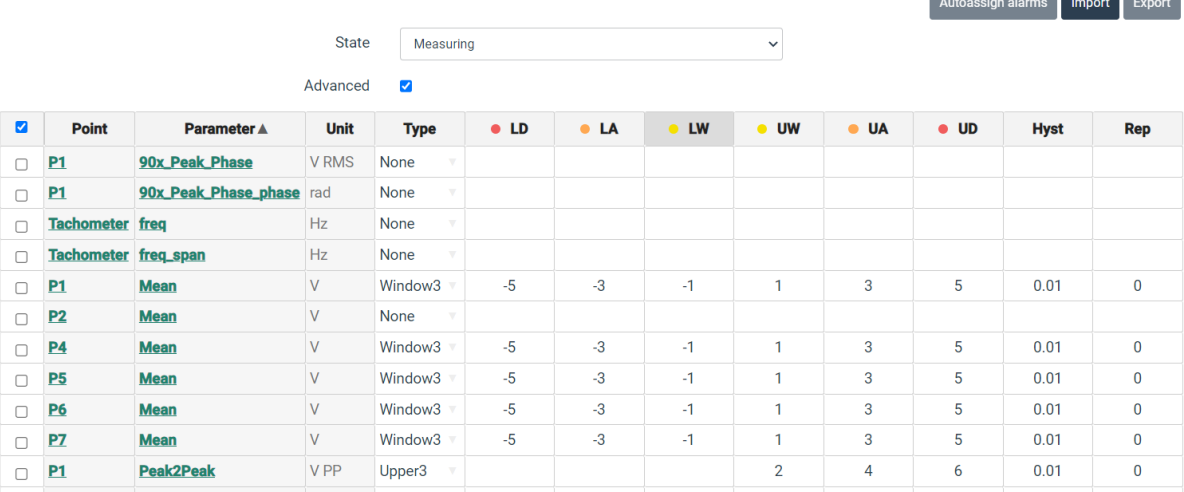

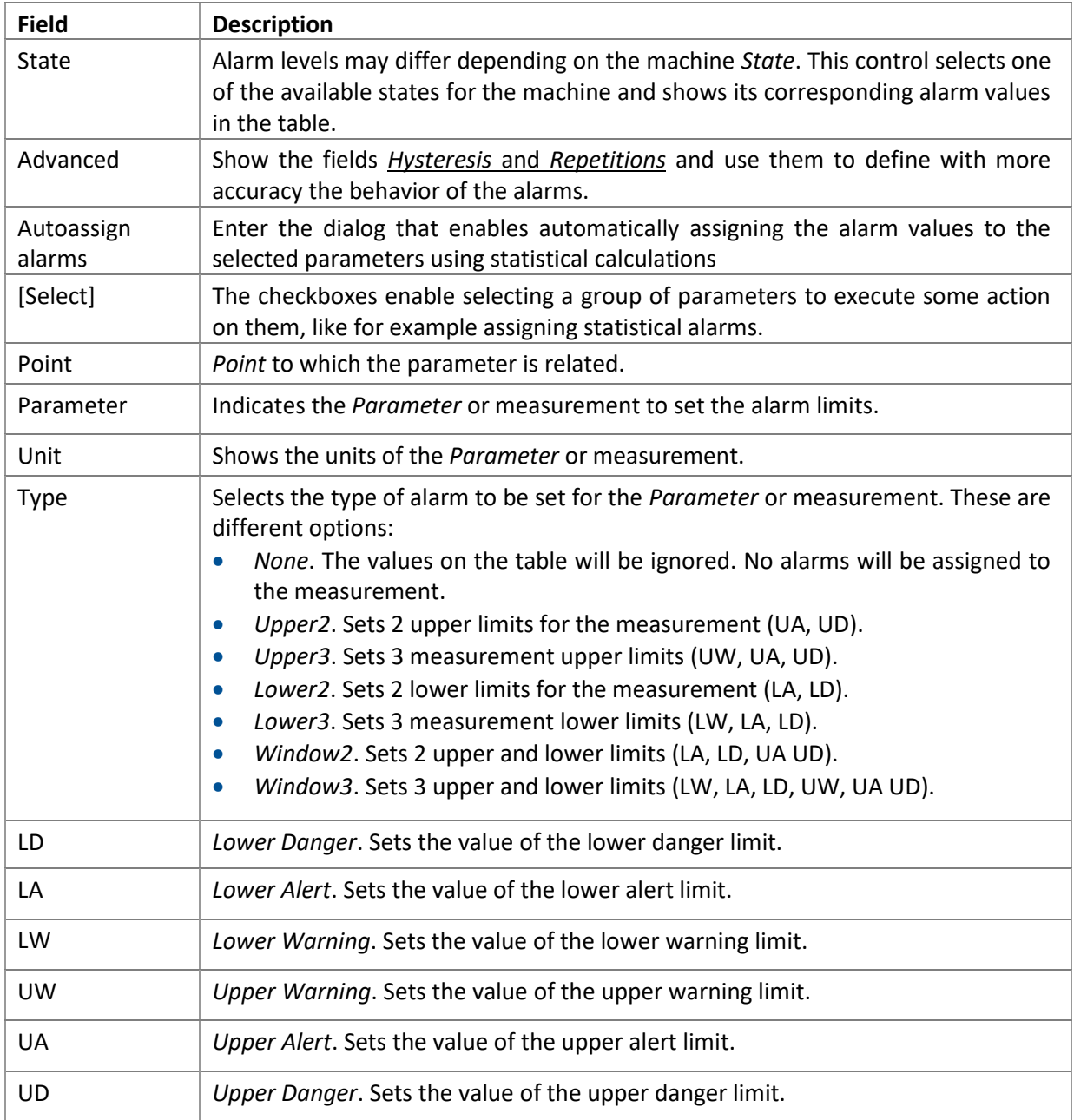

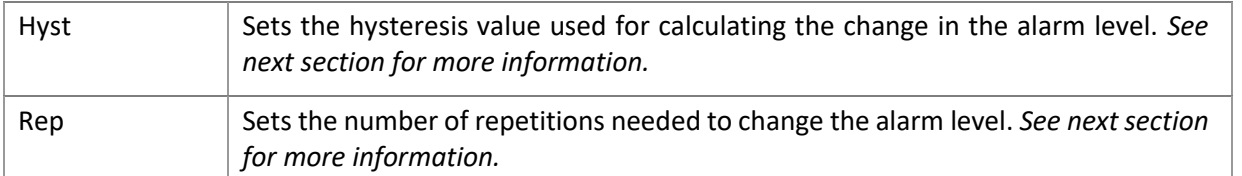

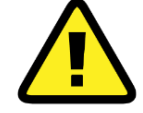

*Use the Accept button before navigating to another part of the application in order to save any change made. Otherwise, the changes made will be lost.*

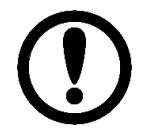

*The table presents different values according to the Machine state selected in the State pull-down menu at the top of the page.*

The table allows users to copy and paste cells of the table and sort their columns in order to facilitate the setup of values to users. Copying can be done by selecting the different cells, right-clicking with the mouse and selecting the Copy option, or by pressing the *CTRL+C* keys. Pasting the cells can be done by right clicking the mouse on the corresponding cells and selecting the *Paste* option, or by pressing the *CTRL-V* keys.

## **12.14.1. Hysteresis and Repetitions**

Clicking on the Advanced checkbox on the top of the page, the table will show the additional values that can be configured to set up more precisely the alarm behavior of any parameter:

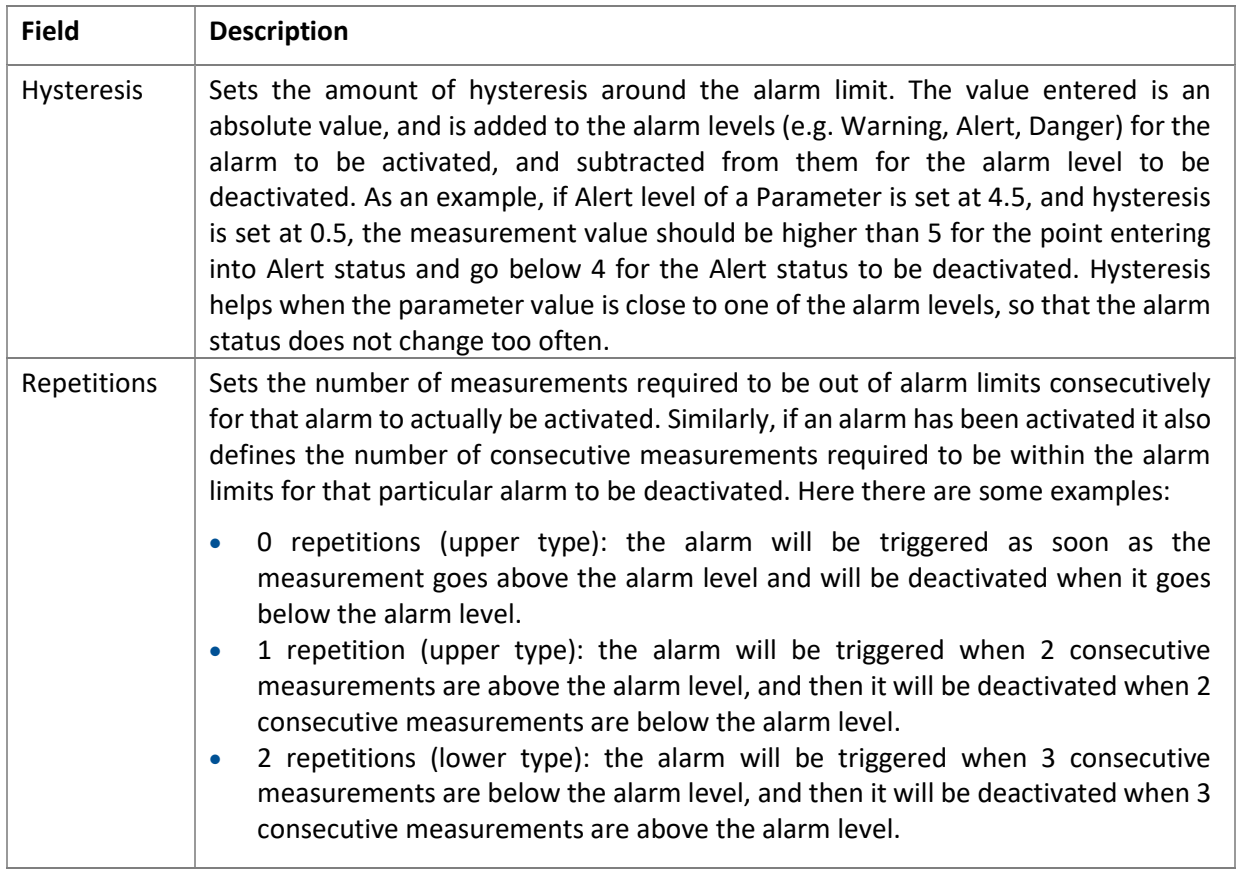

### **12.14.2. Statistical alarms**

Statistical alarms allow the automatic generation of alarm values for a given set of parameters. This is achieved through a statistical analysis of the history of records that the system has collected in the past for these parameters.

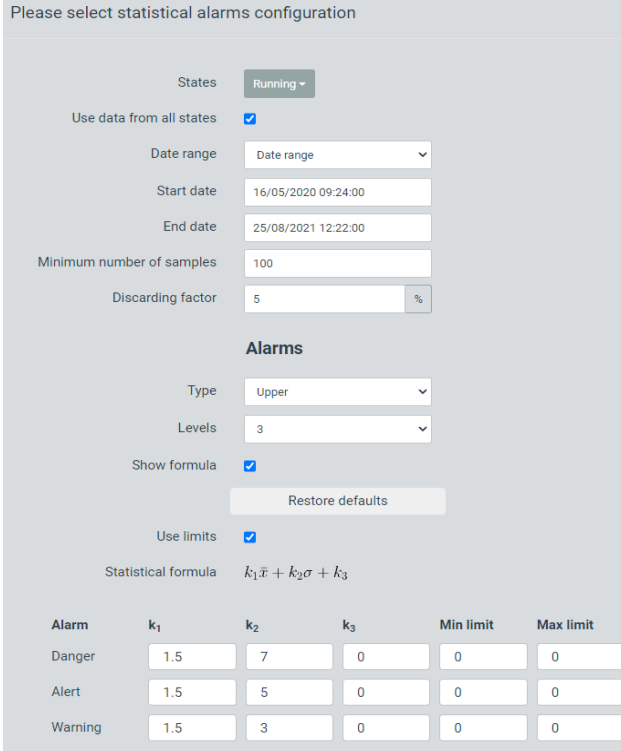

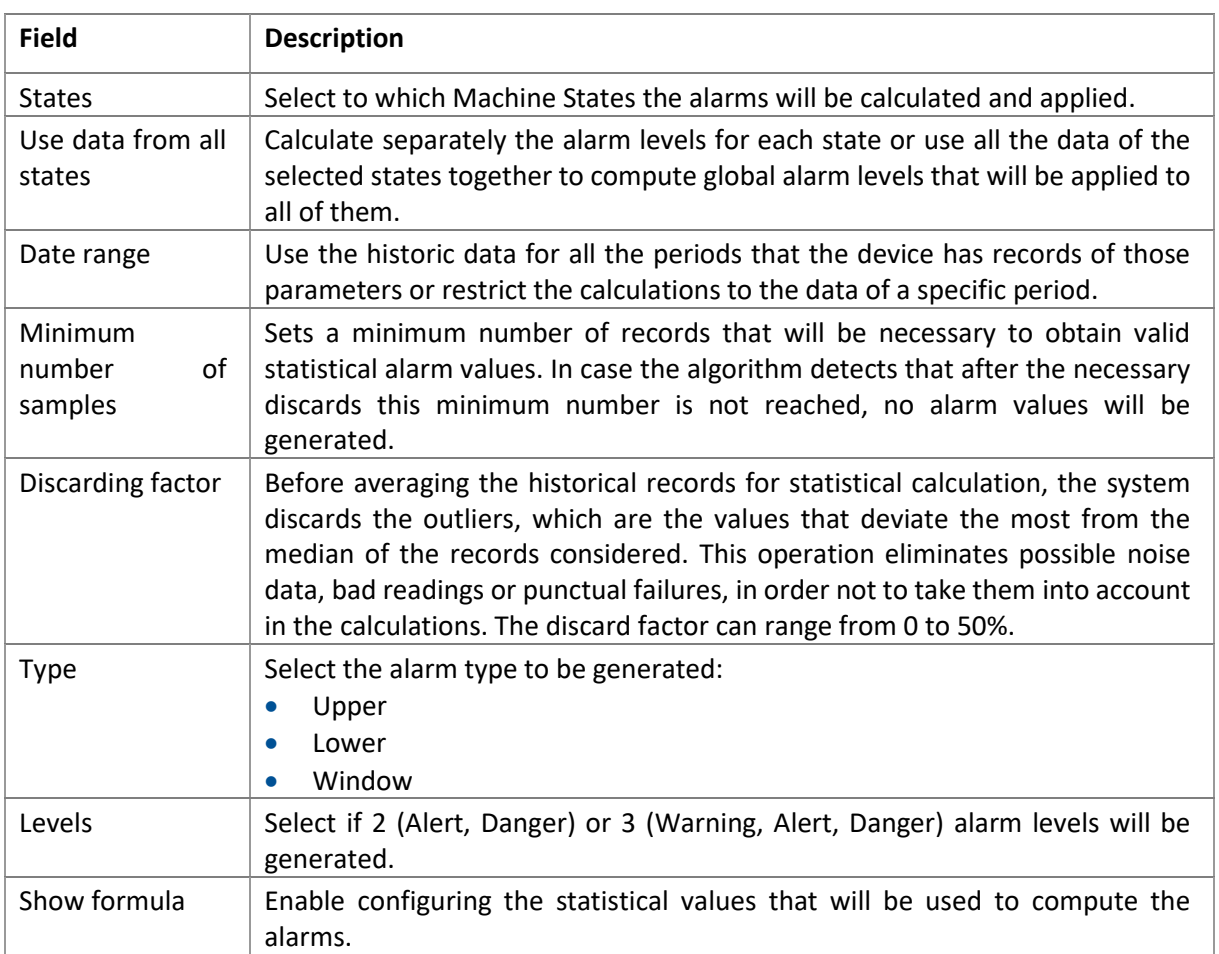

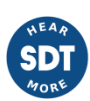

A formula such as the following is used for the statistical calculation of the alarms:

$$
k_1 \cdot \underline{x} + k_2 \cdot \sigma + k_3
$$

Where:

- $x$  is the mean value of the parameter records, after discarding.
- $\sigma$  is the associated standard deviation.

Parameters k1, k2 and k3 set the alarm values from the above statistical values. If limits are used, the algorithm will discard the alarm values outside the indicated limits.

#### **12.14.3. Import and export alarms**

The Import/Export buttons available at the top right of the form allow the use of CSV files in order to configure the alarm levels of the Machine. These files can be edited with external applications and loaded into the VIGILANT to set the new alarm values. The Export button will create a CSV file with the alarm values of the selected parameters (those with the Select button enabled). Once the file has been created it can be read and edited from any spreadsheet software (Excel), or even from any simple text editor (Notepad). The following image shows an example of such a CSV file, opened with a spreadsheet software.

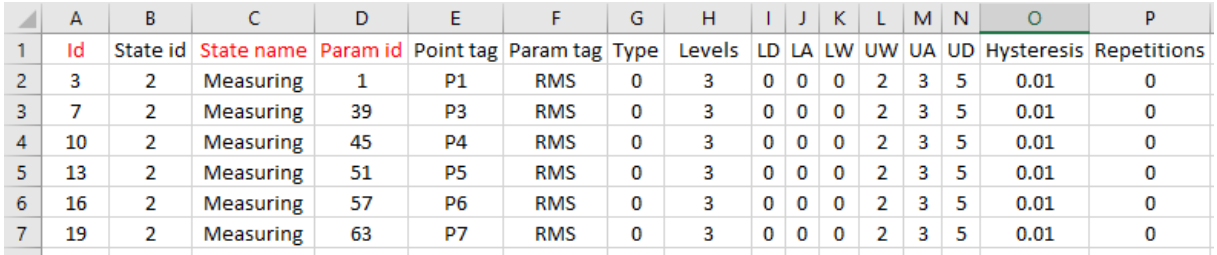

The first line describes the content of each column. The rest of the lines contain the information that defines the configuration of the different alarms.

The fields "*id*", "*Param id*" and "*State name*" (in red on the image above) can be left empty when importing a CSV file from the application.

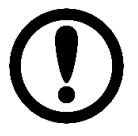

*In case no parameter has been selected the Export button will not be activated. It is required to select at least one parameter to be able to create a CSV file.*

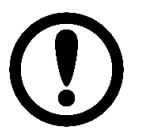

*The CSV file format supported uses "," as field separator and "." as a decimal separator. If this convention is not respected the import of the alarm values may fail.*

The *Import* button allows selecting the CSV file which will be read to configure the alarms for the different parameters. When pressed a modal window allows selecting the corresponding CSV file, the system will ask to confirm the file selected.

## **12.15. Components**

*Components* refer to the different parts that the machine is composed of. *Points* can be assigned to one of these *Components*. They have mostly an informative function.

By selecting this menu option, the interface will show the list of *Components* defined currently on the machine.

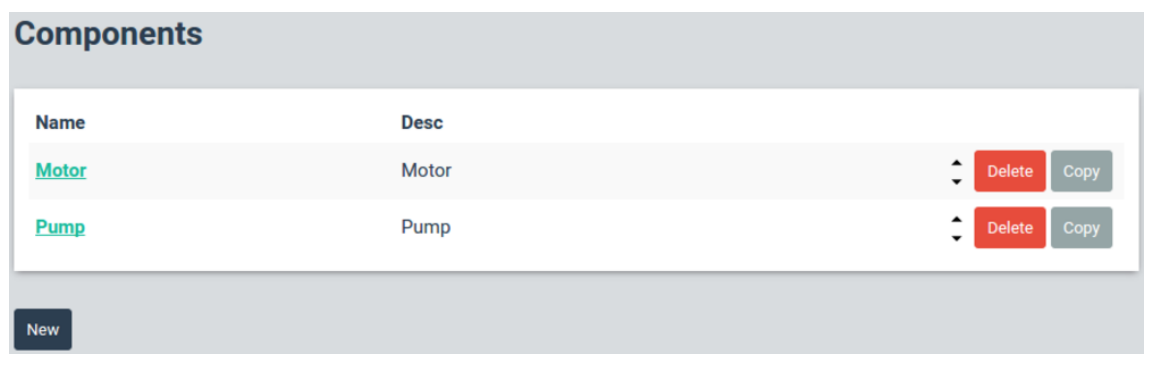

Clicking on one of the items of the list the interface will display the configuration page.

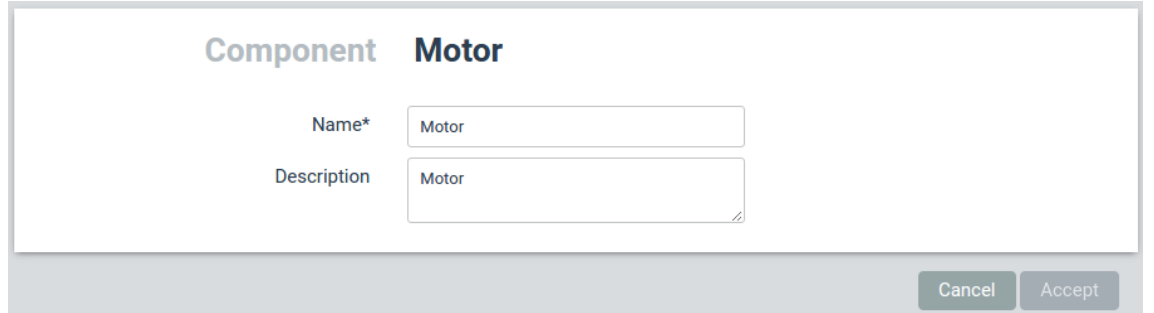

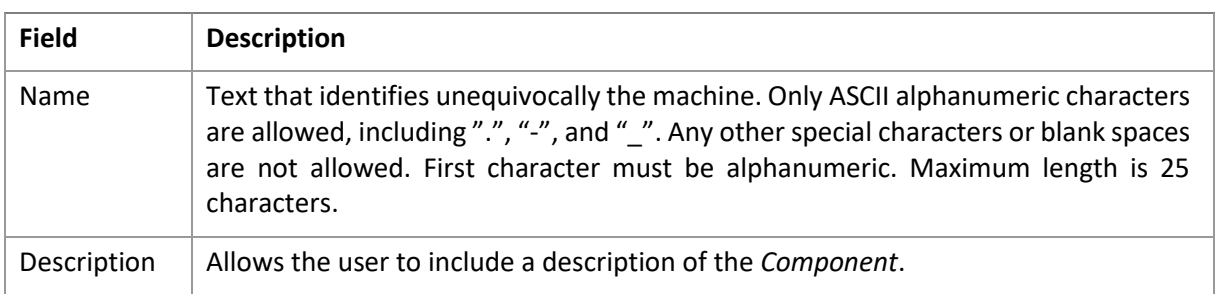

## **12.16. Points**

*Points* are the objects where all the measurements, the *Vigilant* unit performs for the machine will be associated to. They are linked to an input source of data that bring information about the asset that is being monitored.

Points are classified in three different types, depending on the nature of their data and how it will be shown in the Dashboard:

- *Dynamic points*: *Points* associated with a dynamic data processing or measurement (spectra, waveforms, spectral bands, etc.). These points can only be associated with dynamic input channels.
- *Static points*: *Points* associated with scalar measurements that do not require dynamic data processing. They can be associated with a static input channel (analog or digital measurement), a Modbus or OPC measurement or the result of an expression defined by the user (*Formula* type measurements).
- *Pulse tachometer points*: *Points* used to calculate the frequency of a pulse train signal. They are typically used to measure the speed of a machine. They can also be used for phase calculations. These points can only be associated with pulse train input channels.

*Besides pulse Tachometer points the machine speed can also be associated with Static measurements (scalar, Modbus, OPC, Formula), as long as they are defined on frequency units.*

When selecting this menu option, the interface will display the list of *Points* defined currently on the *Machine*.

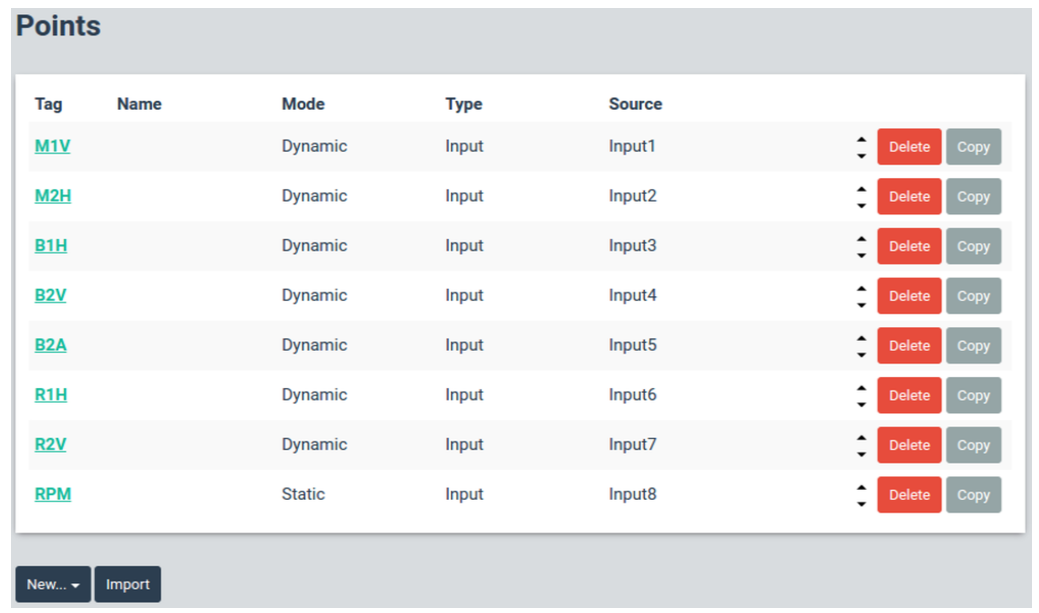

From this list the *Points* can be deleted or copied by using the corresponding buttons at the right of each item. When the *Copy* button is pressed the interface will ask for the tag of the new *Point* the configuration of the *Point* selected will be copied to.

The *Import* button allows on the other hand to copy a *Point* from a different *Machine*, creating a new one of the same type with the configuration of the *Point* selected. When clicking on the *Import* button the interface will display a pull-down menu to select the type of *Point* to be imported.

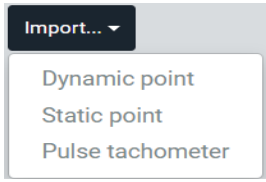

The interface will display a modal window where it can be selected the *Machine* and *Point* to be copied, and where it can be defined the tag of the new *Point* that will be created using the configuration of the selected *Point*.

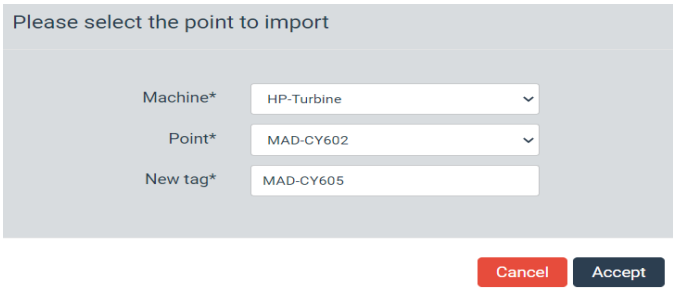

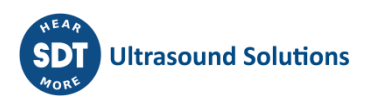

The *New* button creates a new *Point* from scratch. When pressing this button, the interface will ask for the type of *Point* to create (*Dynamic*, *Static*, *Pulse tachometer*).

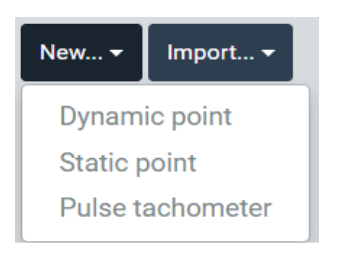

After selecting a type, the interface will display the configuration page of the new *Point*. This *Point* configuration page can also be displayed to be edited when clicking on any of the existing *Points* of the list.

The following chapters describe the configuration options for each type of *Points*. (*Dynamic*, *Static*, *Pulse tachometer*).

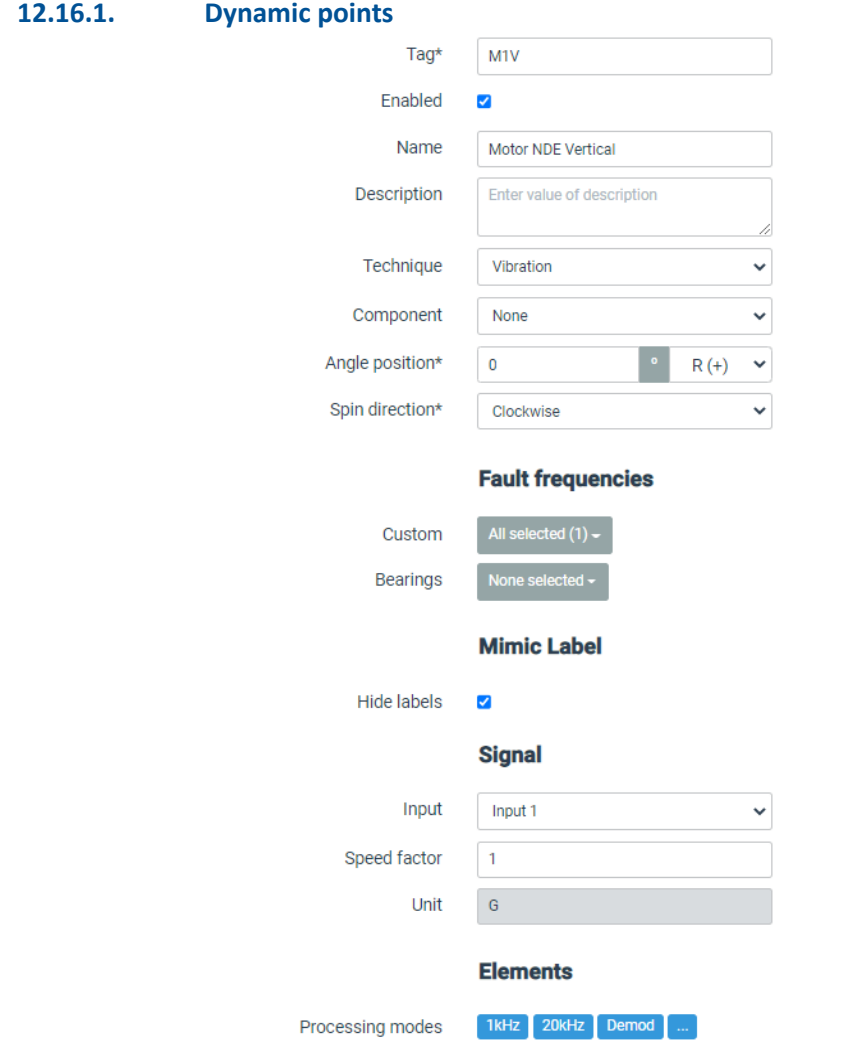

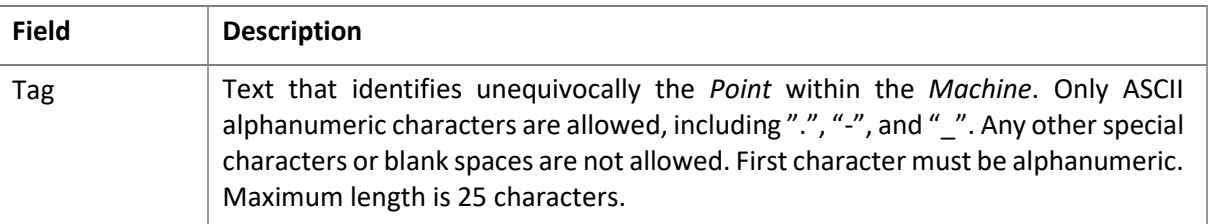

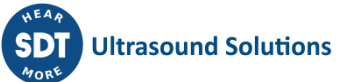

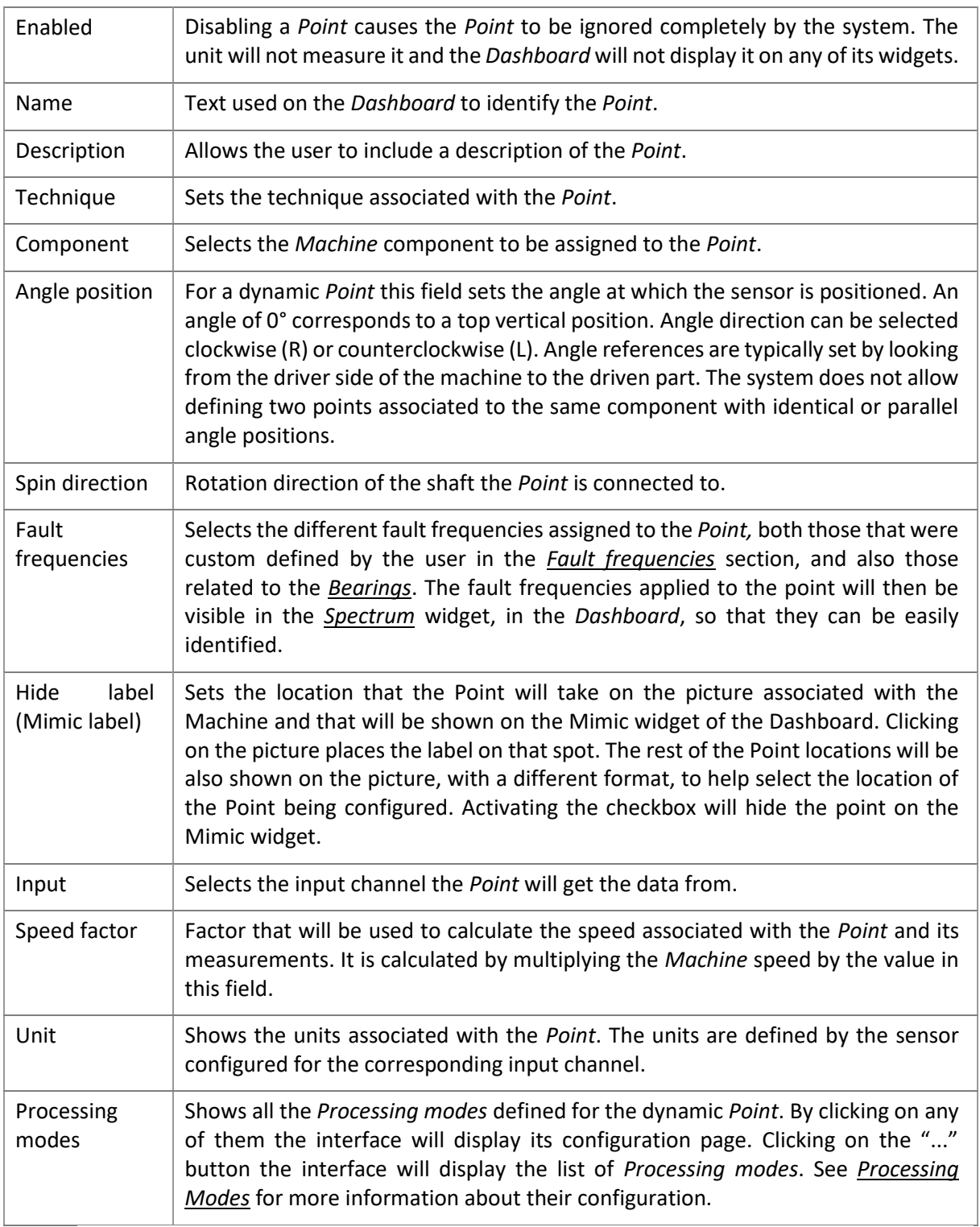

#### **12.16.2. Static points**

Depending on its data source, *Static points* are classified by the following types:

- *Input*: these types of *Static points* get the data from a physical input of the unit. The corresponding input channel must have been configured as *Voltage* or *Digital* on its *Input Mode*.
- *Modbus*: these *Static points* get the data digitally, from an external Modbus-TCP server.
- *OPC*: these *Static points* get the data digitally, from an external OPC server.
- *Formula*: these *Static points* get its data from an expression or formula defined by the user, which can include any measurement read by the *system*, internal variables (e.g. timers, speed/load variation) and different arithmetic and logical operators.

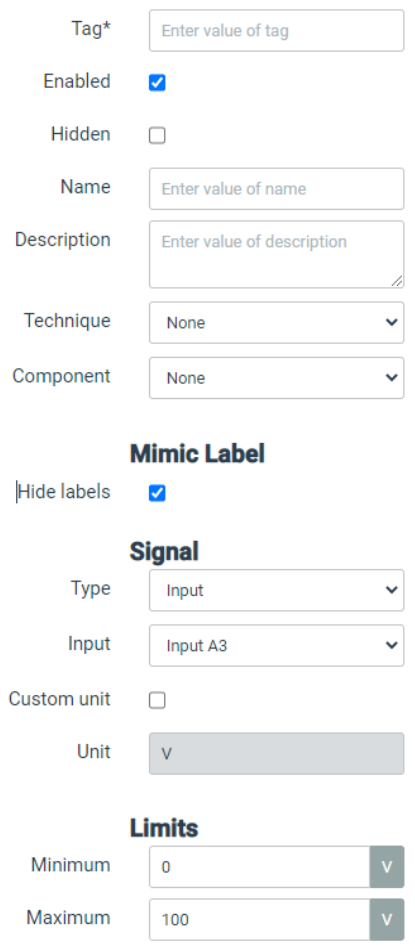

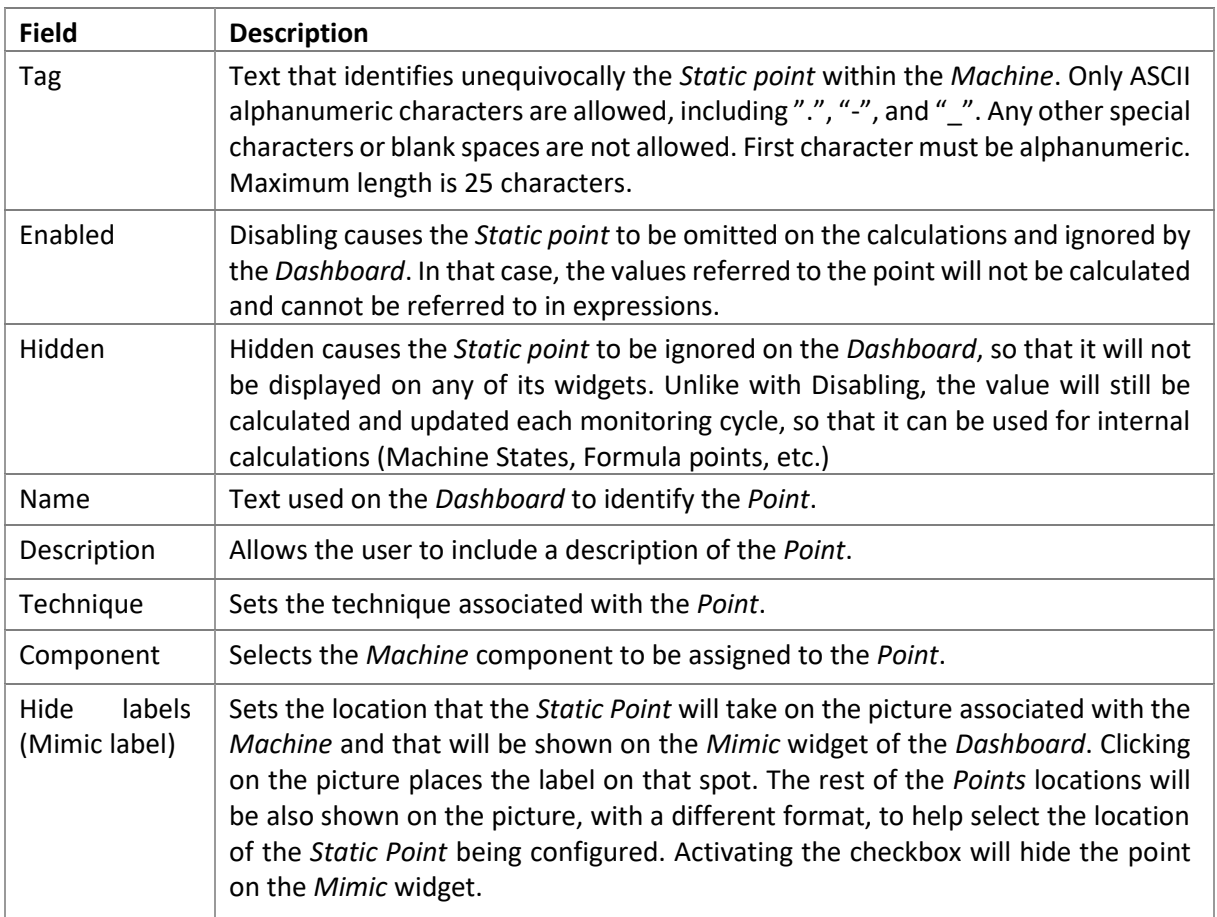

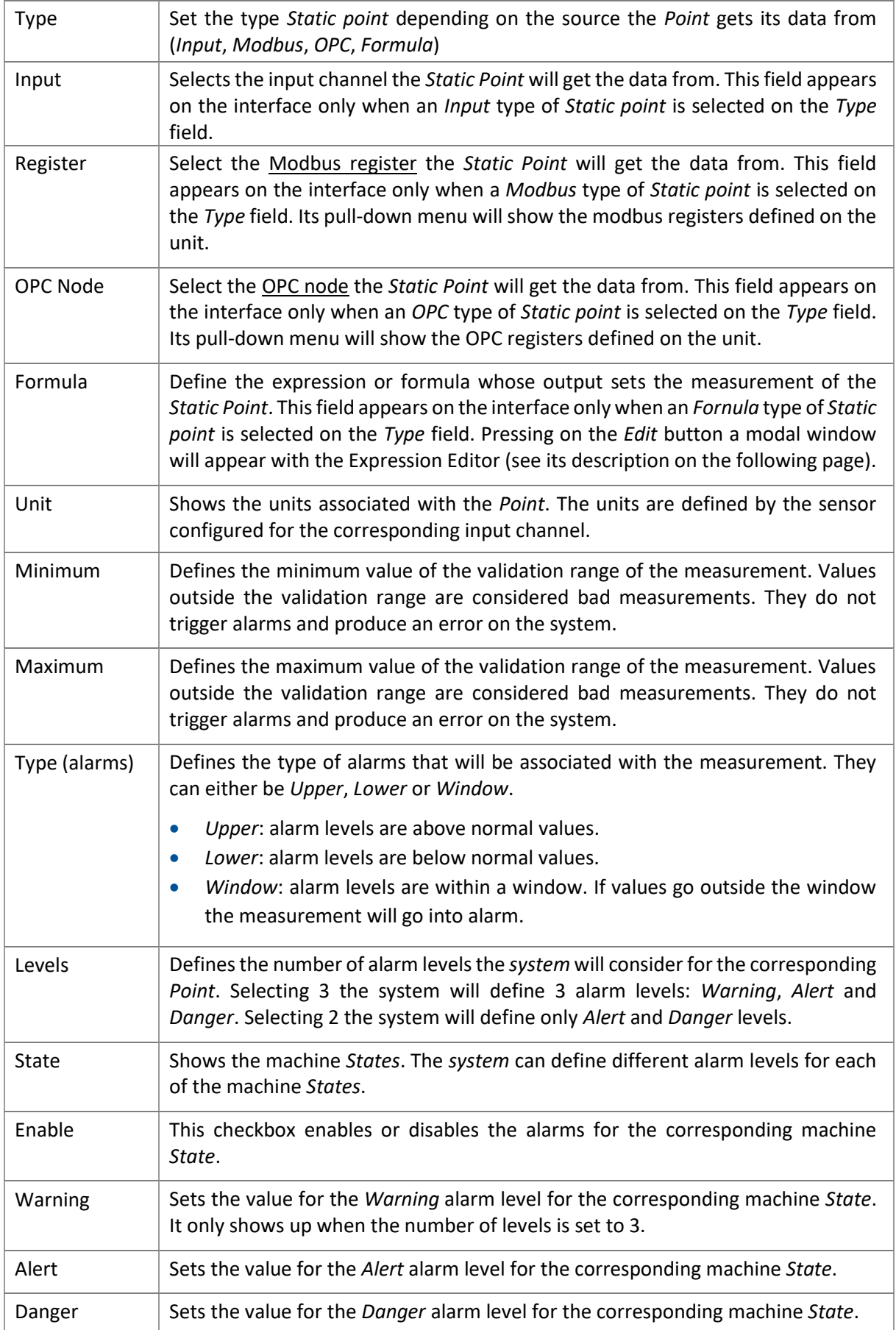

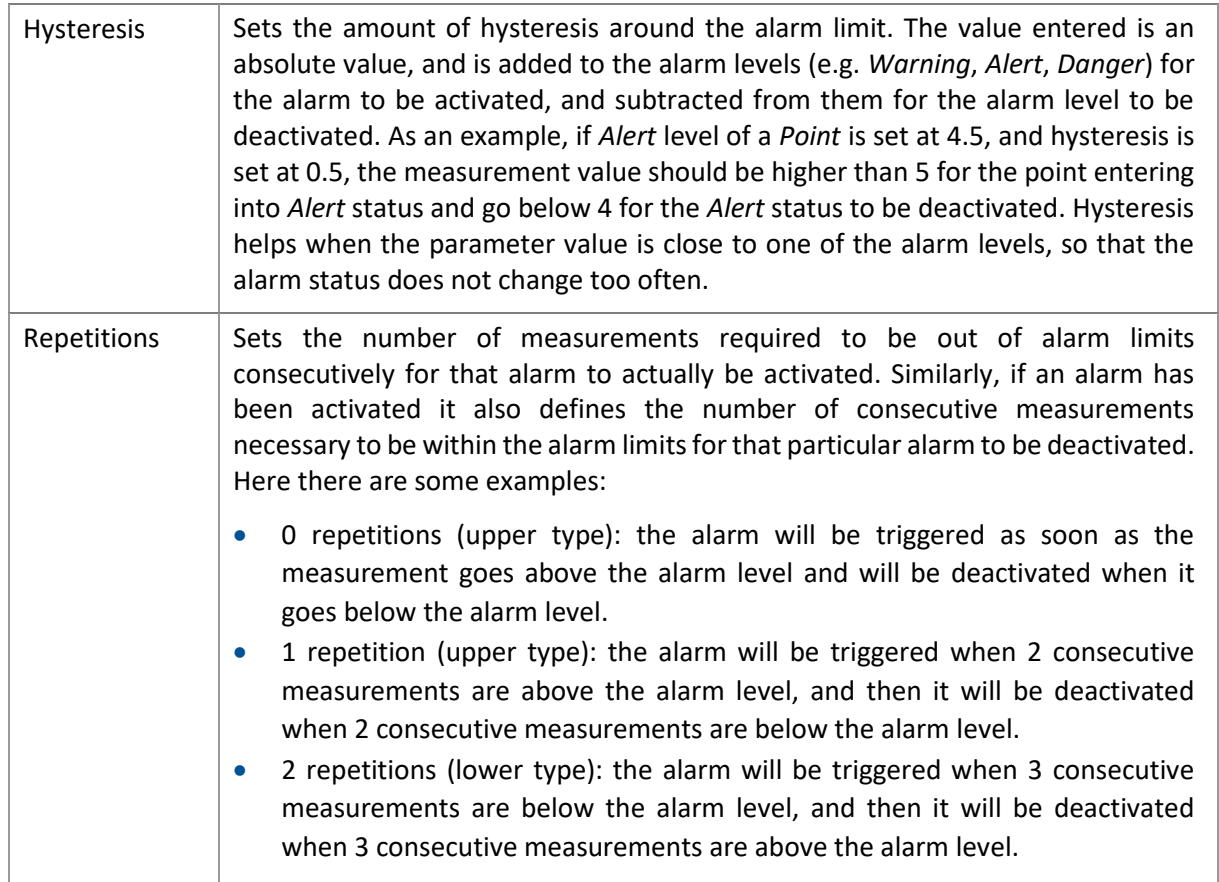

The following picture shows an example of the **Expression Editor** that appears in a modal window when editing the formula of a *Formula* type *Static point*. These *Static points* get its data from the expression defined by this editor. The Expression Editor allows users to define the formula whose output will set the measurement of the *Static point*. The expression can combine any system parameter or values with several mathematical functions.

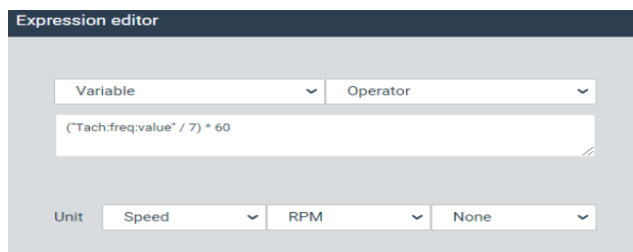

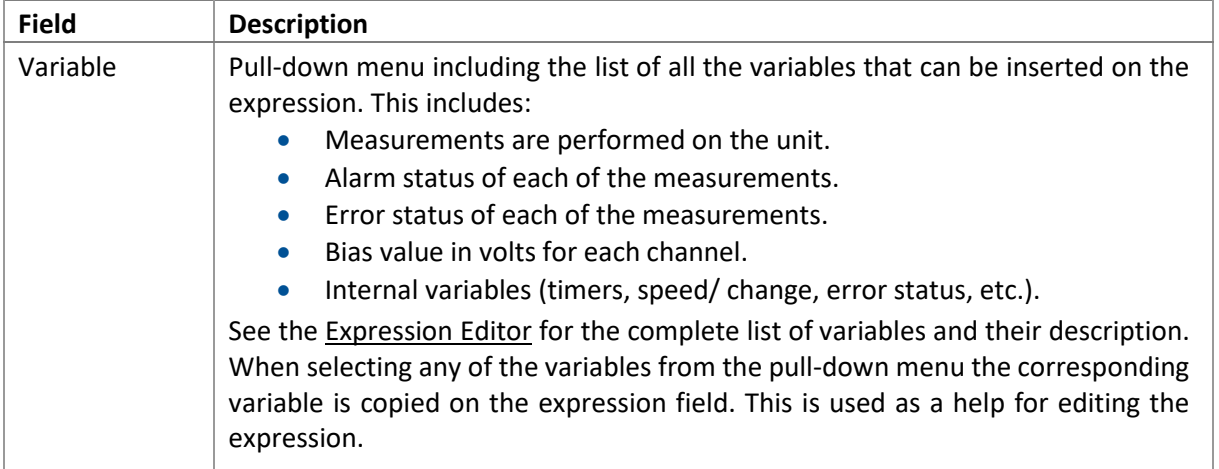

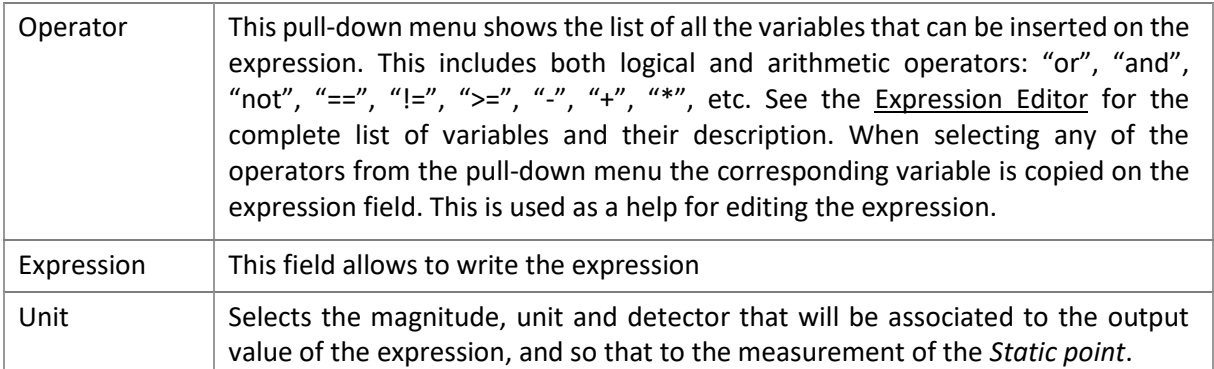

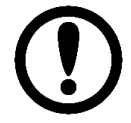

*Any system unit can be selected for the calculated value, even though their units are not consistent. Users must be able to determine the consistency of the output of the expressions and the units selected.*

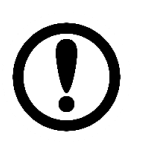

*The values of the variables used in the Formula points are the ones calculated in the previous monitoring cycle.* 

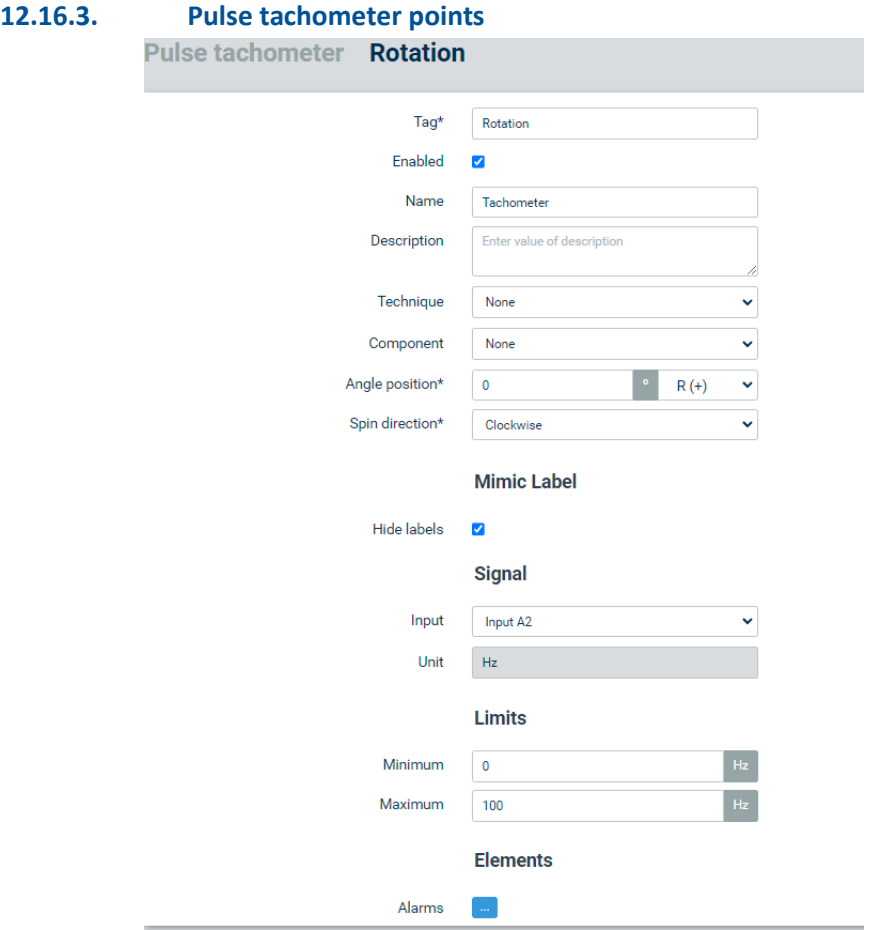

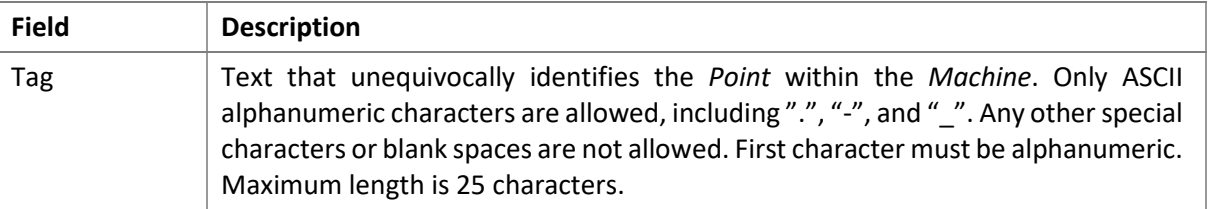

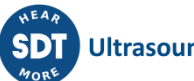

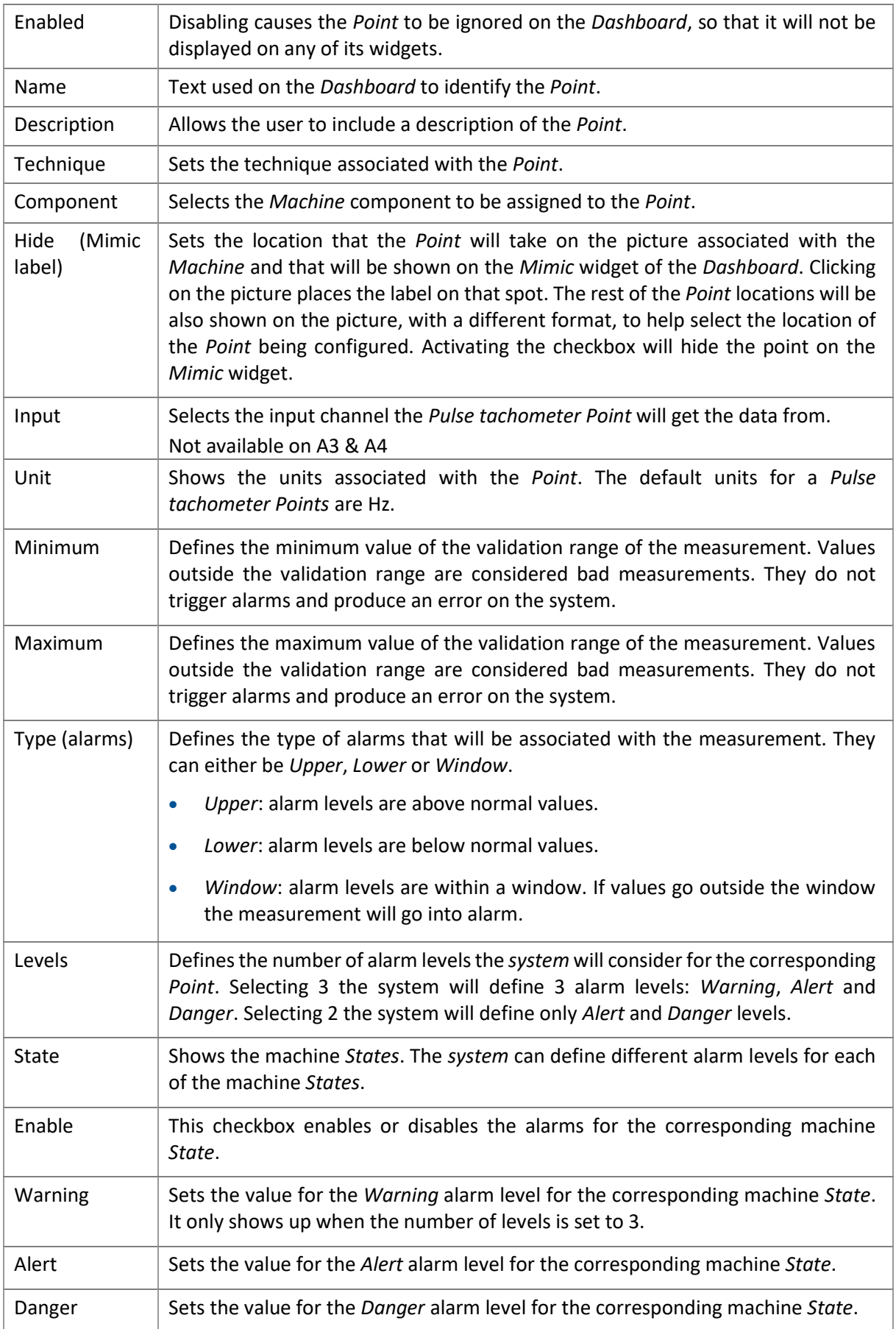
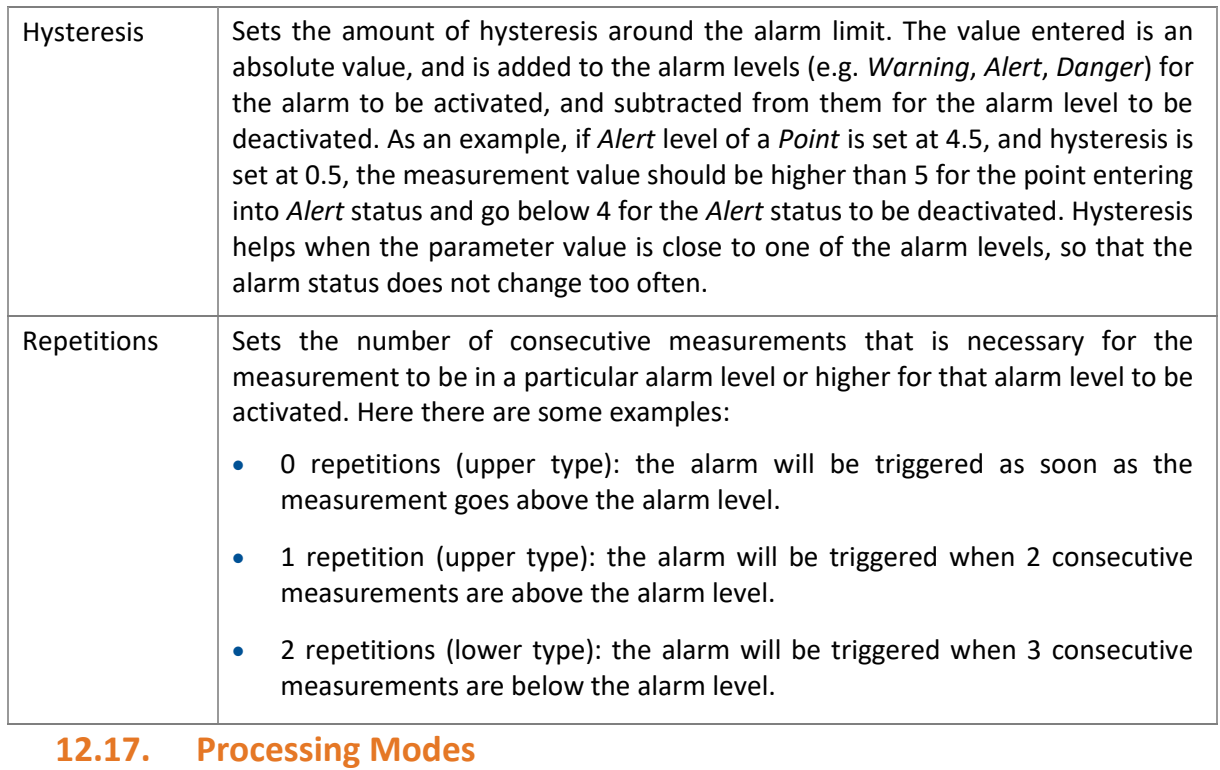

*Processing Modes* are entities that define the way the signal going into a *Dynamic Point* will be sampled and how will this data be processed. They define, for example, the sampling frequency, the acquisition time, filters, spectrum properties, etc.

The *Processing Modes* define therefore the different waveforms to be measured for each channel, and the spectra that will be calculated from them. One single *Dynamic Point* can have multiple *Processing Modes*, e.g. with different sample frequency, length/duration or filtering options. For each *Processing Modes,* the system allows to calculate different *Parameters* (overall values, spectral bands, peak or Peak-to-Peak values, crest factor, etc.).

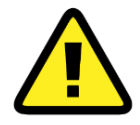

*Within a Machine all the signals in the unit are always acquired synchronously, despite they come from different Points or Processing Modes, and even if they are captured with different sampling frequency.*

Processing Modes perform all this data processing in real-time. This activity needs a lot of CPU resources. To control the amount of resources required, the configuration web has a bar graph that informs about how many Processing Blocks is using the current configuration, and how many are available. Each *Processing Mode* of a *Dynamic Point* employs, at least, one *Processing block*.

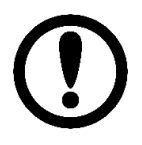

*Processing Blocks* are limited resources that depend on hardware capacities.

*Pulse tachometer Points consume 1 processing block*

*Static Points* do not consume any processing Blocks

When selecting this menu option, the interface will display the list of *Processing modes* defined currently on the *Dynamic Point* of the *Machine*.

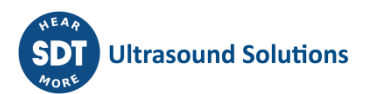

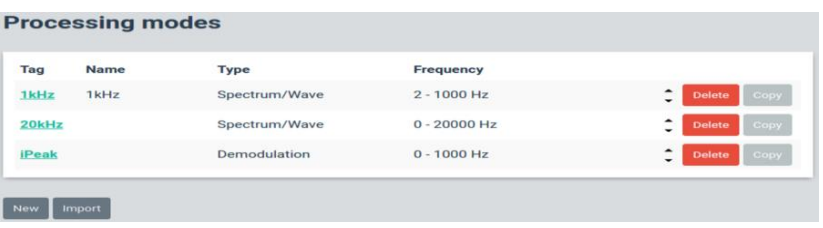

From the list, the *Processing modes* can be deleted or copied by using the corresponding buttons at the right of each item. When the *Copy* button is pressed the interface will ask for the tag of the new *Processing mode* the configuration of the selected one will be copied to.

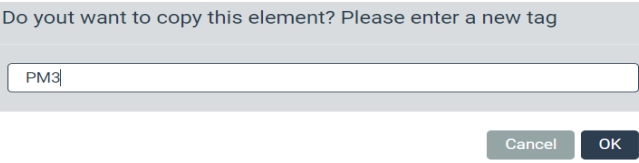

The *Import* button allows on the other hand to copy a *Processing mode* from a different *Machine*, creating a new one of the same type with the configuration of the *Processing mode* selected. When clicking on the *Import* button the interface will display a pull-down menu to select the type of *Processing mode* to be imported.

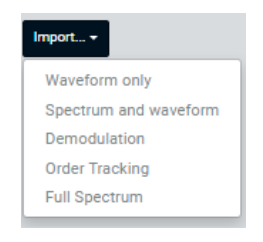

The interface will then display a modal window where the *Machine*, *Point* and *Processing mode* to be copied can be selected. *New tag* field on the other hand defines the tag of the new *Processing mode* that will be created using the configuration of the selected one.

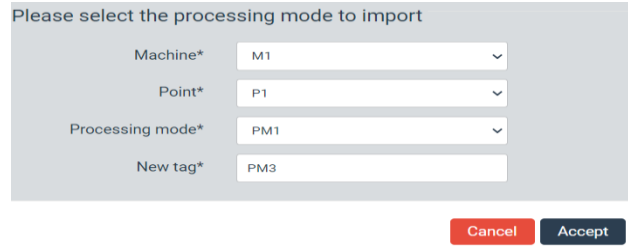

The *New* button creates a new *Processing mode* from scratch. When pressing this button, the interface will ask for the type of *Processing mode* to create (*Waveform only*, *Spectrum and waveform*, *Demodulation, Long waveform, Order tracking*).

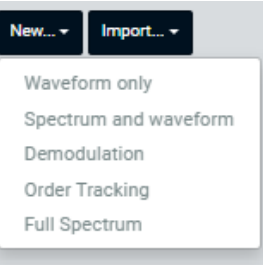

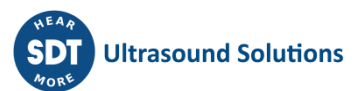

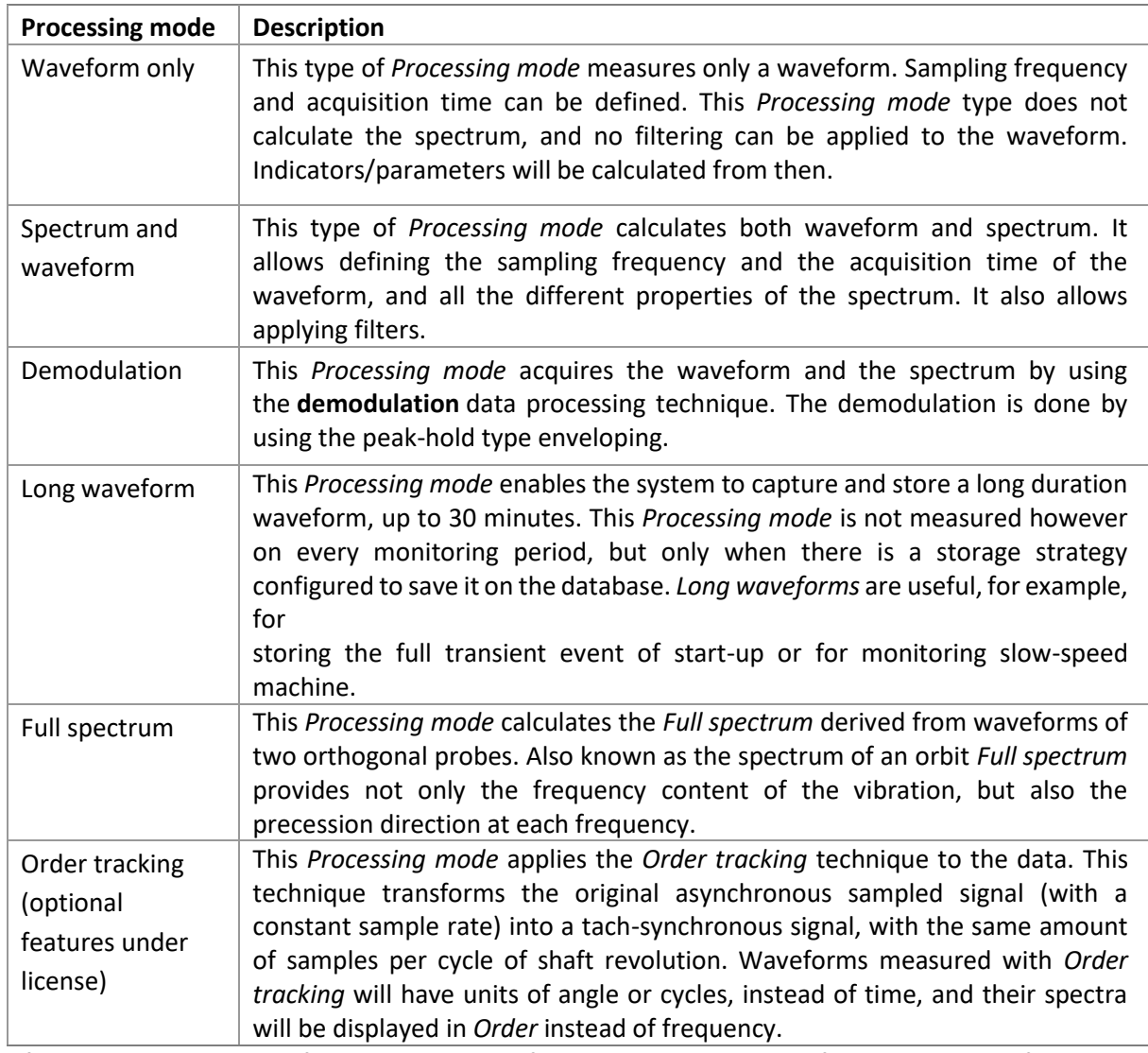

After selecting one specific mode, the interface will display the configuration page of the new *Processing mode*. This configuration page can also be displayed to be edited when clicking on any of the existing *Processing mode* of the list.

The following chapters describe the configuration options for each type of *Processing mode*  (*waveform only*, *Spectrum and waveform*, *Demodulation, Long waveform, Order tracking, etc.*).

**12.17.1. Waveform only**

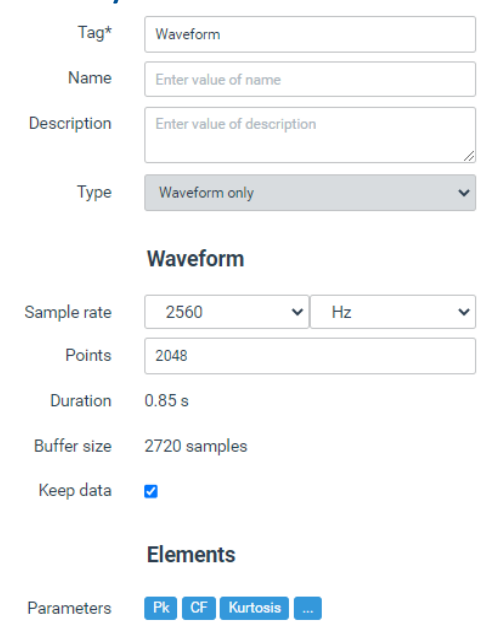

| <b>Field</b>       | <b>Description</b>                                                                                                    |
|--------------------|----------------------------------------------------------------------------------------------------|
| Tag                | Text that unequivocally identifies the Processing Mode within the Point. Only ASCII<br>alphanumeric characters are allowed, including ".", "-", and "_". Any other special<br>characters or blank spaces are not allowed. First character must be alphanumeric.<br>Maximum length is 25 characters.  |
| Name               | Text used on the Dashboard to identify the Processing Mode. ASCII alphanumeric<br>characters are allowed, including ".", "-", "_" and blank spaces. If none is given<br>the tag will be used.                                                                                                    |
| Description        | Allows the user to include a description of the Processing Mode                                                                                                    |
| <b>Type</b>        | Shows the type of Processing Mode.                                                                                                    |
| Sampling rate      | Sets the sampling frequency the Processing mode will use. The sampling rate and<br>units are selected from the correspondent pull-down menus. The options available<br>are 320 Hz, 400 Hz, 640 Hz, 800 Hz, 1280 Hz, 1600 Hz, 2560 Hz, 3200 Hz, 5120 Hz,<br>6400 Hz, 12800 Hz, 25600 Hz and 51200 Hz. |
| Samples            | Sets the number of samples of the waveform that will be stored on the database<br>and shown in the interface. The maximum value allowed is 262016 samples.                                                                                                    |
| Duration           | Informs about the time duration of the waveform in seconds. This value will<br>depend on the number of samples and maximum frequency defined for<br>the Processing Mode.                                                                                                    |
| <b>Buffer size</b> | Informs about the number of samples that will be stored at the buffer memory in<br>order to measure the waveform. This value depends on the number of samples<br>defined and the filters required (anti-aliasing).                                                                                   |
| Keep data          | Keeps or discards the waveform measurement after calculating all the parameters<br>associated to the Processing mode. If this checkbox is not enabled the waveform<br>data will not be kept and will not be able to be stored.                                                                       |
| Parameters         | Shows all the Parameters defined for the dynamic Point. By clicking on any of them<br>the interface will display its configuration page. By clicking on the "" button the<br>interface will display the list of Parameters. See Parameters for more information<br>about their configuration.        |

**12.17.2. Spectrum** 

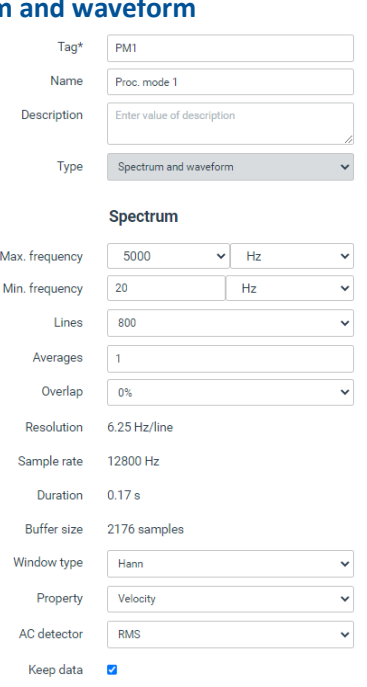

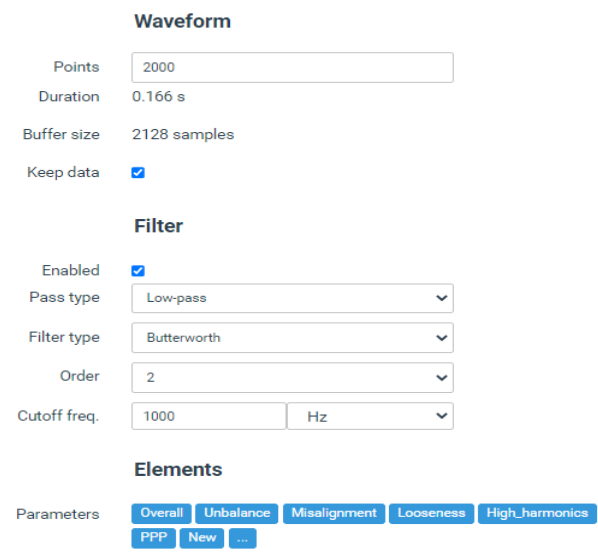

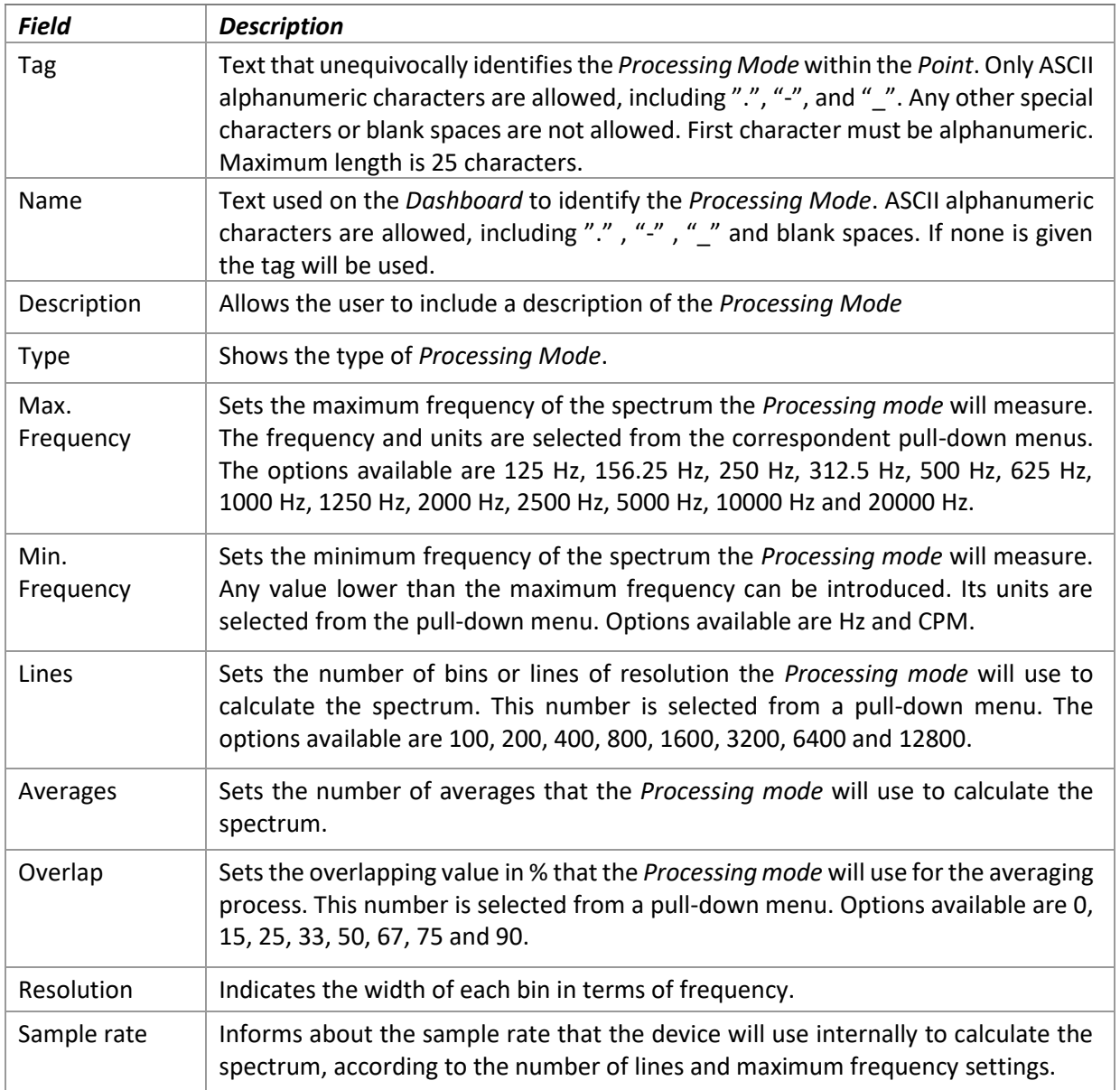

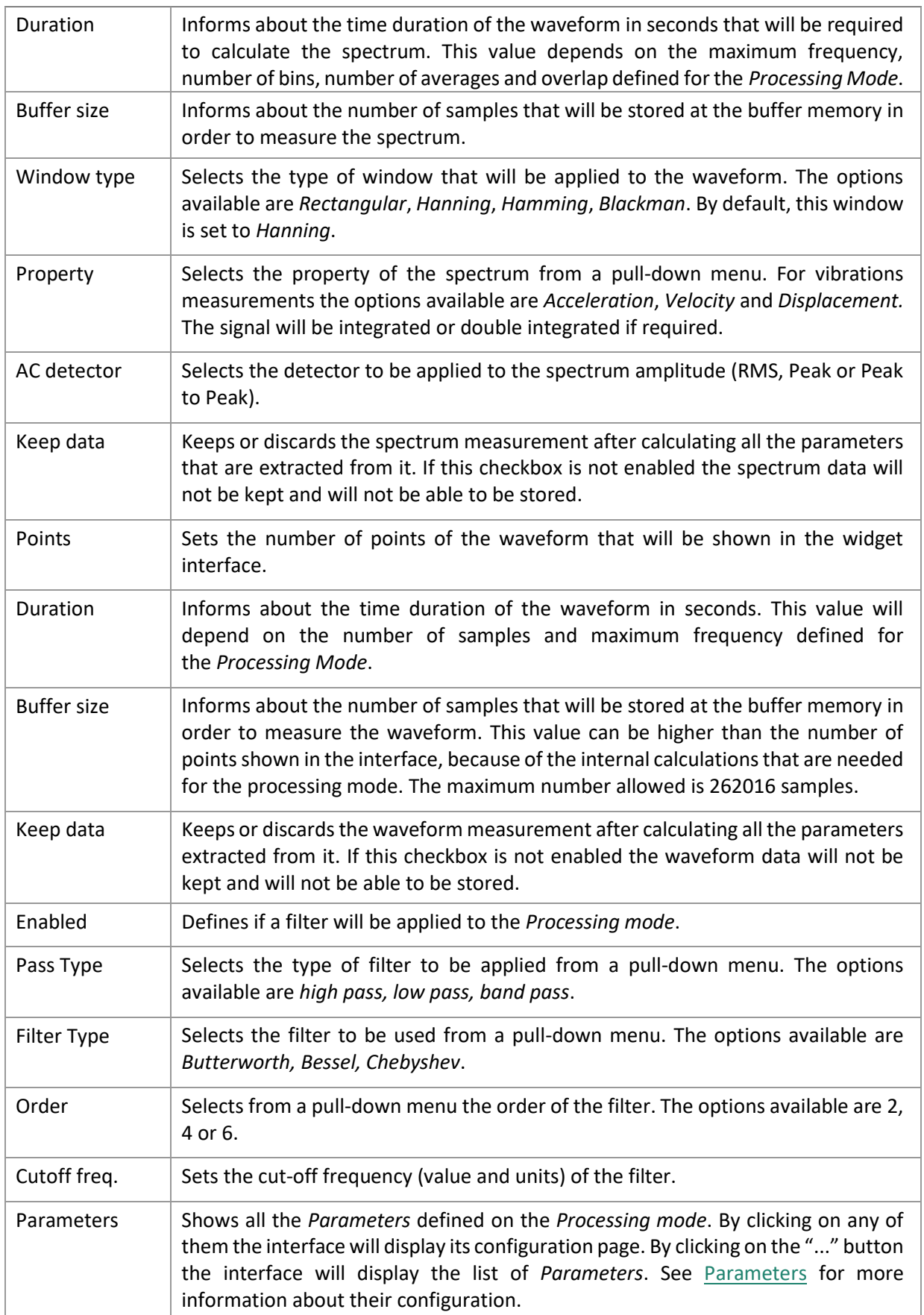

#### **12.17.3. Demodulation**

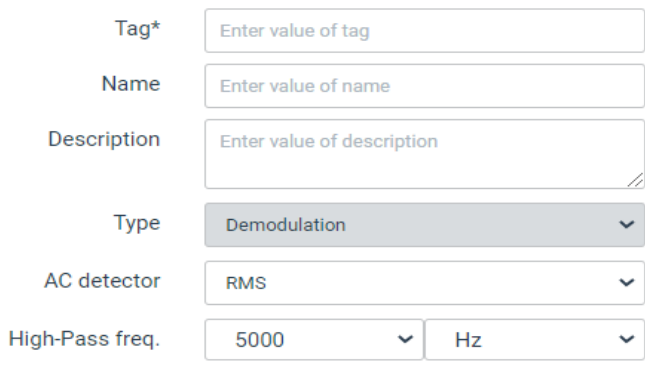

## Spectrum

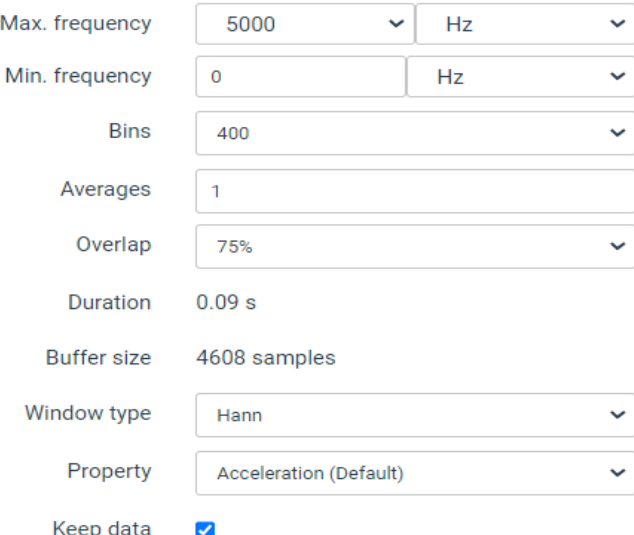

#### Waveform

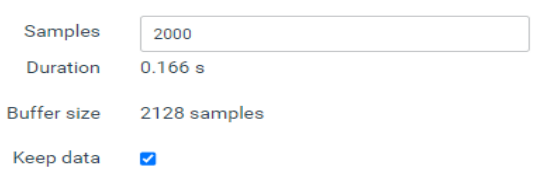

## **Filter**

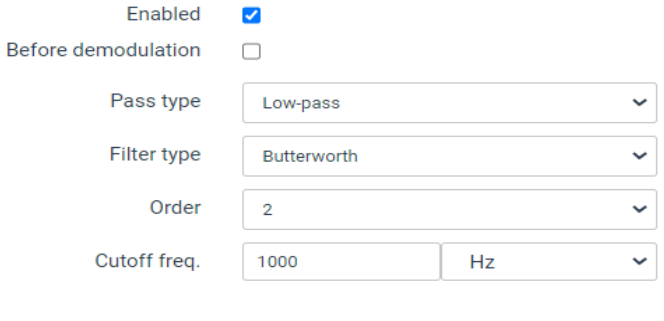

Overall Peak-Peak ...

## **Elements**

Parameters

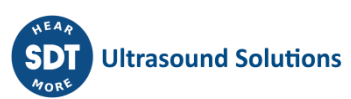

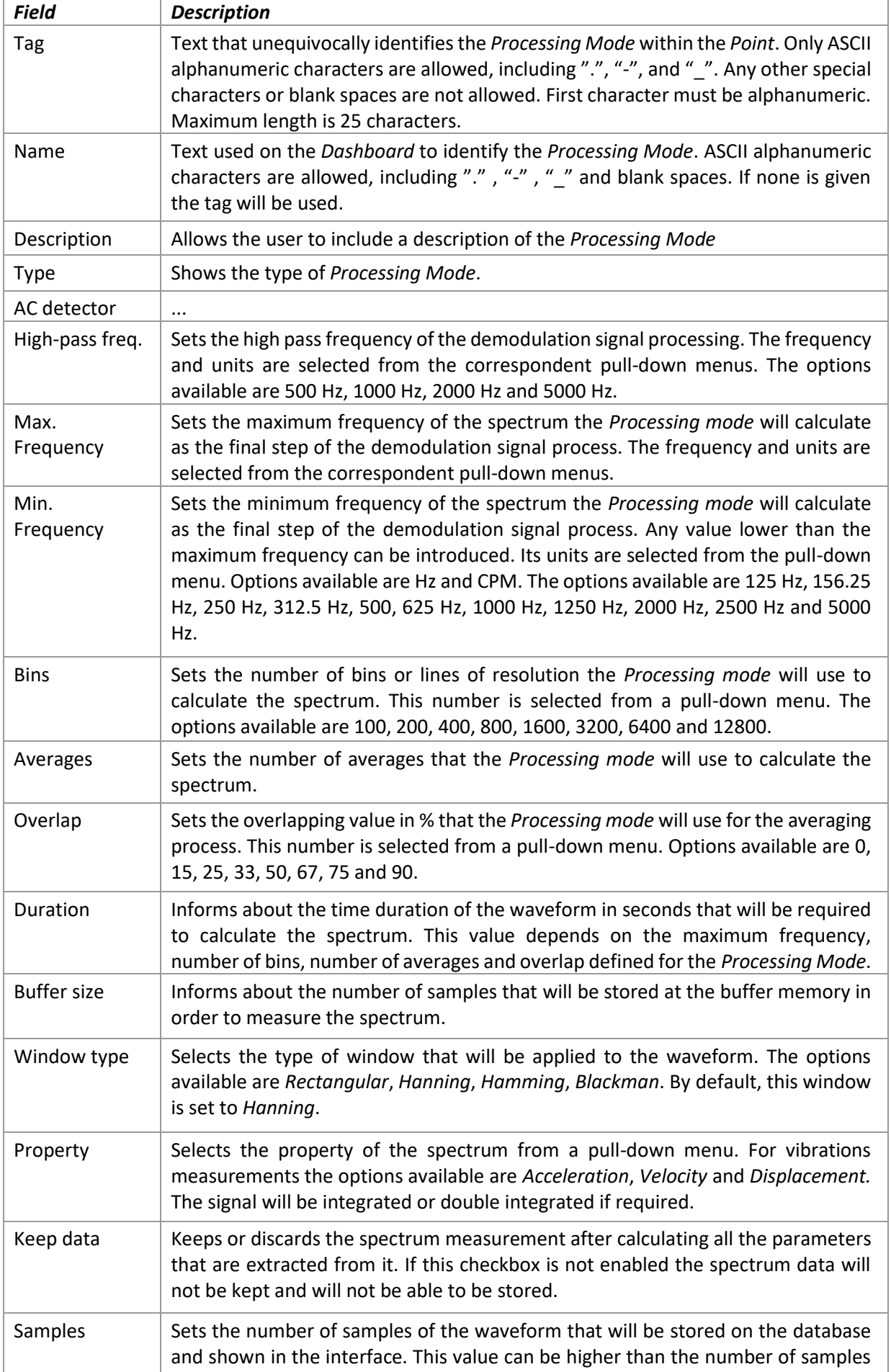

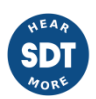

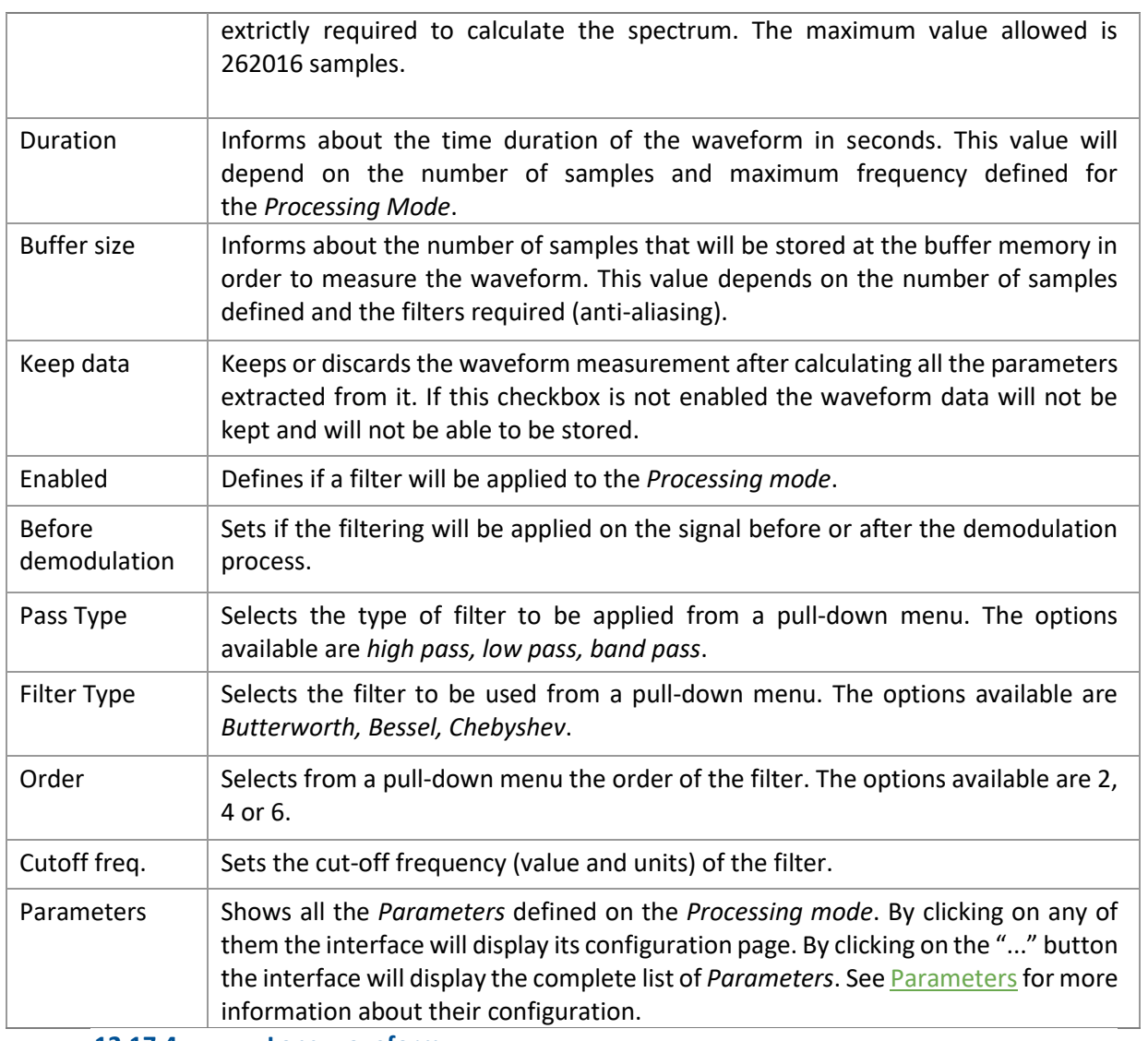

**12.17.4. Long waveform**

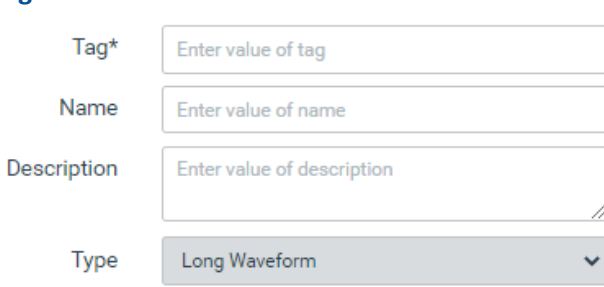

# Waveform

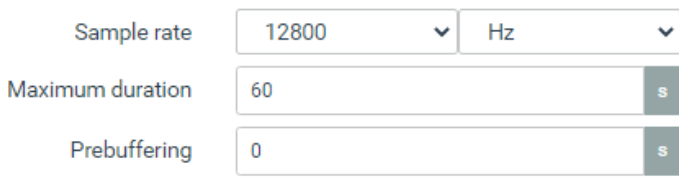

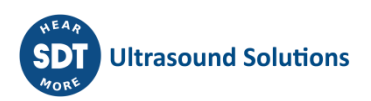

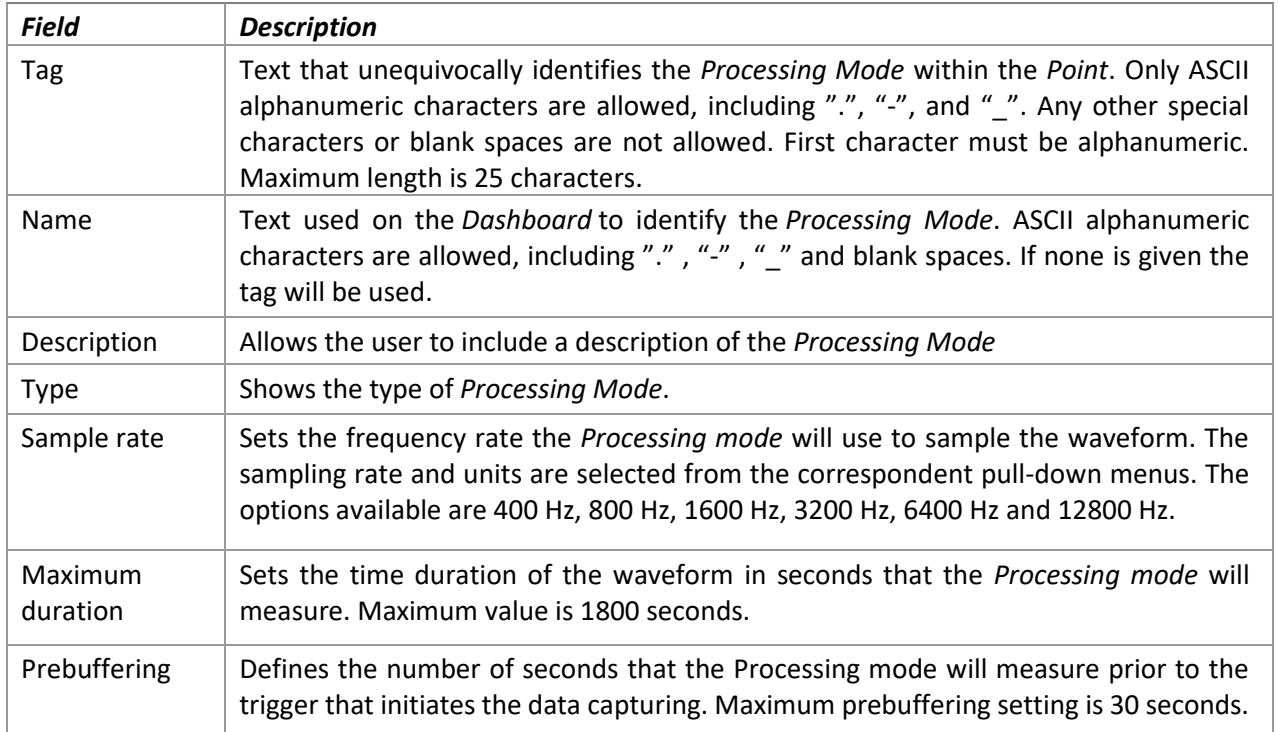

**12.17.5. Order tracking**

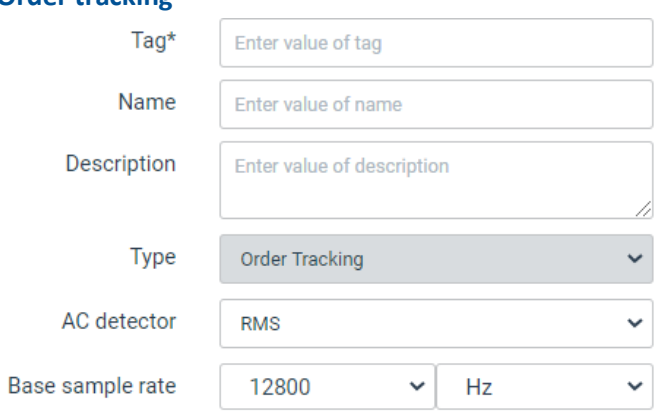

# Spectrum

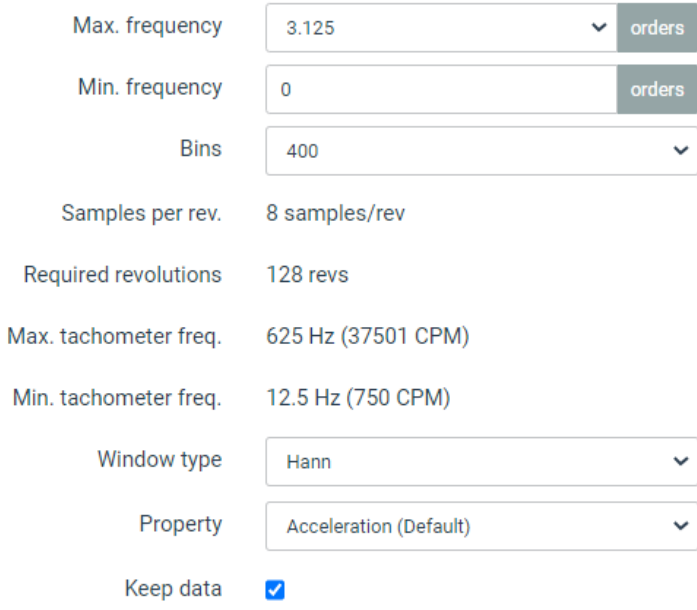

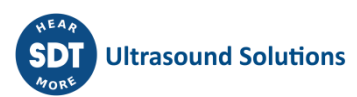

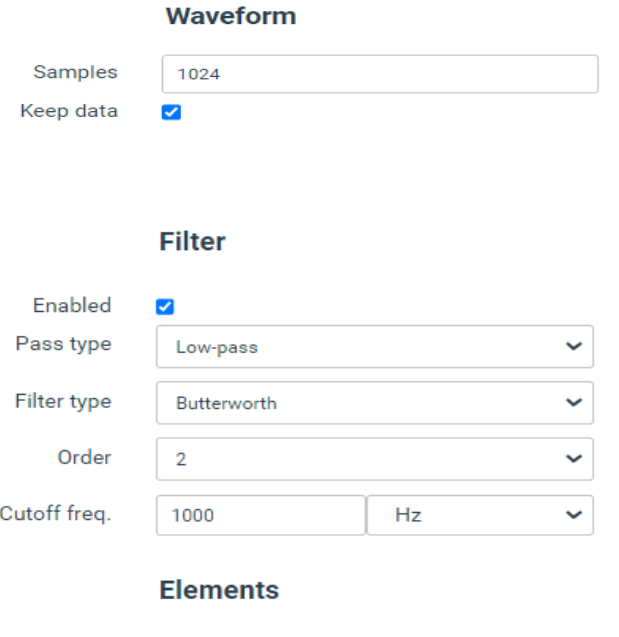

Parameters

 $[ \ \mathsf{PAR1} \ \mathsf{]} \ \mathsf{freq}\_\mathsf{extract} \ \mathsf{]} \ \mathsf{crest} \ \mathsf{]}$ 

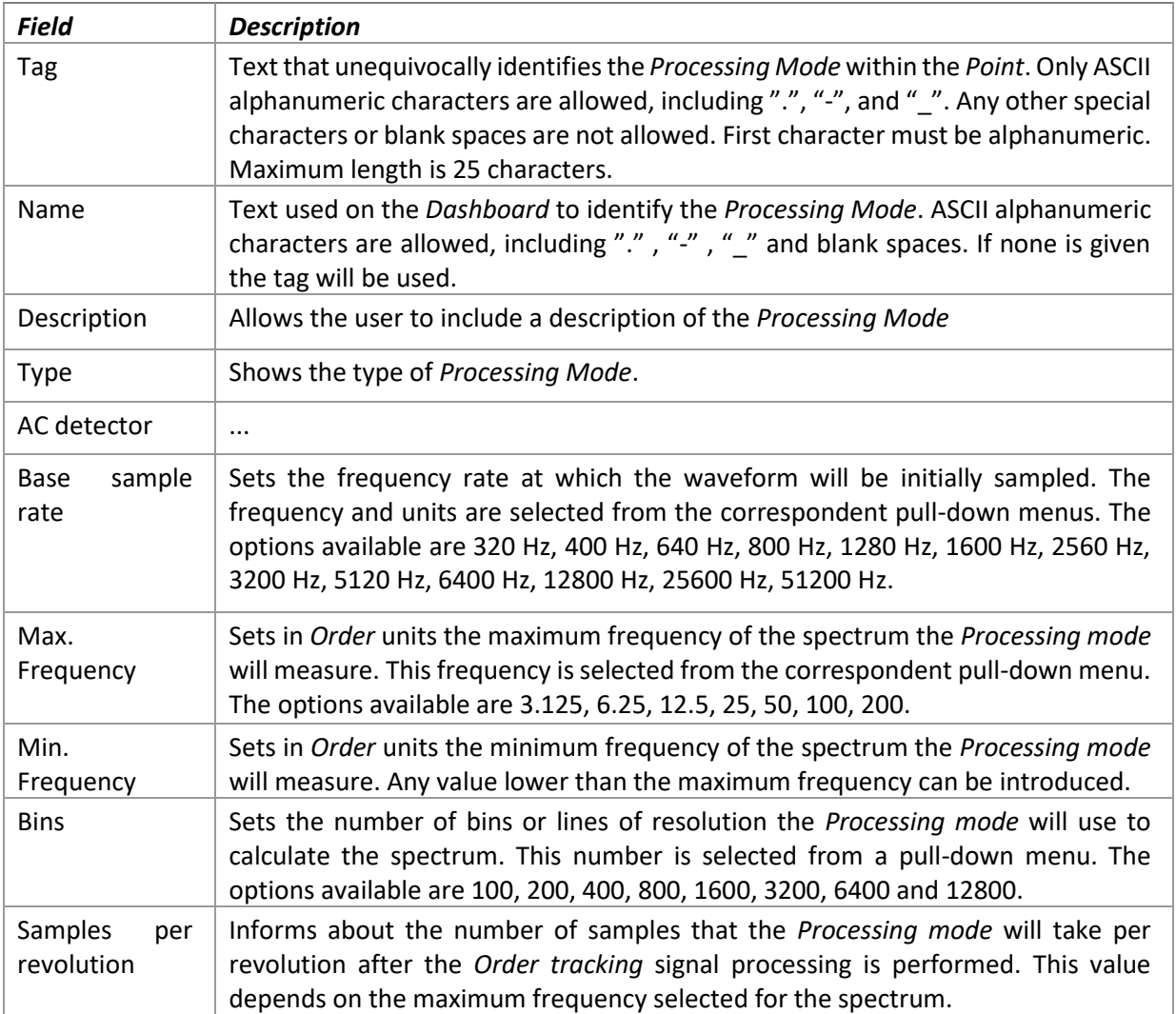

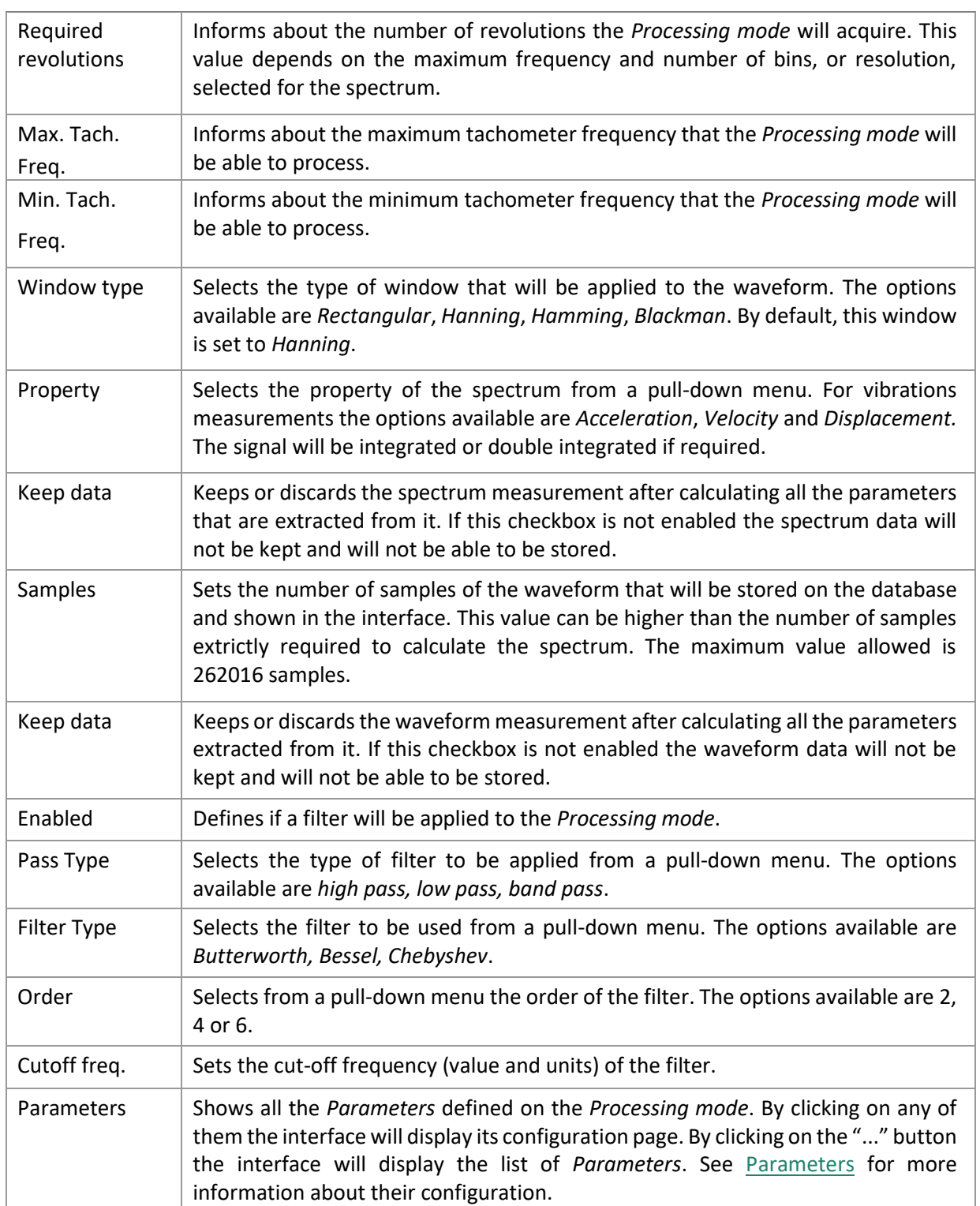

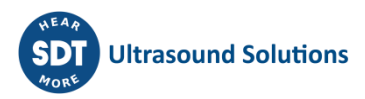

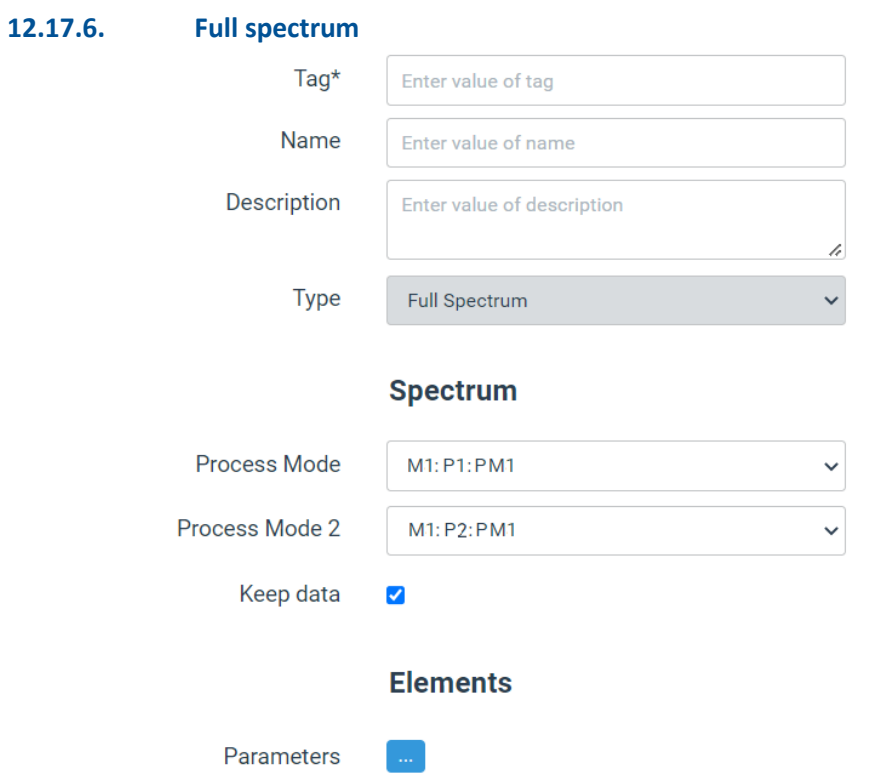

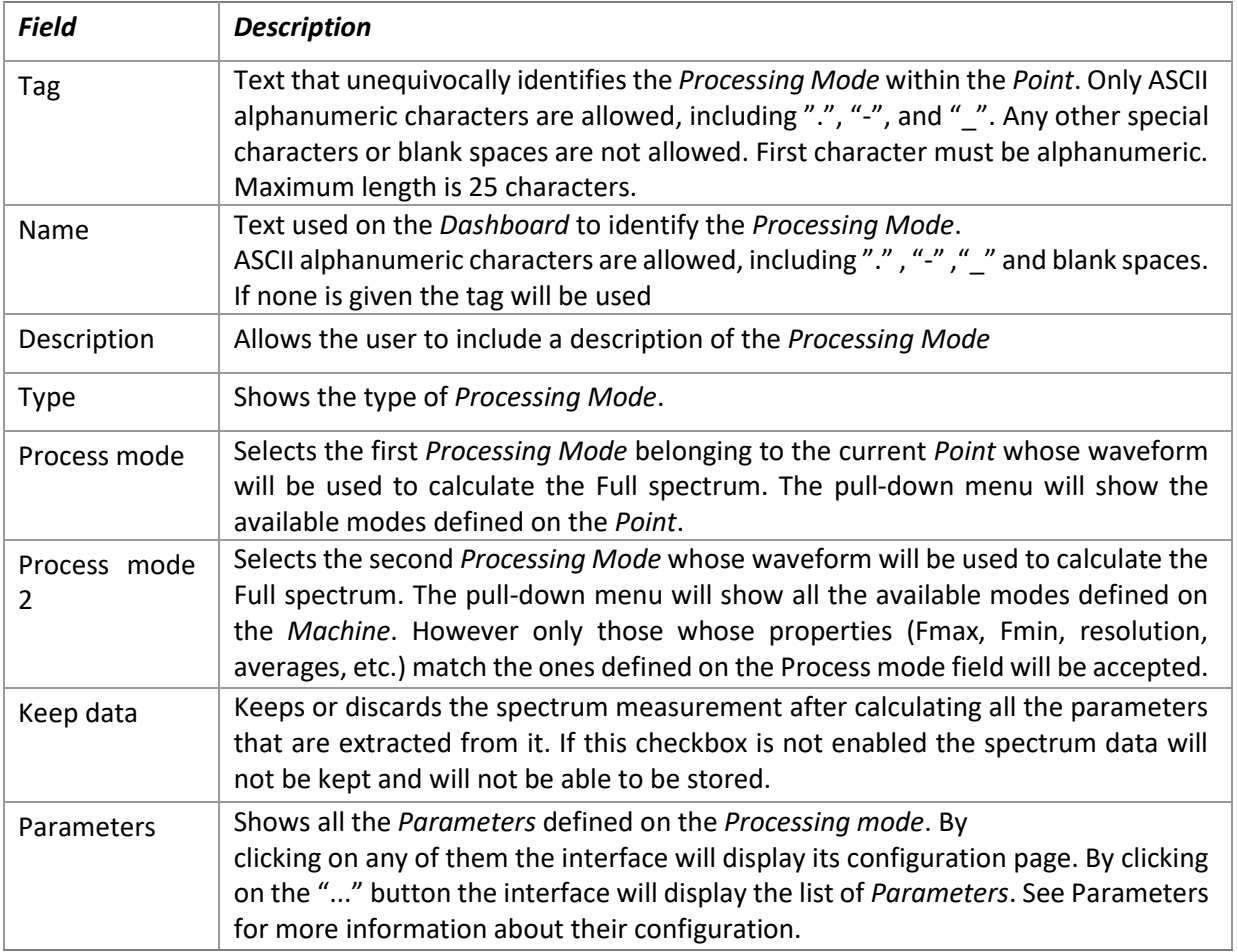

## **12.18. Parameters**

VIGILANT defines the entities called *Parameters* as those scalar values that will be calculated from the *Processing Mode*. These *Parameters* are deduced from the spectrum or from the waveform, measured by the corresponding *Processing Mode,* using different algorithms or data processing (overall values, spectral bands, peak or peak-to-peak values, Crest factor, etc.).

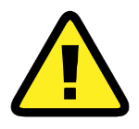

Long-Waveform processing modes do not allow to configure any parameter. Anyhow, they can be extracted later using the Dashboard tools.

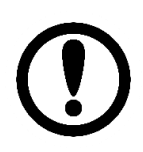

All the Parameters are measured in real time, along with the corresponding Processing Mode.

By selecting this menu option, the interface will show the list of *Parameters* currently defined on the retained Processing mode.

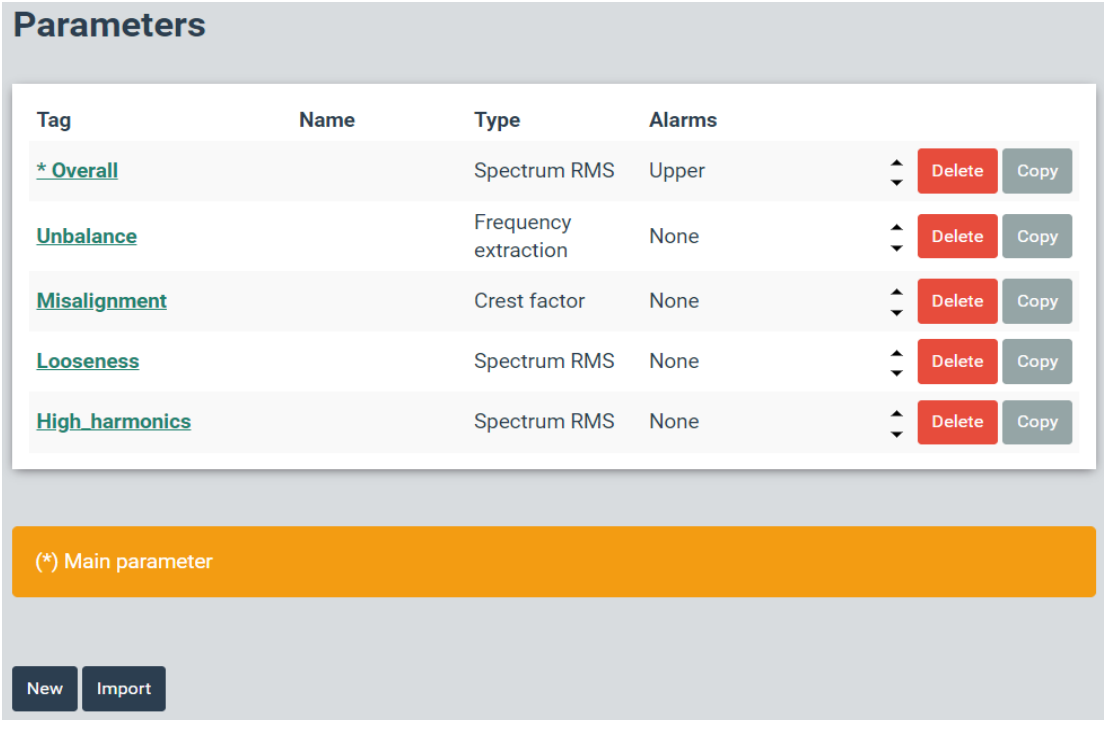

From this list, the *Parameters* can be deleted or copied by using the corresponding buttons (*Delete*, *Copy*) at the right of each item. When the *Copy* button is pressed, the interface will ask to enter the tag of the new *Parameter* that the configuration of the one selected will be copied into.

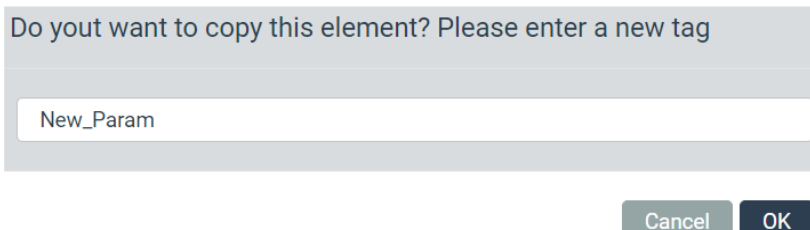

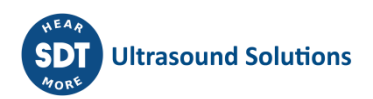

The up and down arrows, next to the *Delete* button of each item of the list, allows to modify the order of the *Parameters* in the list.

The system defines the first *Parameter* of the first *Processing Mode* as the *Main Parameter* of the *Point*. The list of *Parameters* marks it with an asterisk.

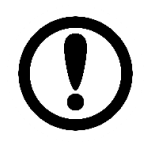

*The Main parameter is the parameter that will be displayed for each Point on the Mimic Widget.*

The *New* button creates a new *Parameter* from scratch. On the other hand, the *Import* button allows copying a *Parameter* from a different *Machine*, *Point* or *Processing mode,* creating a new one with the same configuration of the *Parameter* selected. When clicking on the *Import* button the interface will display a modal window where the *Machine*, *Point*, *Processing mode* and *Parameter* to be copied can be selected. *New tag* field on the other hand defines the tag of the new *Parameter* that will be created using the configuration of the selected one.

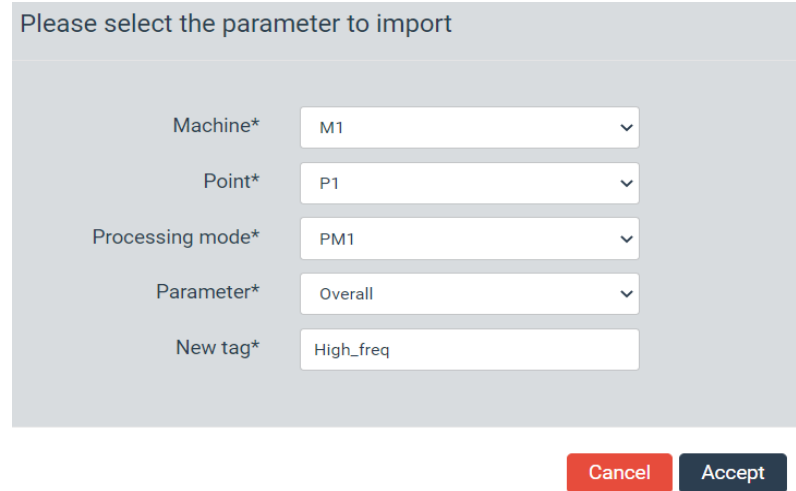

When clicking on the *New* button the interface displays the configuration page of the new *Parameter*. This configuration page can also be displayed to be edited when clicking on any of the existing *Parameters* of the list.

#### **12.18.1. Parameter types**

The following table describes the different types of *Parameters* available on the system.

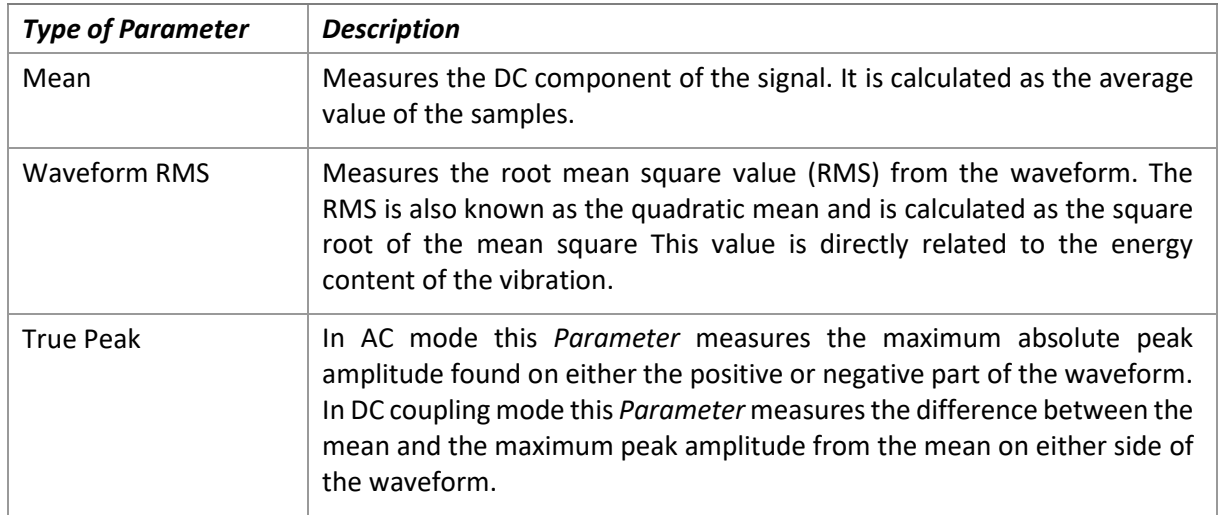

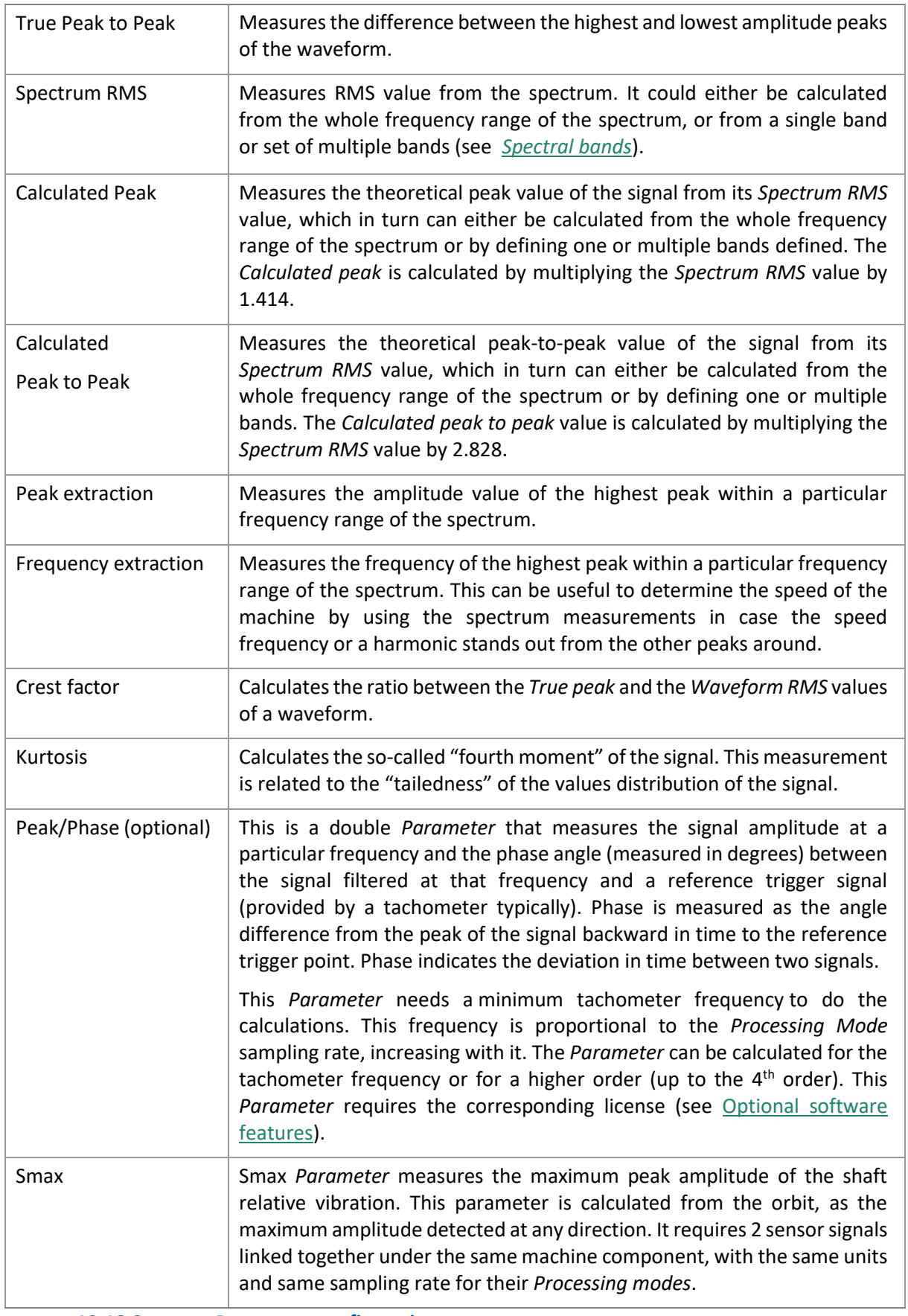

## **12.18.2. Parameter configuration**

This section describes the configuration options for the different types of Parameters.

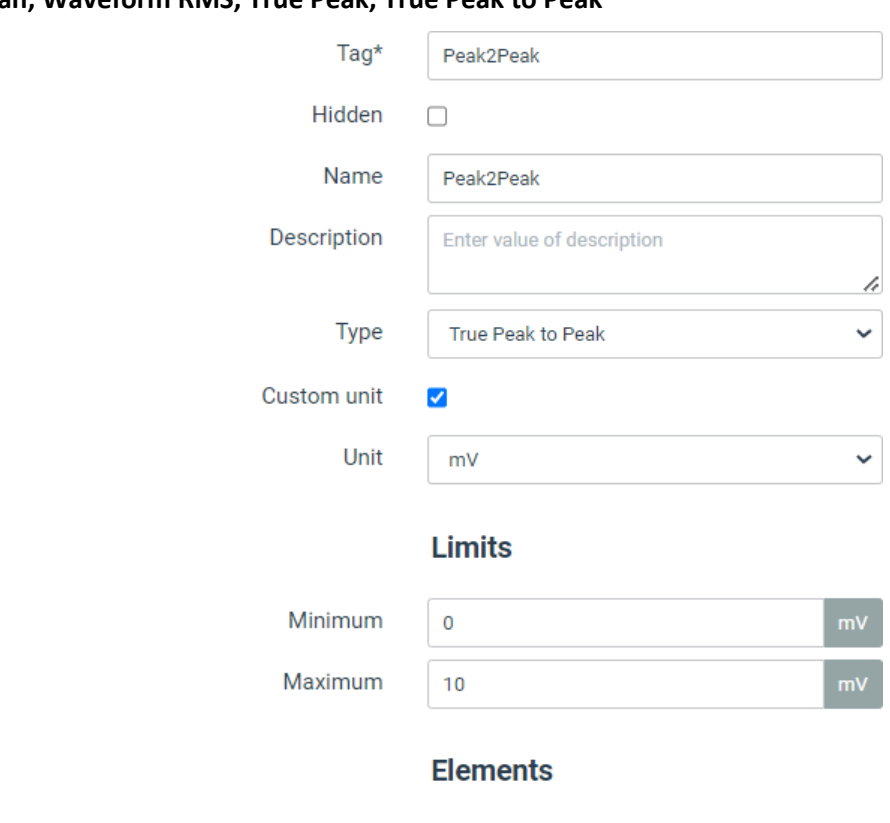

Alarms

# **Mean, Waveform RMS, True Peak, True Peak to Peak**

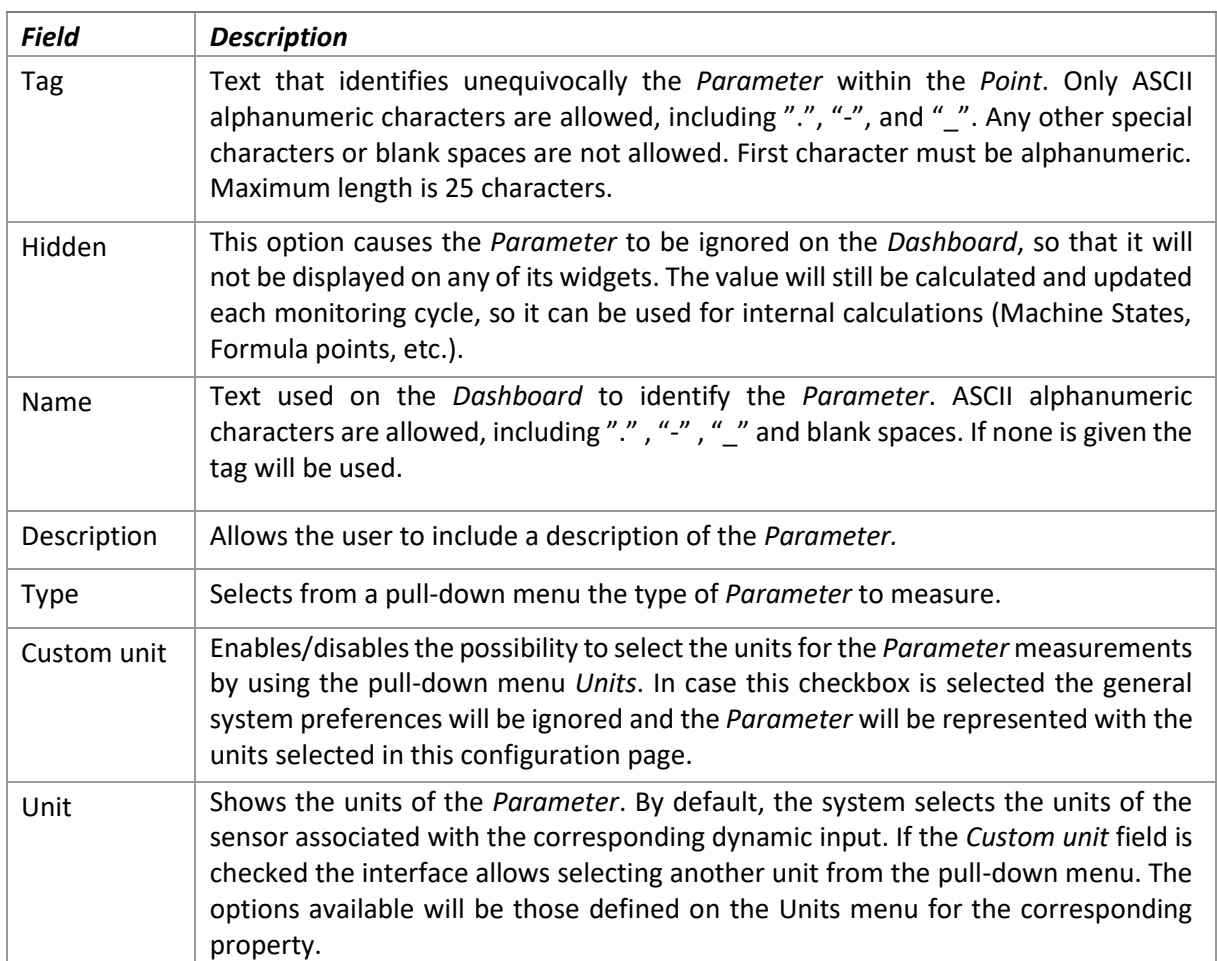

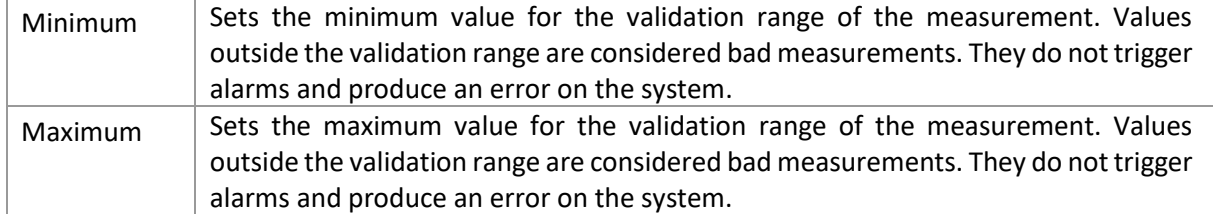

## **Spectrum RMS, Calculated Peak, Calculated Peak to Peak**

The parameters configured as *Spectrum RMS, Calculated peak* and *Calculated peak to peak* are calculated using *Spectral bands*. These *Spectral bands* are independent components of the system that define a frequency range or a set of frequency ranges. These types of *Parameters* can be associated with one or more *Spectral bands*, and its output is calculated as the RMS *v*alue, or its derivatives calculated peak or calculated peak to peak values, of the frequencies included in them. In case that no *Spectral bands* are associated with the *Parameter* the system will calculate the *Spectrum RMS*, *Calculated peak* or *Calculated peak to peak* using all the frequencies of the spectrum. The example below shows a *Spectrum RMS* type of *Parameter* named "Unbalance". This parameter was associated with the *Spectral band* named "1xRPM". This will make the system calculate the RMS from the spectrum using just the frequency range defined on that *Spectral band* called "1xRPM".

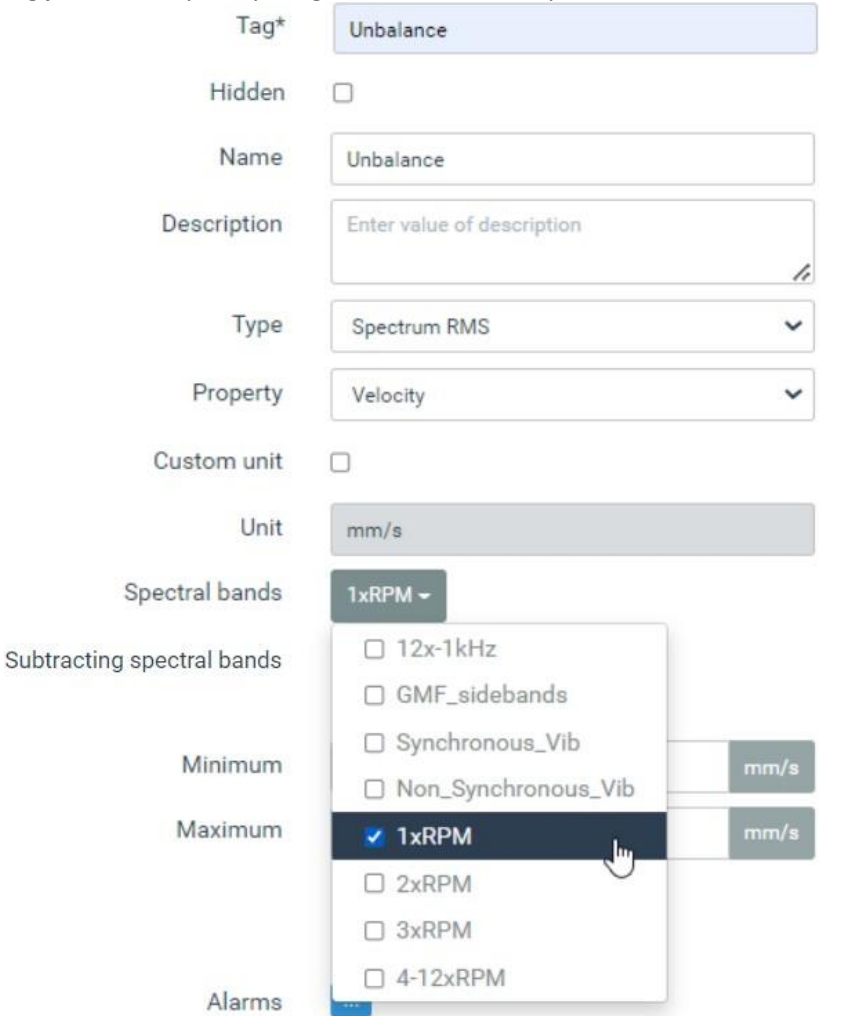

Multiple *Spectral bands* can be associated with these *Parameters*. In those cases, their value will be calculated using the frequency ranges defined on each of those bands. In the example below a *Parameter* called "misalignment" was configured as *Calculate peak to peak* type. The frequency range of that parameter was defined using the *Spectral bands* 2xRPM and 3xRPM simultaneously, which makes the calculated peak to peak value to be calculated using the spectrum frequencies included on those bands.

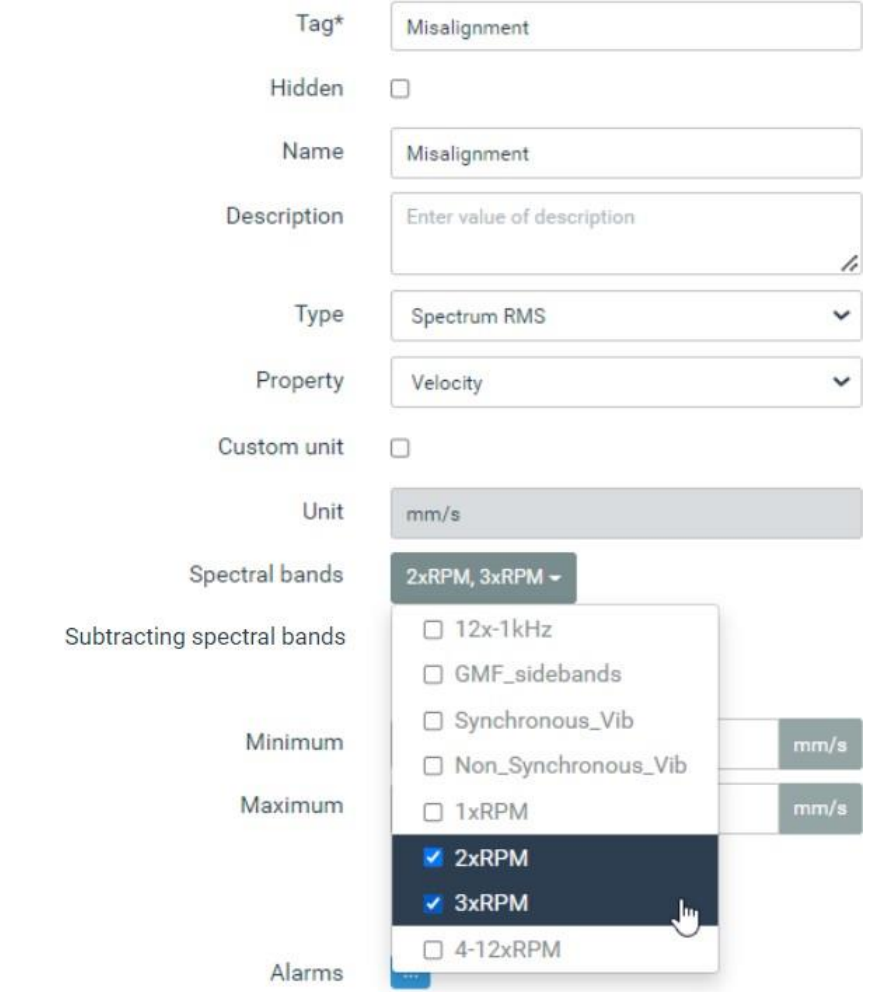

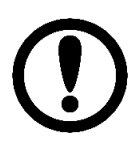

*In case that multiple Spectral bands associated with a parameter have overlapped frequency ranges they will be taken into consideration only once on the calculation of the parameter*

Additionally, the system is able to calculate one or multiple *Spectral bands*, in the same way as explained earlier, but whose value will be subtracted from the value calculated on the field *Spectral band*. This makes it possible for example to create a parameter that monitors the evolution of the difference between 2 particular frequencies or bands. This is done by the field *Subtracting spectral band* and is defined the same way as the field *Spectral band*.

The following image and table show and describes the different fields of the configuration page of this type of *Parameter*.

## Vigilant User Manual

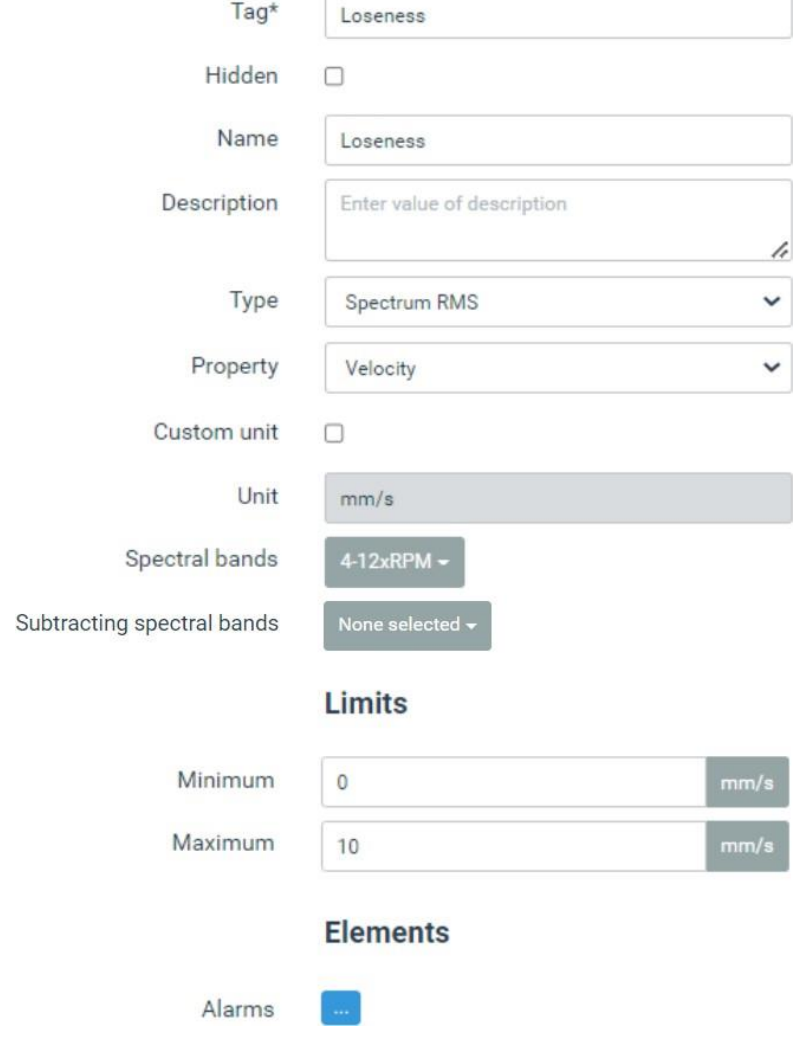

 $\Gamma$ 

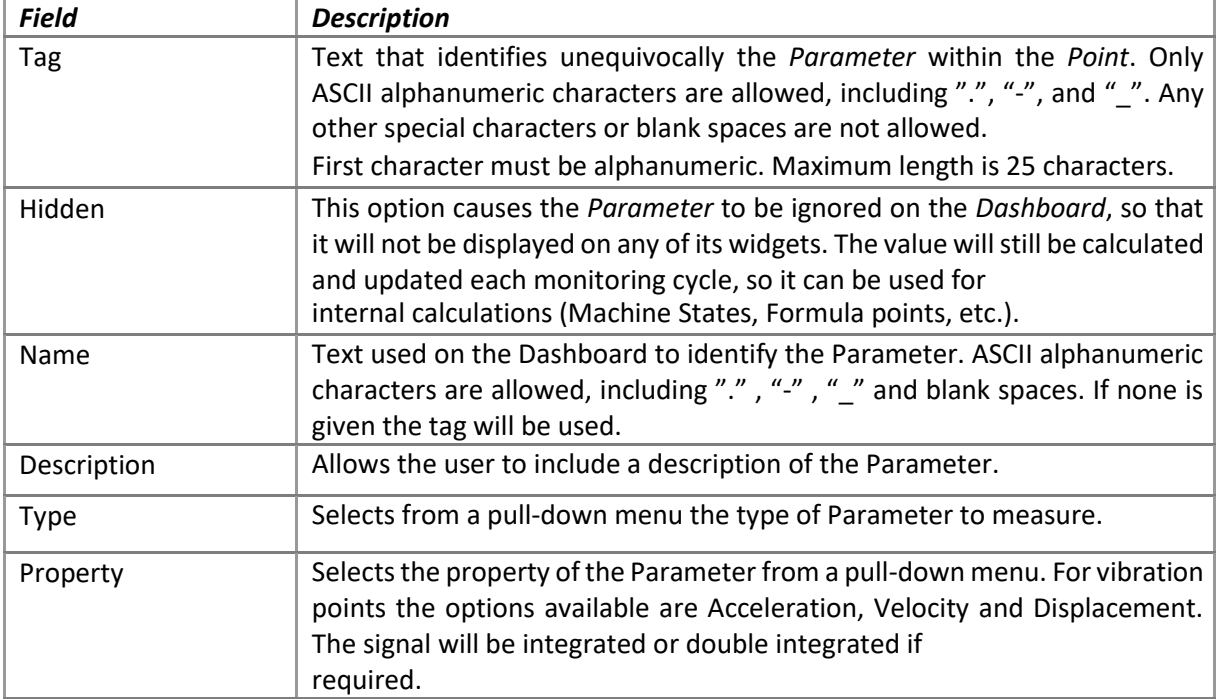

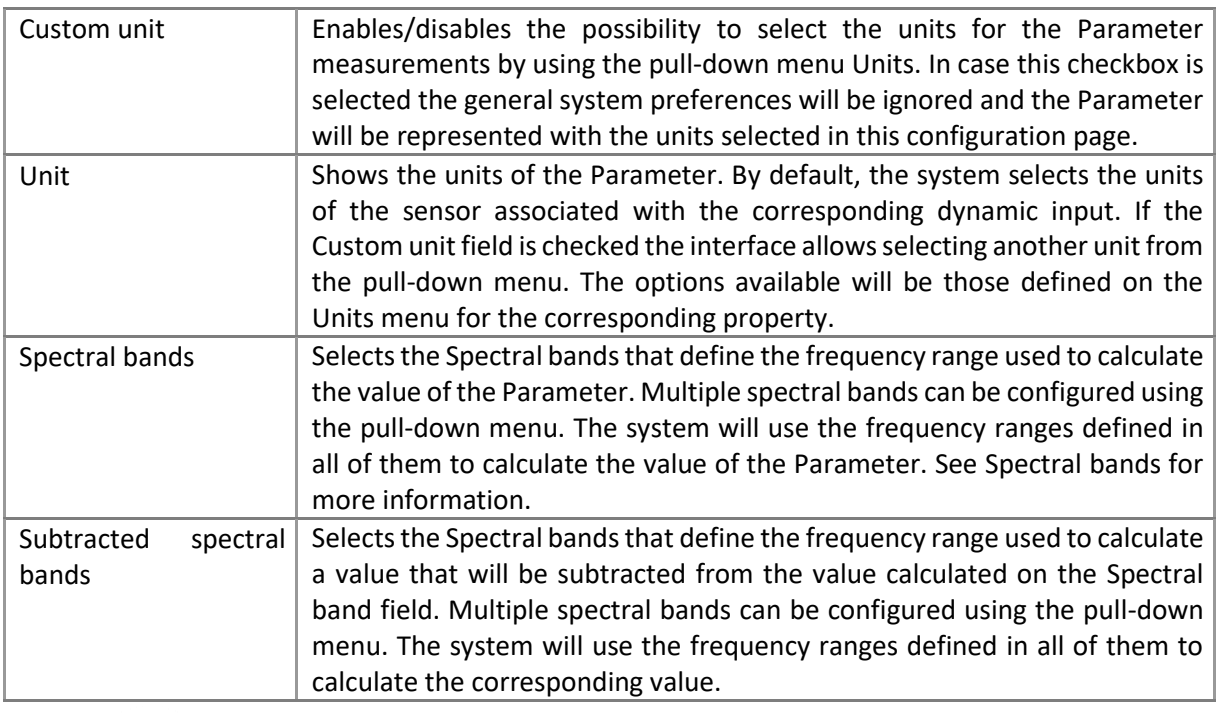

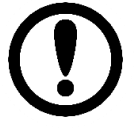

*Be aware that the final value of the Parameter will be the subtraction between this Spectral band and the Subtracted spectral band measurements.*

*Value of Parameter = Spectral band value - Subtracting spectral band value*

#### **Peak extraction, Frequency extraction**

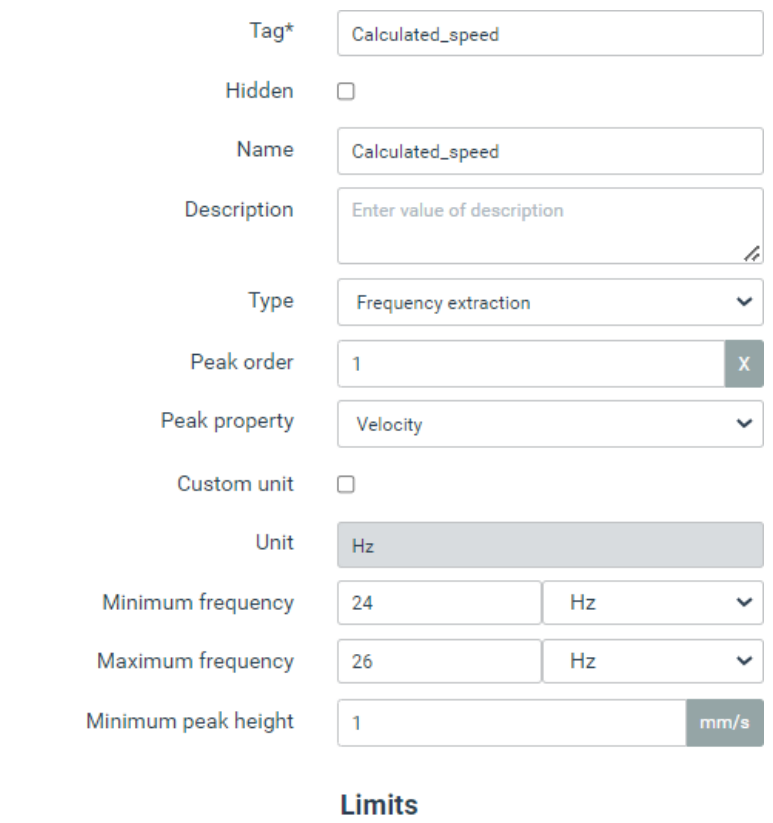

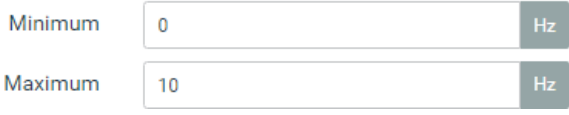

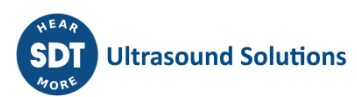

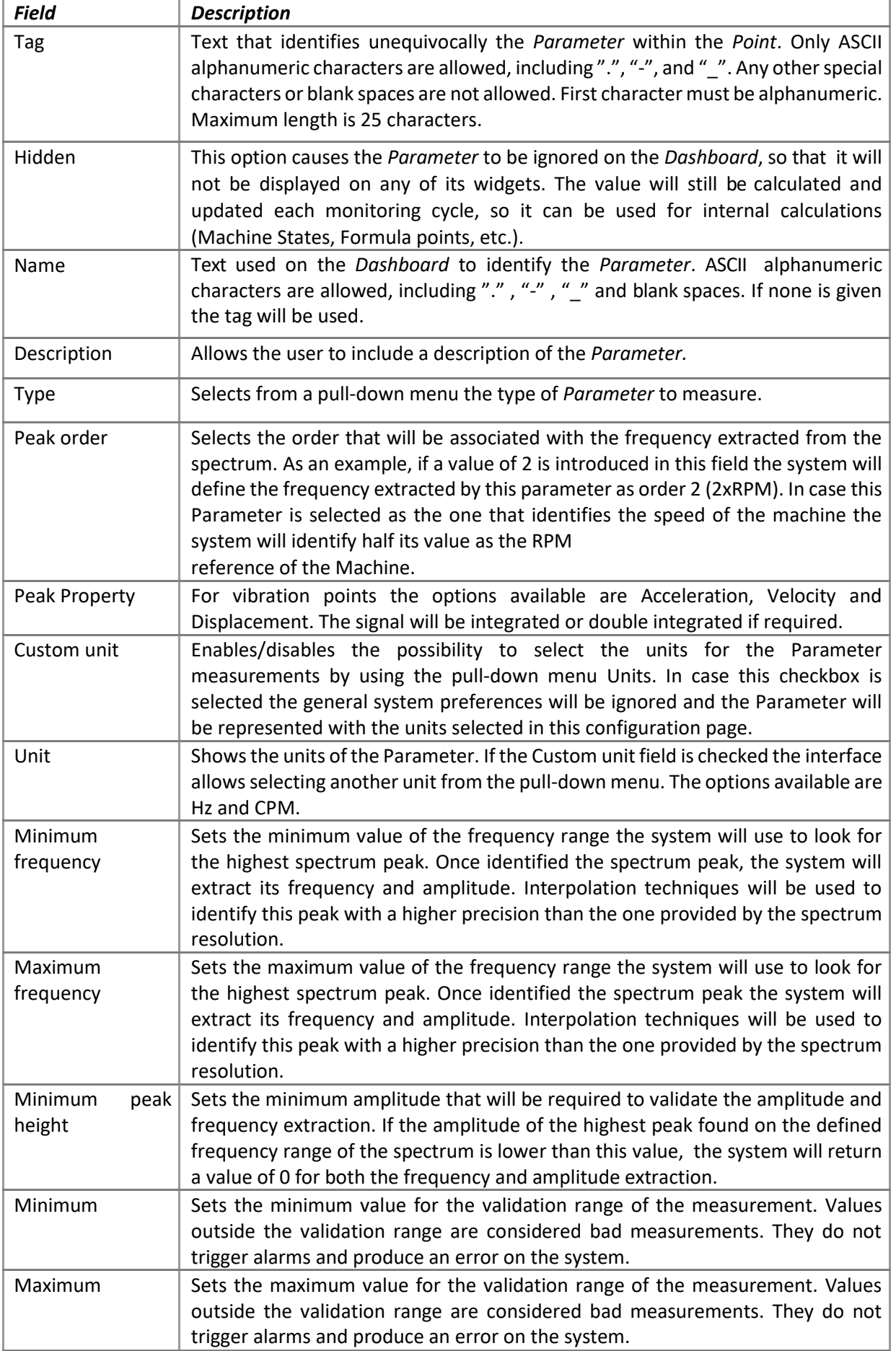

#### **Crest factor, Kurtosis**

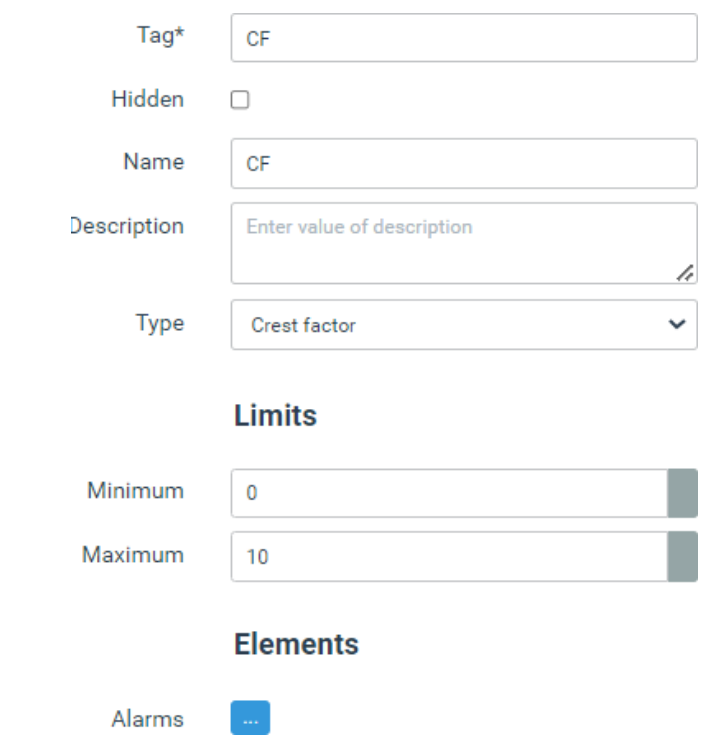

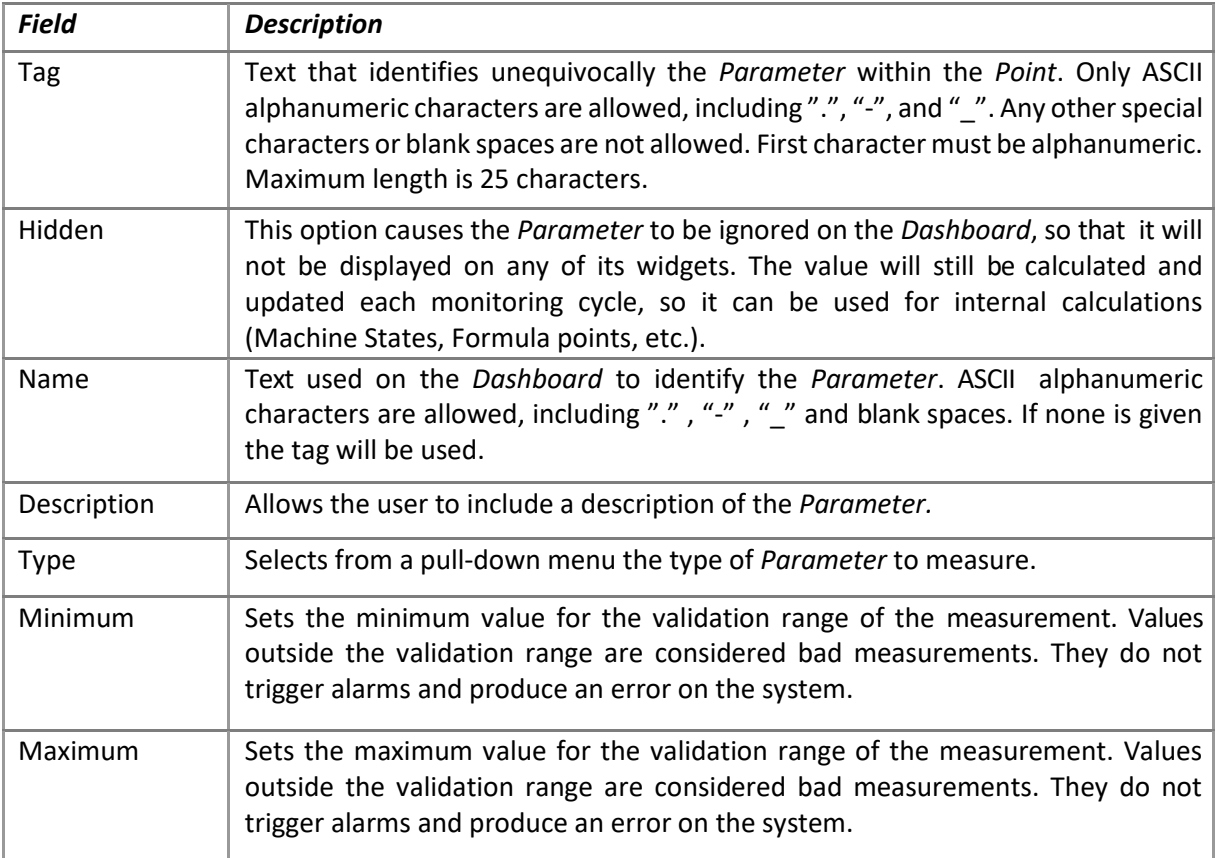

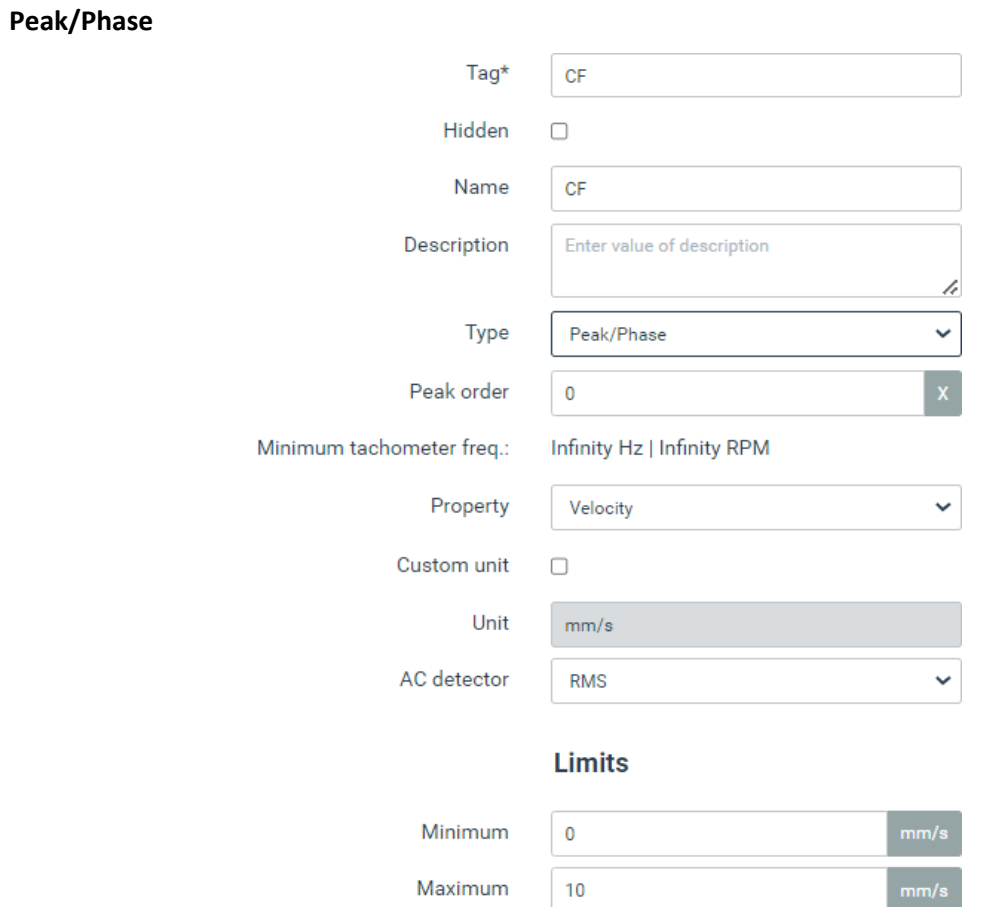

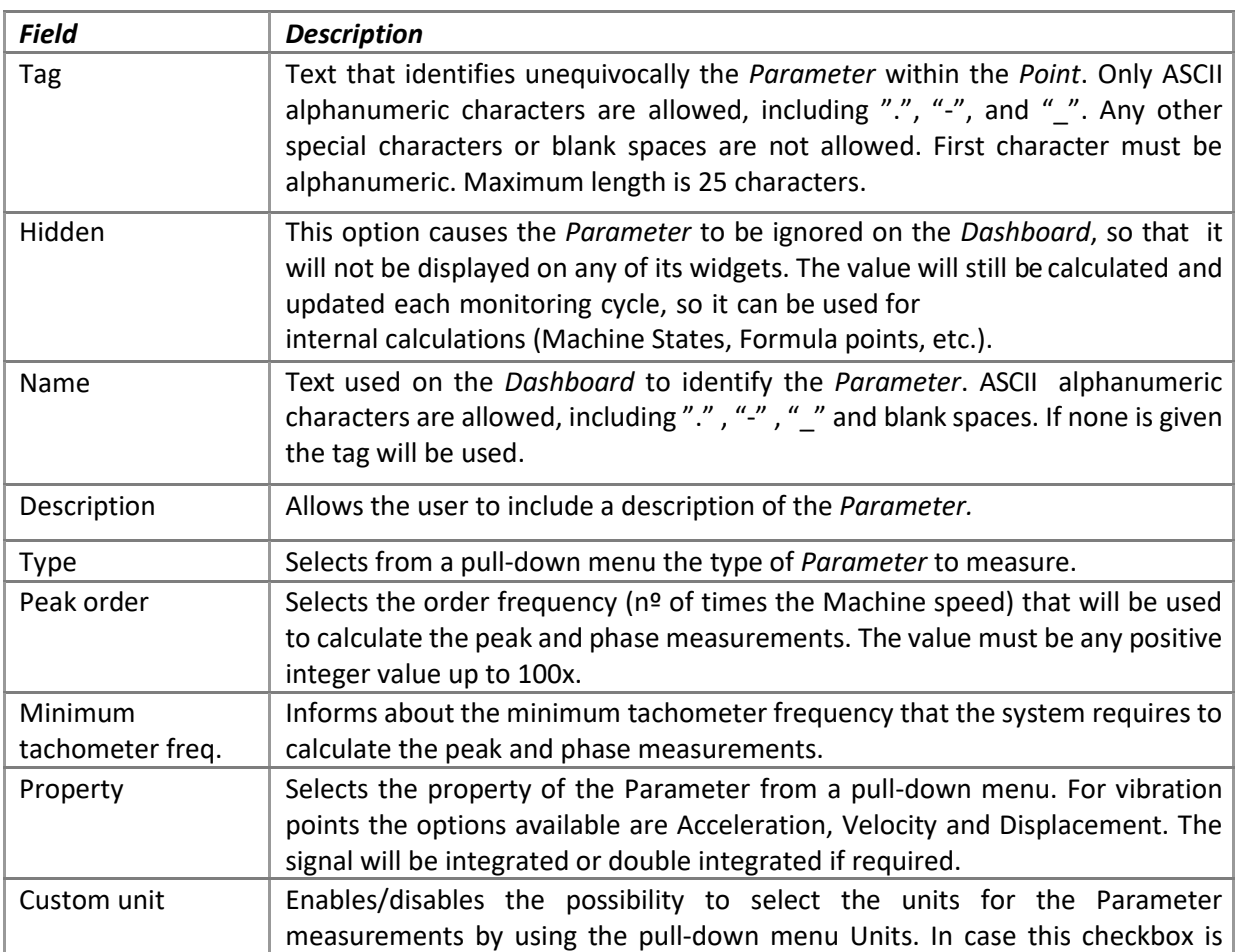

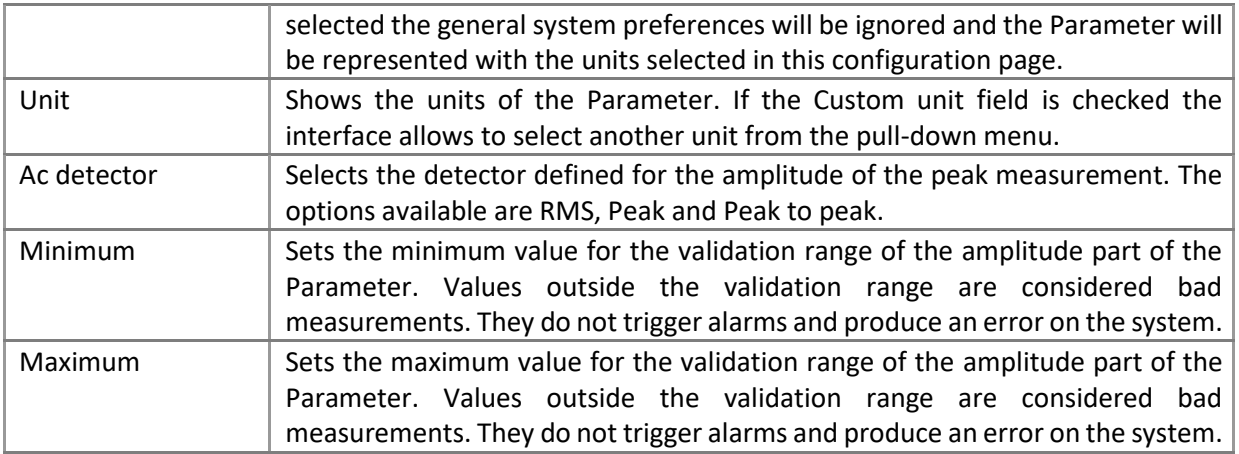

## **Smax**

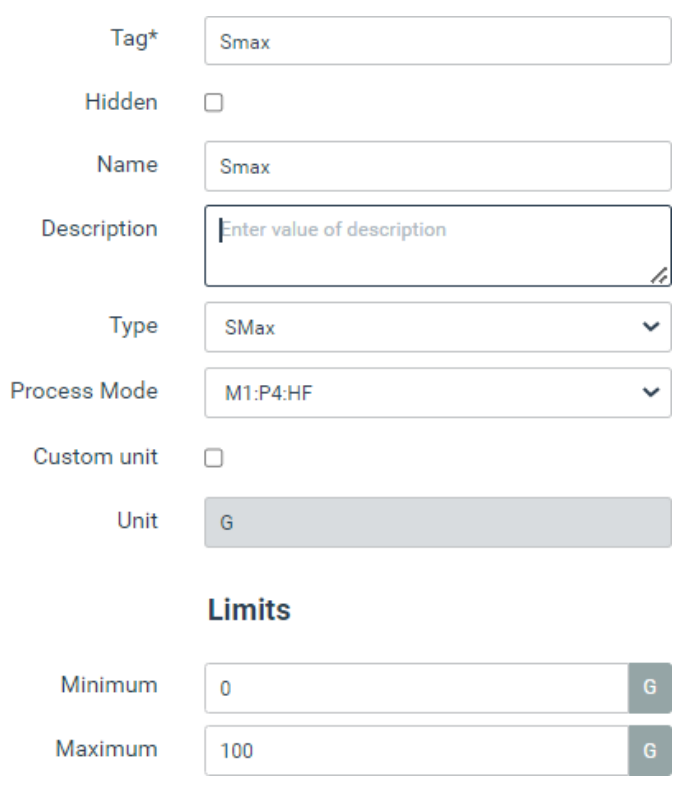

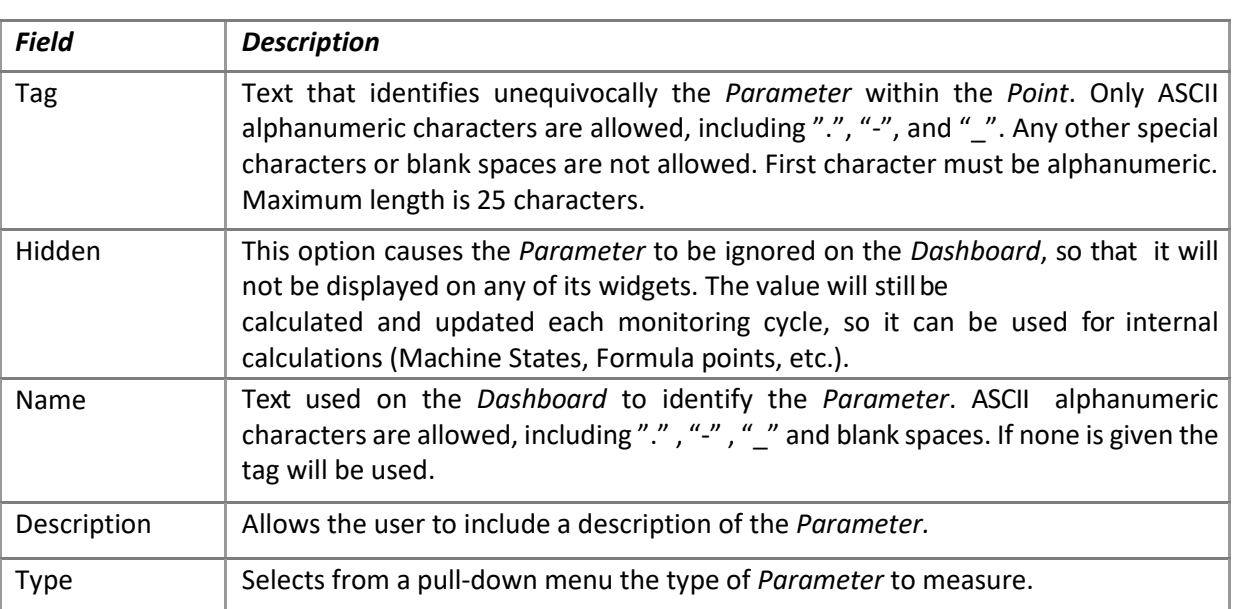

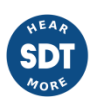

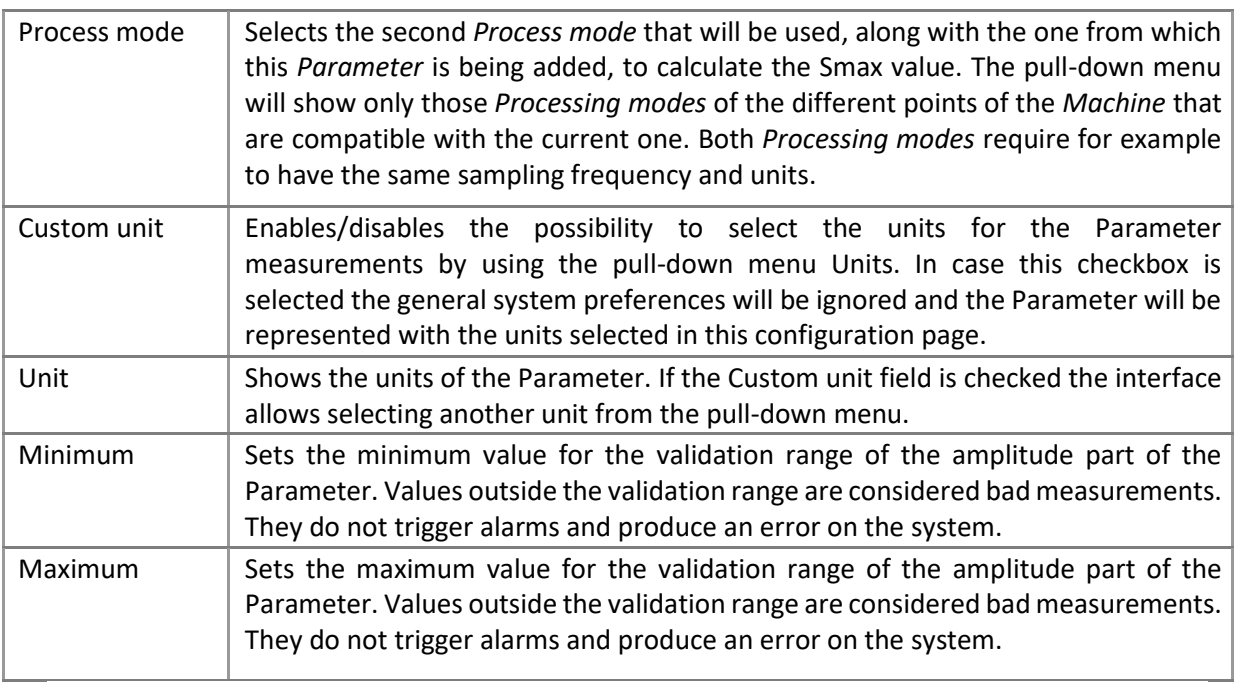

# **12.19. Spectral Bands**

*Spectral bands* are objects included in the machine configuration that define different frequency ranges used to calculate *Spectrum RMS, Calculated peak* and *Calculated peak to peak* type parameters.

By selecting this menu option, the interface will show the list of *Spectral bands*. From this list they can be added, removed, and configured.

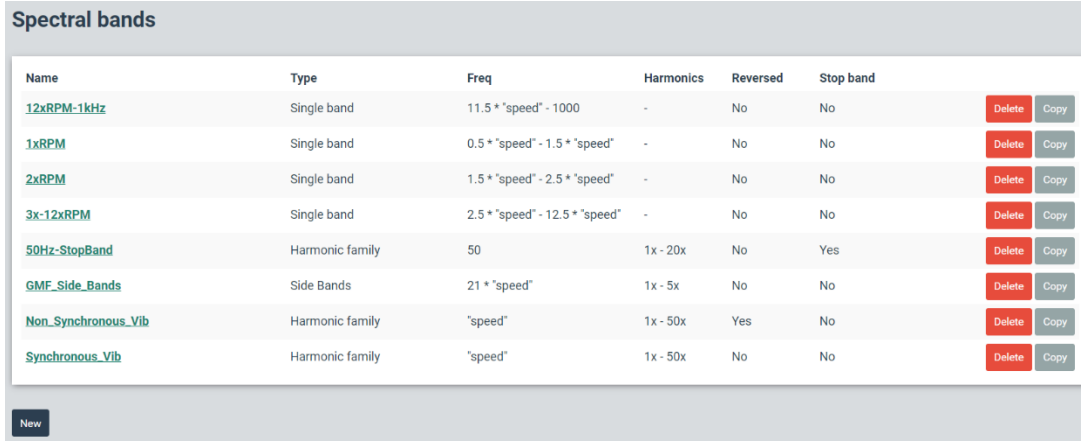

By clicking on one of the items the interface will show its configuration. There are three types of *Spectral Bands* that can be configured: *Single Band*, *Harmonic Family* and *Sidebands*.

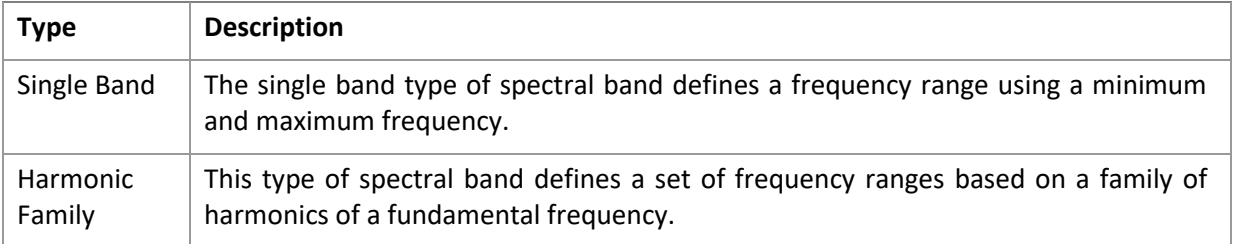

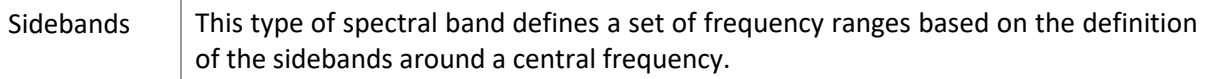

## **12.19.1. Single Band**

The *Single Band* type of *Spectral Bands* defines a single frequency range between 2 frequencies of the spectrum. This can be done using either a minimum and maximum frequency or by a central frequency and a bandwidth.

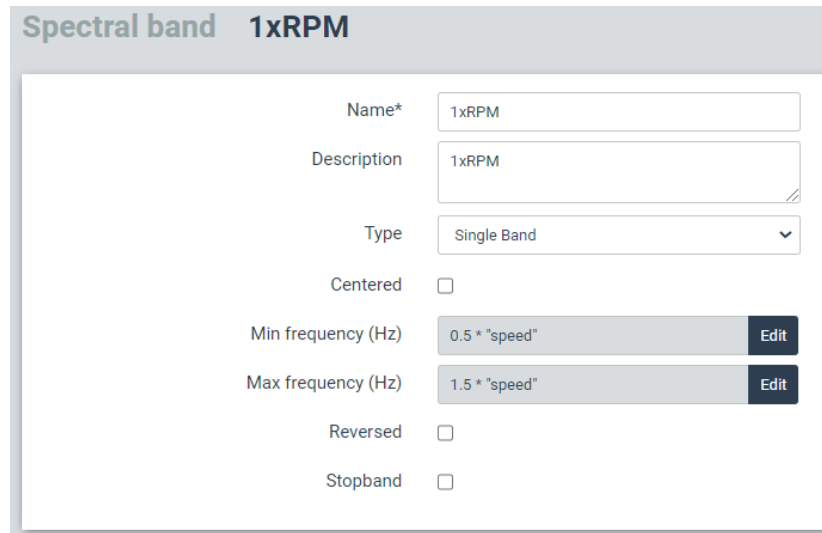

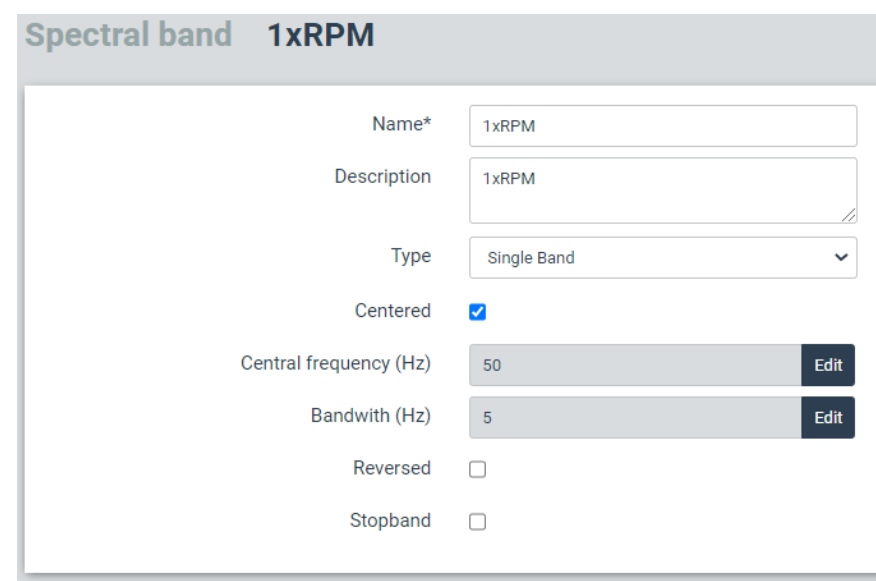

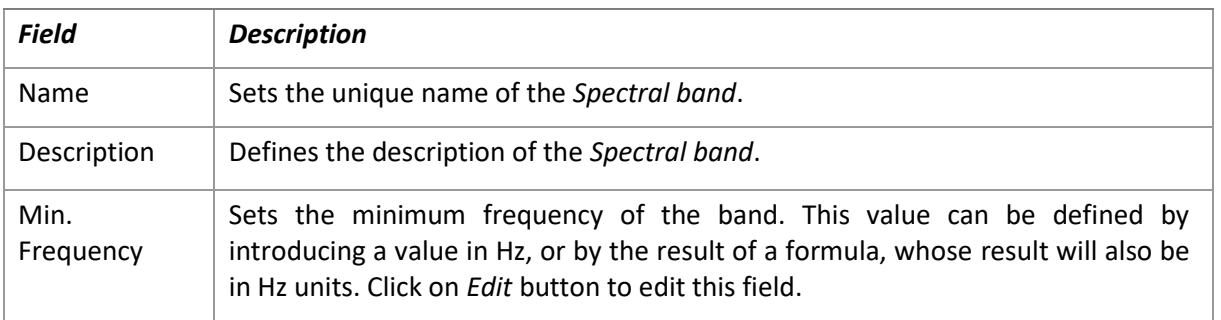

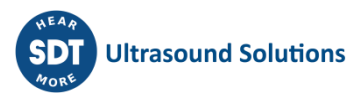

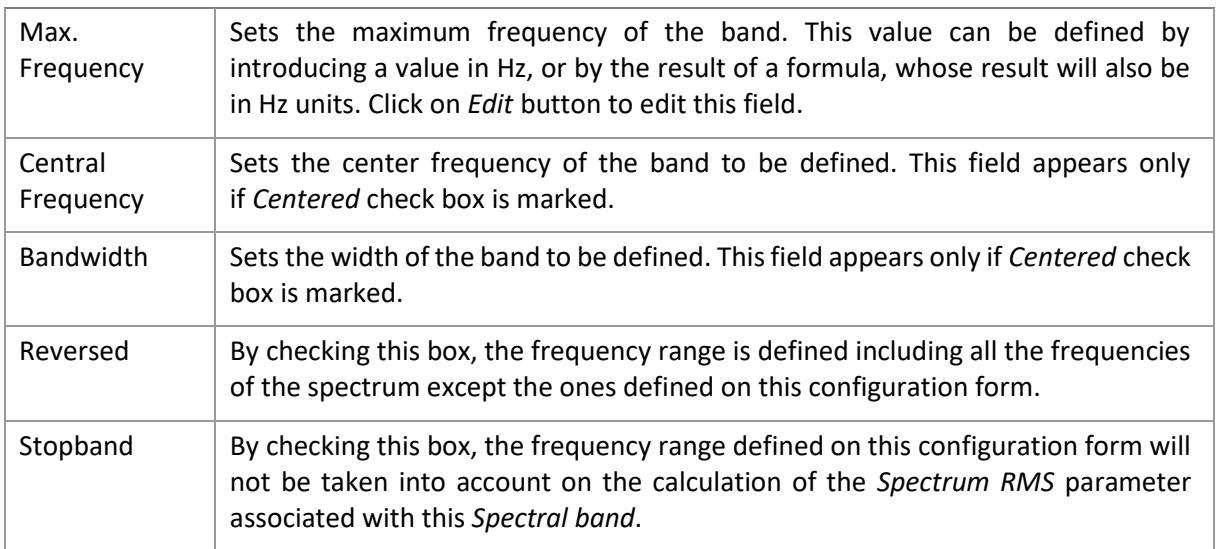

The following example shows a frequency range defined as a single band with a minimum and maximum frequency of 1.5 and 2.5 times the speed respectively.

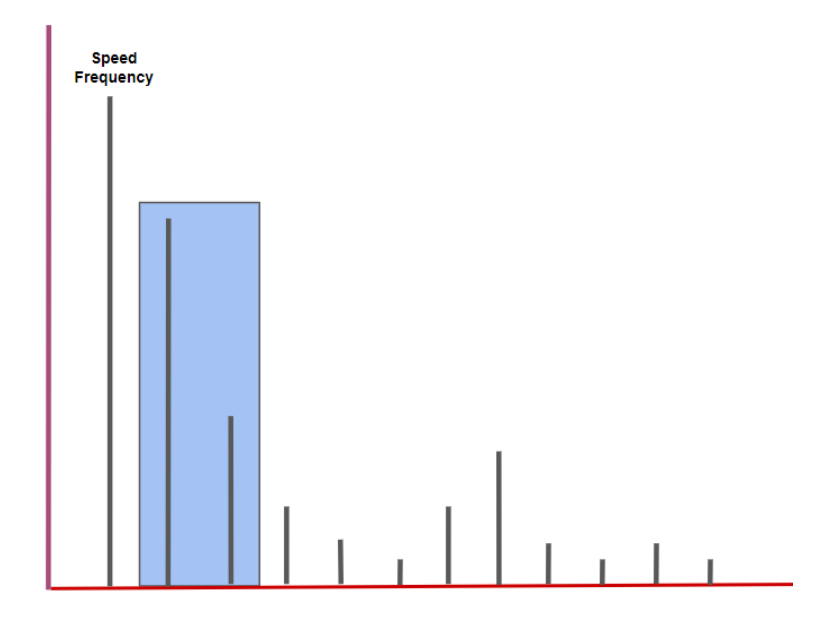

Minimum, maximum and central frequencies, as well as the bandwidth, can be defined as fixed values or by using Logical Expressions. Those fields can be changed by clicking on the Edit button. The Expression Editors will appear, allowing the user to introduce any value or expression.

This formula editor helps the user by providing the list of variables and operators available on the system. Selecting one of them from the corresponding pull-down list the editor will automatically insert the variable or operator into the expression. The system checks automatically if the syntaxes of the expression are correct. If not, it shows an Invalid Expression message.

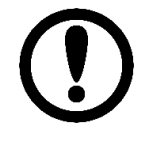

These expressions make it possible to define the frequency band as a function of the speed of the point.

## **12.19.2. Harmonic Family**

This type of *Spectral band* defines a set of frequency ranges based on a family of harmonics of a fundamental frequency.

The following image shows an example of this type of *Spectral bands* definition. On it a set of frequency ranges was defined as a family of the speed frequency and its harmonics (up to 50), with a bandwidth of 5 Hz.

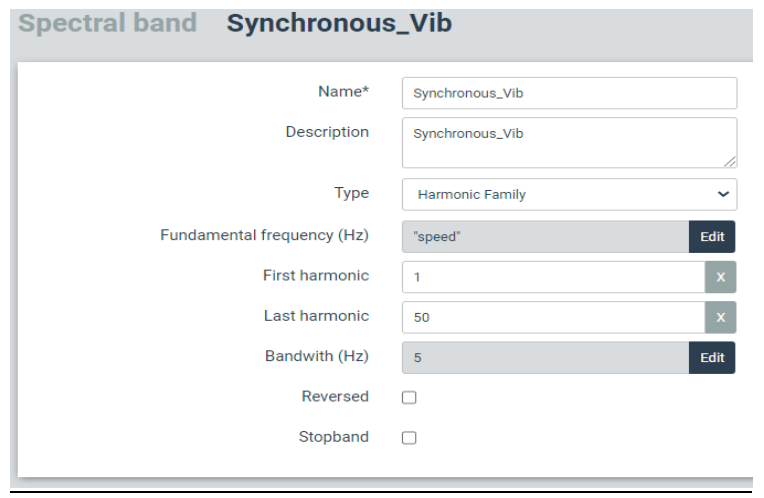

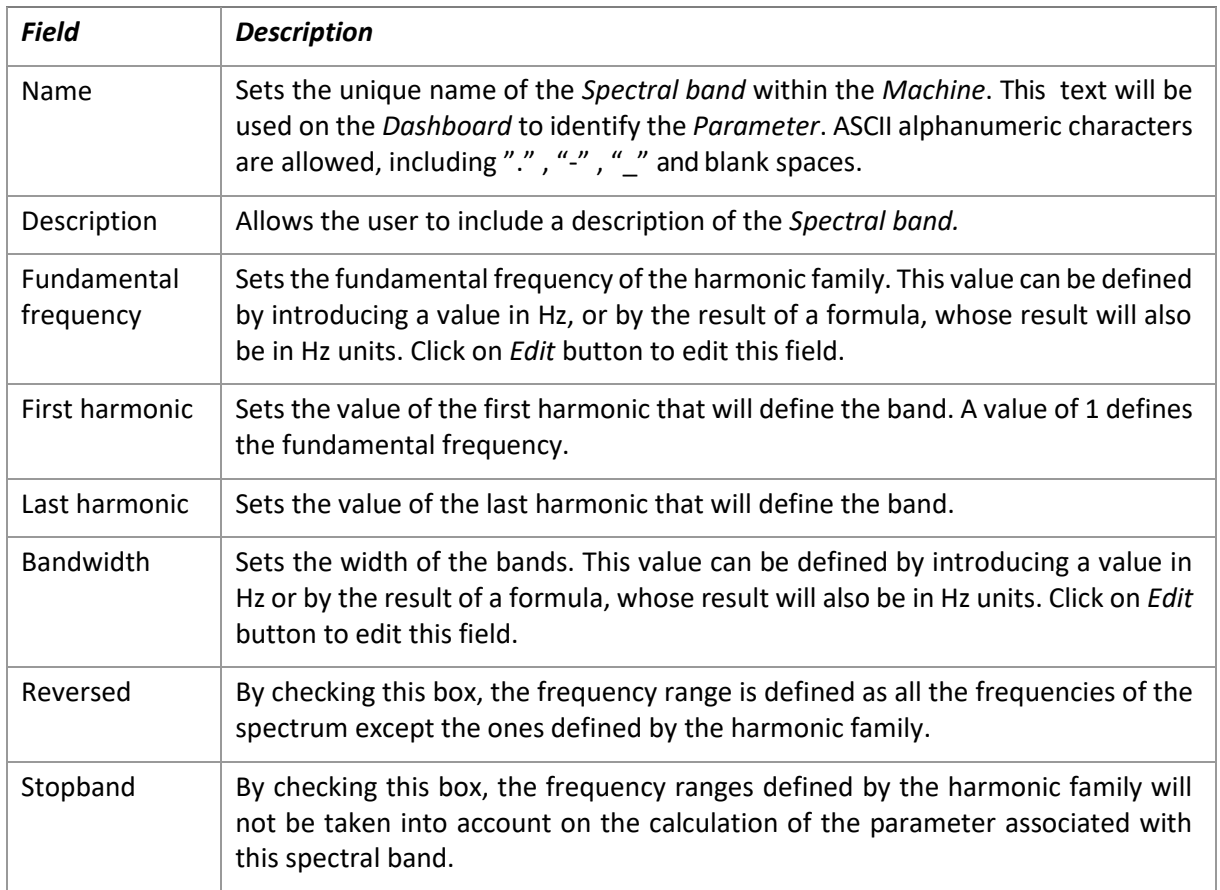

The following image shows the frequency ranges of a *Spectral band* configured as a *Harmonic family*, with its fundamental frequency, its bandwidth, and the first and last harmonics set as 3 and 11 respectively.

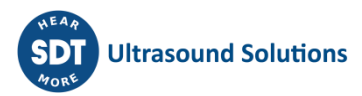

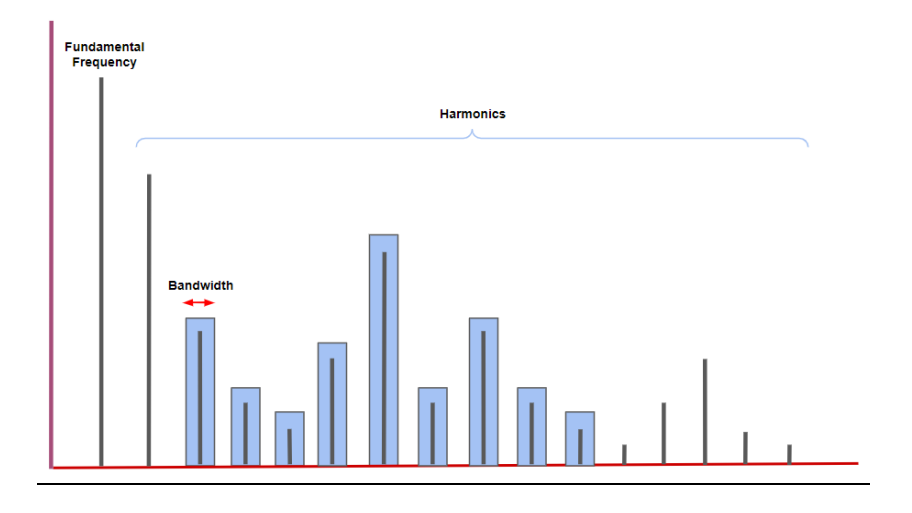

This other example below shows a *Spectral band* defined as a *Harmonic family*, with the fundamental frequency set as the speed frequency, its bandwidth configured as a fifth of the speed and the first and last harmonic set as 1 and 16 respectively. In this case the *Reversed* checkbox was activated in order to calculate the non-synchronous vibration.

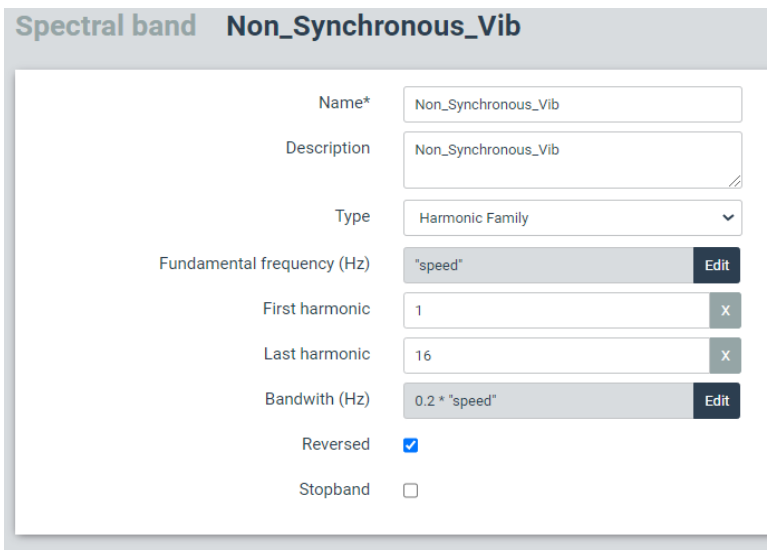

The picture below shows the frequency ranges defined with this configuration above.

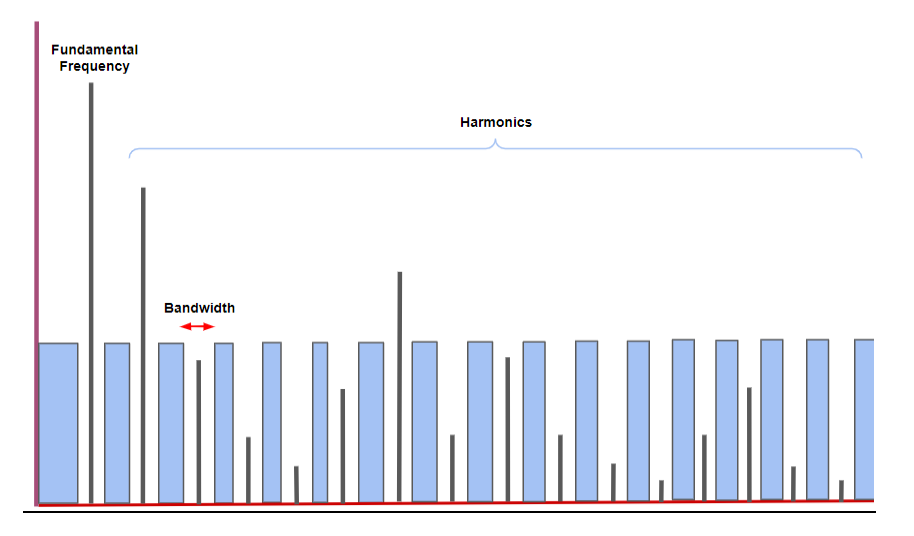

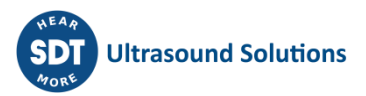

In this other example a Parameter was configured where two Spectral bands were defined. The first one was configured with a frequency range of the full spectrum, and the second one as a Harmonic family, with the fundamental frequency set as 50 Hz, 4 harmonics of that fundamental frequency and with the Stopband option enabled. This Parameter measures the spectrum overall value with the first 4 harmonics of 50 Hz removed. This can be useful for example in case too much electrical noise is present on the signal and is required to remove it from the overall value or any other Parameter.

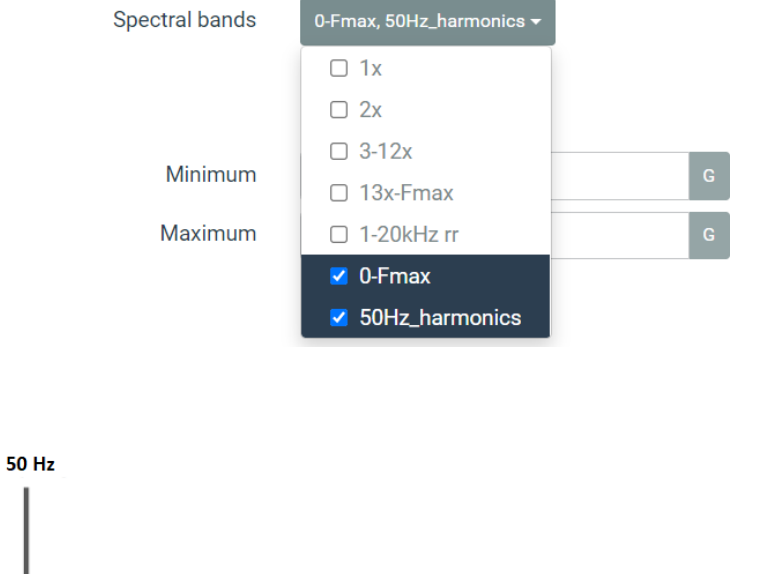

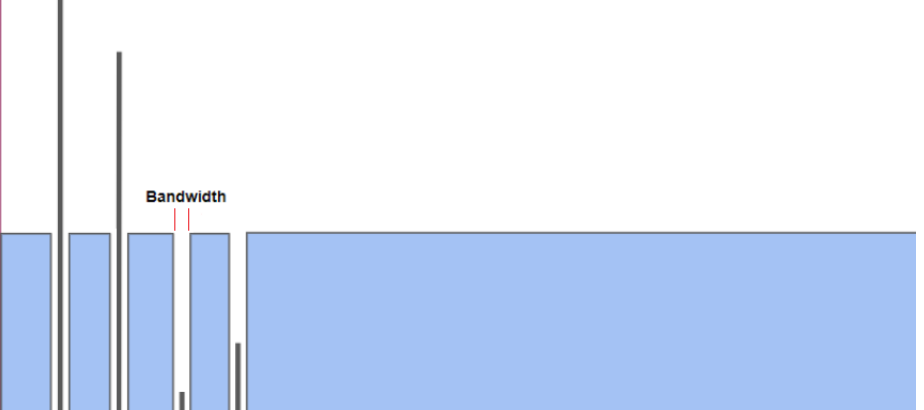

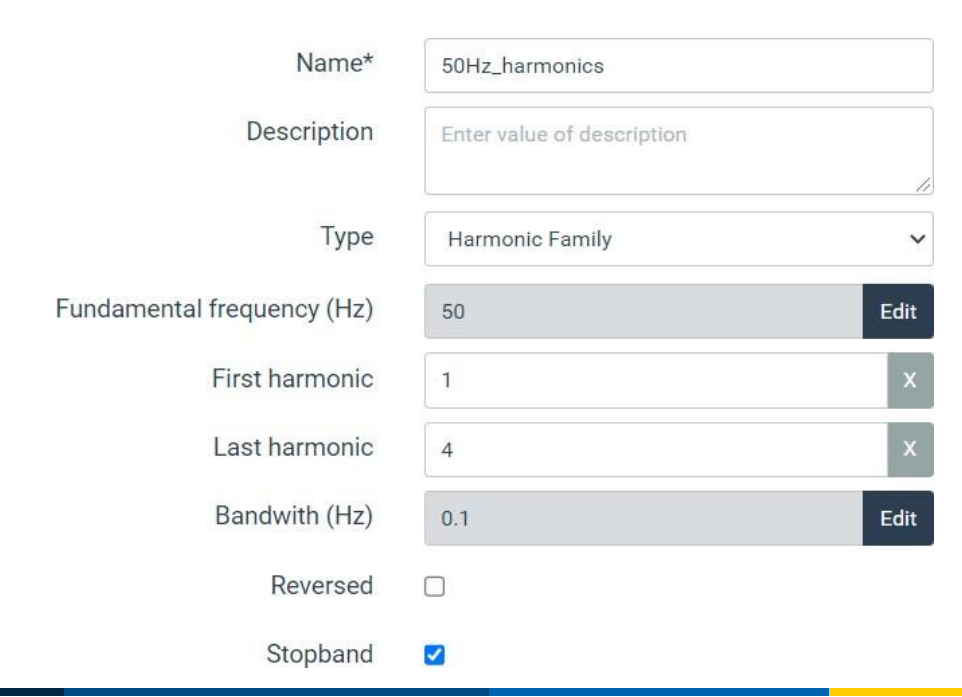

## **12.19.3. Sideband**

This type of *Spectral band* defines a set of frequency ranges based on sidebands from a central frequency.

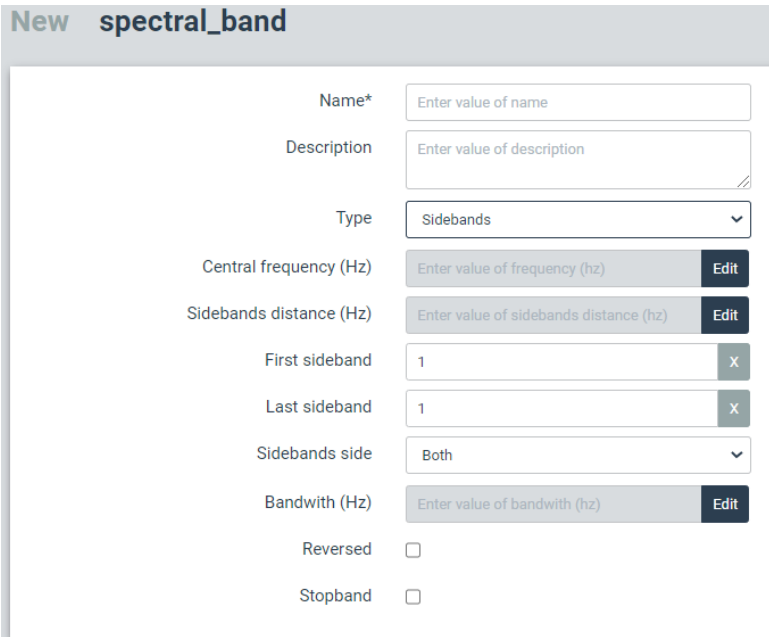

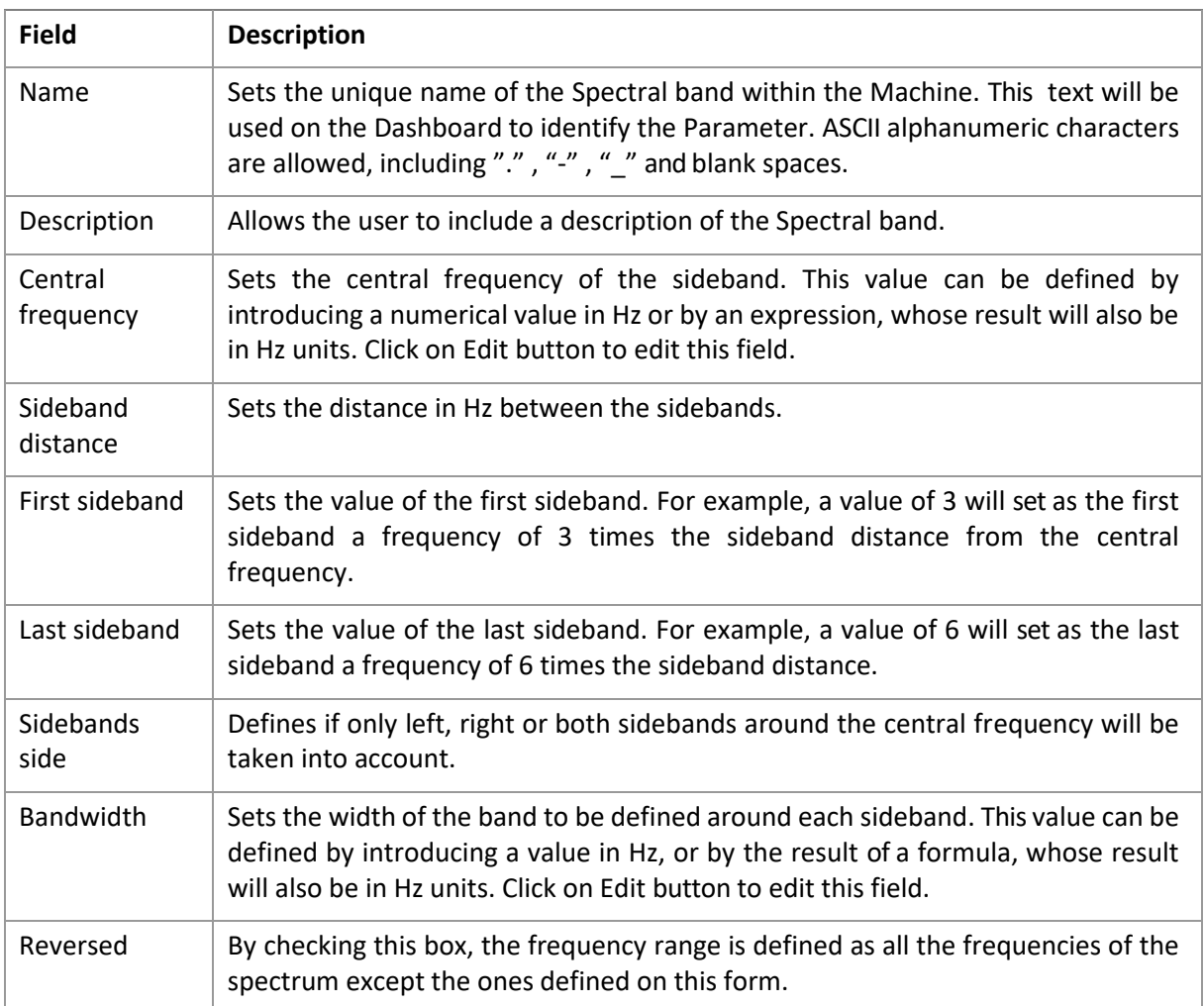

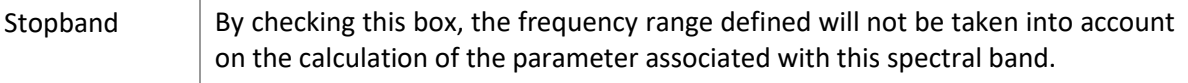

The following image shows an example of this type of *Spectral bands* where a set of frequency ranges was configured with a central frequency of 21 times the speed, 5 sidebands to the left and right with a bandwidth of 2 Hz, and the sideband distance set as the speed frequency.

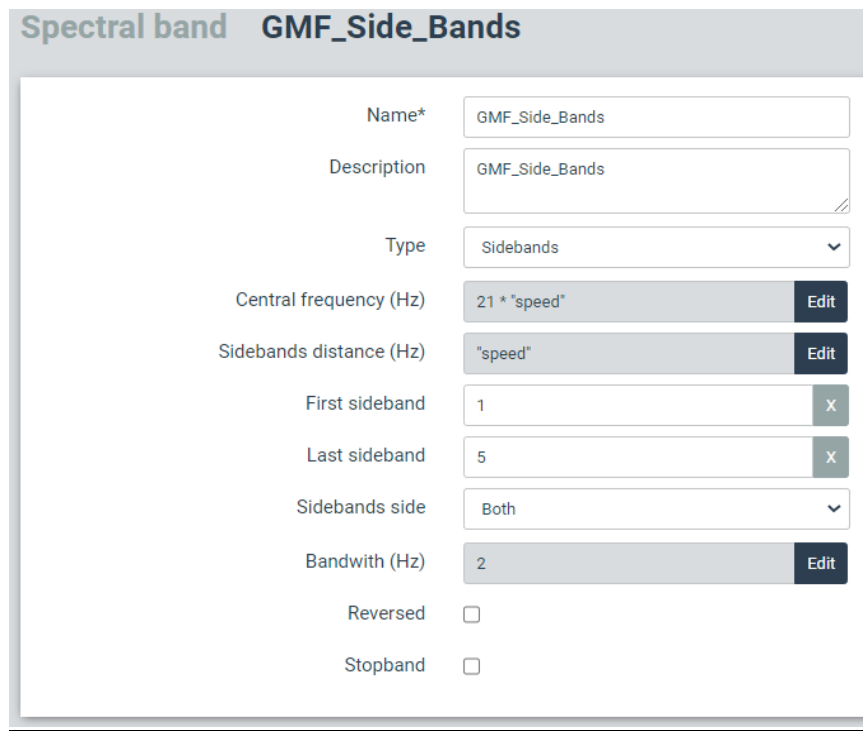

The following images show a set of frequency ranges defined as a *Sideband* type of *Spectral band*. In this example the central frequency was set at 100 Hz, with sidebands 2 to 4 at both sides, a bandwidth of 5 Hz and a sideband distance of 10 Hz.

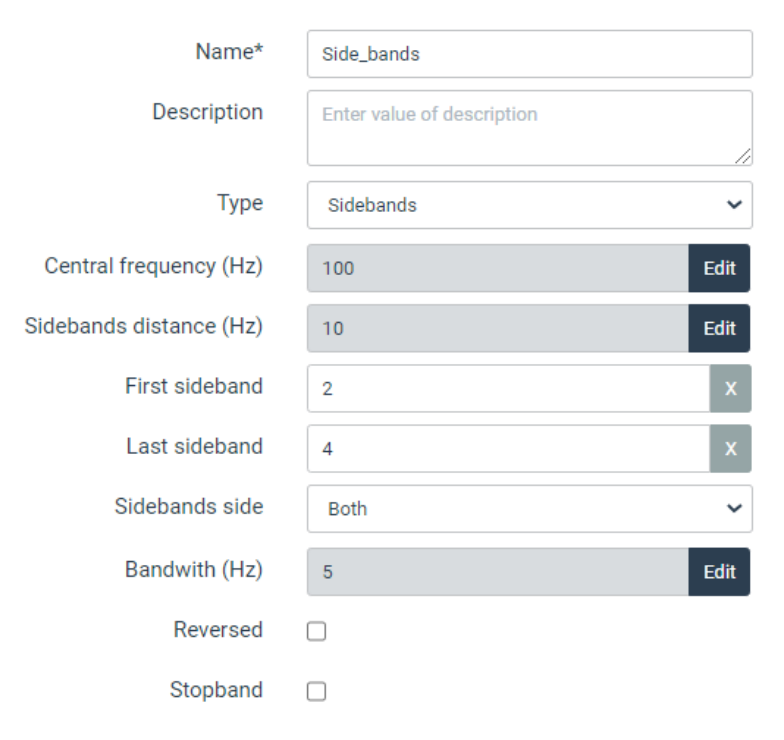

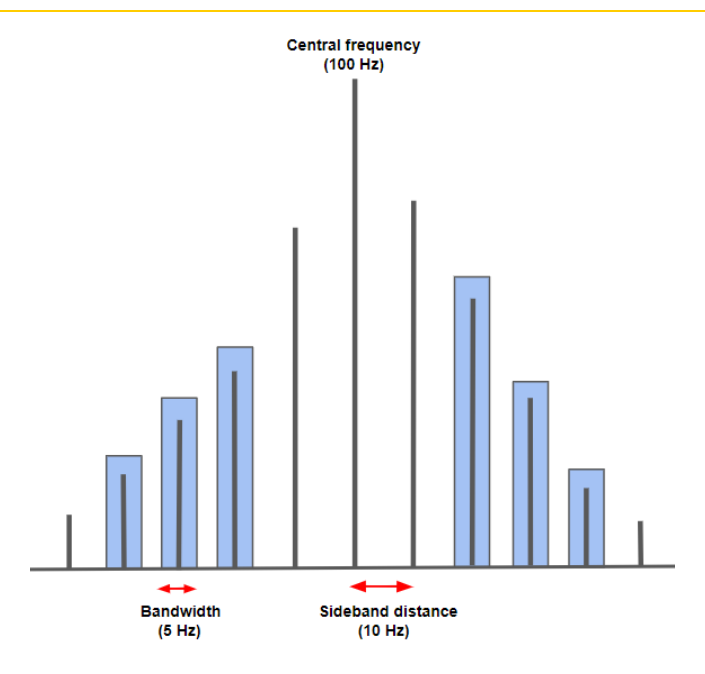

## **12.20. States**

*States* are objects included in the machine configuration that define the different machine conditions the *Vigilant* will consider. They allow the user to configure particular Storage Strategies and alarm limits depending on these different machine conditions or states.

By selecting this menu option, the interface will show the list of States. From this list they can be added, removed, and configured.

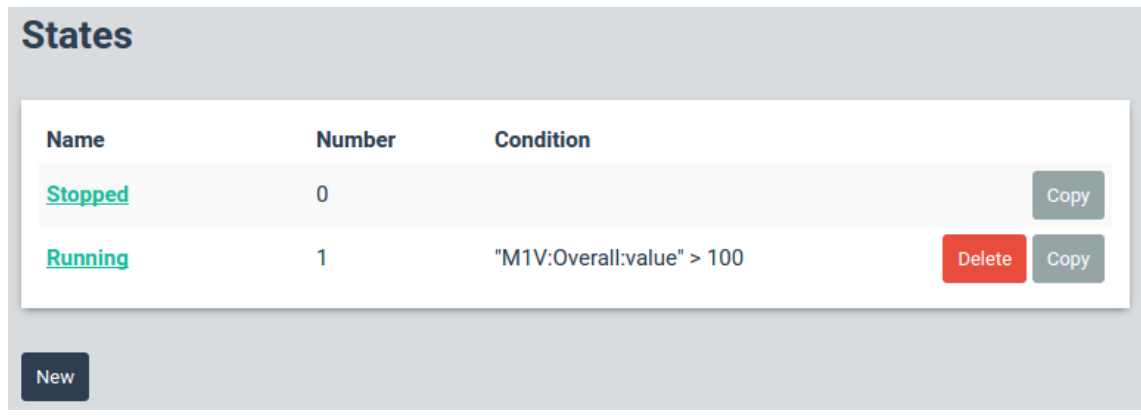

*States* are evaluated based on Logical Expressions . The evaluation of those expressions is done following the order of the machine State list. If one of the expressions is true, then the rest of the State expressions will not be evaluated. So that the machine will take the State whose expression comes true first.

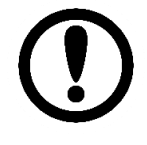

The first *state* of the list is the default one and it is created automatically for each machine. Its name can be changed but it cannot be removed and does not have any expression associated with it. The machine will be set into this State if the other States' expressions are not true.

The following picture shows the configuration page of the *States*.

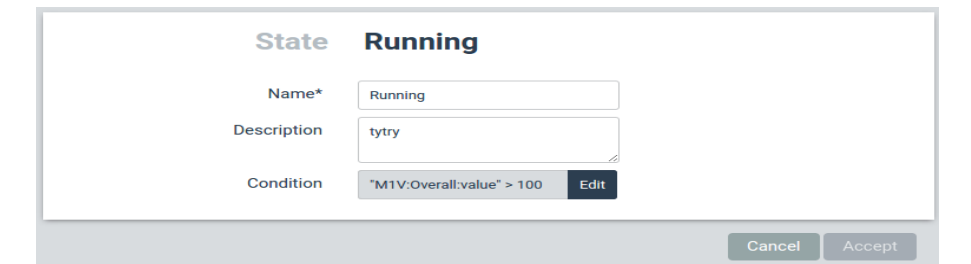

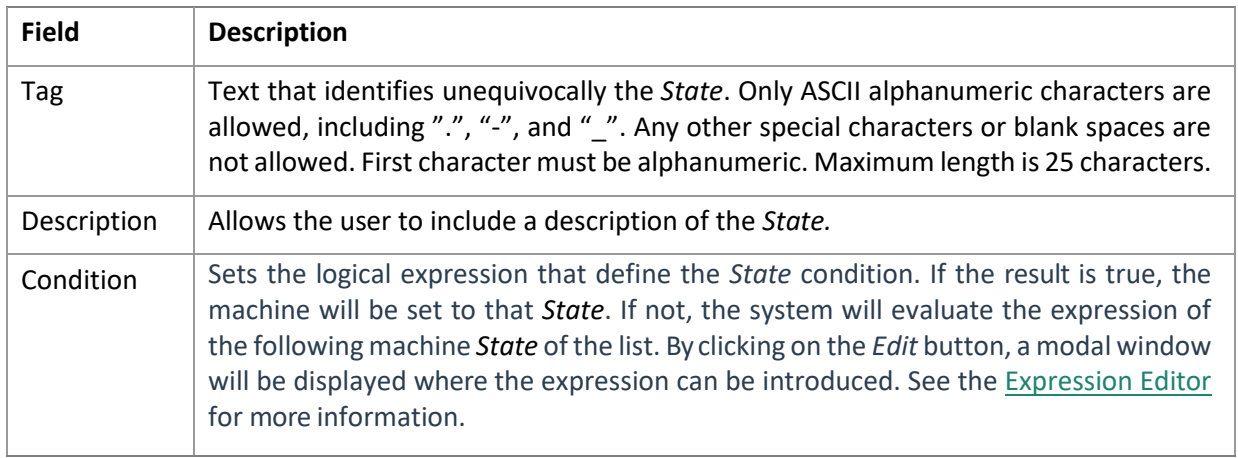

## **12.21. Storage Strategies**

Storage strategies are objects, included in the Machine configuration, that define the data to be stored on the database and the conditions that produce that storage.

When selecting this menu option, the interface displays the list of Storage strategies. From this list they can be deleted or copied by using the corresponding buttons (Delete, Copy) at the right of each item. The up and down arrows next to the Delete button of each item of the list on the other hand allows to modify the order of the Storage strategies in the list.

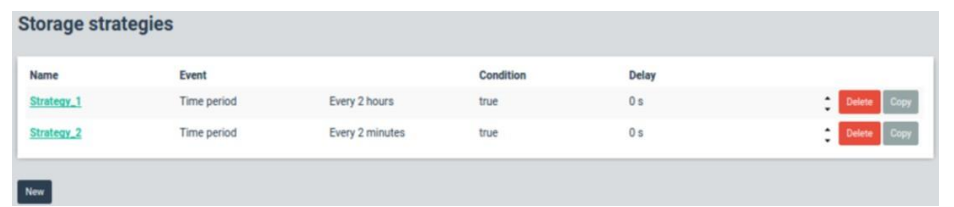

When the *Copy* button is pressed the interface asks to enter the tag of the new *Storage strategy* that the configuration of the one selected will be copied into.

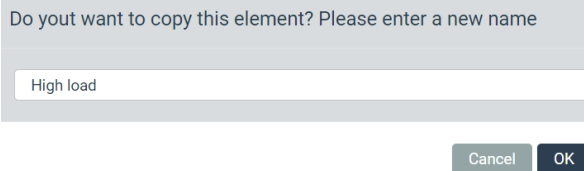

The New button creates on the other hand a new Storage strategy from scratch. When clicking on the New button the interface will display the configuration page of the new Storage strategy. This configuration page can also be displayed to be edited when clicking on any of the existing Parameters of the list.

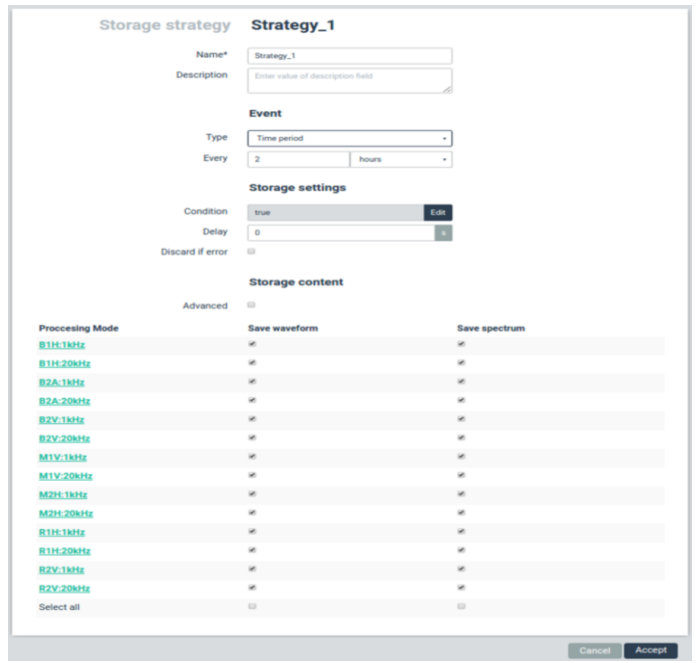

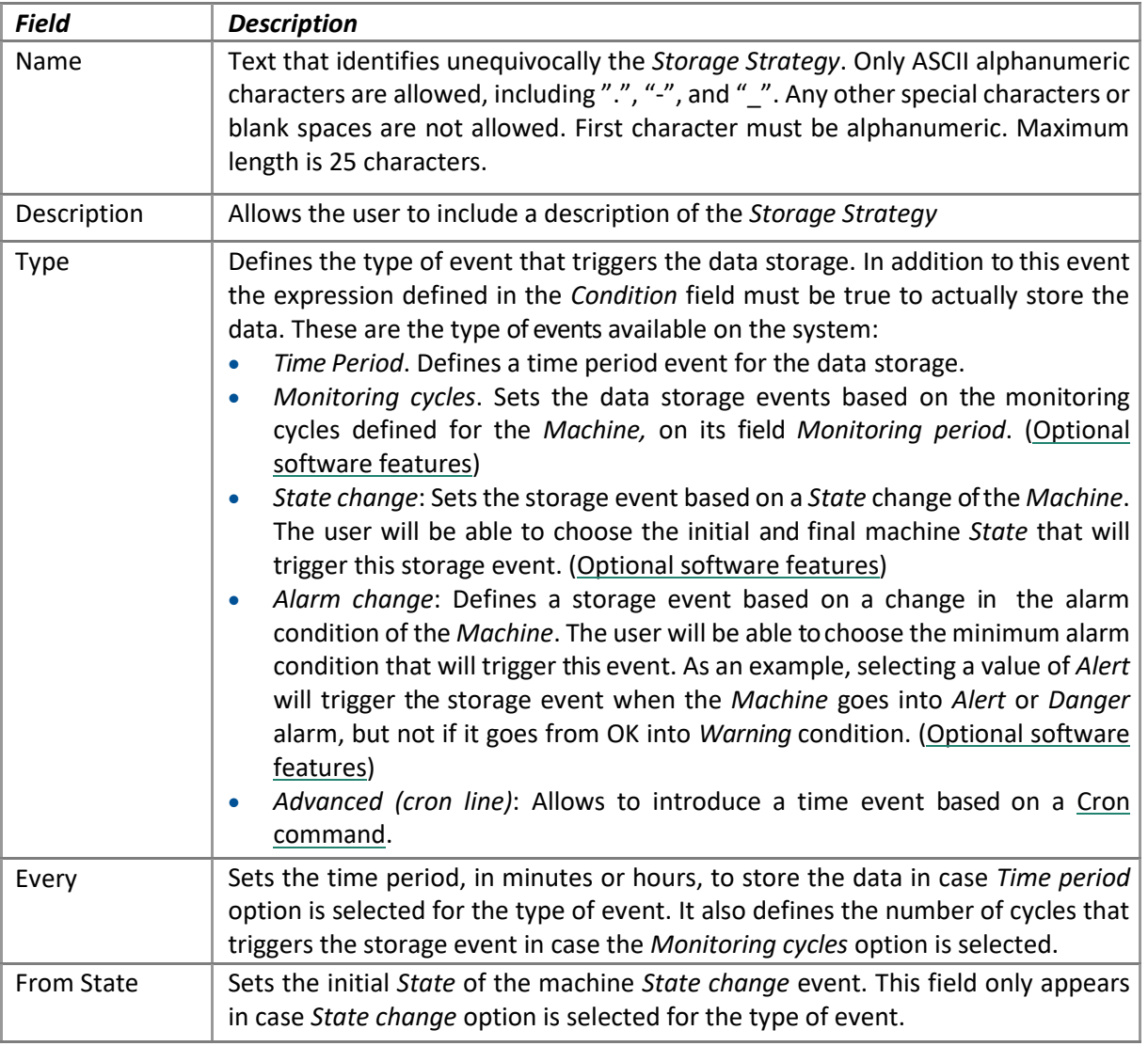
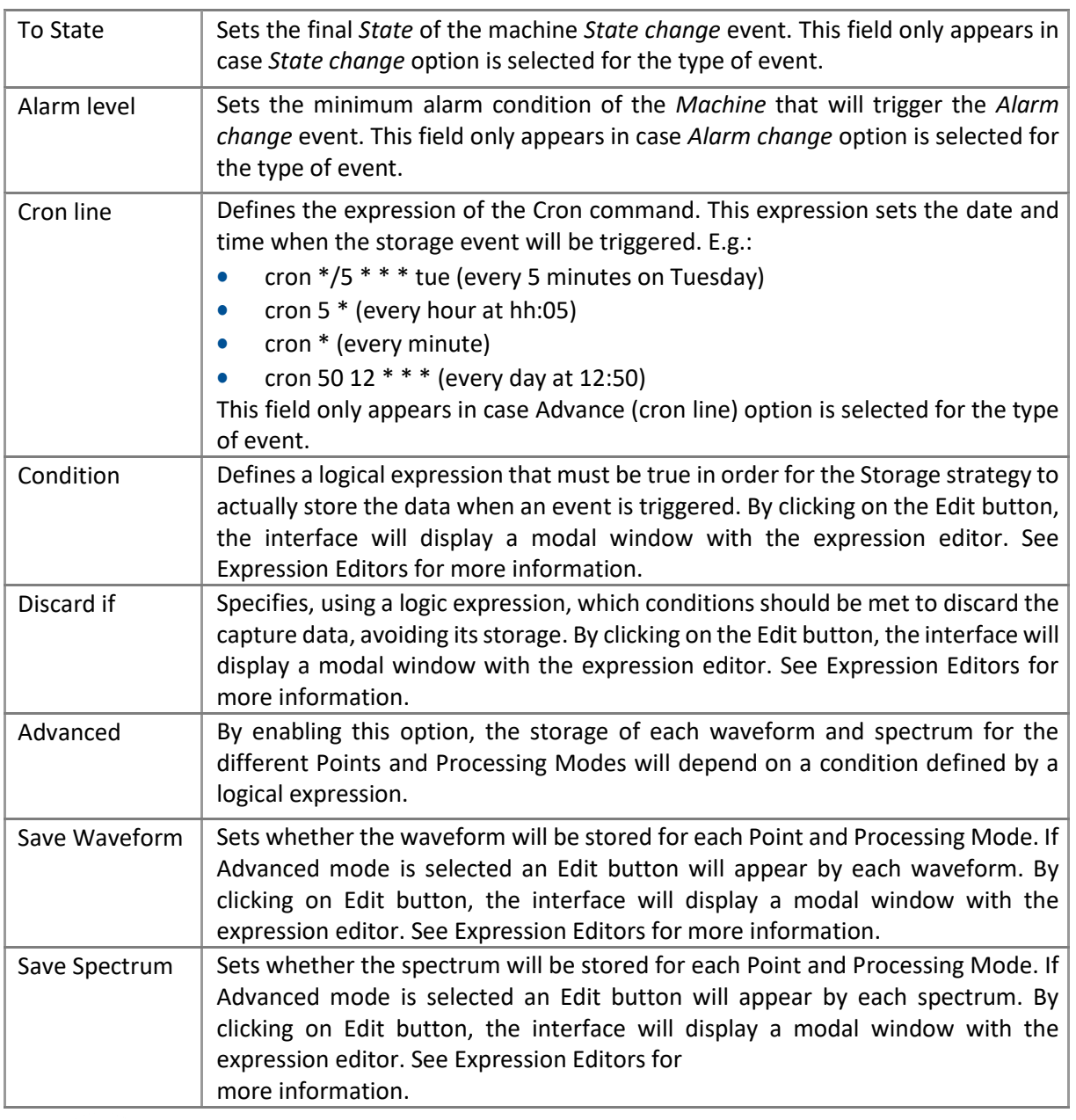

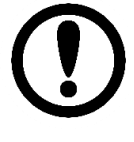

*The Storage strategies always store the Parameters, regardless of the storage configuration for the different spectra and waveforms.*

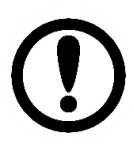

*Minimum effective period in between two storage operations depend on several factors, like the CPU load, number of Processing Modes being used, number of records already in memory, etc.*

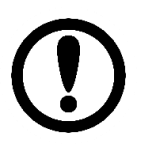

*When the storage event is triggered, the system will check if the condition defined on the Storage Strategy is true. In that case the last data measured will be stored (it does not require a new measurement to be performed).*

# **13. Dashboard**

## **13.1. Introduction**

The *Dashboard* allows the user to display the data measured and/or stored on the *Vigilant* unit. It also shows the historical or currently active alarms present on the system.

The *Dashboard* displays the data on windows called *Widgets*. The area where these *Widgets* are located is called Desktop. Each *Dashboard* can contain up to 20 different *Desktops*. The layout of each *Desktop* defines the number of *Widgets*, their size and location.

This section shows how to use the *Dashboard* to:

- Show and manage alarms.
- Create and edit *Desktops*.
- Use and configure the different type of *Widgets.*

## **13.2. Dashboard Layout**

The following picture shows an example of *Dashboard* and its different components.

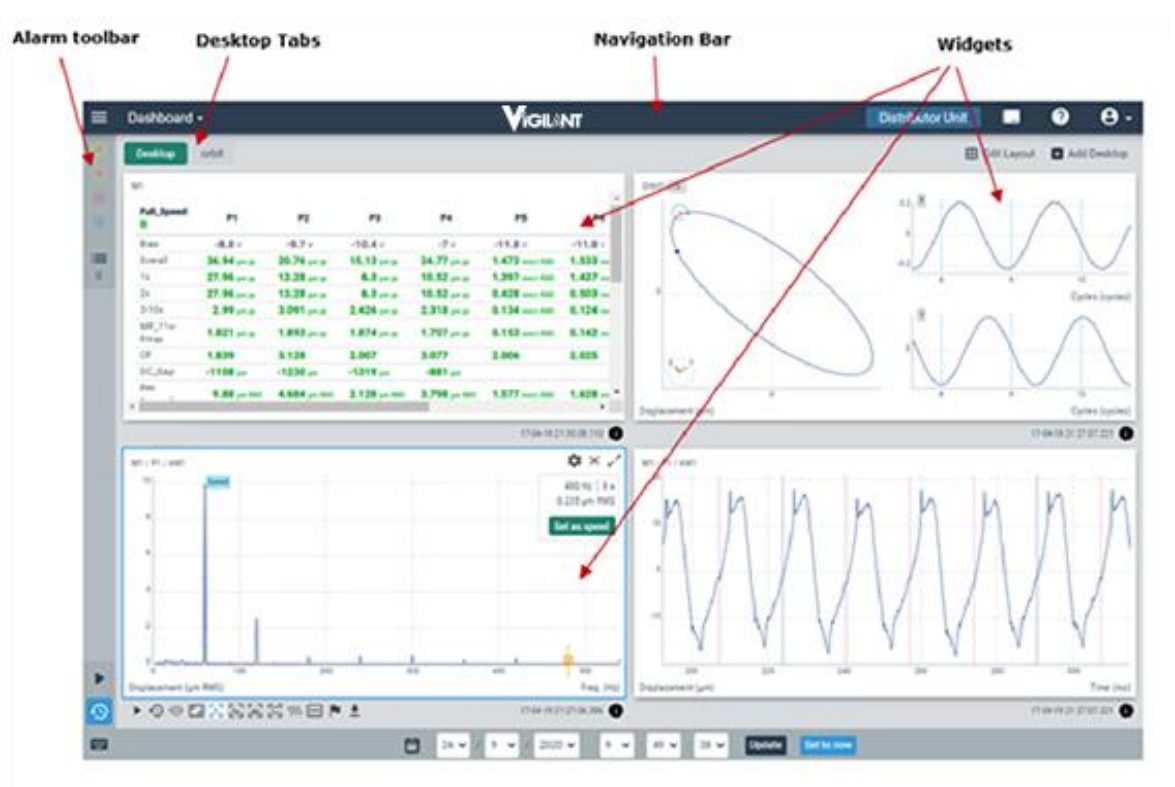

#### **13.2.1. Desktop Toolbar**

The *Desktop Toolbar* is used to access the different *Desktops* of the *Dashboard*.

The left part of the Toolbar shows the name of the *Desktops* available. Clicking on them will update the *Desktop* area with the corresponding layout of *Widgets*.

The buttons on the right part of the Toolbar (Edit Layout, Add Desktop) are used to edit the layout of the current *Desktop* and add new ones (see *Edit desktop layout*.

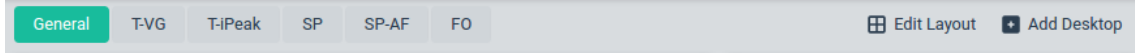

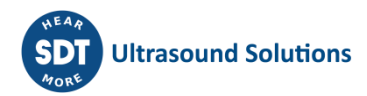

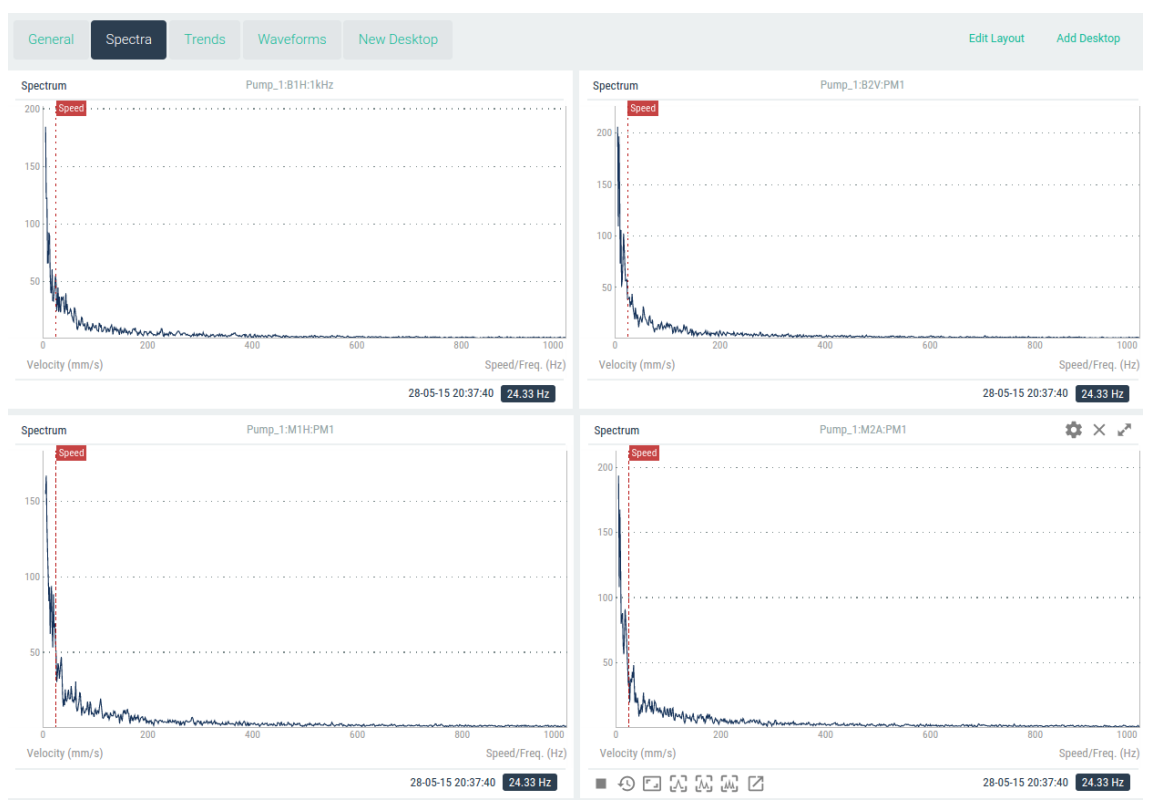

On the example below, the *Dashboard* is composed of 4 *Desktops* called General, Spectra, Trend and Waveform, and shows the layout and *Widgets* of the one called Spectra.

The area below the Toolbar is used for placing the *Widgets* of the *Desktop*. It can contain multiple *Widgets*, and each of them can have a different size and be of a different type.

The following Chapter shows how to define the layout of the *Desktop* and how to select the type of its *Widgets*.

#### **13.2.2. Edit Desktop Layout**

The layout of the *Desktop* can be changed by the user. The changes made will only affect that particular user. Each user can have their own customized *Desktops* and layouts.

The button *Edit Layout* of the Toolbar will show the *Desktop* in edit mode, allowing the user to delete it, change its name or change the configuration of the *Widgets* layout. The following image shows the *Desktop* in edit mode.

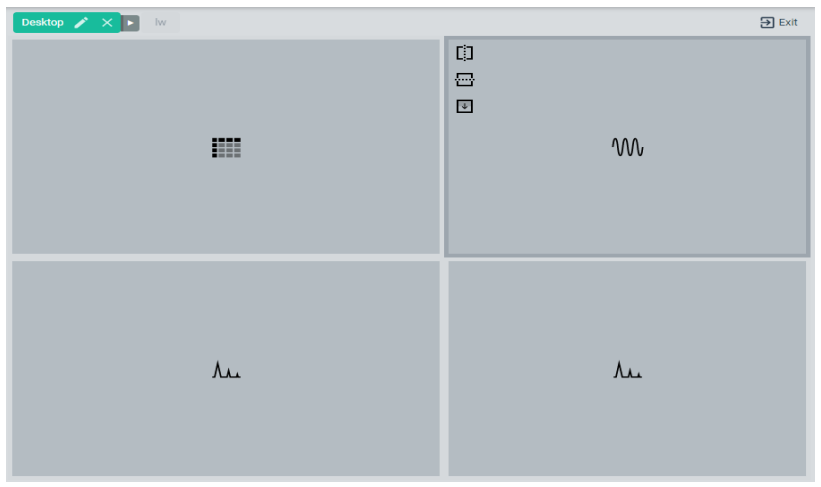

The following table defines the different options.

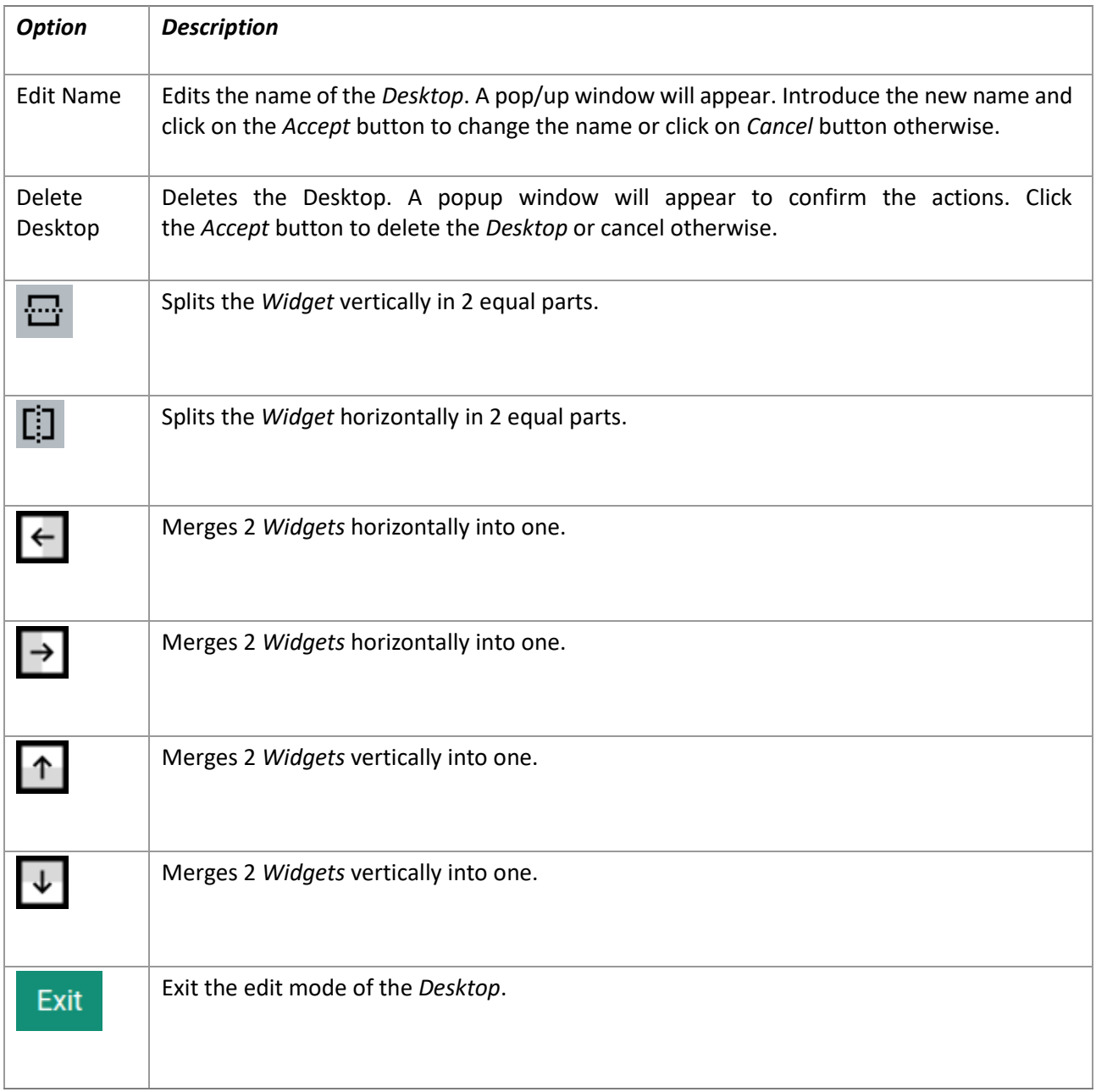

The *Split* and *Merge* buttons will only appear when the mouse passes over *Widget*, on its top left corner. When you merge one widget over another, the resulting widget will have the same functionality as the first one where the button was pressed.

Split buttons will only appear if the *Widget* is big enough to be split into 2 parts.

## **13.2.3. Split Widgets**

The following images show some examples of how to split *Widgets*, creating new ones on the process.

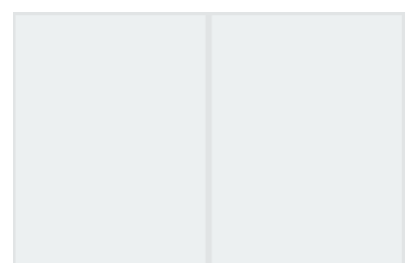

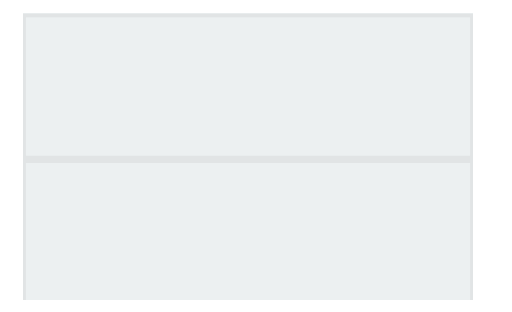

The process can continue as necessary for each individual new *Widget*, to create the number of *Widgets* and layout required by the user.

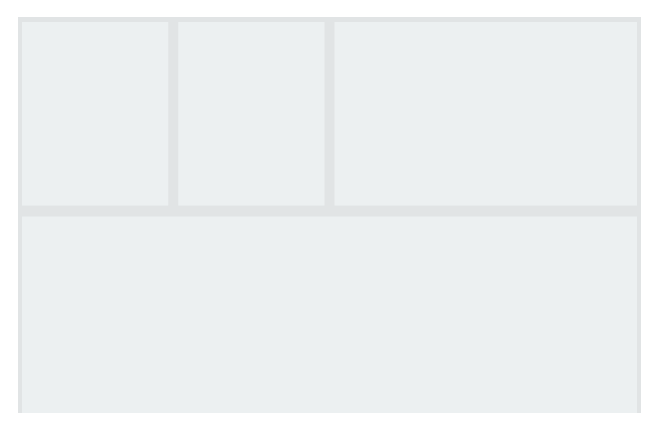

The split buttons will divide the *Widget* into 2 equal ones. The size of each one can be changed though by using the vertical and horizontal division lines.

Passing the mouse over will turn those division lines into green, meaning its position can be changed. Click on them and move it into a new position, changing the size of the *Widgets* at both sides of the line, either vertically or horizontally.

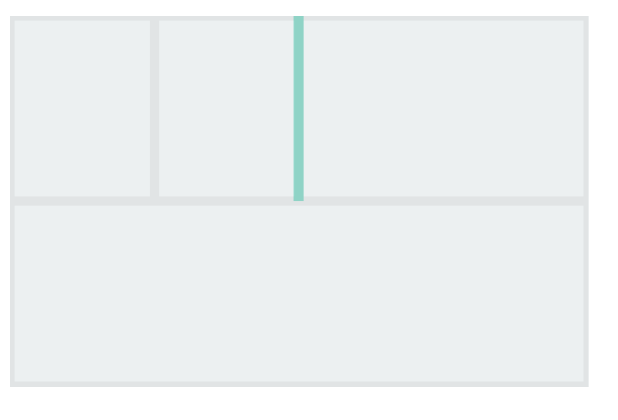

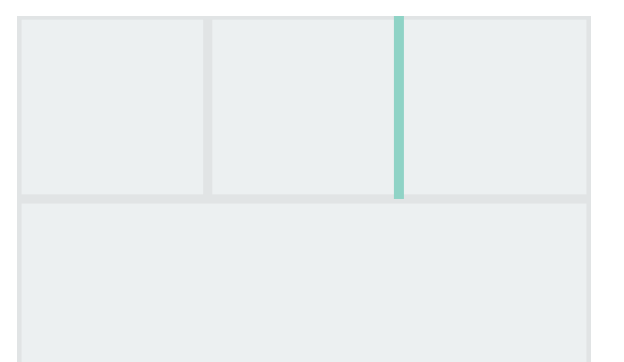

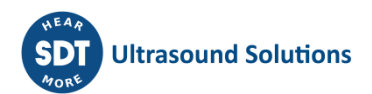

## **13.2.4. Merge Widgets**

The splitting of the *Desktop* changes can be reversed by using the *Merge* buttons. These buttons join 2 *Widgets* back into one.

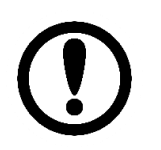

For merging two *Widgets*, they must have been split previously. It is not possible to merge *Widgets* that are nor related one to another.

The following images show an example.

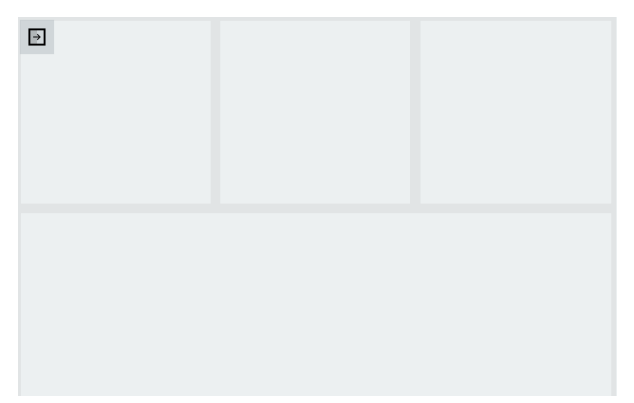

Clicking on the *Merge Horizontal* button will join both *Widgets* into a single one, as shown below.

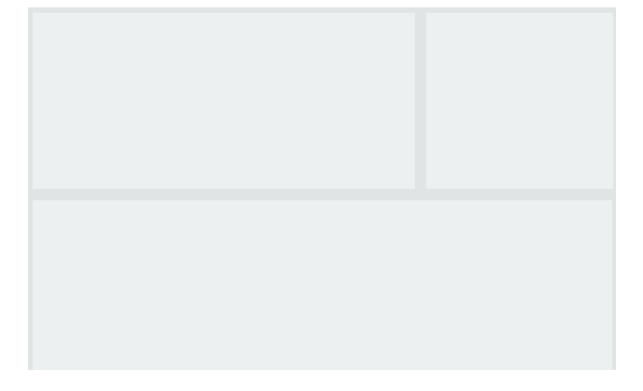

Once the number of *Widgets* and layout has been defined click on *Exit* button to return to the normal *Desktop* mode.

#### **13.2.5. Select type of Widget**

Once the layout has been defined the user can assign a particular type of *Widget* to the different windows of the Desktop layout. The following picture shows an example where no *Widgets* have been assigned to each Window.

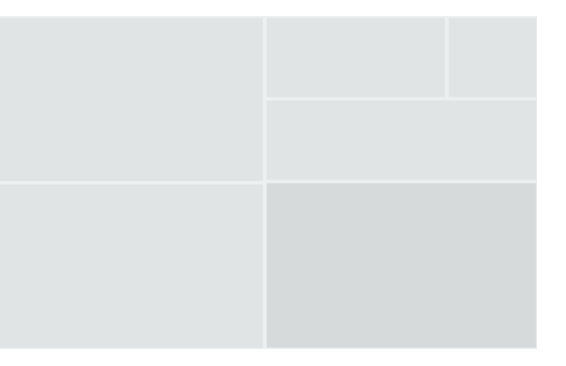

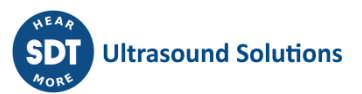

Clicking on an empty one, a window will appear, showing the different type of Widgets available, and enabling to use the space for its functionality. Select the corresponding type of *Widget* that will be assigned to the corresponding window (spectrum on the example below).

The *Widget* will show "No Configuration". By default, no data-source is assigned to the *Widget*. Go to its configuration in order to select the source of data that the *Widget* will present (see *Widgets*).

#### **13.2.6. Add Desktop**

The button Add Desktop of the Toolbar adds a new one. Clicking on it the following pop-up window will appear.

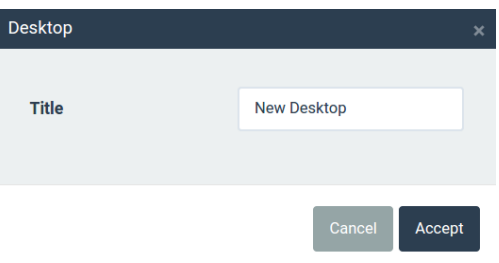

Introduce the name on the field *Title* and click on the *Accept* button to create the new *Desktop*. Click on *Cancel* to abort the process.

Once it has been created the *Desktop* will show a single *Widget*, filling all its area. See "Edit *desktop" layout* in order to add new *Widgets* or change its layout.

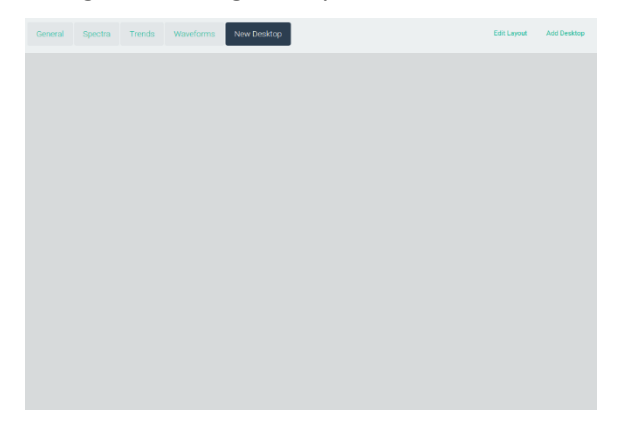

## **13.2.7. Alarm Toolbar**

The *Alarm Toolbar* shows the number of alarms currently active in the system, the number of nonacknowledged alarms and provides access to the historical alarm log.

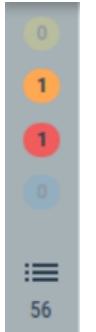

When the database tree is not hidden this toolbar will be shown in horizontal, above the database tree.

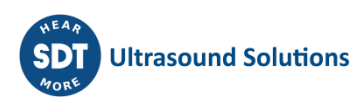

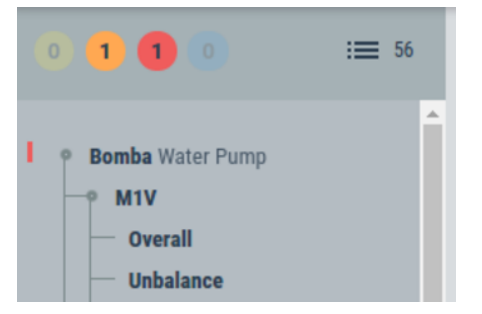

The active alarms are represented with circles, with a different color circle for each alarm level (from yellow to red for Warning, Alert and Danger).

Blue circle represents system errors. The number inside the circle represents the amount of currently active alarms for each type. Clicking on the circles will open a pop-up window that shows the list of active alarms of that type.

Clicking on the *Show all* button, the list will present all the active alarms in the system, no matter what their level.

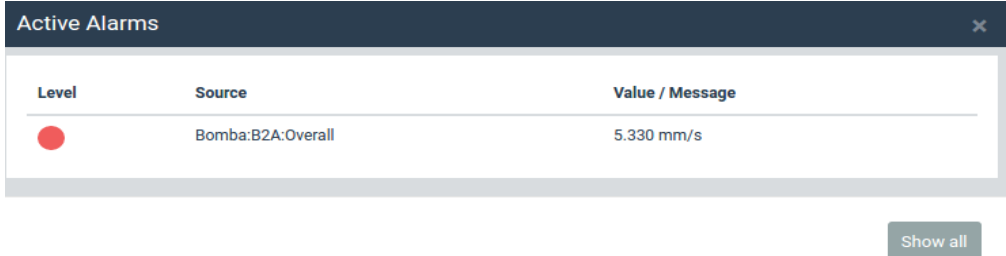

Besides the active alarm circles, the toolbar has this other icon:

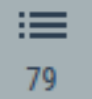

This button will open the **Alarm log**, which is a list of all the historical alarms registered in the system. The number close to the icon indicates the number of alarms currently on that list. Clicking on the button will open the following panel:

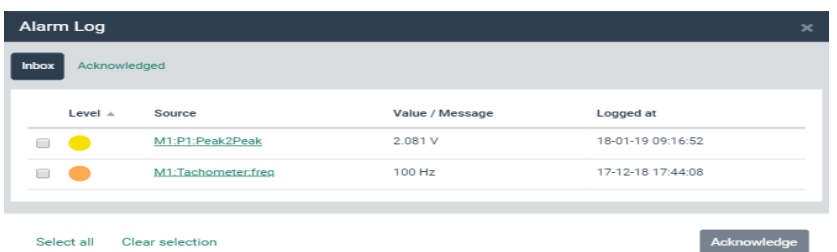

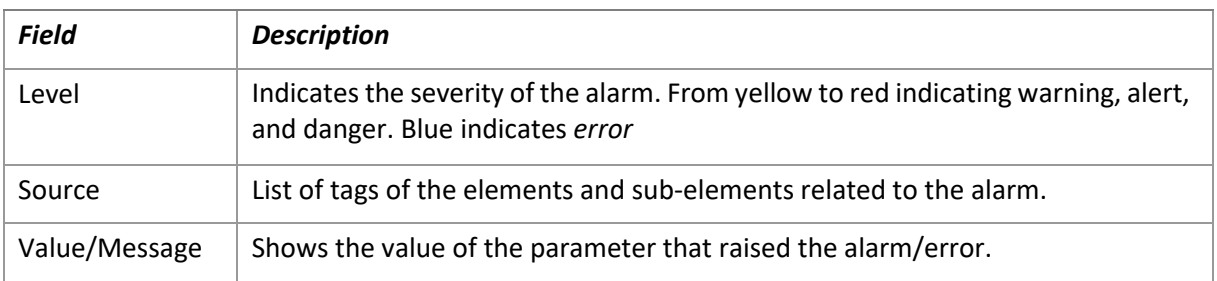

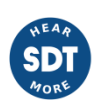

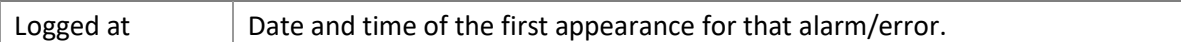

By selecting the list items and clicking on "Acknowledge", the corresponding alarms will be archived in a second list on this panel, of *Acknowledged* alarms. That should mean that a vibration analyst has reviewed the problem and made any corrective action.

This second list is remarkably similar to the one already described, but it also has additional fields to indicate by whom and when were the alarms acknowledged. Acknowledged alarms may also be permanently deleted.

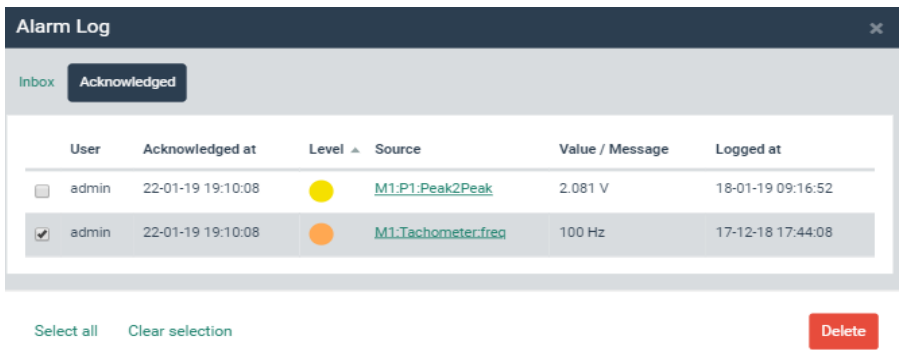

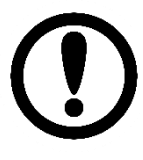

Alarms must be acknowledged in this menu in order to generate new Notifications it they happen again.

## **13.2.8. Configuration tree**

The configuration tree is shown or hidden by clicking on the following button of the Navigation bar:

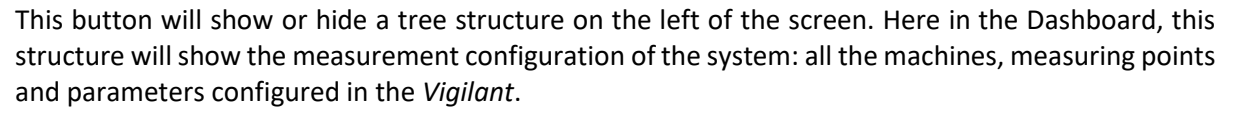

If any of the *Parameters* is in any alarm mode, a vertical mark on the left of the tree will identify it with the corresponding color, as shown in the example below:

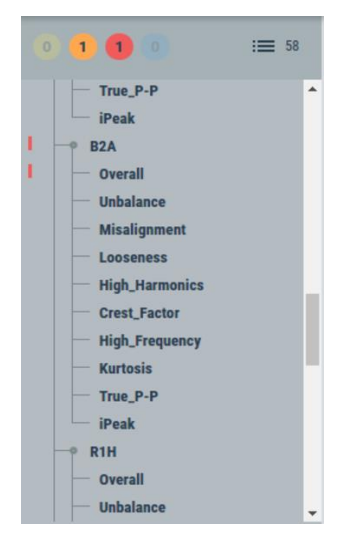

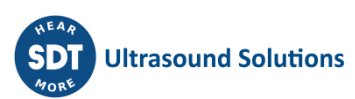

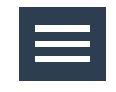

Clicking on any of the parameters will show up a window with the trend of that measurement and, on the other hand, clicking on the points will show their spectrum. This graph will have the normal functionality of the *Trend or Spectrum widgets*. Pressing ESC will close these windows.

## **13.2.9. Global play**

At the bottom left of the Dashboard you will see the following icon:

The *Global Play* button will make the values of all the widgets to be updated automatically with the latest measurement performed by the *Vigilant*.

The *Play* state will last for a few minutes, and after that will go back to *Pause* mode after a while, in order not to waste data bandwidth.

**13.2.10. Global timeline**

At the bottom left of the Dashboard you will see the following icon:

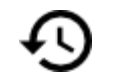

This feature allows to synchronize the Timeline function found in many of the widgets described late. It allows setting a specific date and time to be applied simultaneously in all the *Widgets* visible on the active *Desktop*.

Pressing the button will show the date/time selection controls, at the bottom of the application:

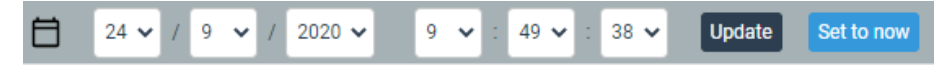

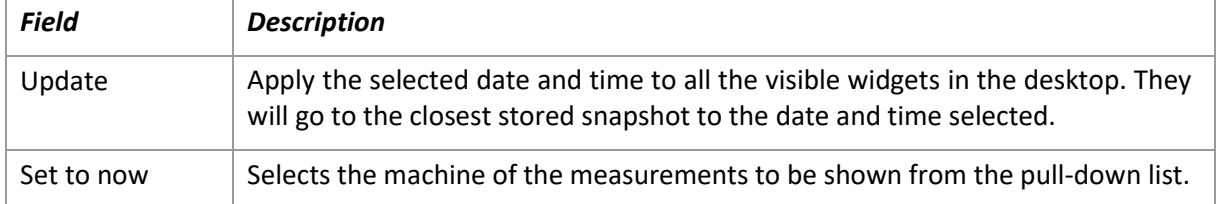

It is not even necessary to use this selection control. Once the Global Timeline function is enabled, just selecting one stored snapshot in the Timeline of any of the widgets, will do that all the other widgets go also to the same time moment.

With the widgets involving trend values (Trends, Phase Diagram, etc.), it happens something similar. In this case it is the cursor selection tools that will get synchronized. The cursors of these widgets will go to the Timeline selection made on other widgets, and in the opposite way, if the cursor on one of these widgets is moved, it will act as a time selection for the Timeline in the other widgets.

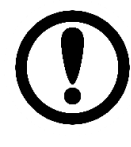

Applying a global Timeline will modify the date and time of all widgets that allow the functionality, regardless of whether the specific Timelines were active in the displayed widgets.

These features are especially useful to compare temporal data of several graphs simultaneously, without having to enter the date individually in each of them.

## **13.2.11. Keyboard shortcuts info**

At the bottom of the Configuration Tree the interface shows the following button:

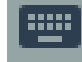

Clicking on it will show a pop-up window with all the Keyboard Shortcuts available for the different *Widgets*.

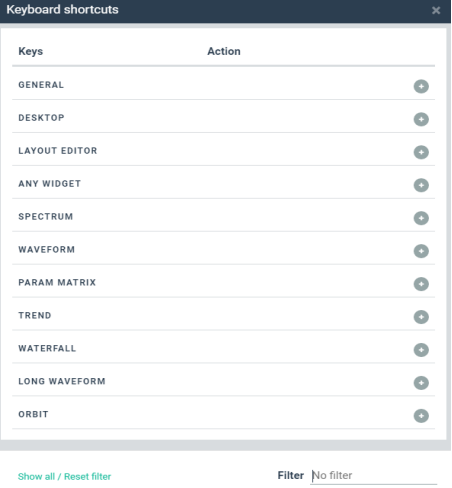

## **13.3. Widgets**

This Chapter describes the different type of *Widgets*. It shows how to work with them and its configuration options. Widgets can be added by clicking on any blank space in any of the *Desktops* of the *Dashboard*:

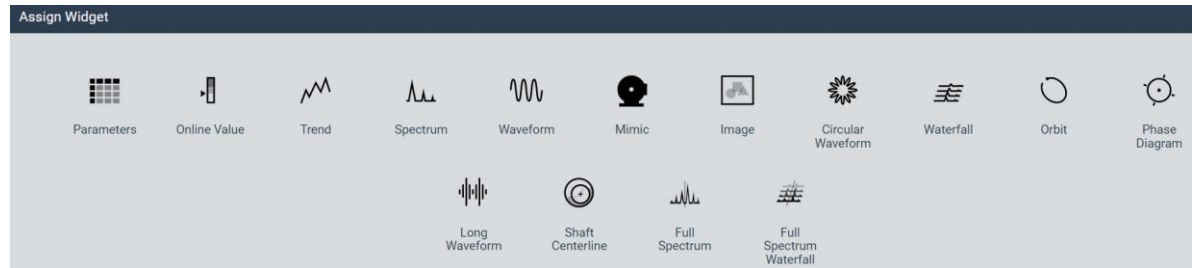

Some of the optional Widgets might be locked due to insufficient license.

The following table shows the different type of *Widgets* the user can currently create on the *Vigilant* units.

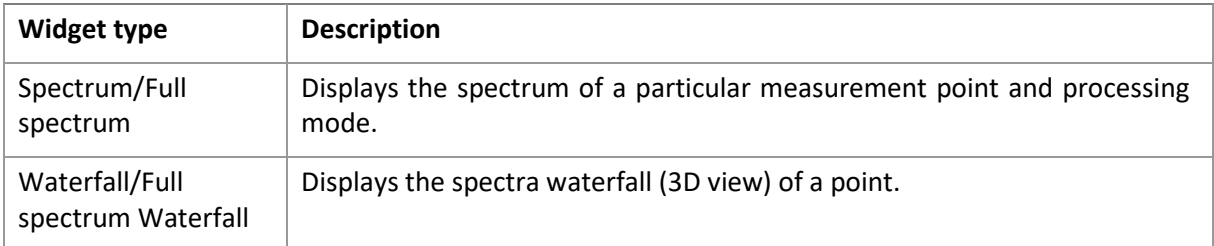

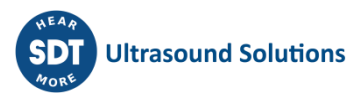

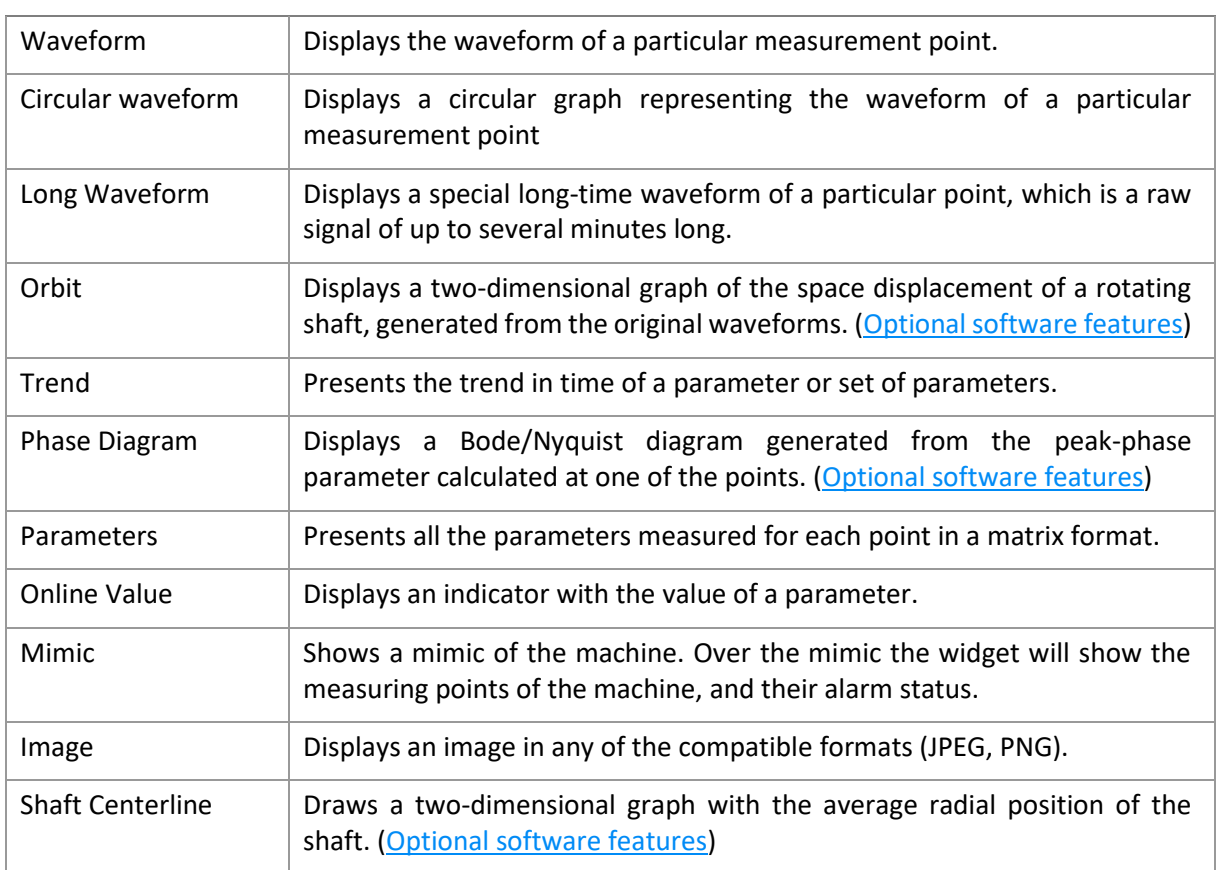

## **13.3.1. Widget Toolbar**

All the *Widgets* have a Window Toolbar at the top. This Toolbar shows the name of *Widget* or the *Machine, Point and Processing Mode* or *Parameter* in case the name is left blank at its configuration. On the right it shows the Window buttons: *Configuration, Remove* and *Maximize*.

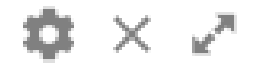

The following table describes these options:

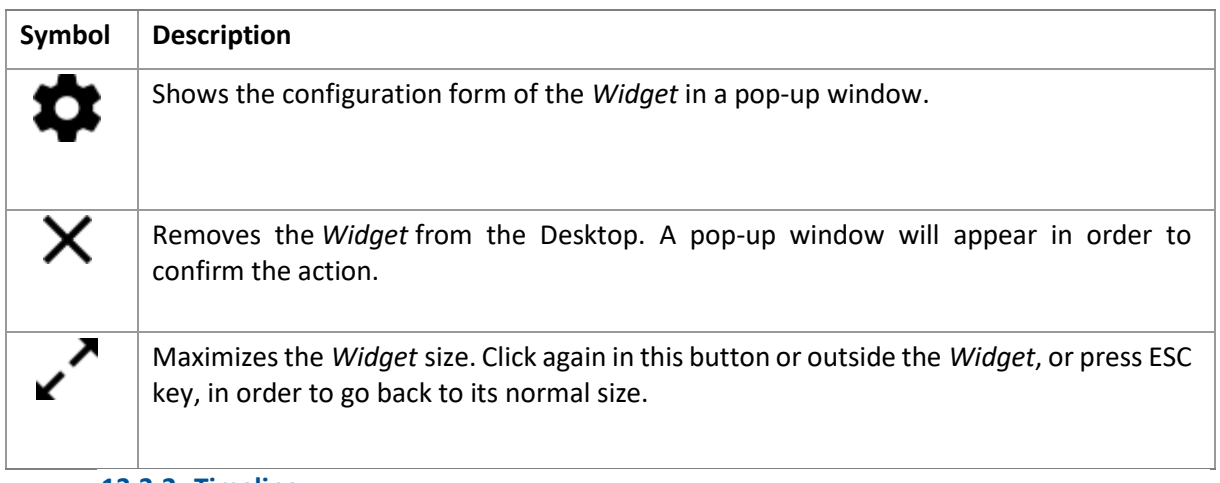

#### **13.3.2. Timeline**

The *Timeline* is a graphical tool that allows the user to access quickly to the measurements stored on the database of the *Vigilant* module. Clicking on this button:

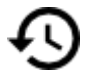

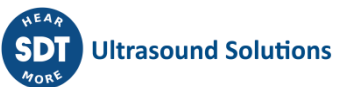

the *Widget* will show up the *Timeline* at the bottom part of the *Widget*.

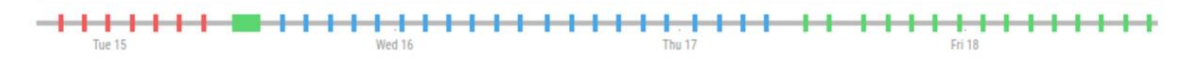

Each bar of the *Timeline* represents a stored measurement, which is allocated on a temporal line depending on the date and time the measurement was taken. This temporal line can be zoomed in and out. It can also be moved by clicking and dragging to the left and right with the mouse.

The color of each bar shows the alarm condition of the machine when the measurement was taken, which in turn is defined as the worst alarm condition of any of the measurements performed at that date/time. The color allows the user to quickly identify those times at which the machine was in alarm condition or not.

#### **Single snapshot Timeline**

In some widgets, like *Spectrum, Waveform, Parameter Matrix* or *Orbit*, the timeline just allows selecting one of the stored snapshots, and the widget will show the data corresponding to that date and time. The following picture shows the *Timeline* on the *Spectrum Widget*:

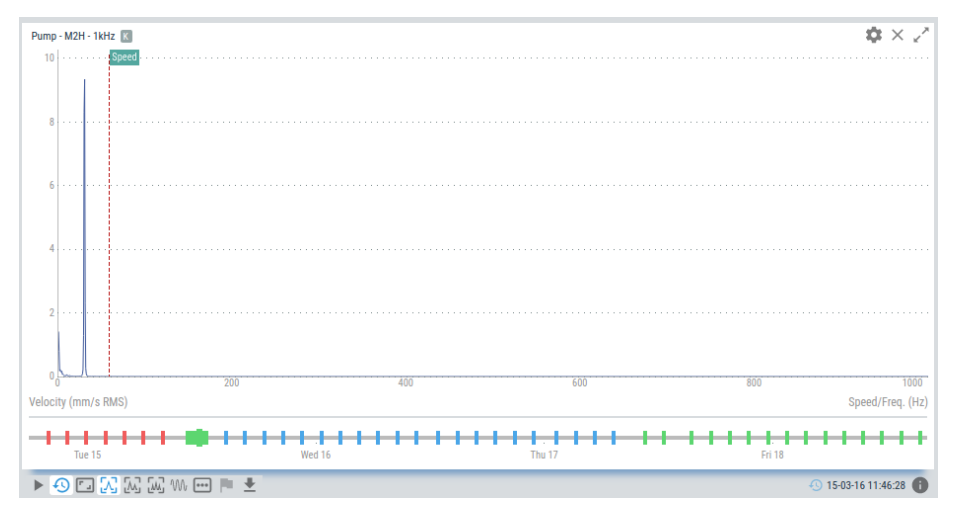

#### **Range selection timeline**

In some other widgets, like the Waterfall, the Phase Diagram, or the Shaft Centerline behaves a little bit different, as it actually allows selecting a range of *Snapshots* to be represented in the chart (not just one):

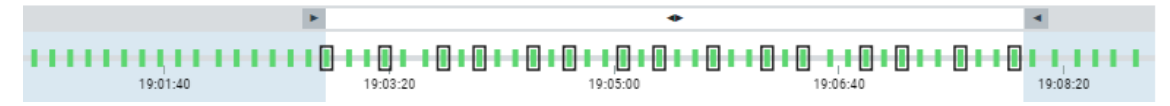

Each vertical bar on the Timeline represents a stored measurement, including a specific date and time and a color representing its alarm state, like in all the other *Timelines*. This temporal line may also be zoomed in and out. It can also be moved by clicking and dragging to the left and right with the mouse.

The main difference is that, with the help of the mouse, clicking and dragging the area selector above the timeline, it is possible to select the range of dates from which the data will be displayed.

In the case of the *Waterfall*, some black marks indicate which captures of the Timeline are being effectively represented, since depending on the configuration of the widget not all the spectra will be drawn (See option "number of spectra" in the configuration of this widget). The marks will be distributed in a balanced way among all the available captures in the selected range, and those will be the spectra to be drawn.

#### **13.3.3. Zoom usage**

Several *Widgets* have the possibility to zoom in and out of the graphs by using the mouse wheel. The default zoom, by placing the cursor over the widget, is the horizontal zoom. The vertical zoom is performed by placing the cursor over the Y-axis of the graphs.

Since firmware version 0.12, User can drag and drop contents with the left mouse button, while holding down the SHIFT key, to zoom the graphs in a specific zone. The default zoom is horizontal. Combining the SHIFT+ALT key forces vertical zoom, while SHIFT+ALT+CTRL forces a free rectangular zoom.

The keyboard shortcut *z* allows you to reset the zoom level to the default values

#### **13.3.4. Filtering by Alarm or State**

Several *Widgets* have the possibility to filter the stored data, only showing records corresponding to the machine in a given state, or a specific alarm status. This can be done by clicking on the following icon:

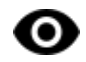

The selection of the active states or alarms will be done in an emerging selection panel, like the following:

- √ Alarm: None
- √ Alarm: Alert
- √ Alarm: Warning
- △ Alarm: Danger
- √ State: Default
- √ State: Measuring

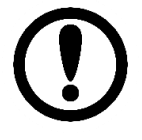

The alarm levels of the recorded data are calculated according to the settings when the data was stored. Those levels may have changed since then, and the interface may be showing incorrect alarm levels to those points, especially in the Trends widget.

#### **13.3.5. Dynamic cursor**

Those *Widgets* representing a graphical plot (Spectrum, Waveform, Trend, Orbit) will show a dynamic cursor when moving the mouse over the graph. This cursor is represented with a red spot and is located on the point of the plot vertically aligned with the mouse position. The following example shows this dynamic cursor over a waveform.

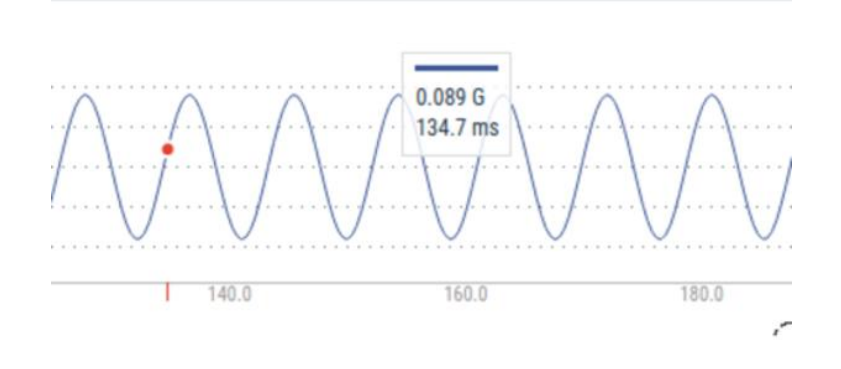

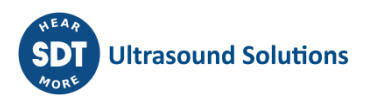

When the mouse location is close to the dynamic cursor a pop-up window will appear at the topcenter of the *Widget*, showing the X and Y values of the cursor and its units. For multiple trends, the *Widget* will present several windows, one for each trend, as shown below.

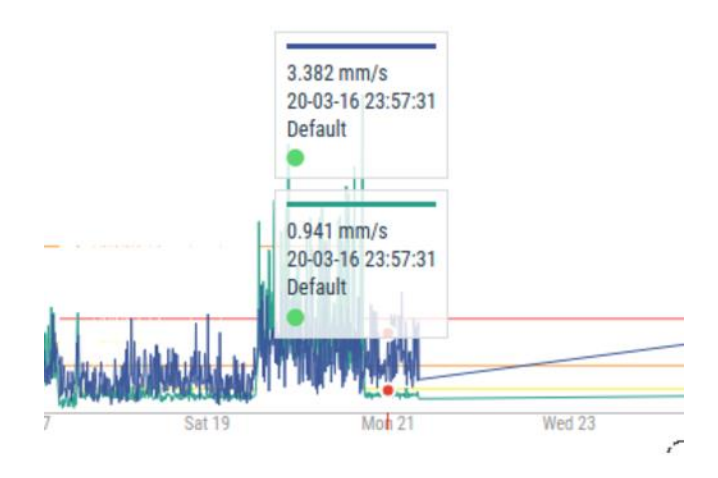

## **13.4. Parameter Matrix**

This *Widget* displays in a matrix format all the parameters measured for each dynamic point of the machine. The *Widget* allows the user to see in a single view the current condition of a machine, with all the latest measurements and its alarms. Historical values can also be accessed through its *timeline* bar.

## **13.4.1. Configuration**

The following picture shows its configuration settings, which may be accessed through the shortcut key "c" or the button in the right corner.

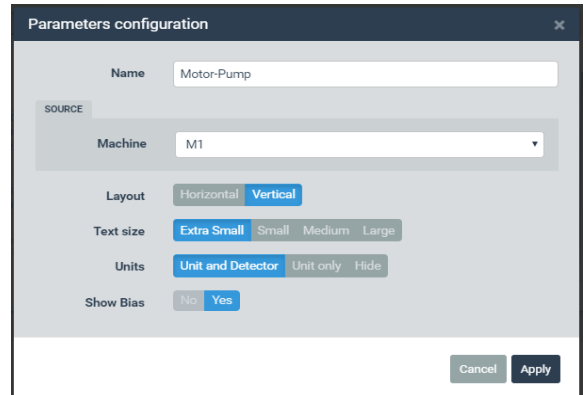

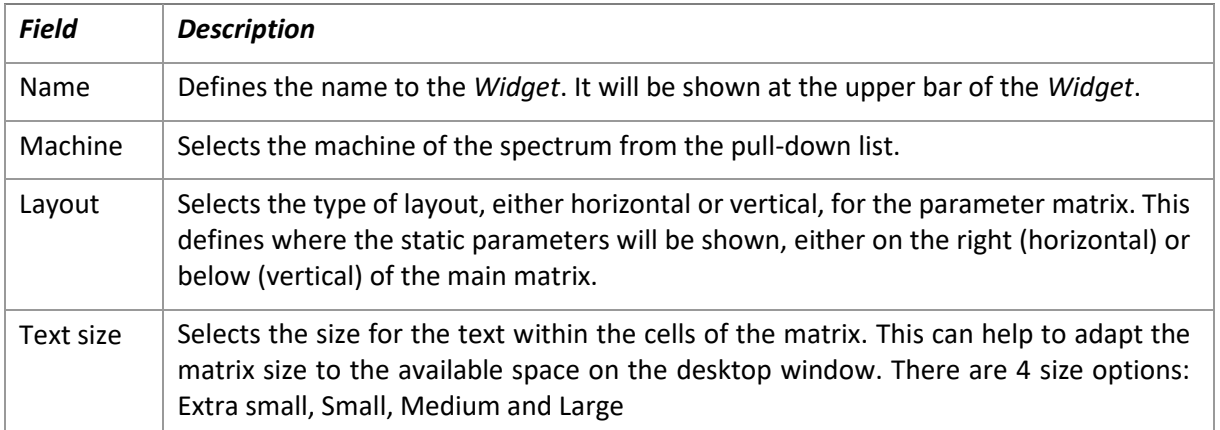

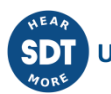

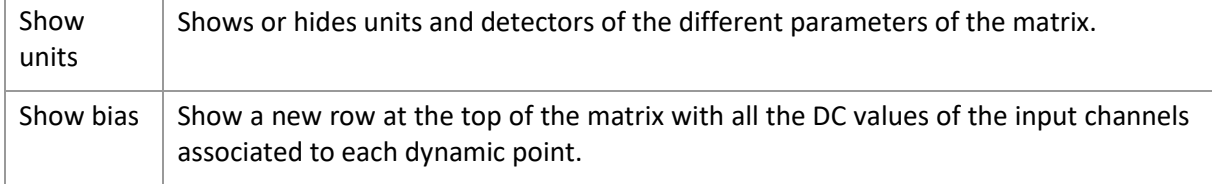

#### **13.4.2. Display**

The following picture shows the Parameter Matrix and its components.

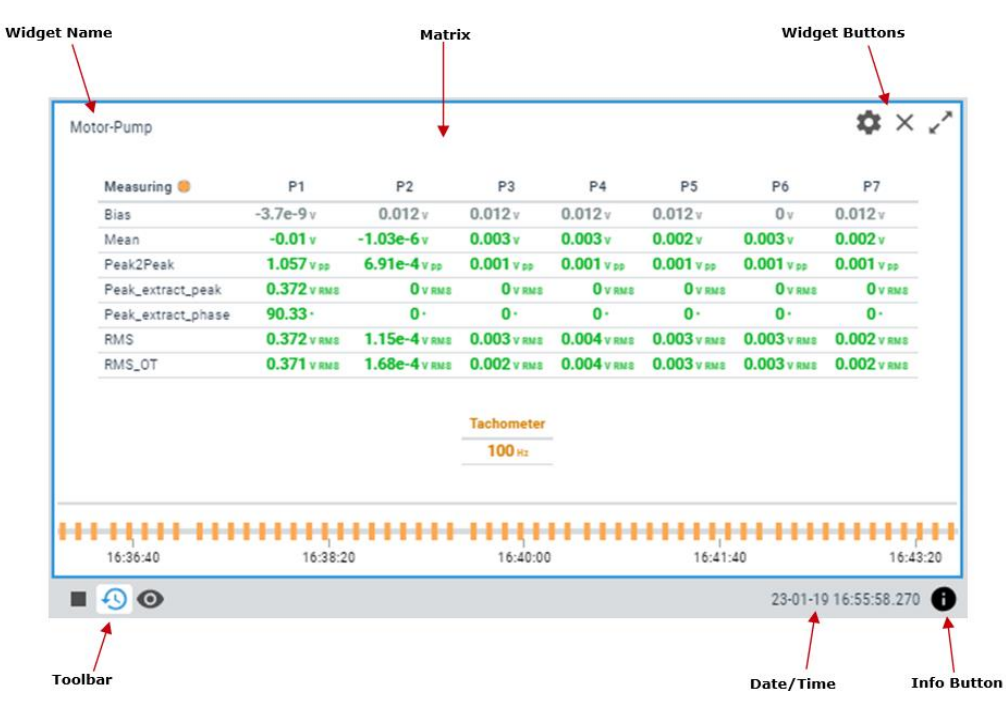

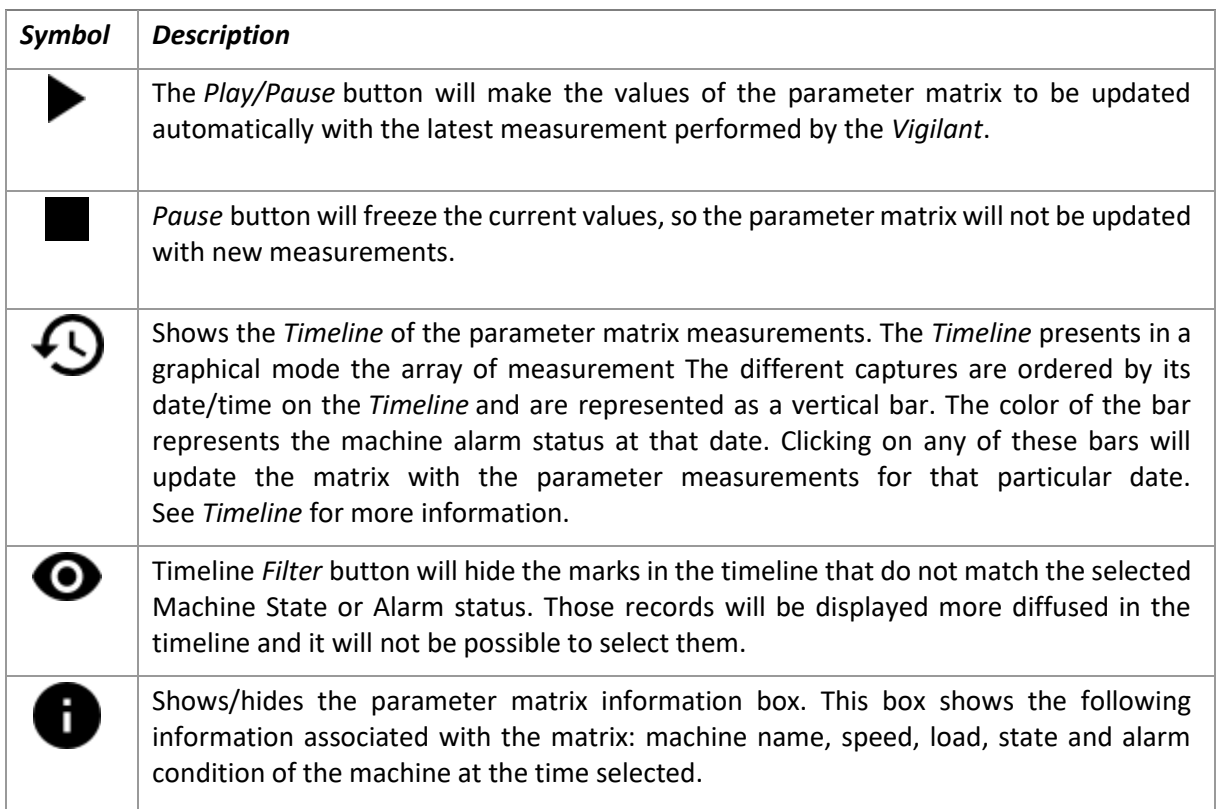

## **13.4.3. Cell Colors**

The cell's background colors will be in yellow, orange, or red in case the corresponding parameter reaches the alarm condition Warning, Alert or Danger, respectively. In case the parameter goes above the validation range defined on the configuration of the measurement the cell background will change into blue color.

On the other hand, the background of the dynamic point cell will get the color of the worst alarm condition of any of its associated parameters. In case the validation range of the sensor is out of limits, as defined on its configuration, the dynamic cell point will get a blue background color.

#### **13.4.4. Graph access**

By clicking on any of the cells the interface will show a pop-up window with the trend of the parameter selected. This window can be closed by selecting the corresponding button of the window or by pressing the ESC key.

Mouse clicking on the dynamic point cells the interface will present all the *Processing modes* in a list, as shown below.

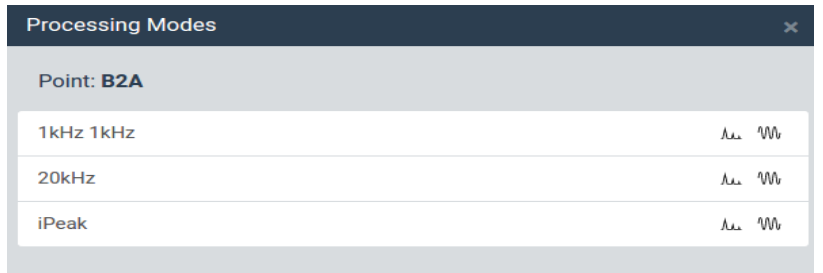

The symbols on the right of every row show the corresponding Processing Mode has associated Spectra or Waveforms. If the symbols are painted in black, the graph will exist, but it will not if the symbol is colored in gray.

Selecting one of the *Processing modes* a window will show up with the corresponding spectrum measurement. This spectrum window will have the same functionality as the normal spectrum *Widget*. For instance, the associated waveform could be visualized by clicking on the corresponding icon from the window toolbox. In any case, the pop-up window can be closed by pressing the ESC key.

## **13.5. Online Value**

This *Widget* displays the online value of a parameter measure on a dynamic input of the *Vigilant*.

#### **13.5.1. Configuration**

The following picture shows its configuration settings. Once the *Widget* is selected click on the shortcut key "c" or the button to show its configuration form.

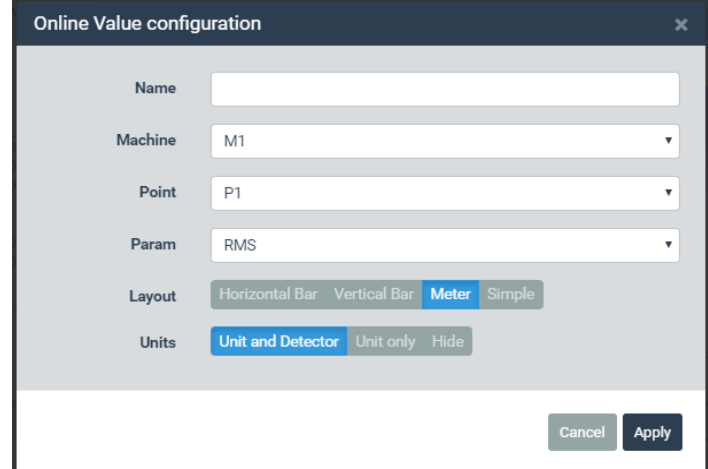

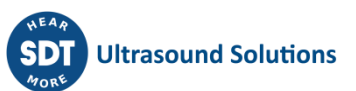

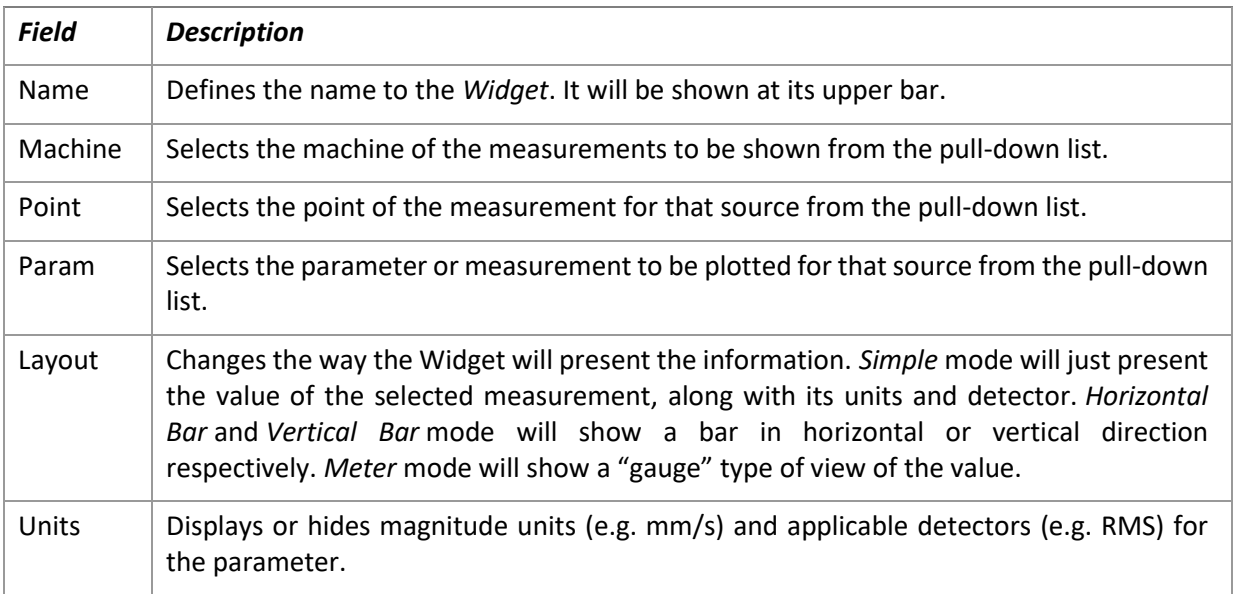

## **13.5.2. Display**

The following picture shows the *Online Value Widget* and its components.

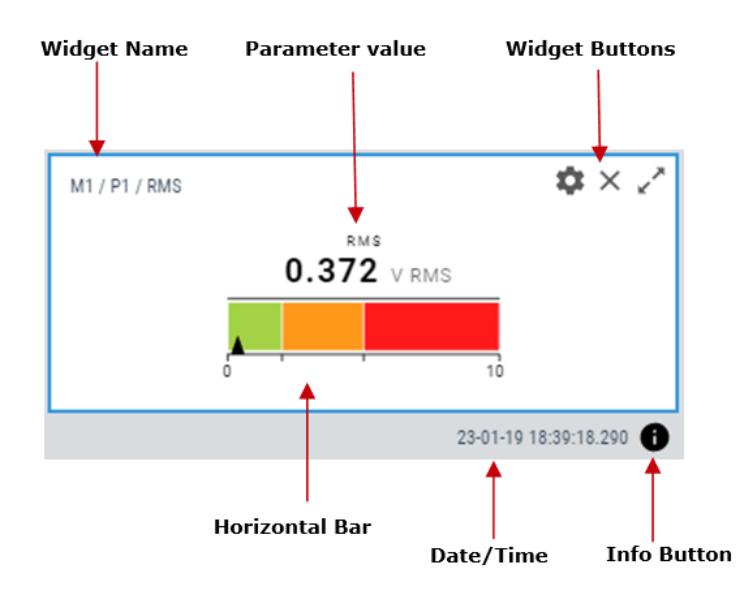

#### *Symbol Description*

Shows/hides the global value information box. This box shows the following information associated with the measurement: machine name and speed.

## **13.5.3. Types of graphs**

The *Online Value Widget* may be configured to display the data in 4 different chart types: Simple, Horizontal bar, Vertical bar, and Meter.

The Simple type will only display the magnitude, with optional unit and detector, and a small color circle with the given value's alarm status. In the other three cases, the measurement value will be represented by an arrow and a meter, which also displays the different zones corresponding to the different alarm levels configured to the parameters. Thus, it is easy to see how far away the value from the different alarm levels is.

In the following chart it is shown the different kind of meter types available for the *Online Value Widget*:

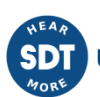

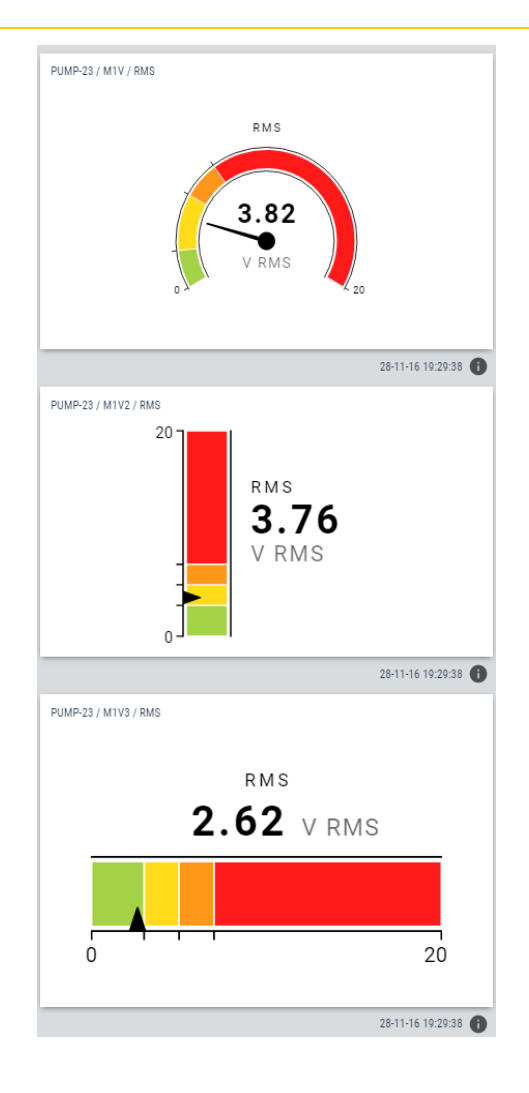

## **13.5.4. Access to trends chart**

By clicking on the measurement value, the interface will present a window with the trend of the parameter. The graph will have all the options as the trend *Widget*. This window can be closed by selecting the corresponding button of the window or by pressing the ESC key.

## **13.6. Trends**

This *Widget* displays a chart of the evolution in time of one or several parameters.

## **13.6.1. Configuration**

The following picture shows its configuration settings. Once the *Widget* is selected click on the button on the top right corner of the widget or use shortcut key "c" to display its configuration form.

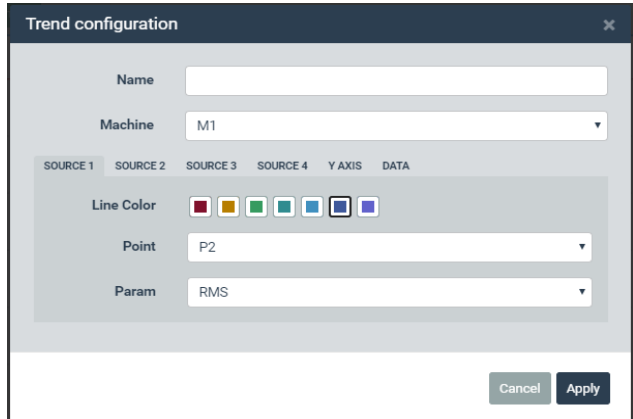

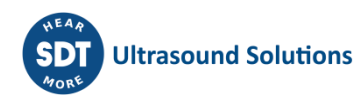

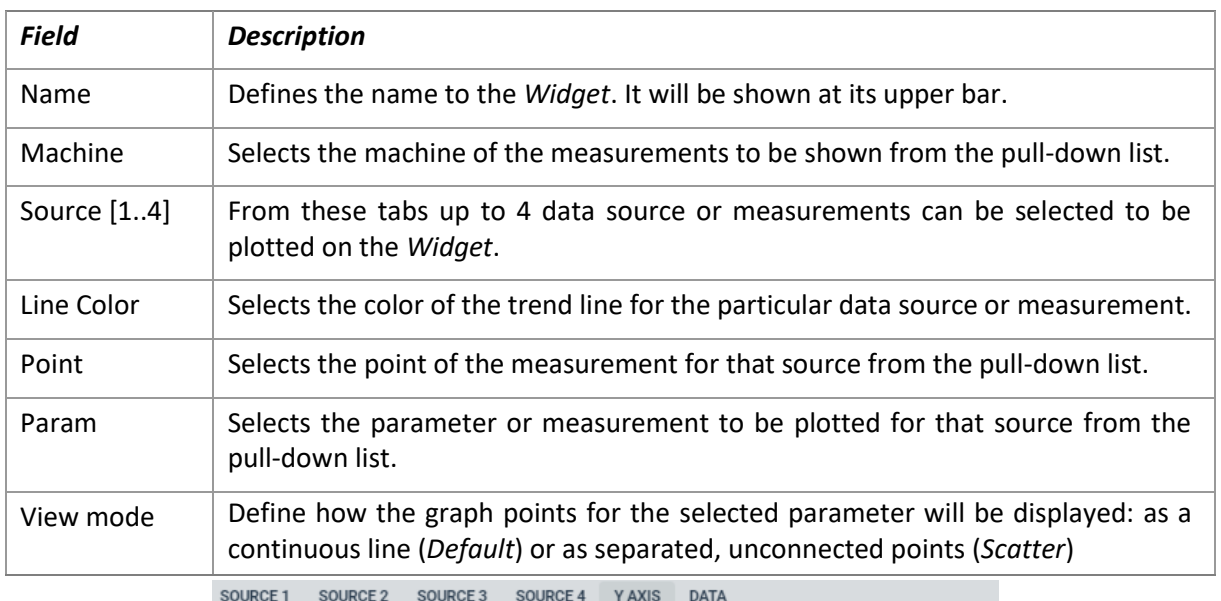

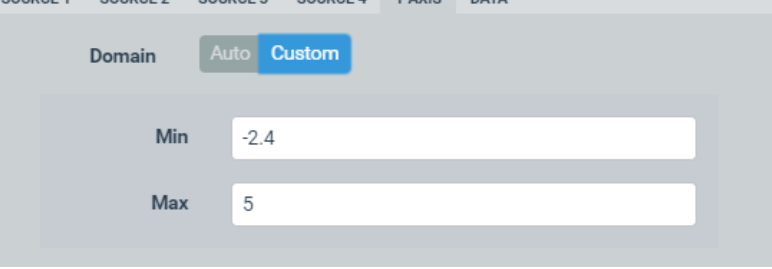

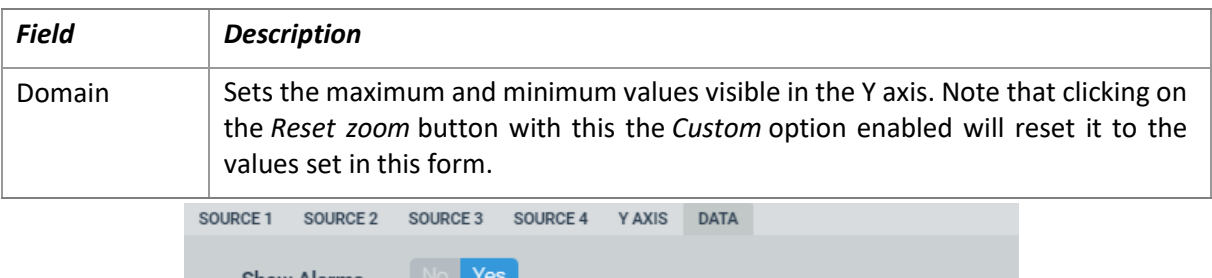

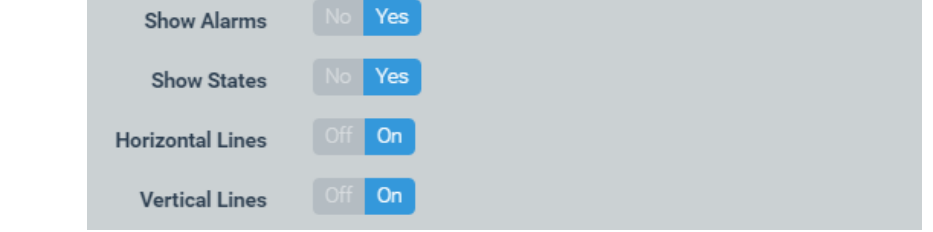

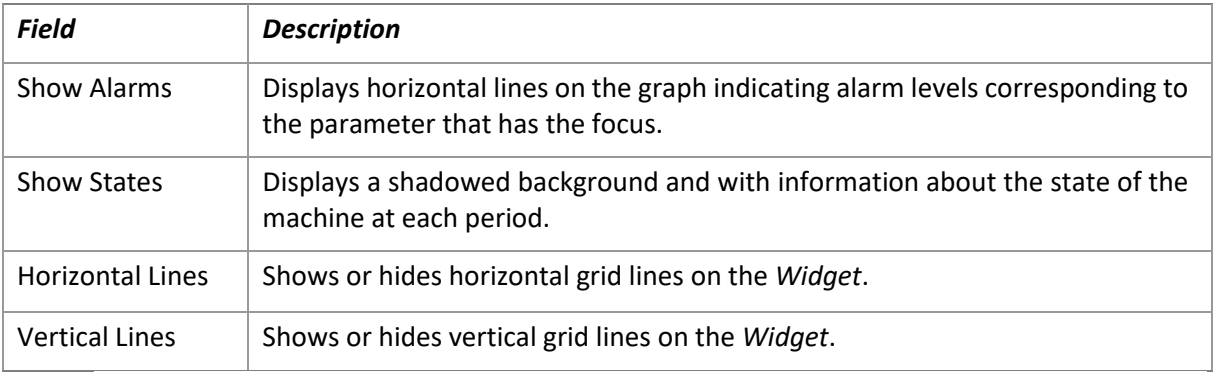

## **13.6.2. Display**

The following picture shows the trend *Widget* and its components.

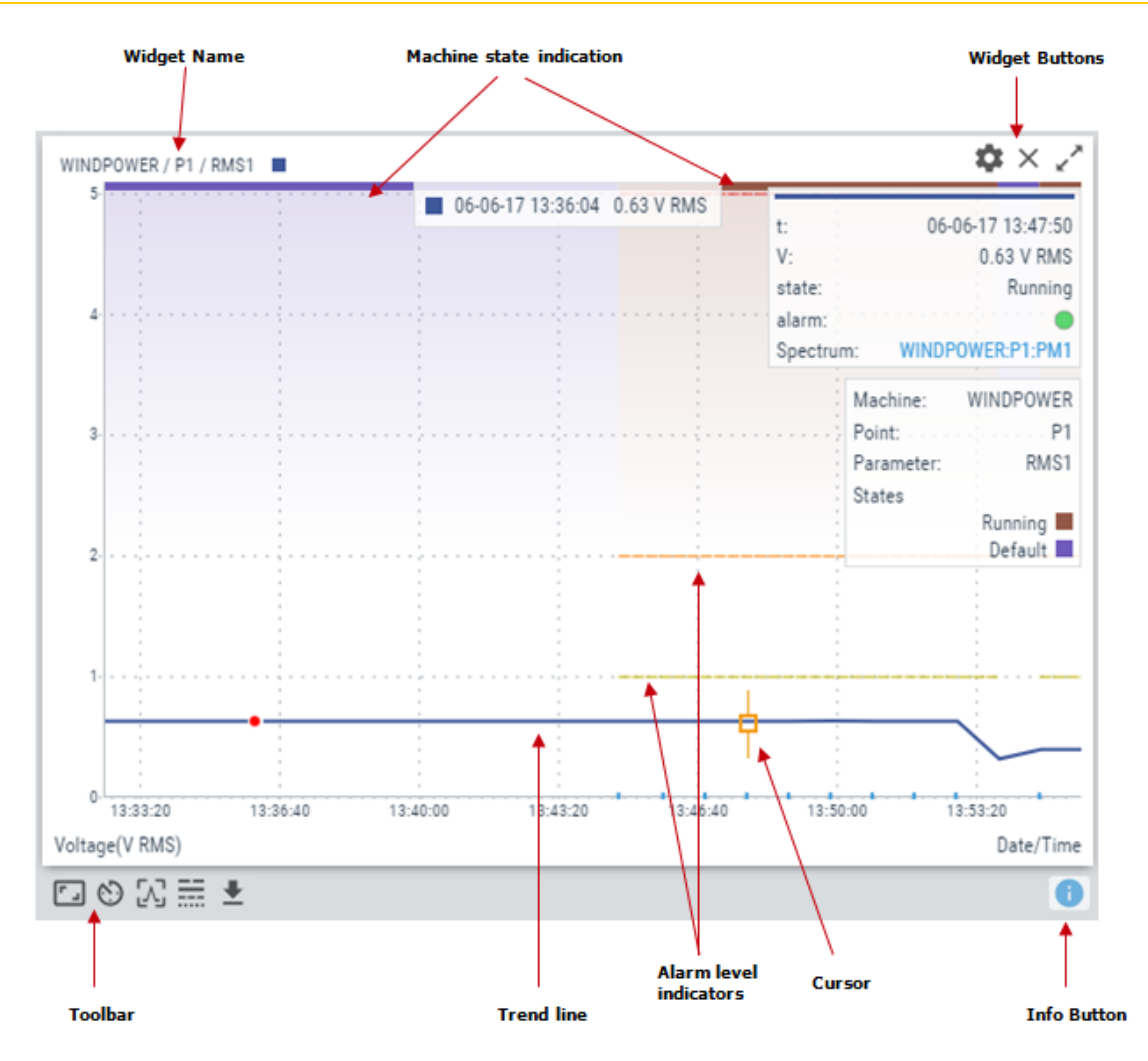

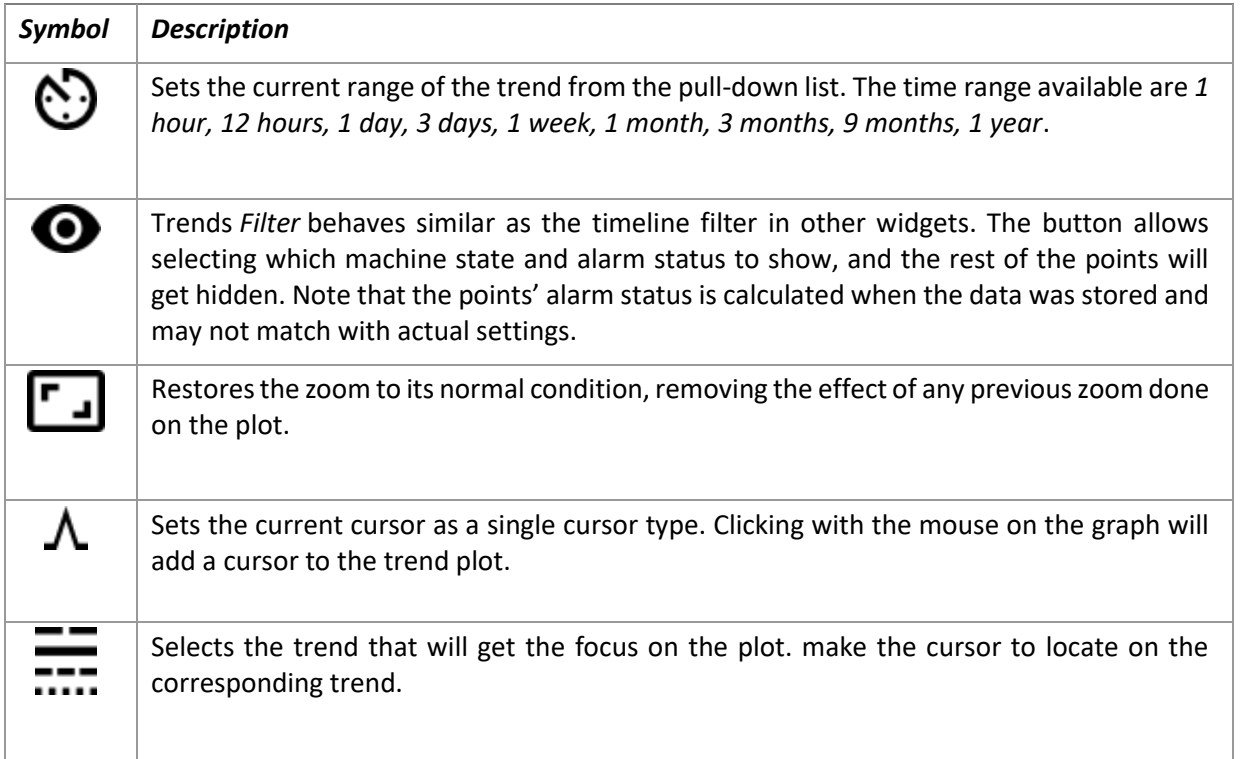

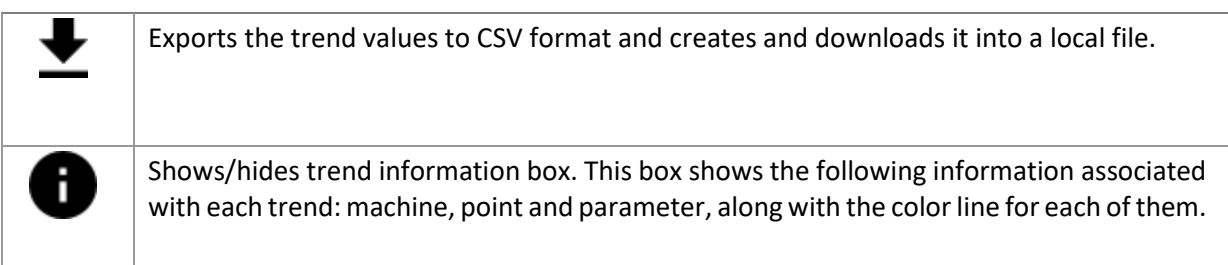

Note that the colored background of the graph is used to show information about the different machine states along time (when this option is activated in the configuration of the widget). The relation in between states and background colors is shown in the info panel of the widget:

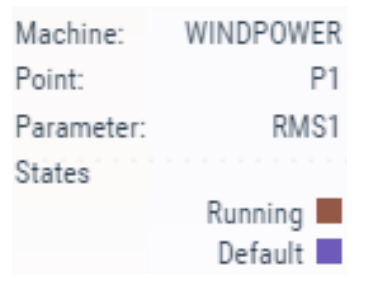

## **13.6.3. Zoom tools**

Use the mouse wheel to zoom in and out horizontally on the trend plot. The *Widget* will zoom the trend around the time aligned vertically with the mouse location. After zooming, you can use drag and drop with the left button of your mouse to move the plot left and right.

To make a zoom in a vertical direction locate the mouse over the Y axis and use the mouse wheel. The trend plot will vertically zoom in and out from the location of the mouse. Locate the mouse aligned with the 0 value of the scale to zoom in and out keeping that reference still.

Click on the *Reset zoom* button:

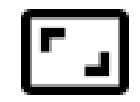

to restore the plot to its normal scaling, removing the effect of any previous zoom done on the plot.

## **13.6.4. Time range**

Clicking on the *adjust time-domain* icon.

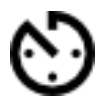

will allow you to select the default time range that will be shown in the Trend widget, which ranges from 1 hour to 1 year of data in several steps.

#### **13.6.5. Single cursor**

Clicking on any part of the graph will add a *Single* type cursor to the trend plot, even if that tool was not yet selected in the main toolbar:

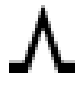

Clicking on this icon will show a pop-up window at the top right side of the *Widget* with some information about the point selected by the user:

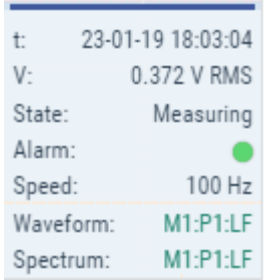

- Date and time when the point was measured.
- Value of the signal in that moment.
- State of the machine to which the parameter belongs.
- Alarm status of that machine.
- Speed of the machine.
- Waveform: a quick link to see the waveform related with the parameter (if available).
- Spectrum: a quick link to see the spectrum related with the parameter (if available).

Once the cursor is created clicking on the graph again will move the cursor into that point of the trend vertically aligned with the mouse click position. The cursor can also be moved by pressing on left and right arrows of the keyboard, jumping from line to line of the spectrum. Keys "a" and "s" will move the cursor to the left and right respectively in smaller steps (a tenth of the spectrum resolution).

## **13.7. Spectrum**

This *Widget* displays the spectrum measurement of a dynamic point.

#### **13.7.1. Configuration**

The following picture shows its configuration settings. Once the *Widget* is selected click on the shortcut key "c" or the button to display its configuration form.

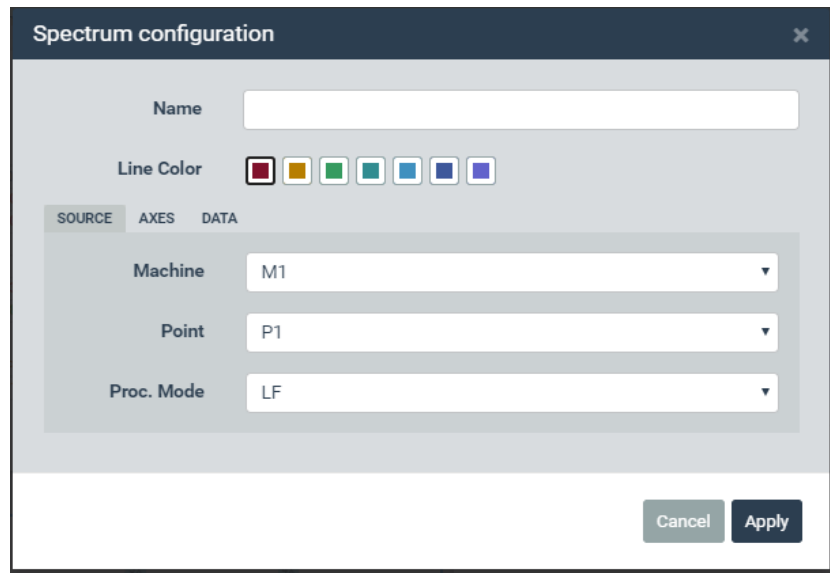

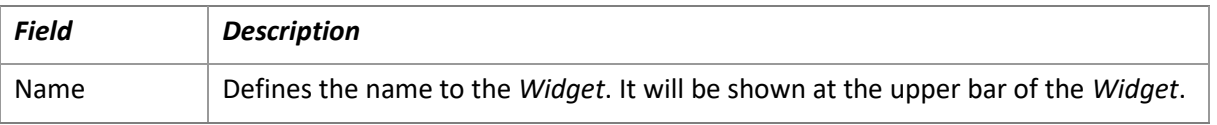

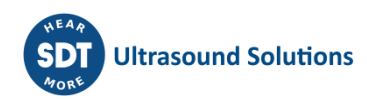

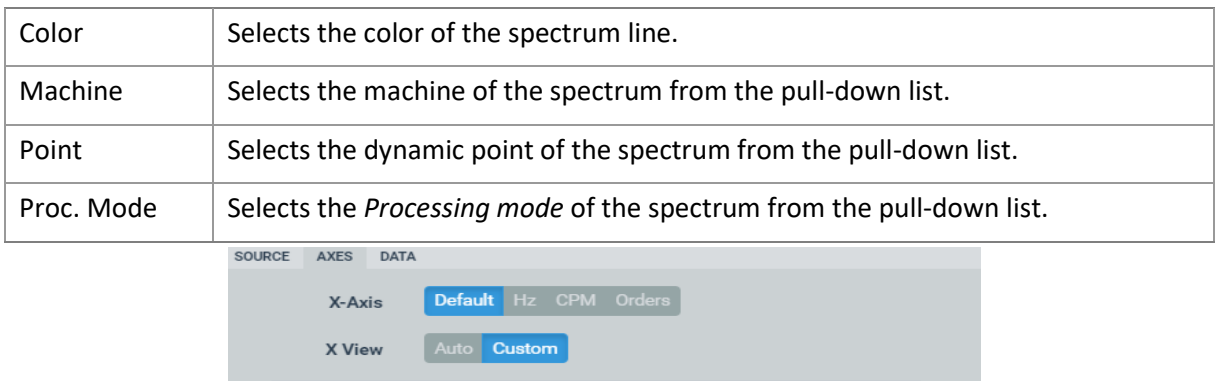

Min

 $\vert$  0

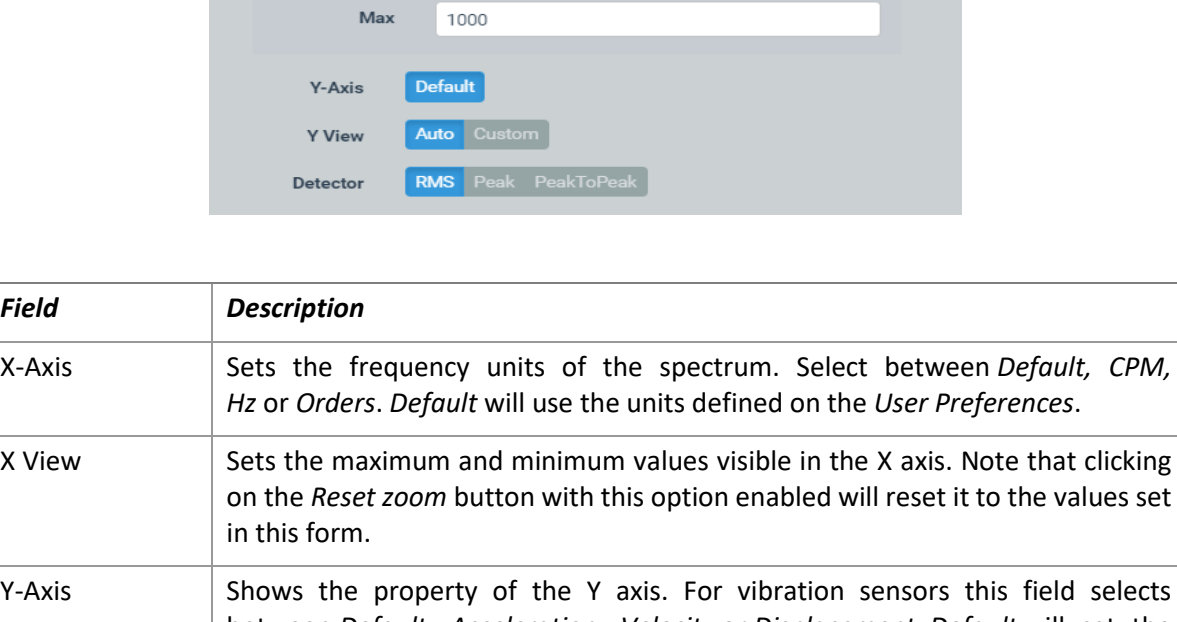

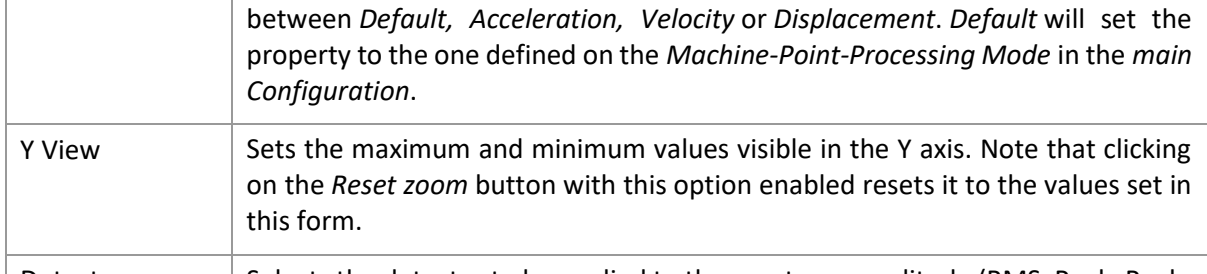

Detector Selects the detector to be applied to the spectrum amplitude (RMS, Peak, Peak-Peak).

SOURCE AXES DATA

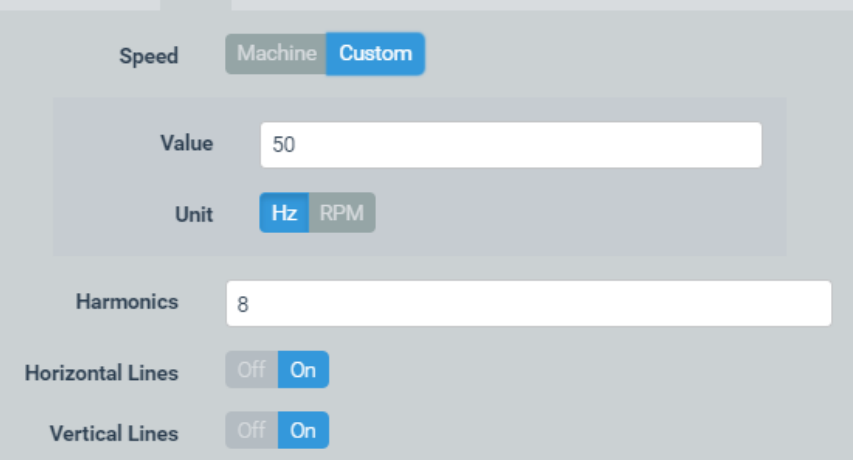

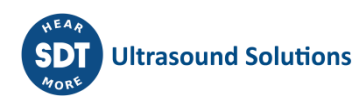

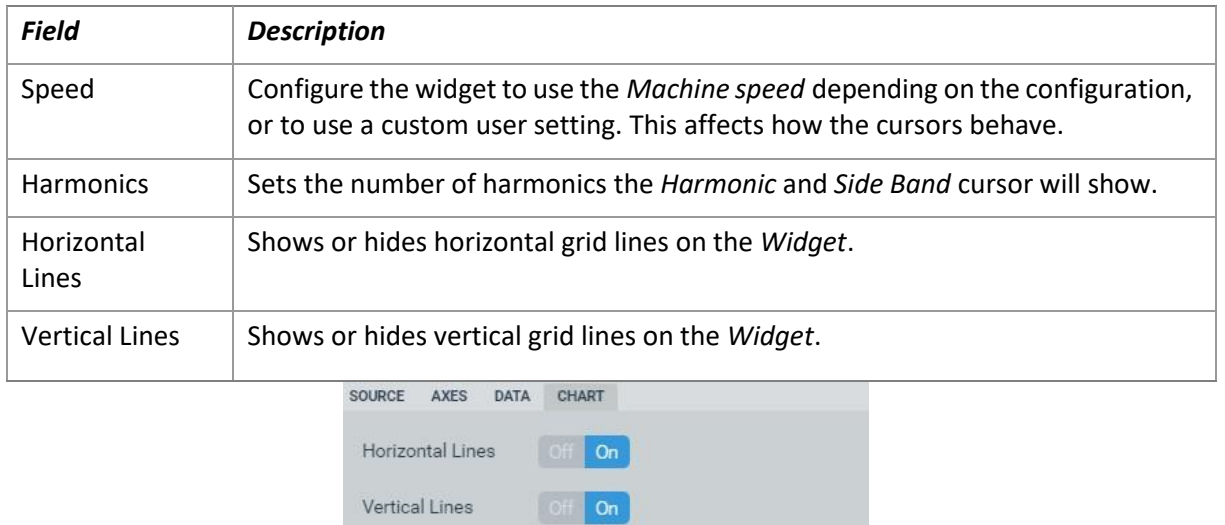

## **13.7.2. Display**

The following picture shows the spectrum *Widget* and its components.

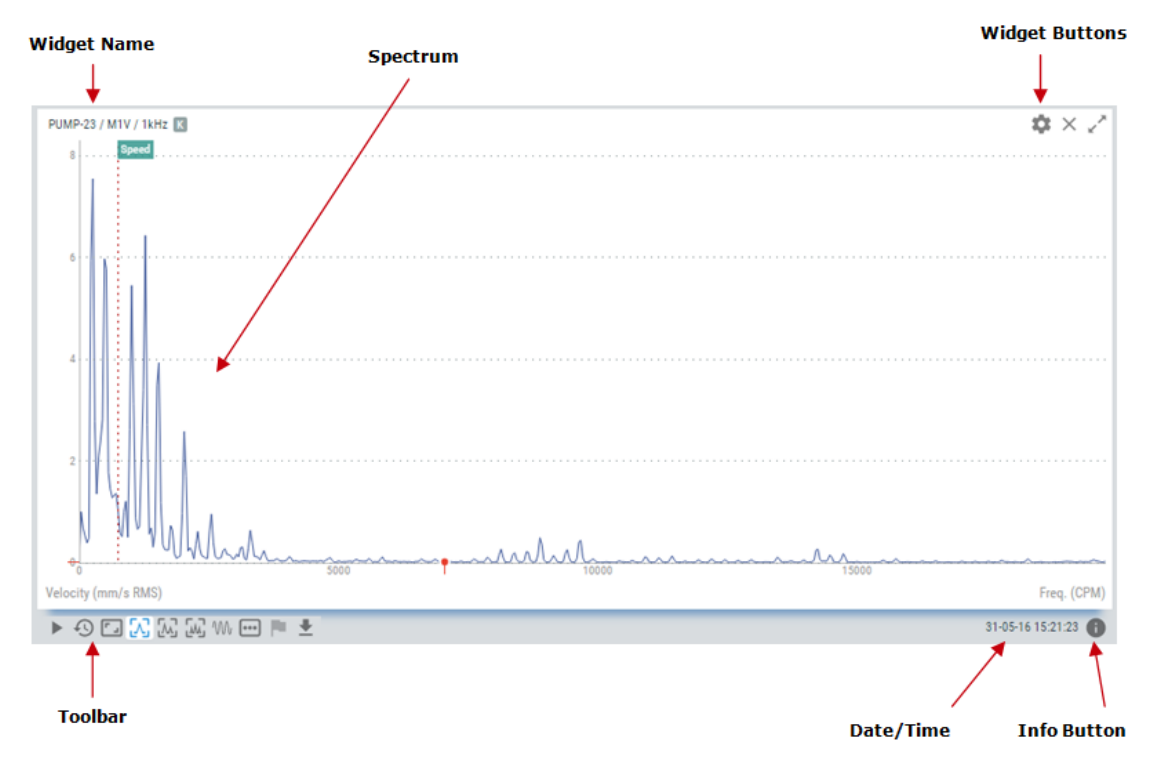

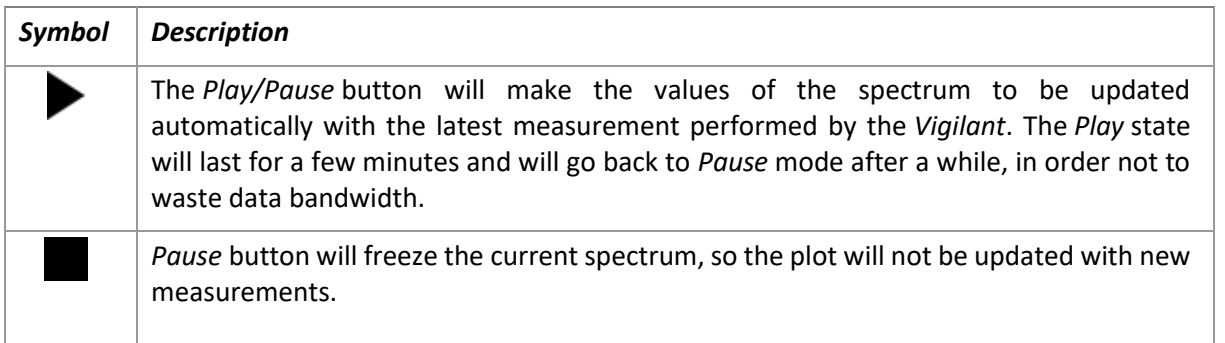

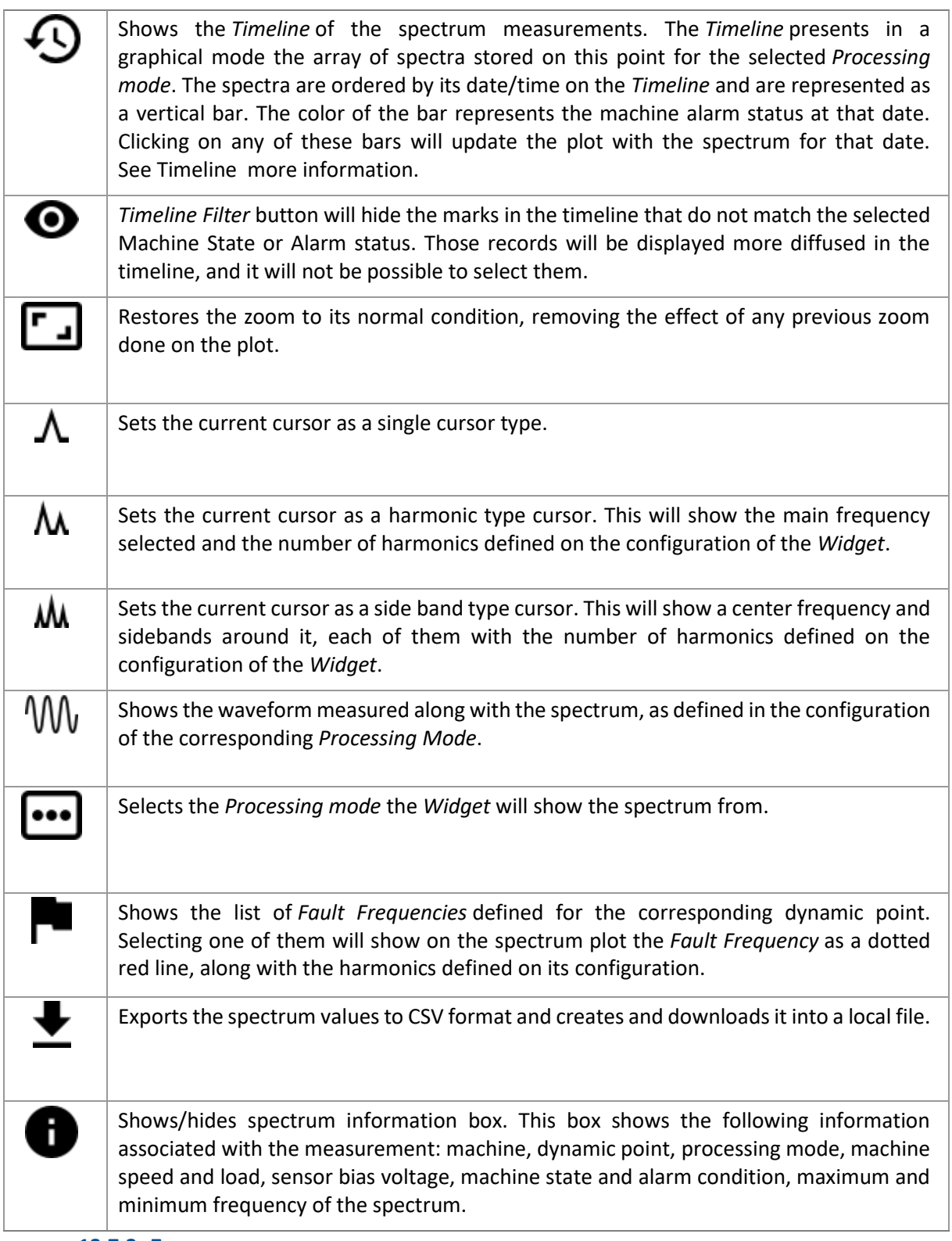

## **13.7.3. Zoom**

Use the mouse wheel to zoom in and out horizontally on the spectrum plot. The *Widget* will zoom the spectrum around the frequency aligned vertically with the mouse location. After zooming-in use drag and drop with your mouse to move the plot left and right.

To make a zoom on vertical direction, locate the mouse over the Y axis and use the mouse wheel. The spectrum plot will vertically zoom in and out.

Click on the *Reset zoom* button to restore the plot to its normal scaling, removing the effect of any previous zoom done on the plot.

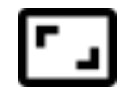

## **13.7.4. Fault Frequencies**

This option shows on the spectrum plot the fault frequencies assigned to the measurement point. Fault frequencies are those related to different failure modes on the machine (gear mesh, ball bearing, RPM harmonics, belts, etc.). These frequencies are defined on the configuration of the system and can be assigned to the different dynamic points.

By clicking on the icon:

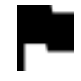

All **RPEI RPFO BSF FTF** 

the Widget will show the list of *Fault Frequencies*.

By selecting one of them, the corresponding *Fault Frequency* will be represented on the spectrum as a dotted vertical line, along with its harmonics. The number of harmonic lines is defined on the configuration of the *Fault Frequency*.

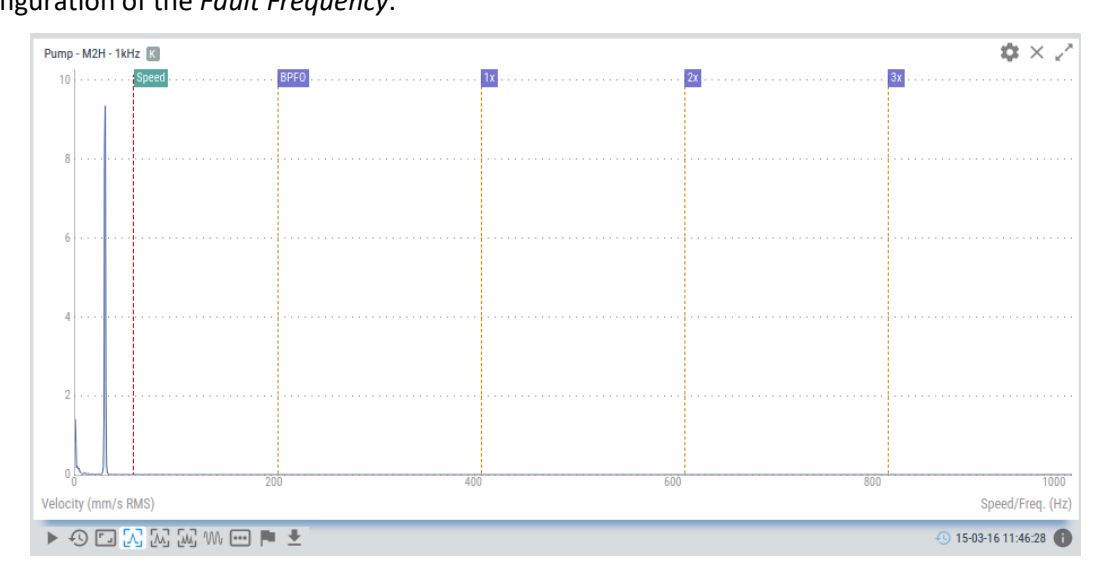

#### **13.7.5. Cursors**

Cursors allow the user to mark any frequency of the spectrum. The *Widget* provides 3 different types of cursors: *Single, Harmonic* and *Side Band*.

#### **Single cursor**

After selecting then placing the *Single* cursor icon on the graph:

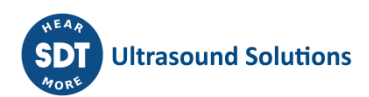

The cursor can be moved by using the left and right arrows of the keyboard. Keys "a" and "s" will move the cursor to the left and right respectively in smaller steps (a tenth of the spectrum resolution). On the other hand, by pressing the upwards arrow of the keyboard the *Widget* calculates the amplitude and frequency with more accuracy using mathematical methods.

By selecting this cursor, the *Widget* will present a window at the top right side, with the amplitude and frequency values where the cursor is located. The *Set as speed* button sets the speed of the spectrum as the frequency selected by the cursor.

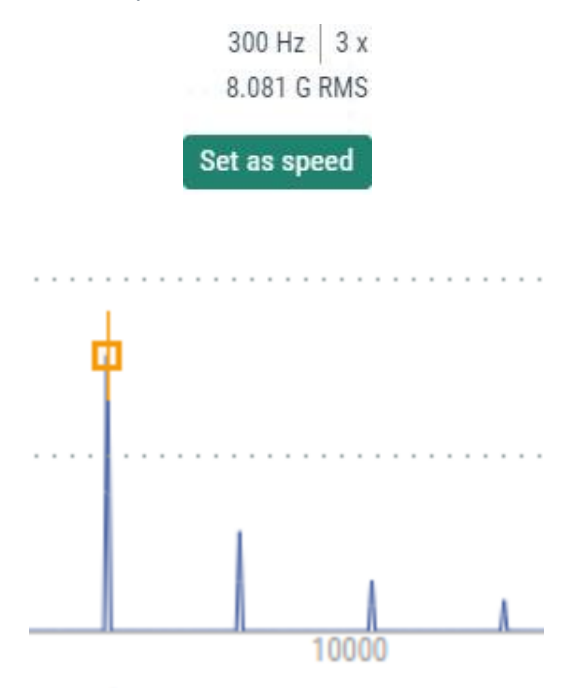

#### **Harmonic cursor**

After selecting the *Harmonic* cursor icon clicking on the graph will add Harmonic type cursors to the spectrum. This cursor type will show the main frequency selected and the number of harmonics defined on the configuration of the *Widget*.

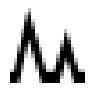

The main cursor can be moved by using the left and right arrows of the keyboard. The main cursor is identified by a vertical line crossing the cursor itself. Keys "a" and "s" will move the cursor to the left and right respectively in smaller steps (a tenth of the spectrum resolution).

On the other hand, by pressing the upwards arrow of the keyboard, the *Widget* calculates the amplitude and frequency with more accuracy using mathematical methods.

By selecting this cursor, the *Widget* will present a window at the top right side, with the amplitude and frequency values where both cursors are located. The *Show all points* button presents the list of all harmonic cursors.

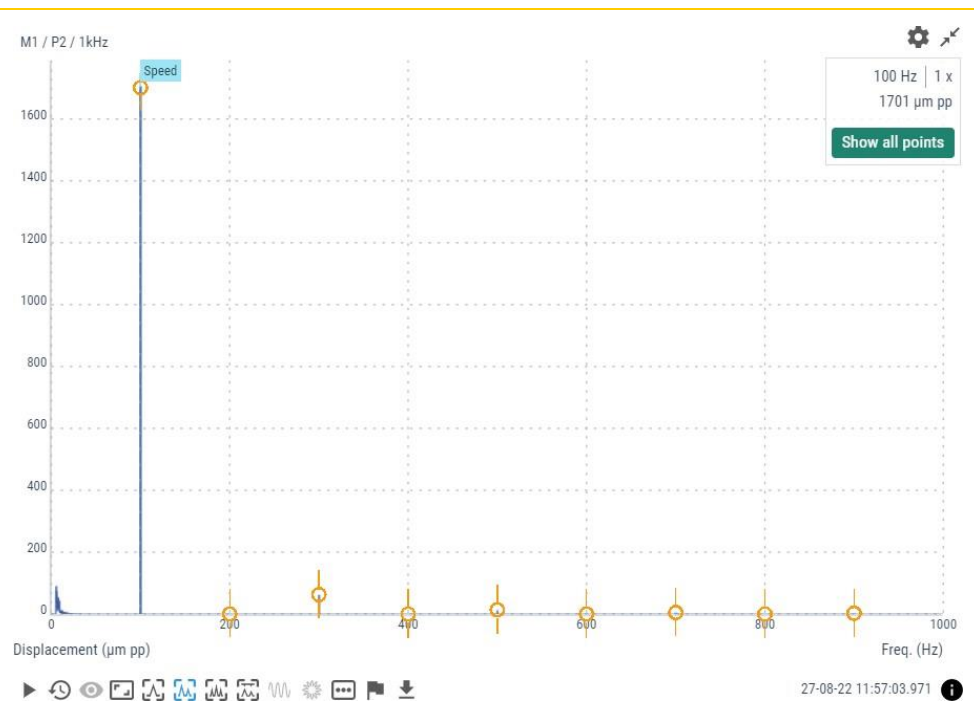

## **Side band cursor**

The *side band* cursor will show on the spectrum a center frequency and sidebands around it, each of them with the number of harmonics defined on the configuration of the *Widget*.

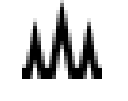

Once the cursor is on the correct frequency peak, clicking again on the graph will set this frequency as the central one, which will be identified with a red vertical line, and add the side band cursor and its harmonics. Sideband cursor can also be moved using the left and right arrows of the keyboard, which will also move the corresponding sidebands harmonics.

When selecting this cursor, the *Widget* will present a window at the top right side with the amplitude and frequency values where the main cursor is located, plus the frequency difference between the main cursor and the first sideband. The *Show all points* button presents the list of all sideband cursors.

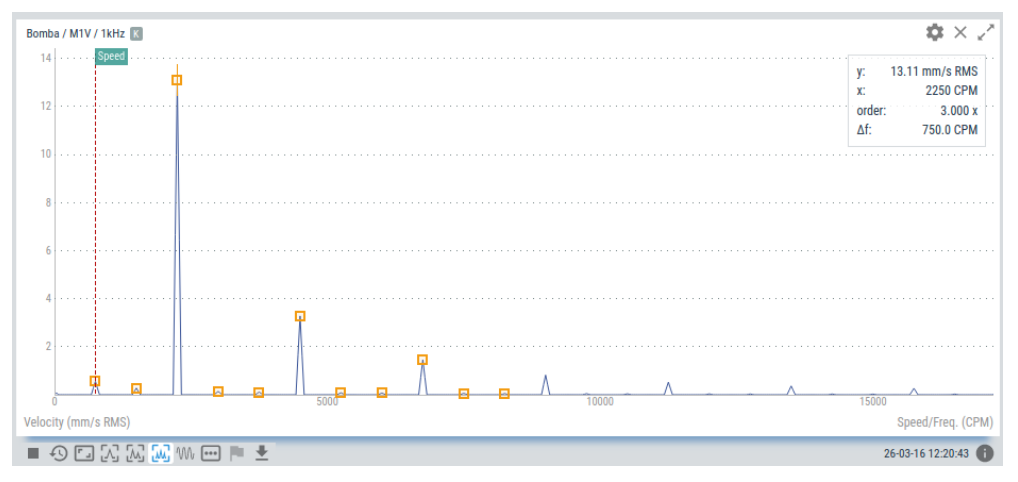

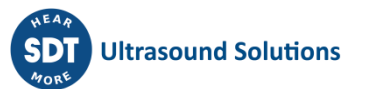

## **13.8. Waveform**

This *Widget* displays the waveform measurement of a dynamic point.

## **13.8.1. Configuration**

The following picture shows its configuration settings. Once the *Widget* is selected click on the shortcut key "c" or the button to display its configuration form.

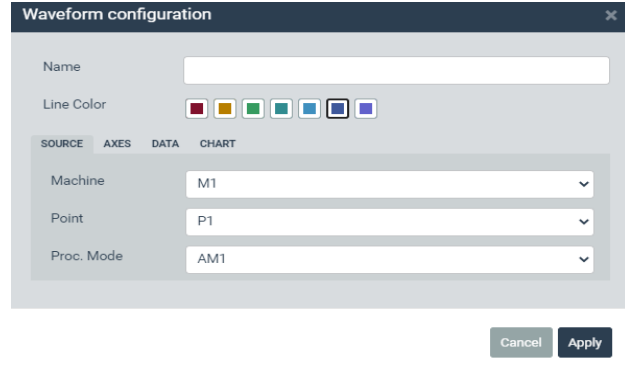

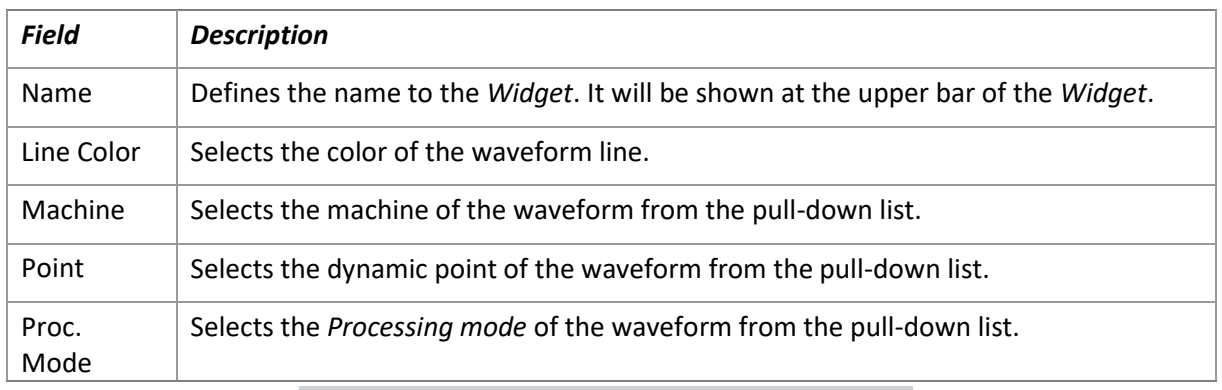

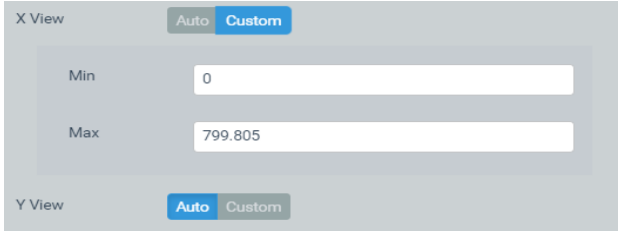

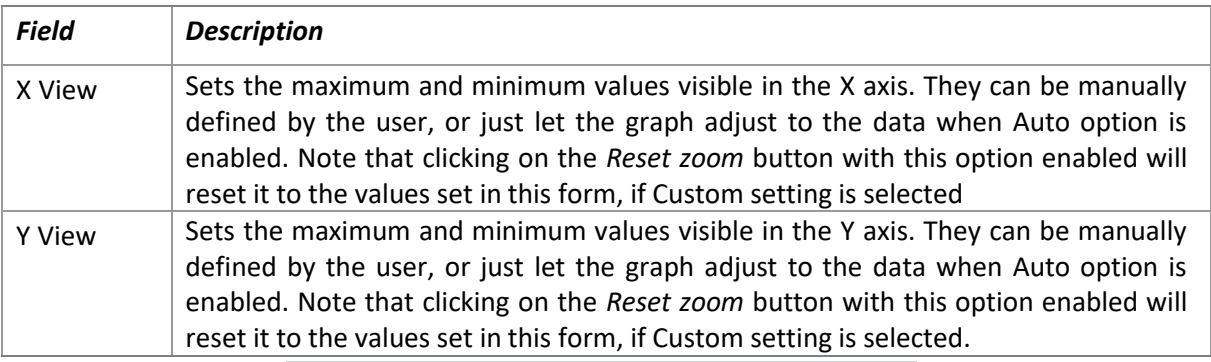

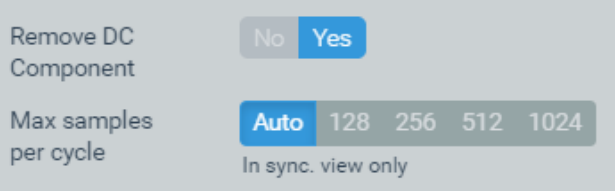

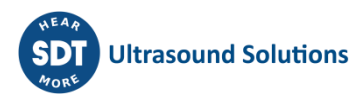

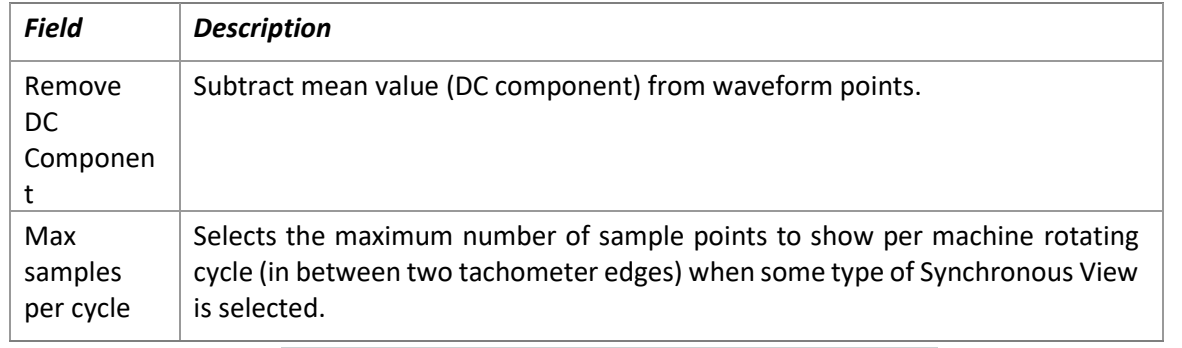

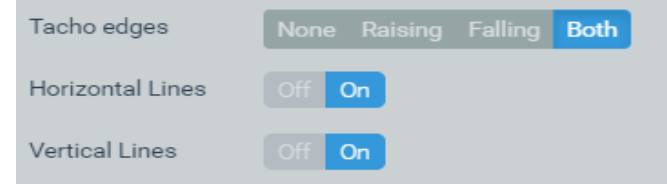

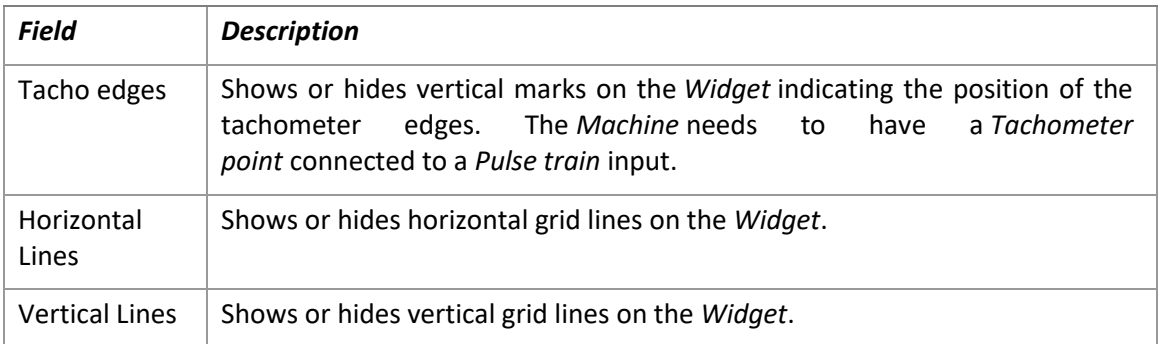

## **13.8.2. Display**

The following picture shows the Waveform *Widget* and its components.

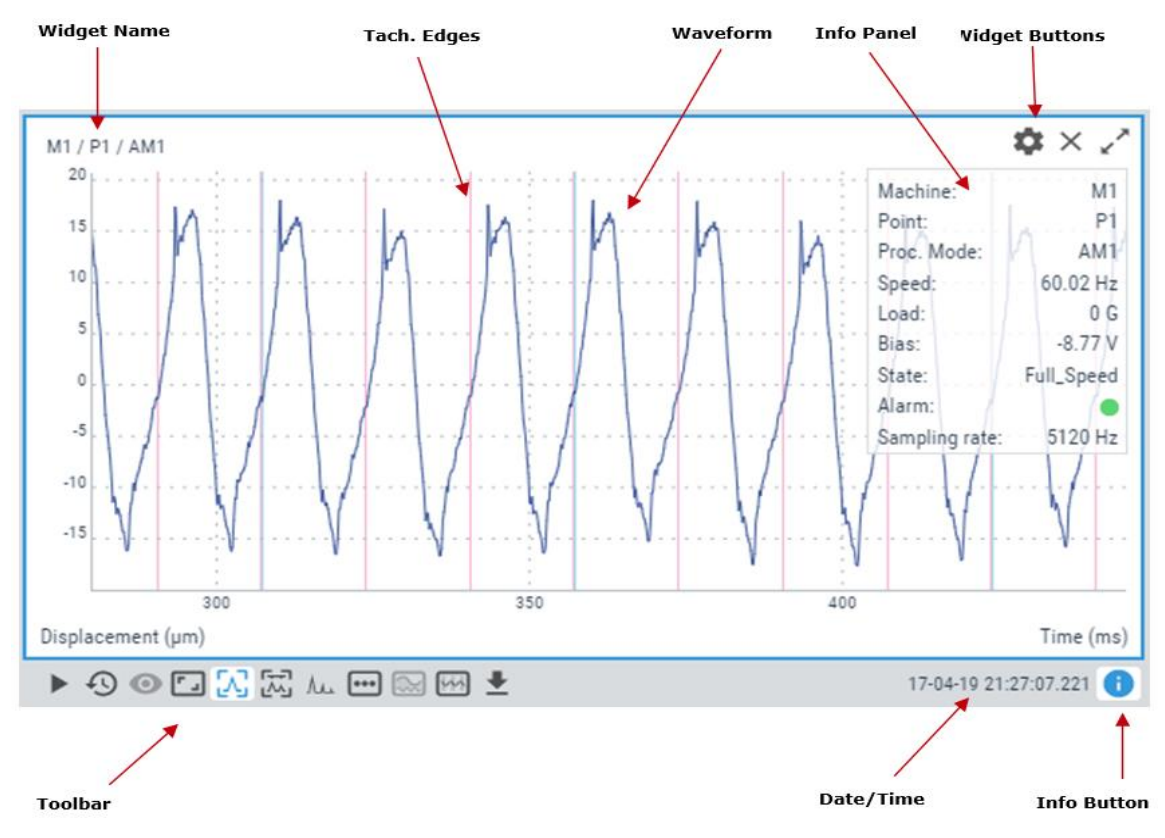

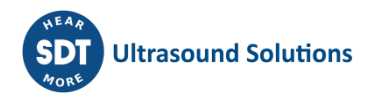

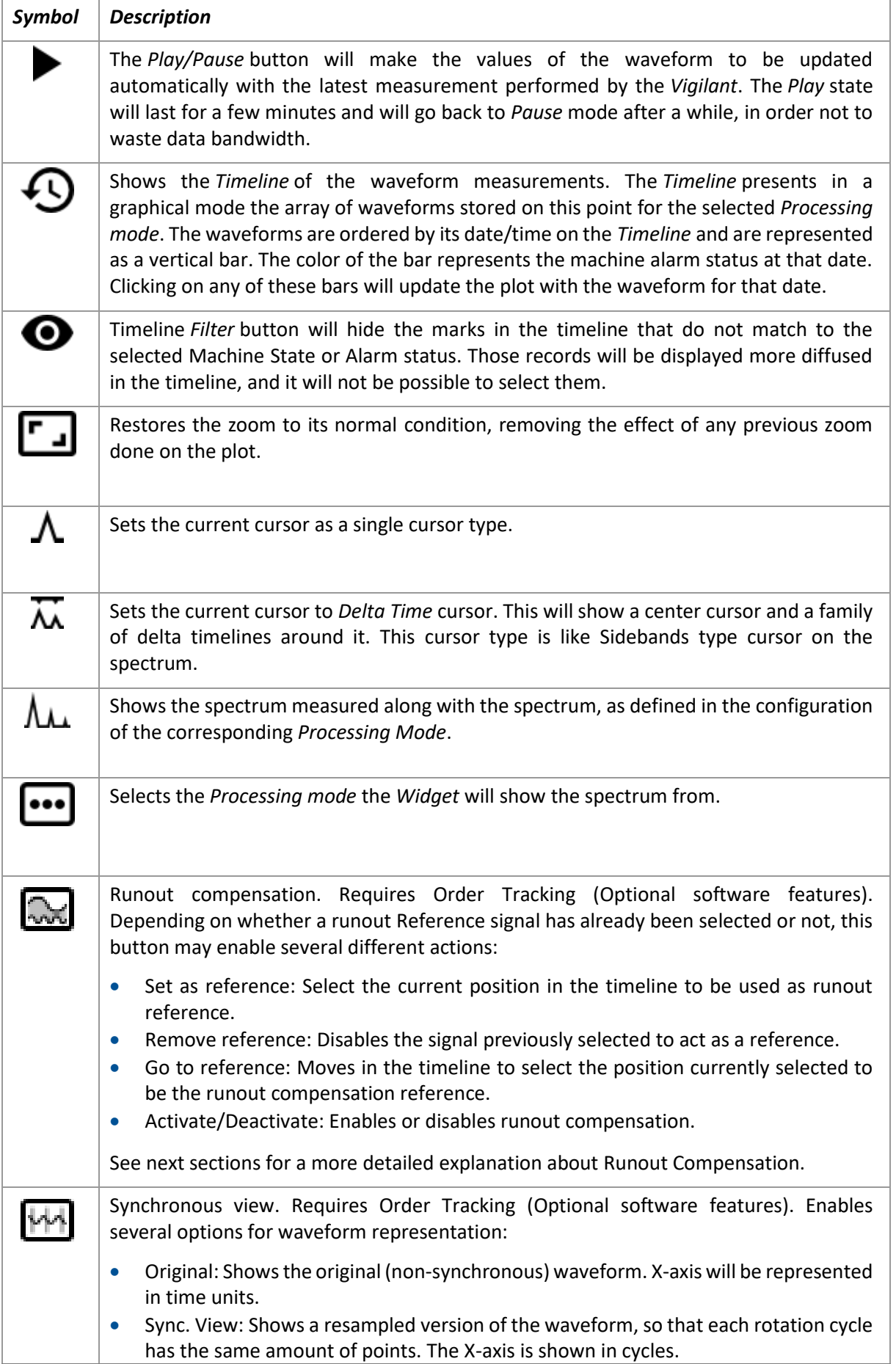

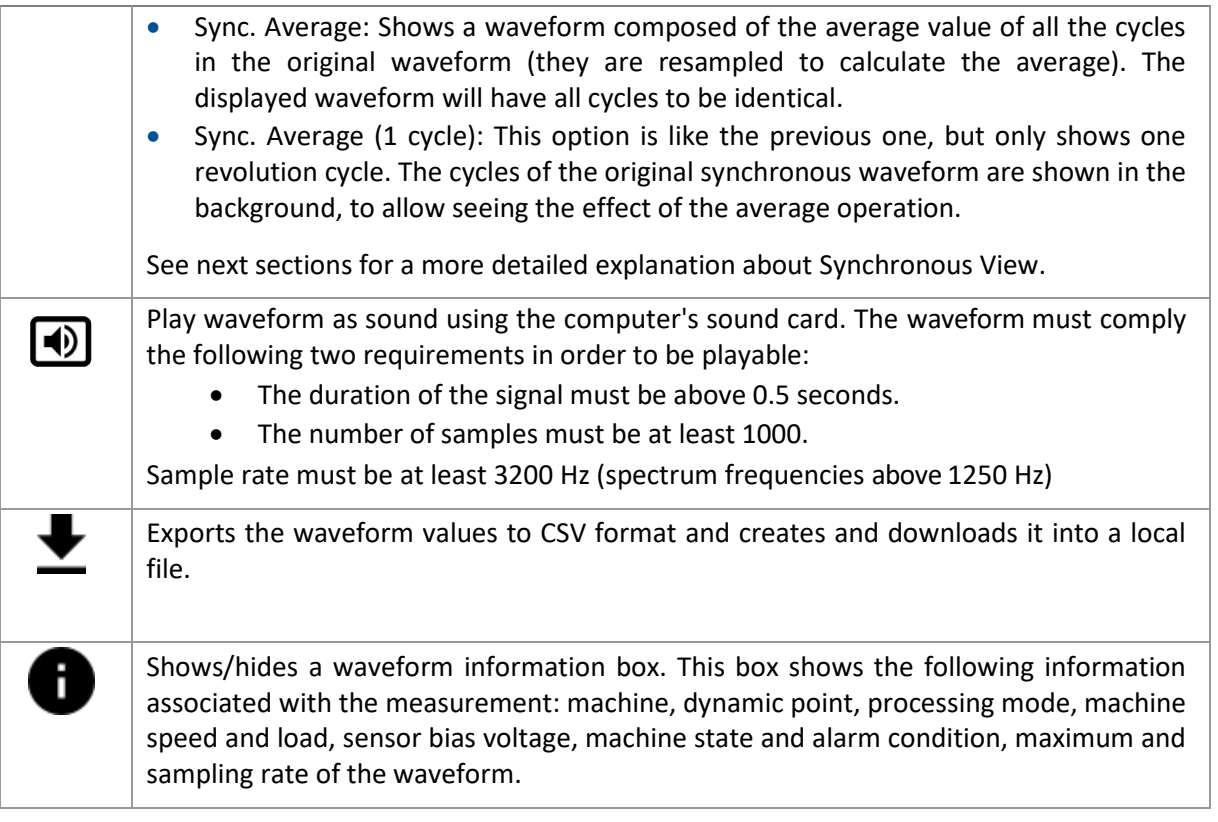

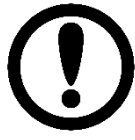

*Note that some cursors and utilities may not be available depending on the characteristics of the original waveform. For example, the "Play waveform" button will not be active if the length of the signal is below 0.5 seconds, or if any of the other limits are not met.*

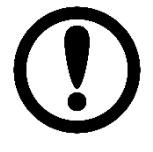

*Signal acquired with the processing mode long time waveform are not compatible with the audible feature* 

### **13.8.3. Zoom**

Use the mouse wheel to zoom in and out horizontally on the waveform plot. The *Widget* will zoom the waveform around the sample aligned vertically with the mouse location. After zooming-in use drag and drop with your mouse to move the plot left and right.

In order to make a zoom in a vertical direction, locate the mouse over the Y axis and use the mouse wheel. The spectrum plot will vertically zoom in and out.

Since firmware version 1.0.X it is also possible to use the rectangular zoom, to amplify a specific section of the graph, using the *SHIFT* key and the click and drag gesture of the mouse. This shortcut can also be combined with the keys *CTRL* and *ALT* to specify a vertical or horizontal zoom on a section of the graph.

Click on the *Reset zoom* button to restore the plot to its normal scaling, removing the effect of any previous zoom done on the plot.

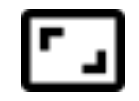

#### **13.8.4. Cursors**

Cursors allow the user to mark any point of the waveform. The *Widget* provides 2 different types: *Single*, and *Delta Time*. The cursor type can be selected using the following icons.

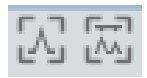

#### **Single cursor**

After selecting the *Single* cursor icon:

Clicking on the graph will add a *Single* type cursor to waveform. This will show a pop-up window at the top right side of the *Widget* with the amplitude and time values of the waveform point where the cursor is located.

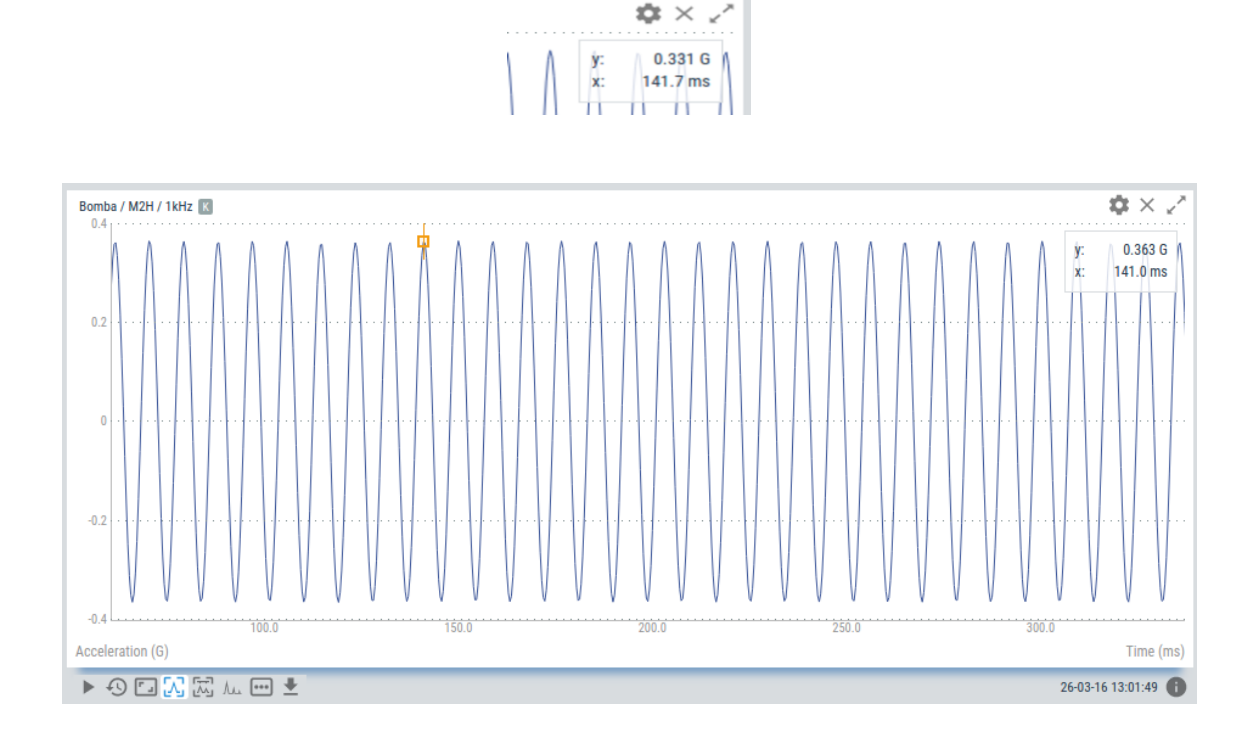

Once the cursor is placed, clicking on the graph again will move the cursor into the line of the waveform point aligned with the mouse click position. The cursor can also be moved by pressing on left and right arrows of the keyboard, jumping from line to line of the waveform. Keys "a" and "s" will move the cursor to the left and right respectively in smaller steps (a tenth of the waveform resolution).

#### **Delta Time cursor**

*Delta Time* type:

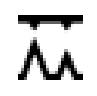

Shows on the waveform, the main cursor and delta timelines around it, like the spectrum sidebands. Once selected clicking on the spectrum will add the center frequency cursor. The center cursor can be moved using the left and right arrows of the keyboard, or "a" and "s" keys for smaller steps.

Once the cursor is on the correct point clicking again on the graph will set this point as the central reference, which will be identified with a red vertical line, and will add the *Delta Time* cursor and its repetitions.

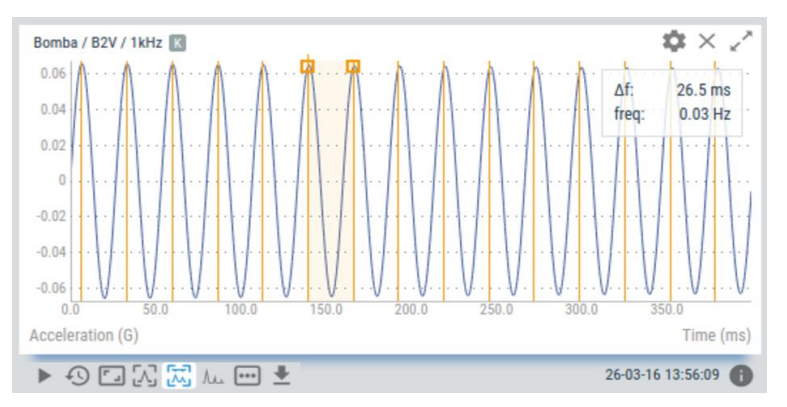

The *Delta Time* cursor can also be shifted using the left and right arrows of the keyboard, which will also move the corresponding harmonic lines.

## **13.8.5. Runout Compensation**

When a proximity probe is being used to monitor the gap observed between the bearing and the shaft of a machine, the result is not only a function of the dynamic movement of the shaft, but there is also an effect caused by the irregularities of the shaft surface. The "measured gap" resulting from shaft irregularities is called runout, and includes:

- Mechanical defects: lack of roundness, missing dents, eccentricity, and flat surfaces.
- Electrical effects: Non-uniform electrical properties of the material's shaft surface observed, such as residual magnetism and non-uniform shaft material.

All these effects can be eliminated and corrected by applying a technique known as Runout Compensation, which basically consists of subtracting a Reference signal from the measured signal when the machine is in operation.

Runout compensation is available for both the Waveform and Orbit widgets.

Obviously, demagnetizing, jacketed, machining and/or polishing the shaft surface can minimize the causes of runout, but it is time consuming and not always physically possible or practical. In such a situation it is more cost effective to simply subtract the recorded slow running runout from the actual vibration. This is possible because the runout never changes, regardless of the speed of the machine. Since the runout compensation is a static value, it does not influence the dynamic response of the measurement.

The Reference is usually measured and recorded during slow roll to minimize the unbalanced effects of rotation (i.e. no dynamic movement of the shaft), so only the combined mechanical and electrical runout is seen.

The Vigilant dashboard allows selecting any stored signal to be used as a Reference to apply runout compensation. Any stored signal that appears in the widget timeline can be selected, with the only condition that it contains a complete machine rotation cycle: that is, that there have been at least two equal tachometer flanks.

To be able to perform runout compensation it is necessary that the waveforms of the moving machine are comparable with the waveform of the slow roll signal. To be able to subtract the two signals it is necessary to use the synchronous view explained in the next section.

#### **13.8.6. Synchronous View**

Comparing different waveforms from a machine in a variable speed regime is often much more difficult than comparing the spectra. The waveforms cannot be overlapped, since by changing the speed of the machine and keeping the sampling rate constant, there will be a different number of samples for each cycle of the machine.

The Waveform and Orbit widgets have several display options that allow solving this.

The Synchronous View changes the display to show a resampled version of the signals, so that there is always the same number of samples for each machine cycle. The X-axis is no longer displayed in time units, but in machine cycles. The sections of the original waveforms that do not correspond to a complete machine cycle are cut out.

Synchronous Average views also do the same, but they also apply an averaging operation to the waveforms that helps to greatly reduce the effects of unwanted noise in the measurement.

When the time domain of a machine's vibration signal is averaged, the resulting signal gradually builds up the portions of the signal that are synchronized with the tachometer, and other parts of the signal, such as noise and any other components, such as other rotating parts of the machine, etc., are attenuated. Synchronous averaging is useful for waveform analysis especially in the case of gear drives.

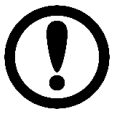

The synchronous averaging functionality of the Vigilant is limited, as it only allows averaging the waveform cycles contained in the waveform that has been recorded in a single capture.

The synchronous views require the Order Tracking module to be activated (Optional software features).

## **13.9. Mimic**

This *Widget* displays the image associated to the machine, along with its measuring points.

#### **13.9.1. Configuration**

The following picture shows its configuration settings. Once the *Widget* is selected click on the shortcut key "c" or the button to display its configuration form.

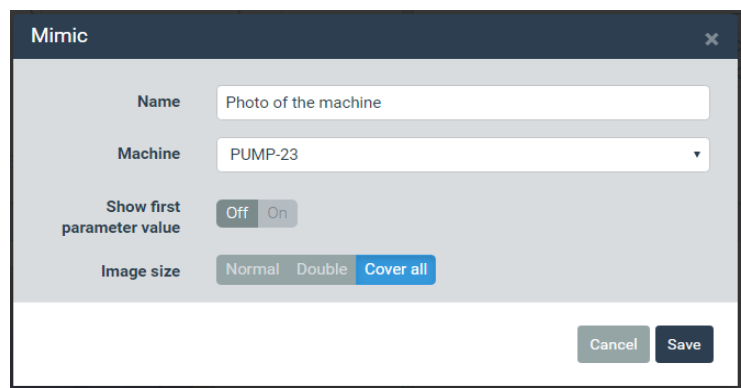

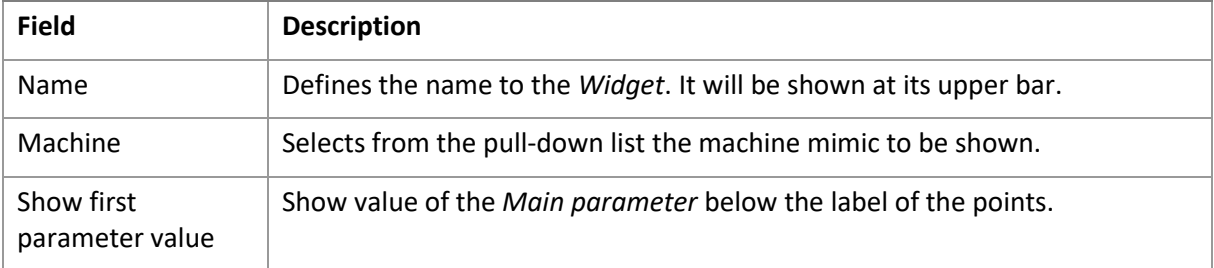

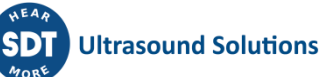
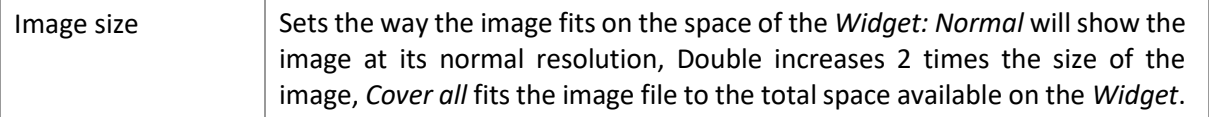

#### **13.9.2. Display**

The following picture shows the *Mimic Widget* and its components.

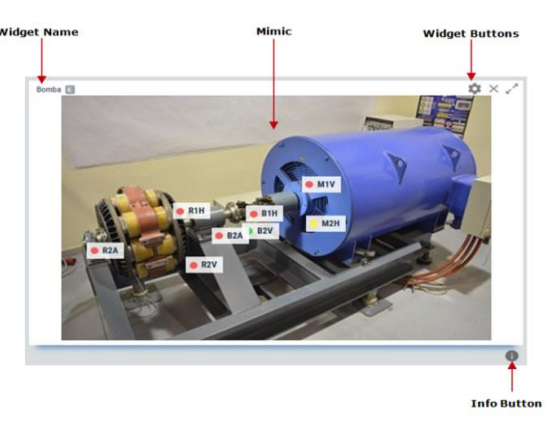

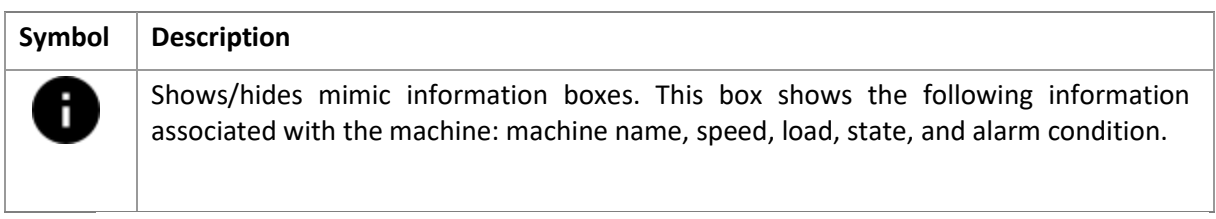

#### **13.9.3. Points Visualization**

The measuring points defined for the machine will be shown in the mimic, represented with a label with its tag. Its location is defined on the configuration of the point, using the "Label" control option, where the user can introduce it graphically.

On the left and side of the label the *Widget* shows the alarm condition of the point with a colored circle. Below the label, it is displayed the value of the *Main parameter* of this point. The *Main parameter* is defined in the configuration web.

# **13.10. Image**

This *Widget* displays an image defined by the user but, unlike the Mimic, it does not require to be linked to any Machine or other element.

It may be useful to add custom information to the *Dashboard*.

### **13.10.1. Configuration**

The following picture shows its configuration settings. Once the *Widget* is selected click on the shortcut key "c" or the button to display its configuration form.

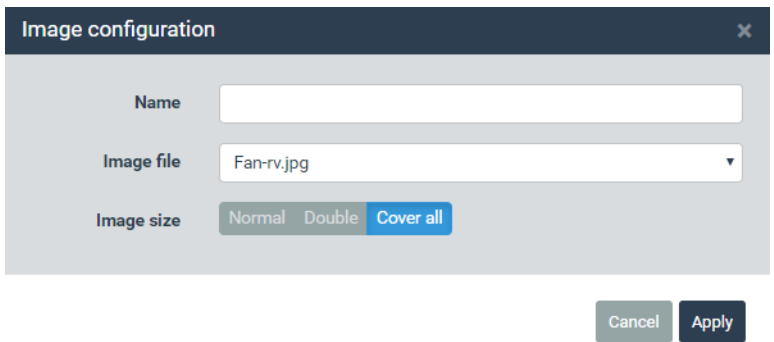

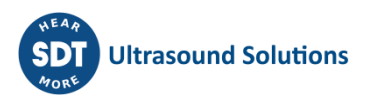

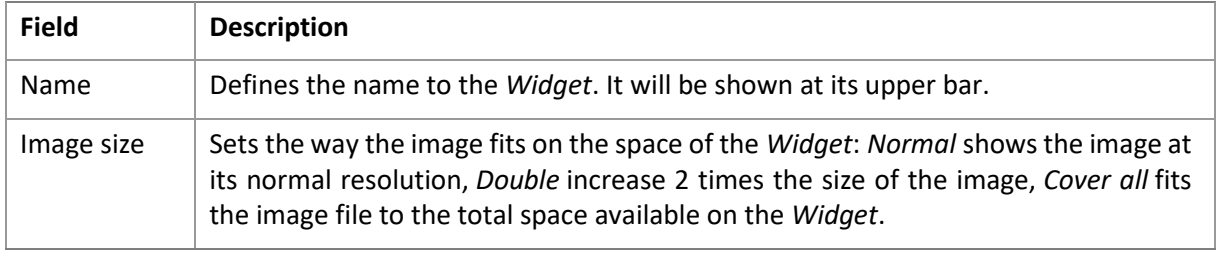

#### **13.10.2. Display**

The following picture shows the *Image Widget* and its components.

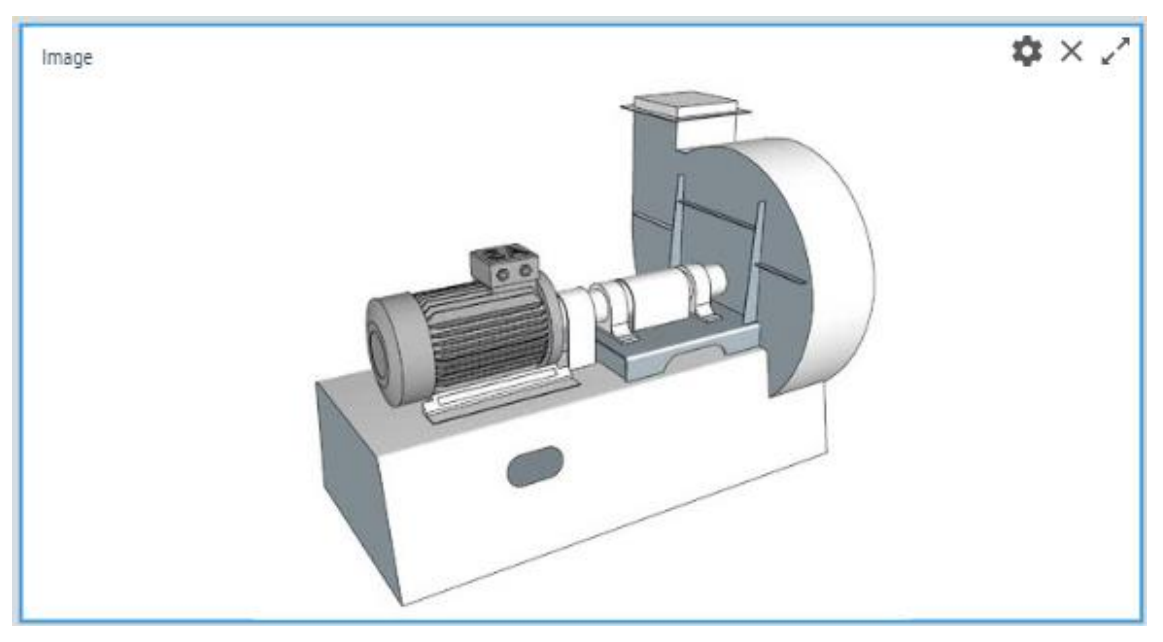

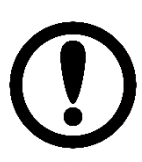

The Image widget has no tools, options, or cursors.

# **13.11. Circular waveform**

This *Widget* displays the waveform measurement of a dynamic point in a polar or circular format (Optional software features), representing each shaft revolution around the 360º scale of the Circular waveform. This means the 360º scale will match exactly the period of the shaft speed associated with the corresponding waveform.

### **13.11.1. Configuration**

The following picture shows its configuration settings. Once the *Widget* is selected click on the shortcut key "c" or the button to display its configuration form.

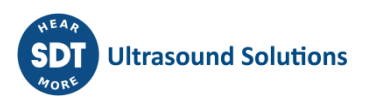

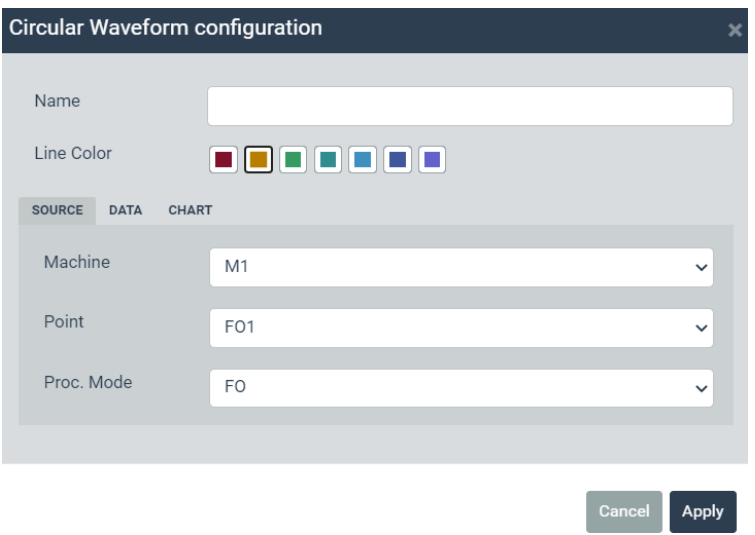

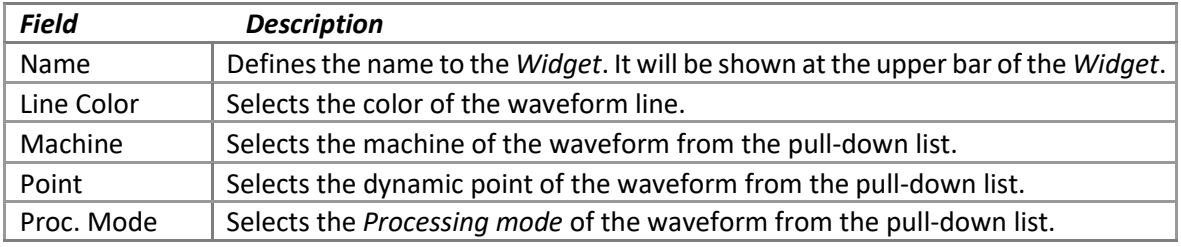

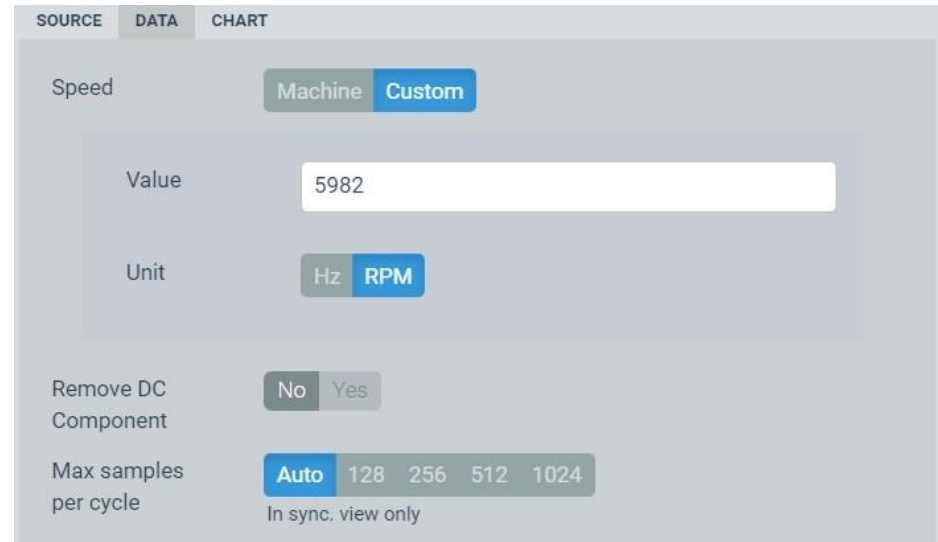

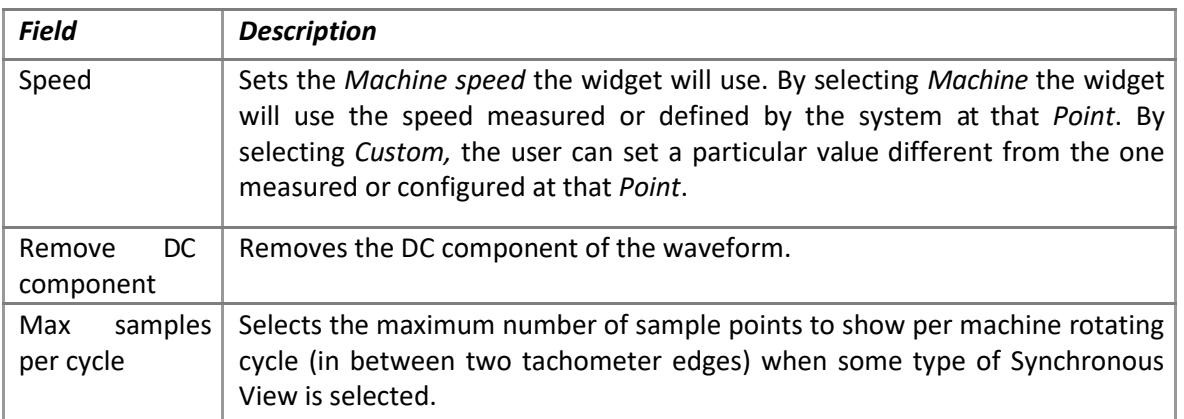

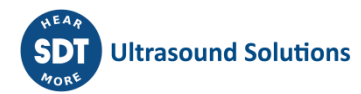

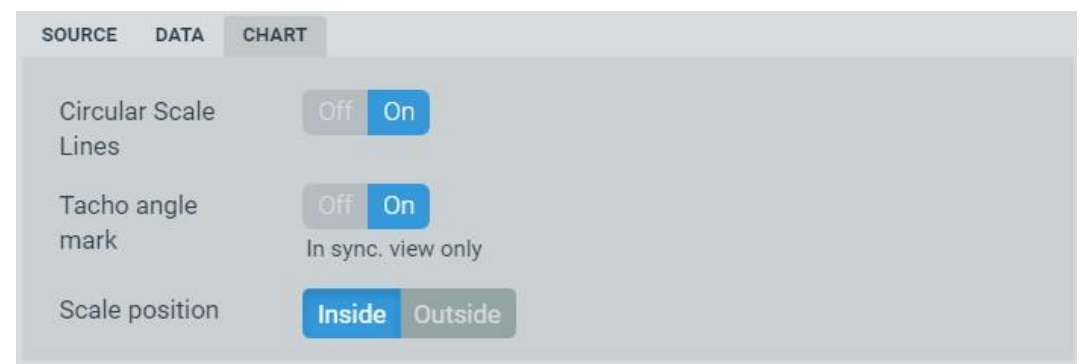

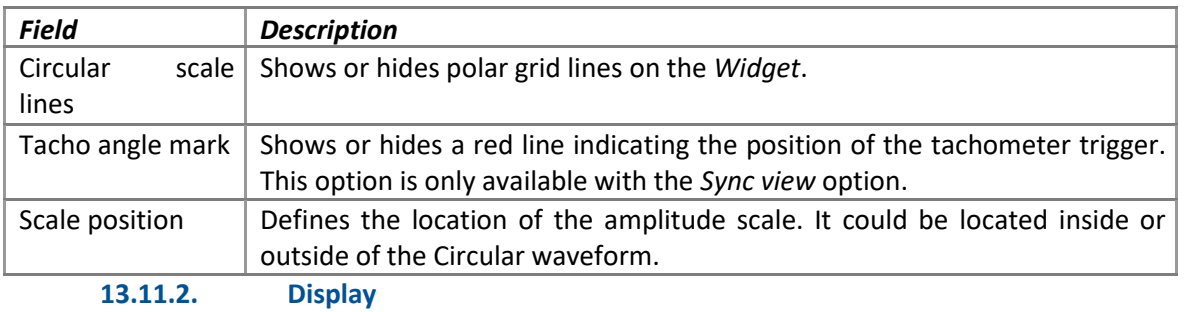

The following picture shows the *Circular waveform Widget* and its components.

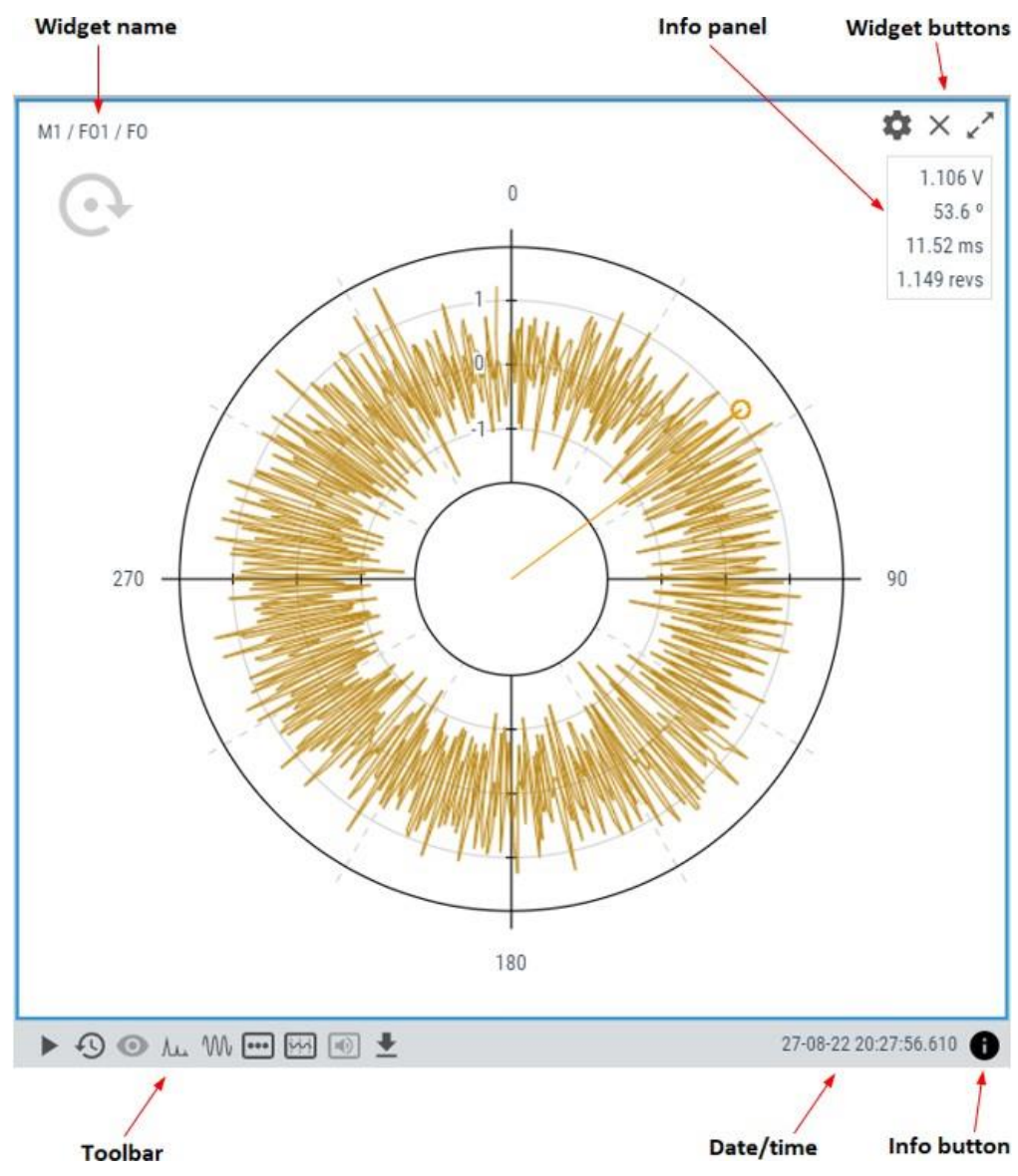

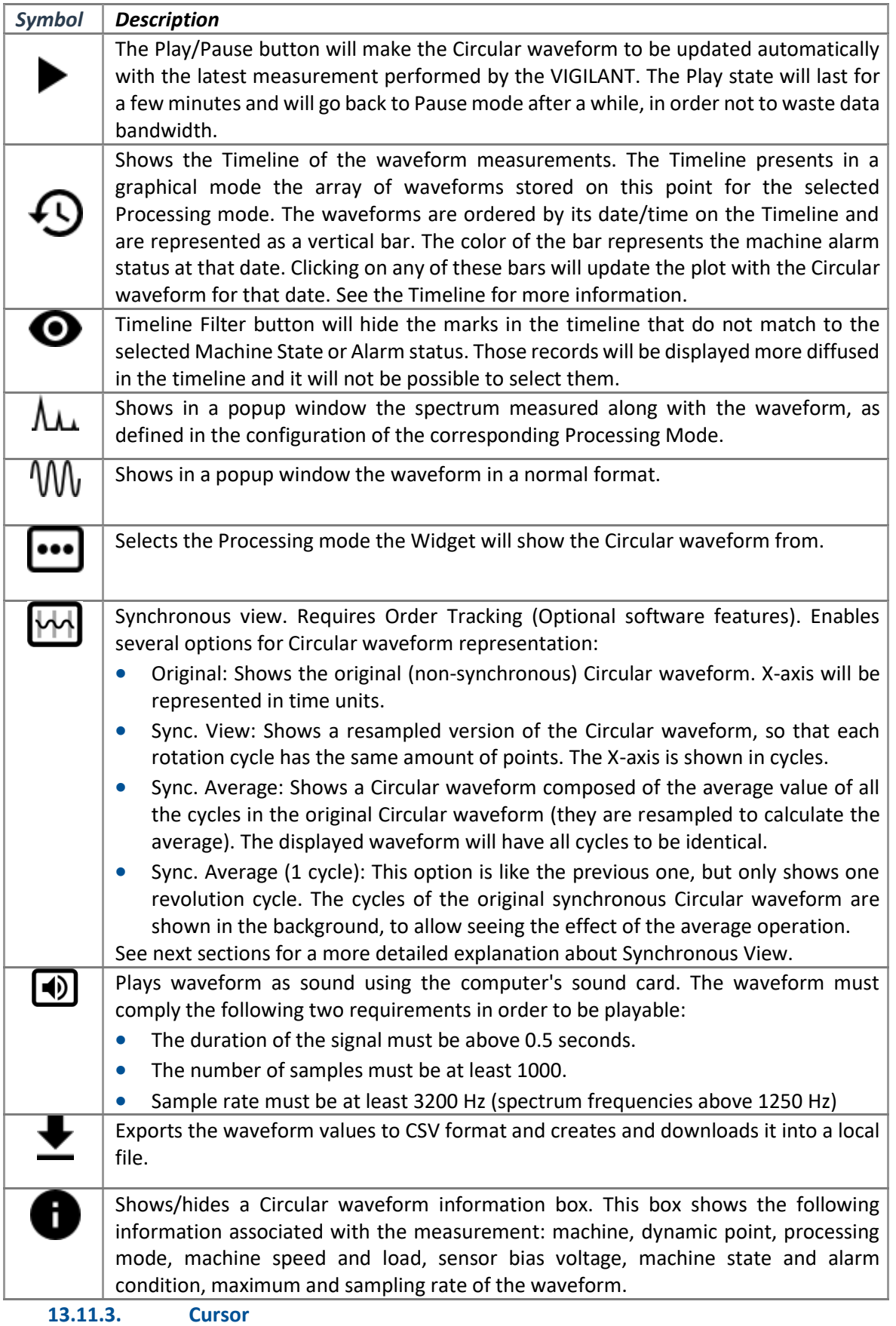

The Widget provides a Single type cursor that allows the user to mark any point of the waveform. The cursor can be displayed by clicking on the graph or by pressing the left or right keys of the keyboard once the widget has the focus.

Once the cursor is displayed a panel will appear at the top right corner of the widget showing the amplitude of the point selected, angle in degrees, the time in milliseconds and the number of revolutions.

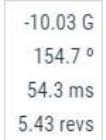

# **13.12. Waterfall**

This *Widget* displays three-dimensional plot of a group of spectra, all of them in the same graph, allowing to compare the different measurements and giving information about the evolution of the signal throughout time.

A waterfall graph consists of a series of spectra acquired at consecutive times. The X-axis displays the frequency or order of each point in the spectra. The Z-axis displays the value of the signal. The Z-axis displays the time at which the signal was acquired.

### **13.12.1. Configuration**

The following picture shows its configuration settings. Once the *Widget* is selected click on the shortcut key "c" or the button to display the configuration form.

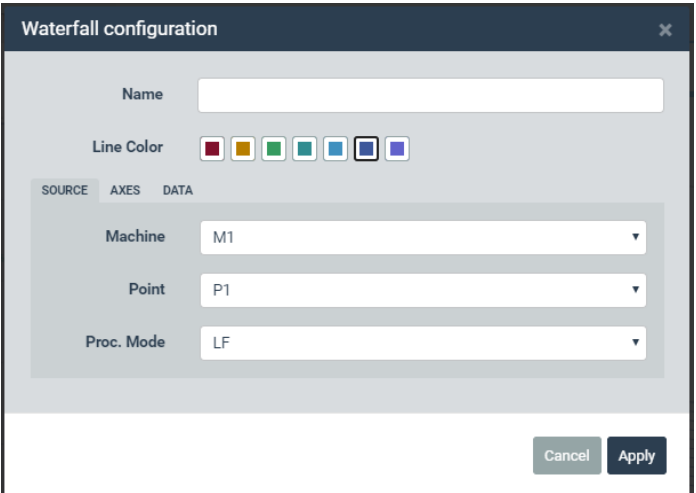

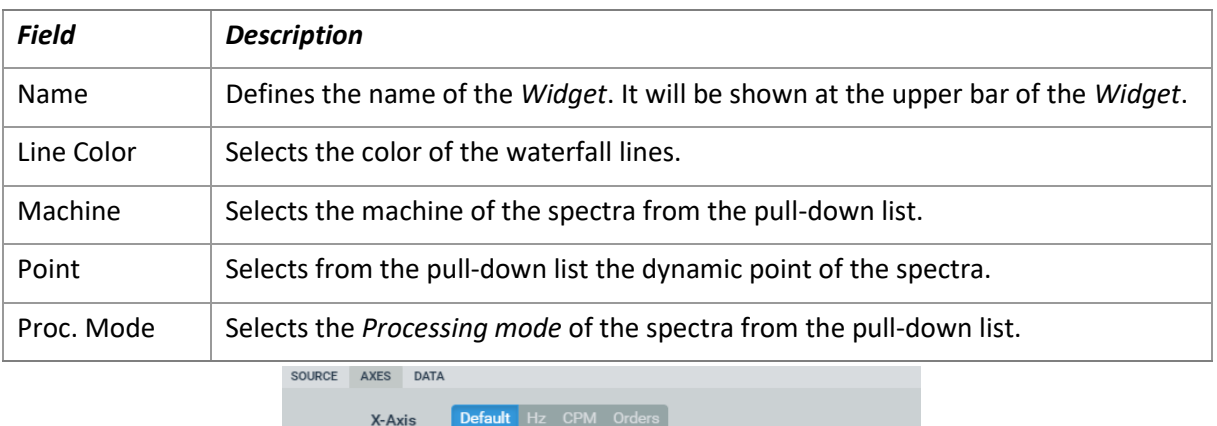

Default

RMS Peak PeakToPeak

Y-Axis

Detector

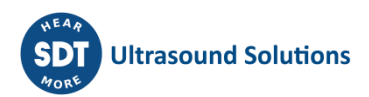

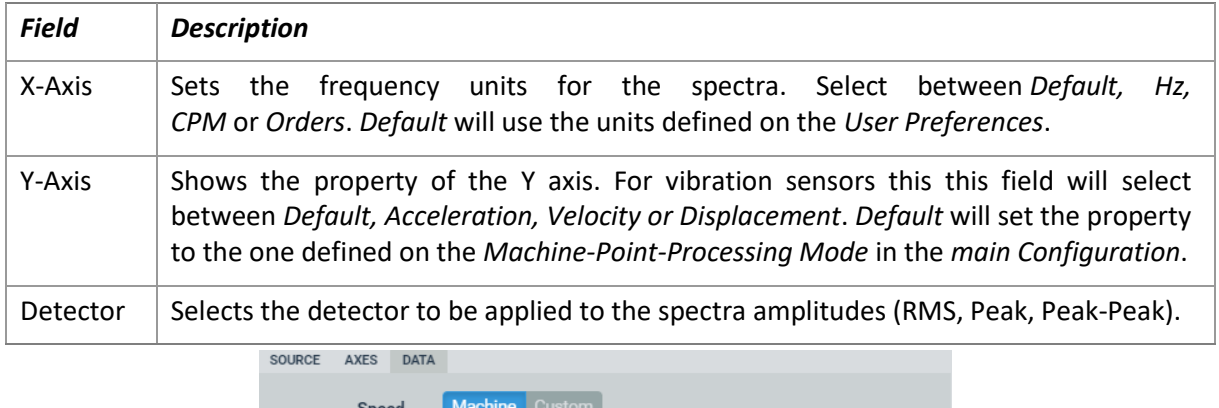

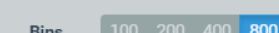

50

Number of spectra

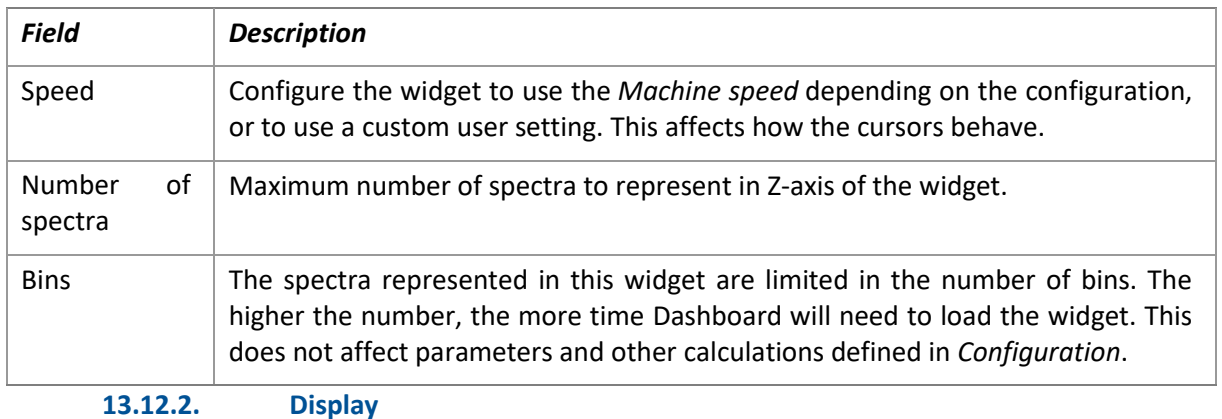

The following picture shows the *Waterfall Widget* and its components.

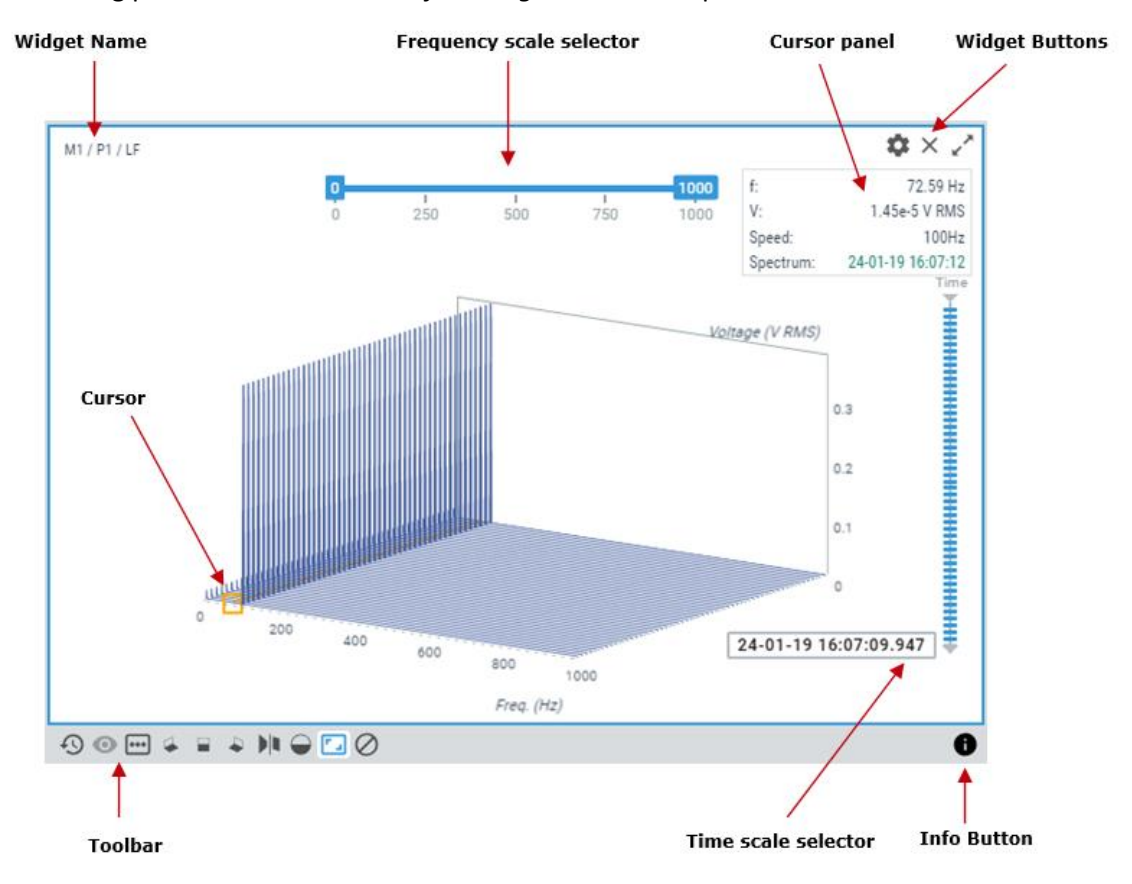

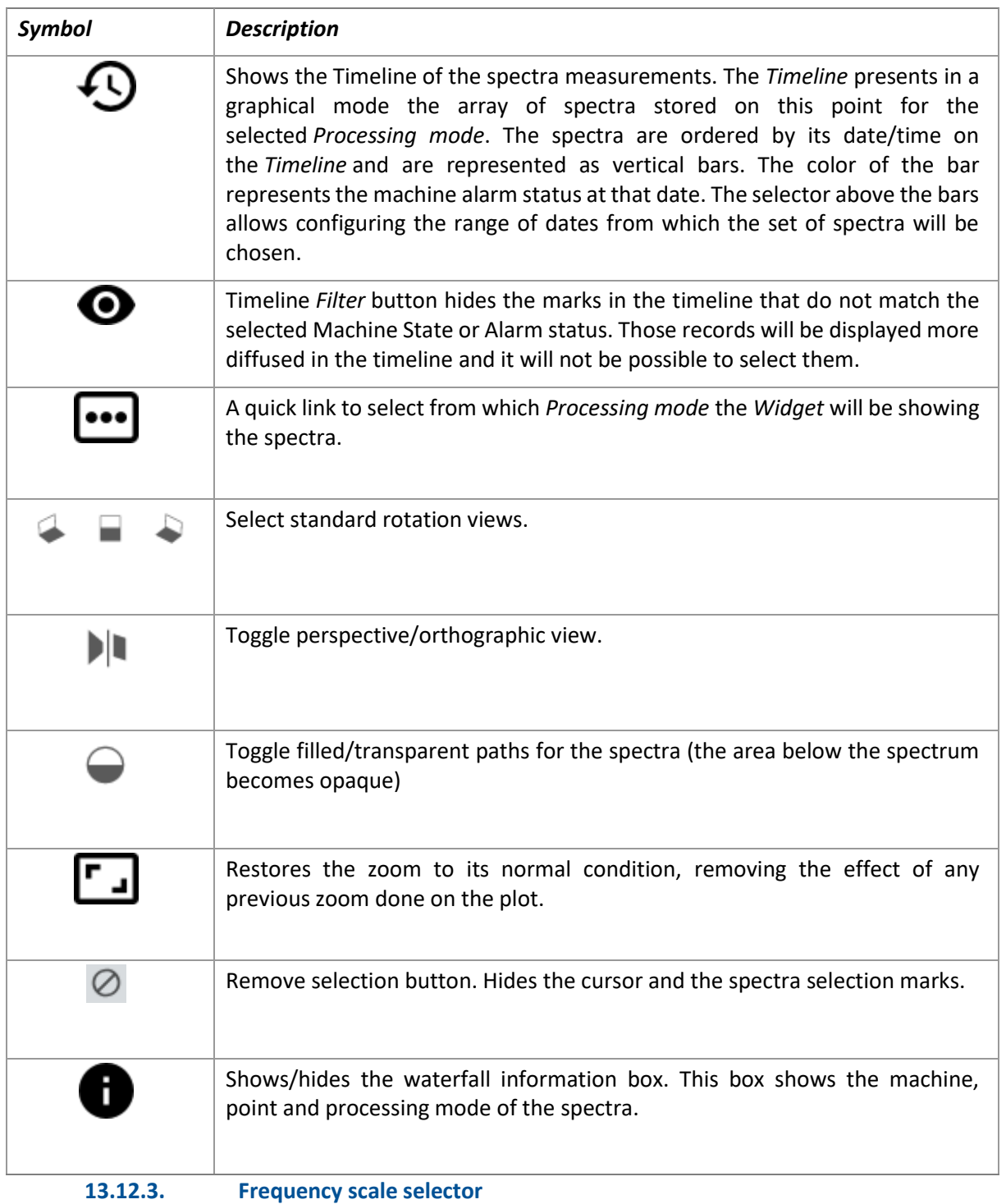

Use the frequency scale selector to amplify different portions of the graph or certain frequencies.

With the help of the mouse, move the controls in each side of the selector, and select the maximum and minimum frequencies that will be plotted in the chart.

# **13.12.4. Time scale selector**

The time scale selector allows selecting and moving the cursor to individual spectra more easily and directly than using the keyboard. The selector also gives information about the dates at which the spectra were taken.

The active spectrum will change its fill color, and an information panel will be displayed in the top right corner of the widget, indicating the *speed* of the machine, recorded for that spectrum, and a link to open another Widget with that spectrum.

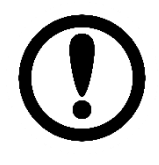

This tool will not be shown if there is not enough screen resolution available to draw all the elements. The minimum resolution depends on the number of spectra to be shown. Note that without a proper size this widget will not be useful.

#### **13.12.5. Cursors**

Cursors in the *Waterfall* are handled mainly by Keyboard Shortcuts.

Use the *left* and *right* arrows from the keyboard to display the cursors and move through the frequency domain selecting the points in the active spectrum.

Select the active spectrum by using the *up* and *down* arrows from the keyboard, or also using the *Time scale selector*, explained above.

Once the cursor is created, a cursor panel will be displayed up in the right of the widget, indicating the frequency and amplitude of the bin, the *speed* of the machine at the moment of that capture, and a link to open another Widget to show the selected spectrum.

### **13.13. Orbit**

This *Widget* displays the orbit graph calculated from two waveform measurements (Optional software features). Typically, two proximity probes mounted orthogonally are used to acquire the signals for this plot. The widget displays the orbit as well as two-time base plots (waveforms), that display the dynamic vibration amplitude information coming from the same sensors as the orbit.

The most common use for orbit plots is to monitor turbomachinery with fluid film bearings. Orbit widget requires a pulse tachometer to determine the velocity of the machine and identify the rotating cycles in the waveforms.

### **13.13.1. Configuration**

The following picture shows its configuration settings. Once the *Widget* is selected click on the shortcut key "c" or the button to display its configuration form.

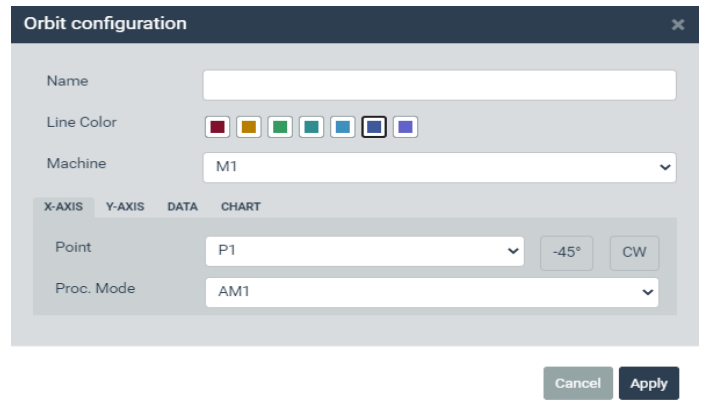

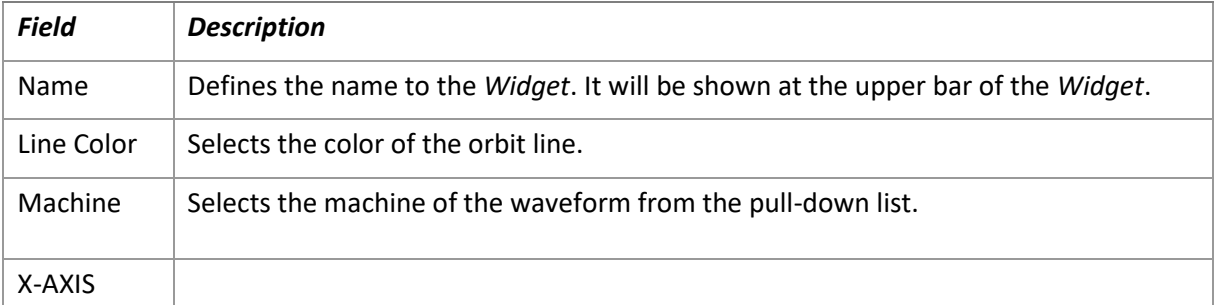

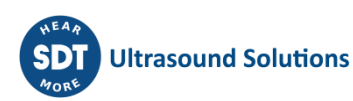

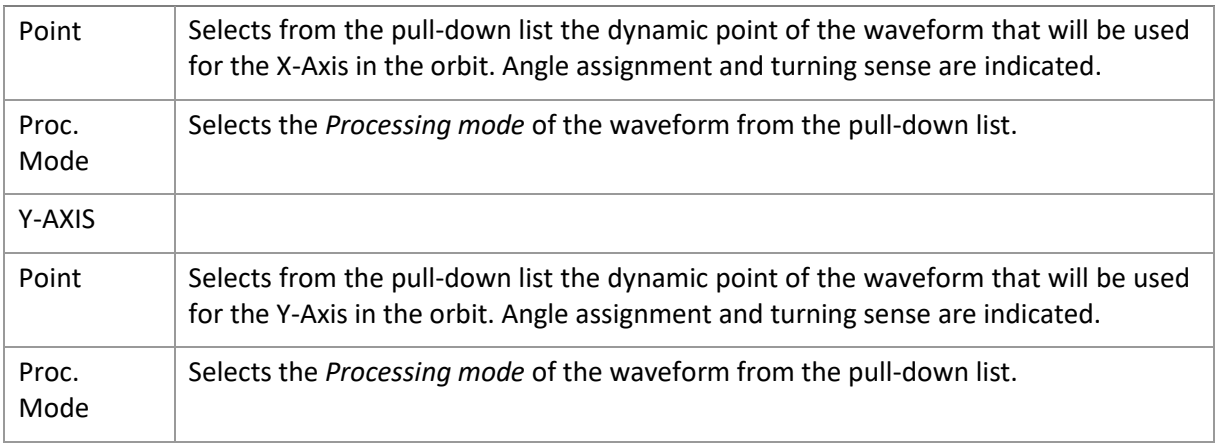

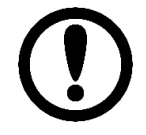

When using Orbits, it is highly advisable to define Components assigned to each couple of points that will be used for the orbits, so that the system will be able to check the correct angles assignments.

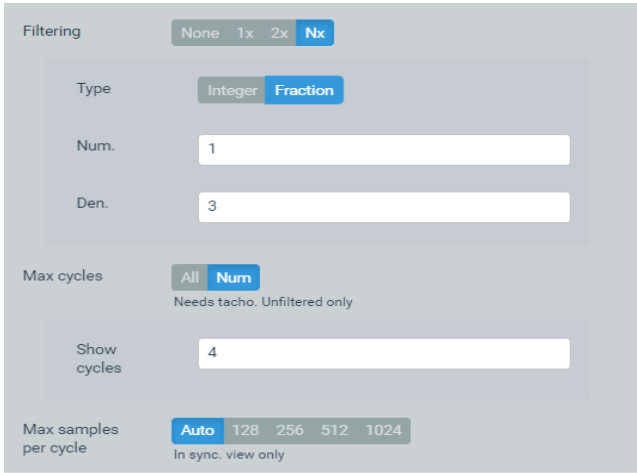

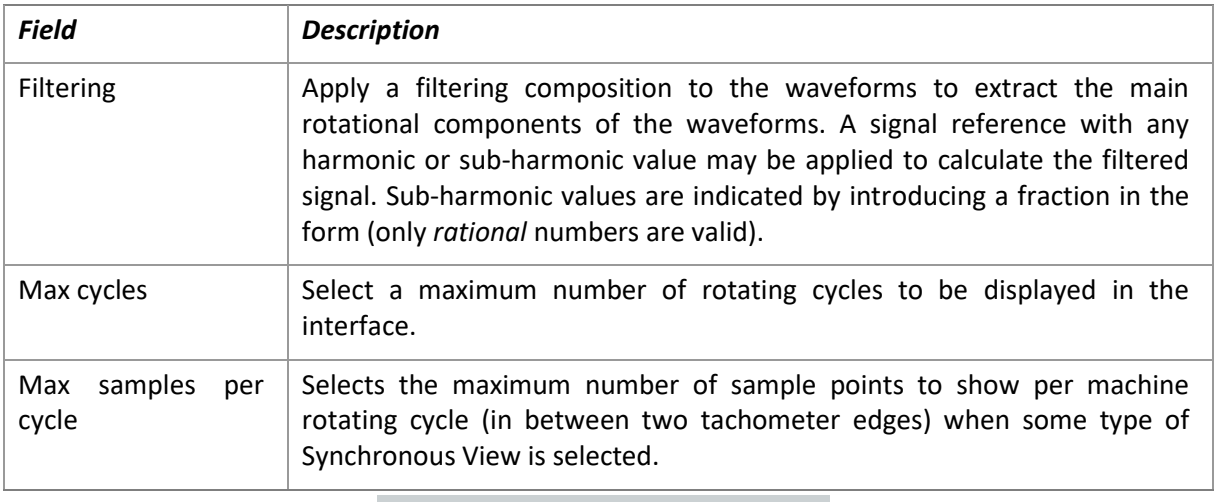

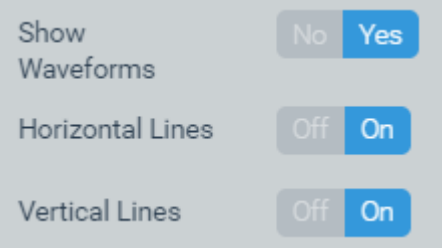

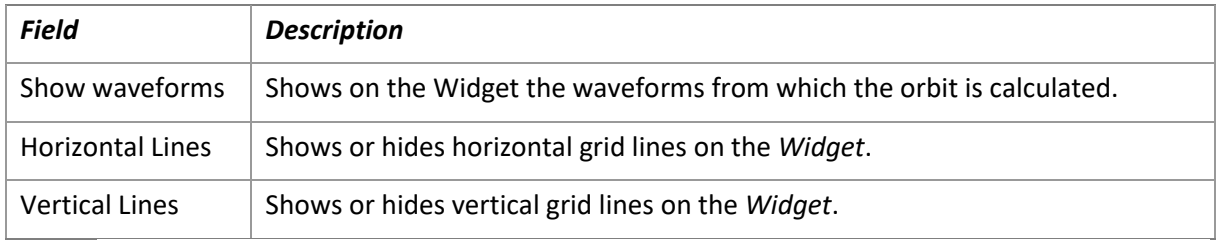

**13.13.2. Display**

The following picture shows the Orbit *Widget* and its components.

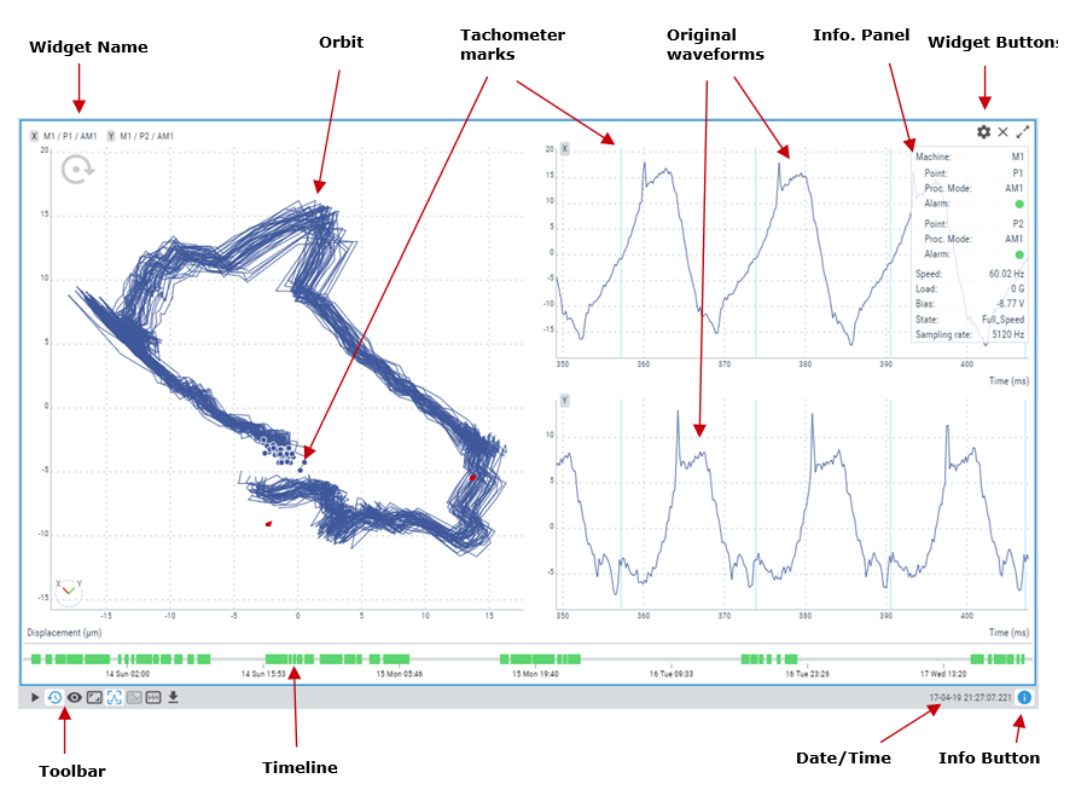

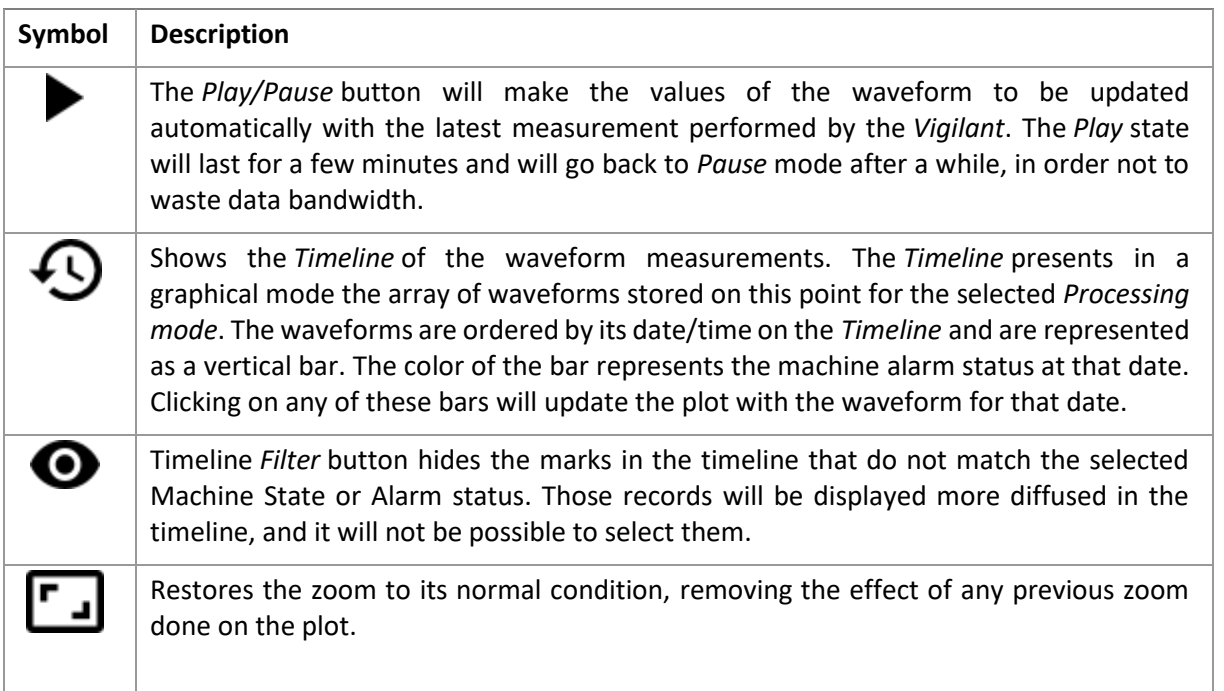

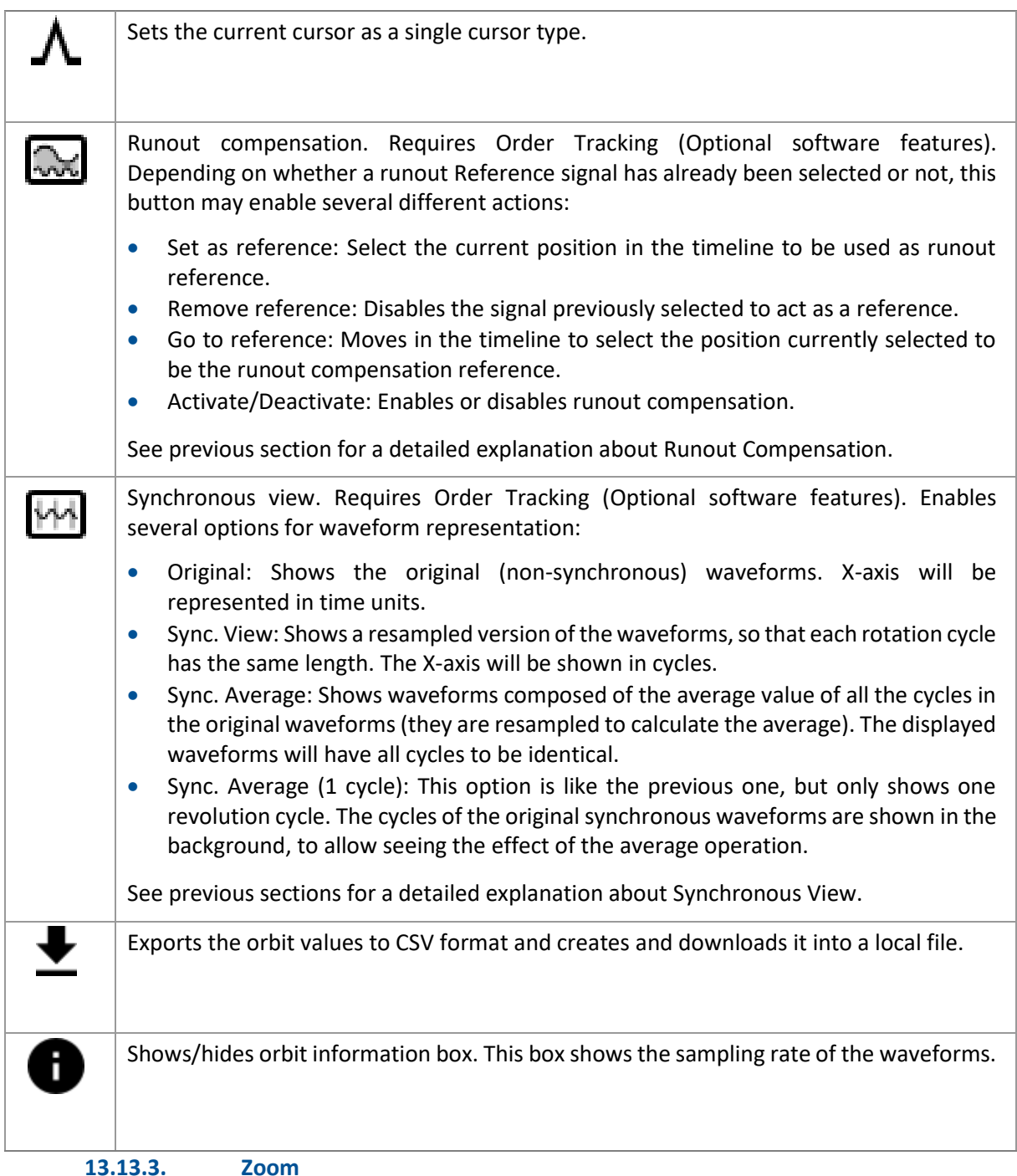

Use the mouse wheel to zoom in and out on the graph. The *Widget* will zoom around the cursor position is located on the plot, for both X and Y directions.

After zooming-in use drag and drop with your mouse to move the plot left and right.

Click on the *Reset zoom* button:

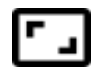

to restore the plot to its normal scaling, removing the effect of any previous zoom done on the plot.

**13.13.4. Single cursor**

After selecting the *Single* cursor icon:

from the toolbox, clicking on the graph will add a *Single* type cursor to orbit. This will show a pop-up window at the top right side of the *Widget* with the X and Y values of the orbit.

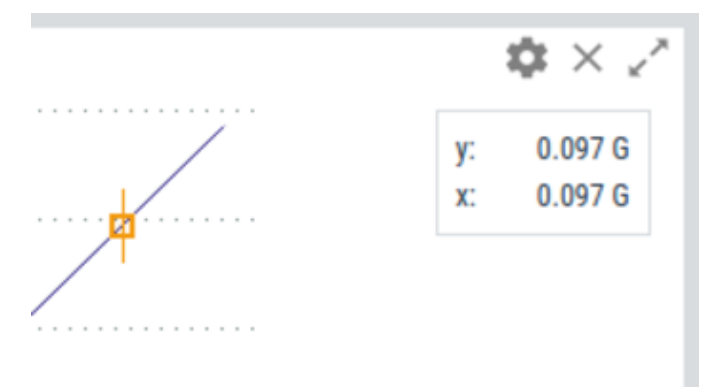

Once the cursor is created, clicking on the graph again will move the cursor into the corresponding point of the orbit. The cursor can also be moved by pressing on left and right arrows of the keyboard, jumping from point to point of the orbit. Keys "a" and "s" will move the cursor to the left and right respectively in smaller steps (a tenth of the distance between points).

# **13.14. Phase Diagram**

Phase Diagram, also called Bode and Polar plots, display *peak-phase* parameters in different representations.

The Bode and Polar representations are combined in the same widget, which can be used to describe the locus of a rotational speed vector signal during speed changes.

This is typically used for transient (non-stationary signals) analysis, in both run-up and run-down tests of the machines (Optional software features).

The Bode plot displays in two graphs the values of Peak and Phase as a function of the rotational speed. The graphs can also be configured to be displayed as a function of time (time in X-axis). Bode plots can help identifying the resonance speed of a rotor or examining the rotor dynamics on an order basis.

The Polar plot (also called Nyquist) displays the same data as the Bode, but in polar coordinates, which enables seeing phase changes in the range from 0 to 360 degrees. The Polar plot uses the information about the sensor mounting angles to display the data adjusted to the actual angles defined in the machine. Data coming from orthogonally mounted sensors can be compared using a couple of polar plots.

### **13.14.1. Configuration**

The following picture shows the configuration settings of the *Phase Diagram* widget. Once the *Widget* is selected click on the shortcut key "c" or the button to display its configuration form.

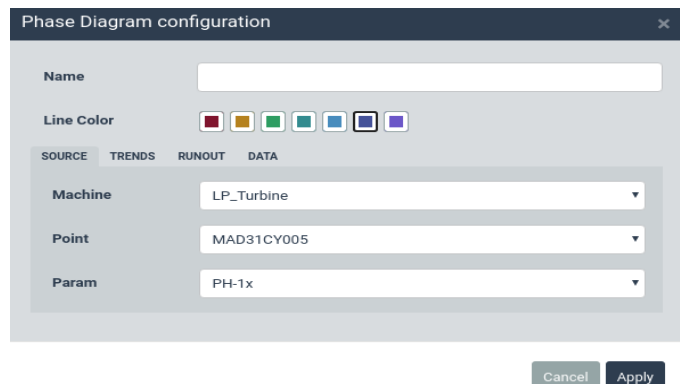

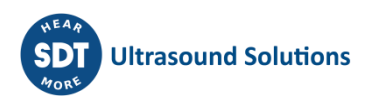

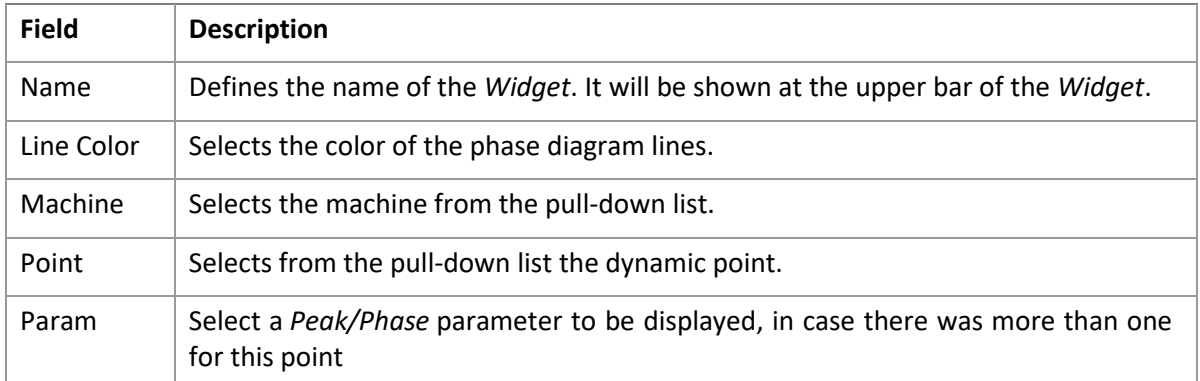

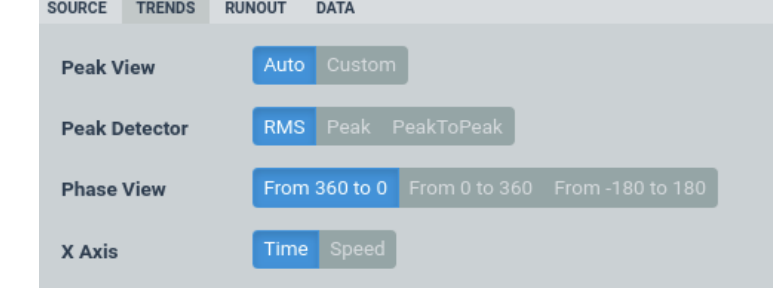

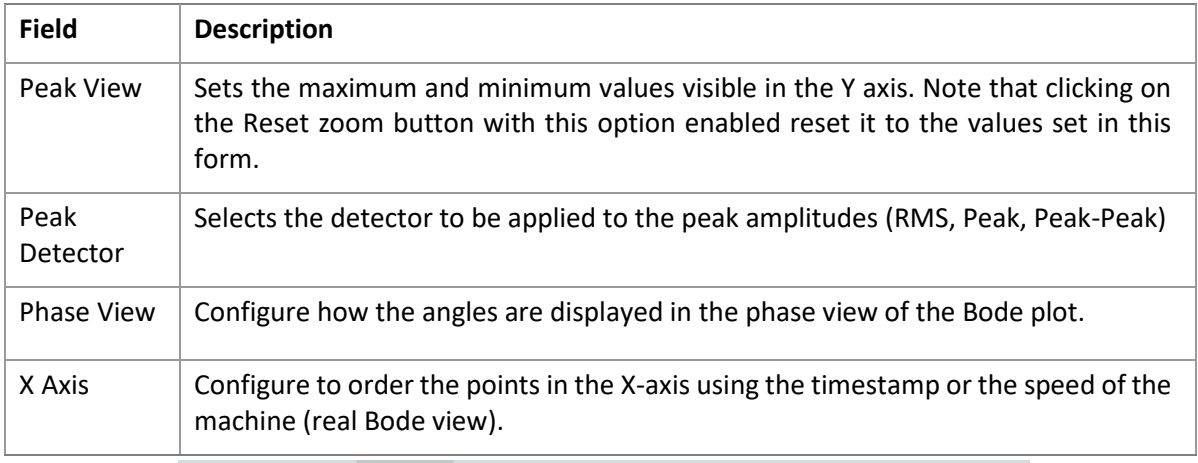

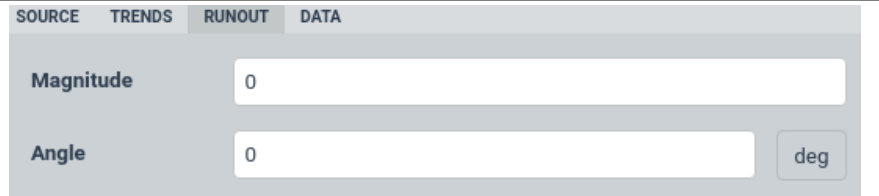

Runout is measured and recorded during slow roll to minimize the unbalance effects of rotation (i.e. no dynamic shaft movement).

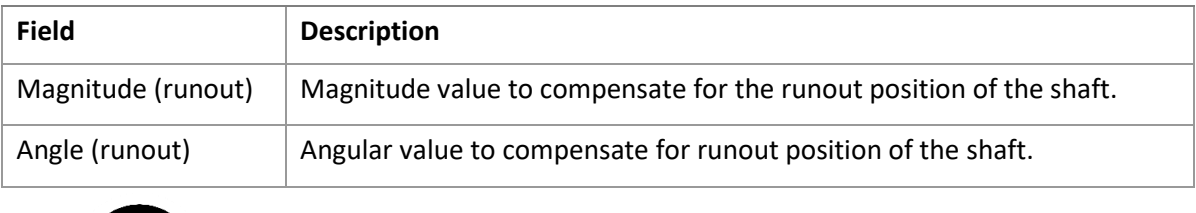

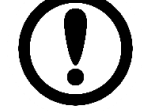

Runout reference may be set directly from the display mode using the link available in the cursor window.

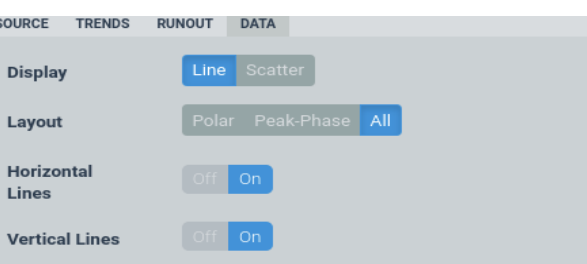

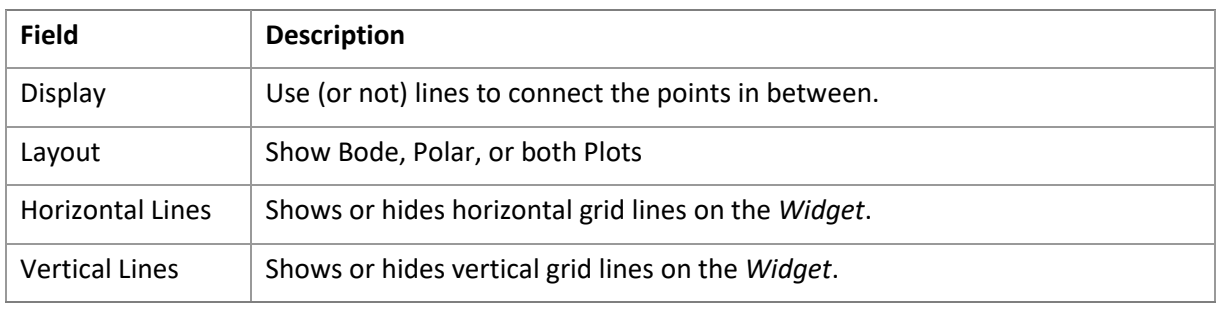

**13.14.2. Display**

The following picture shows the phase plots *Widget* and its components.

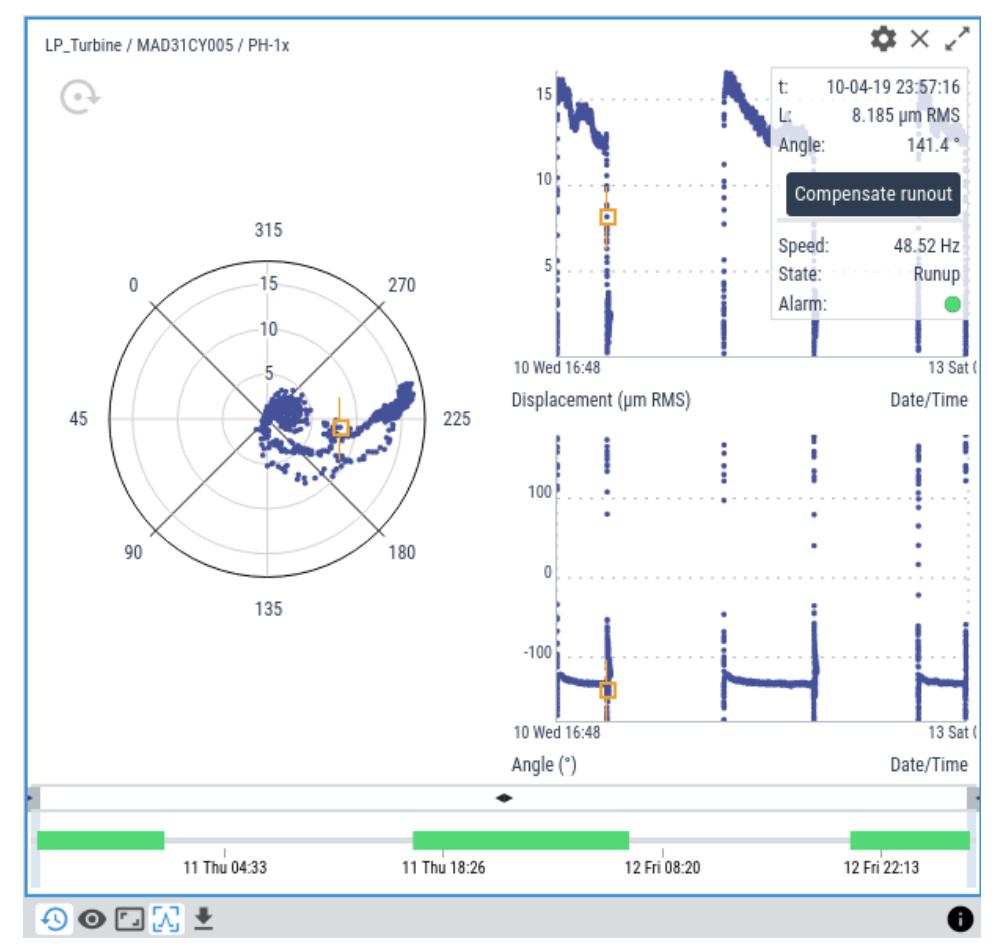

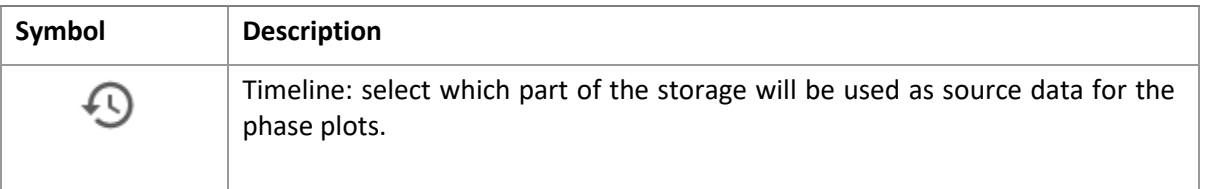

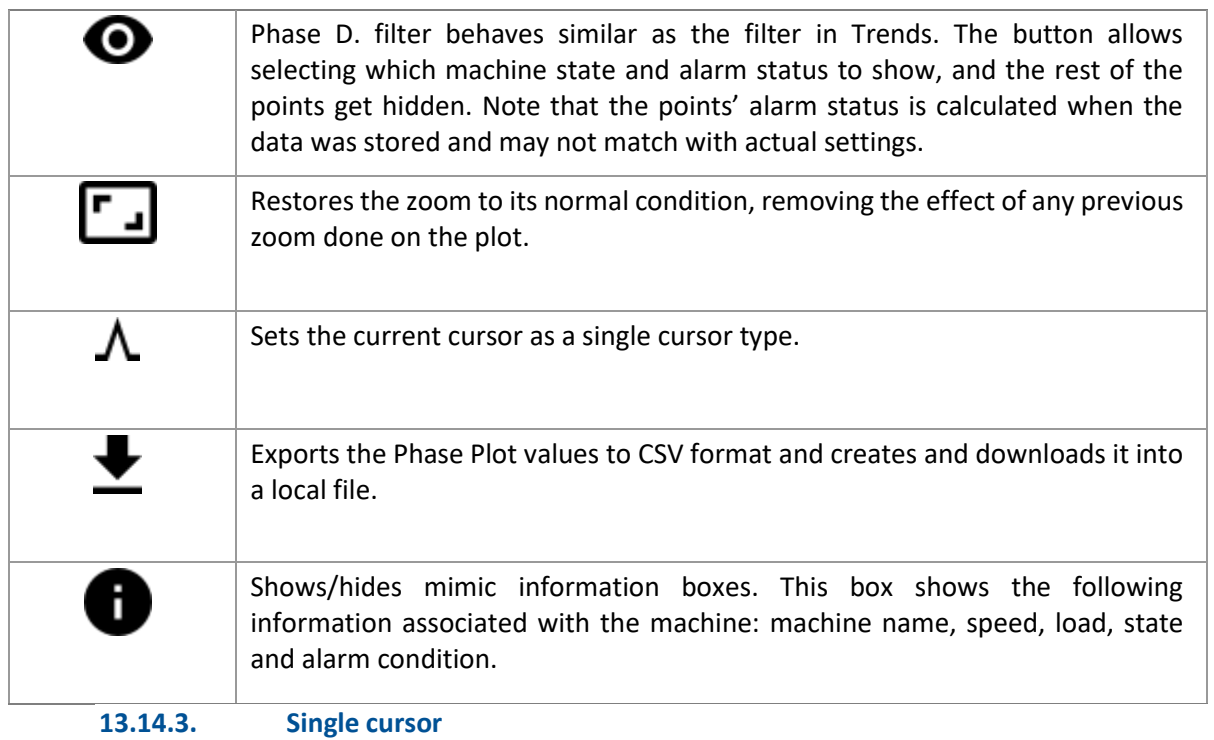

The *Single* cursor is selected by default in this widget.

Clicking on any point of the graphs, this will show a pop-up window at the top right side of the *Widget* with the following information:

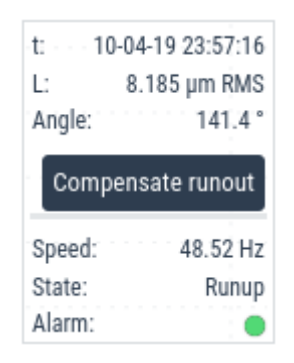

- t: timestamp of the capture.
- L: Peak value of the parameter.
- Angle: Phase value of the parameter.
- (Compensate runout): Sets runout reference at this capture.
- Speed: Speed of the machine at that capture.
- State: State of the machine at that capture
- Alarm: Alarm state of the machine at that capture.

Once the cursor is created clicking on the graph again will move the cursor into the corresponding point of the graph. The cursor can also be moved by pressing on left and right arrows of the keyboard, jumping from point to point of the orbit.

# **13.15. Long Waveform**

This *Widget* displays a long waveform capture, using an envelope view instead of the full waveform. Different analysis tools allow decomposing this long duration signal, extracting spectra, parameters, etc.

### **13.15.1. Configuration**

The following picture shows its configuration settings. Once the *Widget* is selected click on the shortcut key "c" or the button in order to show its configuration form.

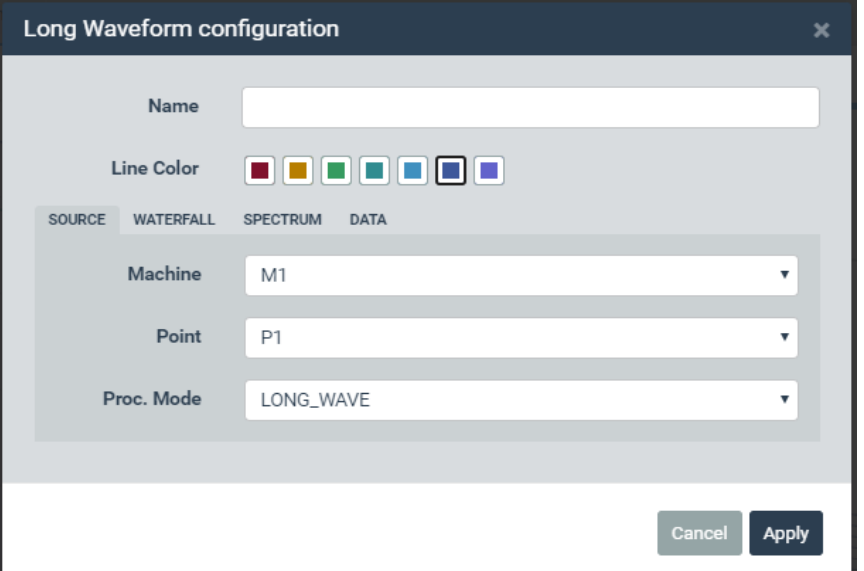

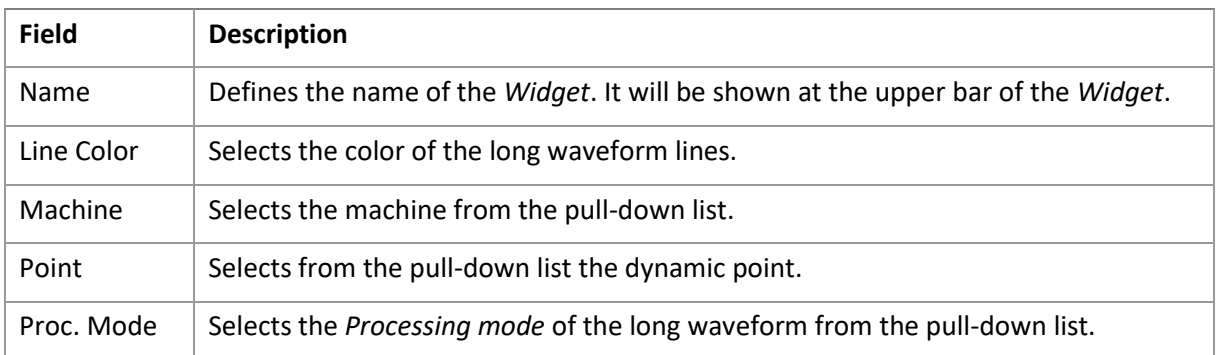

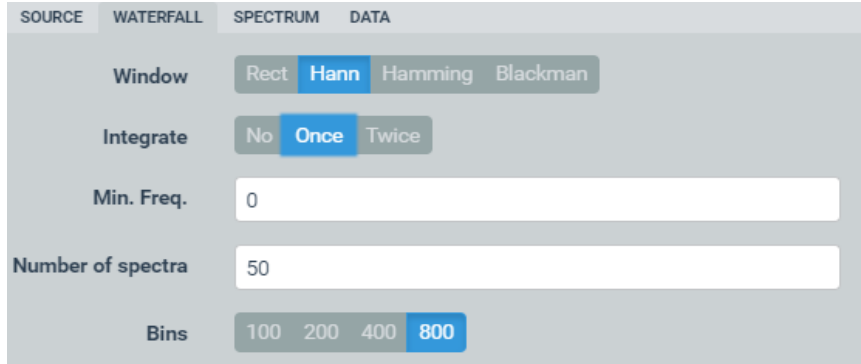

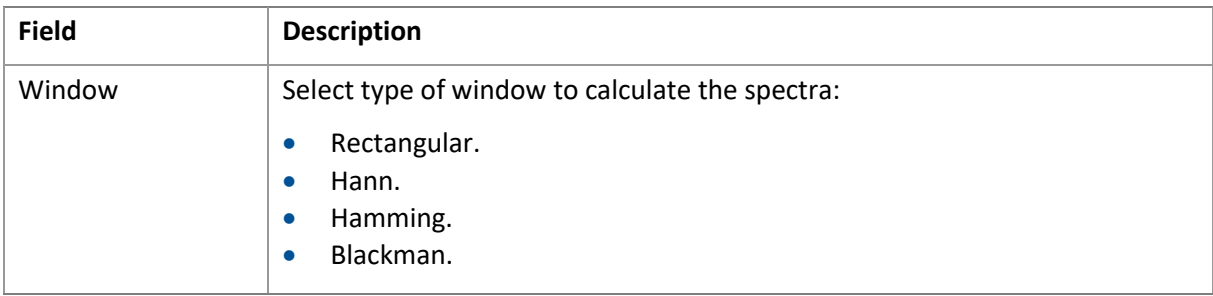

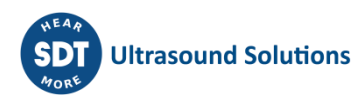

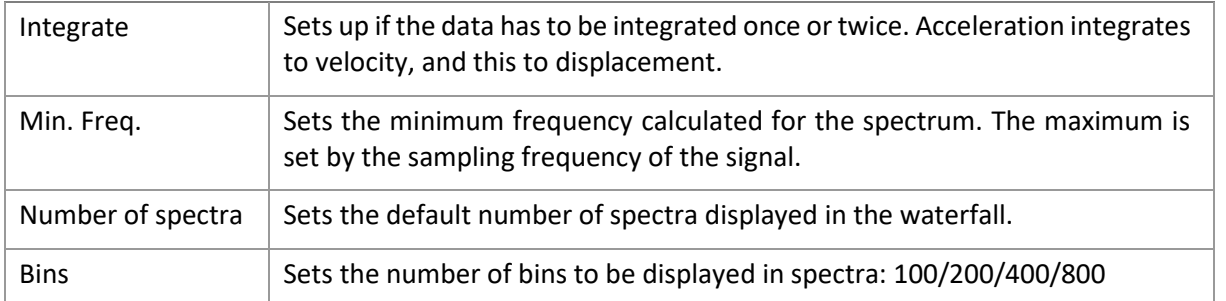

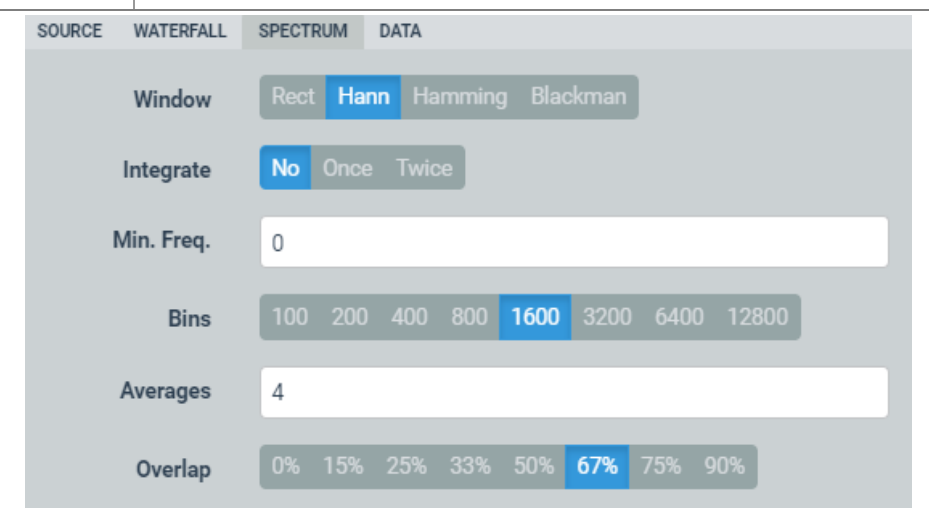

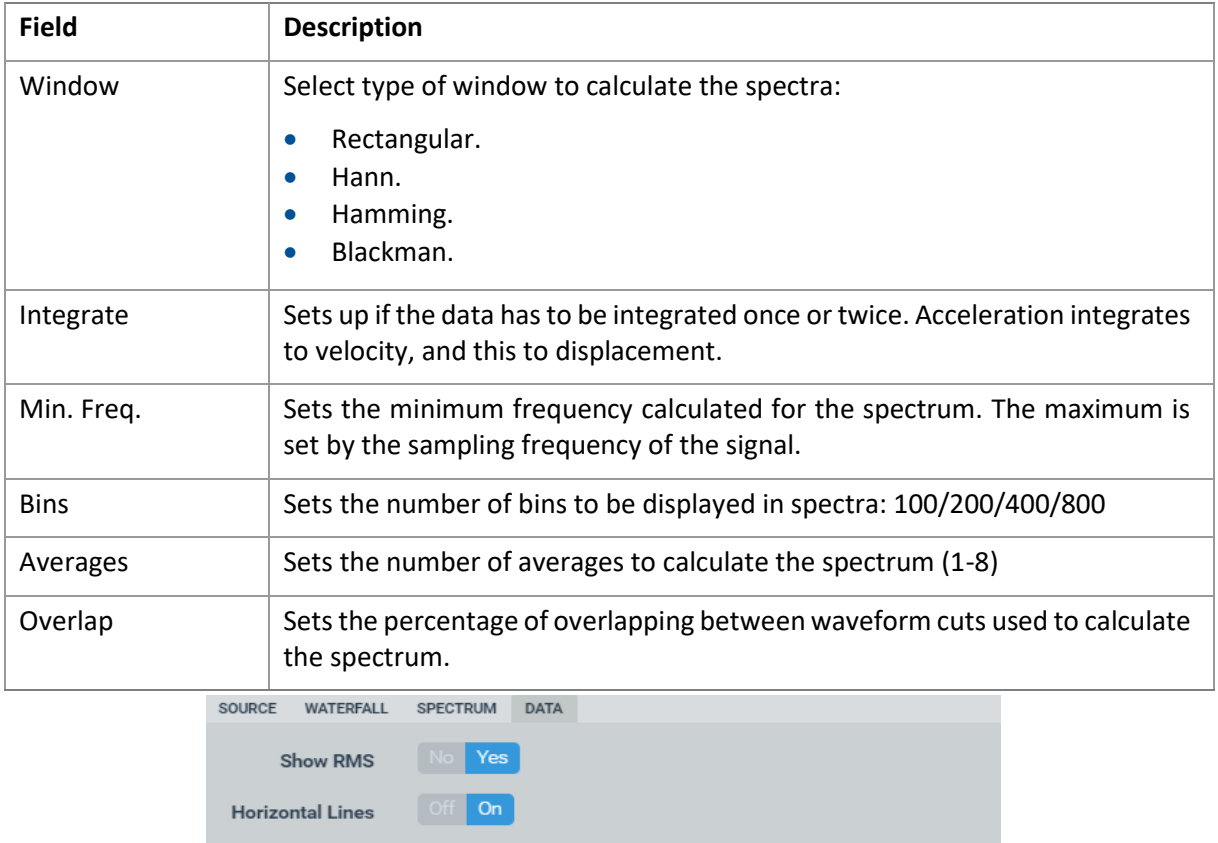

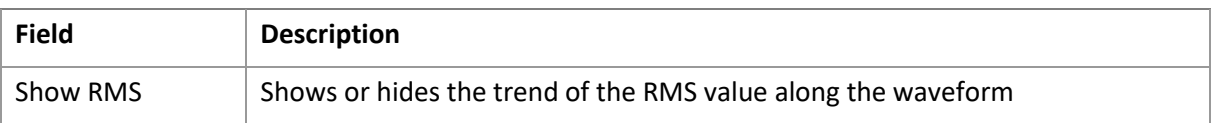

 $\boxed{\text{Off} \quad \text{On} }$ 

**Vertical Lines** 

**SD** 

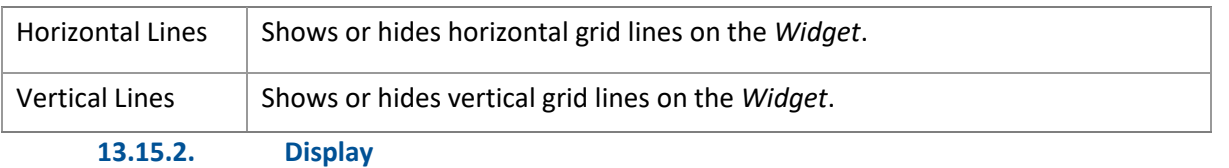

The following picture shows the Long-Waveform *Widget* and its components.

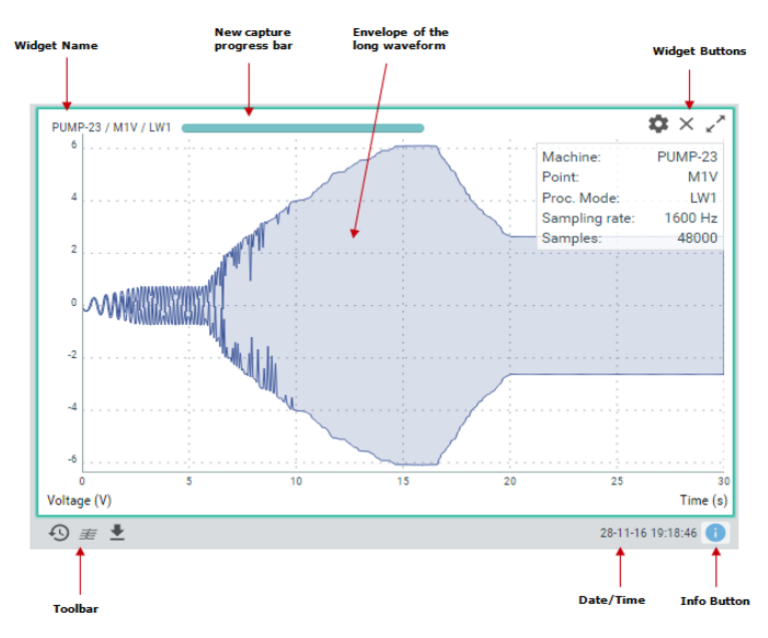

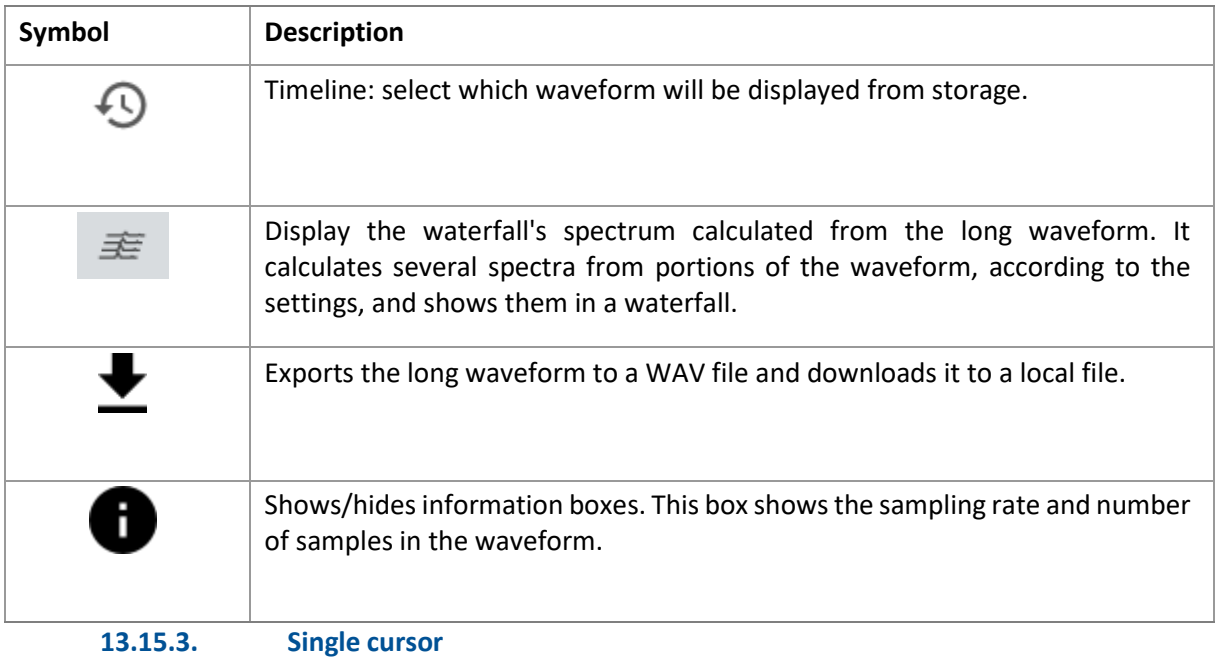

The long waveform widget allows two cursor options, automatically selected with the mouse movements applied over the widget.

By making a single mouse click on the signal, the system will select a certain point from it, from which it will be possible to extract a spectrum diagram according to the configuration applied to the widget. The cursor panel will display information about the selected point:

- t: position in time of the cursor.
- V1 / V2: maximum and minimum amplitude values of the envelope at that moment.
- rms / p / pp: values of the magnitude parameters of the wave, also in that specific point.
- Spectrum: direct link to a pop-up window, in which a spectrum widget will be calculated and shown accordingly to the configuration of the long waveform widget.

By clicking and dragging with the mouse over the plot a different type of cursor will appear, which will allow us selecting a specific area of the waveform. In this case, the cursor box will display the following information:

- t0 / t1: start and end time values for the selected signal area.
- Waterfall: direct link to a pop-up widget with a waterfall plot of the area selected by the cursor, calculated accordingly to the settings applied in the long waveform widget.

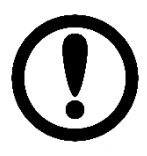

Do not confuse access to waterfall available from the cursor with the button available at the bottom of the widget. The first one will show the waterfall of a portion of the signal, while the button will always calculate the waterfall of the complete signal.

# **13.16. Shaft Centerline**

The *Shaft Centerline* plot is designed to show changes in the average radial position of the shaft (Optional software features).

When a rotor system with hydrodynamic bearings changes speed or load, the stiffness and damping characteristics of the bearings are also modified. As a result, changes in the average radial position of the shaft will also be observed.

Primary and secondary machinery malfunctions such as misalignment, fluid-induced instability, and rubs, to name a few, can produce significant changes in the rotor's radial position within the bearings or seals.

These changes in radial shaft position can be directly observed via the *Shaft CenterLine* plot.

To draw this graph, two displacement measures, normally collected by means of proximity probes, are needed as sources. As in the case of the Orbit graph, the two points must be placed orthogonally to reconstruct the position of the shaft in two dimensions.

### **13.16.1. Configuration**

The following picture shows the configuration settings of the *Shaft Centerline* widget. Once the *Widget* is selected click on the shortcut key "c" or the button to display its configuration form.

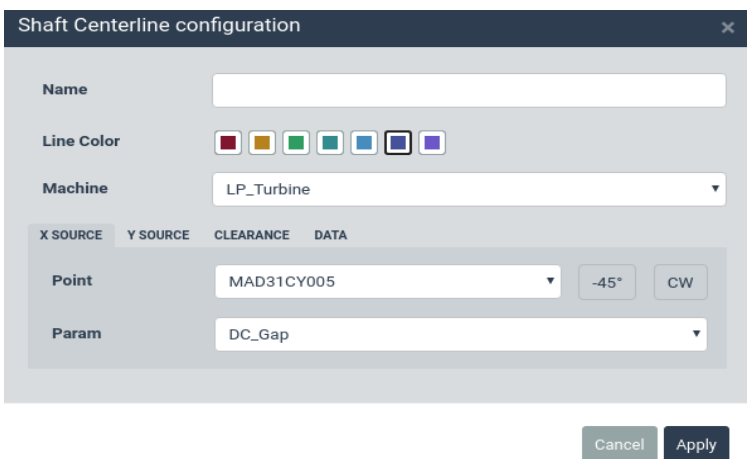

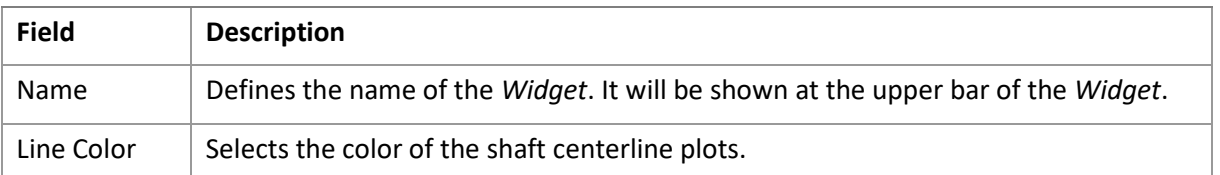

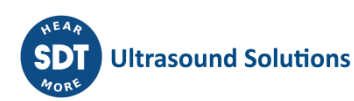

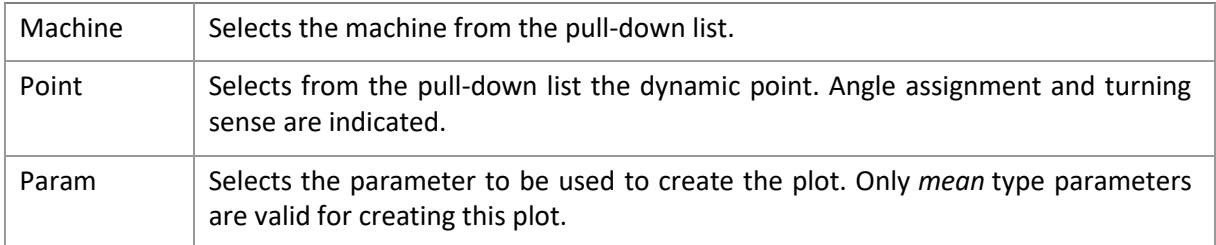

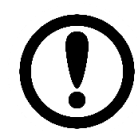

Only *Points* with *Mean* type parameters, and using a **displacement unit**, are valid for creating *Shaft Centerline Plots*.

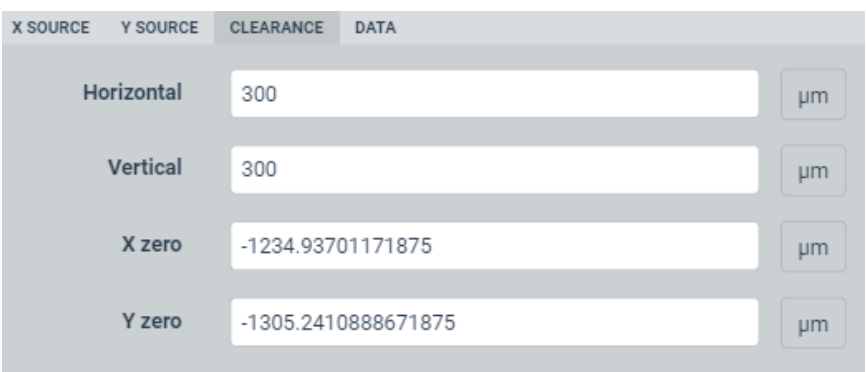

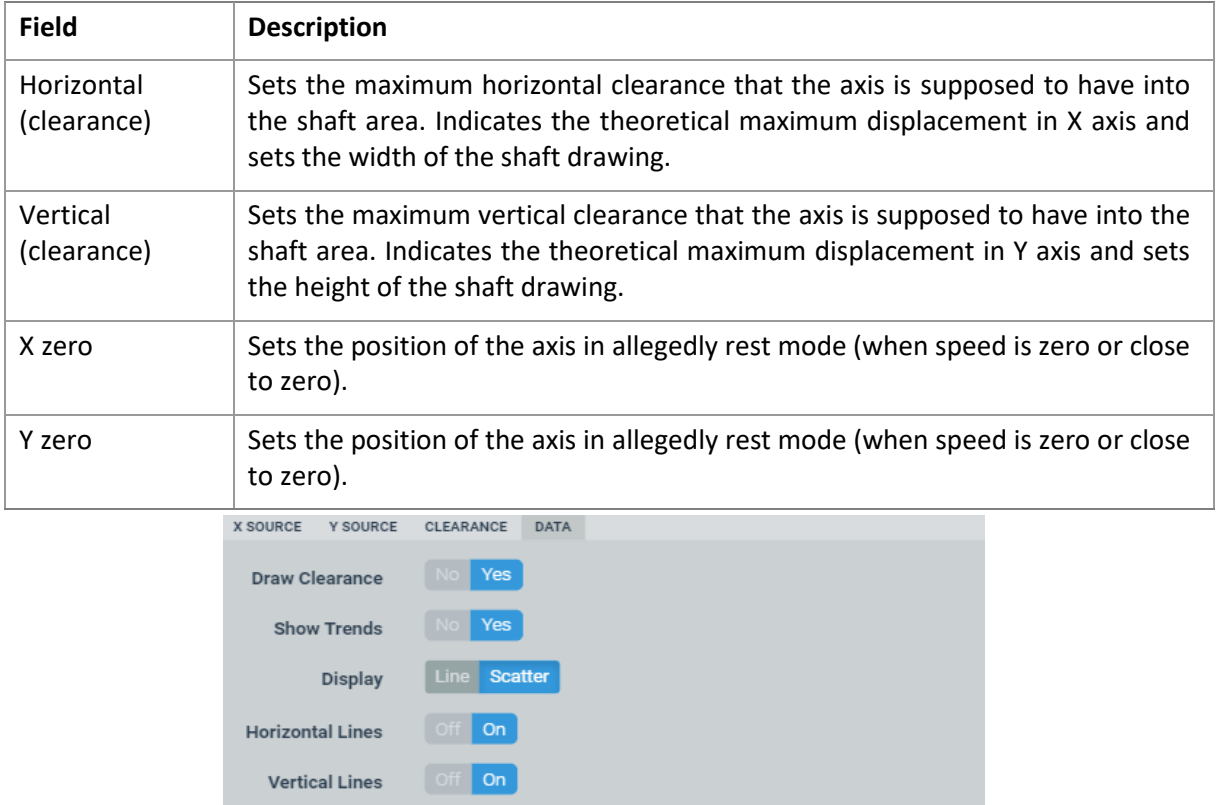

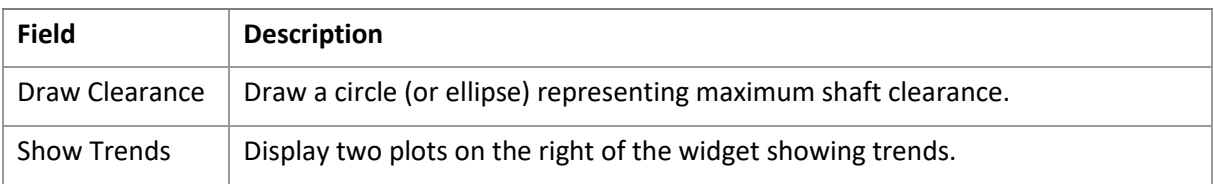

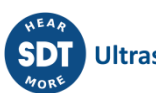

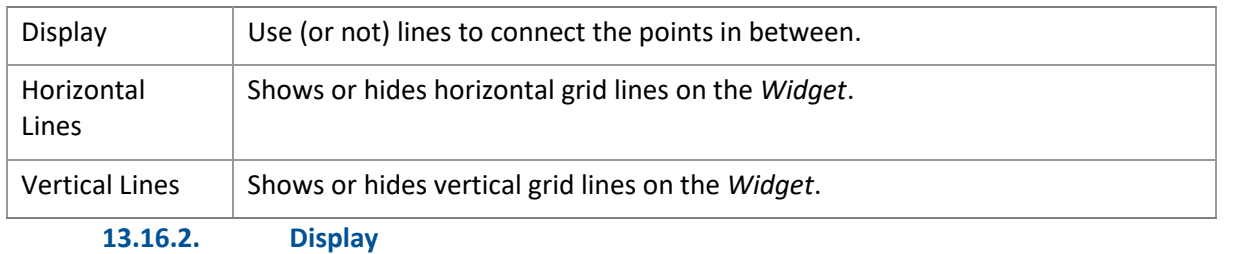

The following picture shows the Shaft CenterLine plot *Widget* and its components.

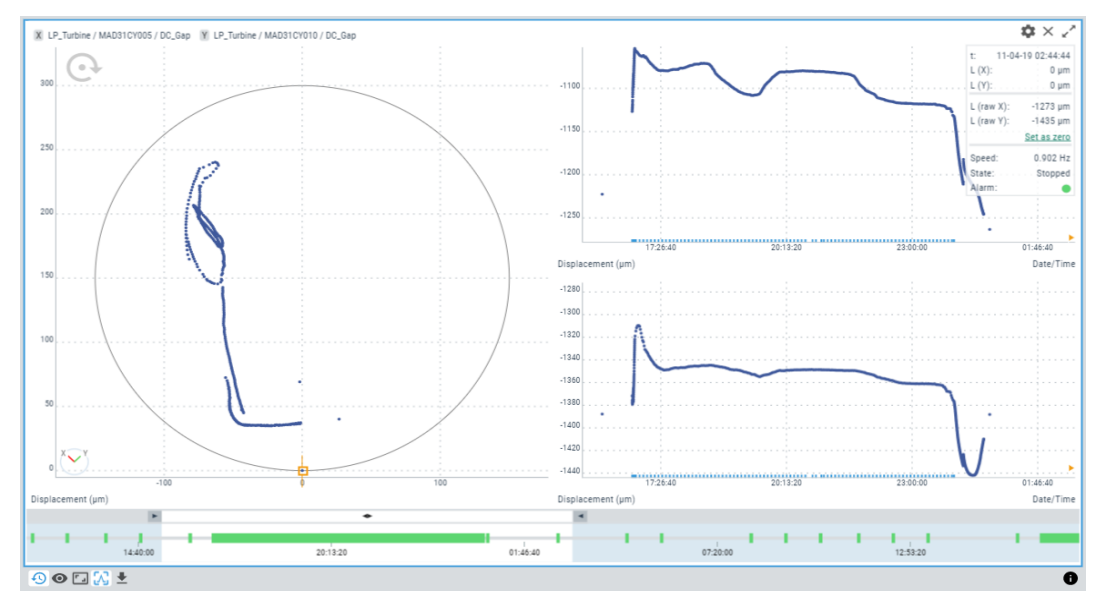

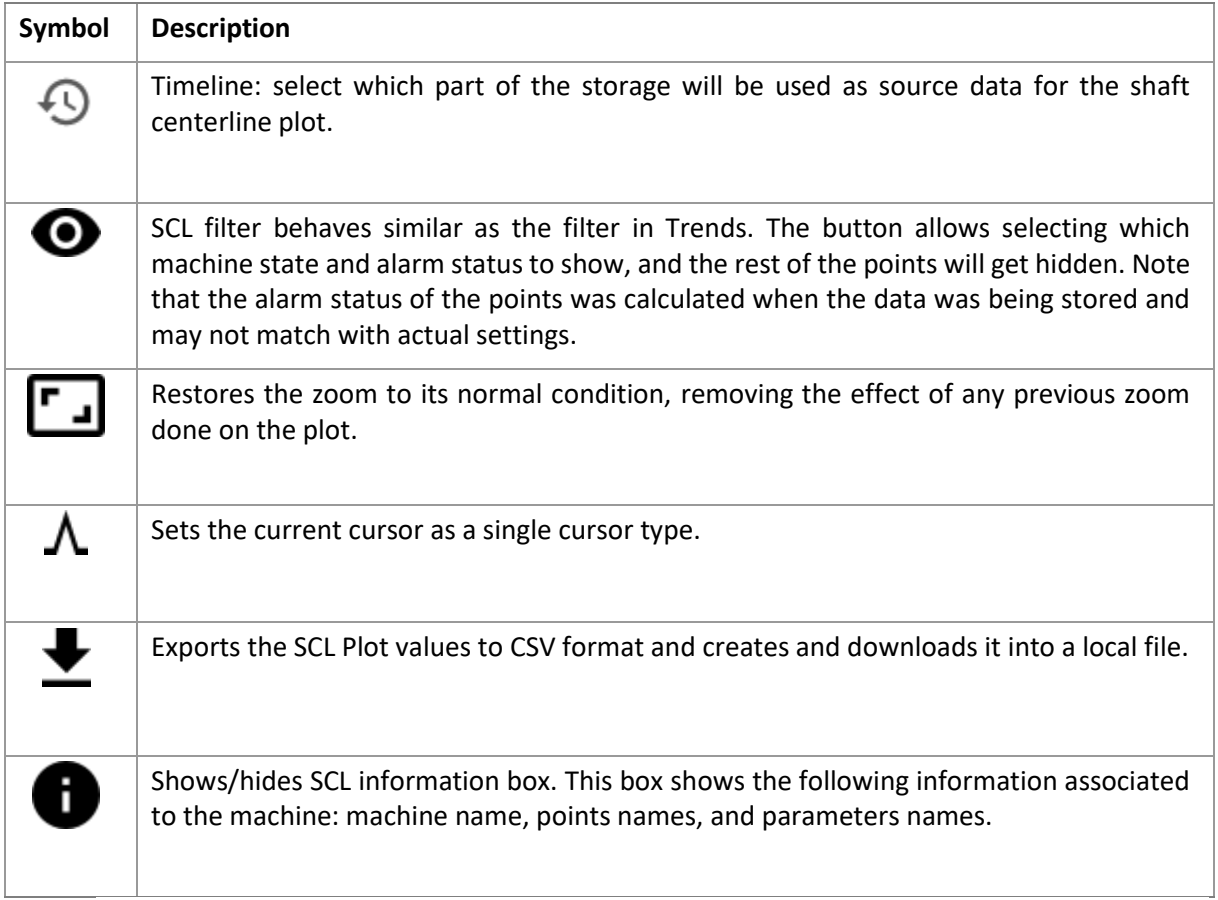

# **13.16.3. Single cursor**

The *Single* cursor is selected by default in this widget.

Clicking on any point of the graphs (either the main SCL plot or the trends), this will launch a notification box at the top right side of the *Widget* with the following information:

- t: timestamp of the point.
- L(X): Corrected horizontal position of the shaft center, after applying angular correction and subtracting Zero origins.
- L(Y): Corrected horizontal position of the shaft center, after applying angular correction and subtracting Zero origins.
- L (raw X): Horizontal position of the shaft center. Raw data, without clearance compensation.
- L (raw X): Vertical position of the shaft center. Raw data, without clearance compensation.
- "Set as zero": Sets the selected point as the origin of coordinates, so that its position is used to calculate corrected positions.
- Speed: Speed of the machine at the selected point.
- State: State of the machine at the selected point.
- Alarm: Overall alarm state of the machine at the selected point.

Once the cursor is created clicking on the graph again will move the cursor into the corresponding point of the graph. The cursor can also be moved by pressing on left and right arrows of the keyboard, jumping from point to point of the orbit.

# **13.17. Full spectrum**

This *Widget* displays the Full spectrum measurement related to two orthogonal probes (Optional software features).

### **13.17.1. Configuration**

The following picture shows its configuration settings. Once the *Widget* is selected click on the shortcut key "c" or the button to display its configuration form.

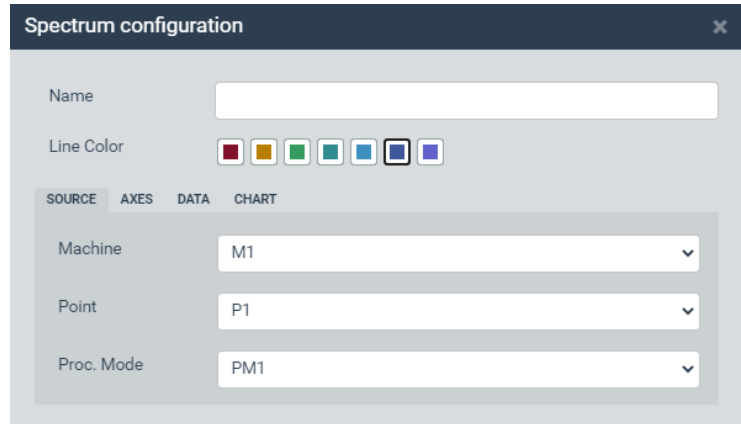

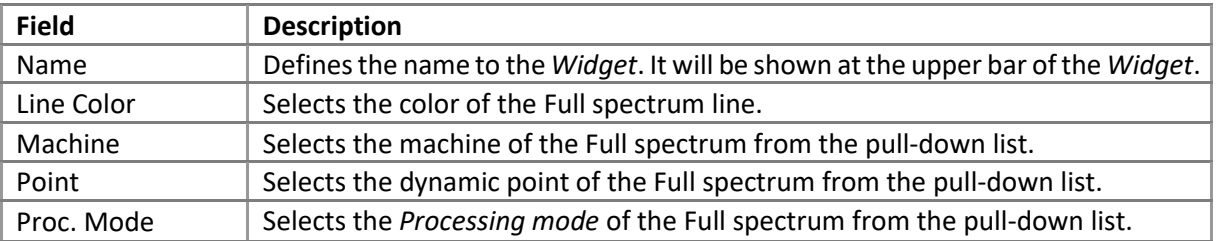

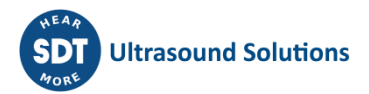

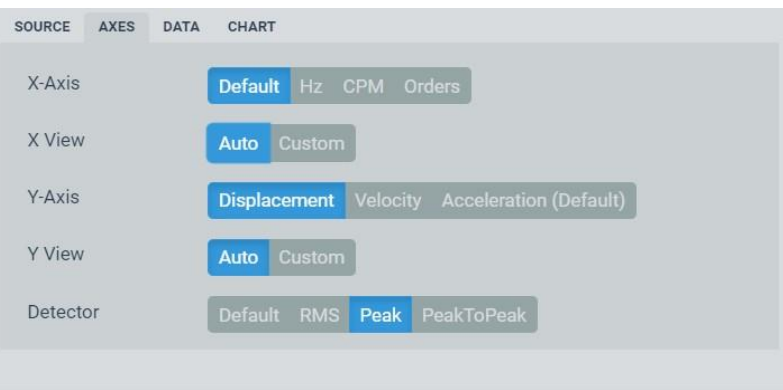

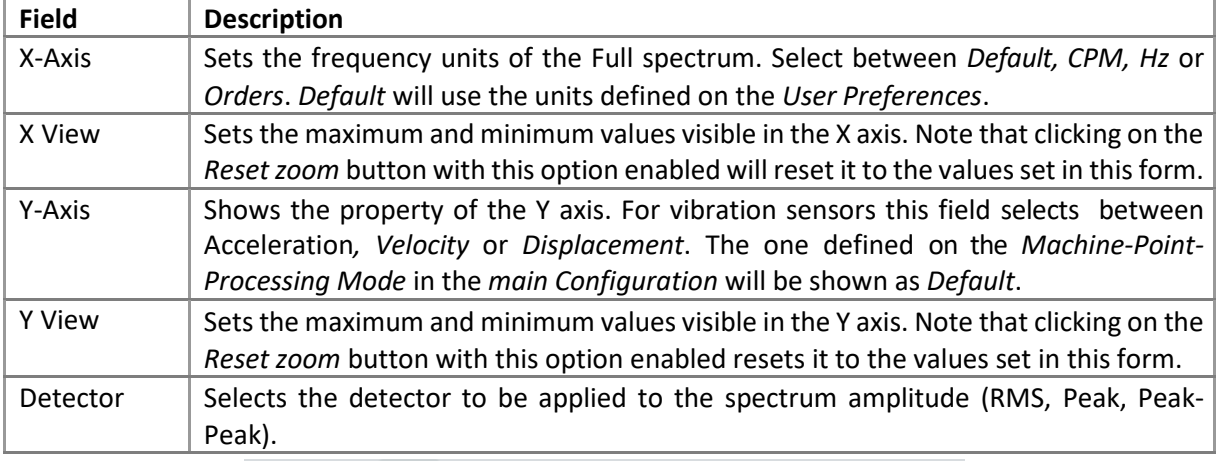

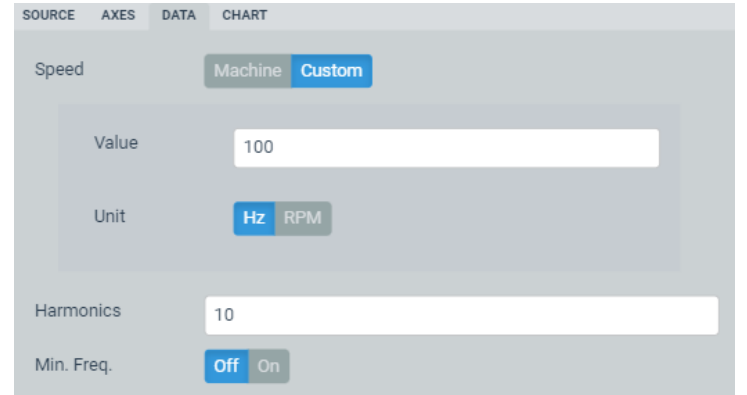

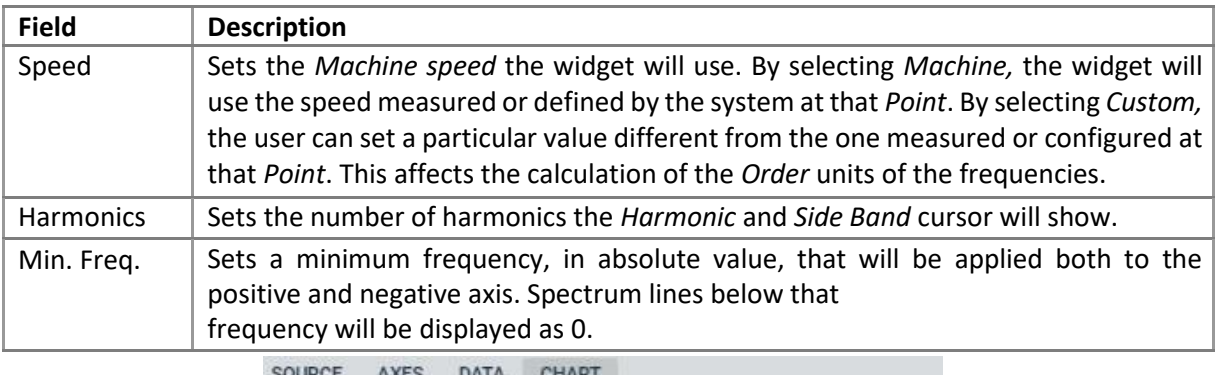

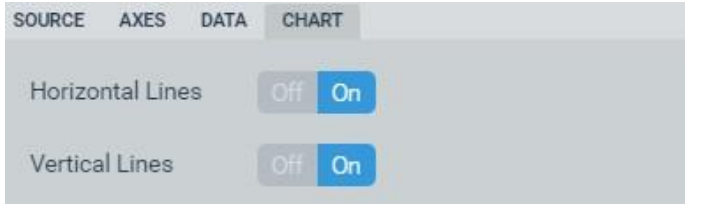

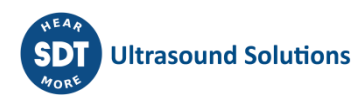

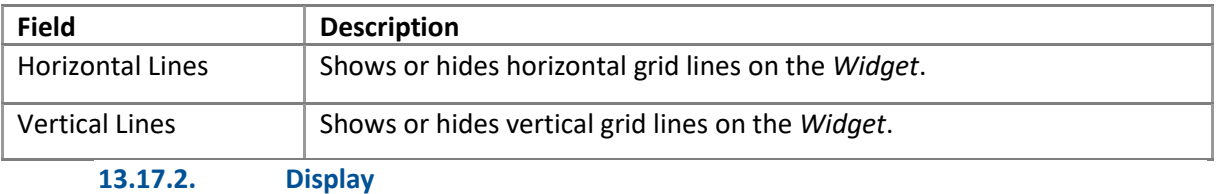

### The following picture shows the Full spectrum *Widget* and its components.

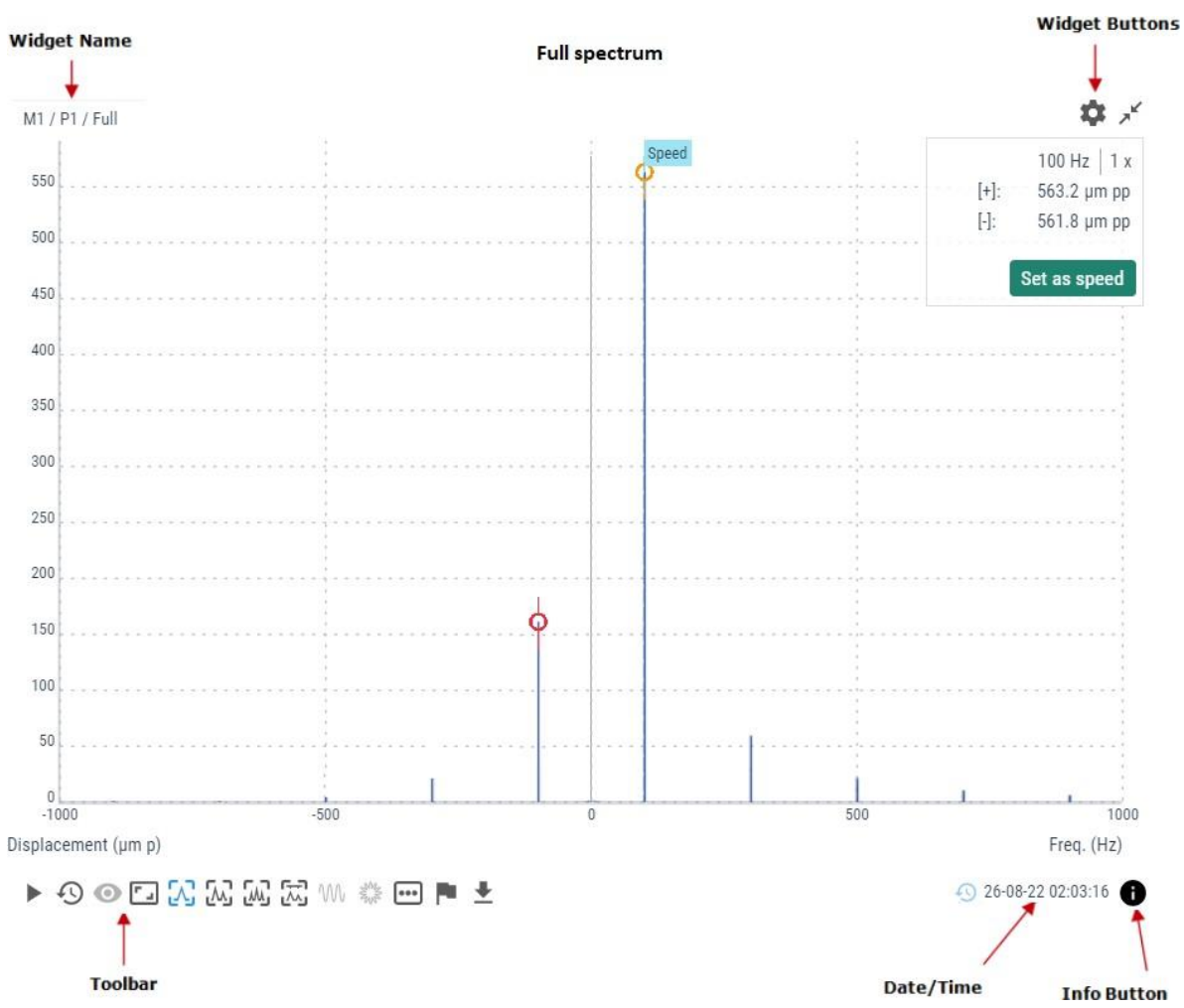

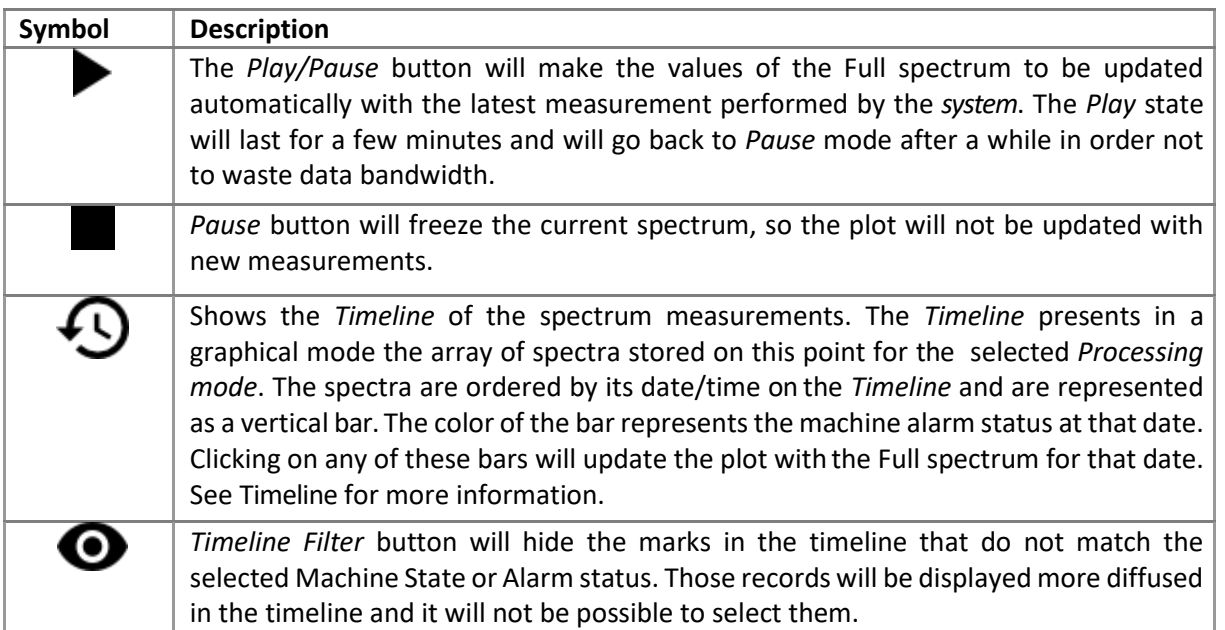

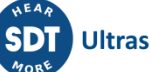

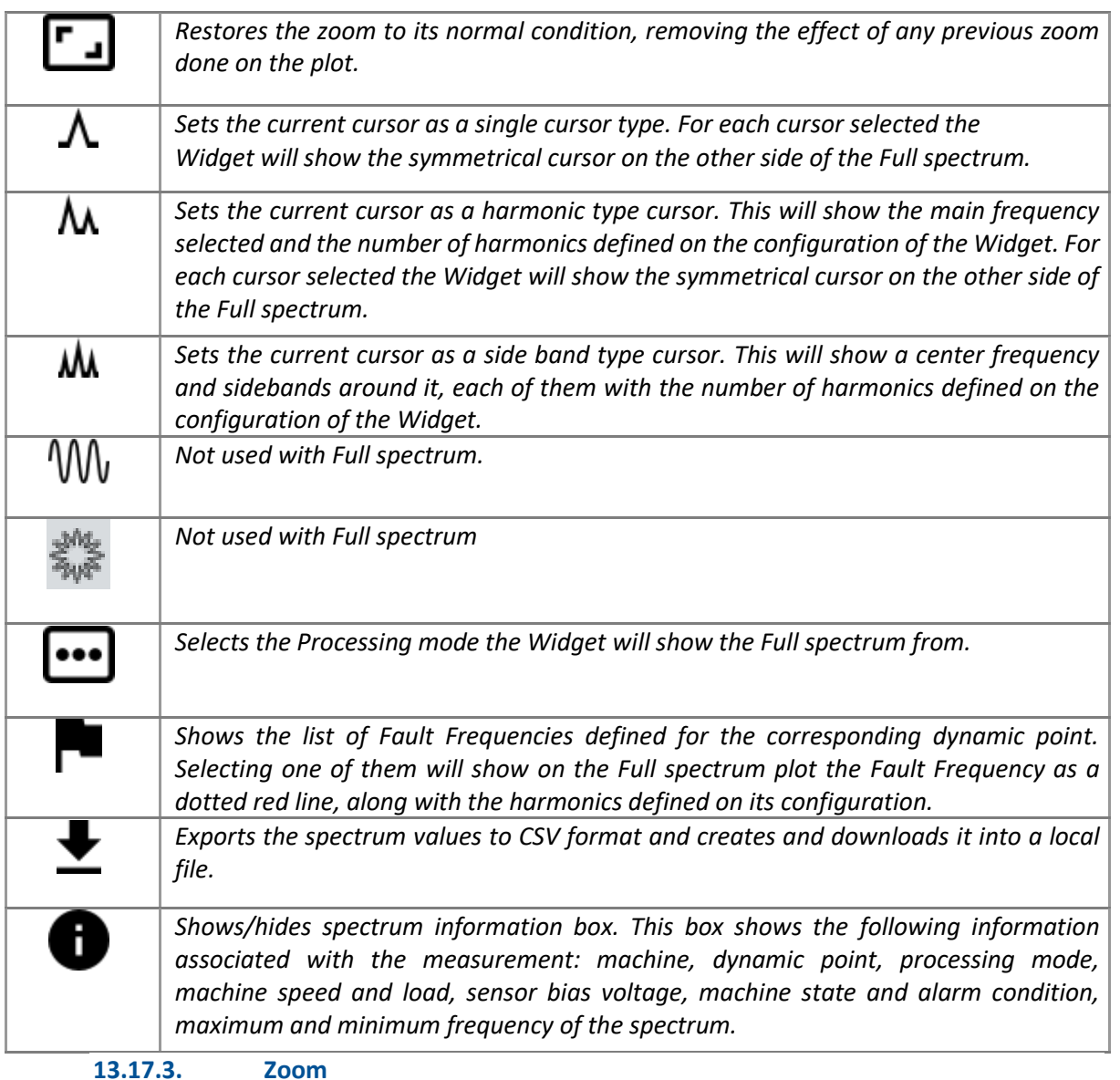

Use the mouse wheel to zoom in and out horizontally on the Full spectrum plot. The *Widget* will zoom the spectrum around the frequency aligned vertically with the mouse location. After zooming-in use drag and drop with your mouse to move the plot left and right.

To make a zoom in the vertical direction, locate the mouse over the Y axis and use the mouse wheel. The spectrum plot will vertically zoom in and out.

Since firmware version 1.0.X it is also possible to use the rectangular zoom, to amplify a specific section of the graph, using the *SHIFT* key and the click and drag gesture of the mouse. The SHIFT key can also be combined with the keys *CTRL* and *ALT* to specify a vertical or horizontal zoom on a section of the graph.

Click on the *Reset zoom* button to restore the plot to its normal scaling, removing the effect of any previous zoom done on the plot.

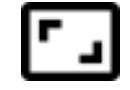

### **13.17.4. Fault Frequencies**

This option shows on the Full spectrum plot the fault frequencies assigned to the measurement point.

Fault frequencies are those related to different failure modes on the machine (gear mesh, ball bearing, RPM harmonics, belts, etc.). These frequencies are defined on the configuration of the system and can be assigned to the different dynamic points.

By clicking on the icon:

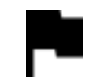

the Widget will show the list of *Fault Frequencies*.

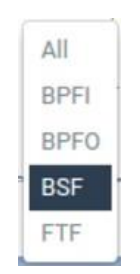

By selecting one of them the corresponding *Fault Frequency* will be represented on the spectrum plot as a dotted vertical line, along with its harmonics. The number of harmonic lines is defined on the configuration of the *Fault Frequency*.

### **13.17.5. Cursors**

Cursors allow the user to mark any frequency of the spectrum. The *Widget* provides 3 different types of cursors: *Single, Harmonic* and *Side Band*.

#### **Single cursor**

After selecting the *Single* cursor icon clicking on the graph will add a *Single* type of cursor to the Full spectrum, along with the symmetrical one on the other side of the plot.

The cursor can be moved by using the left and right arrows of the keyboard. Keys "a" and "s" will move the cursor to the left and right respectively in smaller steps (a tenth of the spectrum resolution). On the other hand, by pressing the upwards arrow of the keyboard the *Widget* calculates the amplitude and frequency with more accuracy using mathematical methods.

By selecting this cursor, the *Widget* will present a window at the top right side, with the amplitude and frequency values where both cursors are located. The *Set as speed* button sets the speed of the Full spectrum as the frequency selected by the cursor.

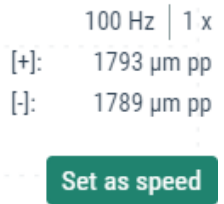

#### **Harmonic cursor**

After selecting the *Harmonic* cursor icon clicking on the graph will add Harmonic type cursors to the Full spectrum. This cursor type will show the main frequency selected and the number of harmonics defined on the configuration of the *Widget*, along with the symmetrical ones on the other side of the plot.

The main cursor can be moved by using the left and right arrows of the keyboard. The main cursor is identified by a vertical line crossing the cursor itself. Keys "a" and "s" will move the cursor to the left and right respectively in smaller steps (a tenth of the spectrum resolution). On the other hand, by pressing the upwards arrow of the keyboard the *Widget* calculates the amplitude and frequency with more accuracy using mathematical methods.

By selecting this cursor, the *Widget* will present a window at the top right side, with the amplitude and frequency values where both cursors are located. The *Show all points* button presents the list of all harmonic cursors.

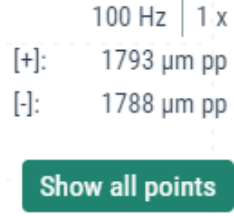

### **Side band cursor**

The *side band* cursor will show on the Full spectrum a center frequency and sidebands around it, each of them with the number of harmonics defined on the configuration of the *Widget*.

Once selected, clicking on the Full spectrum will add the center frequency cursor. The center cursor can be moved using the left and right arrows of the keyboard, or "a" and "s" keys for smaller steps. Upwards arrow of the keyboard the *Widget* can also be used to calculate the amplitude and frequency with more accuracy using mathematical methods.

Once the cursor is on the correct frequency peak, clicking again on the graph will set this frequency as the central one, which will be identified with a red vertical line, and add the sideband cursor and its harmonics. Sideband cursor can also be moved using the left and right arrows of the keyboard, which will also move the corresponding side bands harmonics.

When selecting this cursor, the *Widget* will present a window at the top right side with the amplitude and frequency values where the main cursor is located, plus the frequency difference between the main cursor and the first sideband. The *Show all points* button presents the list of all sideband cursors.

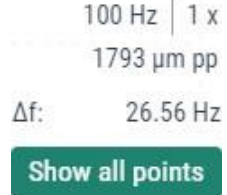

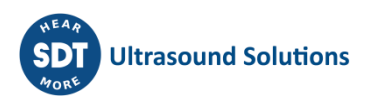

# **14. Maintenance**

# **14.1. Relevant aspects**

The *Vigilant* does NOT require any consumable material for its normal operation.

With use, problems can be detected, after some time, with the following elements:

- **Permanent storage.** The *Vigilant* uses an internal micro-SD memory card for permanent storage of the measurement data. The device comes by default with a flash memory card with a total capacity of 4Gb. Although **Vigilant** is using industrial range SD cards with pSLC technology for this feature, and that minimizes the risk of data loss or corruption, the flash technologies used in micro-SD cards are subject to failure, and thus incidents with the SD storage are in the long term inevitable. Read carefully following chapters about Micro-SD card maintenance to learn how to handle it.
- **Accuracy of measurements.** If after a time of obtaining the equipment, it is detected that the measurement is not as accurate as expected, it may be necessary to refine the calibration. If this occurs, please contact your equipment provider.

# **14.2. Periodic inspections**

The system requires periodic inspections that might be performed by a trained user. These inspections should include the following points:

- Log. During operation, the system performs a self-checking, creating a log with all the errors it finds. Periodic checking of the error log messages should be performed.
- LEDs. Inspect the proper operation of the different LEDs.
- Temperature. Check for abnormal temperature on the unit.
- Odor. Check no abnormal odor is present.
- Mechanical defects. Inspects the unit as having not present mechanical defects.
- Noise. Check for abnormal noises.
- Dirt. Clean with a dry cloth any dirt present on the unit.
- Cooling. Make sure the cooling system of the cabinet works properly.
- Communication. Check communications between the different components.
- Connections. Ensure all cable connections are properly tight to the terminal, and that the correspondent connector is well inserted in its socket. Ensure the Ethernet cable is well inserted into its RJ45 female connector.
- Attachment. Ensure the Vigilant is correctly attached to the mounting panel and does not move or have an excessive looseness.
- DIN rail. In case or DIN rail attachment ensures no oxidation, corrosion or dirt is present on both parts of the DIN rail assembly.
- Time configuration. Check for the correct time and date of the equipment.

# **14.3. Reboot**

The *Reboot* function allows to restart the *Vigilant* quickly in case of error. To reboot the unit, follow these steps:

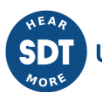

- Carefully insert a thin object (like a paper clip) into the hole located next to the power connector or, depending on your unit, press the button located next to the power connector
- Press and release the button located inside the hole.
- Wait until the unit is initialized.

# **14.4. Rescue mode**

If the button located in the hole next to the power connector is pressed while the *Vigilant* is starting up, the unit will enter the **rescue mode**.

Follow these steps to enter the **rescue mode**:

- Power off the *Vigilant*, if it is running, and wait until all LEDs are switched off.
- Carefully insert a thin object into the hole located next to the power connector or press the button instead and apply a slight pressure.
- Power on the *Vigilant* while holding the button down and wait until the status LED starts blinking red/orange. Then, release the button.

While in rescue mode, the same button can be used to execute several maintenance actions. The numbered LEDs will allow you to select which action to execute. Press and release quickly the button to change from one LED to another.

• Press and hold the button for two seconds or more to execute the selected action.

Actions in rescue mode:

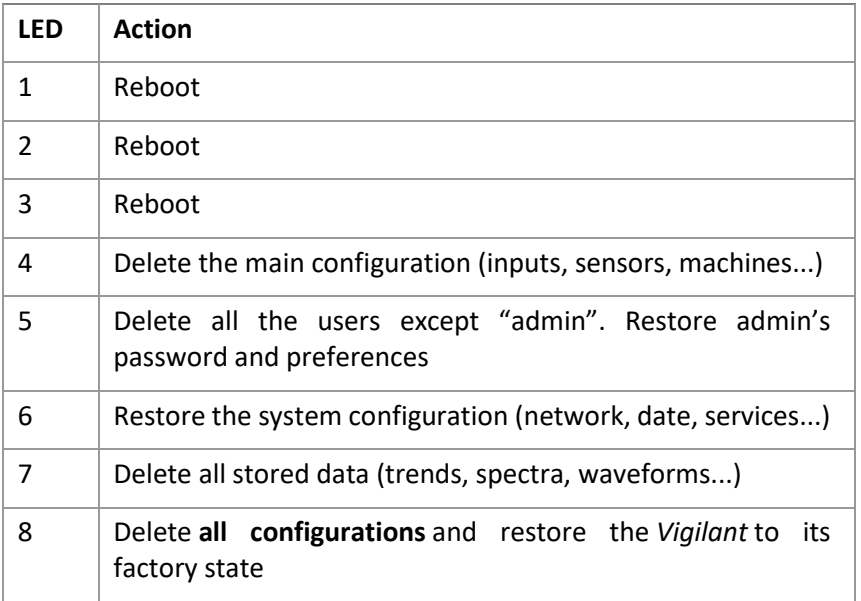

After an action is selected, the corresponding LED will turn yellow while the action is executed. When the process finishes, the LED will turn green again. Some actions could take up to one minute. After that, you can execute another action or reboot the system.

If an error occurs while executing an action, the corresponding LED will turn red.

# **14.5. Micro-SD card maintenance**

The *Vigilant* uses an internal micro-SD memory card for permanent storage of data. The device comes by default with a flash memory card with a total capacity of 4 Gb. Although **Vigilant** is using industrial range SD cards with pSLC technology for this feature, and that minimizes the risk of data loss or corruption, such data losses are ultimately unavoidable. The flash technologies used in micro-SD cards are subject to failure, and for several reasons it is possible that

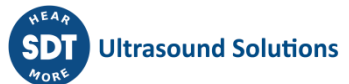

some sectors of the card may become unreadable, or they cannot be written again, or they have other problems.

Since software version 0.7.0 this type of sporadic failures do not cause a general malfunction of the system, as the system is now to operate without flash memory, allows performing maintenance operations on it (for example, a formatting), or even replace the SD card if necessary.

The *Vigilant* allows three possibilities for permanent data storage:

- Use the internal micro-SD card for storage (default option).
- Storage disabled, by selecting this option from the Storage menu. [Timeline](#page-155-0) function will be disabled in all the widgets, and the Trends widget will not work at all.
- Use temporary data storage. The data will be written only in the RAM memory and thus it will get lost as soon as the system is rebooted.

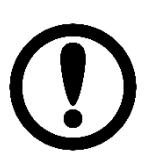

Temporary data storage option is activated automatically if any error is detected on the SD card during the system start-up.

If the system detects any type of anomaly in the reading or writing on the card, this event will be notified to the user by means of the Exception indicator in the navigation bar.

In the Storage menu, in System, it is possible to configure the equipment to work without storage, as well as to format the SD card in case it is not being used.

Using the Rescue mode at the start-up of the system it is also possible to perform some operations with the card, such as formatting it.

Otherwise, please contact **Vigilant** if you need to replace the SD card of your system or if you are not sure about its integrity. In following chapters, it is explained how to perform a [Micro-SD card](#page-214-0)  [replacement](#page-214-0) .

# **14.6. Replacement of internal components**

*Vigilant* has a removable cover on its back, from where you can access the inside of the equipment to proceed with the replacement operations of some elements that may have a limited useful life or may need to be replaced after a certain number of hours of use.

These elements are the following:

- Internal battery (for secondary power).
- Fan.
- Micro-SD card.

The following sections explain the replacement procedures for each of these elements.

This procedure refers exclusively to equipment with a hardware version equal or later than v1.3. That version was released to the public in July 2019. If your device is older than that, or you are not sure about it, please contact **Vigilant** to know how to handle the possible replacements.

#### **14.6.1. Access to the rear compartment**

The first step to replace any of the indicated elements is to access the rear compartment of the *Vigilant*.

• Disconnect your equipment from external power supplies and remove any wiring.

- Place the instrument on a horizontal surface that is clean and free of any possible element that could disturb your work.
- Verify that you have enough space to carry out the work.

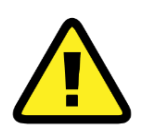

To manipulate the instrument and access its interior it is recommended to use antistatic elements, such as an antistatic mat and bracelet.

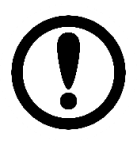

To remove the screws and access the compartment you will need to use a screwdriver of the type PZ1 (Pozidriv). For the handling of the cables inside the compartment it is recommended to use a small flat screwdriver.

The first step to access the compartment is to remove the DIN rail clamp, using a screwdriver type PZ1, as shown in the following photo:

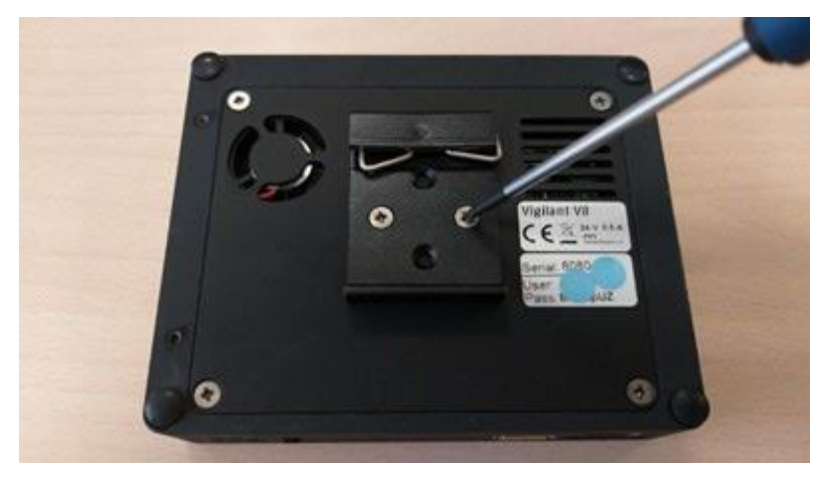

Once the DIN rail clamp is removed, remove the four screws at the corners of the back cover, as seen in the following photo:

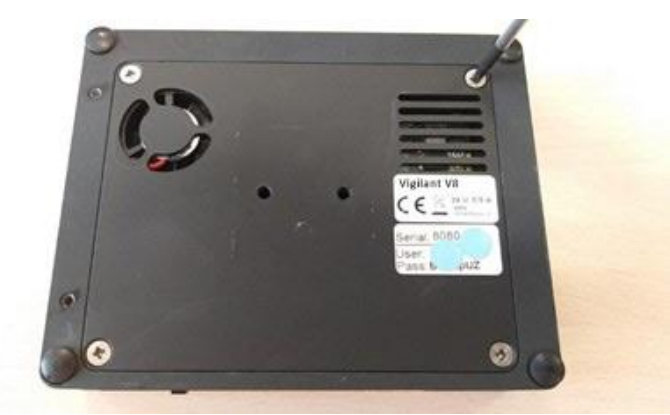

Once the screws are removed, the back cover of the equipment may be carefully lifted. When removing the lid, you can see the internal compartment of the *Vigilant*:

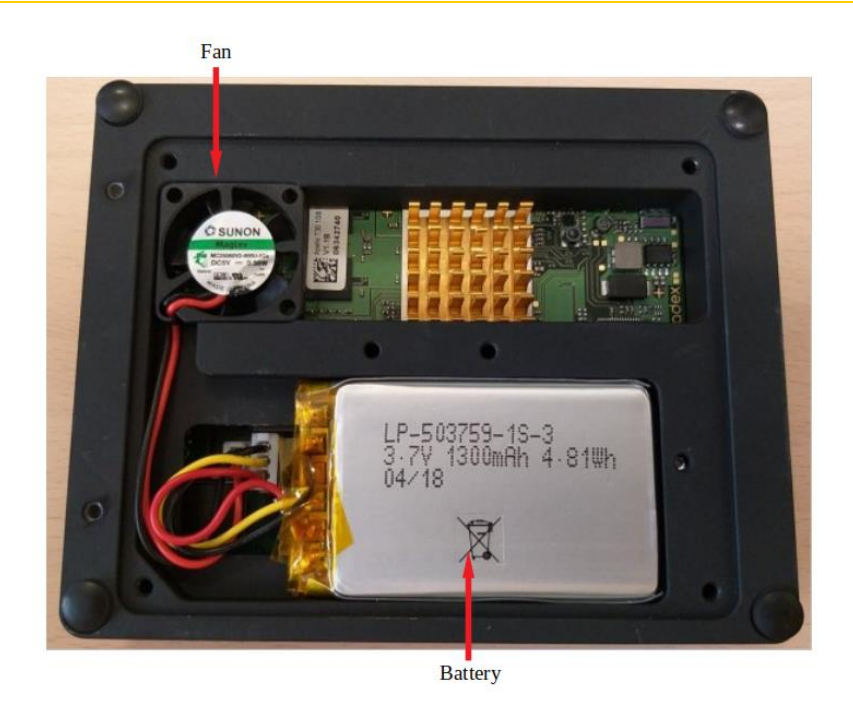

#### **14.6.2. Battery replacement**

The Vigilant units carry an internal Lithium-Ion battery, which is used as an auxiliary power supply, which allows the clean shutdown of the operating system when the main power has been disconnected, allowing time to save the temporary data and index the bases of data.

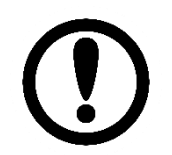

Battery replacement is a safe procedure, safe from electrical hazards.

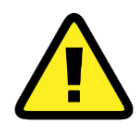

The battery cannot be replaced by any other model. Use only and exclusively batteries supplied by the equipment manufacturer.

The main body of the battery is simply embedded in the hole in the compartment. Remove the main body with your fingers or use a help tool if necessary. We recommend using a plastic tool such as those supplied to use with mobile phones. If you use a steel screwdriver, you may leave marks or aesthetically damage the equipment case.

The most delicate part of battery replacement is electrical disconnection. Be very careful when removing the connector and help yourself with the right tool. In no case pull the cables directly.

Note that the battery connector is polarized and only enters a certain position.

Be careful not to tangle the wires.

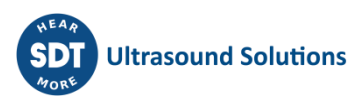

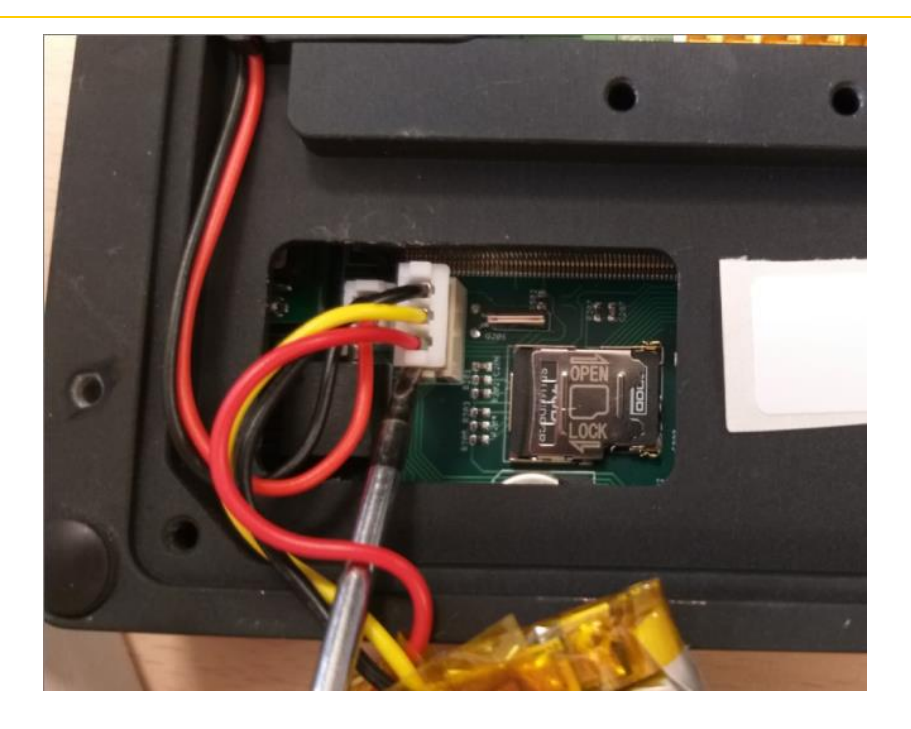

#### **14.6.3. Fan replacement**

The *Vigilant* units have a brushless fan unit that gets activated when the temperature inside the device exceeds 50 degrees Celsius. The fan helps control and stabilize the temperature of the system.

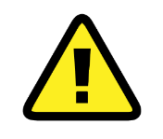

The fan replacement must only be carried out in exceptional cases in case a general fault of the installed unit has been determined. The manufacturer will supply the necessary replacement unit.

The fan replacement must only be carried out in exceptional cases in case a general fault of the installed unit has been determined. The manufacturer will supply the necessary replacement unit.

The fan used in the *Vigilant* has a life expectancy of more than 5 years working continuously at maximum power. Its replacement is an exceptional procedure and must be carried out with great care.

The procedure is remarkably like the one with the battery. Simply remove the main body of the fan with your fingers or with the help of a plastic tool that does not damage the equipment housing.

Remove the cable connector carefully, with the help of a tool, and never pull directly from the cables.

The connector is polarized and thus can only be inserted in one direction.

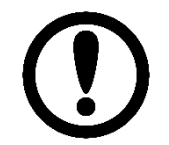

It is necessary to first remove the battery to have necessary space to remove the fan cables.

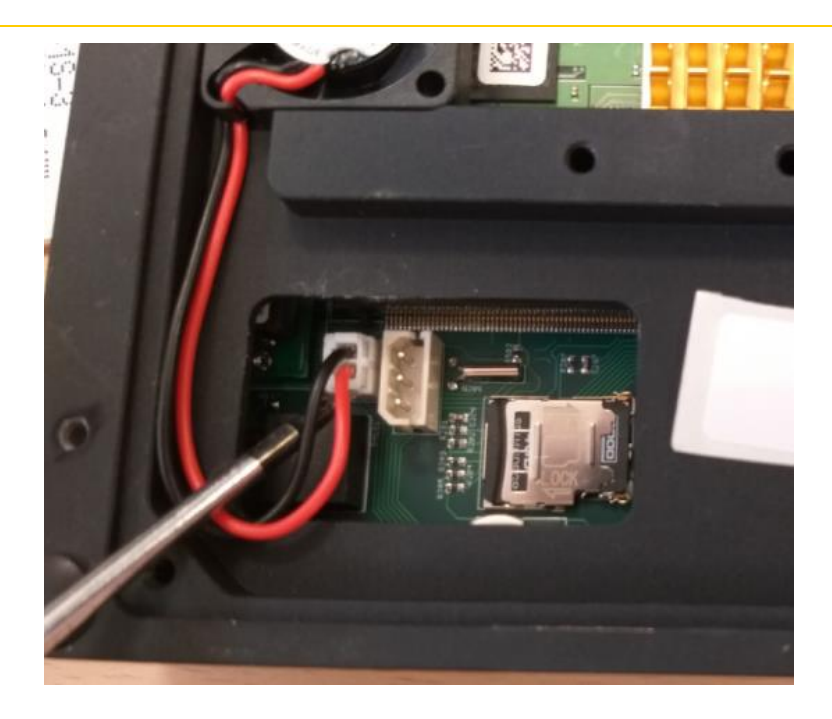

#### **14.6.4. Micro-SD card replacement**

<span id="page-214-0"></span>The *Vigilant* unit has an internal micro-SD card where all trend data, spectra, waveforms, etc. are permanently stored. The data is collected during normal operating measurements of the equipment. Other data such as measurement settings, system and users are also stored in the card.

Although the system has several hardware and software features intended to preserve the integrity of the storage system, storage units based on flash technology are fragile by nature. They all have relatively high failure rates.

Although most of the times faults affect unimportant blocks of data, eventually the main database of the system may get damaged, or even the boot partition of the card may get corrupted. In such events, it may become necessary or convenient to replace the micro-SD card.

*Vigilant* instruments are supplied with 4GB cards of industrial range (pSLC) formatted in FAT32. Although the system is supposed to be compatible with almost any microSD card format, it is recommended to contact **Vigilant** so that it can provide you with a suitable replacement for your card in case you need to change it.

In case the system detects an incorrect type of card or without the appropriate format, the device will start up with the storage deactivated. From the system menu or from the Recovery mode it is possible to carry out the initial formatting in principle of any micro-SD card.

To access the microSD card, you must first remove the battery from the computer. Once the battery is removed, the card's connection tray is in the accessible hole below it.

The tray shows two marks where you have to slide the cover of the same, one to open the compartment, and in the other direction to close it. You can slide this cover with the help of a screwdriver.

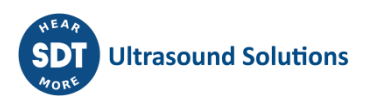

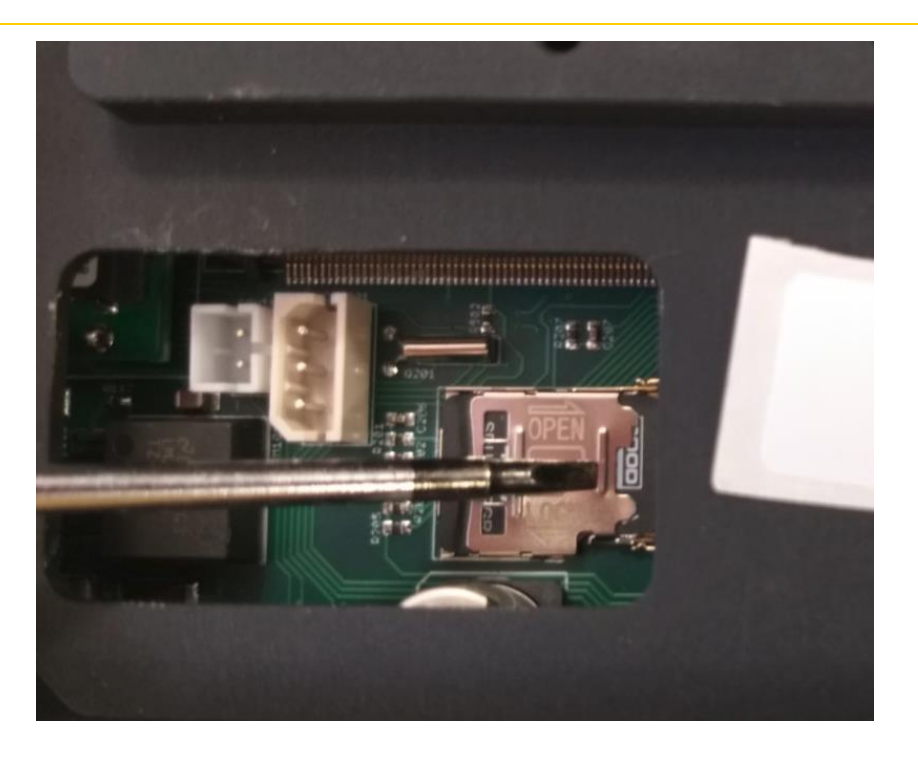

Once the compartment is opened, the card can be pulled up with the help of tweezers.

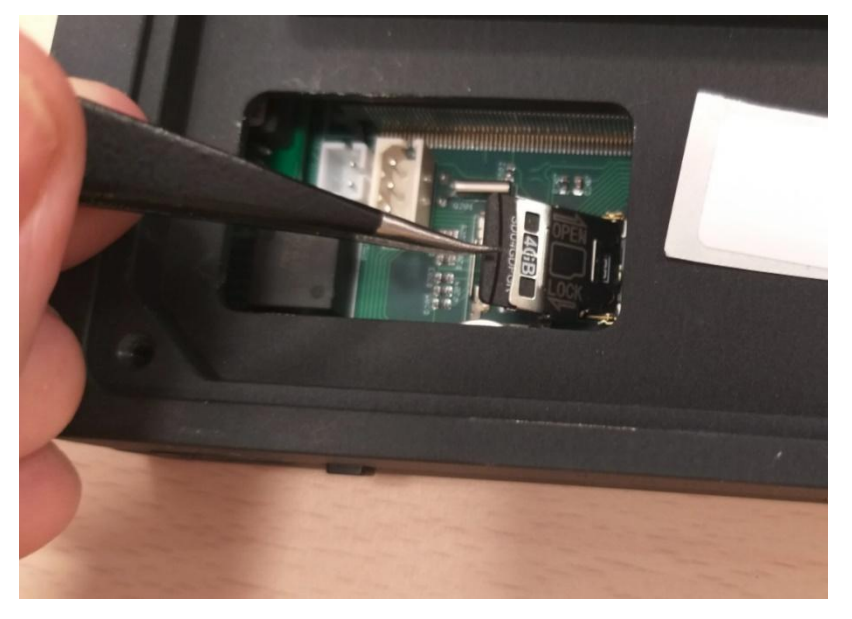

Card removal is a delicate procedure and for which a certain manual skill is required. Do not try to do it if you are not sure of the steps to follow and to have the right material.

# **14.7. Troubleshooting**

The following table shows solutions for possible trouble with this device:

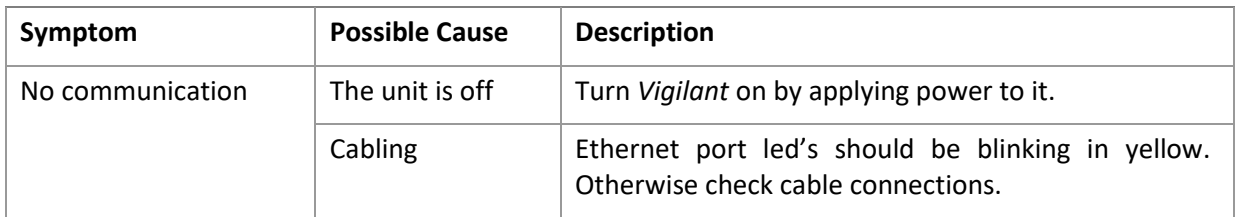

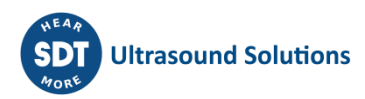
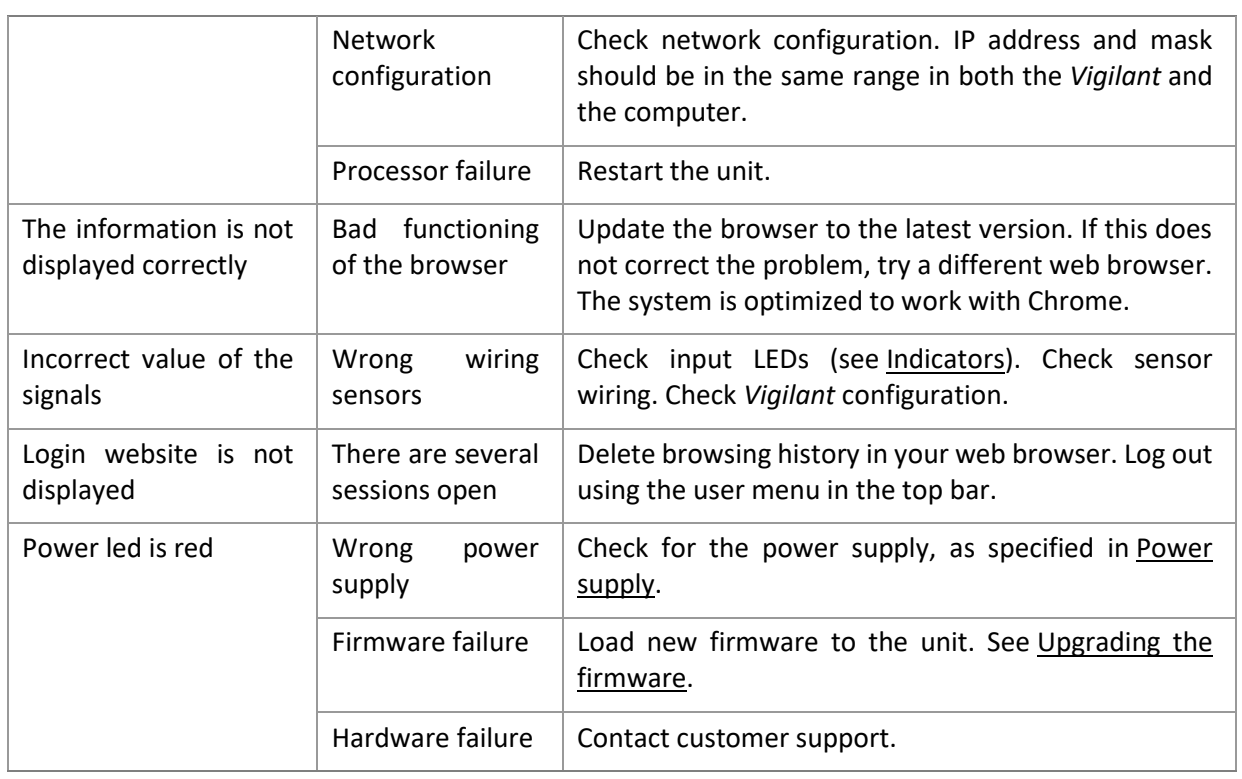

### **15. Basic Operations**

### **15.1. Starting Up the Unit**

Connect the unit to the power supply as described in Power supply. Once the unit is powered, it will start up. The *Vigilant* has a start-up period of several seconds. This time can vary from 10 to 15 seconds.

The power led is used to indicate the status of the *Vigilant* during the start-up. During start-up, the status indicator will be turned on with a solid red color. After the start-up period the indicator turns into solid green, meaning the device start-up is completed successfully.

In case the power led keeps on red color that means the system presents a problem. See Troubleshooting.

### **15.2. Powering off the unit**

Switch off the power supply or remove the power connector to shut down the system. The *Vigilant* includes a battery that will make the system to shut down properly.

When the *Vigilant* detects a loss in the power supply, it automatically initiates its shutdown. After it is down if power supply comes back the unit will start up again. In case the power supply comes back during the shutting down the process will continue until it is down, remaining in this condition for 1 minute. After that period, the unit will start up again.

### **15.3. Upgrading the firmware**

This option is available in *System* interface, in the Upgrade firmware form:

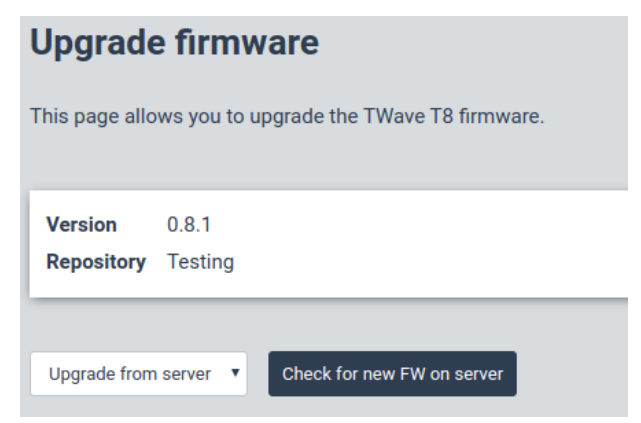

Moreover, the firmware can also be updated by selecting a file (download from our servers) in your network location. Otherwise, you will need direct connection to the Internet to execute the upgrade. The *Vigilant* must have access to the Internet and have necessary Network Ports open.

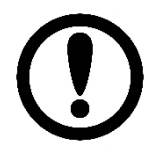

Online firmware upgrades require the *Vigilant* unit to have direct access to the Internet. It is therefore recommended to consider this requirement when defining the project and take actions for an easy way to connect the system to the Internet. It is also recommended when support by **Vigilant** is required. Required Network Ports must also be open.

Otherwise, the firmware can be downloaded at:

<http://ftp.sdt.be/pub/Products/VIGILANT/Vigilant/Firmware/>

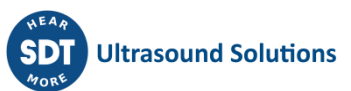

Follow these steps to check for new versions and upgrading the firmware:

- 1) Upgrade from server: Click on *Check for new FW on server*. If a new firmware version is available, click on *Upgrade* to begin with the installation.
- 2) Offline upgrade: After selecting a file from your computer or your local network, the system will check if it is a valid firmware file, and if its version is newer than the one currently active in the device. If it is valid, the installation will begin.
- 3) In order not to damage the unit it is particularly important to follow the indications. The process of updating can take up to several minutes.
- 4) The unit will be automatically restarted after upgrading the firmware.

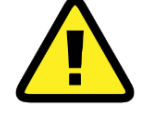

It is strongly recommended not to interrupt the uploading and installation process of the firmware. This process can take several minutes, so the unit must not be reset or turned off.

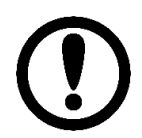

It is strongly recommended not to interrupt the uploading and installation process of the firmware. This process can take several minutes, so the unit must not be reset or turned off.

It is strongly recommended to delete the cache of the web navigator after system upgrade. Some navigators will not load some parts of the interface, but they will use the stored interface instead, and this could lead to some troubles with the system.

### **15.4. Using RSync and FTP for system backups**

VIGILANT has two file transfer services active by default, RSync and FTP, which can be used to backup the system. To run the backup, simply copy the system files and store them on the user's local computer, and later restore them to a VIGILANT unit, either the same or a different one. It is important to know which important files need to be copied and then restored. These are listed below:

- config: folder with the different configuration databases (system.db, users.db and conf.db) and backup files
- data: folder with all the stored data and alarm database and snapshot indexes
- images: folder with the images uploaded to the device
- sim\_files: simulation files uploaded to the device

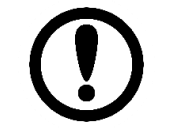

Transferring or copying files must be done in binary format. Copying in ASCII mode causes corruption and loss of data.

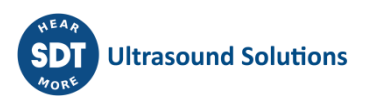

### **16. Appendix A**

#### **16.1. Creating simulation files**

Simulation files are raw (header-less) binary files with 16-bit signed integer samples recorded at 51200 Hz. You can create new simulation files using an audio editor.

In the following instructions we will make a 440 Hz sine tone using the free audio editing software [Audacity.](http://www.audacityteam.org/) Adjust default sample rate and sample format: **Edit > Preferences > Quality**. Set the default sample rate to **51200 Hz** and sample format to **16-bit.**

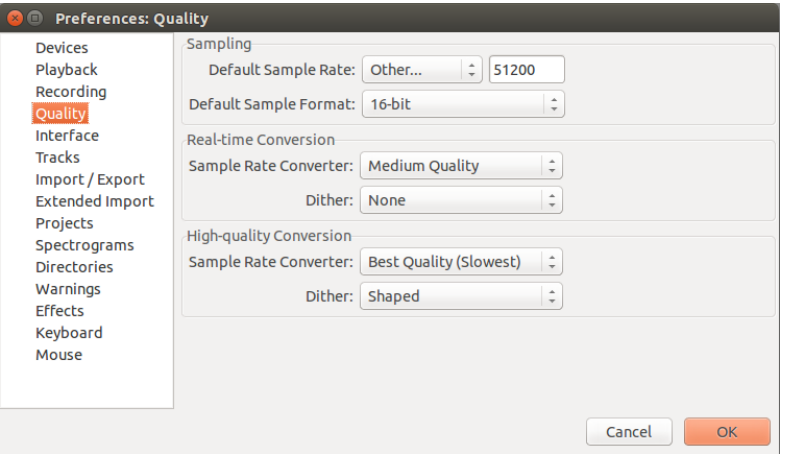

Create a 440 Hz, 30 seconds long sine tone: **Generate > Tone**.

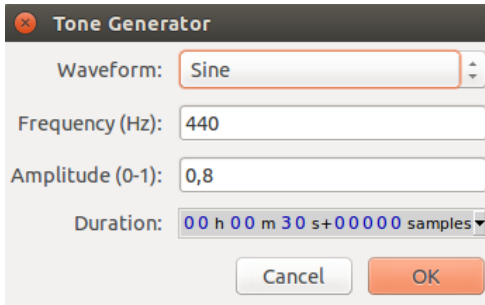

Export file as raw file (header-less) 16-bit signed integer samples: **File > Export > Other uncompressed files**. Set header to **RAW** and encoding to **signed 16-bit PCM**.

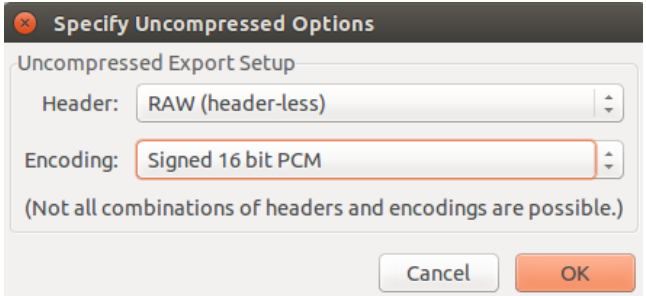

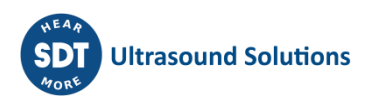

## **17. Appendix B**

### **17.1. Optional Licenses**

*Vigilant* has a wide variety of optional modules and utilities that allow the customization of the system to meet any particular requirement.

The system may also be adapted to any specific needs, upon request, so customers only pay for the functions to be used.

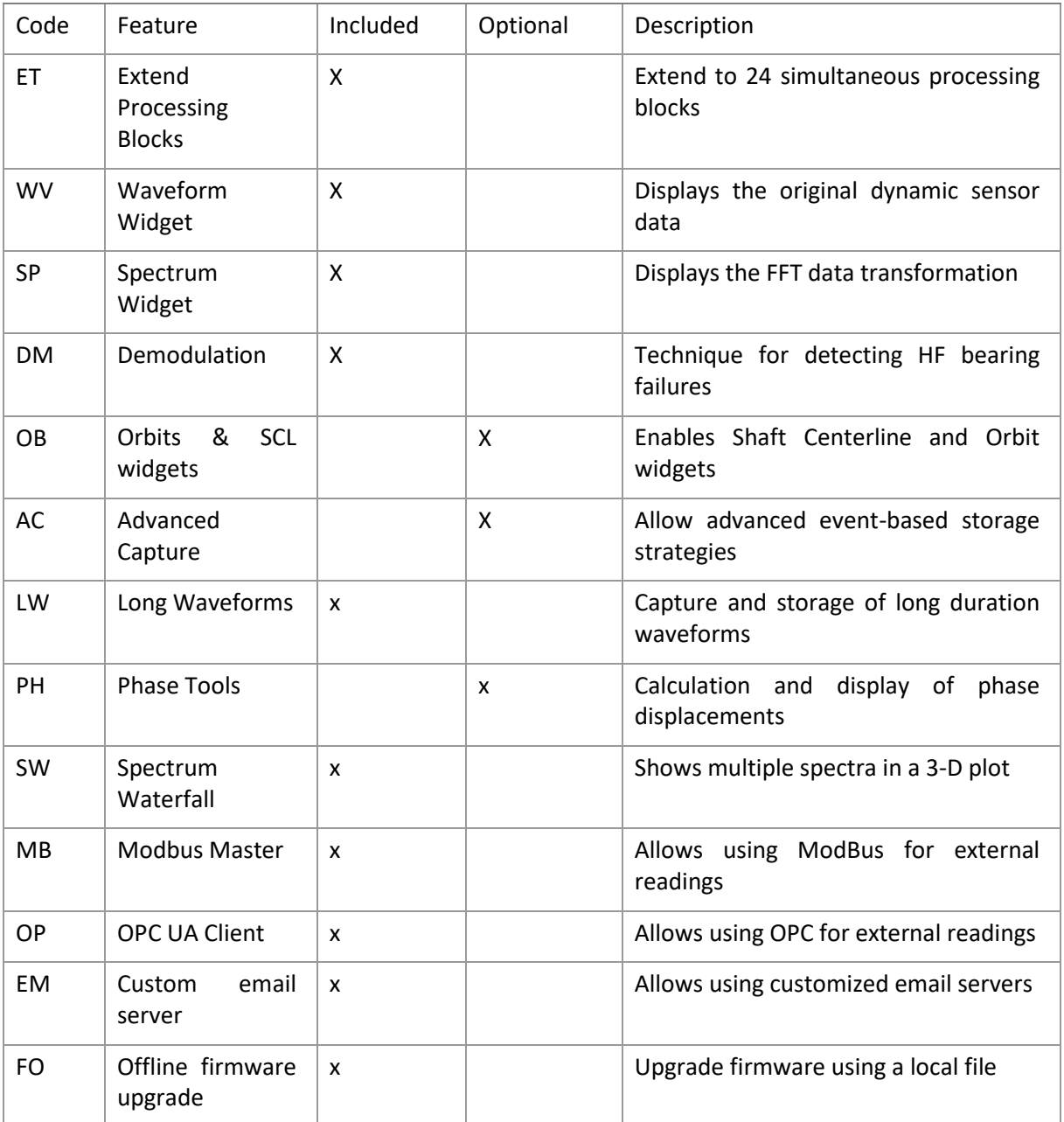

Optional features may be activated for any of the predefined configurations.

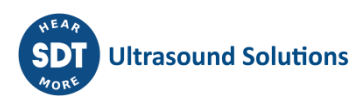

# **18. Appendix C**

#### **18.1. Network Ports**

**18.1.1. Incoming connections**

| Port           | Service           | Description                                 |
|----------------|-------------------|---------------------------------------------|
| <b>TCP 80</b>  | <b>HTTP</b>       | Web server                                  |
| <b>TCP 443</b> | <b>HTTPS</b>      | Web server (SSL support)                    |
| <b>TCP 21</b>  | <b>FTP</b>        | FTP server for data backup                  |
| <b>TCP 873</b> | <b>RSYNC</b>      | Rysnc server for data backup                |
| <b>TCP 502</b> | <b>MODBUS TCP</b> | Modbus TCP slave                            |
| <b>TCP 22</b>  | <b>SSH</b>        | Reserved for remote support and maintenance |

#### **18.1.2. Outgoing connections**

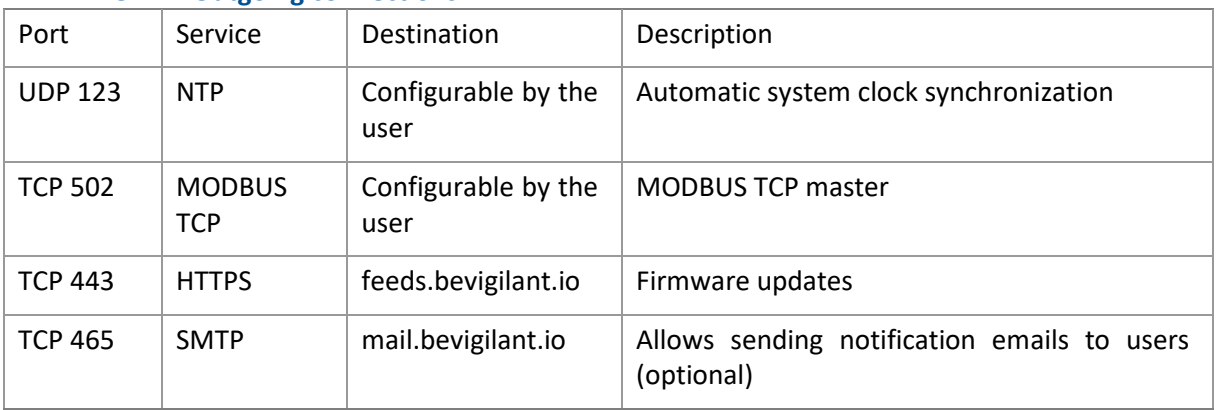

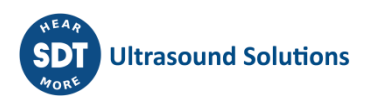

# **19. Appendix D**

### **19.1. Keyboard Shortcuts**

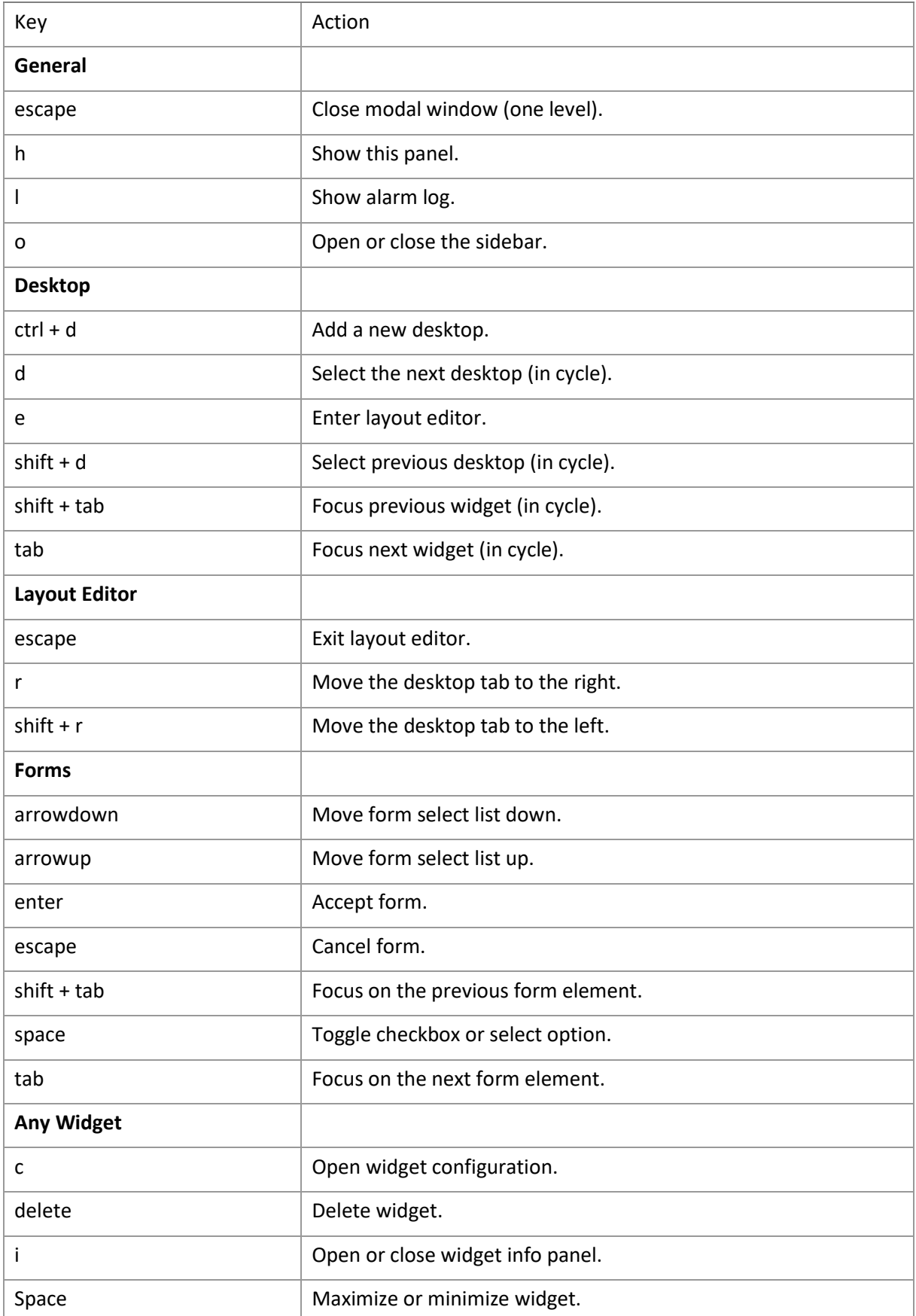

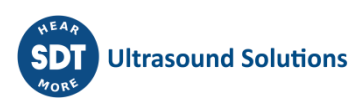

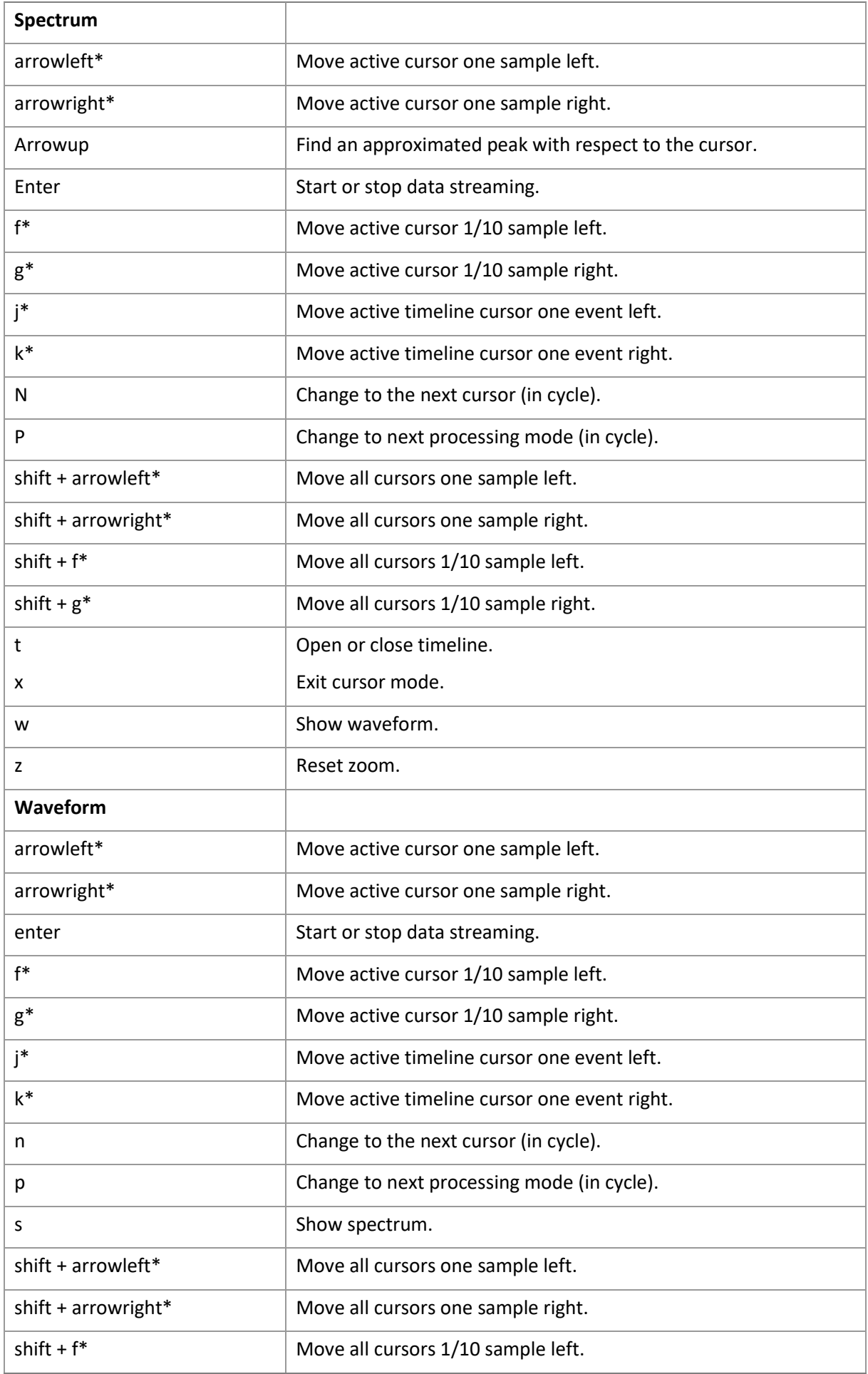

۰

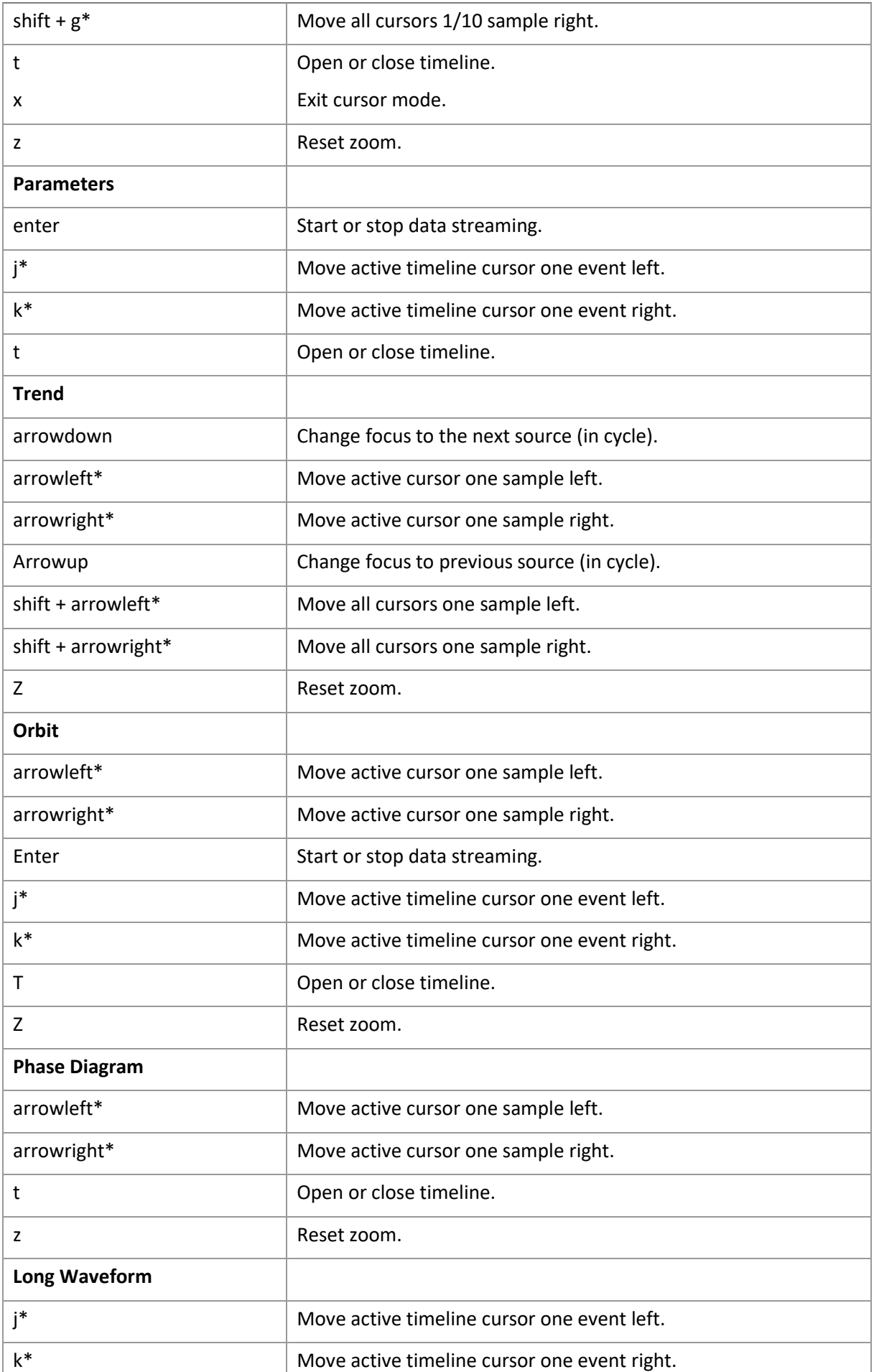

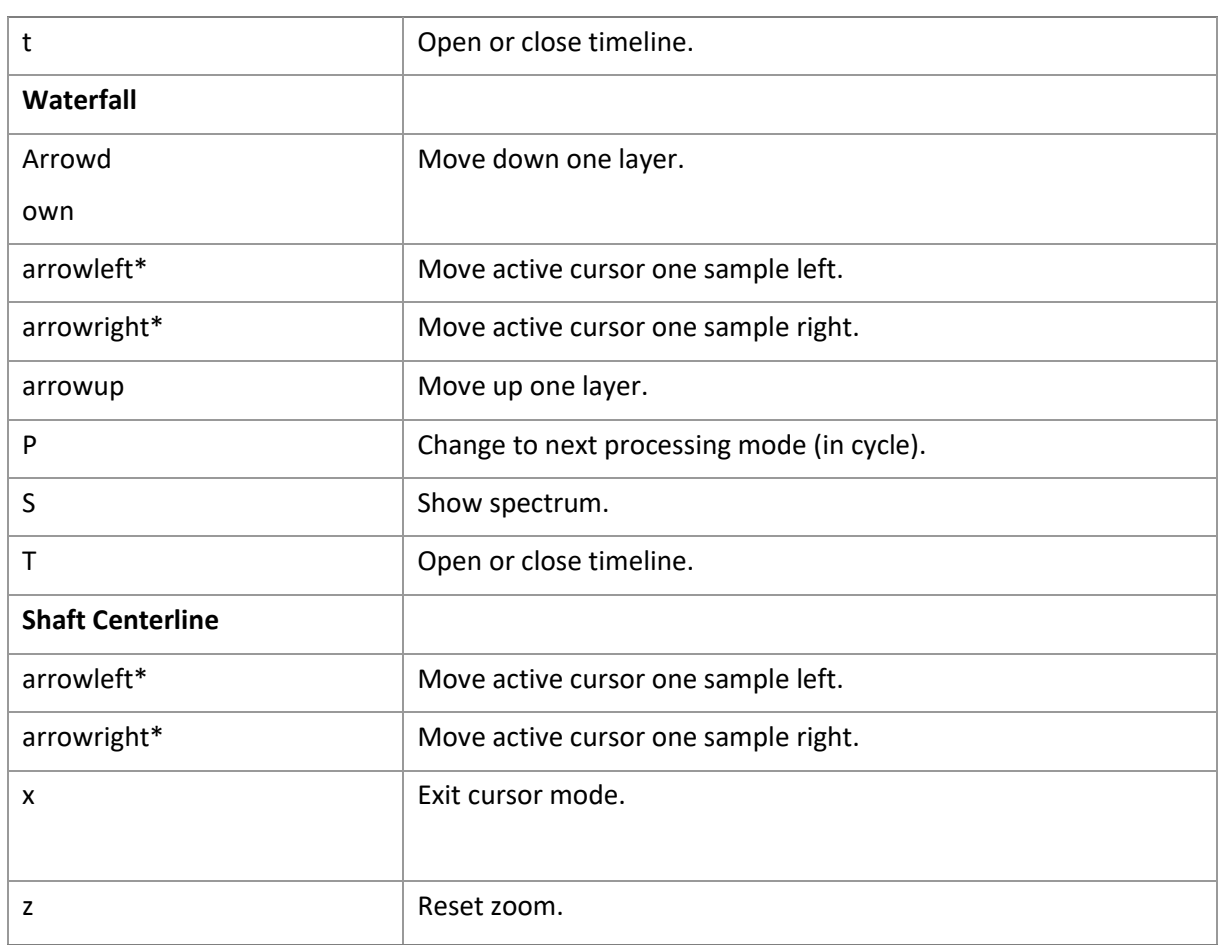

(\*) Holding the key repeats the shortcut.

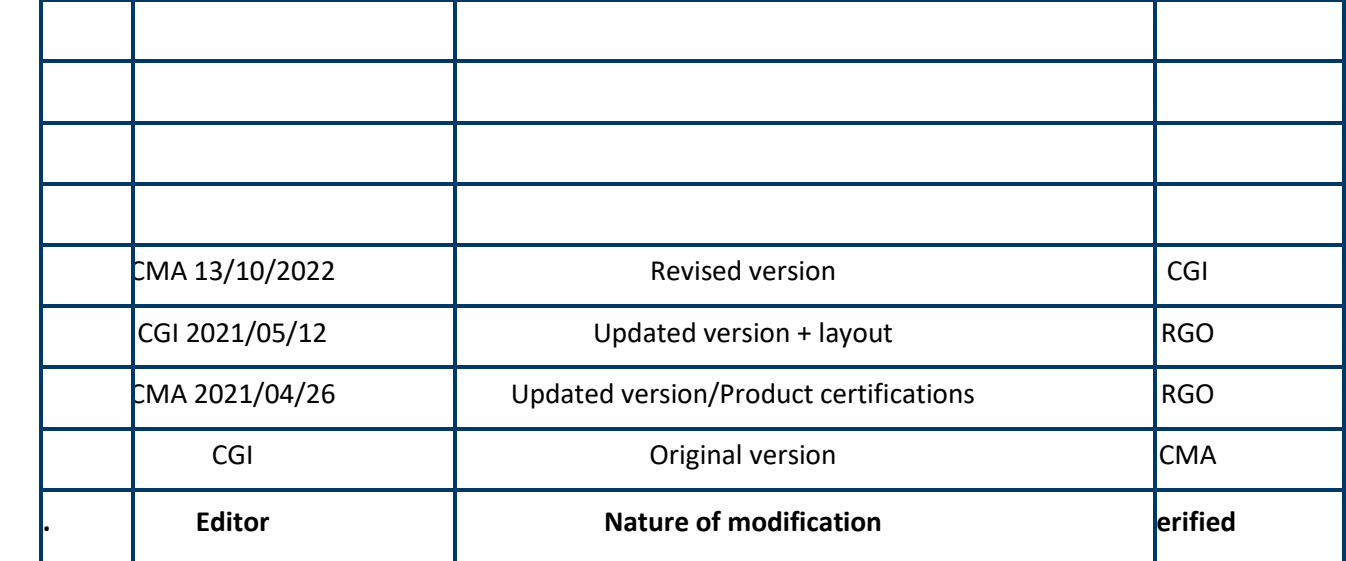